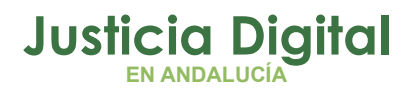

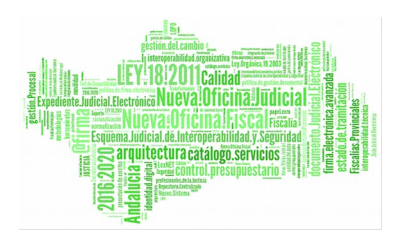

**Jara Super Administrador** Manual Básico de Usuario (V 2.4.1.1)

05/02/2019

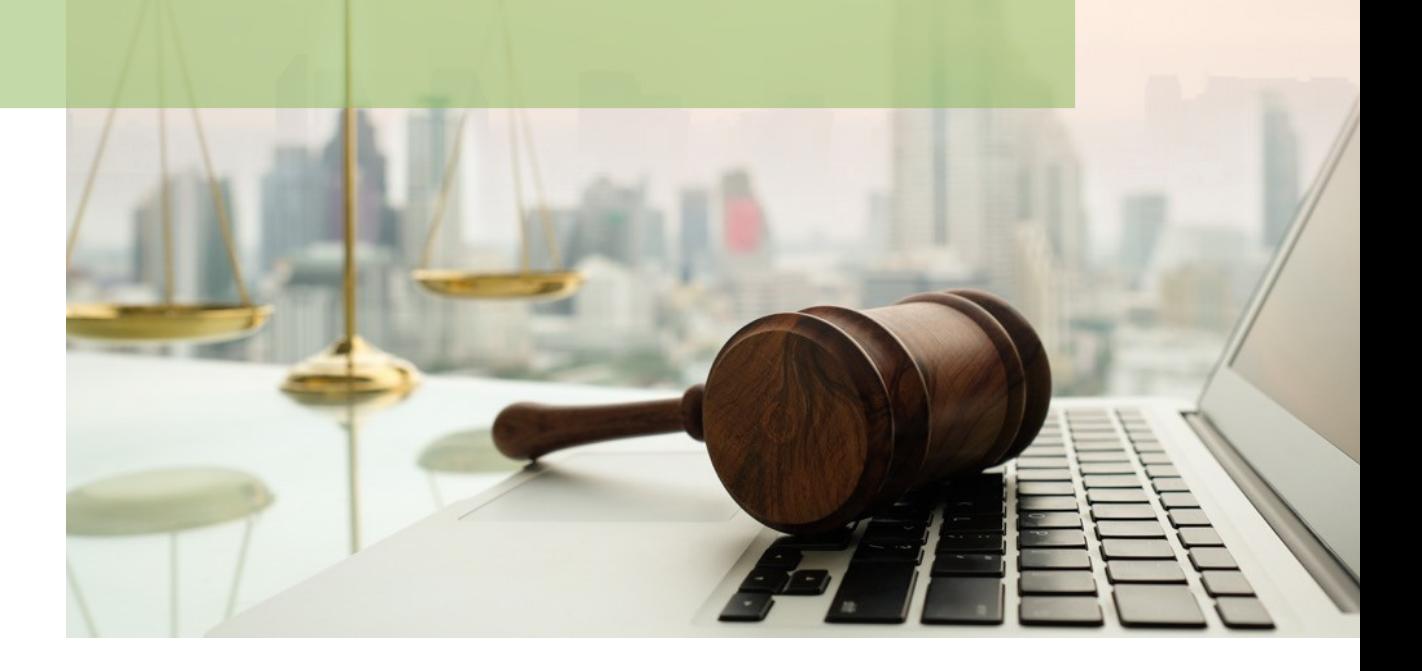

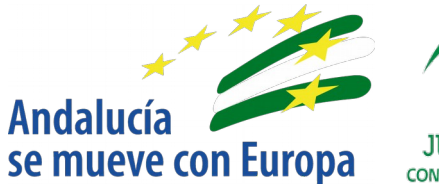

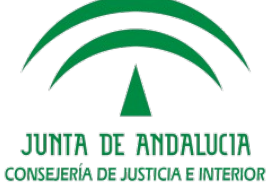

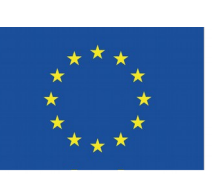

# **Unión Europea**

**Fondo Europeo** de Desarrollo Regional

D.G. DE INFRAESTRUCTURAS Y SISTEMAS Servicio de Informática Judicia**l**

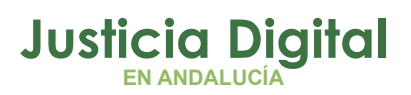

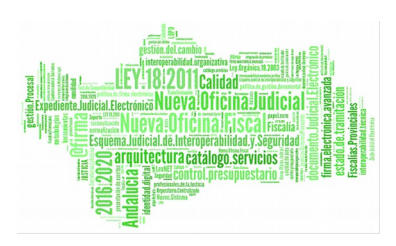

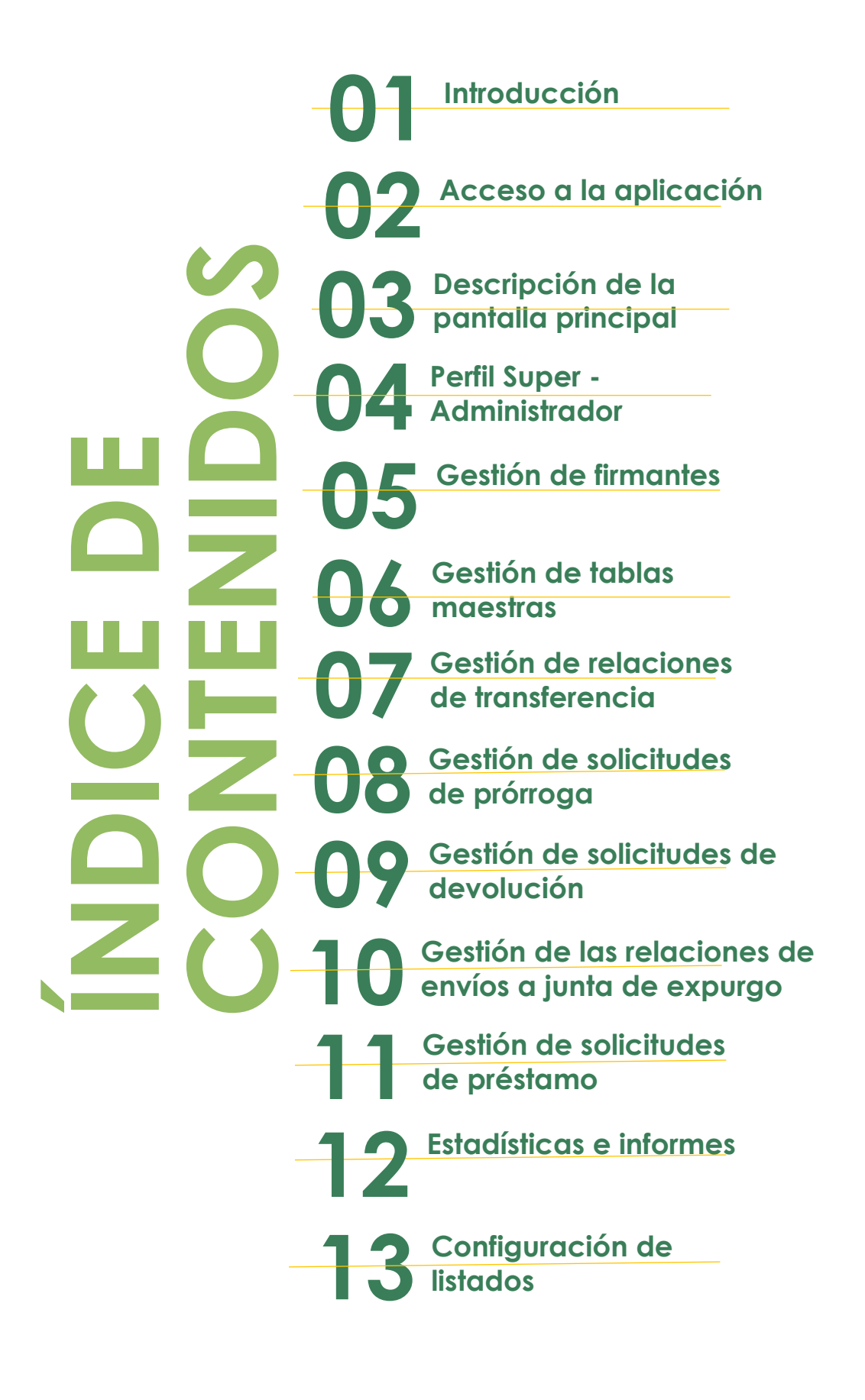

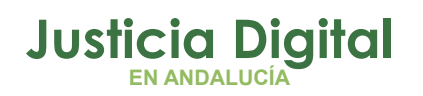

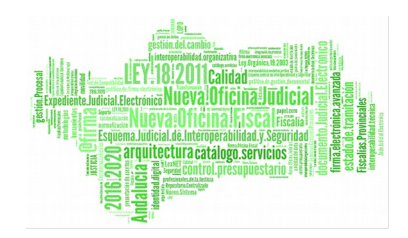

# **1. INTRODUCCIÓN**

El presente documento describe el Manual de Usuario de la aplicación del Sistema de Préstamos y Transferencias de Documentación Judicial (JARA), para el usuario de perfil Super-administrador, teniendo como destinatarios los usuarios de la misma.

La finalidad de la aplicación consistirá en automatizar dos funciones claves entre el Órgano Judicial y el Archivo de la Sede Judicial: las transferencias y el servicio de préstamos, encargándose también de la gestión de las prórrogas, devoluciones y envíos a la Junta de Expurgo, y de homogeneizar la gestión de datos del Archivo de la Sede Judicial.

La aplicación JARA es una aplicación web accesible a través del Escritorio Judicial para aquellos usuarios adscritos.

# **2. ACCESO A LA APLICACIÓN**

El acceso al Escritorio Judicial se realiza en la dirección (URL):

### [http://escritoriojudicial.justicia.junta-andalucia.es](http://escritoriojudicial.justicia.junta-andalucia.es/)

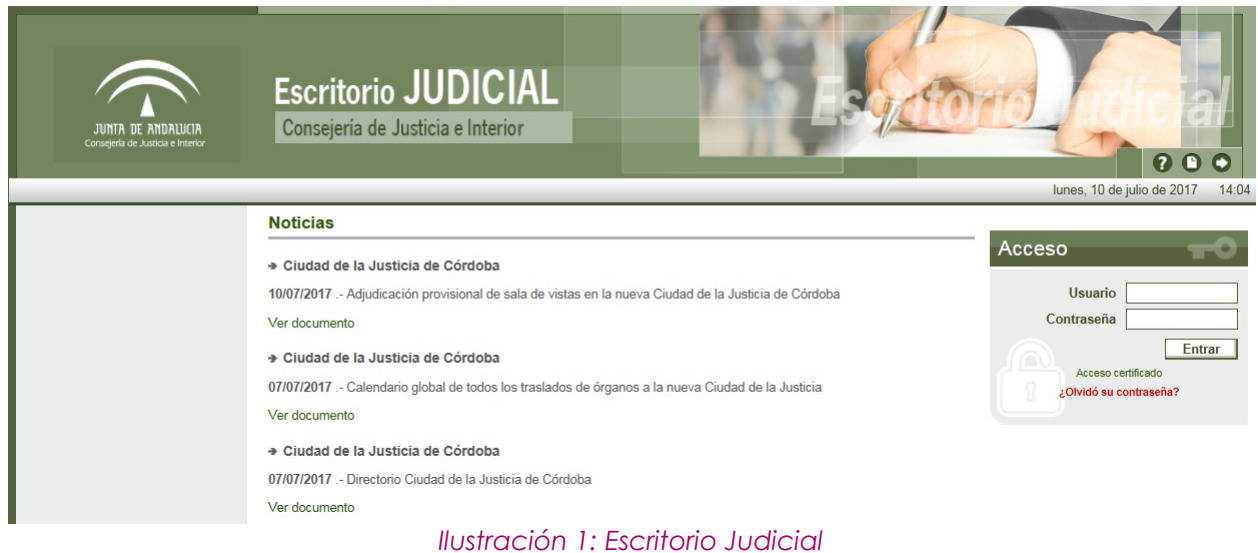

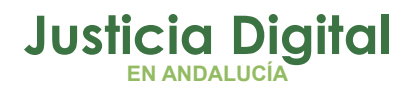

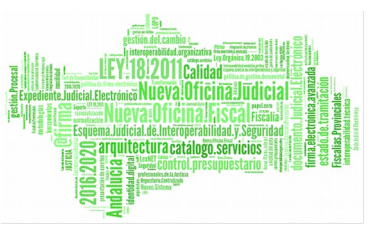

Se muestra la pantalla inicial del escritorio. El primer paso es completar con éxito un proceso de identificación mediante la entrada de usuario y contraseña.

Pulsando **Entrar**, el Escritorio valida los datos introducidos, determina un perfil de usuario y muestra una lista de las Aplicaciones a las que es posible acceder en virtud de dicho perfil. Pulsando sobre **JARA,** se lanzará la ejecución de esta aplicación.

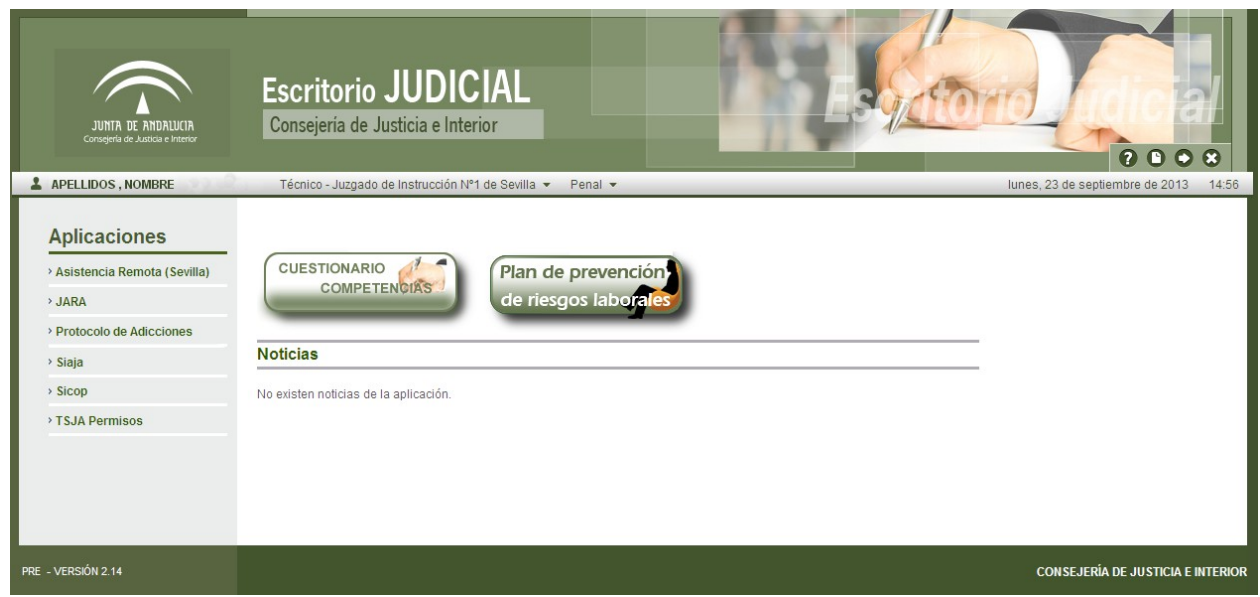

*Ilustración 2: Aplicaciones en el escritorio judicial*

# **3. DESCRIPCIÓN DE LA PANTALLA PRINCIPAL**

Al autenticarse en el escritorio judicial e ingresar en la aplicación JARA, el usuario de perfil super-administrador visualizará la pantalla del menú principal:

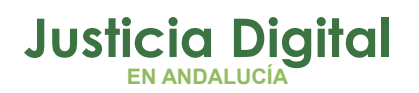

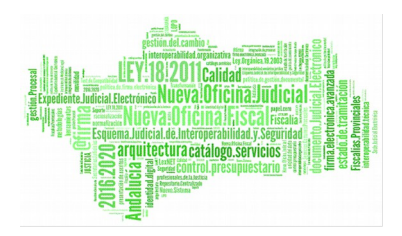

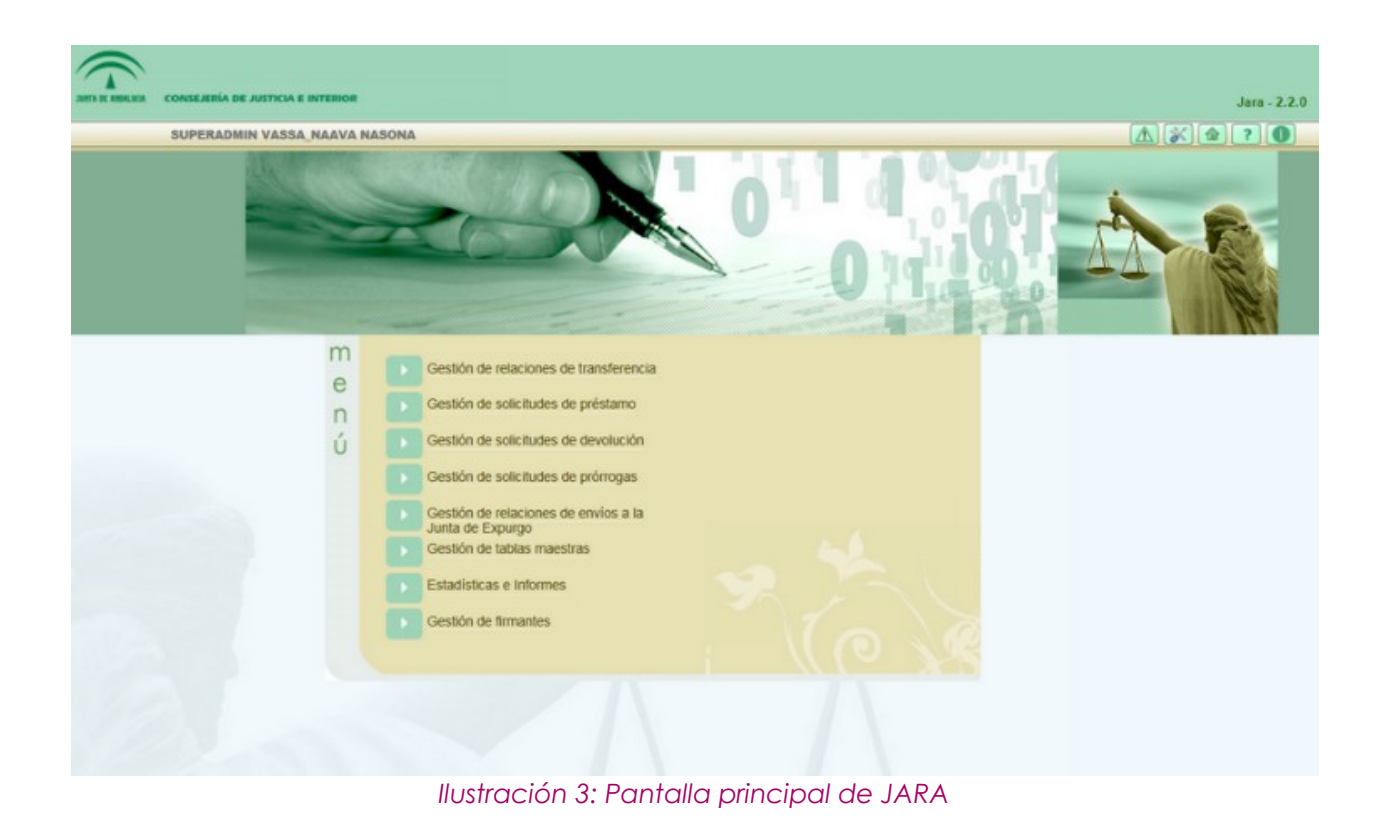

En ella podemos identificar dos zonas claramente diferenciadas, la superior y la inferior.

En la parte superior se encuentra, a la izquierda de la pantalla, información sobre el usuario que accede a la aplicación y, a la derecha, información sobre la versión de la aplicación. Además, el usuario encontrará en esta zona cuatro botones **(Configuración, Inicio, Ayuda y Salir).** Esta zona permanece activa e inalterable en toda la aplicación.

- Configuración: permite acceder a la pantalla: Configuración de Listados, en la que el usuario puede configurar la visibilidad, el orden de los campos y el número de registros de cada uno de los listado de la aplicación.
- Inicio: permite navegar, desde cualquier parte de la aplicación, a la pantalla del menú principal.
- Ayuda: muestra información sobre la versión actual de la aplicación:

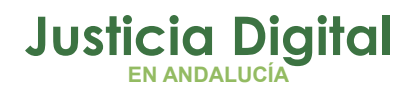

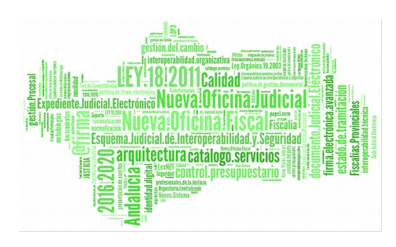

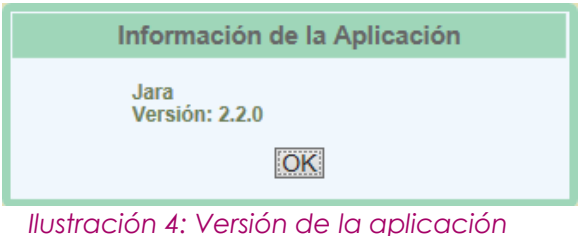

 Salir: desconecta al usuario de la sesión actual de la aplicación, y cerrará la misma.

En la parte inferior de la pantalla se muestra el menú de opciones disponibles para el usuario. Estas opciones varían en función de los permisos que tenga asignados el usuario que accede a la aplicación.

# **4. PERFIL SUPER-ADMINISTRADOR**

Rol de usuario que se encarga de mantener la información (gestión de las tablas maestras) y tendrá acceso a todas las opciones y funciones de la aplicación, sin restricción alguna.

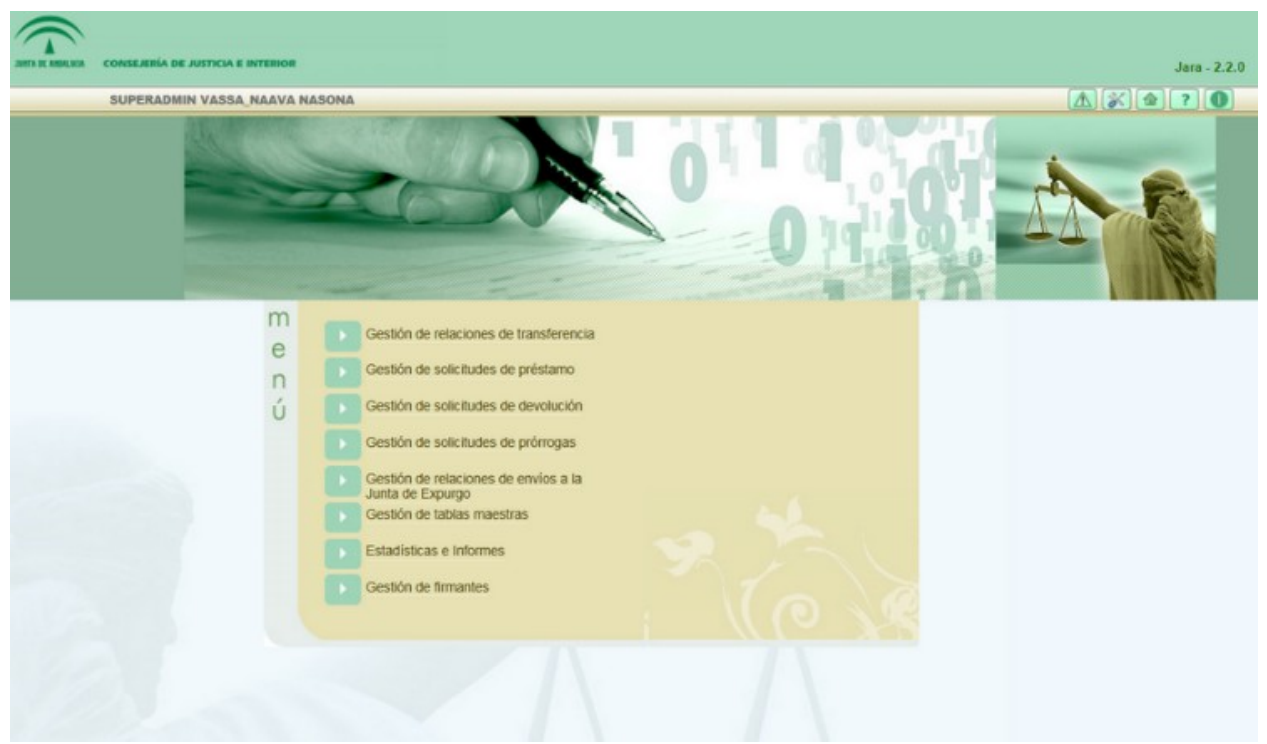

*Ilustración 5: Pantalla principal perfil Súper Administrador*

Página 4 de 234

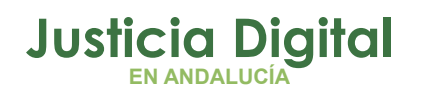

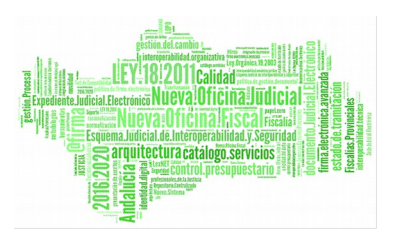

A continuación se pasa a describir cada una de las opciones de menú a las que el usuario de la aplicación de perfil super-administrador puede acceder.

# **5. GESTIÓN DE FIRMANTES**

Al acceder a la opción de menú Gestión de Firmantes, el usuario autenticado verá un listado con aquellos firmantes pertenecientes a los organismos que están asociados al Archivo que tiene como organismo el usuario Administrador.

|                           | <b>Buscador de Firmantes</b>                   |                                      |                                  |                                   |                                |                                           |                        |                                   |                                |                               |  |
|---------------------------|------------------------------------------------|--------------------------------------|----------------------------------|-----------------------------------|--------------------------------|-------------------------------------------|------------------------|-----------------------------------|--------------------------------|-------------------------------|--|
| Provincia:                |                                                | -- Seleccione la provincia --        |                                  |                                   |                                |                                           |                        | $\checkmark$                      |                                |                               |  |
| Partido Judicial:         |                                                |                                      |                                  |                                   |                                |                                           |                        |                                   |                                |                               |  |
|                           |                                                | -- Seleccione el partido judicial -- |                                  |                                   |                                |                                           |                        | $\ddotmark$                       |                                |                               |  |
| Organismo:                |                                                | -- Seleccione el organismo --        |                                  |                                   |                                |                                           |                        | Y                                 |                                |                               |  |
| Puesto:                   |                                                | -- Seleccione el puesto --           |                                  |                                   |                                |                                           |                        | $\checkmark$                      |                                |                               |  |
|                           |                                                |                                      |                                  |                                   |                                |                                           |                        |                                   | Limpiar campos                 | <b>Buscar</b>                 |  |
|                           |                                                |                                      |                                  |                                   |                                |                                           |                        |                                   |                                |                               |  |
|                           |                                                |                                      |                                  |                                   |                                |                                           |                        |                                   | Nuevo                          | Volver                        |  |
|                           |                                                |                                      |                                  |                                   |                                |                                           |                        |                                   |                                |                               |  |
|                           | <b>Listado de Firmantes</b>                    |                                      |                                  |                                   |                                |                                           |                        |                                   |                                |                               |  |
|                           |                                                |                                      |                                  |                                   |                                |                                           | <b>Inicio</b>          |                                   |                                |                               |  |
| <b>Opciones</b>           | Organismo <sup><math>\triangle</math></sup>    | Puesto $\triangle$                   | <b>DNI</b><br>Cargo <sup>®</sup> | Nombre<br>Firmante                | <b>DNI Cargo</b><br>Delegación | Nombre<br>Delega                          | Vigencia<br>Delegación | <b>Fin Vigencia</b><br>Delegación | Firma<br><b>Transferencias</b> | <b>Firma</b><br><b>Envios</b> |  |
| $6 +$<br>Ø                | Juzgado de lo<br>Penal Nº1 de<br>Sevilla       | Secretario<br>Judicial               | 75867092M                        | <b>ESMERALDA</b><br><b>VARGAS</b> | 28698638C                      | Francisca<br>Macias<br>Rodriguez          | 07/03/2013             |                                   | Sí                             | No                            |  |
| $6 +$<br>Ø<br>х           | Juzgado de<br>Instrucción Nº1<br>de Fuengirola | Secretario<br>Judicial               | 75867092M                        | Esmeralda<br>Vargas<br>Gutiérrez  | 33381168A                      | Francisco<br>Javier<br>Navarrete<br>Otero | 22/01/2013             |                                   | Sí                             | Sí                            |  |
| $6 +$<br>Ø<br>×           | Juzgado de lo<br>Social Nº1 de<br>Sevilla      | Secretario<br>Judicial               | 75867092M                        | <b>ESMERALDA</b><br><b>VARGAS</b> | 70577535B                      | Ramón<br>Torres de<br>Paz                 | 26/09/2012             |                                   | Sí                             | Sí                            |  |
| $6 +$<br>Ø<br>$\mathbf x$ | Dp. Desarrollo                                 | Secretario<br>Judicial               | 76221081R                        | Paco Leon                         | Técnico                        |                                           | 25/01/2013             |                                   | Sí                             | Sí                            |  |
|                           | 24 elementos. [Primero] 1, 2 [Último]          |                                      |                                  |                                   |                                |                                           |                        |                                   |                                |                               |  |
| $\leq$                    |                                                |                                      |                                  | TILL.                             |                                |                                           |                        |                                   |                                | $\,$                          |  |

*Ilustración 6: Listado de firmantes*

# **5.1. BÚSQUEDA Y LISTADO DE FIRMANTES**

En la zona superior de la pantalla el usuario dispone de un buscador de firmantes. Para realizar una búsqueda usando los filtros debe seleccionar, al menos, un valor de cada uno de los tres primeros desplegables del filtro; la selección del cuarto, correspondiente al puesto que ocupa el firmante, no es obligatoria:

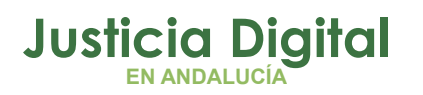

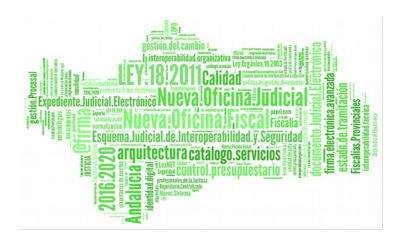

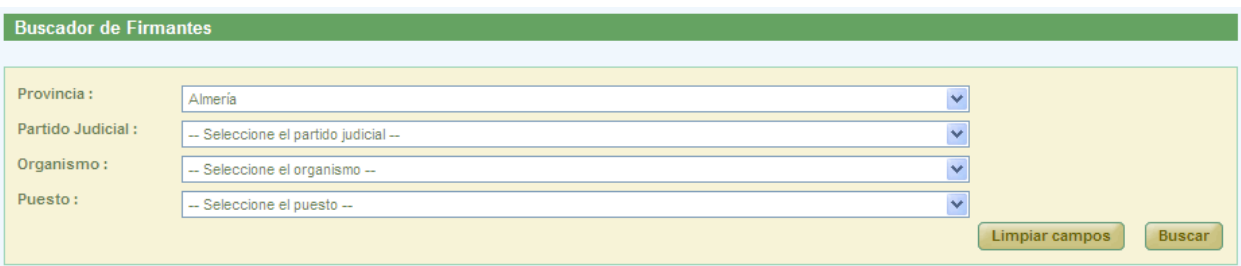

*Ilustración 7: Filtros del buscador de firmantes*

Una vez seleccionados los datos del filtro, para realizar una búsqueda, será necesario pulsar el botón "Buscar", los firmantes que cumplen los requisitos del filtrado seleccionado, se muestran en la lista de firmantes, que aparece en la zona inferior de la pantalla.

En la lista con los resultados de la búsqueda aparece información sobre cada uno de los firmantes, la información que aparece es:

- Opciones disponibles a realizar: "Modificar firmante", "Eliminar Firmante" y "Delegación de firma". Estas opciones se describirán en detalle más adelante.
- Organismo al que pertenece
- Puesto que ocupa el firmante
- ◆ DNI Cargo
- Nombre y Apellidos del Firmante
- DNI Cargo Delegación
- Nombre y Apellidos de la persona Delegada
- Fecha de Inicio de la Vigencia de Delegación
- ◆ Fecha de Fin de la Viaencia de Delegación
- Si tiene permisos para Firma Transferencias
- Si tiene permisos para Firma Envíos JE
- Si tiene permisos para Firma Préstamos
- Si tiene permisos para Firma Devoluciones
- Si tiene permisos para Firma Prórrogas

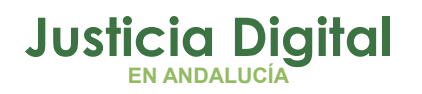

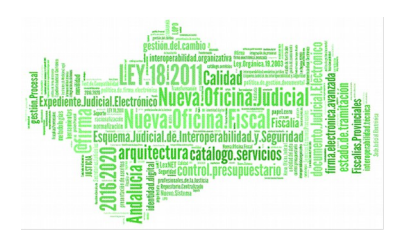

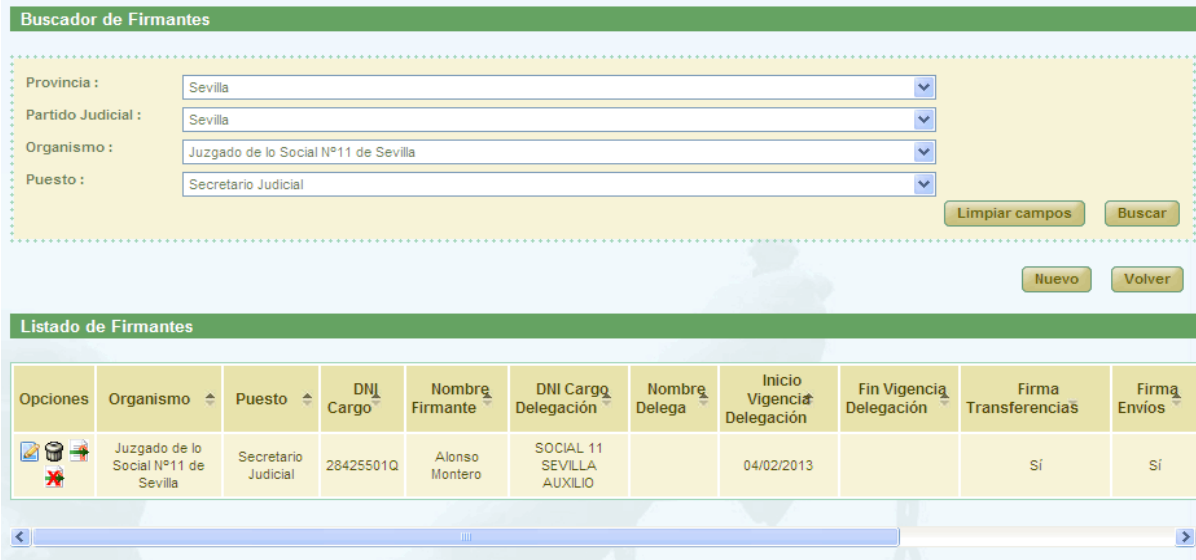

*Ilustración 8: Resultado búsqueda de firmantes*

# **5.2. ALTA Y MODIFICACIÓN DE FIRMANTES**

Permite el alta en el sistema de un nuevo firmante, y la modificación de los datos de uno ya existente. Para la creación de un nuevo firmante, será necesario pulsar el botón **Nuevo** que aparece en la pantalla de listado de firmantes (Ver Ilustración 8).

Una vez pulsado este botón, el usuario accederá a la pantalla de Registro de Firmantes de la aplicación, en la cual tendrá que introducir los datos del nuevo firmante a ingresar en el sistema y pulsar el botón **Grabar**:

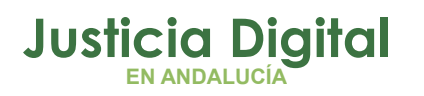

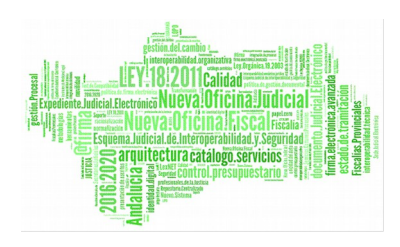

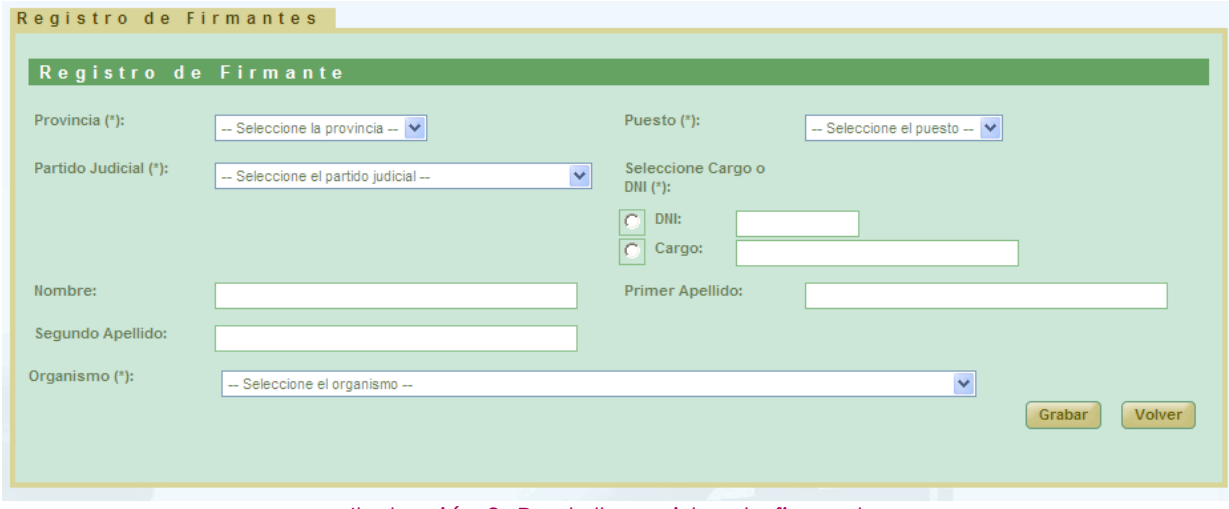

*Ilustración 9: Pantalla registro de firmantes*

En nombre y los apellidos sólo serán rellenos si marcamos la opción de DNI.

Los usuarios y cargos deben de estar dados de alta en Portafirmas, sino se producirá un fallo al realizar el envío a Portafirmas. En el punto 5.5 se describe el proceso de dar de alta Cargos en Portafirmas y asignárselos a los usuarios.

Una vez introducidos los datos del firmante y tras pulsar el botón **Grabar** el nuevo firmante queda registrado en la aplicación y ser redirige al usuario a una página en la cual se informa que el registro del firmante se ha realizado correctamente.

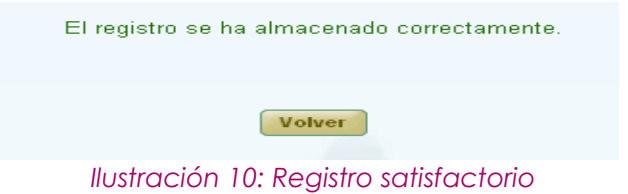

Tras pulsar el botón **Volver** la aplicación redirige al usuario al listado de firmantes, en el cual debe aparecer ya el nuevo firmante que acaba de ser dado de alta en la aplicación.

Para la modificación de firmantes habrá que pulsar sobre el icono  $\blacksquare$  del registro de la lista de firmantes que corresponda al firmante del cual se desee modificar sus datos.

Página 8 de 234

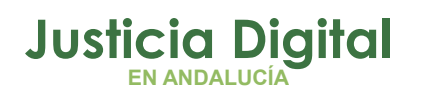

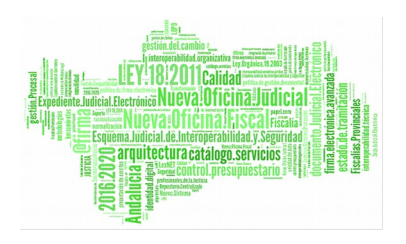

| <b>Listado de Firmantes</b> |                                            |                        |                     |                    |                                               |                  |                                  |                            |                         |                        |  |
|-----------------------------|--------------------------------------------|------------------------|---------------------|--------------------|-----------------------------------------------|------------------|----------------------------------|----------------------------|-------------------------|------------------------|--|
| <b>Opciones</b>             | Organismo $\triangle$                      | Puesto $\triangle$     | <b>DNI</b><br>Cargo | Nombre<br>Firmante | DNI Cargo<br>Delegación                       | Nombre<br>Delega | Inicio<br>Vigencia<br>Delegación | Fin Vigencia<br>Delegación | Firma<br>Transferencias | Firma<br><b>Envios</b> |  |
|                             | Juzgado de lo<br>Social Nº11 de<br>Sevilla | Secretario<br>Judicial | 28425501Q           | Alonso<br>Montero  | SOCIAL 11<br><b>SEVILLA</b><br><b>AUXILIO</b> |                  | 04/02/2013                       |                            | Sí                      | <b>Sí</b>              |  |
|                             |                                            |                        |                     | <b>TITLE</b>       | Ilustración 11: Icono modificar               |                  |                                  |                            |                         | $\blacktriangleright$  |  |

*Ilustración 11: Icono modificar* 

Tras pulsar el botón de modificar se muestra la siguiente pantalla mostrando los datos del firmante. Tras modificar los datos deseados, se pulsará el botón **Grabar** para que los datos modificados queden registrados en el sistema. Tras esto la aplicación redirige a la pantalla de información de que la transacción se ha realizado correctamente (Ver Ilustración 10).

Una vez pulsado el botón **Volver** de esta pantalla, la aplicación muestra de nuevo el listado de firmantes, en el cual deben aparecer ya los datos modificados del firmante.<sup>[1](#page-10-0)</sup>

## **5.3. ELIMINACIÓN DE FIRMANTES**

Permite al usuario autenticado (con el perfil adecuado para ello) eliminar del sistema a un firmante seleccionado de la lista de firmantes. Para ello es necesario que el usuario pulse el icono  $\bigcirc$  del registro de la lista de firmantes que corresponda al firmante que desee eliminarse.

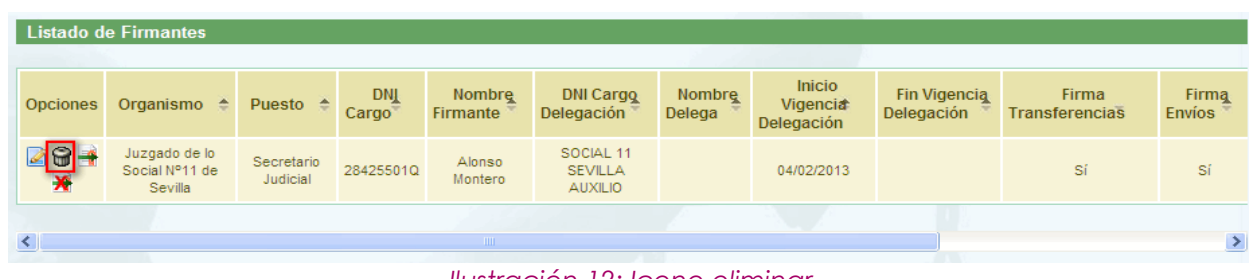

*Ilustración 12: Icono eliminar*

<span id="page-10-0"></span><sup>1</sup>Todo aquel firmante creado mediante el módulo gestión de firmantes de la aplicación debe tener su correspondiente usuario de Portafirmas. El usuario en Portafirmas debe tener asociados nombre, y primer y segundo apellido.

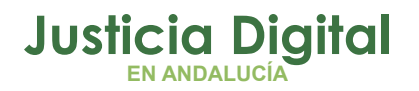

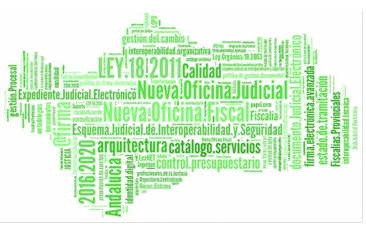

Tras pulsar el botón de borrar se muestra un mensaje de confirmación del borrado de un firmante. Si se pulsa el botón **Aceptar** el firmante seleccionado será eliminado del sistema, desapareciendo este del listado, si se pulsa **Cancelar** la aplicación redirigirá de nuevo al listado sin haber realizado ninguna eliminación.

### **5.4. DELEGACIÓN DE FIRMA**

Esta opción permite delegar la opción de firma de un usuario en otro en un periodo determinado y para uno o varios subsistemas. Para poder delegar la firma de un firmante en otro firmante será necesario pulsar el icono <sup>4</sup> del registro del firmante de la lista de firmantes.

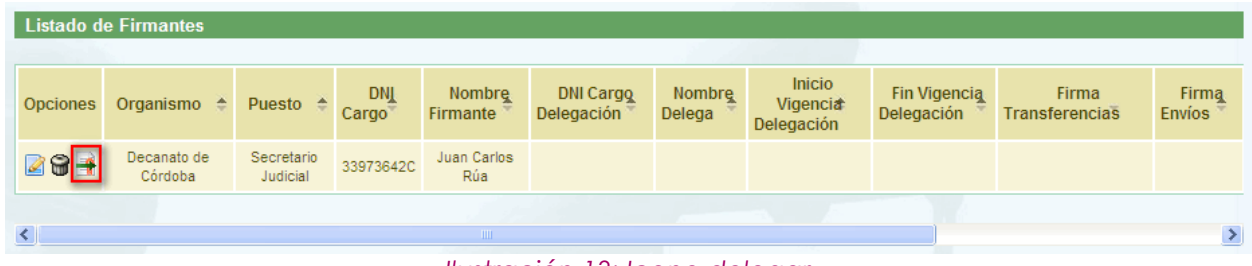

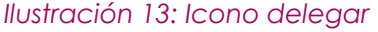

Al pulsar este icono la aplicación redirige al usuario a la pantalla de Delegar Firma, en la cual deberá indicar el DNI del firmante en el cual se delega la firma y las fechas de Inicio y fin del periodo en el cual estará activa esta delegación, también deberá marcar una o varias de las opciones de los distintos subsistemas de la aplicación. Una vez introducidos los datos, el usuario deberá pulsar el botón "Grabar" para que la delegación quede registrada en el sistema.

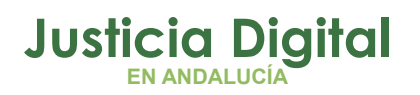

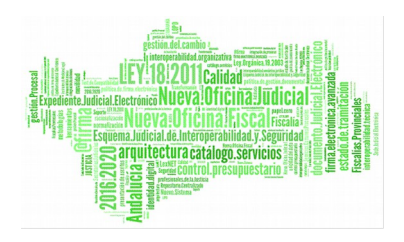

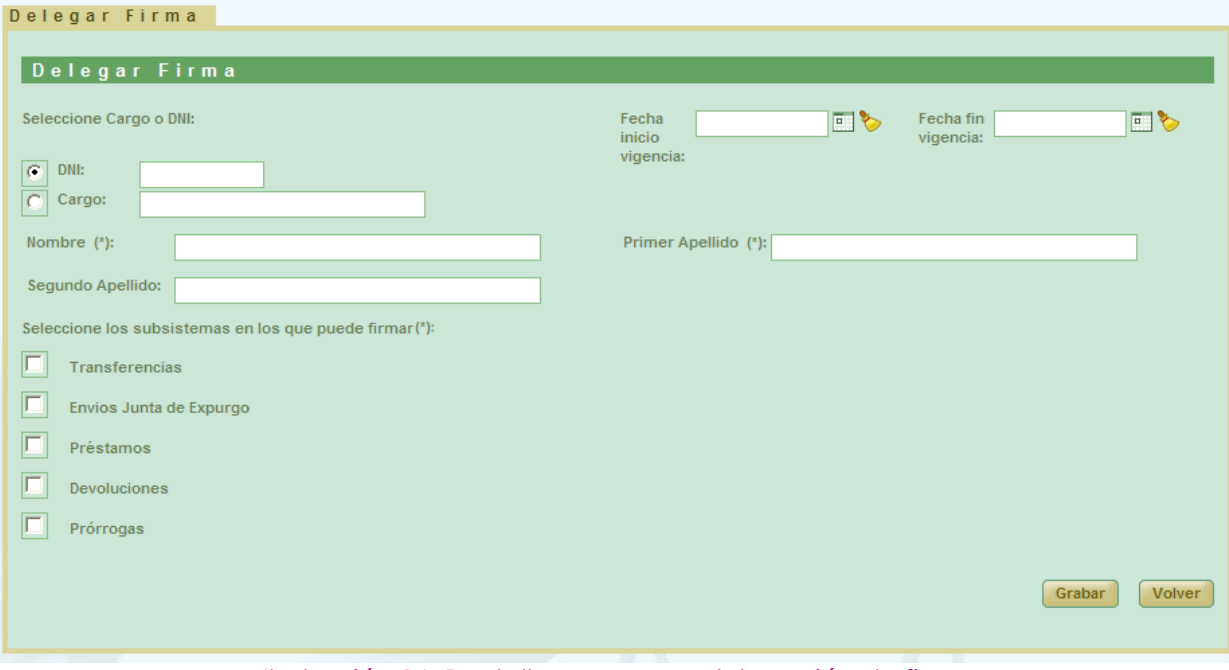

*Ilustración 14: Pantalla para crear delegación de firma*

Si la operación se realiza satisfactoriamente, se muestra al usuario la pantalla de confirmación de transacción (Ilustración 10) y tras pulsar el botón "Volver" de la misma se vuelve al listado de firmantes.

Ahora el registro de la lista de firmantes correspondiente al firmante del cual se ha delegado su firma, muestra el icono  $\blacksquare$  para modificar la delegación de firma y el icono  $\mathbf{\hat{x}}$  para eliminar dicha delegación.

|                 | Listado de Firmantes                       |                        |                     |                           |                                               |                  |                                         |                            |                                |                        |  |
|-----------------|--------------------------------------------|------------------------|---------------------|---------------------------|-----------------------------------------------|------------------|-----------------------------------------|----------------------------|--------------------------------|------------------------|--|
| <b>Opciones</b> | Organismo $\triangle$                      | Puesto $\triangle$     | <b>DNL</b><br>Cargo | Nombre<br><b>Firmante</b> | <b>DNI Cargo</b><br>Delegación                | Nombre<br>Delega | <b>Inicio</b><br>Vigencia<br>Delegación | Fin Vigencia<br>Delegación | Firma<br><b>Transferencias</b> | Firma<br><b>Envios</b> |  |
| <b>ZSF</b>      | Juzgado de lo<br>Social Nº11 de<br>Sevilla | Secretario<br>Judicial | 28425501Q           | Alonso<br>Montero         | SOCIAL 11<br><b>SEVILLA</b><br><b>AUXILIO</b> |                  | 04/02/2013                              |                            | Sí                             | <b>Sí</b>              |  |
|                 |                                            |                        |                     | THE <sub>1</sub>          | I <sub>u</sub> otradi(n <sub>1</sub> 1)       |                  |                                         |                            |                                | $\rightarrow$          |  |

*Ilustración 15: Icono modificar delegación*

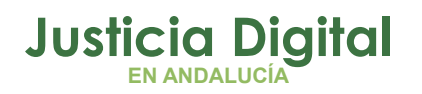

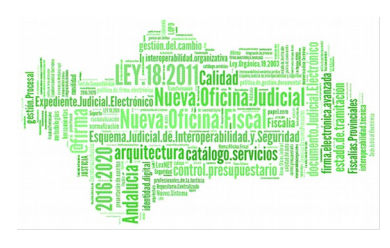

|                                                                          | <b>Listado de Firmantes</b>                |                        |                     |                    |                                                                          |                  |                                                |                                   |                                |                        |
|--------------------------------------------------------------------------|--------------------------------------------|------------------------|---------------------|--------------------|--------------------------------------------------------------------------|------------------|------------------------------------------------|-----------------------------------|--------------------------------|------------------------|
| <b>Opciones</b>                                                          | Organismo $\triangle$                      | Puesto $\triangle$     | <b>DNI</b><br>Cargo | Nombre<br>Firmante | <b>DNI Cargo</b><br>Delegación                                           | Nombre<br>Delega | <b>Inicio</b><br><b>Vigencia</b><br>Delegación | <b>Fin Vigencia</b><br>Delegación | Firma<br><b>Transferencias</b> | Firma<br><b>Envios</b> |
| $\begin{array}{c} \n\mathbf{a} \\ \mathbf{b} \\ \mathbf{c}\n\end{array}$ | Juzgado de lo<br>Social Nº11 de<br>Sevilla | Secretario<br>Judicial | 28425501Q           | Alonso<br>Montero  | SOCIAL 11<br><b>SEVILLA</b><br><b>AUXILIO</b>                            |                  | 04/02/2013                                     |                                   | Sí                             | <b>Sí</b>              |
| $\leq$                                                                   |                                            |                        |                     | THE <sub>1</sub>   | - Hooking of Zip → † Zip Hooking on the Minister Canada Library of Zip - |                  |                                                |                                   |                                | $\rightarrow$          |

*Ilustración 16: Icono eliminar delegación*

Si se pulsa el icono de "Eliminar delegación de firma" se muestra un mensaje de confirmación de la eliminación de delegación de firma. Si se pulsa el botón "Aceptar" la delegación será eliminada, volviendo a aparecer en el registro del listado correspondiente al firmante, el icono  $\rightarrow$  para indicar que puede realizarse la delegación de firma. Si se pulsa "Cancelar" la aplicación redirigirá de nuevo al listado sin haber realizado ninguna eliminación:

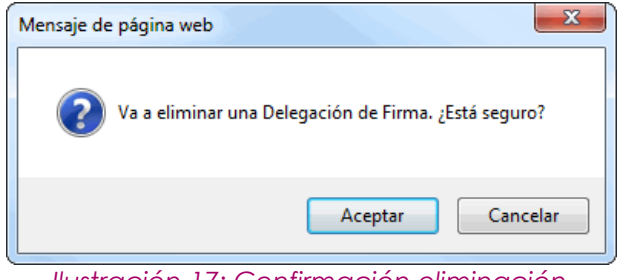

*Ilustración 17: Confirmación eliminación*

# **5.5. GESTIÓN DE CARGOS EN PORTAFIRMAS**

Para gestionar la información de los cargos en Portafirmas, lo primero que hay que hacer es entrar en la aplicación de Portafirmas con nuestro certificado digital o usuario / contraseña. El usuario debe tener el perfil adecuado para gestionar esta información. Esto se sabe si se tiene el enlace de **Administración** en la parte superior derecha de la pantalla.

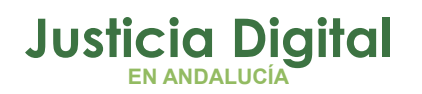

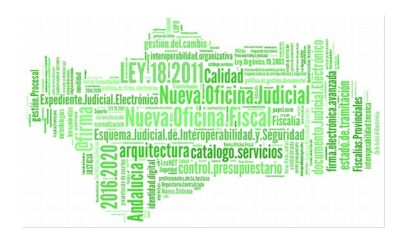

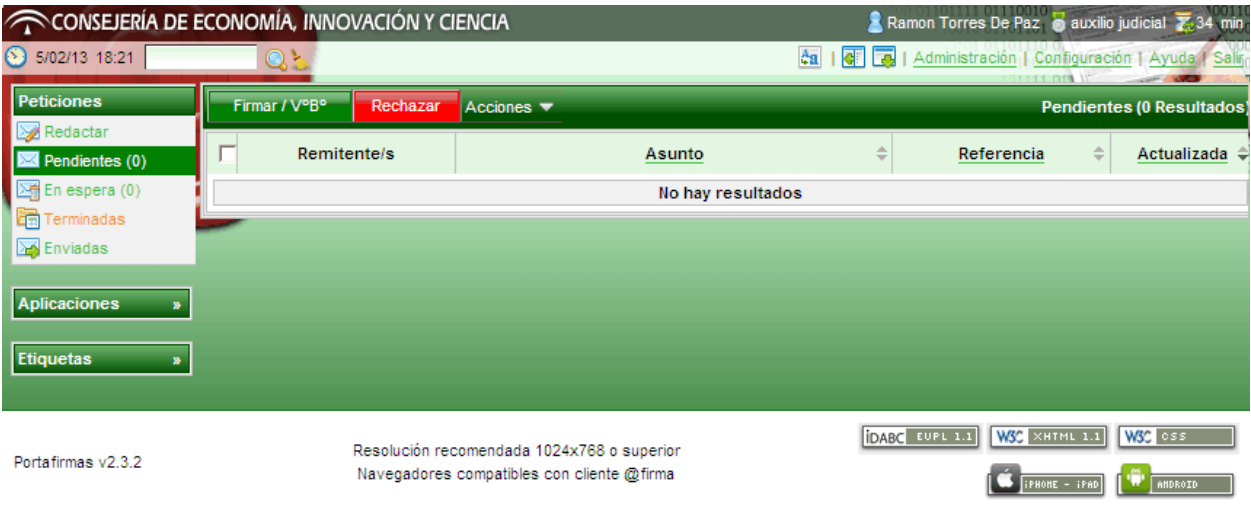

*Ilustración 18: Pantalla de inicio de Portafirmas para acceso a Administración*

Accedemos al apartado y nos aparecerá una pantalla con varias pestañas. Una de ellas es **Cargos**. Pinchamos sobre la pestaña para recuperar la información de los cargos existentes en el sistema o tener la posibilidad de dar de alta nuevos pinchando en el botón de **Nuevo.**

|                                       |                                                    |                         | Administración |
|---------------------------------------|----------------------------------------------------|-------------------------|----------------|
| Aplicaciones<br>Servidores<br>General | Programador<br>Estilo<br><b>Usuarios</b><br>Cargos |                         |                |
|                                       | $\langle \rangle$<br>$\gg p$                       |                         | Nuevo          |
| Nombre $\div$                         | Descripción ≑                                      | ¿Vigente?               |                |
| <b>AUXILIO JUDICIAL</b>               | auxilio judicial                                   | ⊽                       | 天命             |
| SOCIAL 11 SEVILLA AUXILIO             | Cargo Auxilios del juzgado de lo social            | ⊽                       | 火焰             |
| <b>INSTRUC 18 AUXILIO</b>             | Juzgado de instruccion 18 de sevilla - a           | ⊽                       | 火焰             |
| SECRETARIO COR                        | Secretario de Córdoba                              | $\overline{v}$          | 火炮             |
| SECRETARIO ORG 502                    | Secretario Judicial del organismo 502              | ⊽                       | 火炮             |
| SECRETARIO ORG 544                    | Secretario Judicial del organismo 544              | $\overline{\mathbf{v}}$ | 火炮             |
| 4109133002S                           | Secretario Sección 2ª de la Sala Cont-Ad           | ⊽                       | 火炮             |
| <b>TECNICO</b>                        | Técnico                                            | $\overline{\mathbf{v}}$ | 矢面             |
| APLICACION JARA                       | USUARIO DE LA APLICACION DE JARA                   | ⊽                       | 火焰             |
|                                       | Deshacer<br>Guardar                                |                         |                |

*Ilustración 19: Administración de cargos*

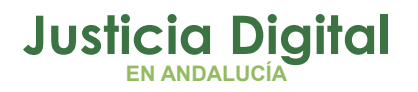

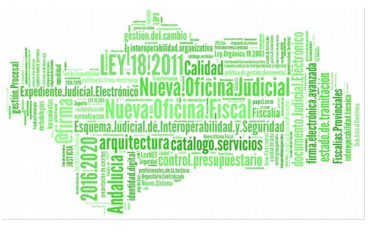

Si pulsamos en el botón de Nuevo, nos aparecerá un formulario en el que tendremos que rellenar con los datos solicitados. Se recomienda evitar el uso de tildes y eñes para evitar posibles conflictos con la integración con JARA.

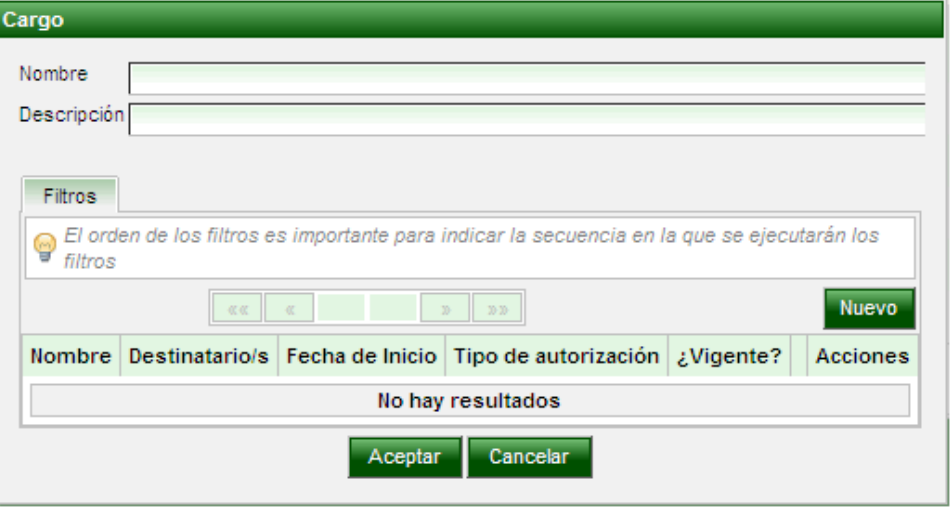

*Ilustración 20: Alta de cargos*

Una vez rellenado los datos, pulsamos en Aceptar para crear el cargo. En la lista de cargos existentes debe aparecernos el nuevo registro pero con la vigencia anulada y en una tonalidad distinta. Es necesario marcar la caja de selección de vigencia y Guardar los datos:

|                                              |                                                           |                         | Administración |
|----------------------------------------------|-----------------------------------------------------------|-------------------------|----------------|
| General<br>Aplicaciones<br><b>Servidores</b> | Programador<br><b>Usuarios</b><br><b>Estilo</b><br>Cargos |                         |                |
|                                              | $20 - 20.20$                                              |                         | <b>Nuevo</b>   |
| Nombre $\div$                                | au a<br>Descripción ÷                                     | ¿Vigente?               |                |
| MERCANTIL 1 SEVILLA AUXILIO                  | auxilios juzgado de lo mercantil nº1 de                   | п                       | 怨聞             |
| AUXILIO JUDICIAL                             | auxilio judicial                                          | $\overline{v}$          | 发闻             |
| SOCIAL 11 SEVILLA AUXILIO                    | Cargo Auxilios del juzgado de lo social                   | $\overline{\mathbf{v}}$ | 发面             |
| <b>INSTRUC 18 AUXILIO</b>                    | Juzgado de instrucción 18 de sevilla - a                  | $\overline{v}$          | 发面             |
| SECRETARIO COR                               | Secretario de Córdoba                                     | $\overline{v}$          | 怨聞             |
| SECRETARIO ORG 502                           | Secretario Judicial del organismo 502                     | $\overline{v}$          | 公面             |
| SECRETARIO ORG 544                           | Secretario Judicial del organismo 544                     | $\overline{\mathbf{v}}$ | 发面             |
| 4109133002S                                  | Secretario Sección 2ª de la Sala Cont-Ad                  | $\overline{\mathbf{v}}$ | 怨闻             |
| <b>TECNICO</b>                               | Técnico                                                   | π                       | 发面             |
| APLICACION JARA                              | USUARIO DE LA APLICACION DE JARA                          | $\overline{v}$          | 发自             |
|                                              | Deshacer<br>Guardar                                       |                         |                |

*Ilustración 21: Activar vigencia y guardar los cambios*

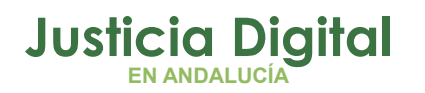

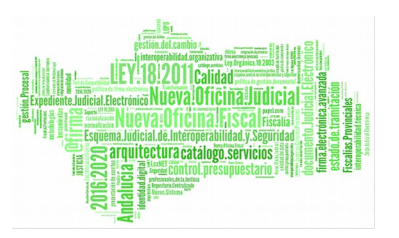

El siguiente paso sería asociar los cargos a los usuarios de Portafirmas. Para ello nos vamos a la pestaña de **Usuarios:**

|                             |                                                   |                                       |                                                                                                    |                                             |                         | Administración |
|-----------------------------|---------------------------------------------------|---------------------------------------|----------------------------------------------------------------------------------------------------|---------------------------------------------|-------------------------|----------------|
| Aplicaciones<br>General     | Servidores<br><b>Usuarios</b>                     | Cargos<br>Programador                 | Estilo                                                                                                    |                                             |                         |                |
| Alta automática de usuarios |                                                   |                                       |                                                                                                    |                                             |                         |                |
|                             |                                                   |                                       |                                                                                                    |                                             |                         |                |
| $C$ No $C$ Si<br>Activado   |                                                   |                                       |                                                                                                    |                                             |                         |                |
| <b>Perfiles</b>             | $\nabla$ Acceso $\nabla$ Firma $\nabla$ Redacción |                                       |                                                                                                    |                                             |                         |                |
|                             |                                                   |                                       |                                                                                                    |                                             |                         |                |
|                             |                                                   |                                       | Se darán de alta los usuarios que accedan con certificado digital y que no existan en el sistema. Se le asignarán por defecto los perfiles seleccionados. |                                             |                         |                |
| Gestión de usuarios         |                                                   |                                       |                                                                                                    |                                             |                         |                |
|                             | $\sim 0.05$<br>$\ll$                              | $\overline{2}$<br>3<br>$\overline{1}$ | $\mathbf{y}_t$<br>$30.35$                                                                                                    |                                             |                         | Nuevo          |
| Identificador +             | Nombre $\div$                                     | Primer Apellido +                     | Segundo Apellido ≑                                                                                                    | Cargo ÷                                     | ¿Vigente?               |                |
|                             |                                                   |                                       |                                                                                                    |                                             |                         |                |
| 45735487X                   | David                                             | Aguilera                              |                                                                                                    |                                             | ☑                       | 火っ曲            |
| 33973642C                   | <b>ALFONSO</b>                                    | <b>ALVAREZ</b>                        | <b>REYES</b>                                                                                                    | Juzgado de instruccion 18<br>de sevilla - a | $\Box$                  | 201            |
| 00000000T                   | <b>USUARIO</b>                                    | <b>APLICACION</b>                     | <b>JARA</b>                                                                                                    | <b>USUARIO DE LA</b><br>APLICACION DE JARA  | $\overline{\mathbf{v}}$ | 火の歯            |
| 28826215Q                   | <b>JOSE ENRIQUE</b>                               | <b>BARBA</b>                          | <b>ARAGON</b>                                                                                                    | auxilio judicial                            | $\overline{\mathbf{v}}$ | 火の歯            |
| 52257430G                   | PEDRO                                             | <b>BARRERA</b>                        | PEREZ                                                                                                    |                                             | $\overline{\mathbf{v}}$ | 火の歯            |
| 302249140                   | José María                                        | Barrios                               | Jiménez                                                                                                    |                                             | $\overline{v}$          | 火の面            |
| 27307109Z                   | <b>Mercedes</b>                                   | Conradi                               | Pacheco                                                                                                    |                                             | $\overline{\mathbf{v}}$ | 火っ歯            |
| 28528712H                   | <b>MARIA MERCEDES</b>                             | <b>CUEVAS</b>                         | <b>SANCHEZ</b>                                                                                                    |                                             | $\overline{\mathbf{v}}$ | 火の歯            |
| 48818592B                   | Juan                                              | De Dios                               |                                                                                                    |                                             | $\overline{\mathbf{v}}$ | 火の歯            |
| 34055672D                   | <b>FRAN</b>                                       | <b>FRANCO</b>                         | <b>MARINA</b>                                                                                                    |                                             | $\overline{\mathbf{v}}$ | 火の面            |
|                             |                                                   | Guardar                               | <b>Deshacer</b>                                                                                                    |                                             |                         |                |

*Ilustración 22: Administración de usuarios*

Seleccionamos al usuario que queramos asignarle algún cargo pulsando en el icono de modificar **&** 

En la ventana emergente con los datos del usuario seleccionamos la pestaña de **Cargos.** 

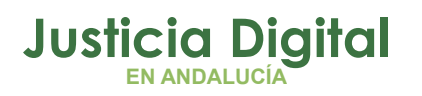

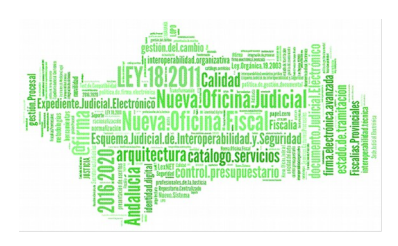

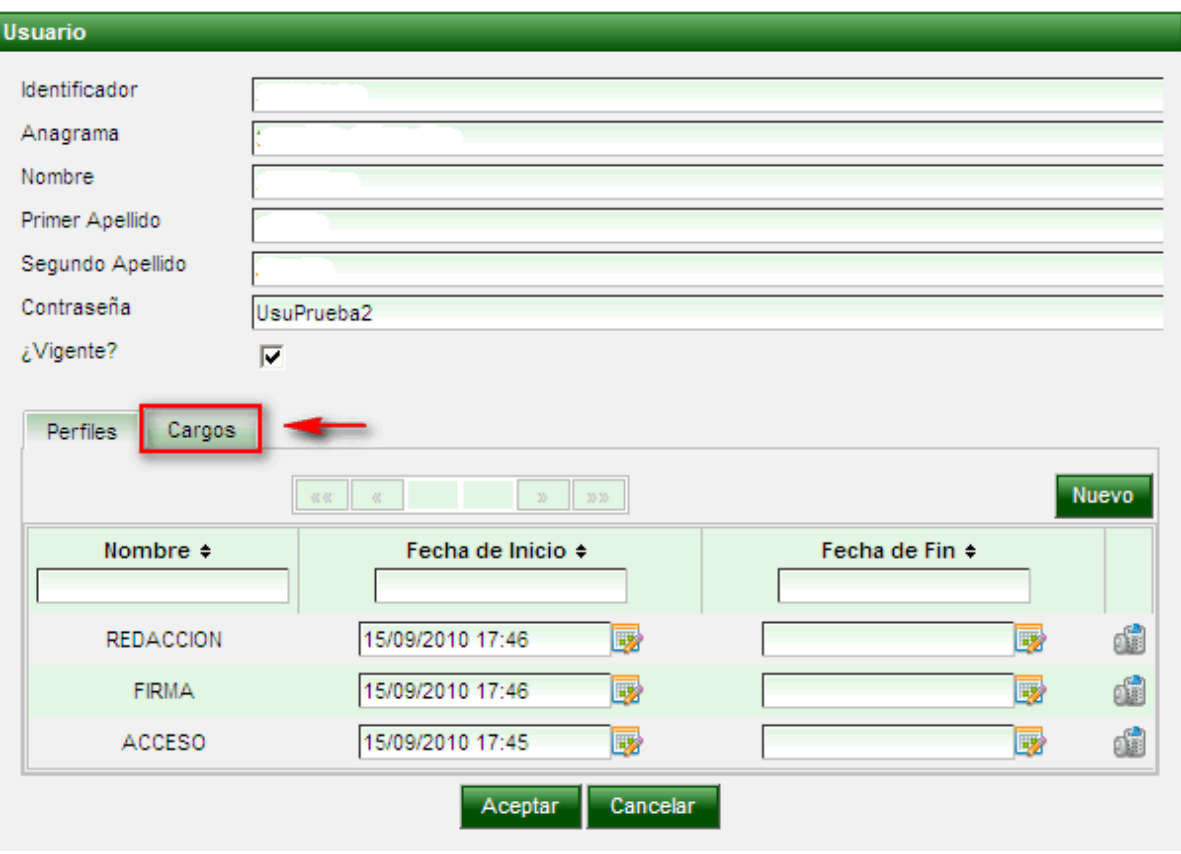

*Ilustración 23: Edición de usuario*

En la pantalla de **Cargos** debemos hacer clic en el botón de **Nuevo** para asociarle un cargo al usuario seleccionándolo de la lista que aparece en ventana emergente:

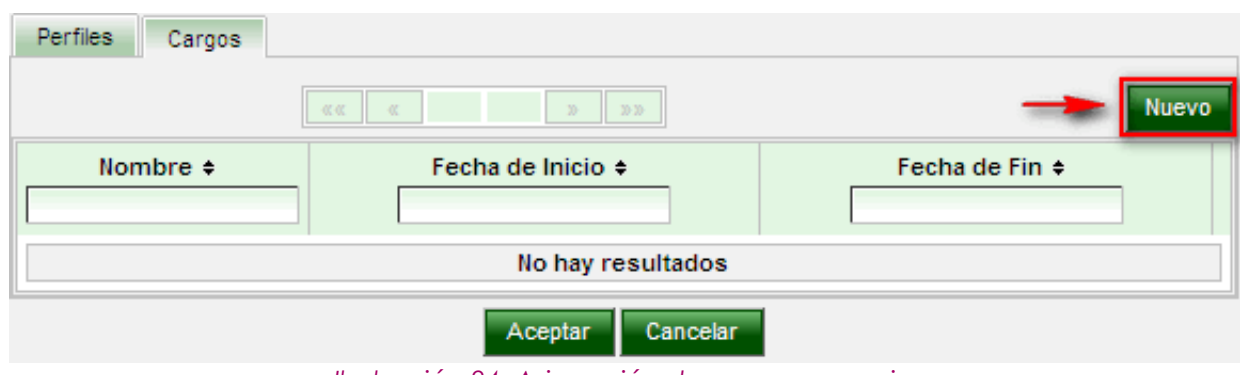

*Ilustración 24: Asignación de cargo a usuario*

Página 16 de 234

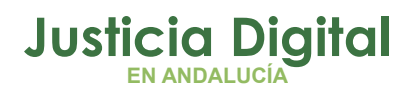

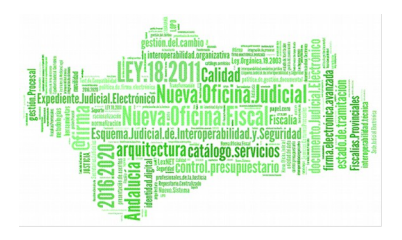

| Cargos                      |                                          |   |
|-----------------------------|------------------------------------------|---|
|                             | ■ 仮従 ■ 一位<br>$20.20^\circ$<br>$35-$      |   |
| Nombre $\approx$            | Descripción ÷                            |   |
| <b>INSTRUC 18 AUXILIO</b>   | Juzgado de instruccion 18 de sevilla - a | Θ |
| MERCANTIL 1 SEVILLA AUXILIO | auxilios juzgado de lo mercantil nº1 de  | Θ |
| 4109133002S                 | Secretario Sección 2ª de la Sala Cont-Ad | Θ |
| SOCIAL 11 SEVILLA AUXILIO   | Cargo Auxilios del juzgado de lo social  | Θ |
| AUXILIO JUDICIAL            | auxilio judicial                         | Θ |
| SECRETARIO ORG 502          | Secretario Judicial del organismo 502    | Θ |
| SECRETARIO ORG 544          | Secretario Judicial del organismo 544    | O |
| APLICACION_JARA             | USUARIO DE LA APLICACION DE JARA         | Θ |
| <b>TECNICO</b>              | Técnico                                  | Θ |
| SECRETARIO_COR              | Secretario de Córdoba                    |   |
|                             | Cancelar                                 |   |

*Ilustración 25: Selección de cargo a usuario*

Pulsamos en el botón de **Aceptar** de la ilustración 24 para confirmar la asociación y en el botón **Guardar** de la ilustración 22 para guardar los cambios.

# **6. GESTIÓN DE TABLAS MAESTRAS**

Estas opciones solo estarán disponibles para un usuario que tenga rol de súper administrador. Tras pulsar el usuario autenticado la opción de menú Gestión de Tablas Maestras, la aplicación le redirigirá hacía la siguiente pantalla (Ilustración 26) en la que tendrá tres opciones de menú: Asociación Organismos Archivo, Gestión de Tipos de Piezas y Gestión de Tipos de Procedimientos.

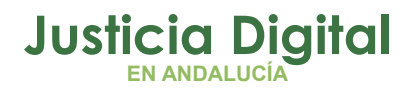

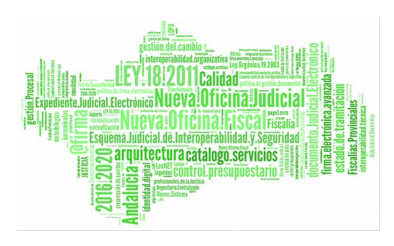

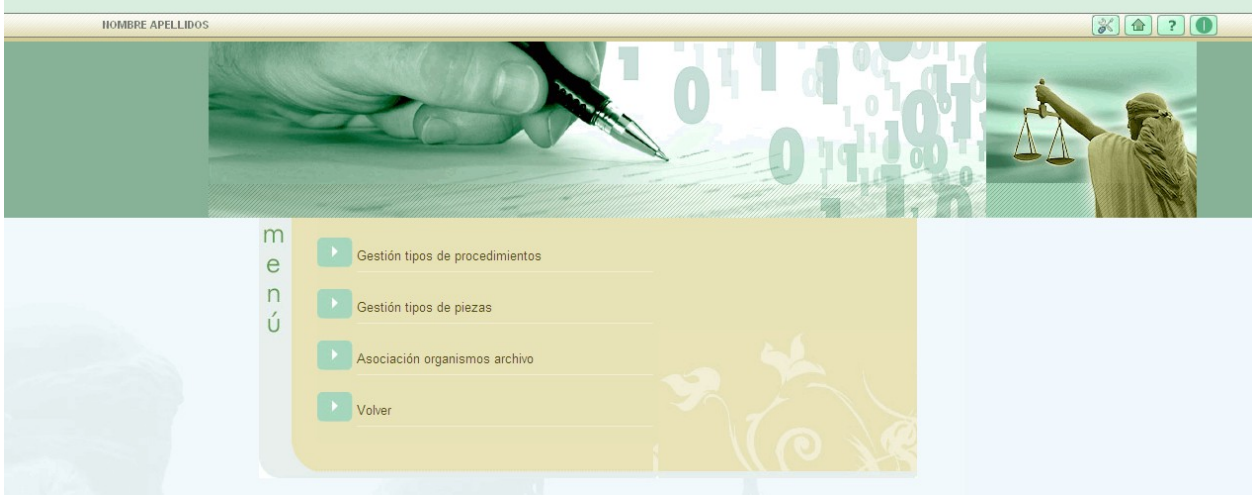

*Ilustración 26: Menú principal de Gestión de tablas maestras*

# **6.1. ASOCIACIÓN ORGANISMOS ARCHIVO**

Al acceder a la opción de menú Asociación Organismos Archivo, el usuario superadministrador verá un listado con todas aquellas asociaciones disponibles para la aplicación. Por defecto, al entrar en Asociación Organismos Archivo, la lista de asociaciones que se muestra está formada por todas las asociaciones de la aplicación, sin aplicar filtro de búsqueda alguno.

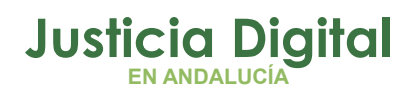

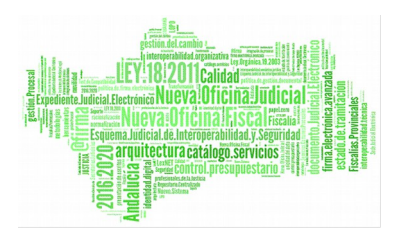

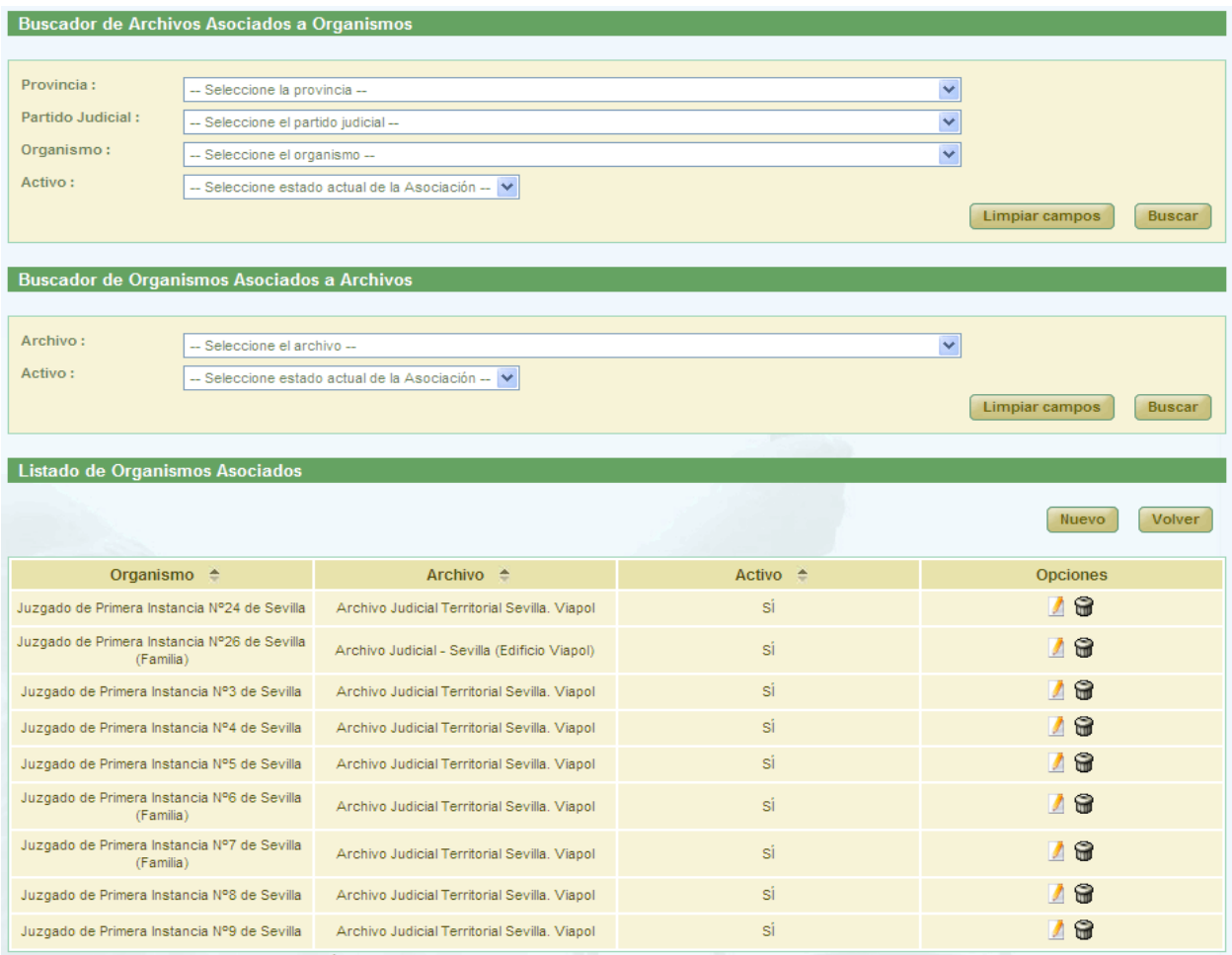

*Ilustración 27: Gestión de tablas maestras: Asociar Organismo Archivo*

## **6.1.1. BÚSQUEDA Y LISTADO DE ASOCIACIONES DE ORGANISMOS A UN ARCHIVO**

En la zona superior de la pantalla el usuario dispone de un buscador de Archivos Asociados a Organismo y de un buscador de Organismos Asociados a Archivos. Para realizar una búsqueda de asociaciones usamos uno de los dos buscadores. Una vez seleccionado el que queremos usar, le damos valor a los filtros de búsqueda.

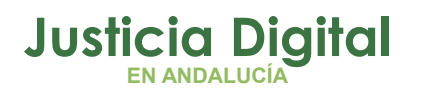

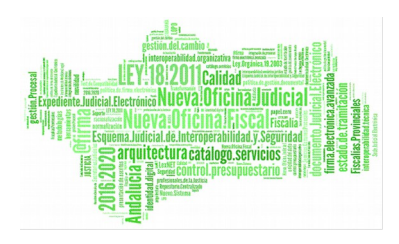

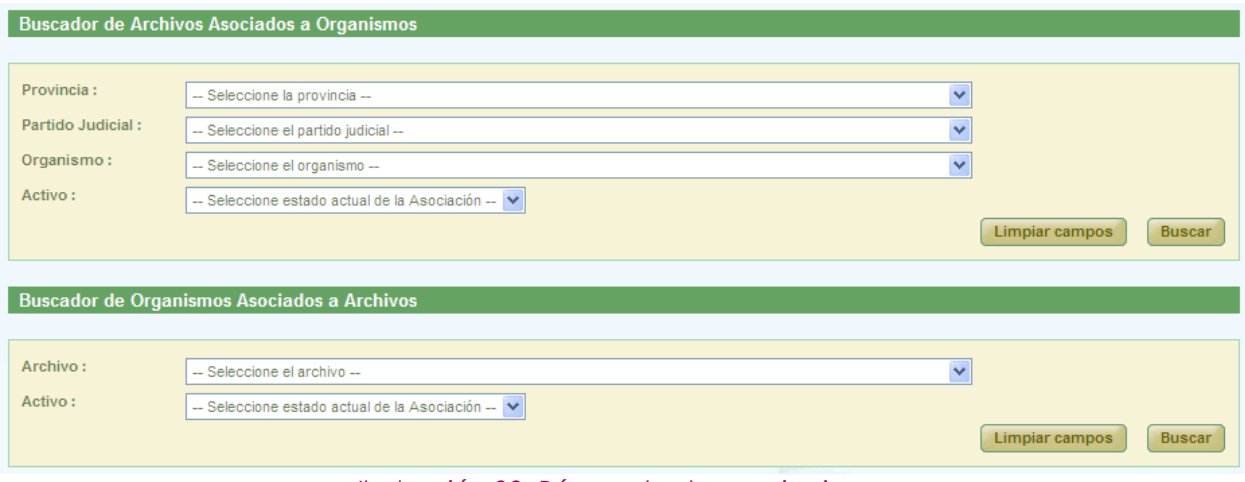

*Ilustración 28: Búsqueda de asociaciones*

En el caso del primer buscador, si empezamos a filtrar por la Provincia resulta obligatorio rellenar los campos de Partido Judicial y Organismo; si el usuario dejara alguno de estos dos campos sin valor y pulsara Buscar el sistema mostrará un mensaje indicando dicho error.

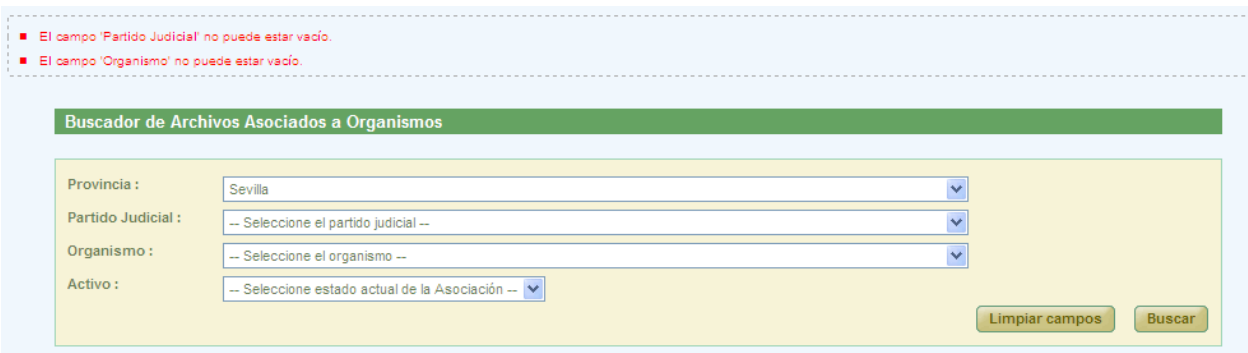

*Ilustración 29: Búsqueda de asociaciones: Error campo obligatorio*

Una vez seleccionados los datos de los filtros, para realizar una búsqueda será necesario pulsar el botón "Buscar", los registros que cumplan los requisitos del filtrado seleccionado se muestran en la lista de Asociaciones, que aparece en la zona inferior de la pantalla. En la lista con los resultados de la búsqueda aparece información sobre cada una de las asociaciones, la información que aparece es:

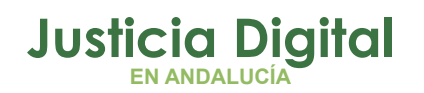

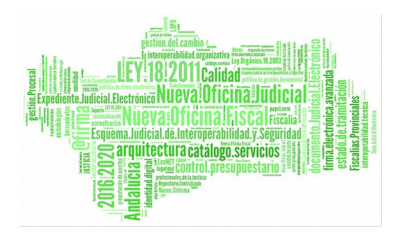

- Organismo
- $\triangle$  Archivo
- ◆ Activo
- Opciones disponibles a realizar: "Modificar" y "Eliminar".

## **6.1.2. CREAR ASOCIACIÓN DE ORGANISMO A UN ARCHIVO**

Para crear una nueva asociación de un organismo a un archivo basta con pulsar en el botón Nuevo que aparece debajo de los buscadores, el sistema nos llevara a la pantalla de alta de un nuevo registro.

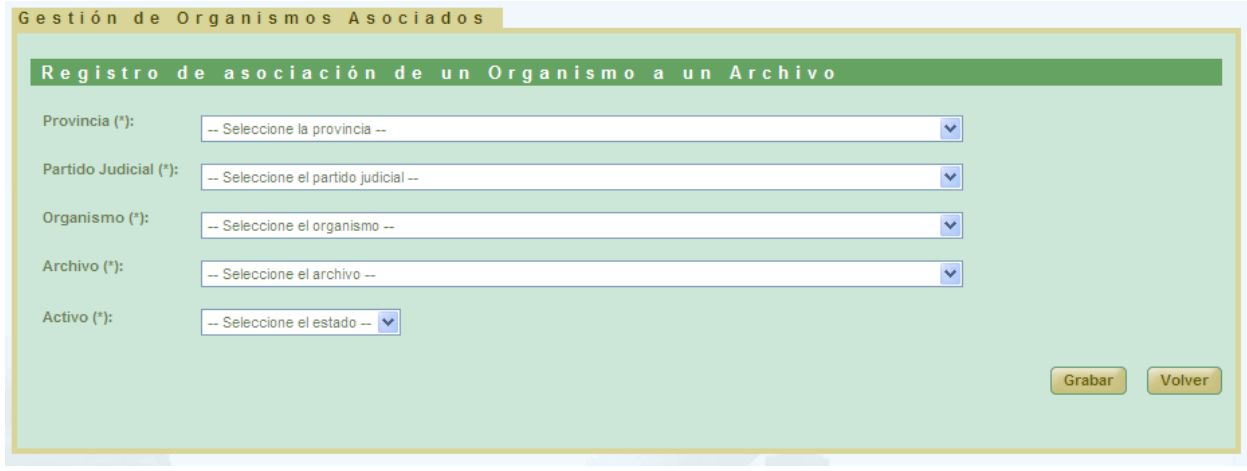

*Ilustración 30: Crear nueva asociación*

Se debe dar un valor a cada campo que aparece en el formulario y pulsar el botón **Grabar**; el sistema muestra un mensaje de confirmación indicando que el registro se ha almacenado correctamente. Si no se diera valor a alguno de los campos y se pulsara en **Grabar** el sistema muestra el error.

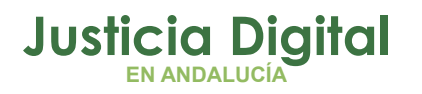

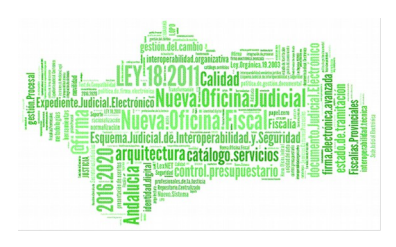

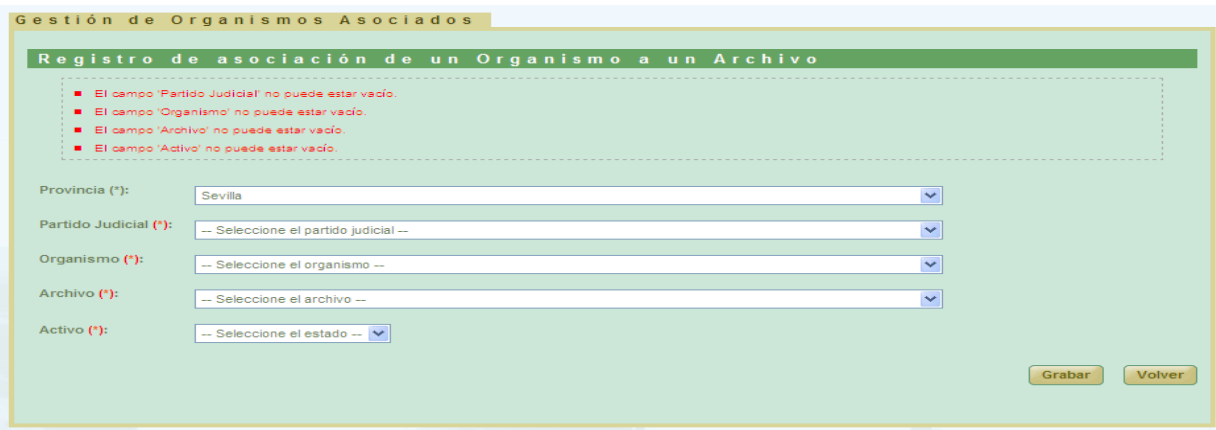

*Ilustración 31: Crear nueva asociación: Error campos obligatorios*

Sólo se permite un archivo activo por organismo. Esto significa que si hubiera ya una relación del organismo y estuviera activa, no dejaría dar de alta la nueva relación. Se mostraría un error por pantalla.

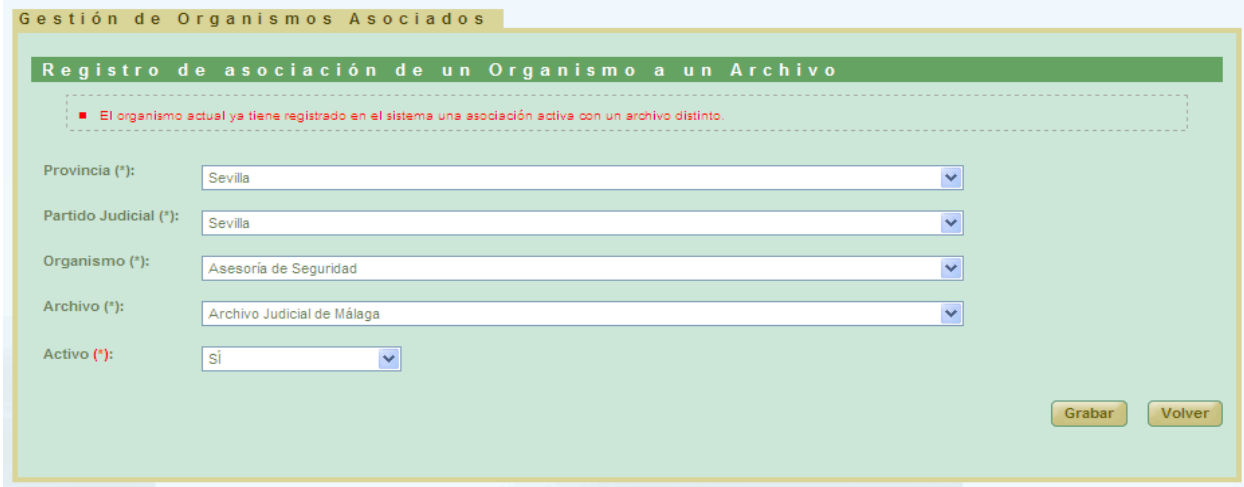

*Ilustración 32: Crear nueva asociación: Error organismo con archivo activo*

### **6.1.3. MODIFICAR ASOCIACIÓN DE ORGANISMO A ARCHIVO**

Para modificar una asociación se selecciona una del listado principal y se pulsa en el icono  $\blacksquare$ .

Página 22 de 234

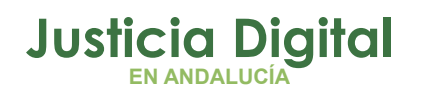

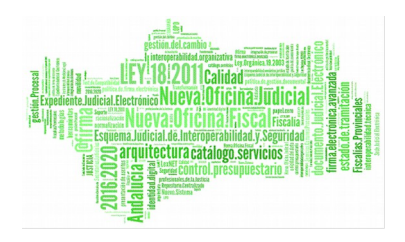

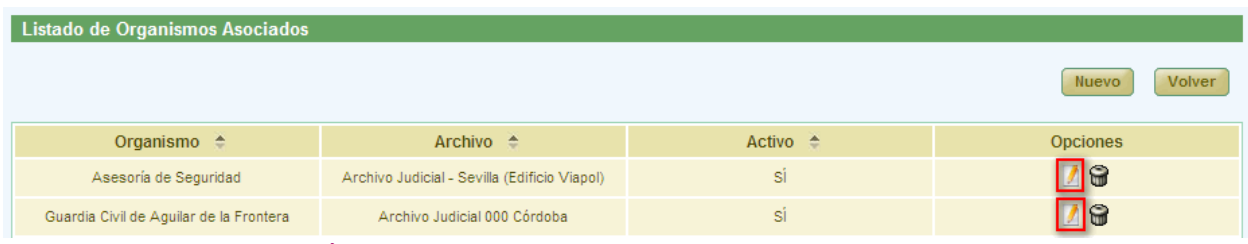

*Ilustración 33: Icono modificar en asociar organismo a archivo*

La modificación sigue el mismo proceso que la creación, con la diferencia que ahora los campos aparecen cargados con los datos de la asociación seleccionada. Se realizan las mismas validaciones que en el proceso de creación de relación.

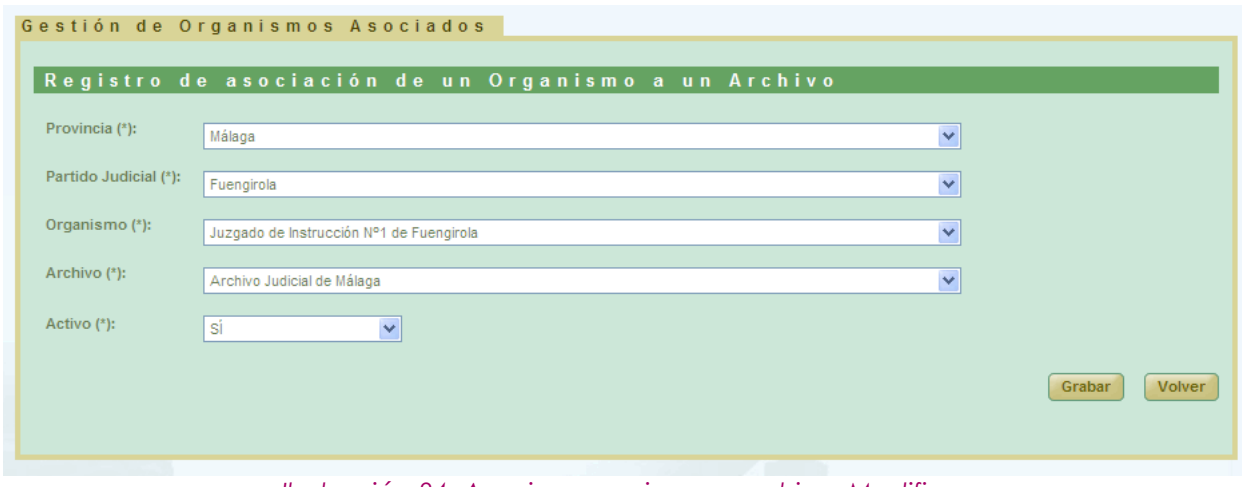

*Ilustración 34: Asociar organismo a archivo: Modificar*

## **6.1.4. ELIMINAR ASOCIACIÓN DE ORGANISMO A ARCHIVO**

Permite al usuario super-administrador eliminar del sistema una asociación seleccionada de la lista de asociaciones. Para ello es necesario que el usuario pulse el icono  $\bigcirc$  del registro de la lista que corresponda a la asociación que desee eliminarse.

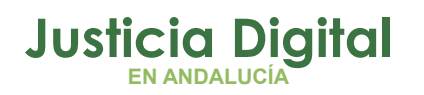

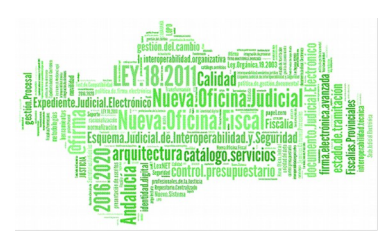

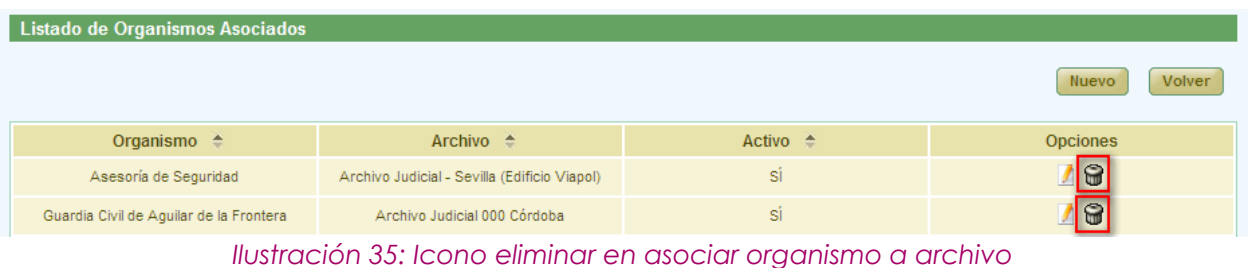

Tras pulsar el botón de borrar se muestra un mensaje de confirmación del borrado de una asociación. Si se pulsa el botón "Aceptar" la asociación seleccionada será eliminado del sistema, desapareciendo esta del listado, si se pulsa "Cancelar" la aplicación redirigirá de nuevo al listado sin haber realizado ninguna eliminación.

# **6.2. GESTIÓN TIPOS DE PIEZAS**

Al acceder a la opción de menú Gestión tipos de piezas, el usuario superadministrador verá un listado con todas aquellas piezas disponibles para la aplicación.

En la zona superior de la pantalla el usuario dispone de un buscador de piezas:

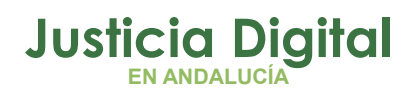

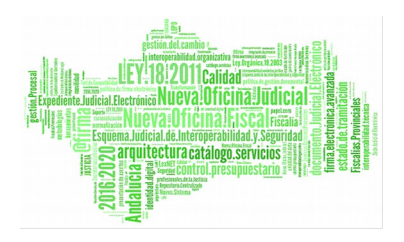

| <b>Buscador de Tipos de Piezas</b> |                                               |                              |                                               |                |                                         |                               |  |  |  |
|------------------------------------|-----------------------------------------------|------------------------------|-----------------------------------------------|----------------|-----------------------------------------|-------------------------------|--|--|--|
|                                    |                                               |                              |                                               |                |                                         |                               |  |  |  |
| Jurisdicción:                      |                                               |                              |                                               |                |                                         |                               |  |  |  |
|                                    | Seleccione la jurisdicción $-\sqrt{}$         |                              | Código Tipo Pieza:                            |                |                                         |                               |  |  |  |
| <b>Tipo Organismo:</b>             | Seleccione el tipo de organismo --            |                              | <b>Tipo Pieza:</b><br>$\overline{\mathbf{v}}$ |                |                                         |                               |  |  |  |
| Código Pieza Adriano:              |                                               |                              | <b>Tipo Pieza Adriano:</b>                    |                |                                         |                               |  |  |  |
|                                    |                                               |                              |                                               |                | <b>Limpiar campos</b>                   | <b>Buscar</b>                 |  |  |  |
|                                    |                                               |                              |                                               |                |                                         |                               |  |  |  |
|                                    |                                               |                              |                                               |                |                                         | <b>Volver</b><br><b>Nuevo</b> |  |  |  |
| Listado de Tipos de Piezas         |                                               |                              |                                               |                |                                         |                               |  |  |  |
|                                    |                                               |                              |                                               |                |                                         |                               |  |  |  |
|                                    |                                               |                              |                                               |                |                                         |                               |  |  |  |
| Jurisdicción <sup>4</sup>          | Tipo Organismo <sup>e</sup>                   | Código T. Pieza <sup>+</sup> | Tipo Pieza <sup>e</sup>                       | Cód. Adriano ≙ | T.Pieza Adriano                         | <b>Opciones</b>               |  |  |  |
| Penal                              | Audiencia Provincial                          | <b>PIC</b>                   | Pieza individual del<br>condenado             | <b>PIC</b>     | Pieza individual del<br>condenado       | 78                            |  |  |  |
| Civil                              | Juzgado de Primera Instancia                  | <b>PLD</b>                   | Pieza liquidación daños y<br>perjuicios       | <b>PLD</b>     | Pieza liquidación daños y<br>perjuicios | $\sqrt{a}$                    |  |  |  |
| Penal                              | Audiencia Provincial                          | <b>PMC</b>                   | Pieza de Medidas Cautelares                   | <b>PMC</b>     | Pieza de Medidas Cautelares             | 八日                            |  |  |  |
| Civil                              | Juzgado de Primera Instancia<br>e Instrucción | <b>PMC</b>                   | Pieza de Medidas Cautelares                   | <b>PMC</b>     | Pieza de Medidas Cautelares             | 78                            |  |  |  |
| Civil                              | Audiencia Provincial                          | <b>PMC</b>                   | Pieza de Medidas Cautelares                   | <b>PMC</b>     | Pieza de Medidas Cautelares             | 八分                            |  |  |  |
| Civil                              | Audiencia Provincial                          | <b>PMF</b>                   | Pieza Sanciones Mala Fe<br>Procesal           | <b>PMF</b>     | Pieza Sanciones Mala Fe<br>Procesal     | 78                            |  |  |  |
| Civil                              | Juzgado de Primera Instancia                  | PMF                          | Pieza Sanciones Mala Fe<br>Procesal           | <b>PMF</b>     | Pieza Sanciones Mala Fe<br>Procesal     | 78                            |  |  |  |
| Penal                              | Audiencia Provincial                          | <b>PMF</b>                   | Pieza Sanciones Mala Fe<br>Procesal           | <b>PMF</b>     | Pieza Sanciones Mala Fe<br>Procesal     | 78                            |  |  |  |
| Penal                              | Audiencia Provincial                          | <b>PMU</b>                   | Pieza imposic, multas<br>coercitivas          | <b>PMU</b>     | Pieza imposic, multas<br>coercitivas    | $\sqrt{a}$                    |  |  |  |

*Ilustración 36: Gestión de piezas*

Una vez seleccionados los datos del filtro, para realizar una búsqueda, será necesario pulsar el botón "Buscar", los registros que cumplen los requisitos del filtrado seleccionado, se muestran en la lista que aparece en la zona inferior de la pantalla.

En la lista de piezas devueltas aparece la siguiente información sobre cada una de ellas:

- Jurisdicción
- ◆ Tipo Organismo
- ◆ Código T. Pieza
- $\bullet$  Tipo Pieza
- ◆ Cód. Adriano
- T. Pieza Adriano
- ◆ Opciones

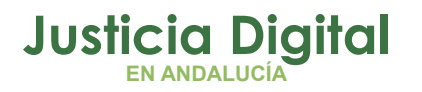

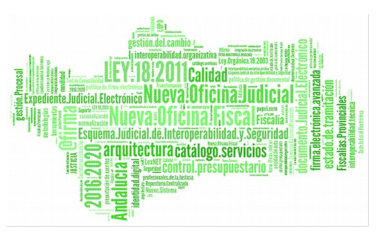

#### **6.2.1. CREAR TIPO DE PIEZA**

Para crear un nuevo tipo de pieza basta con pulsar en el botón Nuevo que aparece en la parte superior derecha de la pantalla, justo debajo del buscador de piezas. El sistema nos llevara a la pantalla de alta de un nuevo registro.

Será necesario completar aquella información marcada en pantalla como obligatoria (\*) y, si procede, definir el mapeo correspondiente con la pieza de Adriano equivalente:

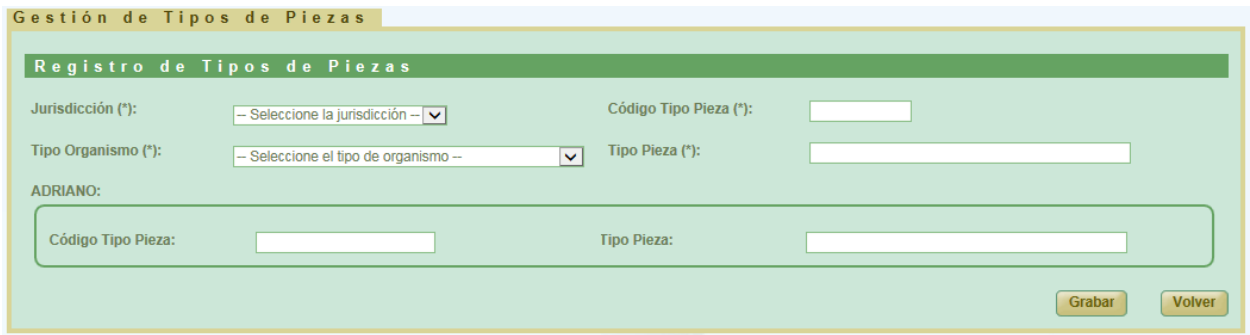

*Ilustración 37: Alta de nueva pieza*

Una vez completada la información se debe pulsar en el botón **Grabar**; si todo ha ido bien, el sistema muestra un mensaje de confirmación indicando que el registro se ha almacenado correctamente:

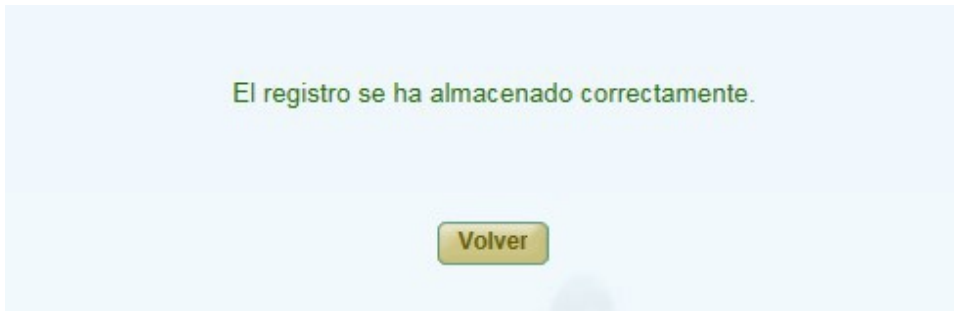

*Ilustración 38: Pieza almacenada correctamente*

Si el usuario trata de guardar una pieza dejando vacío uno o varios de los campos obligatorios, la aplicación mostrará un mensaje de error:

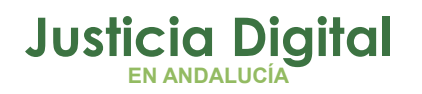

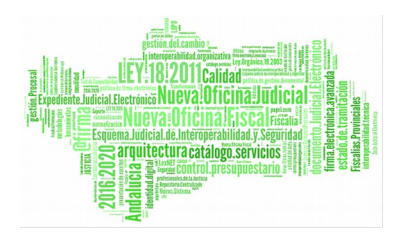

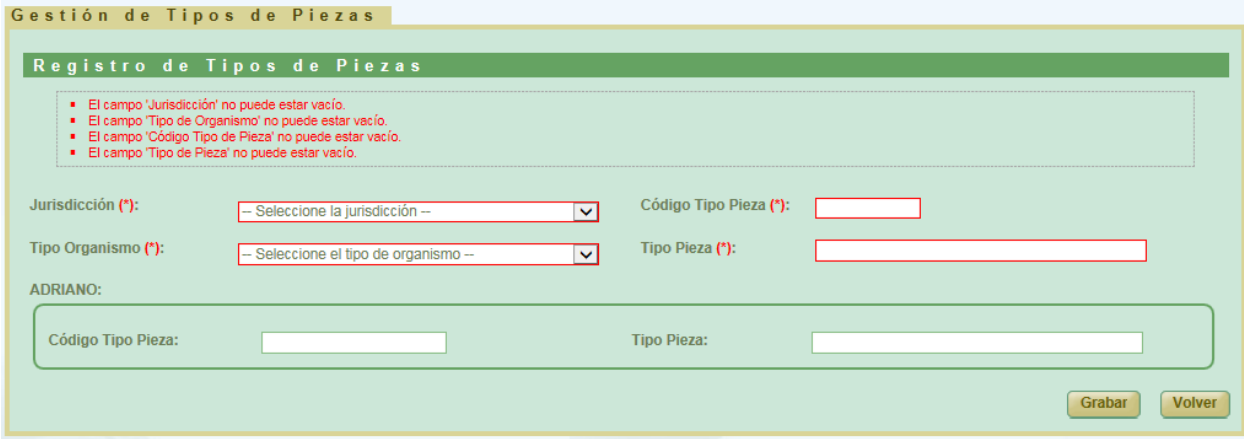

*Ilustración 39: Alta nueva pieza: Error campo obligatorio*

El campo Código Tipo Pieza es único para cada Jurisdicción y Tipo Organismo por lo que, en caso de que se escribiera algún código que ya existiera en el sistema, se mostraría un mensaje de error:

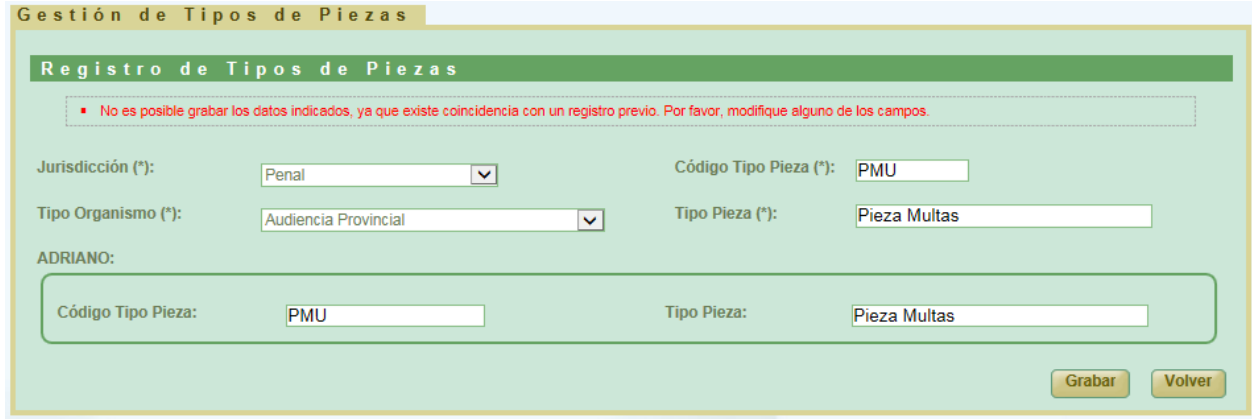

*Ilustración 40: Crear nuevo tipo de piezas: Error datos existentes*

#### **6.2.2. MODIFICAR UN TIPO DE PIEZA**

Para modificar un registro, se debe elegir un tipo pieza del listado principal y pulsar en el icono Modificar: <sup>1</sup> de la columna Opciones:

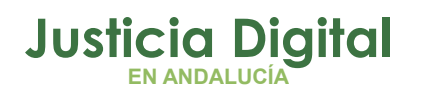

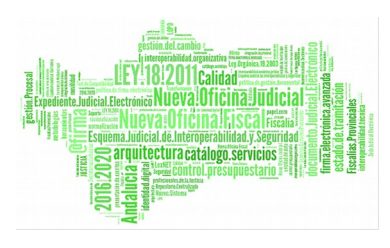

| Listado de Tipos de Piezas |                                                     |                              |                        |                           |                              |                 |  |  |  |  |
|----------------------------|-----------------------------------------------------|------------------------------|------------------------|---------------------------|------------------------------|-----------------|--|--|--|--|
|                            |                                                     |                              |                        |                           |                              |                 |  |  |  |  |
| Jurisdicción <sup>e</sup>  | Tipo Organismo <sup>e</sup>                         | Código T. Pieza <sup>e</sup> | Tipo Pieza $\triangle$ | Cód. Adriano <sup>e</sup> | T.Pieza Adriano <sup>e</sup> | <b>Opciones</b> |  |  |  |  |
| Social                     | Tribunal Superior de Justicia.<br>Sala de lo Social | <b>CUA</b>                   | Cuenta del abogado     | <b>CUA</b>                | Cuenta del abogado           | 78              |  |  |  |  |
| Social                     | Juzgado de lo Social                                | <b>CUA</b>                   | Cuenta del abogado     | <b>CUA</b>                | Cuenta del abogado           | <b>Ze</b>       |  |  |  |  |

*Ilustración 41: Icono modificar del listado de piezas*

La modificación sigue el mismo proceso que la creación, con la diferencia que ahora los campos aparecen informados con los datos del tipo de pieza seleccionada:

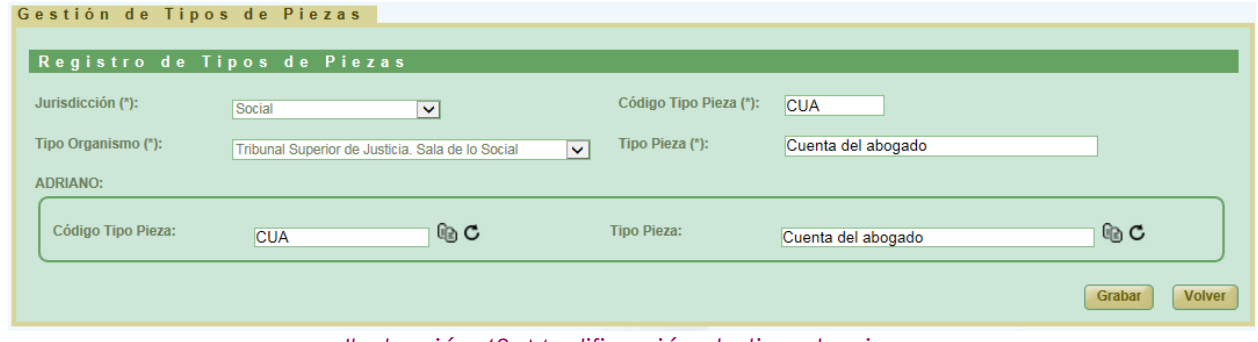

*Ilustración 42: Modificación de tipo de pieza*

#### **6.2.3. ELIMINAR UN TIPO DE PIEZA**

Permite al usuario eliminar del sistema un tipo concreto de pieza de la lista principal de piezas. Para ello, es necesario que el usuario pulse en el icono Eliminar: del registro de la lista que corresponda a la pieza que desee eliminar:

| Listado de Tipos de Piezas |                                                     |                              |                         |                           |                    |                 |
|----------------------------|-----------------------------------------------------|------------------------------|-------------------------|---------------------------|--------------------|-----------------|
|                            |                                                     |                              |                         |                           |                    |                 |
| Jurisdicción $\triangle$   | Tipo Organismo <sup>+</sup>                         | Código T. Pieza <sup>A</sup> | Tipo Pieza <sup>*</sup> | Cód. Adriano <sup>A</sup> | T.Pieza Adriano    | <b>Opciones</b> |
| Social                     | Juzgado de lo Social                                | <b>CUA</b>                   | Cuenta del abogado      | <b>CUA</b>                | Cuenta del abogado | B               |
| Social                     | Tribunal Superior de Justicia.<br>Sala de lo Social | <b>CUA</b>                   | Cuenta del abogado      | <b>CUA</b>                | Cuenta del abogado | B               |

*Ilustración 43: Icono eliminar en listado de tipos de pieza*

Tras pulsar en el icono de eliminar, la aplicación mostrará al usuario un mensaje de confirmación del borrado del tipo de pieza seleccionada:

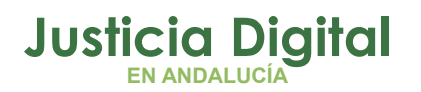

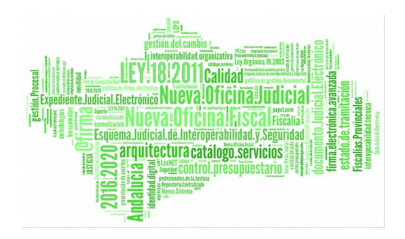

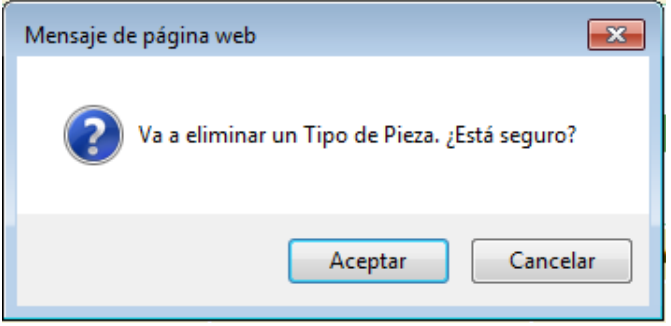

*Ilustración 44: Confirmación eliminación pieza*

Si se pulsa la opción **Aceptar** la pieza seleccionada será eliminada del sistema, desapareciendo esta del listado; si se pulsa en **Cancelar** la aplicación redirigirá de nuevo al listado, sin realizar acción alguna.

## **6.3. GESTIÓN TIPOS DE PROCEDIMIENTOS**

Al acceder a la opción de menú Gestión Tipos de procedimientos, el usuario super-administrador verá un listado con todos aquellos procedimientos disponibles para la aplicación.

En la zona superior de la pantalla el usuario dispone de un buscador de procedimientos:

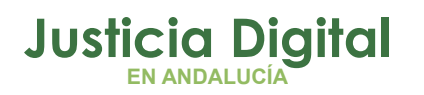

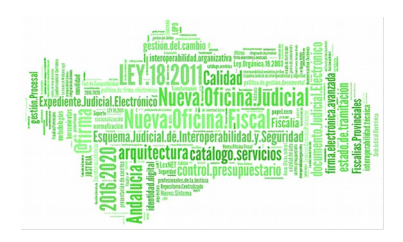

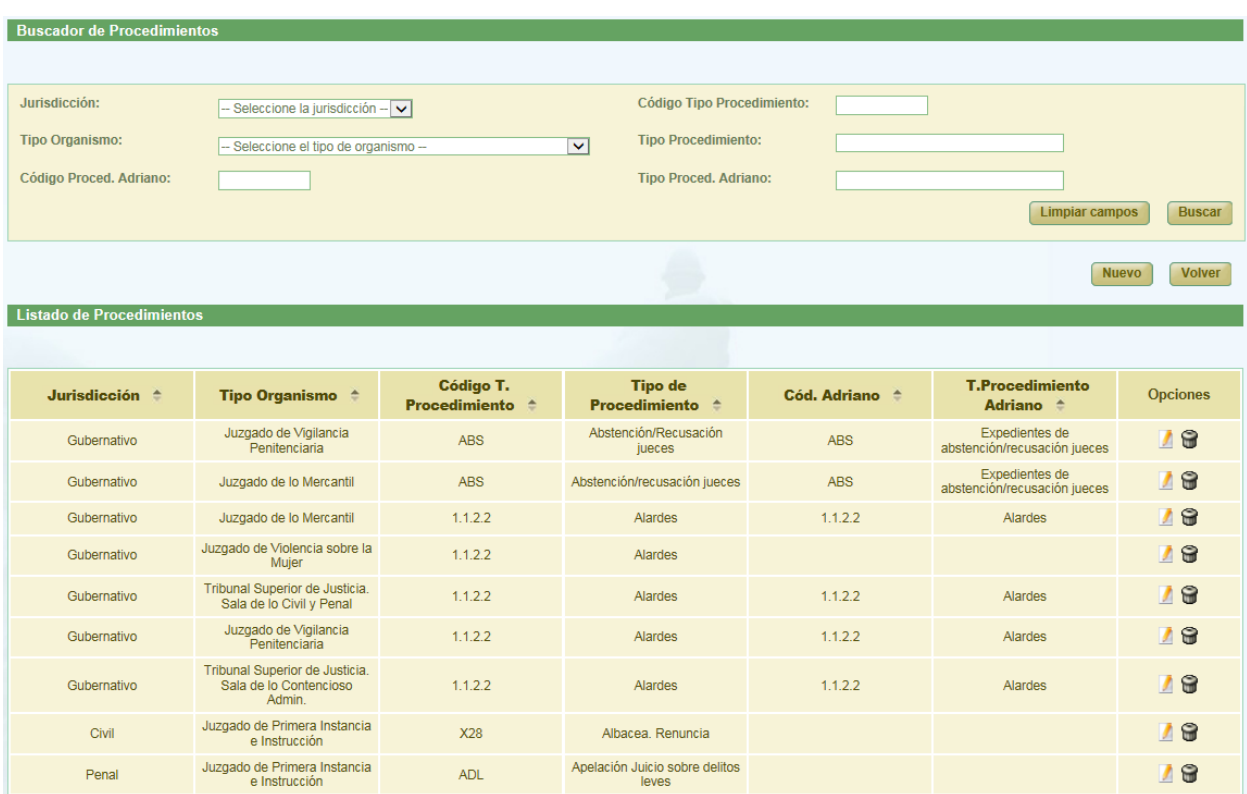

*Ilustración 45: Listado tipos de procedimiento*

Una vez seleccionados los datos del filtro, para realizar una búsqueda, será necesario pulsar el botón "Buscar", los registros que cumplen los requisitos del filtrado seleccionado, se muestran en la lista que aparece en la zona inferior de la pantalla.

En la lista aparece información sobre cada una de los procedimientos, la información que aparece es:

- Jurisdicción
- Tipo Organismo
- Código T. Procedimiento
- **+** Tipo Procedimiento
- Código T. Adriano
- ◆ T. Procedimiento Adriano
- ◆ Opciones

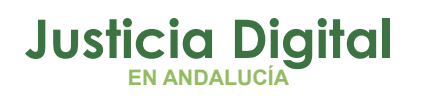

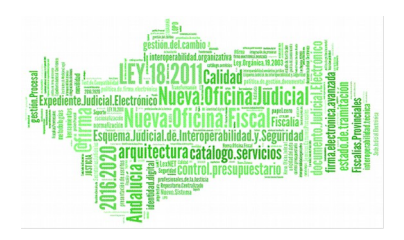

### **6.3.1. CREAR TIPO DE PROCEDIMIENTO**

Para crear un nuevo tipo de procedimiento basta con pulsar en el botón Nuevo que aparece en la parte superior derecha de la pantalla, justo debajo del buscador de procedimientos: el sistema nos llevara a la pantalla de alta de un nuevo registro.

Será necesario completar aquella información marcada en pantalla como obligatoria (\*) y, si procede, definir el mapeo correspondiente con el procedimiento de Adriano equivalente:

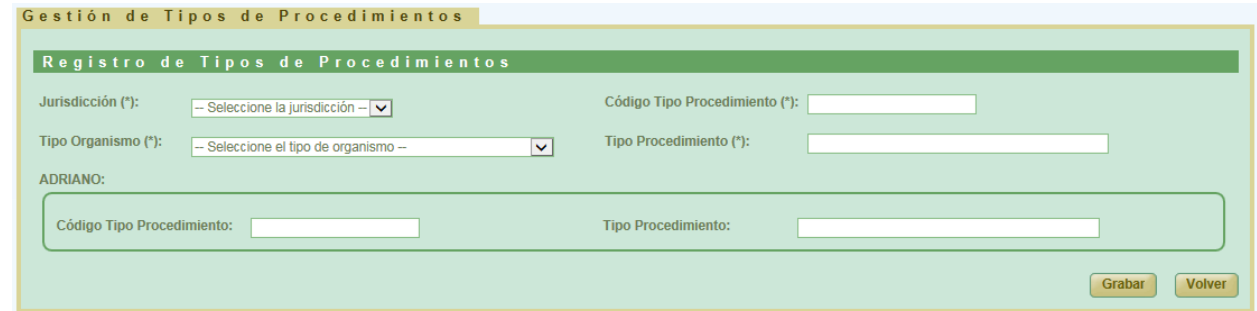

*Ilustración 46: Alta de nuevo procedimiento*

Una vez completada la información se debe pulsar en el botón **Grabar;** si todo ha ido bien, el sistema muestra un mensaje de confirmación indicando que el registro se ha almacenado correctamente:

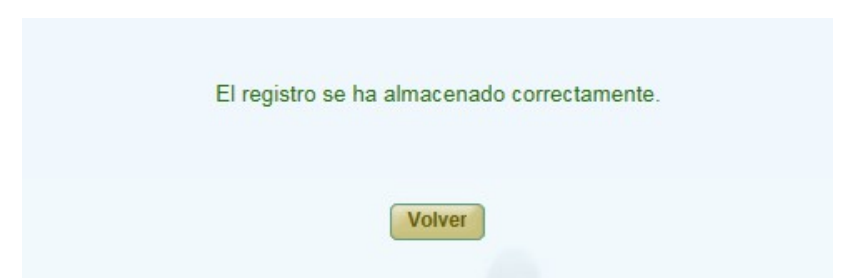

*Ilustración 47: Procedimiento almacenado correctamente*

Si el usuario trata de guardar un procedimiento dejando vacío uno o varios de los campos obligatorios, la aplicación mostrará un mensaje de error:

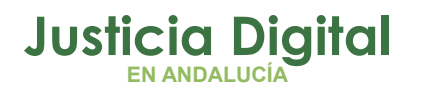

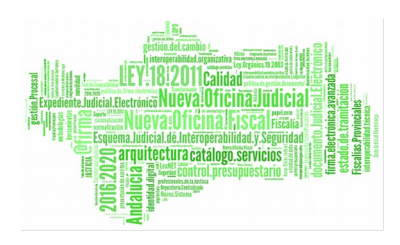

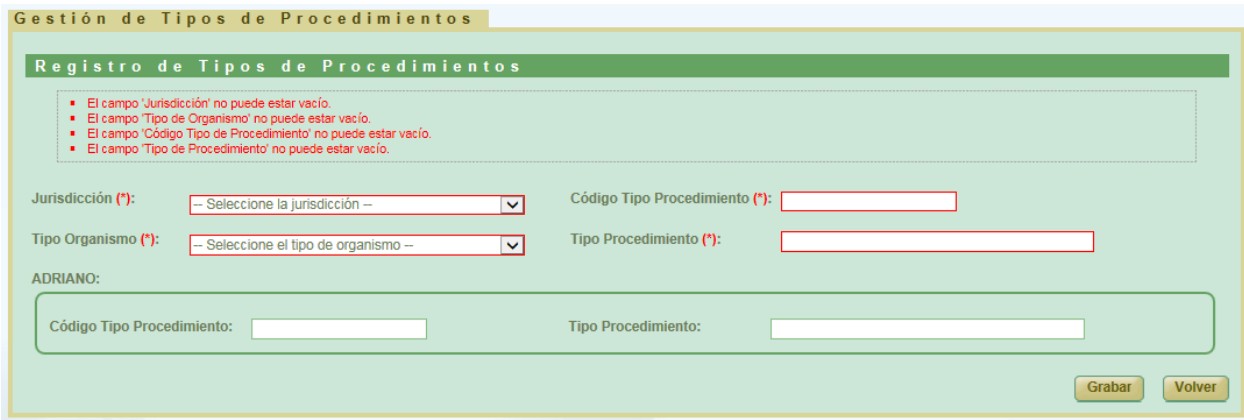

*Ilustración 48: Alta nuevo tipo de procedimiento: Error campo obligatorio*

El campo *Código Tipo de Procedimiento* es único para cada Jurisdicción y Tipo Organismo por lo que, en caso de que se escribiera alguno que ya estuviera en el sistema, se mostraría un mensaje de error:

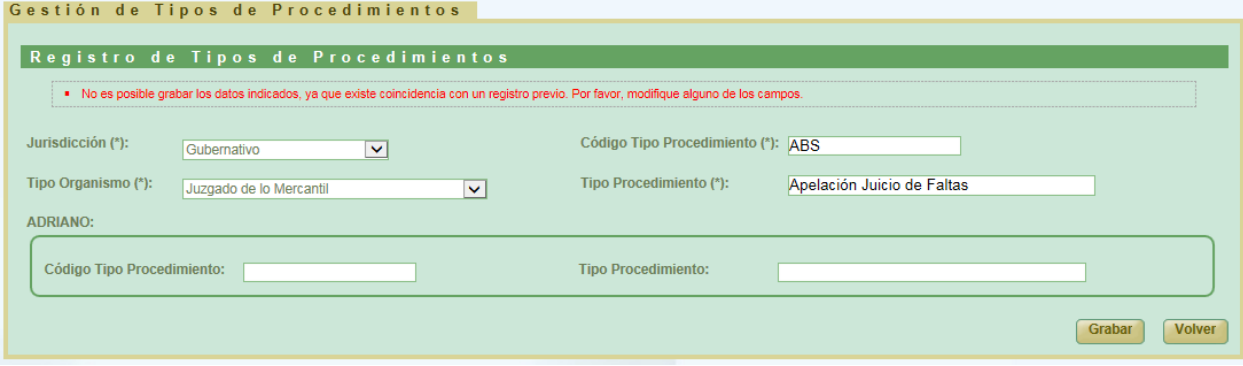

*Ilustración 49: Crear nuevo tipo de procedimiento: Error datos existentes*

#### **6.3.2. MODIFICAR UN TIPO DE PROCEDIMIENTO**

Para modificar un registro se debe elegir un tipo de procedimiento del listado principal y pulsar en el icono *Modificar*: <sup>1</sup> de la columna Opciones:

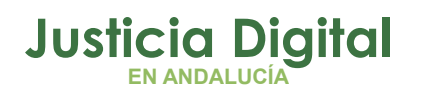

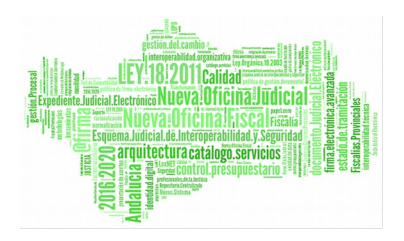

| Listado de Procedimientos |                                                        |                                         |                                                    |                           |                                                                              |                 |  |  |  |  |
|---------------------------|--------------------------------------------------------|-----------------------------------------|----------------------------------------------------|---------------------------|------------------------------------------------------------------------------|-----------------|--|--|--|--|
| Jurisdicción <sup>+</sup> | Tipo Organismo <sup><math>\Leftrightarrow</math></sup> | Código T.<br>Procedimiento <sup>+</sup> | Tipo de<br>Procedimiento <sup>+</sup>              | Cód. Adriano <sup>+</sup> | <b>T.Procedimiento</b><br>Adriano <sup><math>\hat{=}</math></sup>            | <b>Opciones</b> |  |  |  |  |
| Gubernativo               | Audiencia Provincial -<br>Presidencia                  | ASS, RSU                                | Abstención de Letrados de la<br>Admón, de Justicia | ASS                       | Expedientes de abstención de<br>Letrados de la Administración<br>de Justicia | П<br>16         |  |  |  |  |
| Gubernativo               | Audiencia Provincial                                   | ASS, RSU                                | Abstención secretarios                             |                           |                                                                              | la              |  |  |  |  |
|                           |                                                        |                                         |                                                    |                           |                                                                              |                 |  |  |  |  |

*Ilustración 50: Icono modificar en el listado tipo de procedimiento*

La modificación sigue el mismo proceso que la creación, con la diferencia que ahora los campos aparecen informados con los datos del tipo de procedimiento seleccionado:

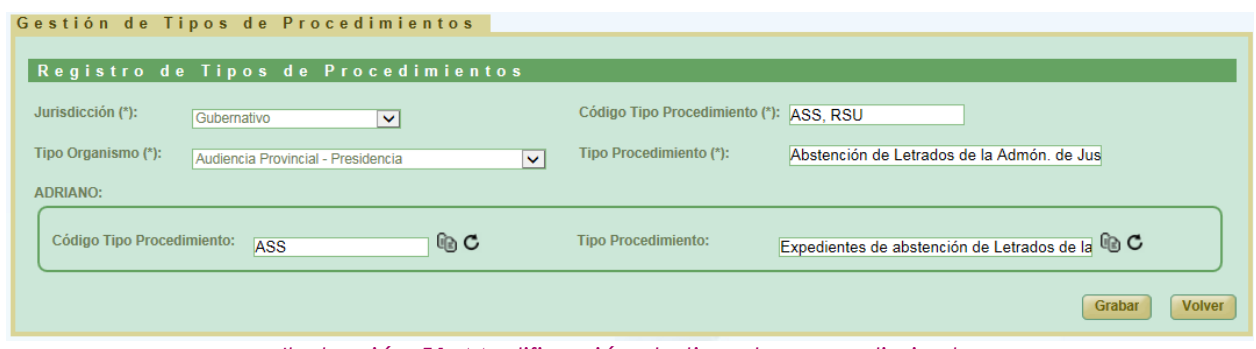

*Ilustración 51: Modificación de tipo de procedimiento*

### **6.3.3. ELIMINAR UN TIPO DE PROCEDIMIENTO**

Permite al usuario eliminar del sistema un tipo concreto de procedimiento de la lista principal de procedimientos. Para ello, es necesario que el usuario pulse el icono *Eliminar*:  $\bigcirc$  del registro de la lista que corresponda al procedimiento que desee eliminar:

| Listado de Procedimientos                      |                                       |                                         |                                         |                           |                                                                   |                 |
|------------------------------------------------|---------------------------------------|-----------------------------------------|-----------------------------------------|---------------------------|-------------------------------------------------------------------|-----------------|
| Jurisdicción <sup><math>\triangle</math></sup> | Tipo Organismo                        | Código T.<br>Procedimiento <sup>e</sup> | Tipo de<br>Procedimiento <sup>e</sup>   | Cód. Adriano <sup>+</sup> | <b>T.Procedimiento</b><br>Adriano <sup><math>\hat{=}</math></sup> | <b>Opciones</b> |
| Gubernativo                                    | Audiencia Provincial                  | ABS, RJM, RJN, RJV                      | Abstención/Recusación jueces            |                           |                                                                   | B               |
| Gubernativo                                    | Audiencia Provincial -<br>Presidencia | ABS, RJM, RJN, RJV                      | Abstención/Recusación jueces            | <b>ABS</b>                | Expedientes de<br>abstención/recusación                           | 'D              |
| Gubernativo                                    | Juzgado Decano                        | ABS, RJM, RJN, RJV                      | Expedientes de<br>abstención/recusación |                           |                                                                   | G               |

*Ilustración 52: Icono eliminar en el listado tipo de procedimiento*

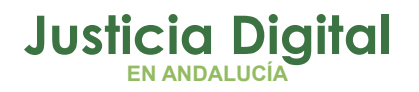

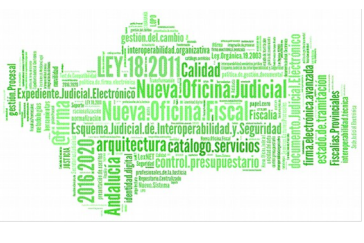

Tras pulsar en el icono de eliminar, la aplicación mostrará al usuario un mensaje de confirmación del borrado del tipo de procedimiento seleccionado:

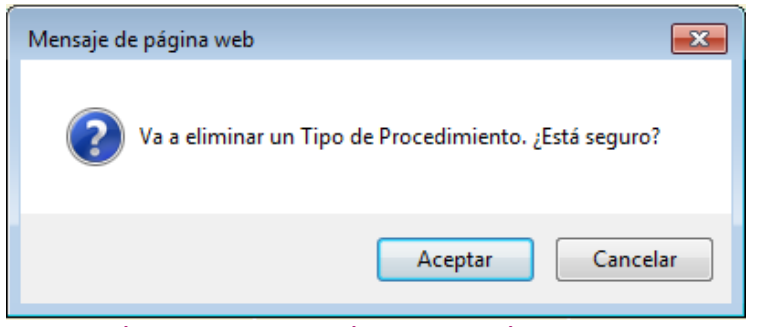

*Ilustración 53: Confirmación eliminación procedimiento*

Si se pulsa la opción **Aceptar** el procedimiento seleccionado será eliminado del sistema, desapareciendo este del listado; si se pulsa en **Cancelar** la aplicación redirigirá de nuevo al listado, sin realizar acción alguna.

# **7. GESTIÓN DE RELACIONES DE TRANSFERENCIA**

Al acceder a la opción de menú Gestión de relaciones de transferencia, el usuario observará un buscador de relaciones de transferencias en la parte superior, junto con un listado de relaciones de transferencia en la parte inferior de la pantalla.

Inicialmente, debido al perfil super-administrador del usuario, este listado muestra relaciones de transferencia de todos los Archivos Judiciales Territoriales, hasta un máximo de 200 por cuestiones de rendimiento del sistema. Si el usuario desea localizar una relación de transferencia concreta, deberá hacerse uso del buscador de relaciones de transferencia de la parte superior, e introducir los filtros que estime oportunos y se correspondan con la relación que desea localizar:
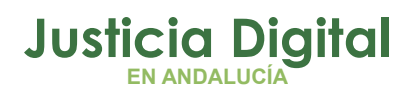

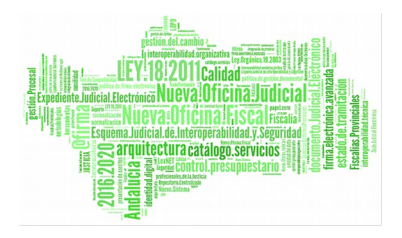

|        | <b>Buscador de Transferencias</b>   |                                                                                                    |                              |                                                            |                                        |                                |                        |                                      |                                    |                                 |                                         |                                |                                        |
|--------|-------------------------------------|----------------------------------------------------------------------------------------------------|------------------------------|------------------------------------------------------------|----------------------------------------|--------------------------------|------------------------|--------------------------------------|------------------------------------|---------------------------------|-----------------------------------------|--------------------------------|----------------------------------------|
|        |                                     |                                                                                                    |                              |                                                            |                                        |                                |                        |                                      |                                    |                                 |                                         |                                |                                        |
|        |                                     |                                                                                                    |                              |                                                            |                                        |                                |                        |                                      |                                    |                                 |                                         |                                |                                        |
|        | Organismo remisor:                  |                                                                                                    | - Seleccione el organismo -- |                                                            |                                        |                                |                        |                                      |                                    | $\checkmark$                    |                                         |                                |                                        |
|        | Archivo judicial:                   |                                                                                                    |                              |                                                            |                                        |                                |                        |                                      |                                    |                                 |                                         |                                |                                        |
|        |                                     |                                                                                                    | - Seleccione el archivo -    |                                                            |                                        |                                |                        |                                      |                                    | $\overline{\mathsf{v}}$         |                                         |                                |                                        |
|        | Número de procedimiento:            |                                                                                                    |                              |                                                            |                                        |                                | Jurisdicción:          |                                      |                                    | - Seleccione la jurisdicción -- |                                         | $\checkmark$                   |                                        |
|        | Año de procedimiento:               |                                                                                                    |                              |                                                            |                                        |                                | Tipo de procedimiento: |                                      |                                    |                                 | - Seleccione el tipo de procedimiento - | v                              |                                        |
|        | Signatura:                          |                                                                                                    |                              |                                                            |                                        |                                |                        |                                      |                                    |                                 |                                         |                                |                                        |
|        |                                     |                                                                                                    |                              |                                                            |                                        |                                |                        |                                      |                                    |                                 |                                         |                                |                                        |
|        |                                     |                                                                                                    |                              |                                                            |                                        |                                |                        |                                      |                                    |                                 |                                         | <b>Limpiar campos</b>          | <b>Buscar</b>                          |
|        |                                     |                                                                                                    |                              |                                                            |                                        |                                |                        |                                      |                                    |                                 |                                         |                                |                                        |
|        | Restaurar relación de transferencia |                                                                                                    |                              |                                                            |                                        |                                |                        |                                      |                                    |                                 | <b>Volver</b><br><b>Nuevo</b>           |                                | <b>Buscador Avanzado</b>               |
|        |                                     | Listado de Relaciones de Transferencias                                                             |                              |                                                            |                                        |                                |                        |                                      |                                    |                                 |                                         |                                |                                        |
|        | <b>Acciones Múltiples</b>           |                                                                                                    |                              |                                                            |                                        |                                |                        |                                      |                                    |                                 |                                         |                                |                                        |
|        | <b>Eliminar</b>                     | Cotejar                                                                                             | <b>Imprimir Juzgado</b>      | <b>Imprimir Archivo</b>                                    |                                        |                                |                        |                                      |                                    |                                 |                                         |                                |                                        |
|        |                                     |                                                                                                    |                              |                                                            |                                        |                                |                        |                                      |                                    |                                 |                                         |                                |                                        |
|        |                                     |                                                                                                    |                              |                                                            |                                        |                                |                        |                                      |                                    |                                 |                                         |                                |                                        |
|        | <b>Acciones</b>                     | <b>Organismo</b><br>Remisor <sup>A</sup>                                                            | Organismo<br>Productor       | <b>Archivo</b><br>judicial <sup>4</sup>                    | <b>Número</b><br>relación <sup>A</sup> | <b>Número</b><br>transferencia | Fecha<br><b>Envio</b>  | Aceptado<br>$\mathbf{o}$<br>Denegado | Fecha<br>aceptación/<br>denegación | <b>Motivo</b><br>Denegación     | <b>Observaciones</b>                    | Firmado<br>Juzgado $\triangle$ | <b>Firmado</b><br>Archivo <sup>+</sup> |
|        | daad                                | Juzgado de<br>Instrucción Nº1<br>de Málaga                                                          |                              | Archivo Judicial<br><b>Territorial de</b><br>Málaga        | $\overline{7}$                         | 1006                           | 27/02/2017             | Aceptado                             | 27/02/2017                         |                                 | exp-27.02.2017                          | l                              | l,                                     |
| Ш      | daad                                | Juzgado de<br>Primera Instancia<br>e Instrucción Nº3<br>de Estepona                                 |                              | Archivo Judicial<br><b>Territorial de</b><br>Málaga        | 5                                      | 1007                           | 27/02/2017             | Aceptado                             | 27/02/2017                         |                                 | jf-27022017                             | B                              | ls                                     |
| $\Box$ | <b>DAA</b><br>л<br>日國               | Juzgado de lo<br>Penal Nº12 de<br>Sevilla                                                           |                              | Archivo Judicial<br><b>Territorial Sevilla</b><br>Noga     | 5 <sup>5</sup>                         | 121                            | 27/02/2017             | Aceptado                             | 27/02/2017                         |                                 | $27.02.2017 - 9$                        | B                              | <b>No</b>                              |
| ⊔      | daad                                | Juzgado de<br>Instrucción Nº2<br>de Marbella                                                        |                              | <b>Archivo Judicial</b><br><b>Territorial de</b><br>Málaga | $\overline{2}$                         | 1004                           | 10/02/2017             | Aceptado                             | 10/02/2017                         |                                 | 212121                                  | $\mathcal{L}$                  | ls                                     |
|        | daat                                | Juzgado de<br>Instrucción N°2<br>de Marbella                                                        |                              | Archivo Judicial<br><b>Territorial de</b><br>Málaga        | $\overline{3}$                         | 1005                           | 10/02/2017             | Aceptado                             | 10/02/2017                         |                                 | $\mathbf{1}$                            | B                              |                                        |
|        | daad                                | Juzgado de<br>Instrucción Nº13<br>de Málaga<br>200 elementos (Primoro) 1 con 4 s e z e o 40 Ultimol |                              | Archivo Judicial<br><b>Territorial de</b><br>Málaga        | 1                                      | 1002                           | 10/02/2017             | Aceptado                             | 10/02/2017                         |                                 | 131313                                  | l                              | ls                                     |

*Ilustración 54: Pantalla de listado de relaciones de transferencia*

En las columnas "Firmado Juzgado" y "Firmado Archivo" se podrá distinguir a simple vista si una relación de transferencia ha sido firmada con certificado digital, si aparece el literal "Sí", o bien, ha sido firmada de oficio (debido a un proceso de migración, al envío de la relación directamente a Junta de Expurgo, etc), si aparece el símbolo  $\ell$ .

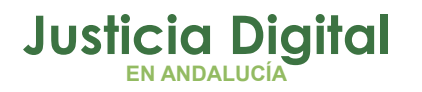

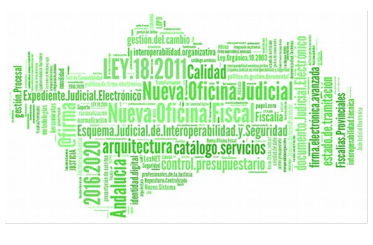

### **7.1. BÚSQUEDA DE RELACIONES DE TRANSFERENCIAS**

En la zona superior de la pantalla, el usuario dispone de un buscador de relaciones de transferencia. Para realizar una búsqueda de transferencias, el usuario debe introducir, al menos, un criterio de búsqueda en alguno de los filtros puestos a disposición; la selección de los filtros a usar es opcional.

El aspecto inicial del buscador de relaciones de transferencia es en su versión reducida (Simple). Para acceder al buscador completo, se debe pulsar en el botón **Buscador Avanzado:**

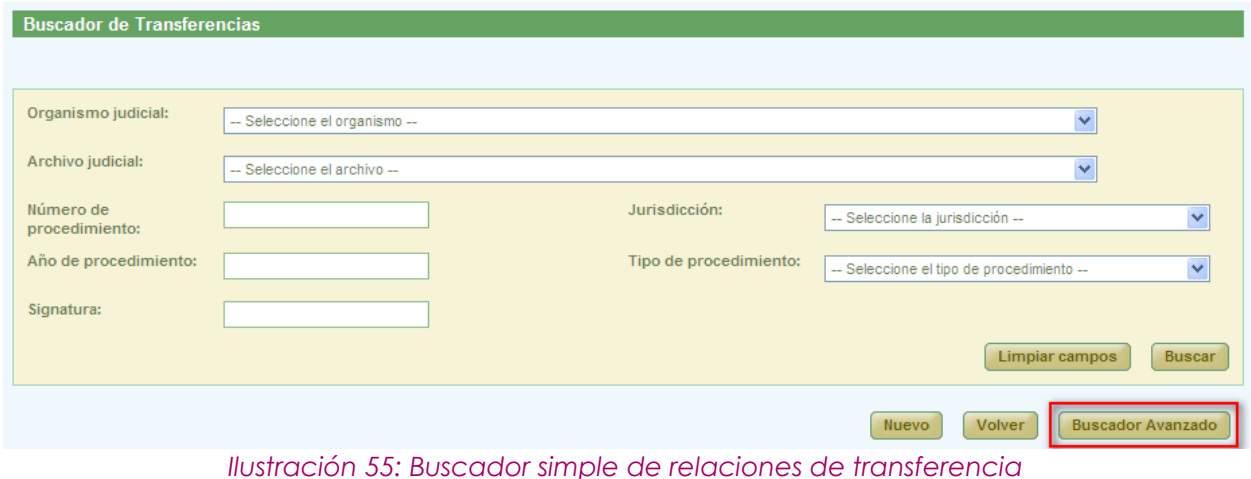

En el buscador avanzado se puede filtrar por todos los campos que muestra la siguiente ilustración. Existe la posibilidad de volver nuevamente a la versión reducida del buscador pulsando, para ello, en el botón Buscador Simple:

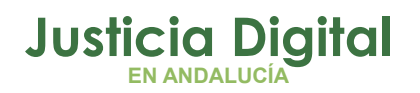

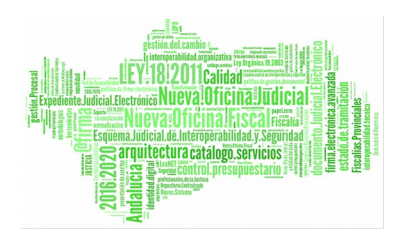

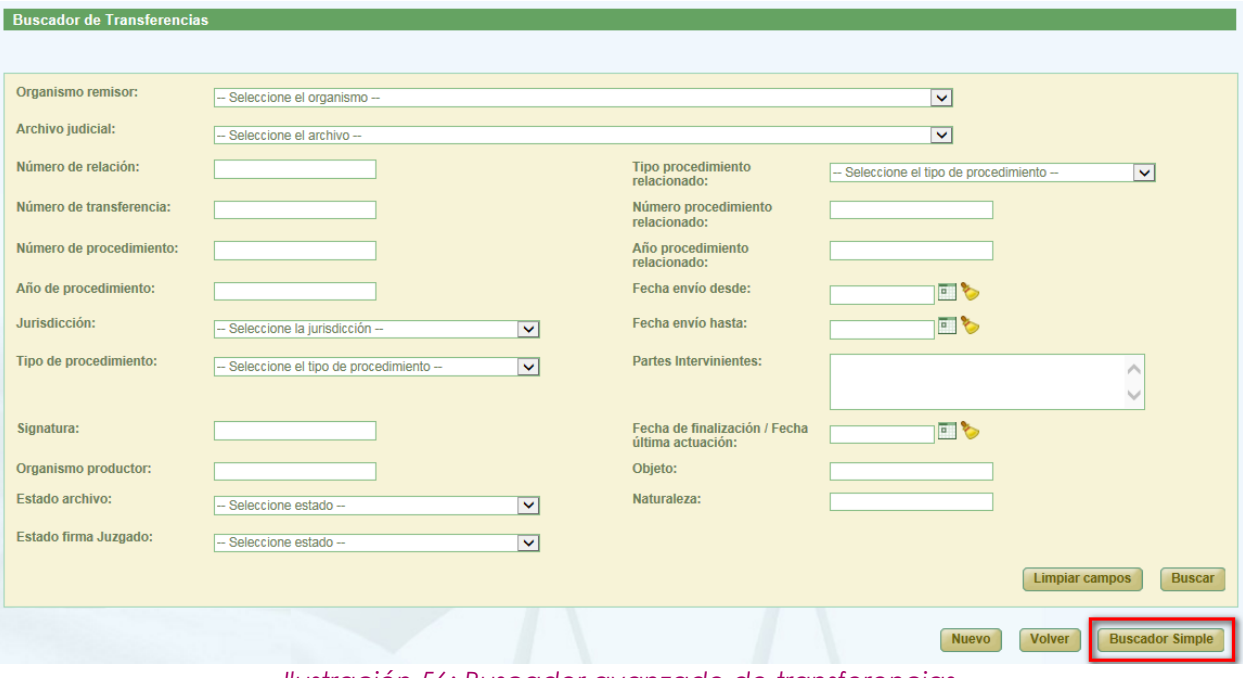

*Ilustración 56: Buscador avanzado de transferencias*

Una vez introducidos los filtros, para realizar una búsqueda, será necesario pulsar en **Buscar.** En la sección Listado de Relaciones de Transferencias se mostrarán aquellas relaciones que cumplen con los filtros introducidos por el usuario.

En la lista con los resultados de la búsqueda aparece por defecto, para cada relación de transferencia, la siguiente información:

- Acciones (éstas cambian según el estado de las transferencias y según el rol del usuario (apartado 7.2). Se describirán más detalladamente en los siguientes apartados.
- ◆ Organismo Remisor
- Organismo Productor
- Archivo Judicial
- Número Relación
- Número Transferencia
- ◆ Fecha Envío
- Estado: Aceptado o Denegado
- Fecha aceptación/denegación

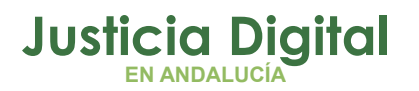

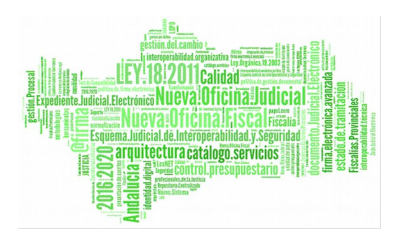

- Motivo Denegación
- Observaciones
- Estado de la Firma del Juzgado
- ◆ Estado de la Firma del Archivo

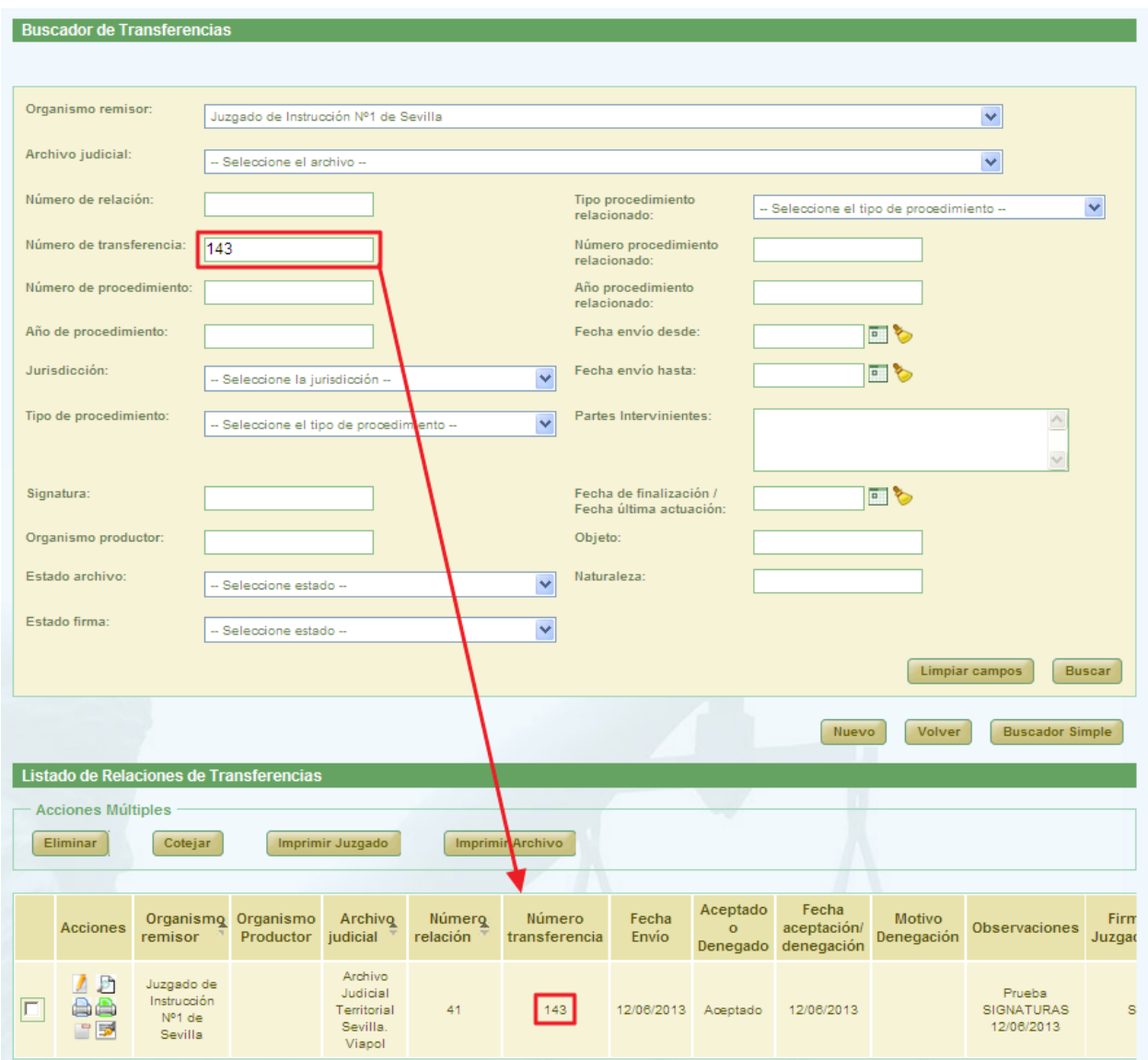

*Ilustración 57: Listado de relaciones de transferencia tras buscar por nº de transferencia y organismo remisor*

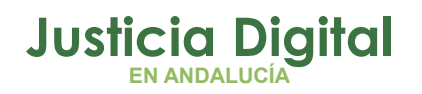

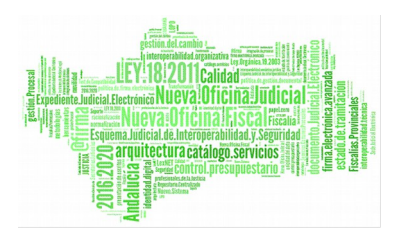

## **7.1.1. ACCIONES DISPONIBLES PARA LAS RELACIONES DE TRANSFERENCIA PARA EL ROL SUPER-ADMINISTRADOR Y SEGÚN ESTADO DE LA RELACIÓN**

Este manual describe la aplicación para el usuario súper administrador, por lo que en este apartado se describirán las acciones disponibles para una relación de transferencia según el perfil súper administrador.

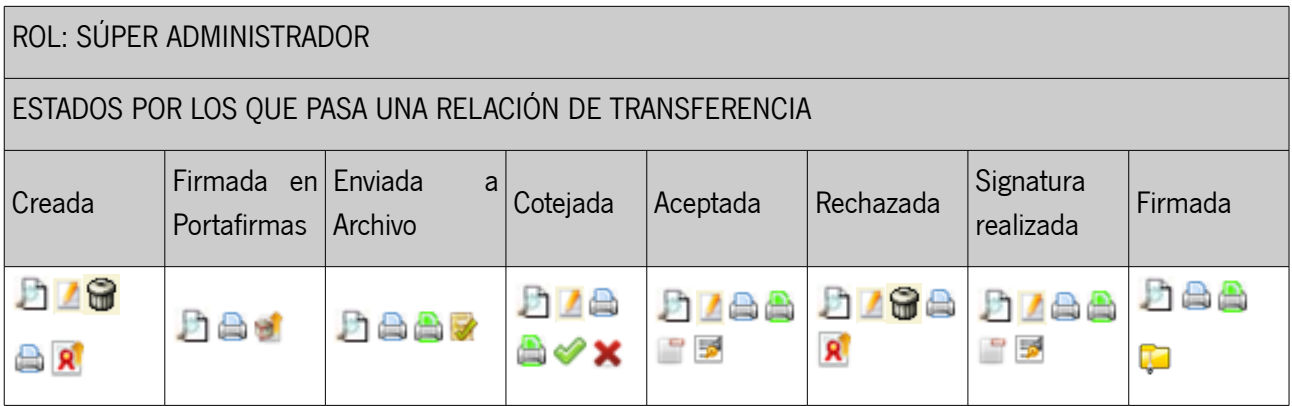

- Visualizar <sup>1</sup> and 1 and 1 and 1 and 1 cotejar 1 and 1 and 1 and 1 and 1 and 1 and 1 and 1 and 1 and 1 and 1 and 1 and 1 and 1 and 1 and 1 and 1 and 1 and 1 and 1 and 1 and 1 and 1 and 1 and 1 and 1 and 1 and 1 and 1 and  $-$  Modificar  $\blacksquare$   $-$  Aceptar  $\blacktriangleright$  $-$  Eliminar  $\bigcirc$   $\bullet$   $-$  Rechazar  $\times$ - Imprimir Transferencia Juzgado <sup>2</sup> - Realizar Signatura - Enviar a Portafirmas R<sup>1</sup> Firmar Relación D - Enviar a Archivo **of Election Controls - Imprimir Transferencia Archivo** - Abrir transferencia finalizada - Enviar Transferencia a Junta de Expurgo

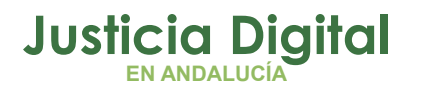

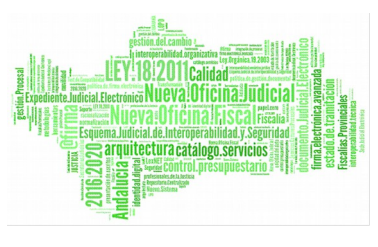

# **7.2. CREACIÓN DE RELACIÓN DE TRANSFERENCIA**

Permite la creación en el sistema de una nueva relación de transferencia.

Para la creación de una nueva relación de transferencia, será necesario pulsar el botón **Nuevo**, que aparece en la pantalla principal debajo del buscador de relaciones de Transferencia. Una vez pulsado este botón, el usuario accederá a la pantalla Registro de Relación de Transferencia, en la cual tendrá que introducir los datos de la cabecera de la nueva relación y pulsar **Grabar:**

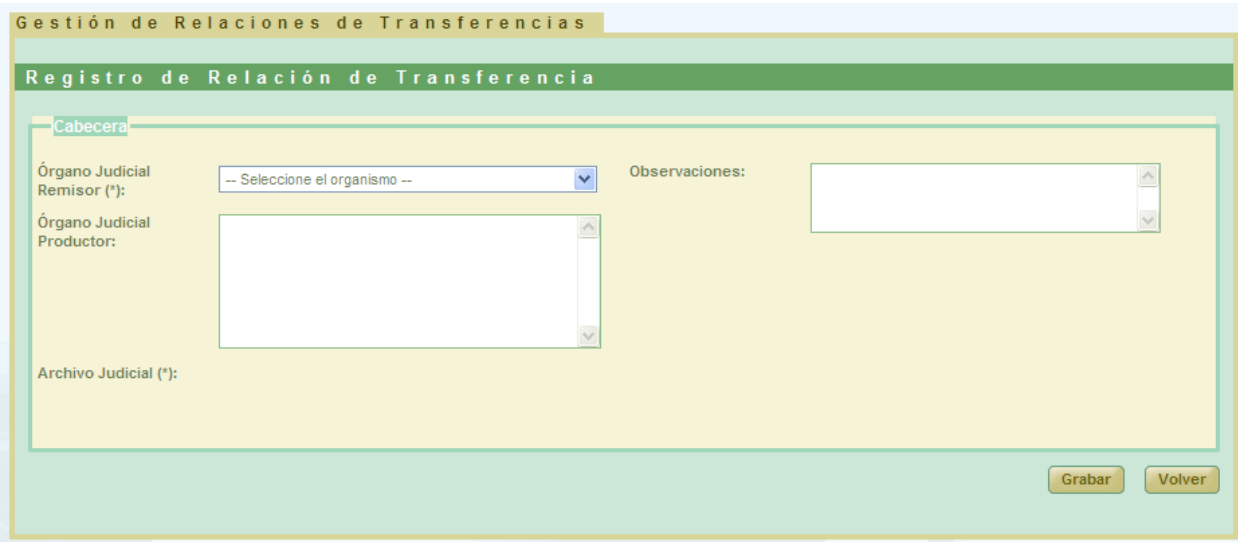

*Ilustración 58: Creación de nueva relación de transferencia*

Los campos que son de obligatorio relleno aparecen con un (\*).

En el listado de Órganos Judiciales Remisores disponibles para seleccionar (campo Órgano Judicial Remisor), el usuario super-administrador podrá elegir entre todos los organismos Judiciales disponibles, sin restricción alguna. Una vez seleccionado un órgano pueden ocurrir 2 cosas:

 O bien aparece por defecto el Archivo Judicial con el que está asociado el órgano seleccionado por el usuario, caso de que éste no haya estado asociado con ningún otro archivo con anterioridad:

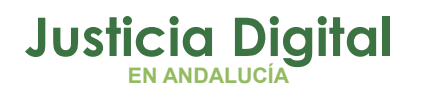

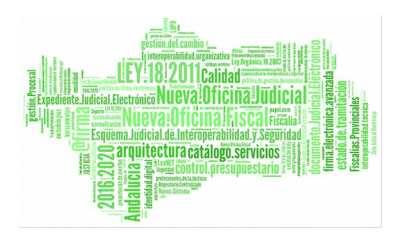

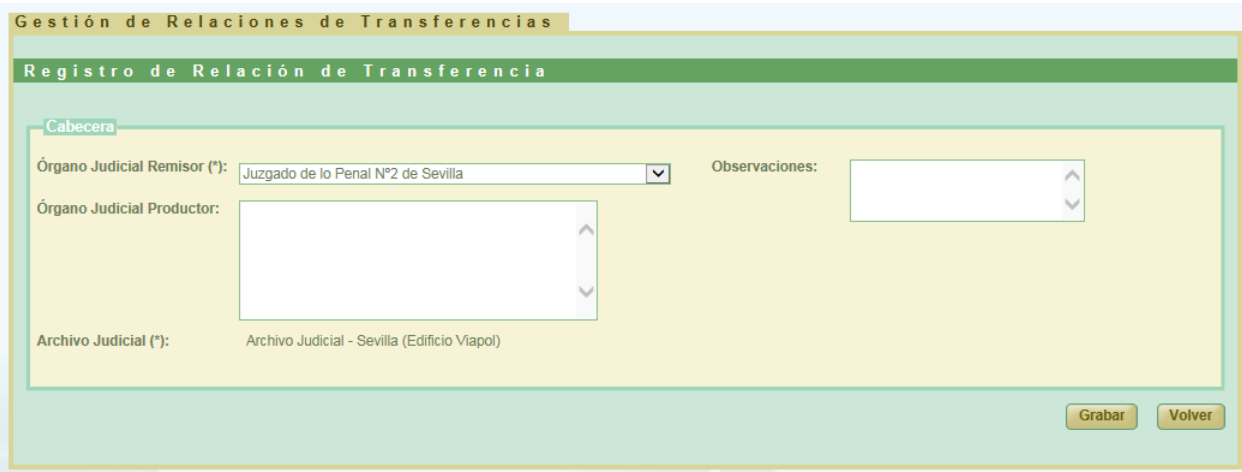

 O bien, se mostrará al usuario un desplegable de Archivos Judiciales, que contendrá un listado de todos aquellos archivos con los que pudiera haber estado asociado el órgano en el pasado, junto con el archivo judicial actual con el que esté asociado:

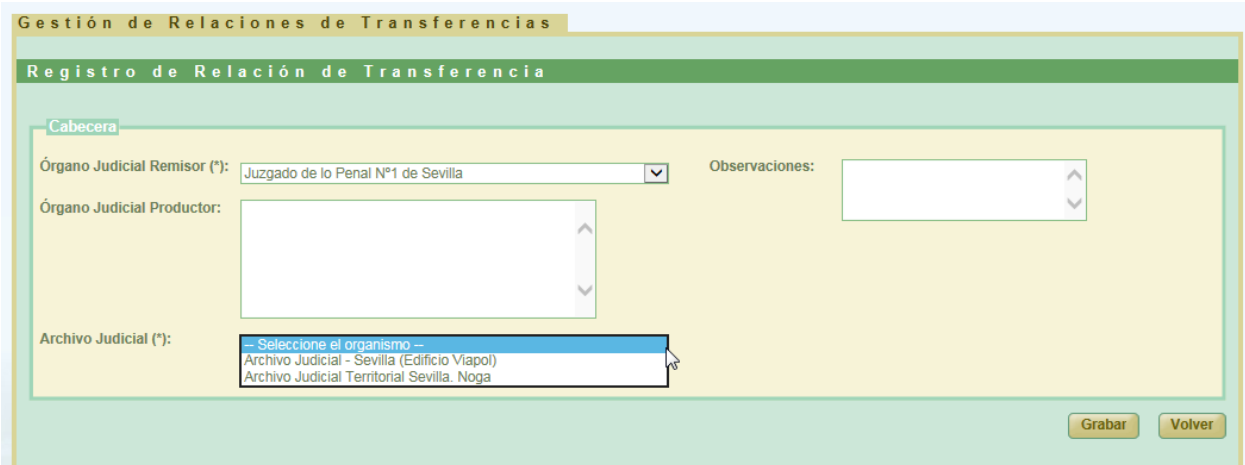

Las asociaciones entre el Órgano Judicial Remisor y los Archivos Judiciales han debido ser creadas previamente desde el submenú **Asociación Organismos archivo** de la opción de menú Gestión de tablas maestras accesible desde el menú principal de la aplicación.

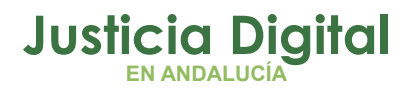

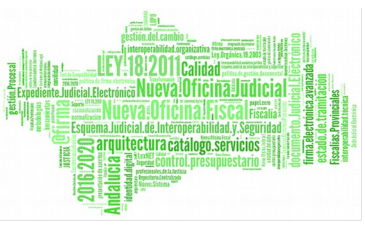

Si el usuario no selecciona ninguna opción en el desplegable Órgano Judicial Remisor y pulsa en **Grabar**, se mostrará un mensaje indicando la información obligatoria que debe rellenar:

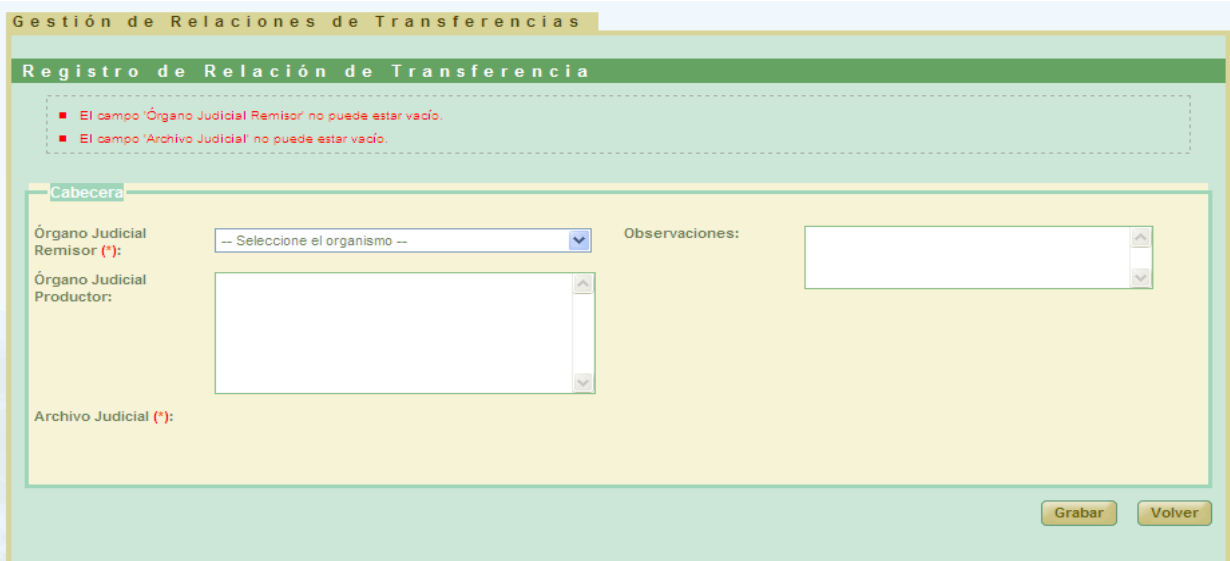

*Ilustración 59: Creación de nueva relación de transferencia: Error campo obligatorio*

<span id="page-43-0"></span>Una vez el usuario ha grabado la información correspondiente a la cabecera de la nueva relación de transferencia que va a crear, aparecerá la sección **Documento,** la cuál debe completarse con los datos necesarios de cada uno de los documentos que queremos que formen parte de la relación de transferencia.

Los listados de procedimientos y piezas dependerán de la jurisdicción seleccionada:

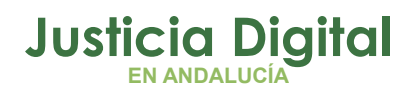

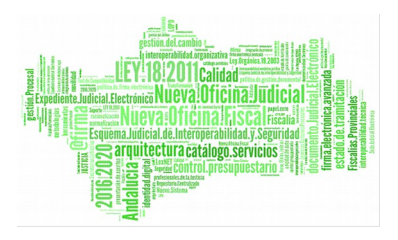

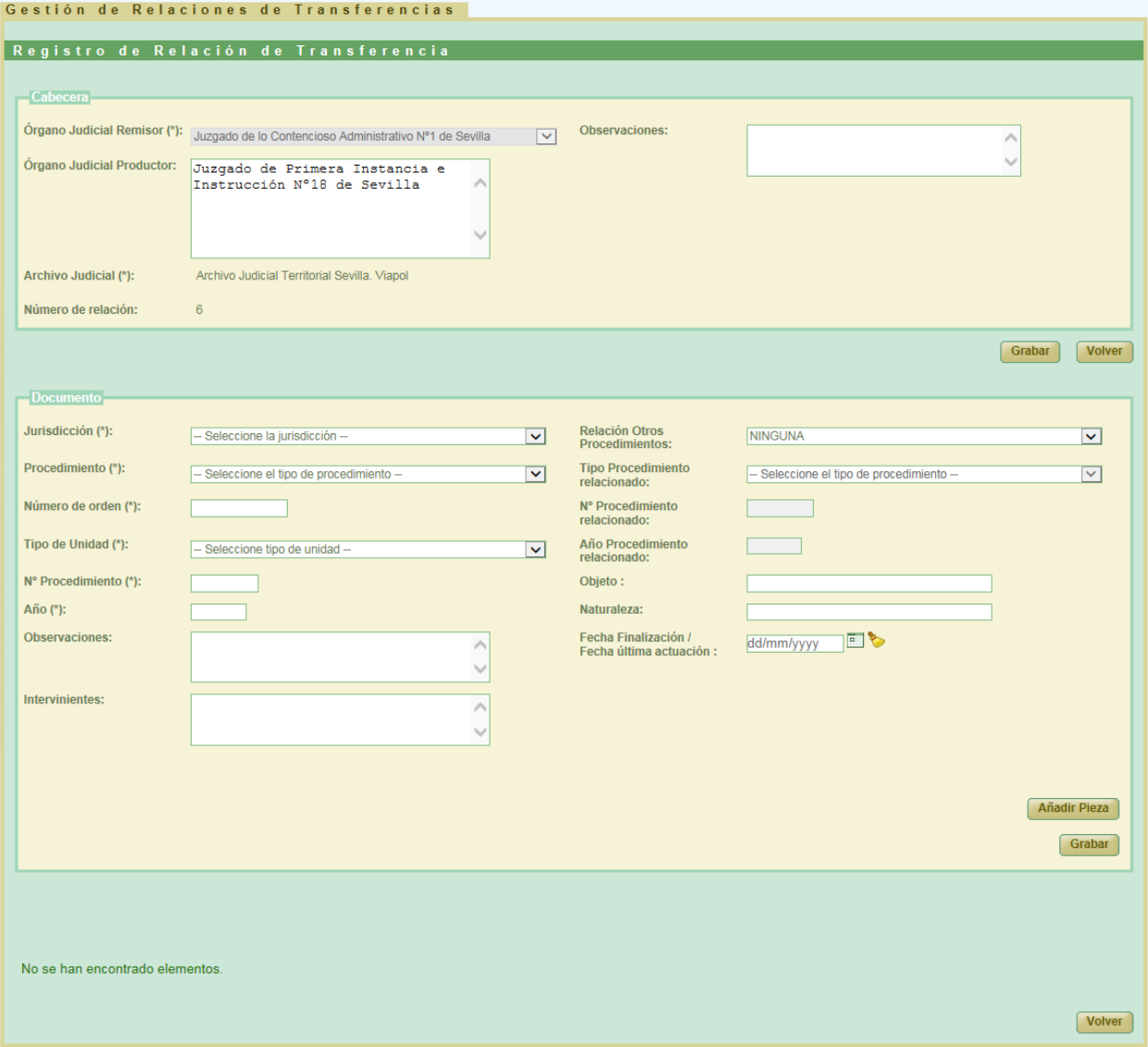

*Ilustración 60: Creación de nueva relación de transferencia. Sección Documento* 

Una vez introducida la información de un documento, se debe pulsar en el botón **Grabar** para hacer persistentes los cambios.

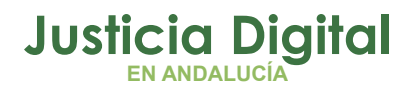

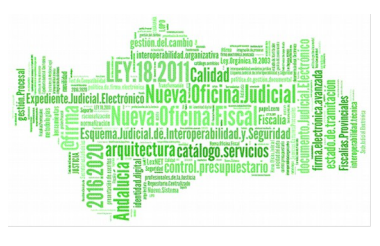

Existen una serie de campos del documento que son obligatorios de manera que, si no se rellena esta información y el usuario tratar de grabar un documento, el sistema informará de ello:

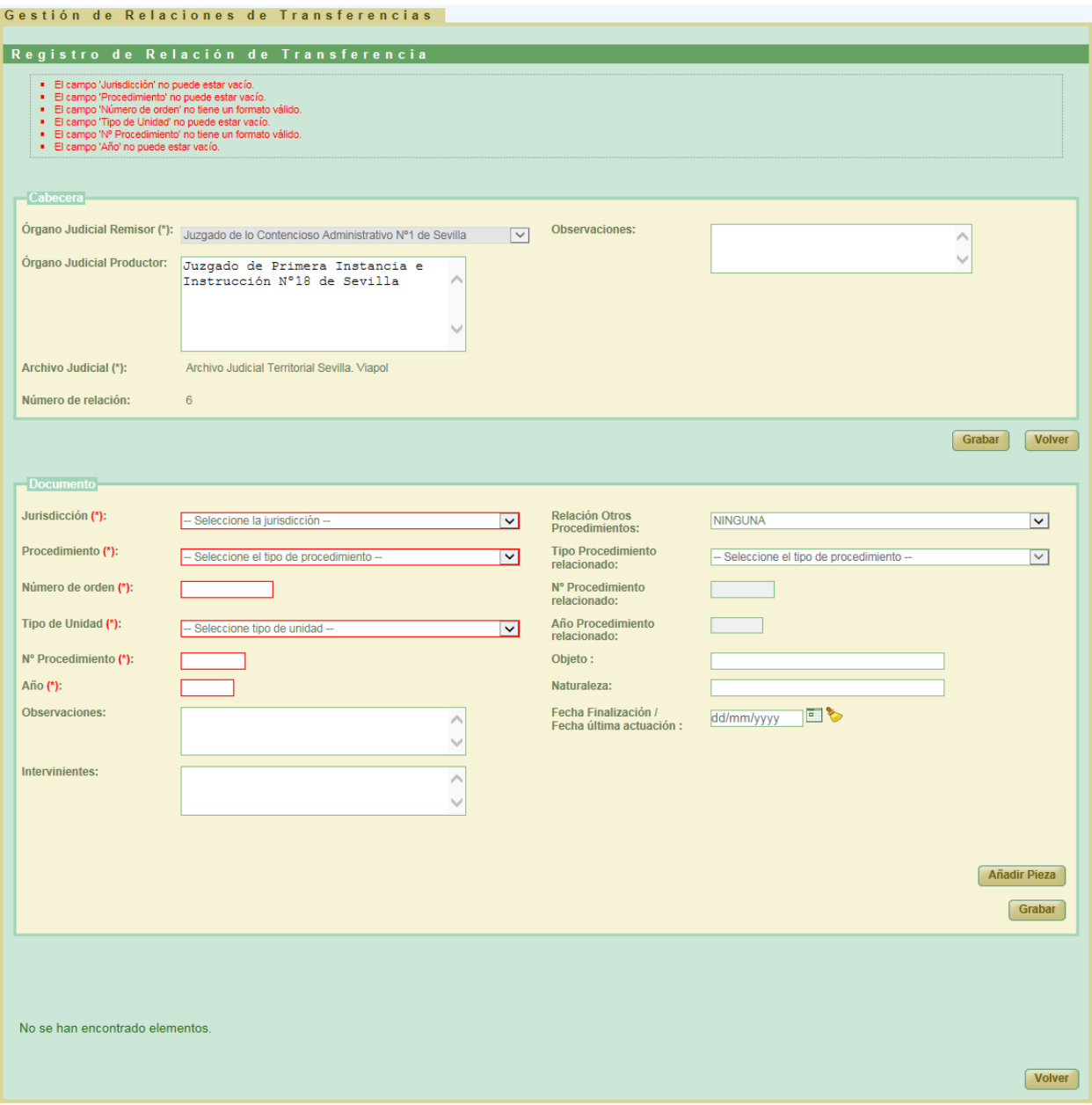

*Ilustración 61: Creación de nueva relación de transferencia: Error campo obligatorio* 

Página 44 de 234

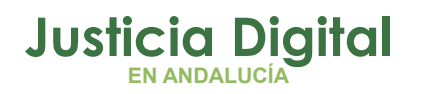

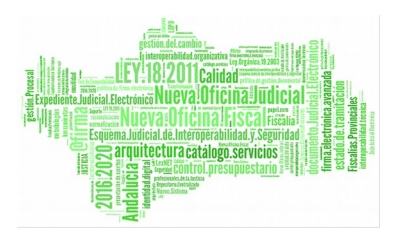

Para cada relación de transferencia, el usuario puede crear uno o más documentos, los cuales se irán mostrando en la parte inferior de la pantalla:

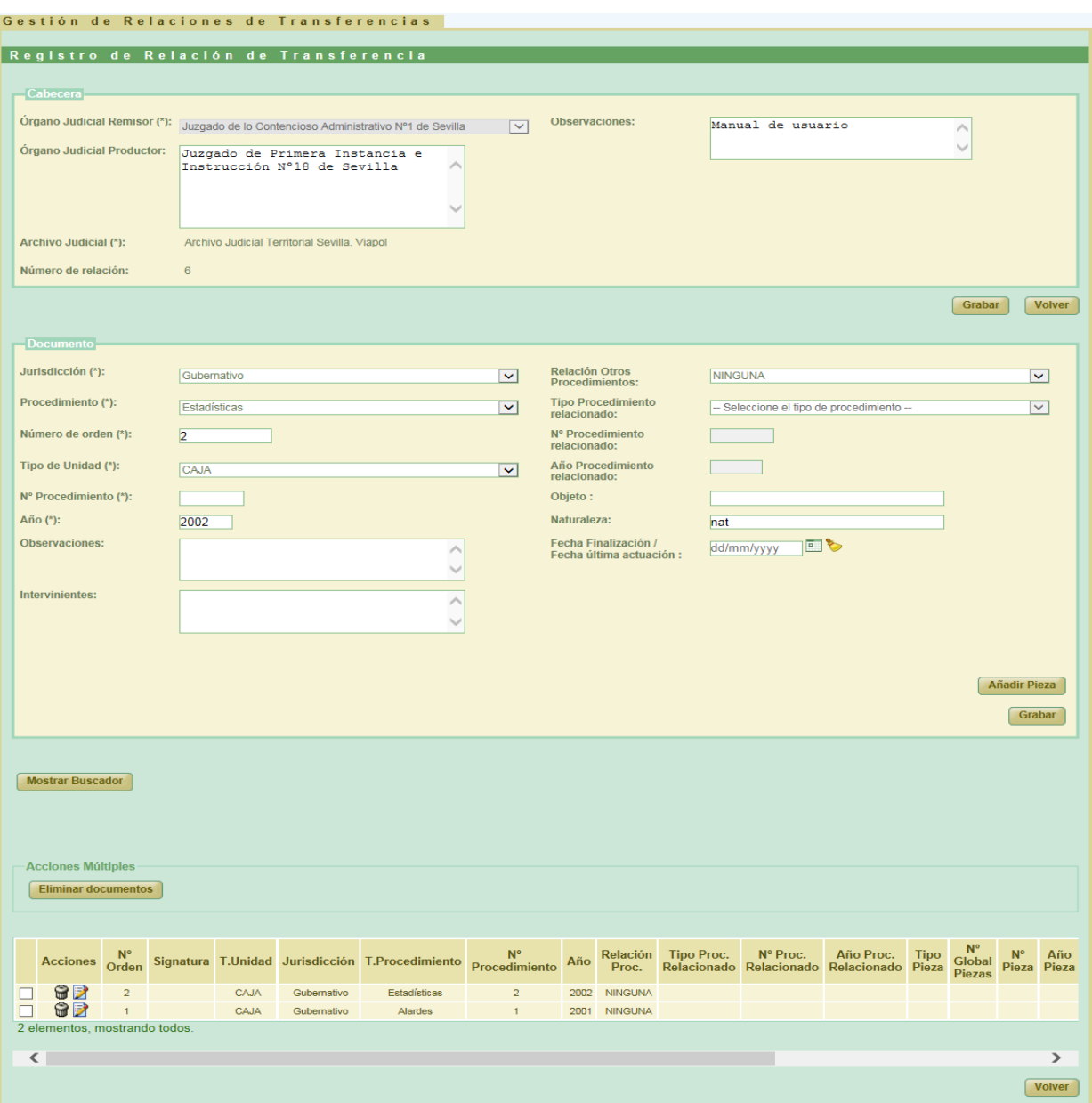

*Ilustración 62: Creación de nueva relación de transferencia: Tabla de documentos asociados*

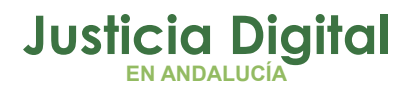

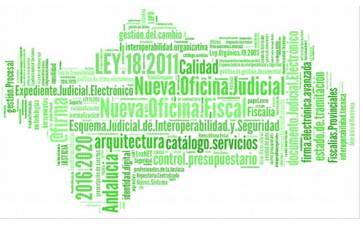

Una vez guardado un documento, y con objeto de facilitar la introducción del siguiente, permanecerá en el formulario la información de los campos que se indican a continuación:

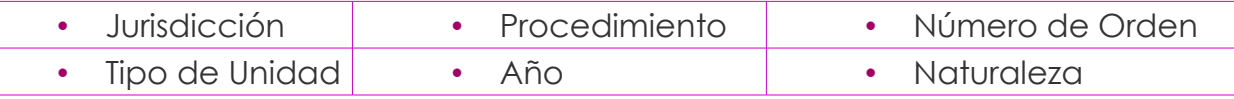

Así mismo, para cada documento el usuario puede añadir una o varias piezas, pulsado para ello en el botón **'Añadir Pieza':**

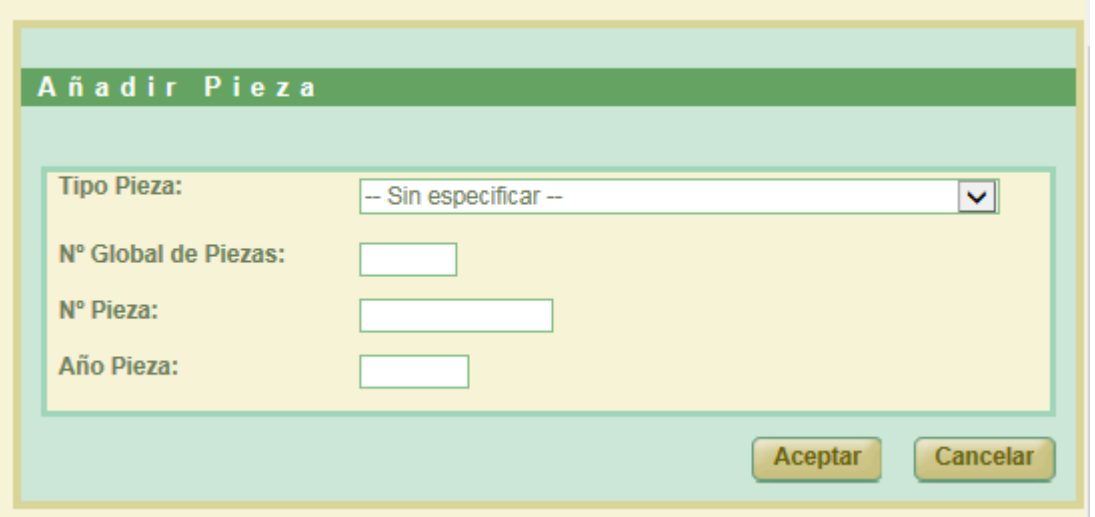

*Ilustración 63: Añadir pieza al documento*

En la nueva ventana que se abre, se podrá indicar:

- **Tipo Pieza:** Se puede dejar la opción por defecto: 'Sin especificar', si el usuario desconoce el tipo.
- **Nº Global de Piezas.** Se puede indicar el número total de piezas de ese tipo.

Si sólo hay una se puede dejar en blanco o indicar '1', así mismo, sólo en este caso se podrá indicar el número de pieza y año.

Si existen varias piezas de un mismo tipo, no hará falta añadir tantos registros como piezas existan, bastará con indicar en este campo el número de piezas en

Página 46 de 234

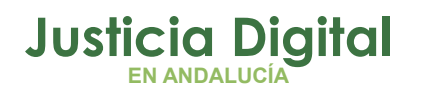

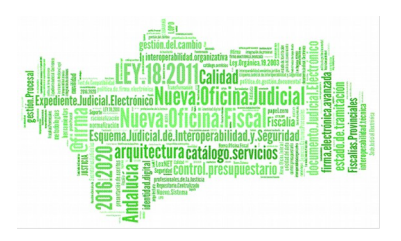

total de ese tipo. Si se intenta insertar varios registros del mismo tipo de pieza mostrará, la aplicación mostrará el siguiente mensaje de error:

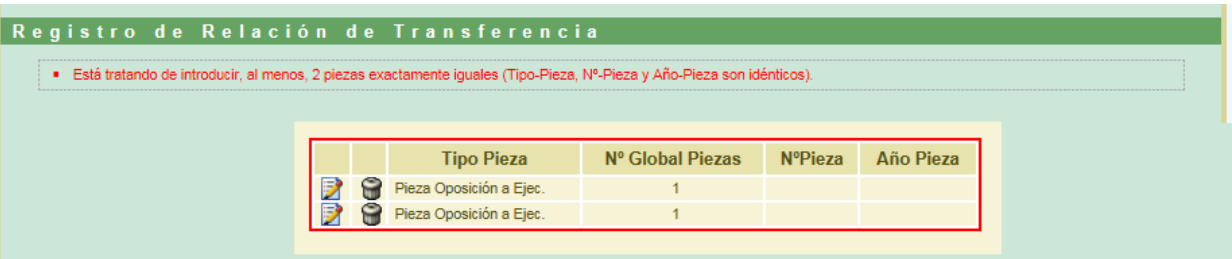

*Ilustración 64: Mensaje de error al tratar de introducir 2 piezas idénticas*

- **Nº Pieza:** Campo alfanumérico que recoge el número que corresponda a la pieza.
- **Año Pieza:** Campo numérico que recoge el año que corresponda a la pieza.

Una vez añadidas las piezas al documento, es imprescindible pulsar en **Grabar** de la sección Documento, para hacer persistentes en el documento las piezas introducidas.

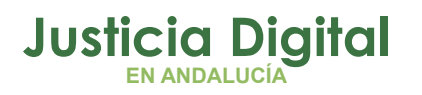

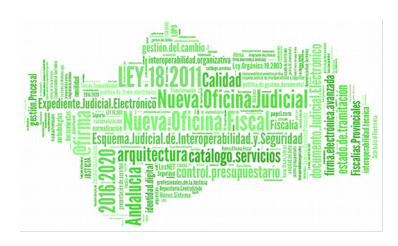

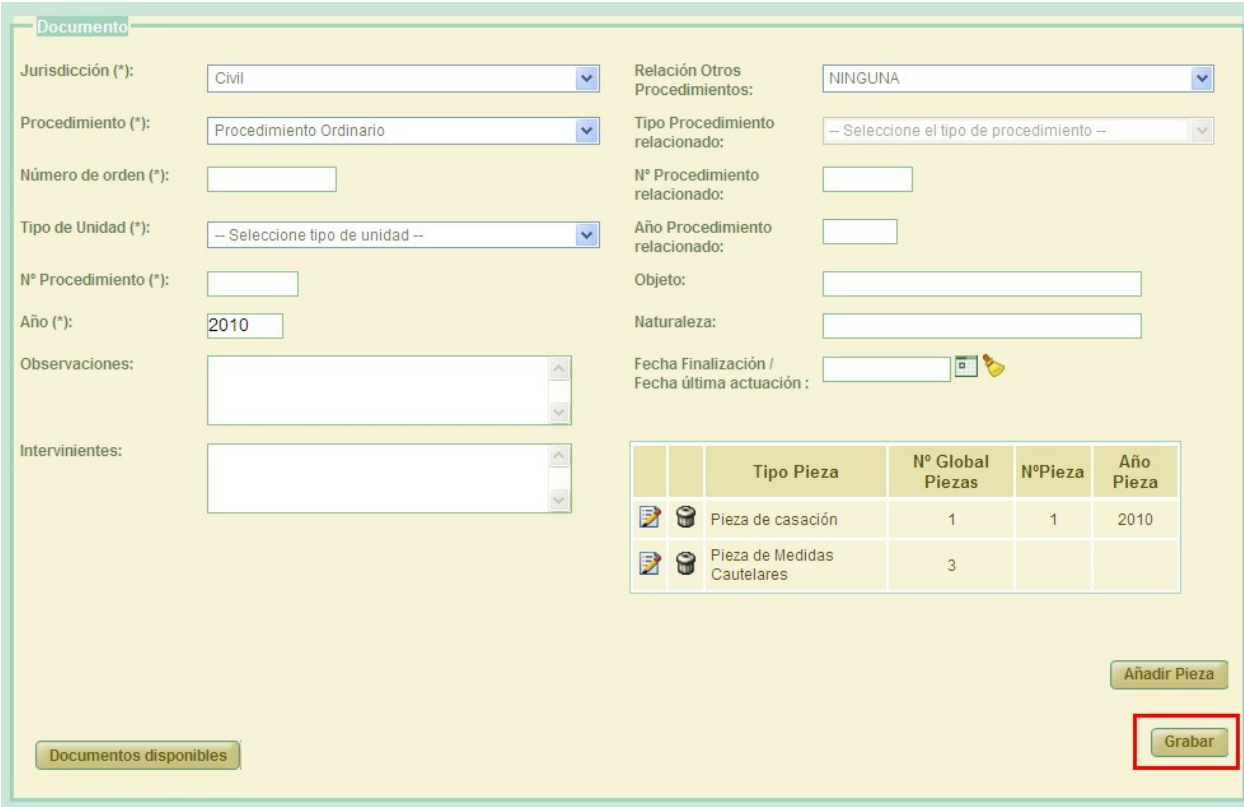

*Ilustración 65: Grabar piezas añadidas*

Para cada uno de los documentos creados en la relación de transferencia, se podrá consultar las distintas piezas que tiene, pulsando sobre el icono ubicado en la columna 'Tipo Pieza' , mostrando el detalle de cada pieza:

| <b>Tipo Pieza</b>              | Nº Global Piezas | NºPieza | Año Pieza |
|--------------------------------|------------------|---------|-----------|
| Pieza civil 02                 |                  |         | 2000      |
| Pieza de Responsabilidad Civil |                  |         |           |
| Pieza Oposición a Ejec.        |                  |         |           |

*Ilustración 66: Detalle varios tipos de pieza de un documento*

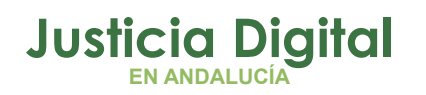

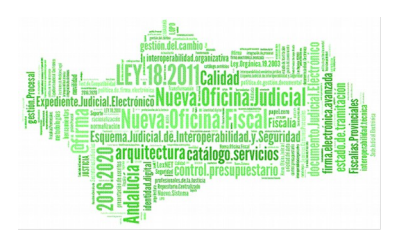

Si sólo se da de alta una pieza en el documento, en lugar del icono anteriormente comentado, se mostrará directamente la descripción de dicha pieza:

| Acciones | Fecha de<br>finalizacion Orden | $M^{\bullet}$ | T.Unidad    | Tipo<br>Pieza | $M^*$<br>Global $N^*$ Año<br>Piezas Pieza |  | Jurisdicción | T.Procedimiento                               | $M^*$<br>Procedimiento | Año  | Relación<br>Proc.                        | <b>Tipo</b><br>Relac         |
|----------|--------------------------------|---------------|-------------|---------------|-------------------------------------------|--|--------------|-----------------------------------------------|------------------------|------|------------------------------------------|------------------------------|
| 82       |                                |               | <b>CAJA</b> | $\Box$        |                                           |  | Civil        | Abstención/Recusación<br>jueces               | 20                     | 2020 | <b>NINGUNA</b>                           |                              |
| 92       | 10/10/2010                     |               | CAJA        |               |                                           |  | Penal        | Dilg.Prepr. Fiscalia<br>(Cesión jurisdicción) | 10                     | 2010 | <b>INFORMACIÓN</b><br><b>RELACIONADA</b> | Dig.<br>Fis<br>(V)<br>Penter |

*Ilustración 67: Detalle documentos con piezas*

La forma de consultar las piezas en un expediente que conste de varias, es aplicable en **todas** aquellas pantallas donde aparezcan listados de documentos (préstamos, prórrogas, devoluciones y envíos a Junta de Expurgo).

Después de insertar el primer documento en la relación de transferencia, aparecerá el botón 'Mostrar buscador', el cual nos permitirá buscar dentro de la relación de transferencia actual los documentos asociados.

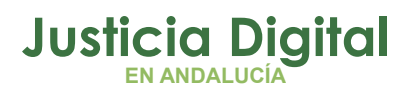

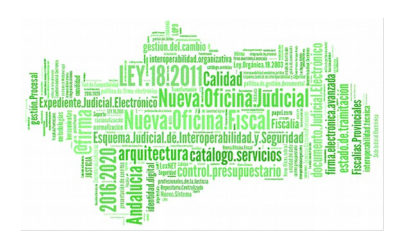

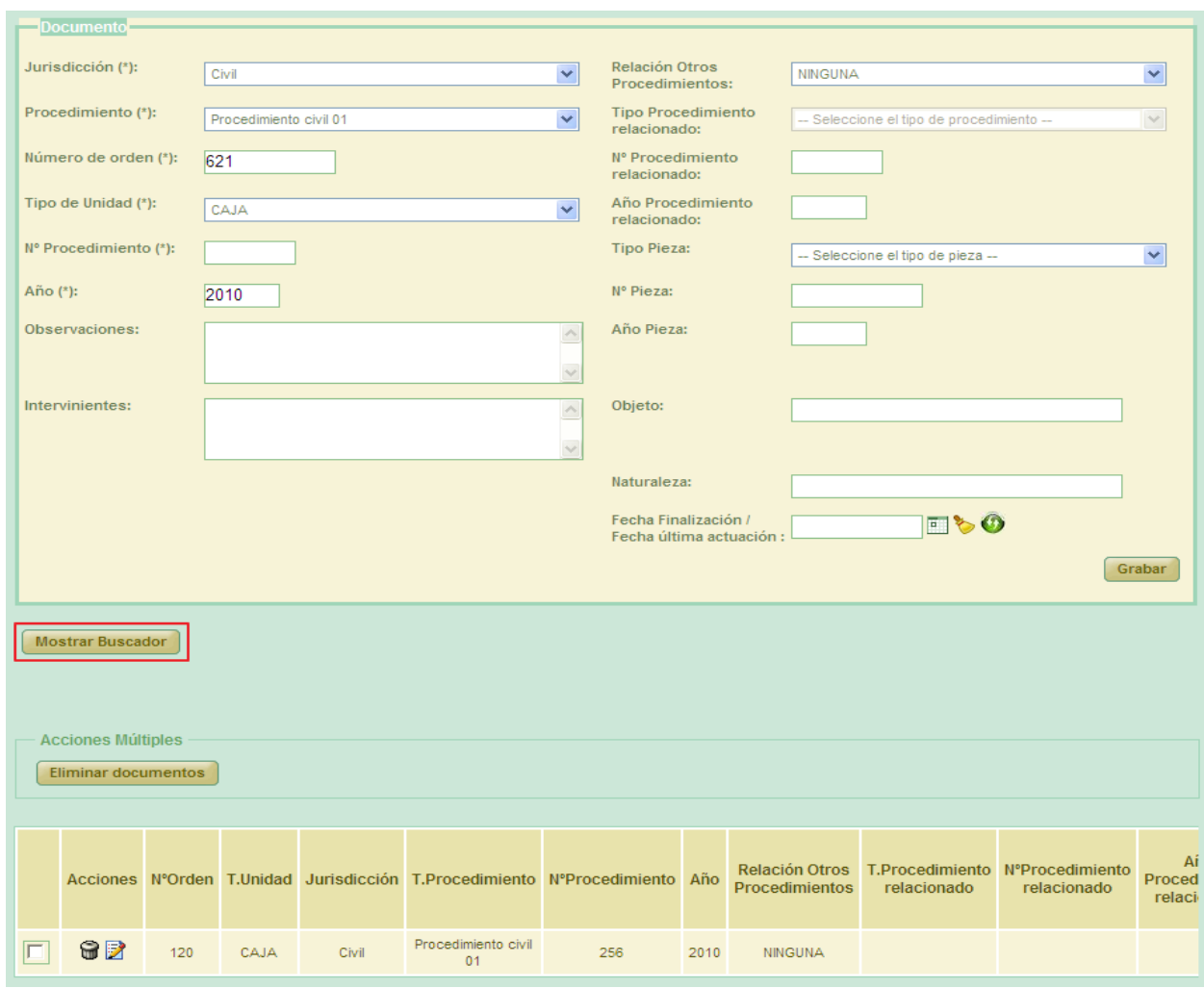

*Ilustración 68: Botón 'Mostrar buscador' en la creación de una relación de transferencia*

Al pulsar el botón **'Mostrar buscador',** se mostrará un nuevo formulario, en el cual podrán introducirse varios criterios para realizar la búsqueda de documentos dentro de la relación.

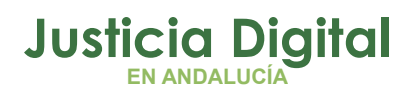

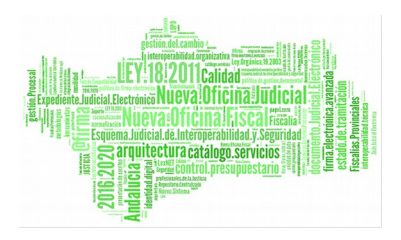

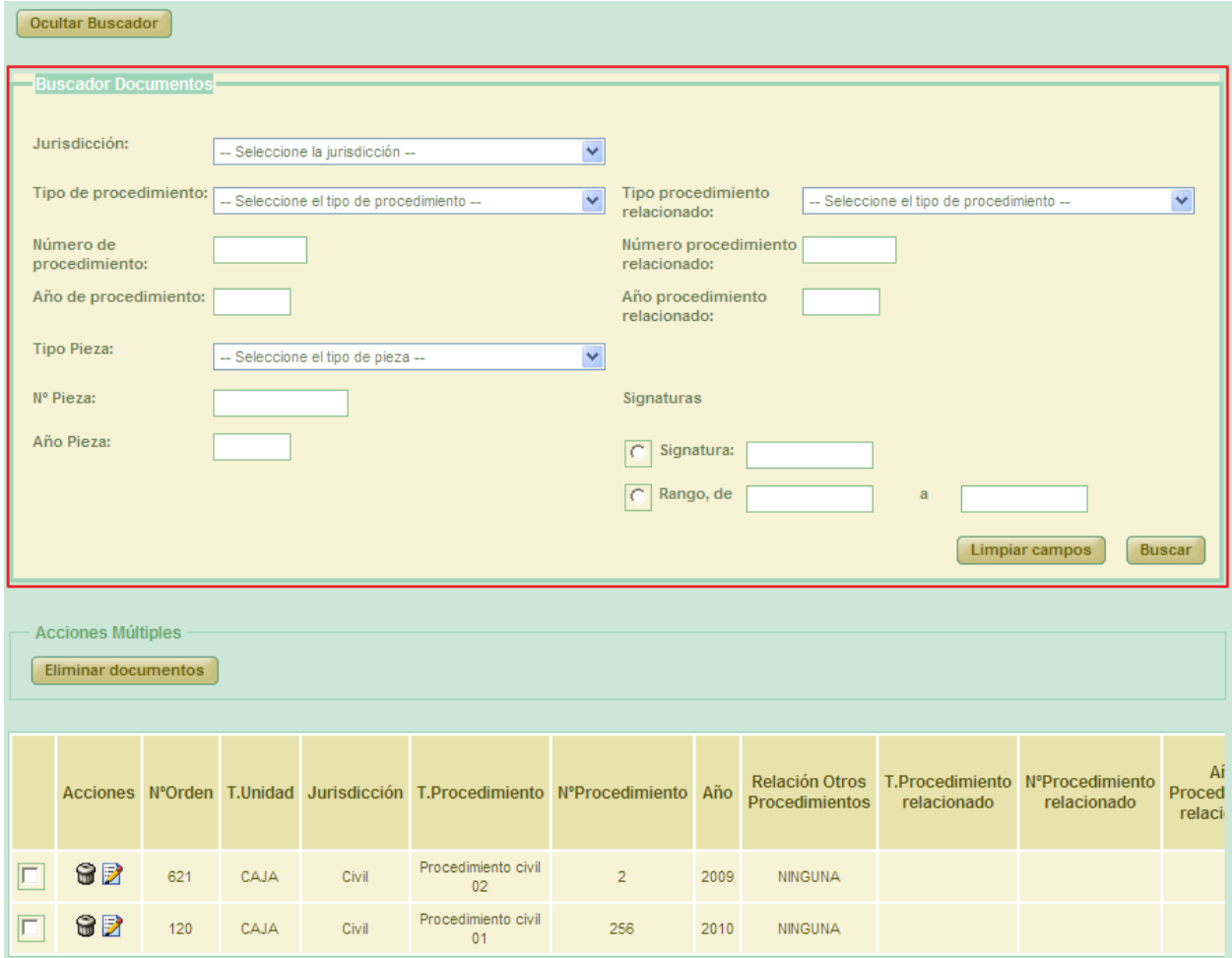

*Ilustración 69: Buscador de documentos en la creación de una relación de transferencia*

Los criterios que pueden introducirse son:

- Jurisdicción
- ◆ Tipo de procedimiento
- Número de procedimiento
- Año de procedimiento
- $\bullet$  Tipo pieza
- ◆ Nº pieza
- ◆ Año pieza
- Tipo procedimiento relacionado
- Número procedimiento relacionado

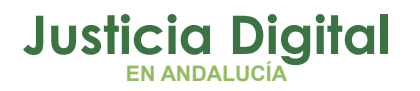

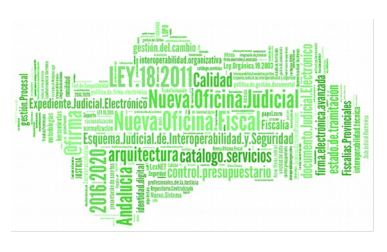

- Año procedimiento relacionado
- **+** Signaturas

Si no se introduce ningún criterio de filtrado, la búsqueda devolverá todos los documentos asociados a la relación de transferencia con la que está trabajando el usuario. En caso contrario, devolverá aquellos documentos que cumplan con los filtros introducidos.

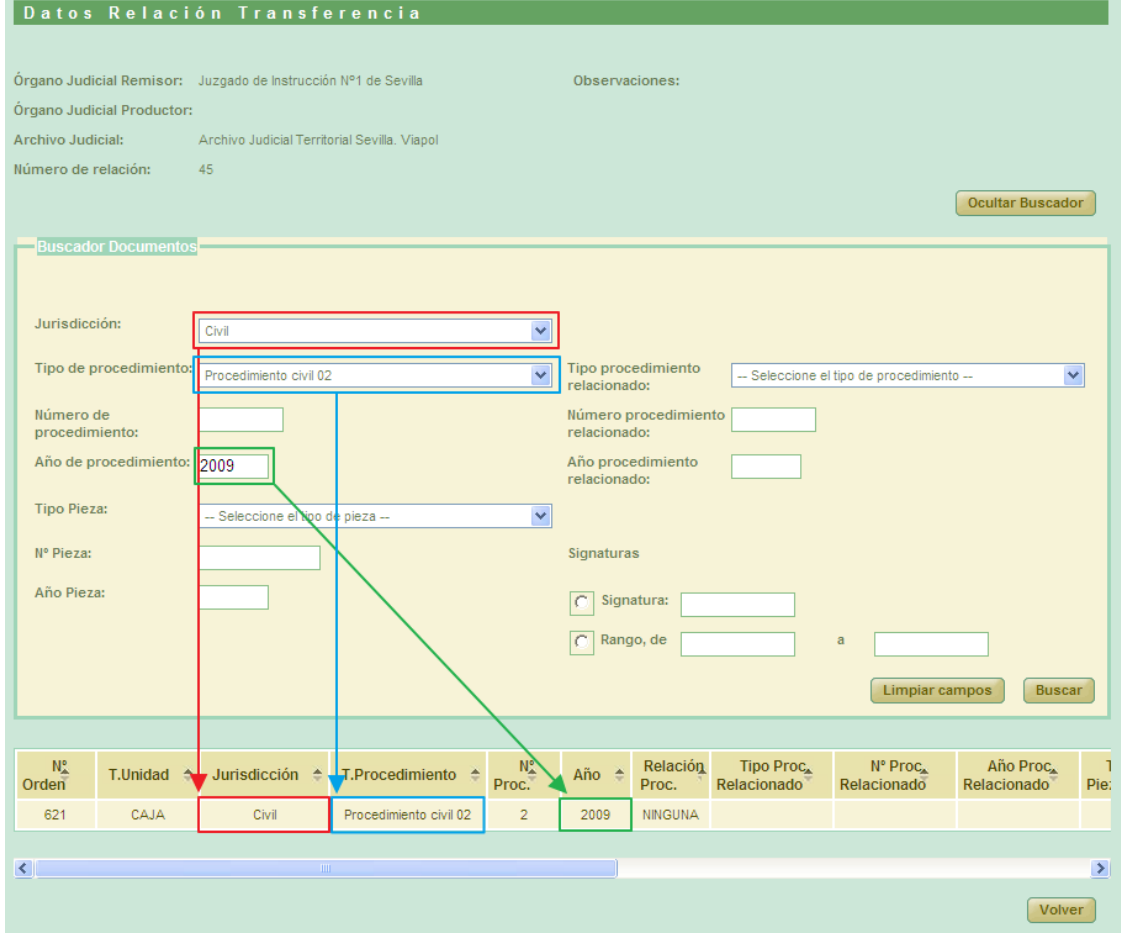

*Ilustración 70: Resultado de búsqueda realizada con el buscador de documentos*

Pulsar el botón 'Volver' nos enviará a la pantalla principal de listado de relaciones de transferencia.

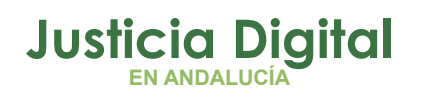

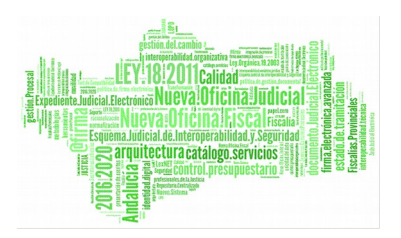

Si al insertar un nuevo documento, se ha introducido un valor para el campo 'Fecha Finalización / Fecha última actuación', se mostrará el icono de 'Recuperar fecha anterior' ( $\bigcirc$ ), que si se pulsa insertará de forma automática, en el mismo campo, la última fecha insertada manualmente, facilitando así la creación de nuevos documentos.

Si está seleccionado el campo 'Fecha Finalización / Fecha última actuación' y se pulsa la tecla 'INTRO', se guardará la relación de transferencia (similar a pulsar el botón 'Grabar').

Si el usuario que **crea** la relación tiene el perfil súper-administrador, no será necesario enviar la relación a firmar, ya que ésta habrá sido firmada de oficio por la propia aplicación en el momento de su creación.

# **7.3. MODIFICACIÓN DE UNA RELACIÓN DE TRANSFERENCIA**

Para realizar modificaciones a una relación de transferencia existente, localizamos dicha relación en el listado de la pantalla principal (Ilustración 70) y pulsamos en el icono **Modificar s**ituado en la columna Acciones de la relación de transferencia seleccionada:

|  |                | Listado de Relaciones de Transferencias |                                             |                                 |                                                          |                    |                         |                       |                                 |                                    |                                    |                      |                   |
|--|----------------|-----------------------------------------|---------------------------------------------|---------------------------------|----------------------------------------------------------|--------------------|-------------------------|-----------------------|---------------------------------|------------------------------------|------------------------------------|----------------------|-------------------|
|  |                | <b>Acciones Múltiples</b>               |                                             |                                 |                                                          |                    |                         |                       |                                 |                                    |                                    |                      |                   |
|  |                | Eliminar                                | Cotejar                                     |                                 | Imprimir Juzgado                                         |                    | <b>Imprimir Archivo</b> |                       |                                 |                                    |                                    |                      |                   |
|  |                |                                         |                                             |                                 |                                                          |                    |                         |                       |                                 |                                    |                                    |                      |                   |
|  |                | <b>Acciones</b>                         | Organismo<br>remisor                        | Organismo<br>Productor judicial | Archivo                                                  | Número<br>relación | Número<br>transferencia | Fecha<br><b>Envío</b> | Aceptado<br>$\circ$<br>Denegado | Fecha<br>aceptación/<br>denegación | <b>Motivo</b><br><b>Denegación</b> | <b>Observaciones</b> | Firmac<br>Juzgado |
|  | $\overline{ }$ | 出出<br>FØ                                | Juzgado de<br>Instrucción<br>Nº1 de Sevilla |                                 | Archivo<br>Judicial<br>Territorial<br>Sevilla.<br>Viapol | 33                 | 125                     | 08/03/2013            | Aceptado                        | 08/03/2013                         |                                    |                      | Sí                |

*Ilustración 71: Listado de transferencias: Icono de modificar relación de transferencia*

La modificación tiene la misma dinámica que la creación:

- **Cabecera:** si se modifica, es necesario pulsar en **Grabar** situado justo debajo de la cabecera.
- **Añadir documentos:** es posible asociar más documentos a la transferencia, se hace de la misma forma que en la creación.

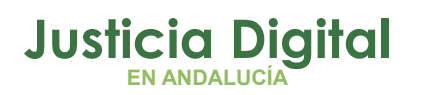

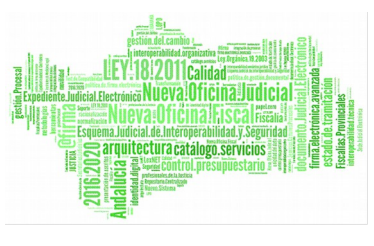

- **Buscar documentos:** el sistema es el mismo que el citado en la creación de transferencias.
- **Modificar documentos:** para ello, en la tabla de documentos asociados (al final de la pantalla) pulsar en el icono  $\blacksquare$  de la columna Acciones. La sección **Documento** se cargará con la información del documento seleccionado para modificar. Una vez modificado el mismo, se debe pulsar en **Grabar** para actualizar los datos del documento.
- **Eliminar documentos asociados:** para ello, en la tabla de documentos asociados pulsar en **Eliminar** de la columna Acciones. El sistema solicitará al usuario confirmación antes de proceder a eliminar el documento; una vez confirmada la acción, se eliminará el documento de la relación de transferencia.
- También es posible eliminar de forma simultánea varios documentos en una misma acción, seleccionando para ello la casilla Ø existente para cada documento junto a la columna Acciones y, posteriormente, pulsando en el botón **Eliminar documentos** de la sección **Acciones Múltiples:**

|  | <b>Acciones Múltiples</b><br>Eliminar documentos |   |      |       |          |                                                                        |      |                       |                                                               |             |                        |
|--|--------------------------------------------------|---|------|-------|----------|------------------------------------------------------------------------|------|-----------------------|---------------------------------------------------------------|-------------|------------------------|
|  |                                                  |   |      |       |          | Acciones N°Orden T.Unidad Jurisdicción T.Procedimiento N°Procedimiento | Año  | <b>Procedimientos</b> | Relación Otros T.Procedimiento NºProcedimiento<br>relacionado | relacionado | Ai<br>Proced<br>relaci |
|  | 62                                               | 6 | CAJA | Penal | J.Faltas | 23                                                                     | 1998 | <b>NINGUNA</b>        |                                                               |             |                        |
|  | 6 B                                              | 6 | CAJA | Penal | J.Faltas | 22                                                                     | 1998 | <b>NINGUNA</b>        |                                                               |             |                        |
|  | 62                                               | 5 | CAJA | Penal | J.Faltas | 22                                                                     | 1998 | <b>NINGUNA</b>        |                                                               |             |                        |

*Ilustración 72: Eliminar documento asociado a relación de transferencia*

También será posible eliminar un documento de forma individual tras pulsar en el icono de edición: i, acción tras la cuál se cargará la información del documento en la sección 'Documento', y pulsando posteriormente en el botón 'Eliminar' existente en dicha sección; el documento será eliminado previa confirmación por parte del usuario. Una vez eliminado el documento de la forma comentada, se cargará en la sección 'Documento' el siguiente documento de la relación, si existiese, permitiendo repetir el proceso de borrado o edición.

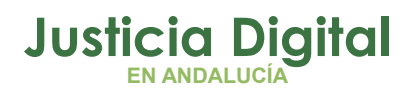

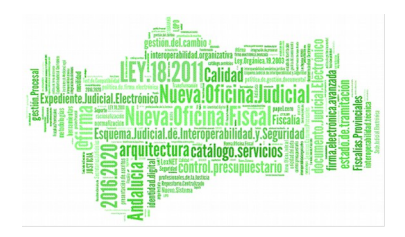

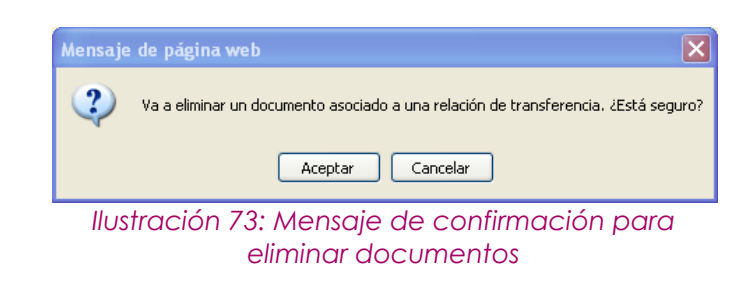

Para facilitar la navegación entre los documentos de la relación de transferencia, se incorporan dos opciones, **Anterior y Siguiente,** que permiten navegar por el listado de documentos desde la sección **Documento**.

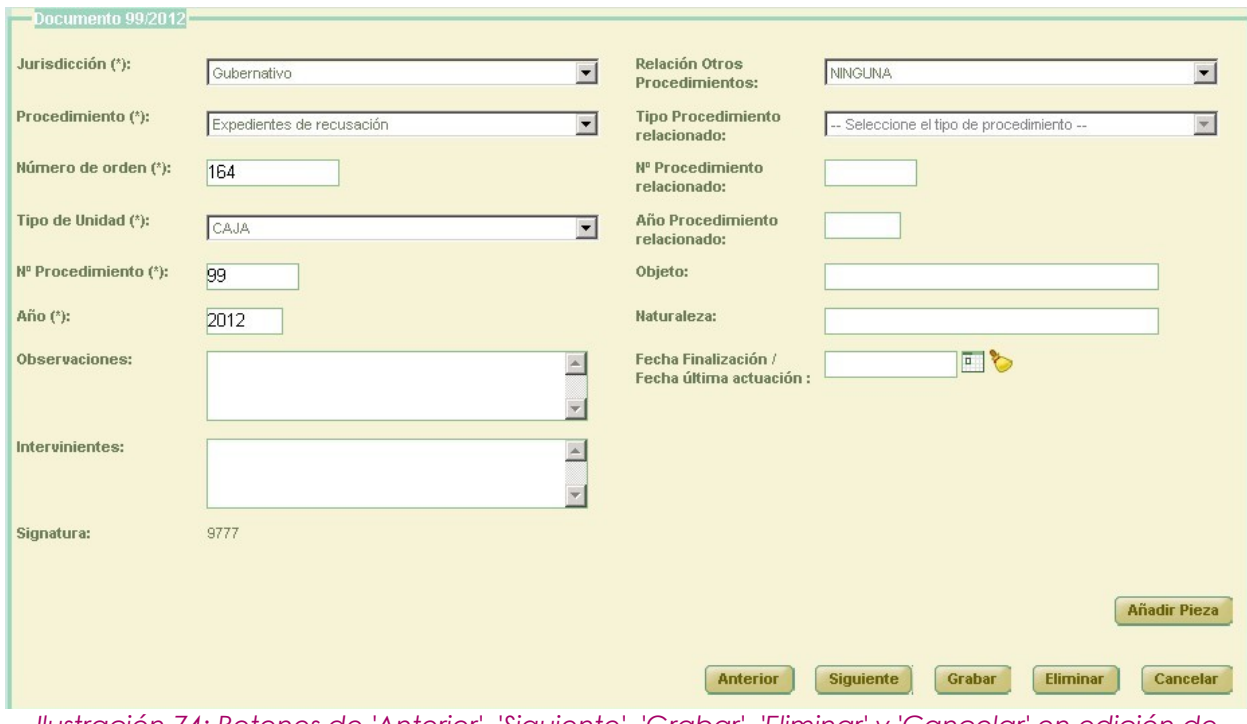

*Ilustración 74: Botones de 'Anterior', 'Siguiente', 'Grabar', 'Eliminar' y 'Cancelar' en edición de documentos*

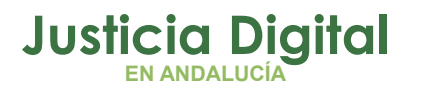

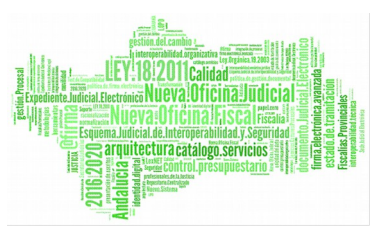

#### **7.4. EXTRAER ADRIANO**

Si el órgano remisor de la relación de transferencia tiene habilitado la incorporación de asuntos desde Adriano, el usuario, al acceder en modo alta o edición a la relación de transferencia, observará la sección de descripción de expedientes con un aspecto similar al siguiente:

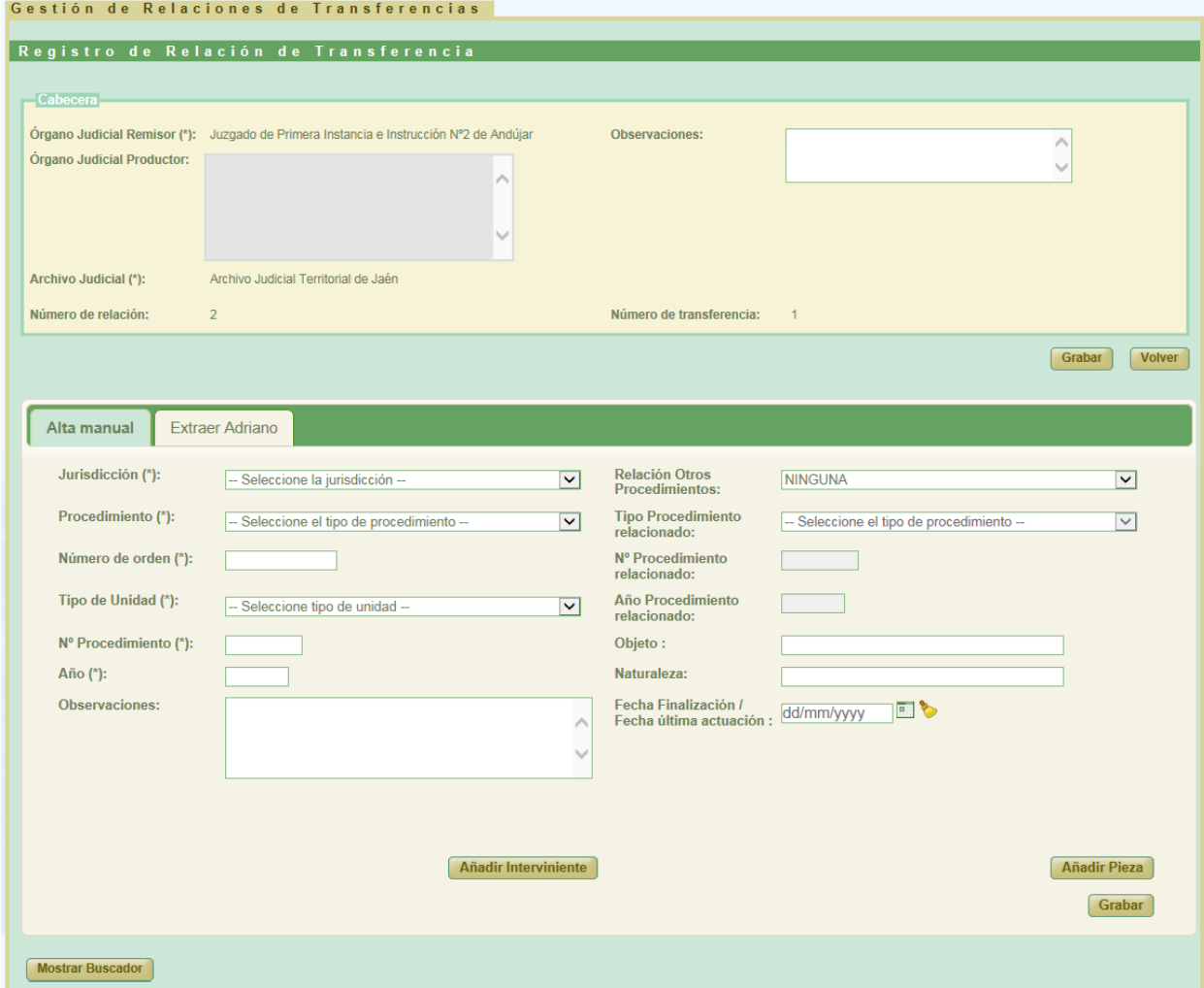

*Ilustración 75: Nuevo aspecto de la pantalla de edición de relaciones de transferencia*

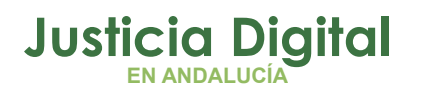

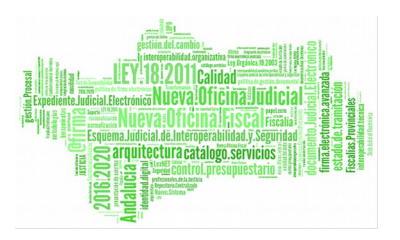

De tal manera que, por defecto, la aplicación mostrará la pestaña Alta manual, que contiene la clásica sección de [descripción manual de expedientes.](#page-43-0)

La nueva pestaña Extraer Adriano, contiene la funcionalidad que permitirá incorporar a la relación de transferencia de forma automática, y por lotes, asuntos de Adriano:

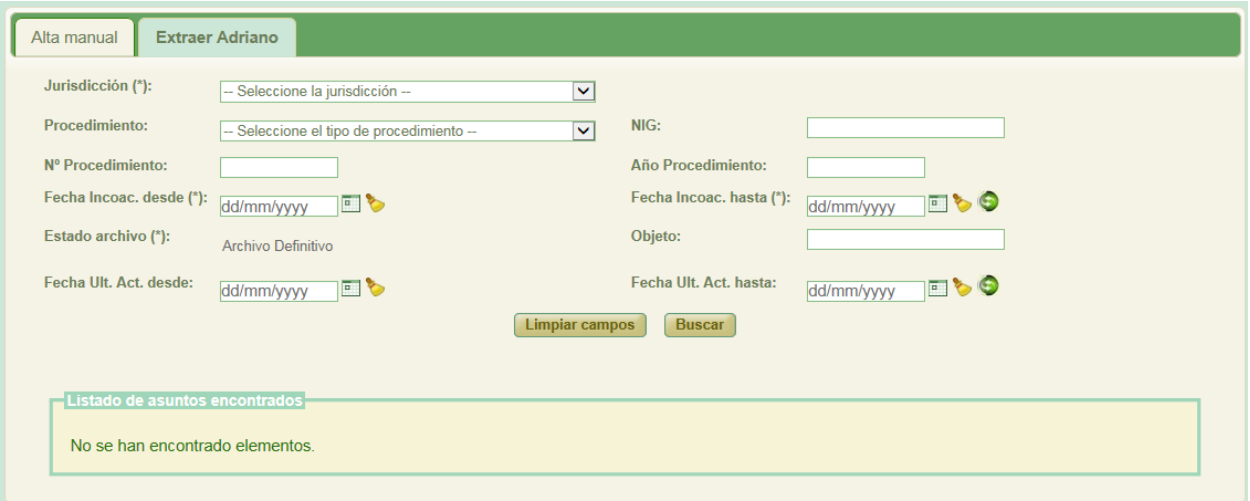

*Ilustración 76: Pestaña Extraer Adriano*

Al acceder a esta pestaña, el usuario podrá observar una serie de filtros, que le permitirán localizar aquellos asuntos de Adriano que desee incorporar a la relación de transferencia. Estos filtros son los siguientes:

Filtros obligatorios:

- Jurisdicción: jurisdicción a la que pertenecen los asuntos que se desean localizar.
- Fecha Incoac. desde...hasta: intervalo de tiempo en el cuál se ha realizado la fecha de incoación del procedimiento. Dicho intervalo **no debe ser nunca superior a 12 meses,** de lo contrario, la aplicación no nos permitirá llevar a cabo la búsqueda de asuntos en Adriano.
- Estado archivo: se ha de indicar si el archivo de los asuntos a localizar se encuentran en estado Archivo Definitivo o Archivo Provisional.

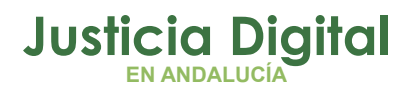

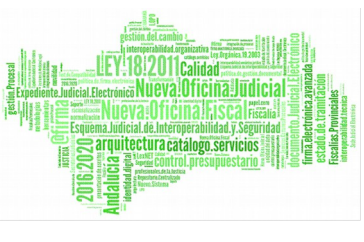

Es necesario introducir, al menos, los filtros obligatorios para poder consultar a Adriano, de lo contrario, la aplicación nos advertirá de tal situación:

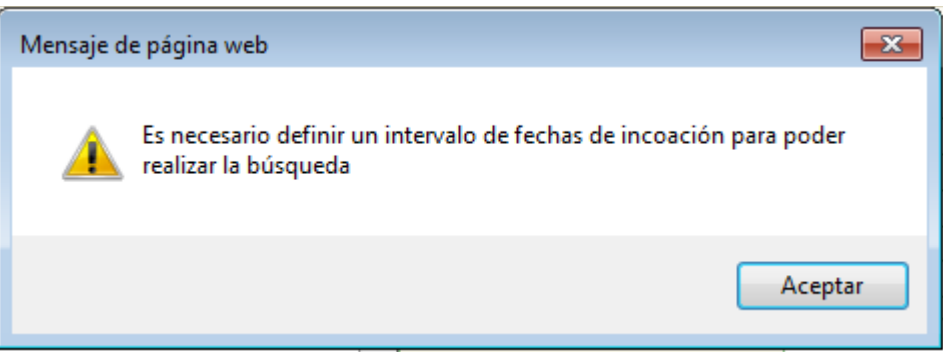

*Ilustración 77: Aviso de filtro obligatorio para búsqueda en Adriano*

Filtros opcionales:

- Procedimiento: Tipo de procedimiento del asunto que se desea localizar.
- NIG: Nig del asunto que se desea localizar.
- ◆ Nº Procedimiento: Número de procedimiento del asunto a localizar.
- Año Procedimiento: Año de procedimiento del asunto a localizar.
- Objeto: Descripción del objeto que tiene asignado el asunto.
- Fecha Ult. Act. desde...hasta: intervalo de tiempo en el cuál se ha realizado la última actuación al asunto. Este filtro no tiene limitada amplitud alguna entre una fecha y otra.

Cuántos más criterios de búsqueda defina el usuario, más óptima será la respuesta de la aplicación a la hora de mostrar los resultados localizados, agilizando de esta forma la secuencia de acciones necesarias para la incorporación de asuntos a la aplicación.

En cualquier caso, si el número de asuntos coincidentes tras una búsqueda es superior a 1.000 la aplicación, por cuestiones de rendimiento, no mostrará resultado alguno al usuario, y le informará que debe seguir definiendo filtros para poder obtener resultados, de lo contrario, el rendimiento de la aplicación puede decaer de forma considerable:

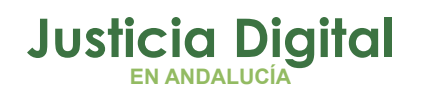

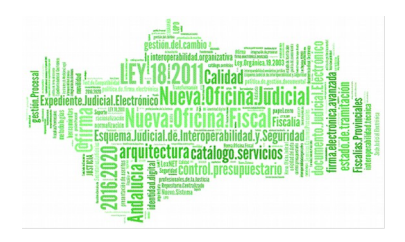

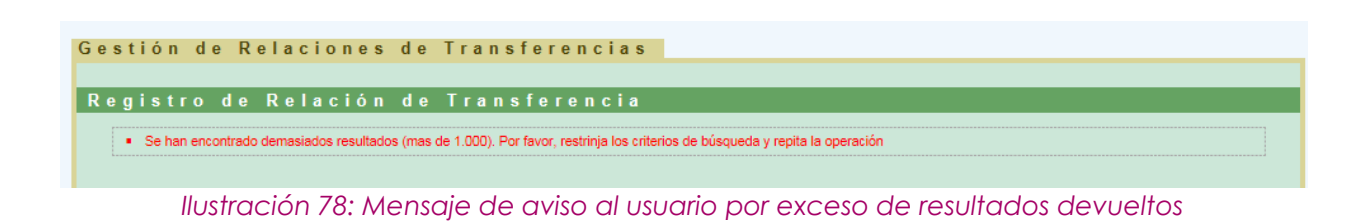

Una vez el usuario ha definido los filtros de búsqueda obligatorios y, en su caso, aquellos opcionales que estime oportuno, puede ocurrir que ninguno de los asuntos del órgano cumpla con esos filtros introducidos, en ese caso la aplicación mostrará al usuario el mensaje "No se han encontrado elementos":

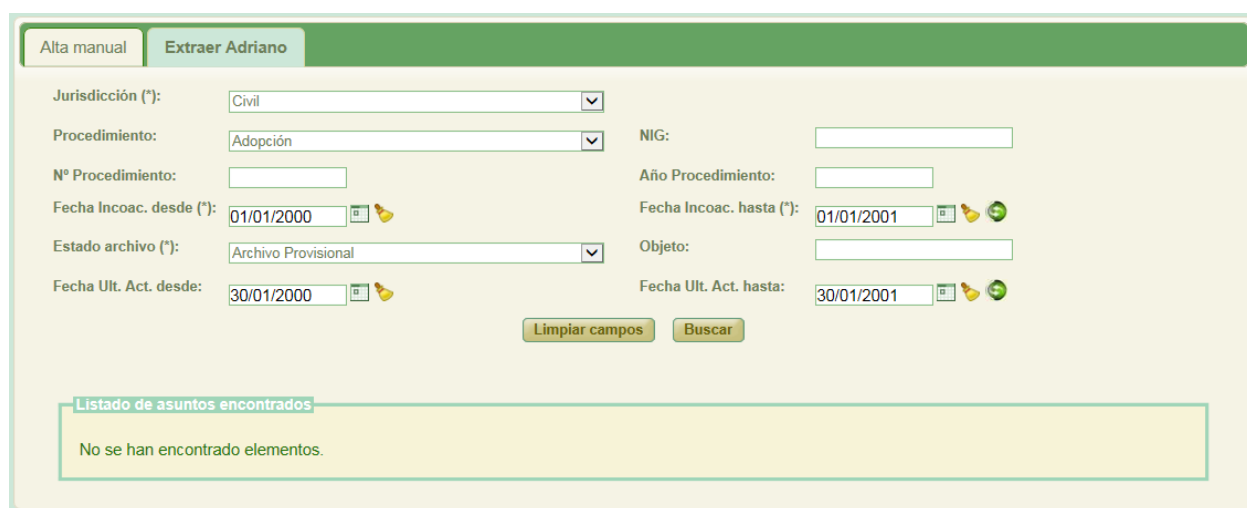

*Ilustración 79: Resultados de búsqueda en Adriano sin éxito*

Si existen asuntos en Adriano para los que coincidan los filtros introducidos por el usuario, la aplicación mostrará los resultados coincidentes en una tabla similar a la siguiente:

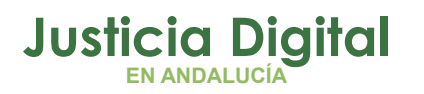

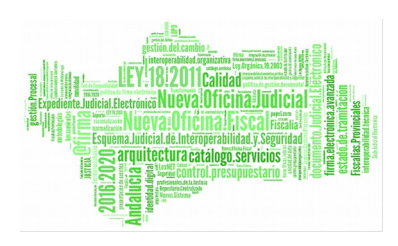

Manual de usuario

| Jurisdicción (*):        | Civil                                 |            |      |                          | $\check{ }$            |                          |            |                          |                         |
|--------------------------|---------------------------------------|------------|------|--------------------------|------------------------|--------------------------|------------|--------------------------|-------------------------|
| Procedimiento:           | Seleccione el tipo de procedimiento - |            |      |                          | NIG:<br>$\checkmark$   |                          |            |                          |                         |
| Nº Procedimiento:        |                                       |            |      |                          | Año Procedimiento:     |                          |            |                          |                         |
| Fecha Incoac. desde ("): | 01/07/2009                            | $\sqrt{2}$ |      |                          |                        | Fecha Incoac. hasta (*): | 18/12/2009 | FO                       |                         |
| Estado archivo ("):      | Archivo Definitivo                    |            |      |                          | Objeto:<br>$\check{ }$ |                          |            |                          |                         |
| Fecha Ult. Act. desde:   |                                       |            |      |                          | Fecha Ult, Act, hasta: |                          |            |                          |                         |
|                          | dd/mm/yyyy                            | 同も         |      |                          |                        |                          | dd/mm/yyyy | $\bullet$<br>$\boxed{a}$ |                         |
|                          |                                       |            |      |                          |                        |                          |            |                          |                         |
|                          |                                       |            |      |                          |                        |                          |            |                          |                         |
|                          |                                       |            |      |                          |                        |                          |            |                          |                         |
|                          | Listado de asuntos encontrados        |            |      |                          |                        |                          |            |                          |                         |
|                          |                                       |            |      |                          |                        |                          |            |                          |                         |
| $\bullet$                | <b>Tipo Procedimiento</b>             | Número Año |      | Estado<br><b>Adriano</b> | <b>NIG</b>             | Fecha<br>Incoación       | Objeto     | <b>Intervinientes</b>    | F. Última               |
| $\Box$<br>$\Box$         | Juicio Monitorio                      | 000982     | 2009 | Archivo<br>definitivo    | 2300541C20091000786    | 18/12/2009               |            |                          | 14/10/2010              |
| ⊓<br>П.                  | Juicio Monitorio                      | 000983     | 2009 | Archivo<br>definitivo    | 2300541C20091000787    | 18/12/2009               |            |                          | 19/05/2010              |
| $\Box$                   | Juicio Monitorio                      | 000984     | 2009 | Archivo<br>definitivo    | 2300541C20091000788    | 18/12/2009               |            |                          | 30/04/2010              |
| П<br>п                   | Juicio Monitorio                      | 000991     | 2009 | Archivo<br>definitivo    | 2300541C20091000789    | 18/12/2009               |            |                          | 11/07/2011              |
| П<br>⊓                   | Juicio Monitorio                      | 000994     | 2009 | Archivo<br>definitivo    | 2300541C20091000790    | 18/12/2009               |            |                          | 29/12/2010              |
| $\Box$<br>□              | Juicio Monitorio                      | 000993     | 2009 | Archivo<br>definitivo    | 2300541C20091000792    | 18/12/2009               |            |                          | 24/02/2010              |
| П<br>П.                  | Juicio Monitorio                      | 001002     | 2009 | Archivo<br>definitivo    | 2300541C20091000799    | 18/12/2009               |            |                          | Actuación<br>03/09/2010 |
| $\Box$                   | Juicio Monitorio                      | 000985     | 2009 | Archivo<br>definitivo    | 2300541C20091000821    | 18/12/2009               |            |                          | 19/04/2012              |

*Ilustración 80: Lista de asuntos de Adriano devueltos tras una búsqueda con coincidencias*

Donde se mostrará, para cada asunto localizado, la siguiente información:

- *Tipo Procedimiento:* Tipo de procedimiento que tiene asignado el asunto.
- *Número y Año de Procedimiento:* Número/Año de procedimiento del asunto.
- *Estado Adriano:* Estado del asunto en Adriano.
- *NIG:* Nig del asunto.
- *Fecha incoación:* Fecha de incoación del asunto.
- Objeto: Materia estadística del asunto en Adriano.
- Intervinientes: Intervinientes asociados al asunto. Esta información sólo estará disponible si el tipo de procedimiento al que pertenece el asunto se corresponde con alguno de los siguientes: Diligencias Previas, Juicios de Faltas, Procedimientos Abreviados, Juicios Rápidos o Apelación Juicio de Faltas (procedimientos que cuentan con tablas de valoración y están preparados para Junta de Expurgo).
- *F. Última Actuación:* Fecha del último trámite realizado en el asunto.
- Tipo Pieza: Conjunto de piezas de que pueda constar el asunto principal.
- *Relación Proc.:* Como se asocian los asuntos relacionados al asunto principal.

Página 60 de 234

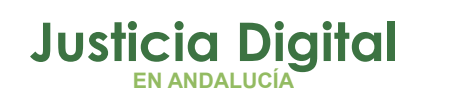

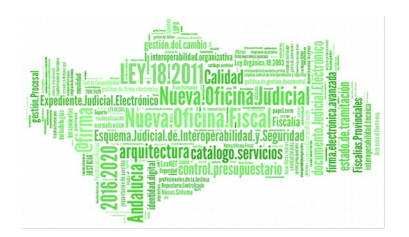

- Tipo Proc. Relacionado: Tipo de procedimiento que tiene asignado el asunto relacionado.
- Nº Proc. Relacionado: Número del procedimiento relacionado.
- Año Proc. Relacionado: Año del procedimiento relacionado.

Los campos resaltados *en azul* permiten la ordenación de los asuntos tanto ascendente, como descendentemente.

El icono que aparece en el criterio hasta de los filtros de tipo fecha: permite completar este campo introduciendo de forma automática la misma fecha que hubiera introducido el usuario en el criterio desde pero incrementada en un año.

La visualización de la información de un asunto respecto de las piezas y asunto relacionado es análoga a como se viene mostrando en Jara, es decir, si un asunto principal consta de procedimiento relacionado, la aplicación mostrará la información de la siguiente forma:

| Listado de asuntos encontrados |                    |        |                       |                               |                   |                          |                                    |                                  |                          |
|--------------------------------|--------------------|--------|-----------------------|-------------------------------|-------------------|--------------------------|------------------------------------|----------------------------------|--------------------------|
| <b>NIG</b>                     | Fecha<br>Incoación | Objeto | <b>Intervinientes</b> | F. Última<br><b>Actuación</b> | <b>Tipo Pieza</b> | <b>Relación</b><br>Proc. | <b>Tipo Proc.</b><br>Relacionado   | $N^{\circ}$ Proc.<br>Relacionado | Año Proc.<br>Relacionado |
| 2300541C20091000799            | 18/12/2009         |        |                       | 03/09/2010                    |                   | <b>CONTIENE</b>          | Ejecución de<br>títulos judiciales | 000593                           | 2012                     |
| 2300541C20091000821            | 18/12/2009         |        |                       | 19/04/2012                    |                   | <b>NINGUNA</b>           |                                    |                                  |                          |
| 2300541C20091000822            | 18/12/2009         |        |                       | 06/04/2010                    |                   | <b>CONTIENE</b>          | Ejecución de<br>títulos judiciales | 000567                           | 2010                     |
| 2300541C20091000823            | 18/12/2009         |        |                       | 15/10/2010                    |                   | <b>CONTIENE</b>          | Ejecución de<br>títulos judiciales | 001035                           | 2010                     |
| 2300541C20091000790            | 18/12/2009         |        |                       | 29/12/2010                    |                   | <b>NINGUNA</b>           |                                    |                                  |                          |

*Ilustración 81: Asuntos principales de Adriano que constan de asunto relacionado*

Hay que aclarar que si un asunto principal consta de más de un asunto relacionado, la aplicación sólo mostrará aquél asunto cuya fecha de última actuación sea la más reciente y, caso de existir más de un asunto relacionado que cumpla este criterio, con el primero que haya sido registrado en Adriano.

De forma similar, si un asunto consta de una o varias piezas, la información se mostrará de forma análoga a como se hace en Jara. Por ejemplo, si un asunto principal consta de una pieza, se mostrará la información de la misma en la columna Tipo Pieza:

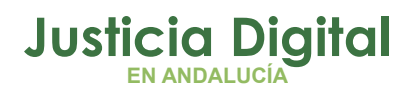

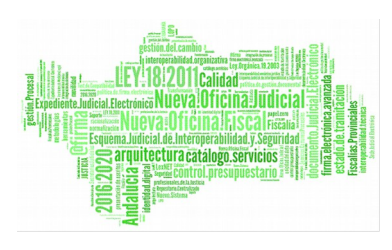

| Listado de asuntos encontrados |            |      |                                 |                     |                           |        |                       |                               |                                                 |            |
|--------------------------------|------------|------|---------------------------------|---------------------|---------------------------|--------|-----------------------|-------------------------------|-------------------------------------------------|------------|
| ocedimiento                    | Número Año |      | <b>Estado</b><br><b>Adriano</b> | <b>NIG</b>          | Fecha<br><b>Incoación</b> | Objeto | <b>Intervinientes</b> | F. Última<br><b>Actuación</b> | <b>Tipo Pieza</b>                               | Reli<br>P  |
| miento Ordinario               | 000427     | 2010 | <b>Archivo</b><br>definitivo    | 2300541C20101000382 | 30/06/2010                |        |                       | 24/11/2010                    | Pieza de Medidas<br>Cautelares<br>(069501/2010) | <b>NIN</b> |
| niento Ordinario               | 000435     | 2010 | Archivo<br>definitivo           | 2300541C20101000384 | 30/06/2010                |        |                       | 22/07/2014                    |                                                 | <b>NIN</b> |
| niento Ordinario               | 000501     | 2010 | <b>Archivo</b><br>definitivo    | 2300541C20101000433 | 28/06/2010                |        |                       | 10/03/2011                    |                                                 | <b>NIN</b> |
| niento Ordinario               | 000187     | 2010 | Archivo<br>definitivo           | 2300541C20101000186 | 28/04/2010                |        |                       | 01/04/2013                    | Pieza de Medidas<br>Cautelares<br>(027501/2010) | <b>COM</b> |
| miento Ordinario               | 000313     | 2010 | Archivo<br>definitivo           | 2300541C20101000351 | 14/05/2010                |        |                       | 29/10/2010                    |                                                 | <b>NIN</b> |
| niento Ordinario               | 000312     | 2010 | Archivo<br>definitivo           | 2300541C20101000250 | 14/05/2010                |        |                       | 14/12/2011                    |                                                 | <b>NIN</b> |
| miento Ordinario               | 000327     | 2010 | Archivo<br>definitivo           | 2300541C20101000249 | 14/05/2010                |        |                       | 25/10/2011                    |                                                 | <b>NIN</b> |

*Ilustración 82: Asuntos de Adriano que consta de una o ninguna pieza*

Si un asunto principal consta de más de una pieza se mostrará, en la columna Tipo Pieza, un icono representativo de esta situación, de forma similar a como se hace en JARA:

|        |      |                                 | - Listado de asuntos encontrados |                    |        |                       |                               |                   |                          |                                   |
|--------|------|---------------------------------|----------------------------------|--------------------|--------|-----------------------|-------------------------------|-------------------|--------------------------|-----------------------------------|
| úmero  | Año  | <b>Estado</b><br><b>Adriano</b> | <b>NIG</b>                       | Fecha<br>Incoación | Objeto | <b>Intervinientes</b> | F. Última<br><b>Actuación</b> | <b>Tipo Pieza</b> | <b>Relación</b><br>Proc. | <b>Tipo Proc.</b><br>Relacionado  |
| 000104 | 2013 | Archivo<br>definitivo           | 2300542C20130000241              | 18/02/2013         |        |                       | 20/07/2016                    |                   | <b>CONTIENE</b>          | Ejecución de<br>títulos judiciale |
| 000106 | 2013 | Archivo<br>definitivo           | 2300542C20130000239              | 18/02/2013         |        |                       | 28/10/2014                    |                   | <b>NINGUNA</b>           |                                   |
| 000115 | 2013 | Archivo<br>definitivo           | 2300542C20130000268              | 18/02/2013         |        |                       | 11/05/2017                    | ы                 | <b>NINGUNA</b>           |                                   |
| 000113 | 2013 | Archivo<br>definitivo           | 2300541C20133000004              | 18/02/2013         |        |                       | 11/03/2013                    |                   | <b>CONTIENE</b>          | Ejecución de<br>títulos judiciale |
| 000114 | 2013 | Archivo<br>definitivo           | 2300541C20083000599              | 18/02/2013         |        |                       | 25/09/2014                    |                   | <b>CONTIENE</b>          | Ejecución de<br>títulos judiciale |
| 000111 | 2013 | Archivo<br>definitivo           | 2300542C20130000261              | 18/02/2013         |        |                       | 26/06/2013                    |                   | <b>NINGUNA</b>           |                                   |

*Ilustración 83: Asunto de Adriano que consta de más de una pieza*

De tal manera que, haciendo clic en dicho icono:

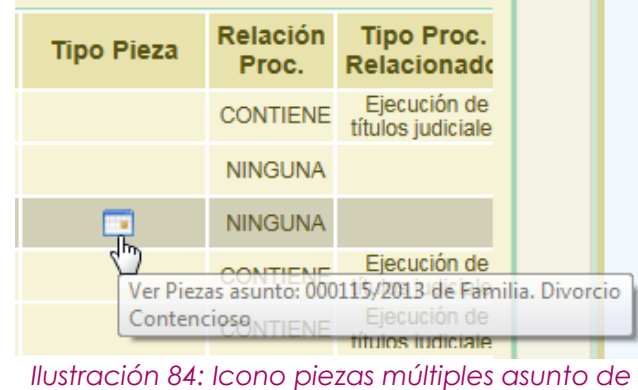

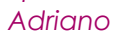

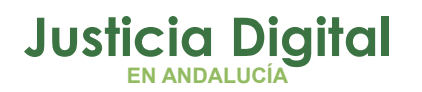

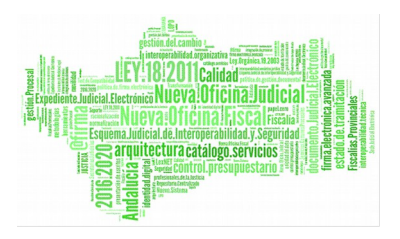

el usuario podrá consultar el listado de piezas de que consta el asunto principal:

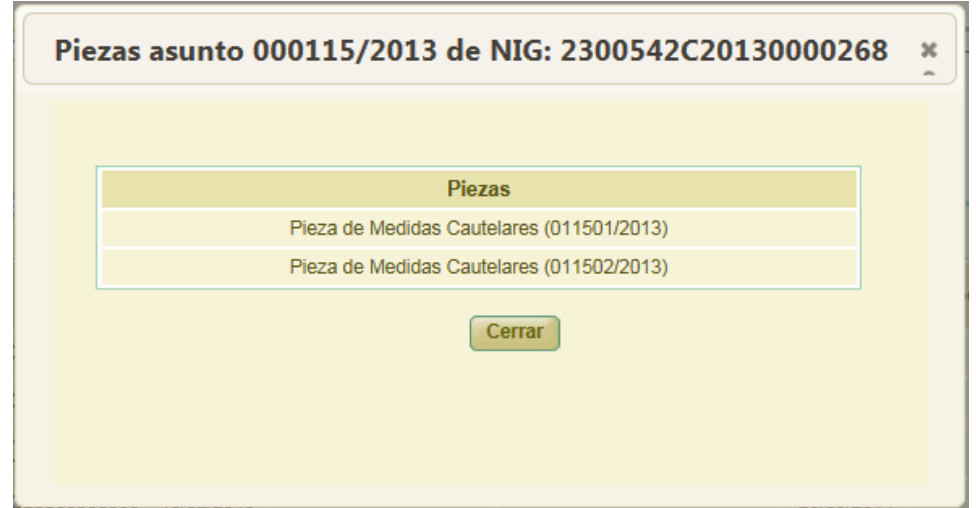

*Ilustración 85: Lista de piezas de que consta un asunto principal*

Hay que tener en cuenta que la búsqueda en Adriano se realiza teniendo en cuenta una serie de criterios que los asuntos de ese sistema deben cumplir:

- ◆ Los asuntos deben estar en estado Terminado.
- Los asuntos asociados a un procedimiento principal deben estar correctamente relacionados; en el caso de piezas y ejecutorias, el asunto asociado ha de coincidir en NIG con el asunto principal. Para los acumulados el acontecimiento hijo ha de estar bien asociado al padre de forma que se pueda localizar el acumulado.

De tal manera que aquellos asuntos de tipo piezas, ejecutorias y/o acumulados que no se encuentren correctamente relacionados en Adriano, no serán mostrados en los resultados de la búsqueda que realice el usuario, debiendo éste llevar a cabo la incorporación de los mismos de forma manual, [como veremos](#page-68-0) [más adelante.](#page-68-0)

Una vez el usuario tiene en pantalla el listado de asuntos de Adriano devueltos tras una búsqueda realizada en ese sistema deberá, para llevar a cabo la incorporación de los asuntos que estime oportuno, seleccionar aquellos que desee que formen parte de la relación de transferencia con la que está

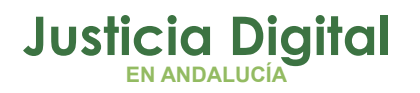

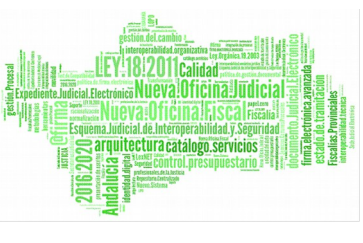

trabajando, marcando la caja de selección existente a la izquierda de cada asunto devuelto:

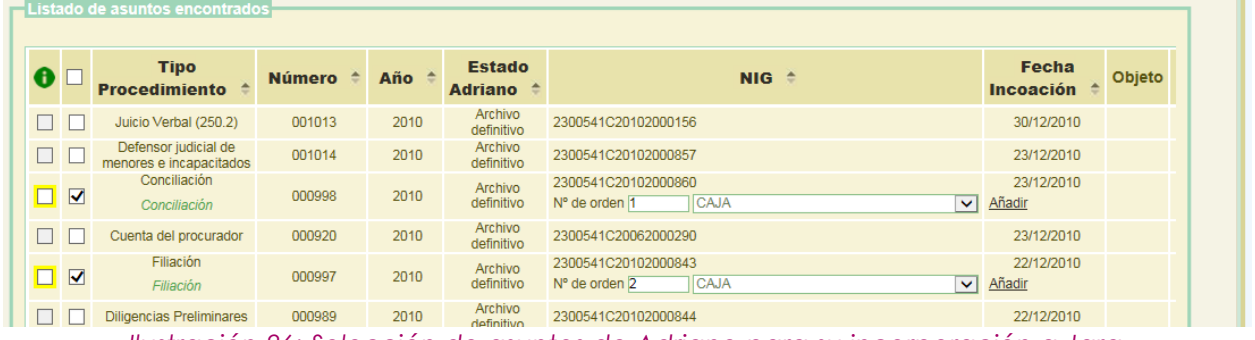

*Ilustración 86: Selección de asuntos de Adriano para su incorporación a Jara*

Si el usuario pulsa en el icono de información: de la esquina superior izquierda del listado de asuntos devueltos tras una búsqueda en Adriano, observará el siguiente mensaje:

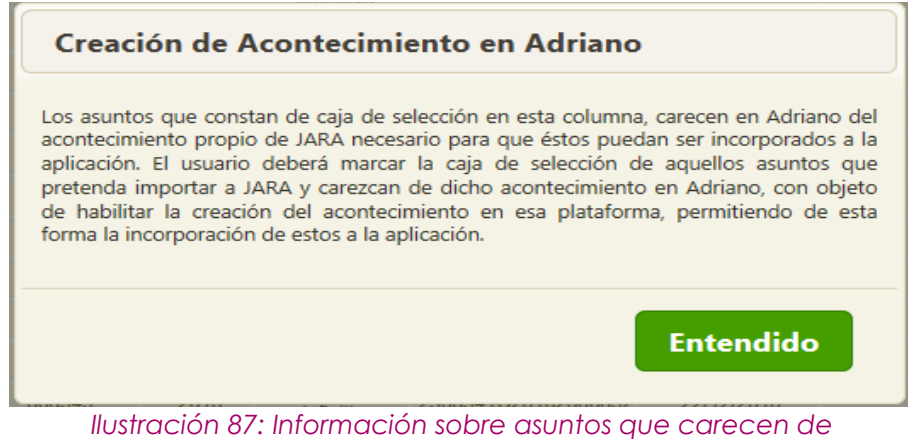

*acontecimiento de Envío a Archivo en Adriano*

La aplicación le informará que, para cada asunto de Adriano que pretenda incorporar a Jara, si este consta de casilla de verificación adicional en dicha columna, el usuario deberá marcarla para, de esta forma, dar su consentimiento a la creación en ese sistema del acontecimiento de Envío a Archivo necesario para poder llevar a cabo la importación del asunto a Jara:

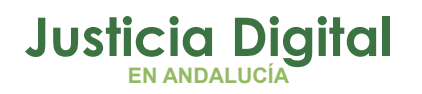

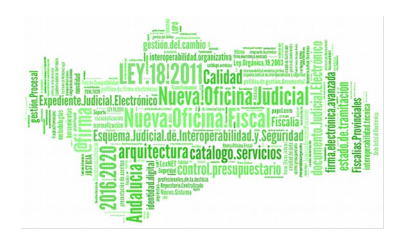

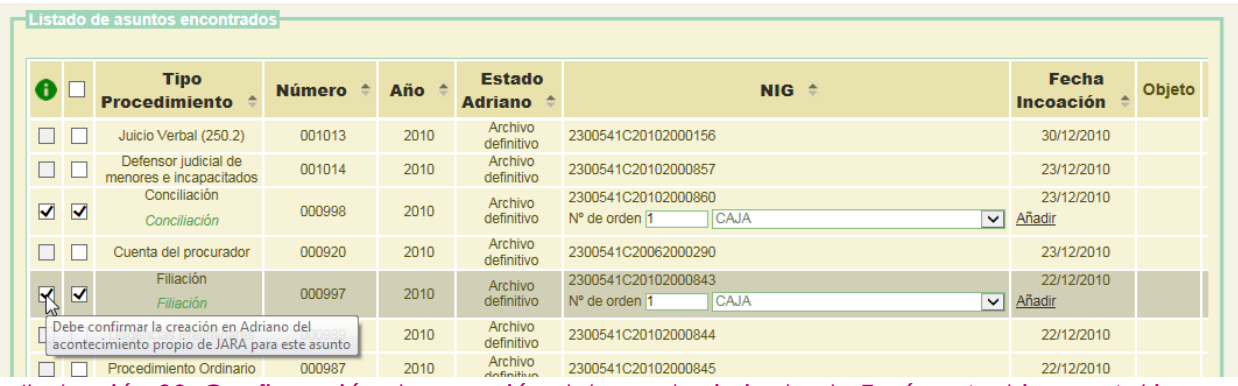

*Ilustración 88: Confirmación de creación del acontecimiento de Envío a Archivo en Adriano*

Caso de no llevar a cabo el usuario esta confirmación para el asunto que pretende incorporar, recibirá el siguiente mensaje de error:

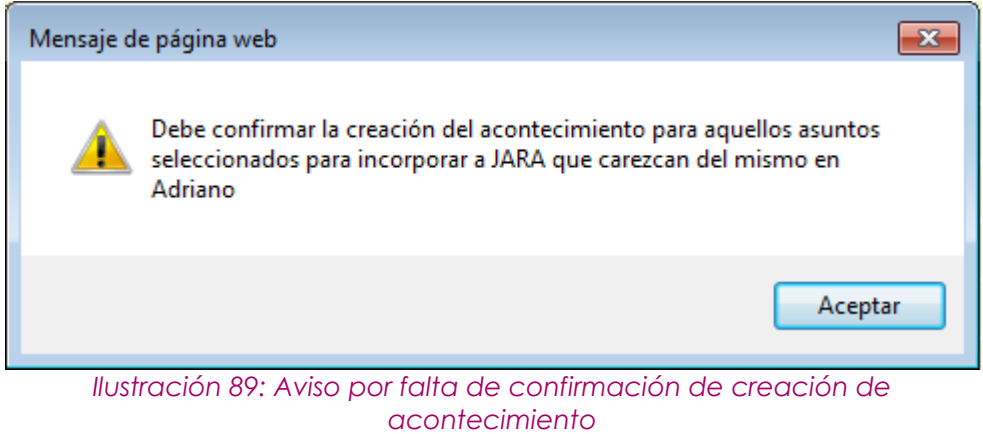

Invitándole a llevar a cabo la confirmación indicada:

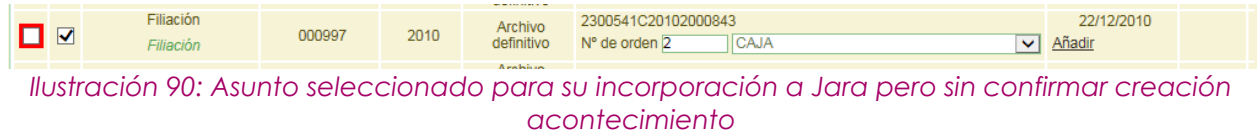

Una vez seleccionado los asuntos para su incorporación a la relación de transferencia, y confirmada la creación de acontecimiento en aquellos asuntos

Página 65 de 234

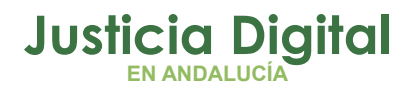

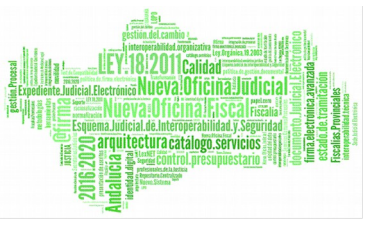

seleccionados que carecieran del mismo en Adriano, tras pulsar el usuario en el botón **Añadir seleccionados** de la parte inferior derecha de la pantalla, la aplicación le mostrará un mensaje de confirmación de la acción a realizar:

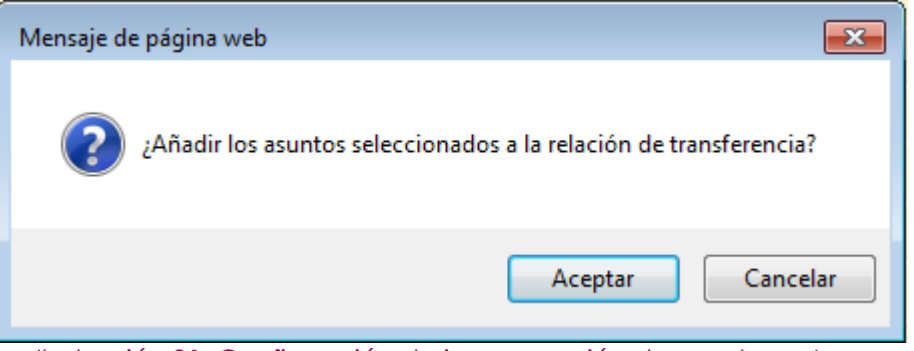

*Ilustración 91: Confirmación de incorporación de asuntos a Jara*

De tal manera que, tras confirmar la acción pulsando en la opción Aceptar, la aplicación llevará a cabo la incorporación de los mismos a la relación de transferencia.

Mientras se lleva a cabo este proceso, se mostrará al usuario un mensaje indicando que se está llevando a cabo la operación solicitada:

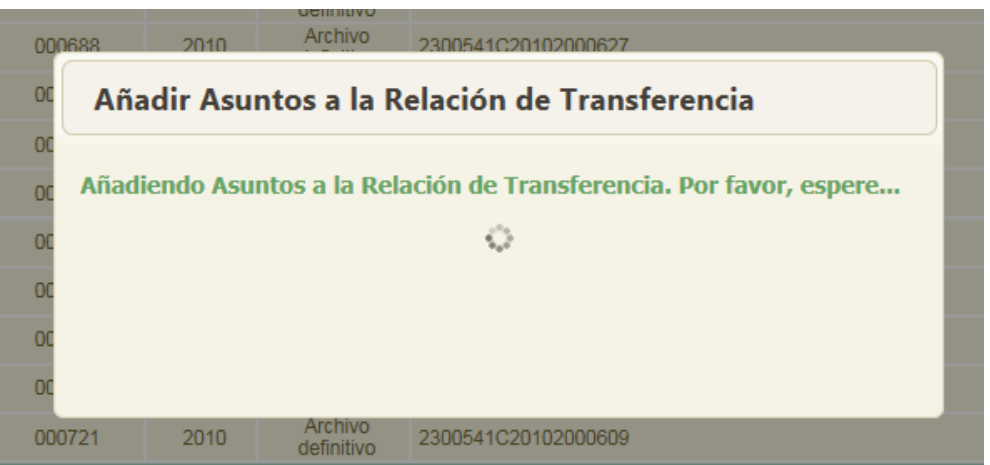

*Ilustración 92: Incorporación de asuntos a Jara*

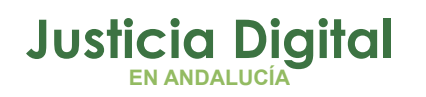

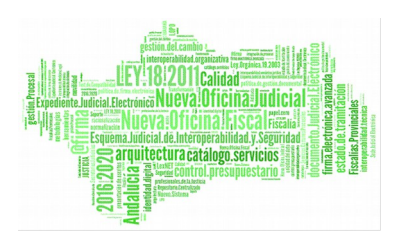

Y, transcurridos unos segundos, la aplicación mostrará al usuario la pantalla de edición de la relación de transferencia con la que está trabajando, y donde podrá observar los asuntos seleccionados ya incorporados como documentos de la misma:

|  | $\Box$ $\odot$ $\odot$ $\Box$               | CAJA | Civil | Ejecución de títulos<br>judiciales | 15     | 2005 NINGUNA |  |  |  | Civil |
|--|---------------------------------------------|------|-------|------------------------------------|--------|--------------|--|--|--|-------|
|  | $\Box$ $\odot$ $\odot$ $\odot$ $\ddot{ }$ 2 | CAJA | Civil | Exhorto                            | 784509 | 2005 NINGUNA |  |  |  | Civil |
|  |                                             |      |       |                                    |        |              |  |  |  |       |

*Ilustración 93: Asuntos de Adriano incorporados como documentos a Jara*

Si un asunto seleccionado consta de asunto-relacionado y/o piezas, toda la información que forme parte del mismo será incorporada igualmente a la relación de transferencia.

Por ejemplo, en la siguiente ilustración podemos observar 2 documentos con origen en Adriano que acaban de ser incorporados a JARA; uno de ellos consta de información relacionada (Ejecutoria) y el otro de 1 pieza:

|  |            |             |       | N° N° N° Año Proc. N° Proc. Año Proc. Tipo N° Año N° Año Nº Año Nº Proc. N° Proc. Año Proc. Tipo N° Año Naturalez |        |              |                            |    |      |                             |             |       |
|--|------------|-------------|-------|----------------------------------------------------------------------------------------------------|--------|--------------|----------------------------|----|------|-----------------------------|-------------|-------|
|  | $\Box$ 092 | <b>CAJA</b> | Civil | Ejecución de títulos<br>judiciales                                                                                | 15     |              | 2005 CONTIENE Ejecución de | 15 | 2005 |                             |             | Civil |
|  | $\Box$ 082 | <b>CAJA</b> | Civil | Exhorto                                                                                                    | 784509 | 2005 NINGUNA |                            |    |      | Cuenta<br>del<br>procurador | 02.365 2007 | Civil |

*Ilustración 94: Asuntos con ejecutoria y pieza respectivamente*

<span id="page-68-0"></span>Es posible que el usuario advierta, tras la incorporación de un asunto de Adriano a la relación de transferencia, que al mismo le falta información, bien sea de un asunto relacionado de que este consta, bien de una o varias piezas que forman parte del mismo (o ambas cuestiones).

Si esta información se encuentra disociada en Adriano, no es posible incorporar la misma de forma automática en Jara; sin embargo, el usuario la podrá incorporar de forma manual. Para ello, deberá editar el documento (con origen en Adriano) en cuestión:

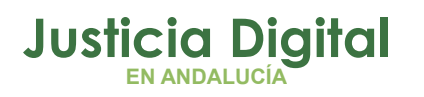

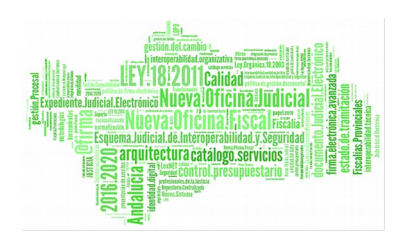

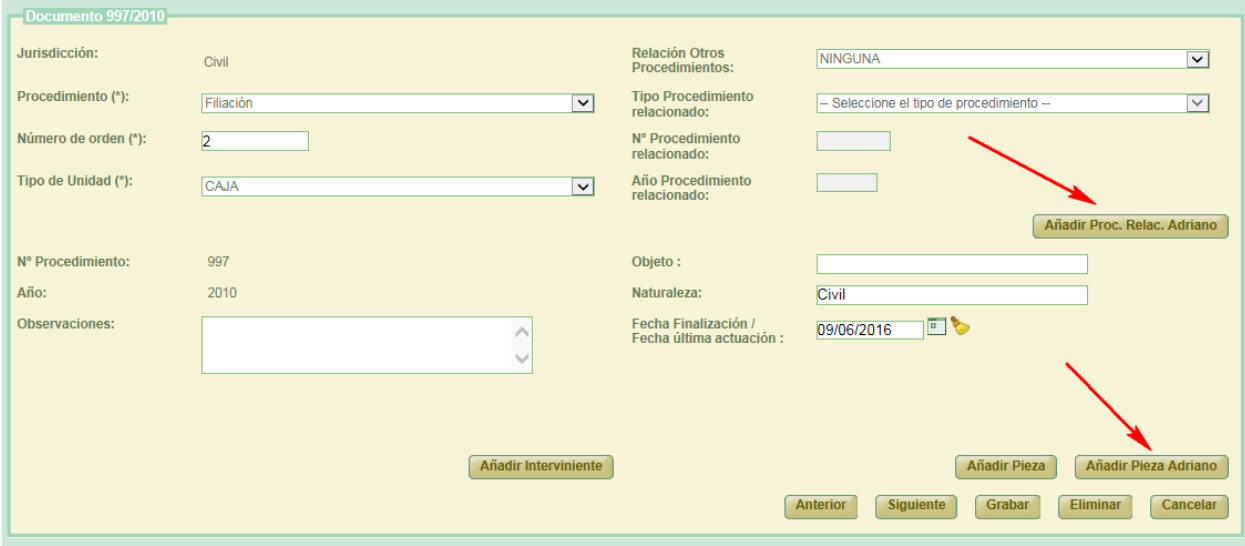

*Ilustración 95: Edición documento de Jara con origen en Adriano*

Tras esto, y con objeto de no perder la vinculación entre el documento incorporado a Jara y el asunto origen del que procede, la aplicación no permite modificar la información correspondiente a:

- Jurisdicción
- Nº Procedimiento
- Año Procedimiento

De ahí que la misma se muestra al usuario sólo a título informativo, sin posibilidad de edición.

En la parte derecha de la sección de edición del documento, el usuario podrá observar 2 nuevos botones de comando:

- Añadir Proc. Relac. Adriano
- Añadir Pieza Adriano

Que son las herramientas puestas a disposición del mismo para localizar manualmente el asunto-relacionado con el asunto principal que acaba de incorporar, así como la pieza o piezas de que éste conste, respectivamente.

El aspecto de la pantalla que se abre al pulsar en uno u otro botón es muy similar. Si el usuario desea localizar, para un asunto principal ya incorporado como documento a Jara, un asunto-relacionado que debe formar parte del mismo, que

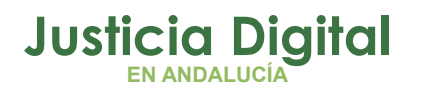

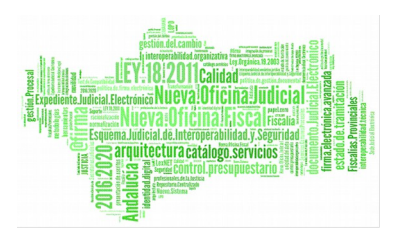

será incorporado a Jara como tipo de procedimiento relacionado del documento originado a partir de ese asunto, deberá pulsar en el botón Añadir Proc. Relac. Adriano y, tras esto, la aplicación mostrará el siguiente buscador de asuntos de Adriano:

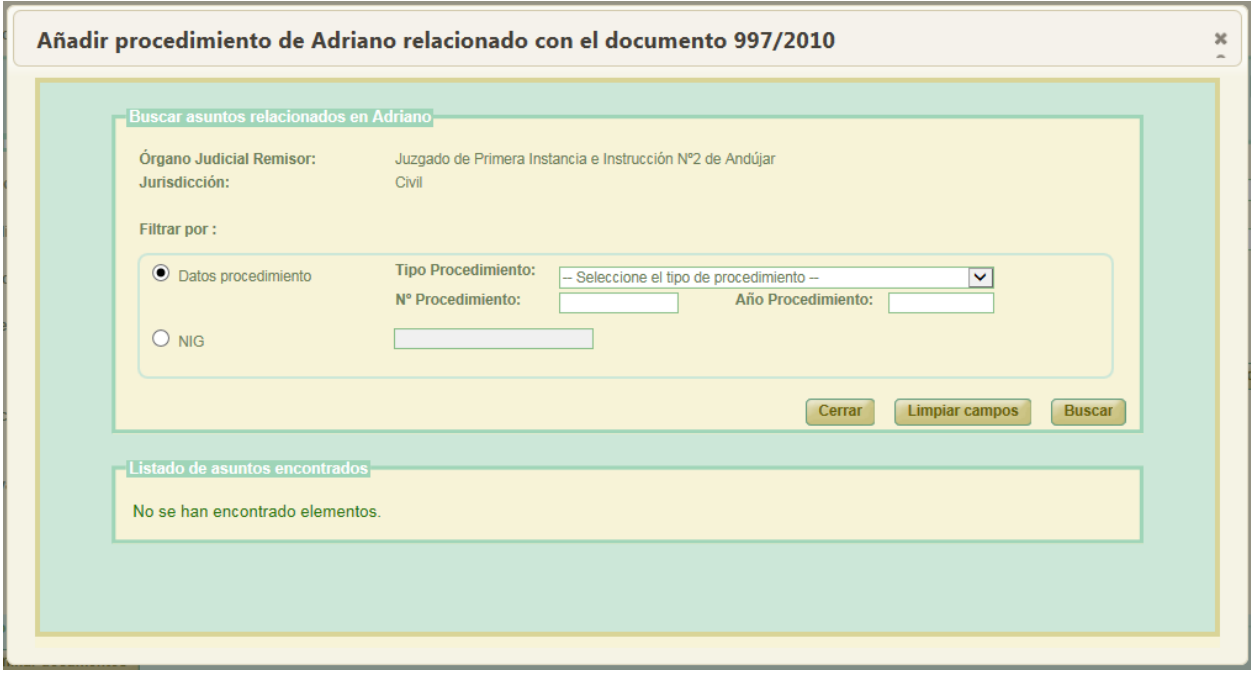

*Ilustración 96: Pantalla de búsqueda de asuntos relacionados disociados*

Será posible localizar el asunto a través de 2 filtros mutuamente excluyentes:

- ◆ Datos procedimiento:
	- El usuario deberá informar el tipo, número y año de procedimiento que se corresponde con el asunto a localizar.
- NIG: nig del asunto a localizar.

Así por ejemplo, si informamos el nig del asunto que deseamos localizar y pulsamos en Buscar, la aplicación nos mostrará las coincidencias que hubiera localizado:

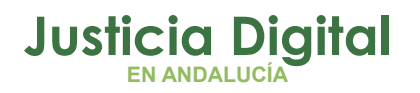

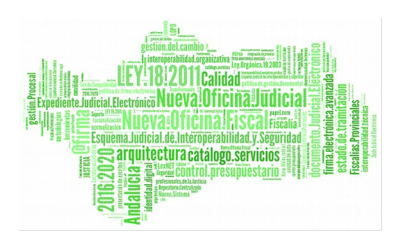

|                      |  | Listado de asuntos encontrados, |            |  |                                 |                       |                    |        |  |  |  |
|----------------------|--|---------------------------------|------------|--|---------------------------------|-----------------------|--------------------|--------|--|--|--|
|                      |  | <b>Tipo Procedimiento</b>       | Número Año |  | <b>NIG</b>                      | Estado                | Fecha<br>Incoación | Objeto |  |  |  |
|                      |  | Juicio Cambiario                |            |  | 000235 2005 2300541C20052000247 | Archivo<br>definitivo | 21/06/2005         |        |  |  |  |
| Añadir seleccionados |  |                                 |            |  |                                 |                       |                    |        |  |  |  |

*Ilustración 97: Resultados de la búsqueda manual de asunto relacionado*

Si el usuario ha localizado el asunto que estaba buscando, bastará con seleccionar el mismo, confirmar la creación del acontecimiento de envío a archivo si procede; elegir el tipo de relación que corresponda:

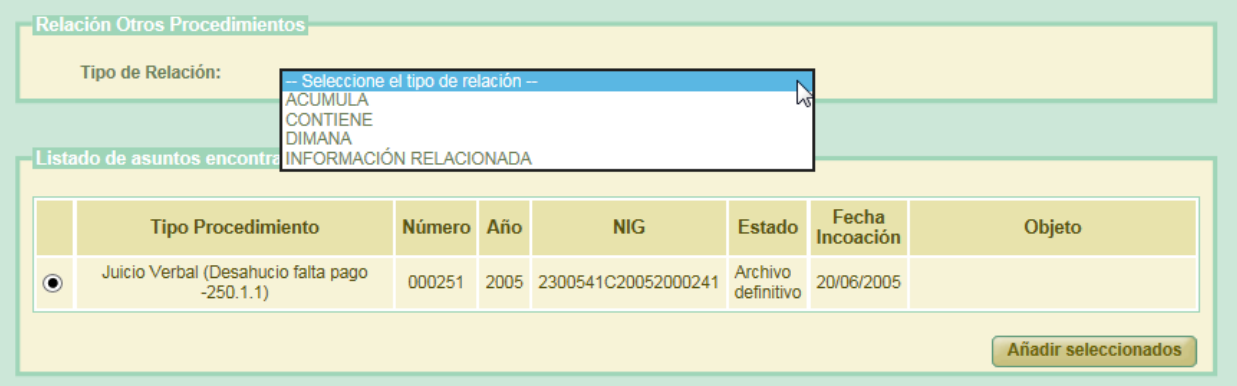

y pulsar en *Añadir Seleccionados.* Tras esto, la aplicación recargará la pantalla de edición del documento sobre el que está buscando la información adicional, y mostrará, en versión no editable, el asunto relacionado que acaba de vincular al documento, con origen Adriano, que está editando:
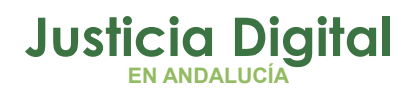

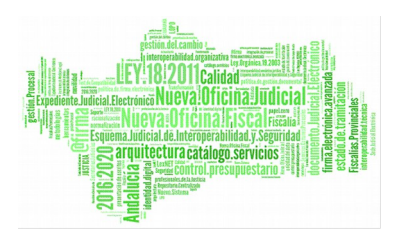

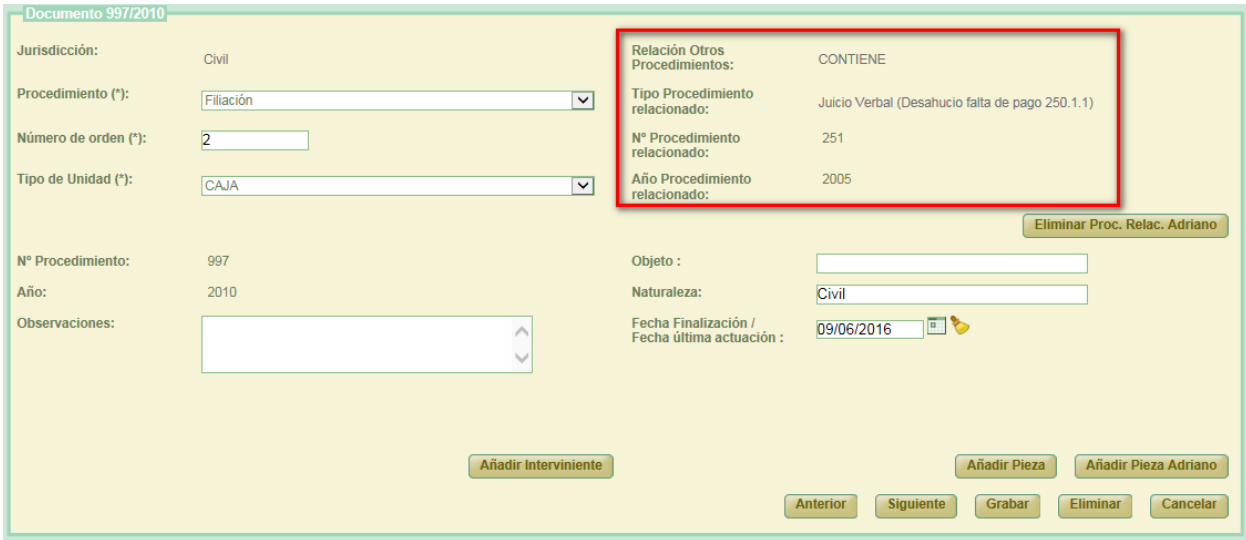

*Ilustración 98: Incorporación manual de asunto relacionado a asunto principal*

Para hacer efectiva la incorporación del asunto como procedimiento relacionado del documento que se está editando, el usuario deberá guardar los cambios pulsando en el botón Grabar. Si no realiza esta acción, no se completará la incorporación de esta información al documento que se está editando. Tras pulsar en dicho botón, se podrá observar en el listado de documentos la información que se acaba de vincular al documento editado:

|                               |              |                  |       | Acciones Orden T.Unidad Jurisdicción T.Procedimiento Procedimiento Año                                                                                                    |     |              | Relación Tipo Proc. Nº Proc. Año Proc.<br>Proc. Relacionado Relacionado Relacionado |     |      | Tipo<br>Pieza                                                     | <b>Piezas</b> |        |      | Global N <sup>®</sup> Año Naturale |
|-------------------------------|--------------|------------------|-------|----------------------------------------------------------------------------------------------------|-----|--------------|-------------------------------------------------------------------------------------|-----|------|-------------------------------------------------------------------|---------------|--------|------|------------------------------------|
| <b>GE</b>                     | $\mathbf{A}$ | CAJA <sup></sup> | Civil | Juicio Monitorio                                                                                                    | 763 |              | 2010 CONTIENE Ejecución de                                                          | 522 | 2011 |                                                                   |               |        |      | Civil                              |
| 口④母屋                          |              | CAJA             | Civil | Familia. Divorcio<br>contencioso                                                                                                    | 771 | 2010 NINGUNA |                                                                                     |     |      | Familia<br>Pieza de<br>medidas<br>coetáneas<br>(ant. 773)<br>LEC) |               | 077101 | 2010 | Civil                              |
| $\Box$ $\odot$ $\odot$ $\Box$ |              | CAJA             | Civil | Filiación                                                                                                    | 997 |              | Juicio Verbal<br>2010 CONTIENE (Desahucio falta)<br>de pago 250.1.1)                | 251 | 2005 |                                                                   |               |        |      | CMI                                |
| 82                            |              | CAJA             | Civil | Conciliación                                                                                                    | 996 | 2010 NINGUNA |                                                                                     |     |      |                                                                   |               |        |      | Civil                              |
|                               |              |                  |       | $\mathbf{u} = \mathbf{u} \cdot \mathbf{v}$ and $\mathbf{v} = \mathbf{u} \cdot \mathbf{v}$ and $\mathbf{v} = \mathbf{v} \cdot \mathbf{v}$ . The set of $\mathbf{u} = \mathbf{v} \cdot \mathbf{v}$ |     |              |                                                                                     |     |      |                                                                   |               |        |      |                                    |

*Ilustración 99: Documento con origen Adriano con incorporación manual de asunto relacionado*

La forma de proceder para vincular una o varias piezas de Adriano a un documento con origen en ese sistema es similar. Si se pulsa en el botón Añadir

Página 71 de 234

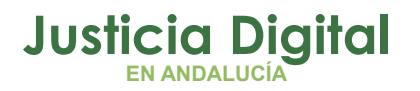

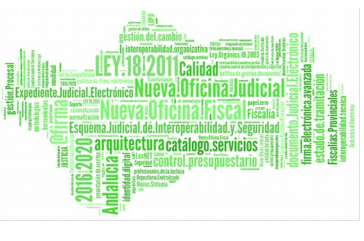

Pieza Adriano, la aplicación mostrará el siguiente buscador de asuntos de tipo pieza:

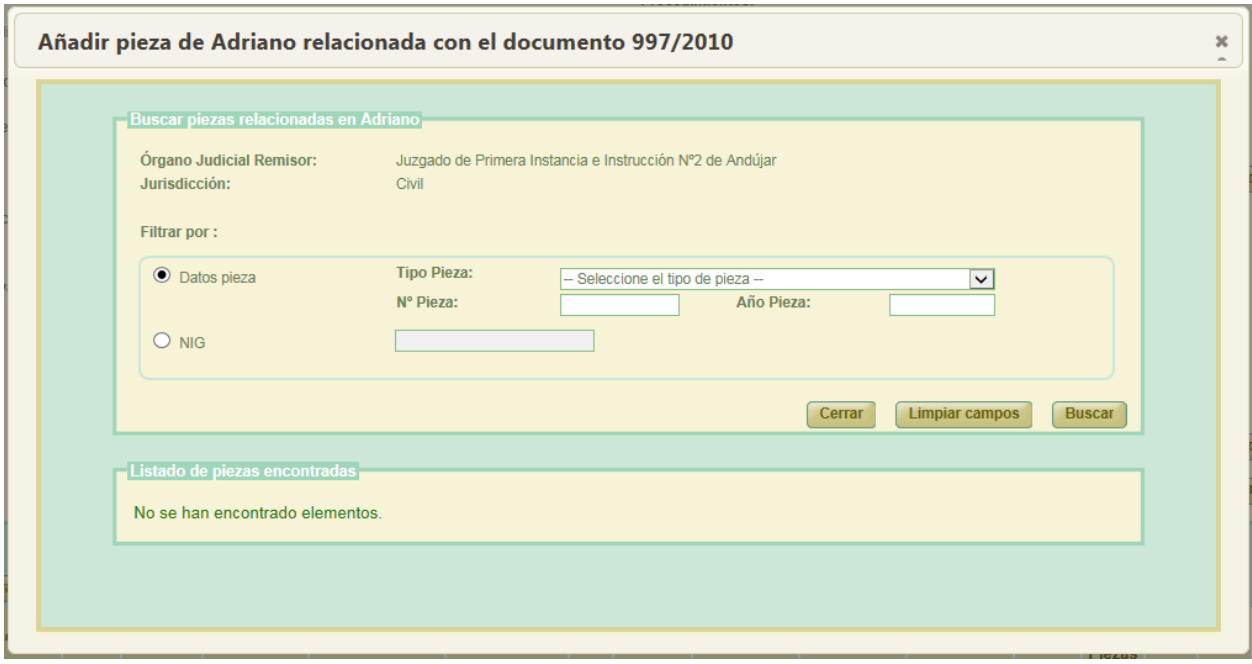

*Ilustración 100: Pantalla de búsqueda de piezas disociadas*

Será posible, igualmente, localizar la pieza o piezas a través de 2 filtros mutuamente excluyentes:

- ◆ Datos pieza:
	- El usuario deberá informar el tipo, número y año de la pieza que se corresponde con el asunto a localizar.
- NIG: nig del asunto de tipo pieza a localizar.

Así por ejemplo, si informamos tipo, número y año de la pieza que deseamos localizar y pulsamos en Buscar, la aplicación nos mostrará las coincidencias que hubiera localizado:

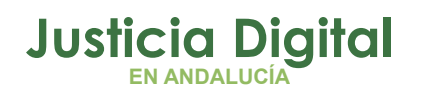

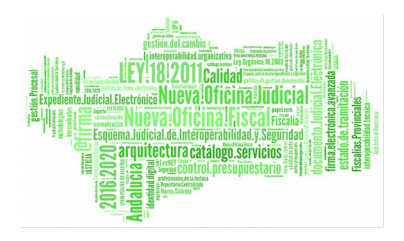

|  | Listado de piezas encontradas |            |                                             |                           |                      |
|--|-------------------------------|------------|---------------------------------------------|---------------------------|----------------------|
|  | <b>Tipo Procedimiento</b>     | Número Año | <b>NIG</b>                                  | Estado Fecha<br>Incoación | Objeto               |
|  | <b>JUICIO VERBAL</b>          | 000001     | 2005 2300541C20052000001 Archivo 12/01/2005 |                           |                      |
|  |                               |            |                                             |                           | Añadir seleccionados |

*Ilustración 101: Resultados de la búsqueda manual de asuntos de tipo pieza*

Si el usuario ha localizado el asunto de tipo pieza que estaba buscando, bastará con seleccionar la misma, confirmar la creación del acontecimiento de envío a archivo si procede, y pulsar en Añadir Seleccionados. Tras esto, la aplicación recargará la pantalla de edición del documento sobre el que está buscando la información adicional, y mostrará información de la pieza o piezas que acaba de anexar al mismo:

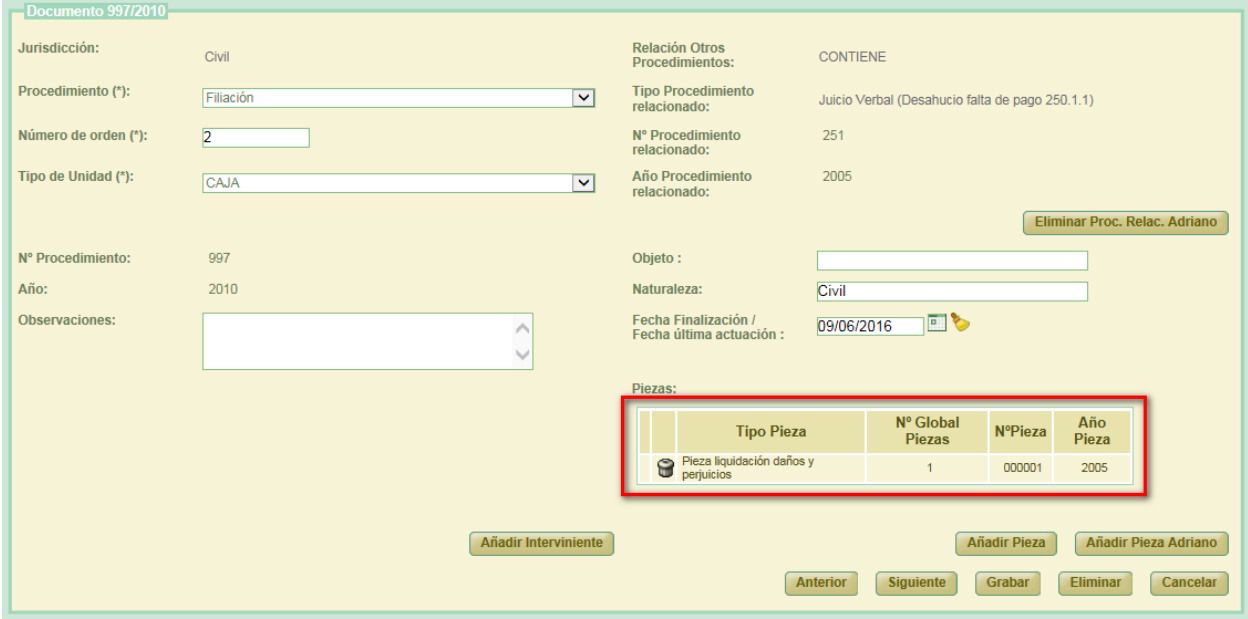

*Ilustración 102: Incorporación manual de asunto de tipo pieza disociada en Adriano de su asunto principal*

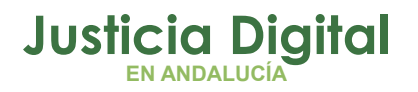

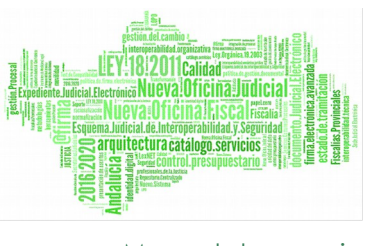

Análogamente a lo comentado para la incorporación manual de un asunto relacionado, para hacer efectiva la incorporación de la pieza al documento que se está editando, el usuario deberá guardar los cambios pulsando en el botón Grabar. Si no realiza esta acción, no se completará la incorporación de esta información al documento que se está editando:

| Acciones                      | $N^{\circ}$<br>Orden |      |       | T.Unidad Jurisdicción T.Procedimiento | $N^{\circ}$<br>Procedimiento | Año. | Relación<br>Proc. | Tipo Proc.<br>Relacionado                             | Nº Proc.<br>Relacionado | Año Proc.<br>Relacionado | Tipo<br>Pieza                                                      | Global<br>Piezas | $N^{\circ}$<br>Pieza Pieza | Año  | Naturale |
|-------------------------------|----------------------|------|-------|---------------------------------------|------------------------------|------|-------------------|-------------------------------------------------------|-------------------------|--------------------------|--------------------------------------------------------------------|------------------|----------------------------|------|----------|
| <b>92</b>                     | 4                    | CAJA | Civil | Juicio Monitorio                      | 763                          |      | 2010 CONTIENE     | Ejecución de<br>títulos judiciales                    | 522                     | 2011                     |                                                                    |                  |                            |      | Civil    |
| 口④命团                          |                      | CAJA | Chvil | Familia. Divorcio<br>contencioso      | 771                          |      | 2010 NINGUNA      |                                                       |                         |                          | Familia.<br>Pieza de<br>medidas<br>coetáneas<br>(nrt. 773)<br>LEC) |                  | 077101                     | 2010 | Civil    |
| 1002                          |                      | CAJA | Civil | Filiación                             | 997                          | 2010 | <b>CONTIENE</b>   | Juicio Verbal<br>(Desahucio falta<br>de pago 250.1.1) | 251                     | 2005                     | Pieza<br>Bquidación<br>daños y<br>perjuicios                       |                  | 000001                     | 2005 | Civil    |
| 82                            |                      | CAJA | Civil | Conciliación                          | 998                          |      | 2010 NINGUNA      |                                                       |                         |                          |                                                                    |                  |                            |      | Civil    |
| 4 elementos, mostrando todos. |                      |      |       |                                       |                              |      |                   |                                                       |                         |                          |                                                                    |                  |                            |      |          |

*Ilustración 103: Documento con origen Adriano con incorporación manual de pieza*

Las piezas y asuntos relacionados incorporados manualmente por el usuario no son editables en la aplicación, con objeto de no perder la referencia directa de los mismos en el sistema Adriano. El usuario sólo podrá llevar a cabo la eliminación de los mismos del documento al que se encuentren vinculado.

Así, para eliminar la vinculación de un asunto relacionado incorporado al documento como procedimiento relacionado, el usuario deberá pulsar en el botón de comando Eliminar Proc. Relac. Adriano que podrá observar a la derecha de la sección de edición de documentos:

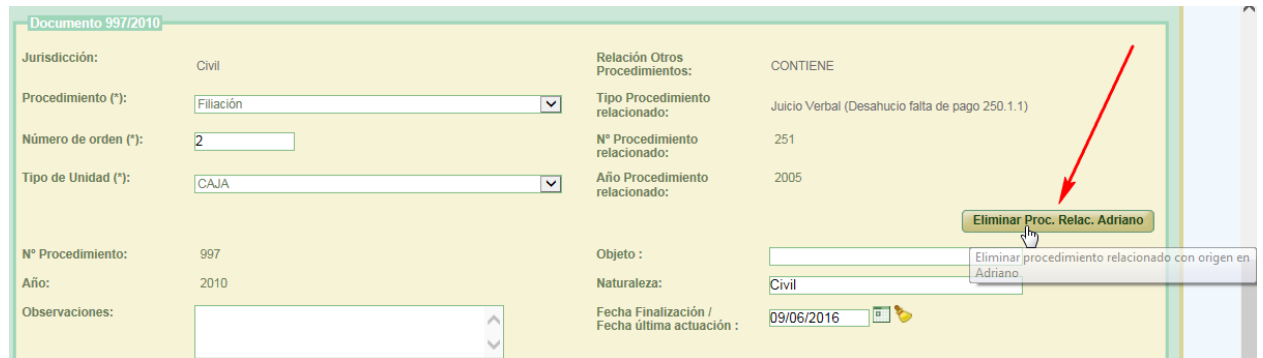

*Ilustración 104: Eliminación de asunto relacionado*

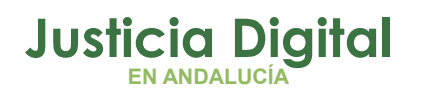

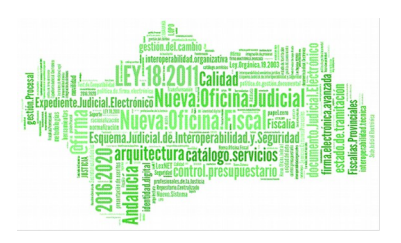

Tras pulsar el usuario en dicho botón, y confirmar la acción, la aplicación recargará la pantalla de edición de documento y habrá desaparecido el asunto relacionado que fue incorporado manualmente con anterioridad:

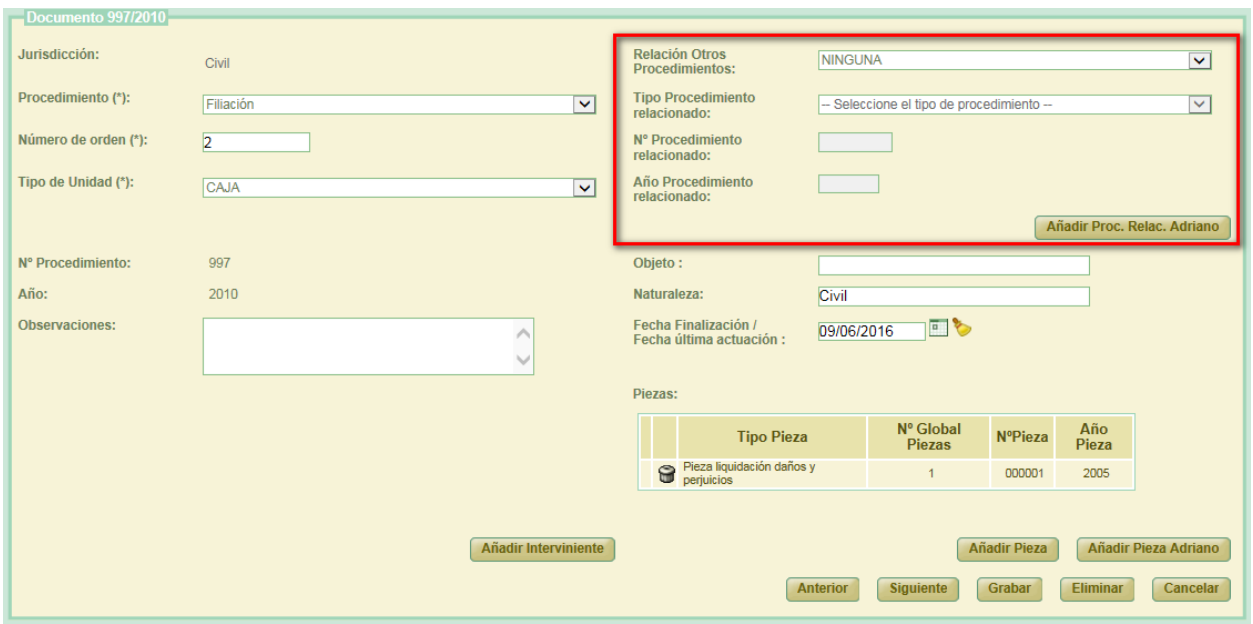

*Ilustración 105: Eliminación de asunto relacionado*

Para hacer efectivos los cambios, se deberá pulsar en el botón Grabar de la parte inferior derecha de dicha sección de edición de documentos.

De forma similar, para eliminar una pieza con origen en Adriano, bastará con que el usuario pulse en el icono papelera existente junto a la pieza, acción idéntica a la eliminación de piezas incorporados a un documento de la forma tradicional.

La identificación de piezas con origen en Adriano son de inmediato reconocimiento al carecer éstas de icono de edición en el listado de piezas:

| Piezas: |                                         |                            |                |              |
|---------|-----------------------------------------|----------------------------|----------------|--------------|
|         | <b>Tipo Pieza</b>                       | Nº Global<br><b>Piezas</b> | <b>NºPieza</b> | Año<br>Pieza |
|         | Pieza liquidación daños y<br>perjuicios |                            | 000001         | 2005         |
|         | <b>Cuestiones Incidentales</b>          |                            |                |              |

*Ilustración 106: Pieza con origen Adriano y pieza descrita en Jara*

Página 75 de 234

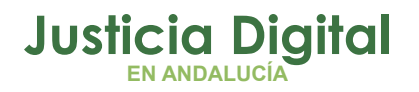

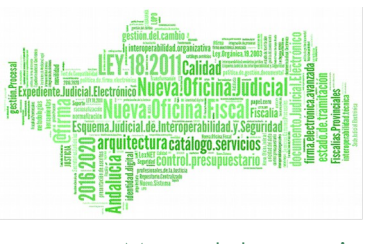

Se ha adaptado la incorporación de intervinientes al sistema Adriano. De esta forma, si el usuario desea incluir uno o varios intervinientes en un documento, ahora deberá pulsar en el botón *Añadir Interviniente* habilitado en la sección de edición de documentos:

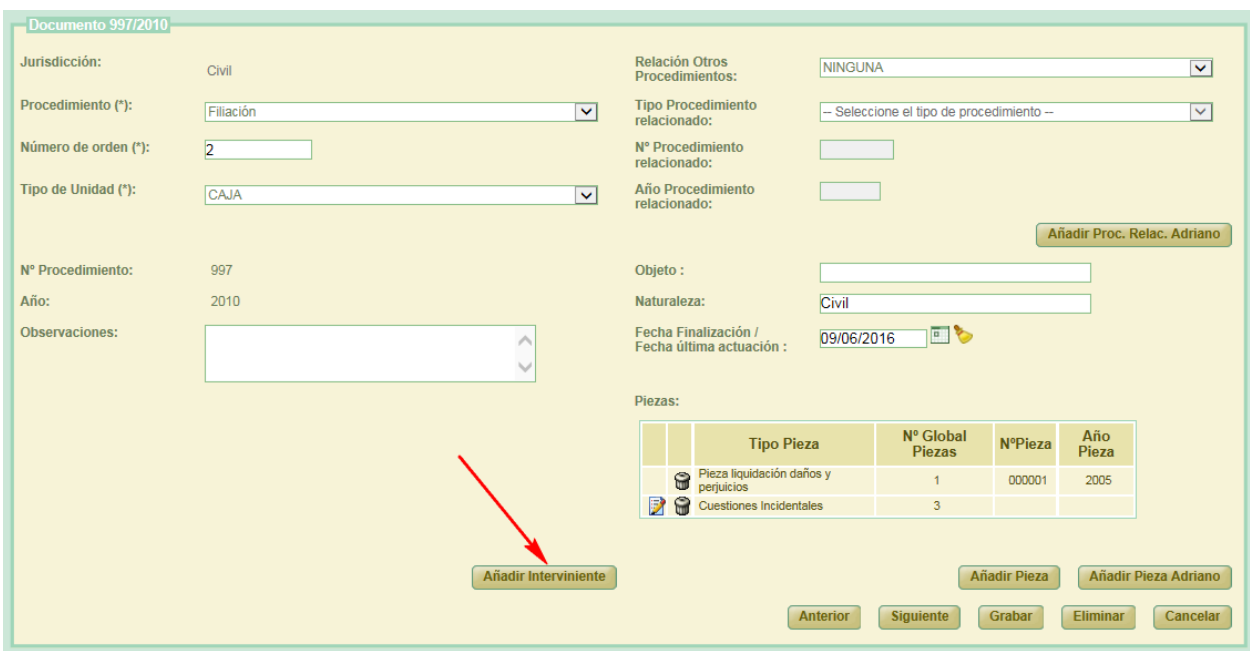

*Ilustración 107: Botón "Añadir Interviniente"*

Tras pulsar en dicho botón, la aplicación mostrará al usuario una pequeña pantalla donde podrá llevar a cabo la incorporación del interviniente o intervinientes que corresponda:

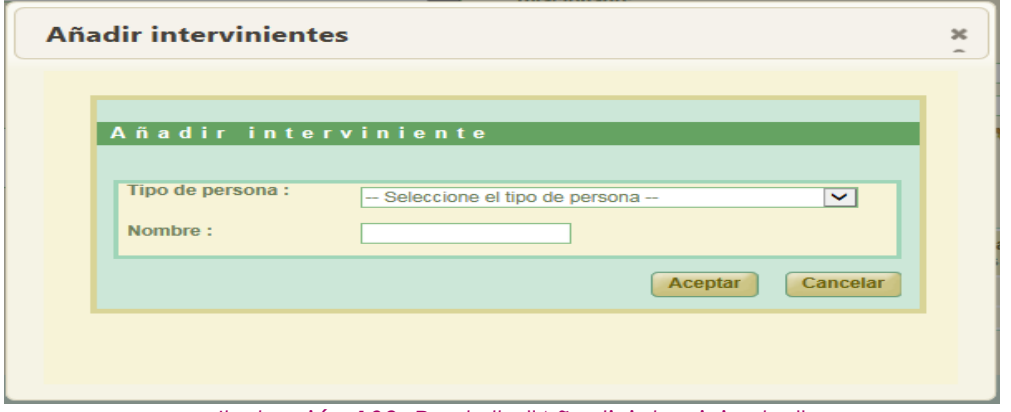

*Ilustración 108: Pantalla "Añadir intervinientes"*

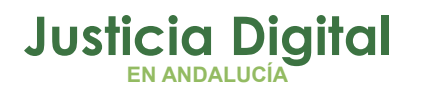

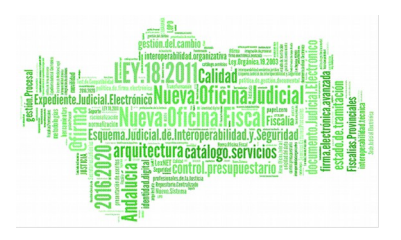

En primer lugar, deberá seleccionar el tipo de persona que tenga definido el interviniente a dar de alta:

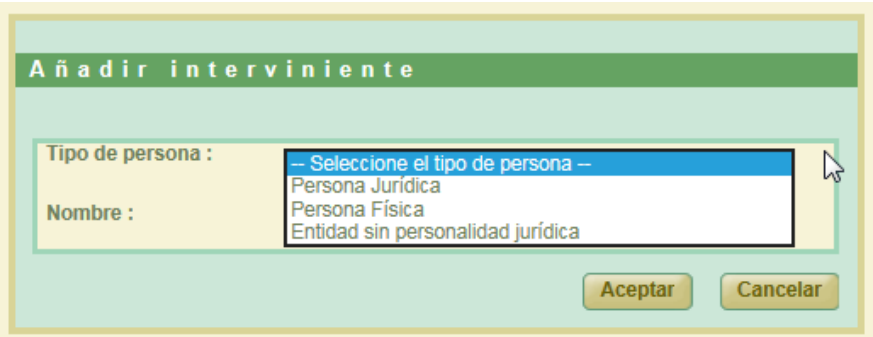

*Ilustración 109: Alta de Interviniente. Tipo de persona*

Y a continuación, completar el resto de la información relacionada con el interviniente. Así por ejemplo, si el usuario selecciona como tipo de persona la opción Persona Física, la aplicación mostrará al usuario el resto de la información a completar:

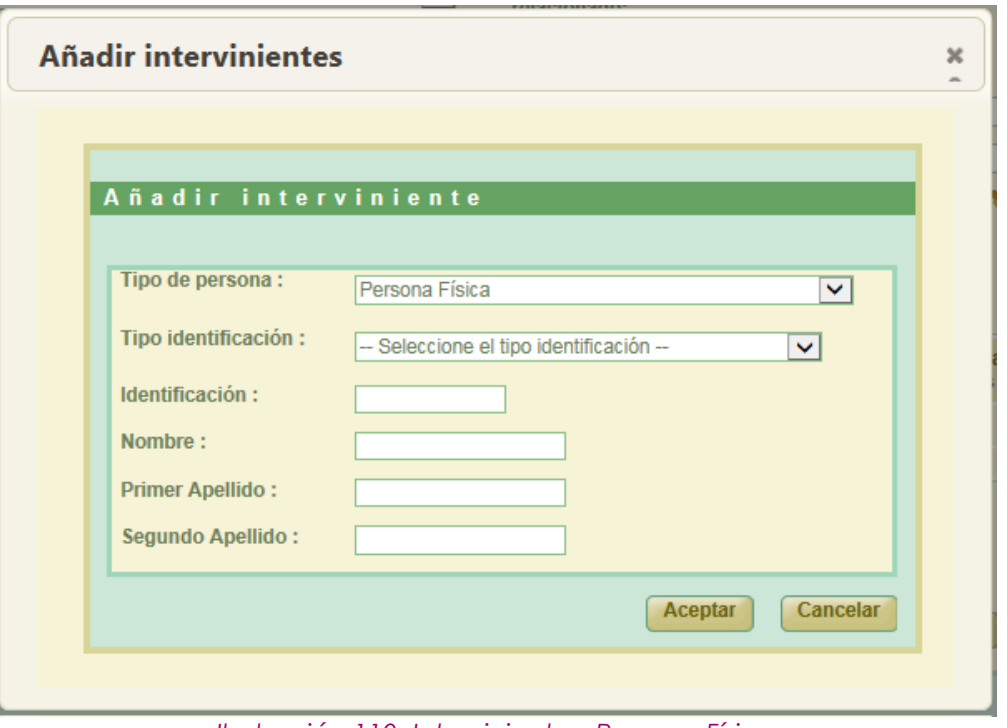

*Ilustración 110: Intervinientes. Persona Física*

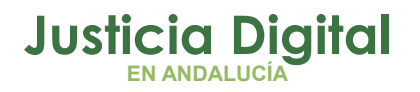

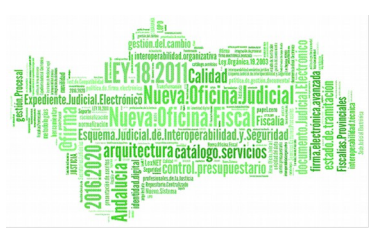

Se deberá elegir, de la opción *Tipo identificación,* aquella que corresponda con la del interviniente a dar de alta:

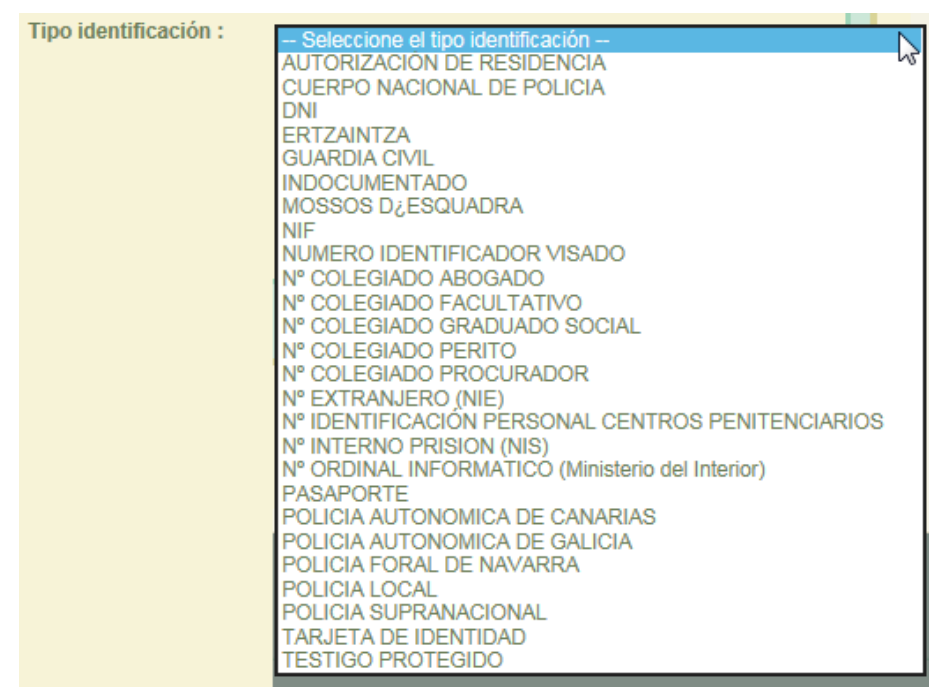

*Ilustración 111: Intervinientes. Tipo identificación*

Una vez completada la información obligatoria, y tras pulsar en Aceptar, la aplicación recargará la pantalla de edición de documentos y mostrará, de forma análoga a como se muestran las piezas, el interviniente o intervinientes dados de alta por el usuario:

|  | Intervinientes:  |                        |                                                                                |          |
|--|------------------|------------------------|--------------------------------------------------------------------------------|----------|
|  |                  |                        | Tipo Persona Nombre completo Tipo identificación N <sup>a</sup> identificación |          |
|  | Persona Física   | Antonio Rodriguez Sáez | DNI                                                                            | 12345678 |
|  | Persona Jurídica | Transportes S.A.       | <b>INDOCUMENTADO</b>                                                           |          |

*Ilustración 112: Intervinientes definidos en un documento*

Será necesario, como suele ser habitual, pulsar en el botón *Grabar* para hacer efectivos los cambios en la aplicación. Tras esto, la aplicación recargará la

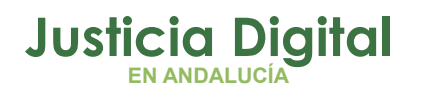

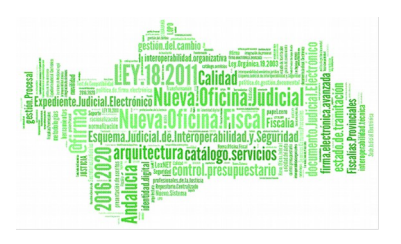

pantalla de edición de relaciones de transferencia, y podremos observar, para el documento en cuestión, el interviniente o intervinientes que se le han definido:

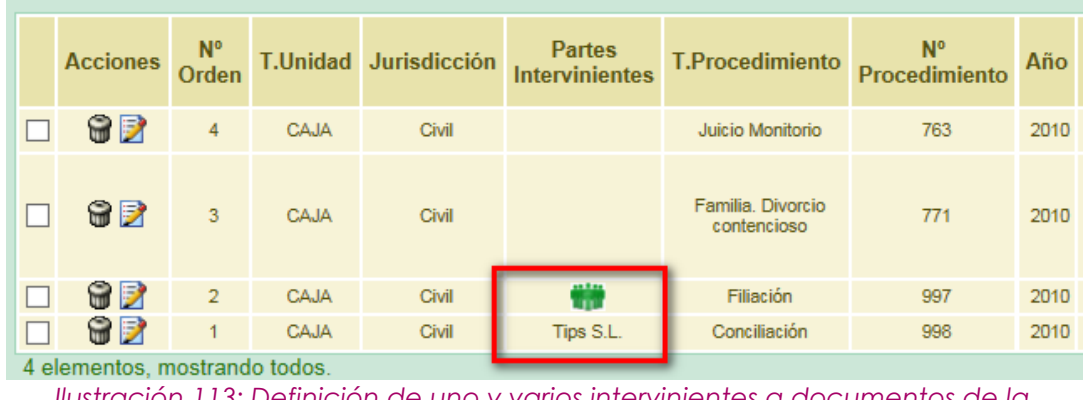

*Ilustración 113: Definición de uno y varios intervinientes a documentos de la relación*

En la ilustración anterior se puede observar que para el documento 998/2010 se ha definido 1 interviniente; y para el documento 997/2010 se han definido, al menos, 2 intervinientes. Bastará con pulsar en el icono habilitado para consultar el listado de intervinientes definidos para ese documento:

|            |                  |              | Intervinientes relacionados con el expediente 997/2010 |     |        |                      |  |                | $\boldsymbol{\varkappa}$<br>$\overline{\phantom{a}}$ |
|------------|------------------|--------------|--------------------------------------------------------|-----|--------|----------------------|--|----------------|------------------------------------------------------|
|            |                  | Tipo persona | <b>Nombre</b>                                          |     |        | Tipo identificación  |  | Identificación |                                                      |
|            | Persona Física   |              | Antonio Rodriguez Sáez                                 |     |        | <b>DNI</b>           |  | 12345678       |                                                      |
|            | Persona Jurídica |              | Transportes S.A.                                       |     |        | <b>INDOCUMENTADO</b> |  |                |                                                      |
|            |                  |              |                                                        |     | Cerrar |                      |  |                |                                                      |
| <b>AJA</b> | Civil            |              | Filiación                                              | 997 |        | 2010 NINGUNA         |  |                |                                                      |
|            | Civil            | Tips S.L.    | Conciliación                                           | 998 |        | 2010 NINGUNA         |  |                |                                                      |

*Ilustración 114: Lista de intervinientes definidos a un documento*

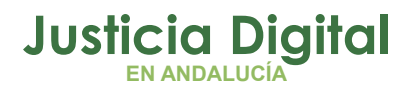

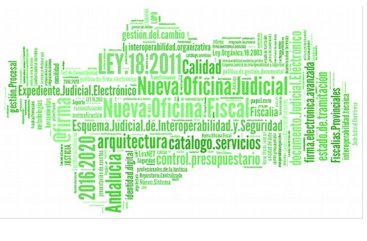

En estos casos donde el órgano remisor de la relación de transferencia tiene habilitado la incorporación de asuntos desde Adriano, la aplicación mostrará en la sección [Buscador Documentos](#page-51-0) de una relación de transferencia un nuevo filtro, que habilitará al usuario para localizar, en la relación de transferencia con la que está trabajando, sólo documentos con origen Adriano, o bien, sólo documentos introducidos de forma ordinaria (por descripción de los mismos):

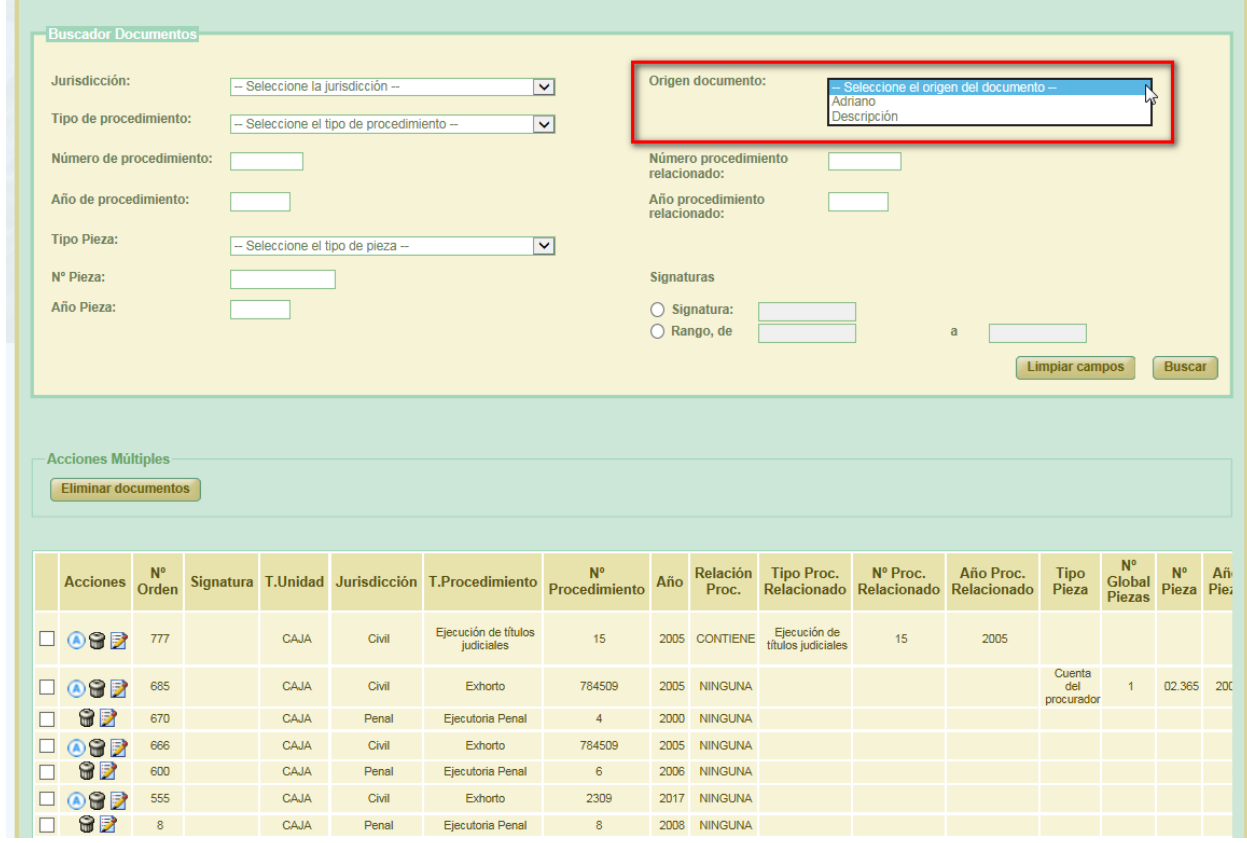

*Ilustración 115: Nuevo filtro: 'Origen documento' para órganos con incorporación de asuntos de Adriano habilitado*

De tal manera que si seleccionamos la opción Adriano en el nuevo filtro, tras buscar, la aplicación únicamente mostrará al usuario aquellos documentos de la relación con la que está trabajando que tienen origen en Adriano:

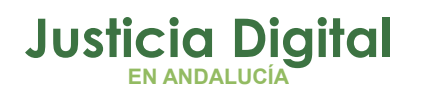

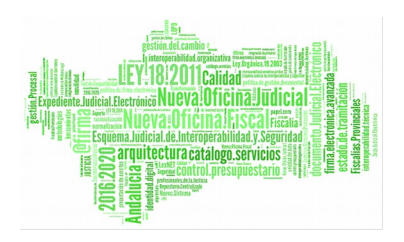

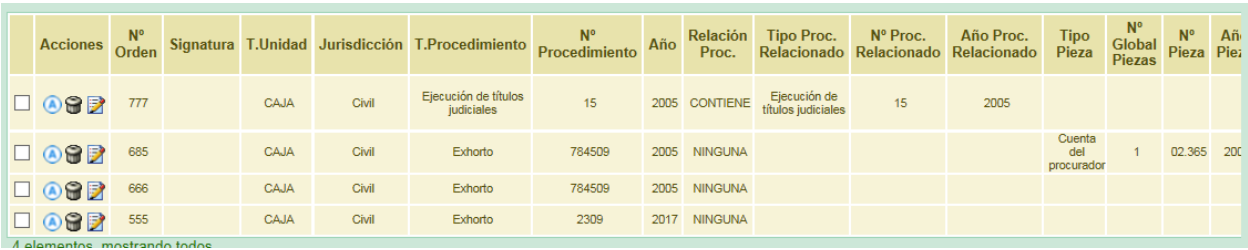

*Ilustración 116: Resultado búsqueda en transferencia de documentos con origen Adriano*

# **7.5. GESTIÓN DE EXPEDIENTES EN RELACIONES DE TRANSFERENCIA FINALIZADAS**

La aplicación ofrece la posibilidad de dar de baja (de manera individual o de forma masiva) expedientes de una relación de transferencia finalizada, así como dar de alta en otras relaciones de transferencia (con el mismo organismo origen) que se encuentren en curso, esos expedientes dados de baja.

### <span id="page-82-0"></span>**7.5.1. BAJA DE EXPEDIENTES**

La aplicación ofrece la posibilidad de dar de baja expedientes de una relación de transferencia ya finalizada, expedientes que quedarán 'huérfanos' de relación hasta que sean incluidos en otras relaciones de transferencia en curso.

Para dar de baja un expediente de una relación de transferencia finalizada, accedemos al modo consulta de la relación de transferencia donde se encuentre el expediente que queramos dar de baja, y pulsamos en el icono en forma de aspa ubicado en la columna **'Acciones'** del expediente en cuestión.

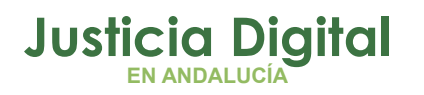

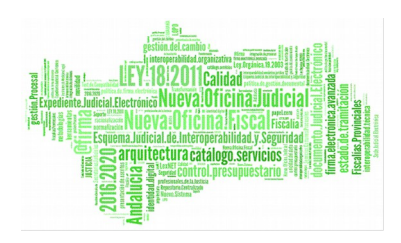

|                     |                                       | Organo Judicial Remisor: Juzgado de Instrucción Nº2 de Málaga |                           |                     | Observaciones:               |       |                |                          |                         |
|---------------------|---------------------------------------|---------------------------------------------------------------|---------------------------|---------------------|------------------------------|-------|----------------|--------------------------|-------------------------|
|                     |                                       | Organo Judicial Productor: Juzgado de Distrito nº 13.         |                           |                     |                              |       |                |                          |                         |
| Archivo Judicial:   |                                       | Archivo Judicial Territorial de Málaga                        |                           |                     |                              |       |                |                          |                         |
| Número de relación: |                                       | 14                                                            |                           |                     | Número de transferencia: 880 |       |                |                          | <b>Mostrar Buscador</b> |
|                     |                                       |                                                               |                           |                     |                              |       |                |                          |                         |
|                     | Acciones Múltiples                    |                                                               |                           |                     |                              |       |                |                          |                         |
|                     |                                       |                                                               |                           |                     |                              |       |                |                          |                         |
|                     | <b>Baja</b> expedientes               |                                                               |                           |                     |                              |       |                |                          |                         |
|                     |                                       |                                                               |                           |                     |                              |       |                |                          |                         |
|                     |                                       |                                                               |                           |                     |                              |       |                |                          |                         |
|                     |                                       |                                                               |                           |                     | N°                           |       | Relación       | Tipo Proc.               | Nº Proc.                |
| Acciones            | $\frac{N_{\rm A}^{\rm o}}{\rm Order}$ | T.Unidad $\triangleq$                                         | Jurisdicción <sup>e</sup> | T.Procedimiento     | Procedimiento                | Año ± | Proc.          | Relacionado <sup>®</sup> | Relacionado             |
| $\vert x \vert$     | $\overline{2}$                        | CAJA                                                          | Penal                     | Diligencias Previes | 90                           | 1990  | <b>NEIGUNA</b> |                          |                         |
| ×                   | $\mathbf{1}$                          | CAJA.                                                         | Penal                     | Dilgencias Previas  | 67                           | 1990  | NEIGUNA.       |                          |                         |
| ×                   | н                                     | CAJA                                                          | Penal                     | Dilgencias Previes  | 45                           | 1999  | NINGUNA        |                          |                         |
| ×                   |                                       | CAJA,                                                         | Penal                     | Dilgencias Previas  | 12                           | 1990  | NEIGUNA.       |                          |                         |

<span id="page-83-0"></span>*Ilustración 117: Baja de un expediente*

La aplicación solicitará al usuario confirmación para llevar a cabo la baja del expediente de la relación de transferencia actual a la que pertenece:

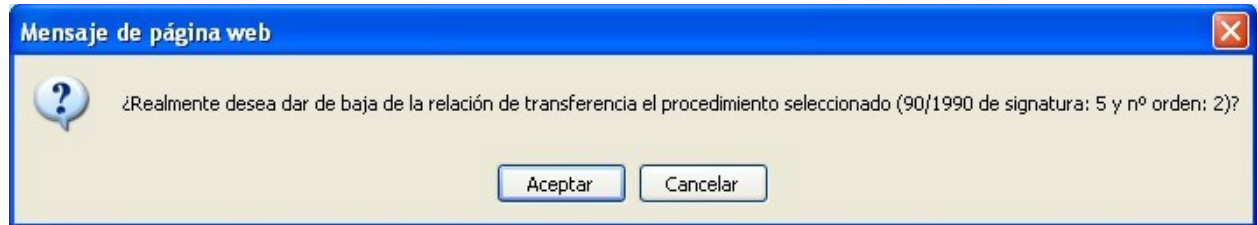

*Ilustración 118: Confirmación eliminación un expediente*

Si el usuario confirma la baja del expediente, deberá introducir obligatoriamente un motivo por el que va a dar de baja dicho expediente de la relación actual:

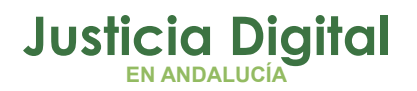

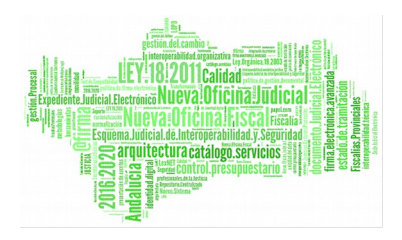

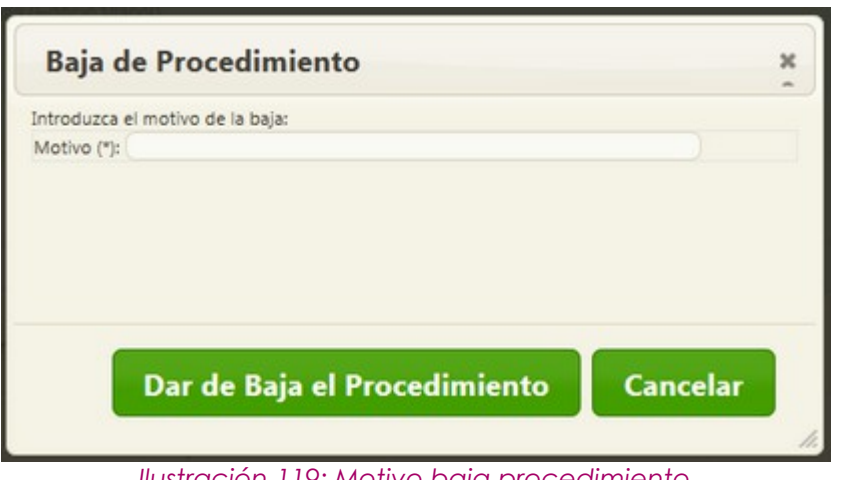

*Ilustración 119: Motivo baja procedimiento*

Si se desea dar de baja varios expedientes de forma simultánea, se deben seleccionar dichos expedientes, y luego pulsar en el botón **'Baja Expedientes'** de la sección Acciones Múltiples:

|   |                                                        |                                                      | Gestión de Transferencias                   |                                              |                                            |                                     |                  |                                                         |                                                    |                                |                            |
|---|--------------------------------------------------------|------------------------------------------------------|---------------------------------------------|----------------------------------------------|--------------------------------------------|-------------------------------------|------------------|---------------------------------------------------------|----------------------------------------------------|--------------------------------|----------------------------|
|   |                                                        |                                                      |                                             |                                              |                                            |                                     |                  |                                                         |                                                    |                                |                            |
|   |                                                        |                                                      | Datos Relación Transferencia                |                                              |                                            |                                     |                  |                                                         |                                                    |                                |                            |
|   | Órgano Judicial Remisor:<br>Órgano Judicial Productor: |                                                      |                                             | Juzgado de Primera Instancia Nº20 de Sevilla |                                            | Observaciones:                      |                  |                                                         | MIGRACION ARCHIVO SEVILLA, 1ª Instancia 20 Sevilla |                                |                            |
|   | <b>Archivo Judicial:</b>                               |                                                      |                                             | Archivo Judicial - Sevilla (Edificio Viapol) |                                            |                                     |                  |                                                         |                                                    |                                |                            |
|   | Número de relación:                                    |                                                      | 1                                           |                                              |                                            | Número de transferencia:            |                  | 80                                                      |                                                    |                                |                            |
|   | <b>Mostrar Buscador</b>                                |                                                      |                                             |                                              |                                            |                                     |                  |                                                         |                                                    |                                |                            |
|   | <b>Acciones Múltiples</b>                              |                                                      |                                             |                                              |                                            |                                     |                  |                                                         |                                                    |                                |                            |
|   | <b>Baja expedientes</b>                                |                                                      |                                             |                                              |                                            |                                     |                  |                                                         |                                                    |                                |                            |
|   |                                                        |                                                      |                                             |                                              |                                            |                                     |                  |                                                         |                                                    |                                |                            |
|   | <b>Acciones</b>                                        | $N^{\circ}$<br>Orden <sup><math>\hat{=}</math></sup> | T.Unidad <sup><math>\triangleq</math></sup> | Jurisdicción <sup><math>\hat{=}</math></sup> | <b>T.Procedimiento</b>                     | $N^{\circ}$<br><b>Procedimiento</b> | Año <sup>e</sup> | <b>Relación</b><br>Proc. <sup><math>\doteq</math></sup> | <b>Tipo Proc.</b><br><b>Relacionado</b>            | Nº Proc.<br><b>Relacionado</b> | Año Pr<br><b>Relaciona</b> |
| H | $\mathbf x$                                            | 24003                                                | CAJA                                        | Civil                                        | Oposición medidas en<br>protección menores | 136                                 | 2001             | <b>NINGUNA</b>                                          |                                                    |                                |                            |
|   | $\boldsymbol{\mathsf{x}}$                              | 24002                                                | CAJA                                        | Civil                                        | Juicio Verbal especial<br>sobre capacidad  | 813                                 | 1997             | <b>NINGUNA</b>                                          |                                                    |                                |                            |
|   | ×                                                      | 24001                                                | CAJA                                        | Civil                                        | Juicio Verbal especial<br>sobre capacidad  | 681                                 | 1997             | <b>NINGUNA</b>                                          |                                                    |                                |                            |

*Ilustración 120: Baja múltiple de expedientes*

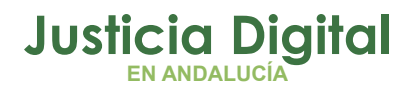

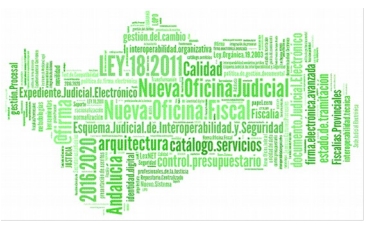

La aplicación solicitará al usuario, al igual que para el caso individual, confirmación para llevar a cabo la baja de los expedientes seleccionados de la relación de transferencia actual a la que pertenecen:

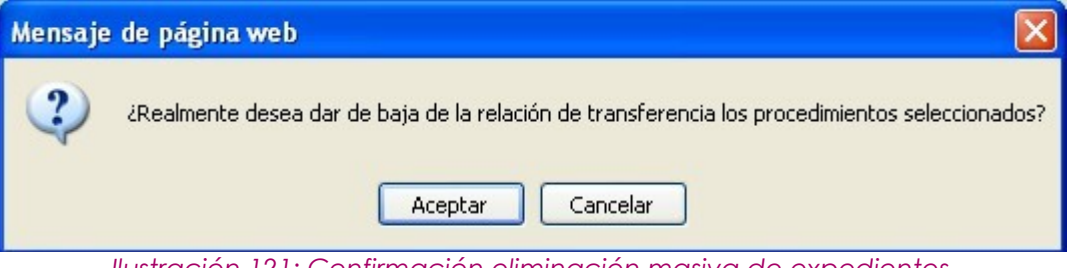

*Ilustración 121: Confirmación eliminación masiva de expedientes*

Análogamente a la baja individual, si el usuario confirma la baja múltiple de los expedientes, deberá introducir obligatoriamente un motivo de baja, que será común a todos los expedientes seleccionados para desvincularlos de la relación actual:

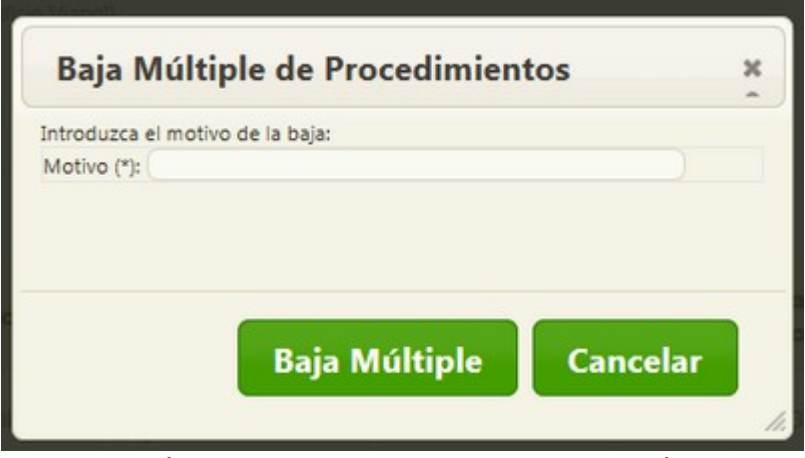

*Ilustración 122: Motivo baja procedimientos múltiples*

Suponiendo que hemos dado de baja el primer expediente que existía en la relación de transferencia [\(Ilustración 117\)](#page-83-0), cuando volvamos a consultarla ya no aparecerá dicho expediente:

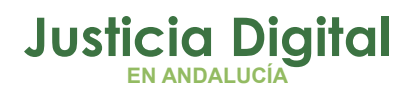

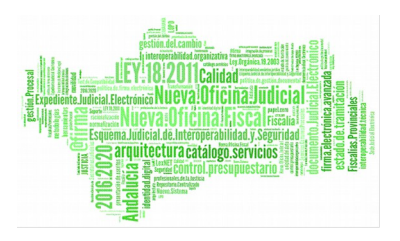

|                                    |                               |                             | Datos Relación Transferencia                         |                                                               |                            |                              |                  |                   |                                 |                         |
|------------------------------------|-------------------------------|-----------------------------|------------------------------------------------------|---------------------------------------------------------------|----------------------------|------------------------------|------------------|-------------------|---------------------------------|-------------------------|
|                                    |                               |                             |                                                      | Órgano Judicial Remisor: Juzgado de Instrucción Nº2 de Málaga |                            | Observaciones:               |                  |                   |                                 |                         |
|                                    |                               |                             | Órgano Judicial Productor: Juzgado de Distrito nº 13 |                                                               |                            |                              |                  |                   |                                 |                         |
|                                    | Archivo Judicial:             |                             |                                                      | Archivo Judicial Territorial de Málaga                        |                            |                              |                  |                   |                                 |                         |
|                                    | Número de relación:           |                             | 14                                                   |                                                               |                            | Número de transferencia: 860 |                  |                   |                                 |                         |
|                                    |                               |                             |                                                      |                                                               |                            |                              |                  |                   |                                 | <b>Mostrar Buscador</b> |
|                                    | <b>Acciones Múltiples</b>     |                             |                                                      |                                                               |                            |                              |                  |                   |                                 |                         |
|                                    |                               |                             |                                                      |                                                               |                            |                              |                  |                   |                                 |                         |
|                                    |                               |                             |                                                      |                                                               |                            |                              |                  |                   |                                 |                         |
|                                    | <b>Baja</b> expedientes       |                             |                                                      |                                                               |                            |                              |                  |                   |                                 |                         |
|                                    |                               |                             |                                                      |                                                               |                            |                              |                  |                   |                                 |                         |
|                                    |                               |                             |                                                      |                                                               |                            |                              |                  |                   |                                 |                         |
|                                    | <b>Acciones</b>               | $\frac{N_A^{\circ}}{Order}$ | T.Unidad $\triangleq$                                | Jurisdicción <sup>+</sup>                                     | T.Procedimiento            | $N^{\circ}$<br>Procedimiento | Año $\triangleq$ | Relación<br>Proc. | <b>Tipo Proc</b><br>Relacionado | Nº Proc<br>Relacionado  |
|                                    | $\boldsymbol{\mathsf{x}}$     | 1                           | CAJA                                                 | Penal                                                         | <b>Diligencias Previas</b> | 67                           | 1990             | <b>NINGUNA</b>    |                                 |                         |
|                                    | $\boldsymbol{\mathsf{x}}$     | 1                           | CAJA                                                 | Penal                                                         | <b>Diligencias Previas</b> | 45                           | 1990             | <b>NINGUNA</b>    |                                 |                         |
| г<br>г<br>$\overline{\phantom{0}}$ | $\boldsymbol{\mathsf{x}}$     | $\mathbf{1}$                | CAJA                                                 | Penal                                                         | <b>Diligencias Previas</b> | 12                           | 1990             | NINGUNA           |                                 |                         |
|                                    | 3 elementos, mostrando todos. |                             |                                                      |                                                               |                            |                              |                  |                   |                                 |                         |

*Ilustración 123: Relación transferencia sin el expediente*

La aplicación no permitirá dar de baja expedientes que se encuentren prestados (o incluidos en solicitudes de préstamo en curso). Tampoco permitirá dar de baja expedientes que hayan sido expurgados (o se encuentren incluidos en relaciones de envío a Junta de Expurgo en curso).

Será posible identificar de inmediato los casos anteriores porque no se mostrará para esos expedientes el icono que permite darlos de baja de la relación; tampoco se mostrará para esos expedientes la casilla que permite seleccionarlos para llevar a cabo la baja múltiple de expedientes; en su lugar, aparecerá un icono que representará cada caso concreto en el que se encuentre el expediente:

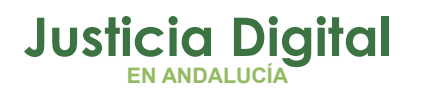

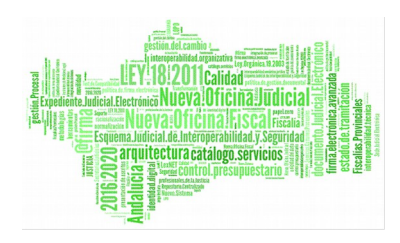

|                          |                            | Gestión de Transferencias<br>Datos Relación Transferencia   |                           |                                                   |                              |                 |                                          |                                  |                                    |
|--------------------------|----------------------------|-------------------------------------------------------------|---------------------------|---------------------------------------------------|------------------------------|-----------------|------------------------------------------|----------------------------------|------------------------------------|
|                          |                            | Órgano Judicial Remisor: Juzgado de menores nº 1 de Sevilla |                           |                                                   | Observaciones:               |                 | 19.11.2014_alta_doc_huerfano             |                                  |                                    |
|                          | Órgano Judicial Productor: |                                                             |                           |                                                   |                              |                 |                                          |                                  |                                    |
| <b>Archivo Judicial:</b> |                            | Archivo Judicial Territorial Sevilla. Noga                  |                           |                                                   |                              |                 |                                          |                                  |                                    |
| Número de relación:      |                            | $\overline{5}$                                              |                           |                                                   | Número de transferencia: 111 |                 |                                          |                                  |                                    |
|                          |                            |                                                             |                           |                                                   |                              |                 |                                          | <b>Mostrar Buscador</b>          |                                    |
|                          | <b>Acciones Múltiples</b>  |                                                             |                           |                                                   |                              |                 |                                          |                                  |                                    |
|                          | <b>Baja</b> expedientes    |                                                             |                           | Expediente prestado (o en curso)                  |                              |                 |                                          |                                  |                                    |
|                          |                            |                                                             |                           |                                                   |                              |                 |                                          |                                  |                                    |
|                          |                            |                                                             |                           |                                                   |                              |                 |                                          |                                  |                                    |
| <b>Acciones</b>          | N°<br>Orden                | T.Unidad $\triangleq$                                       | Jurisdicción <sup>A</sup> | T.Procedimiento <sup><math>\triangle</math></sup> | N°<br>Procedimiento          | Año $\triangle$ | Relación<br>Proc.                        | Tipo Proc.<br><b>Relacionado</b> | $N^{\circ}$ Pr<br><b>Relaciona</b> |
| ۱ħ                       |                            | CAJA                                                        | Penal                     | <b>Comisiones Rogatorias</b>                      | 5                            | 2005            | <b>NINGUNA</b>                           |                                  |                                    |
| XD                       | $\overline{4}$             | CAJA                                                        | Penal                     | <b>Comisiones Rogatorias</b>                      | 4                            | 2005            | <b>NINGUNA</b>                           |                                  |                                    |
| ब                        | 3                          | CAJA                                                        | Penal                     | Auxilio judicial Nacional                         | 3                            | 2003            | <b>INFORMACIÓN</b><br><b>RELACIONADA</b> | Exhorto                          | 33                                 |
|                          |                            | CAJA                                                        | Penal                     | <b>Comisiones Rogatorias</b>                      | $\overline{z}$               | 2005            | <b>NINGUNA</b>                           |                                  |                                    |
| $\overline{a}$           |                            | $\mathbf{m}$                                                |                           |                                                   |                              |                 |                                          |                                  | k                                  |
|                          |                            |                                                             |                           | Expediente expurgado (o en curso)                 |                              |                 |                                          |                                  | <b>Volver</b>                      |

*Ilustración 124 Expedientes que no pueden ser dados de baja de la relación de transferencia a la que pertenecen*

En la ilustración anterior se observa que el expediente 5/2005 no puede ser dado de baja de la relación porque el mismo se encuentra actualmente prestado (o inmerso en una solicitud de préstamo en curso); análogamente, el expediente 3/2003 tampoco puede ser dado de baja de la relación porque el mismo ha sido expurgado (o se encuentra incluido en una relación de envío a Junta de Expurgo en curso).

Para el primer caso, es decir, para los expedientes que están prestados o en curso, desde el mismo momento en que sea efectiva la devolución de dicho expediente, volverán a estar habilitados para ser dados de baja de la relación de transferencia a la que pertenecen.

Con respecto al segundo caso, los expedientes que han sido expurgados nunca podrán ser dados de baja de la relación de transferencia a la que pertenecen; sin embargo, los expedientes que se encuentran incluidos en una relación de

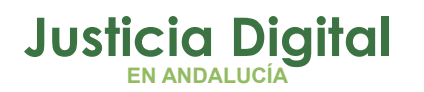

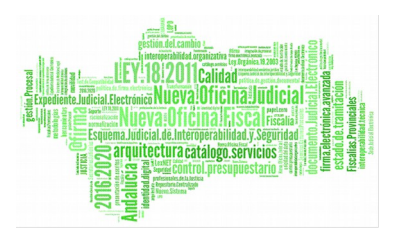

envío a Junta de Expurgo en curso, podrán ser dados de baja de la relación de transferencia a la que pertenecen si previamente son eliminados de dicha relación de envío a Junta de Expurgo.

# **7.5.2. ALTA DE EXPEDIENTES HUÉRFANOS**

Para dar de alta en una relación de transferencia en curso un expediente huérfano, que fue dado de baja con anterioridad de la relación de transferencia original a la que perteneciera, hay que acceder en modo edición a dicha relación de transferencia (el organismo judicial remisor debe ser el mismo que el organismo judicial al que perteneciera el expediente huérfano). Podemos conocer de manera inmediata si existen expedientes huérfanos para un organismo judicial concreto, si al acceder en modo edición de una relación de transferencia, aparece en la sección Documento el botón **'Documentos Disponibles':**

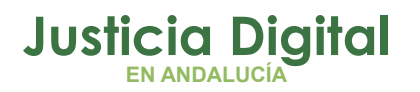

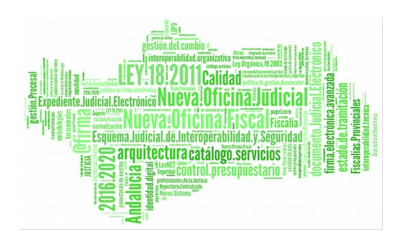

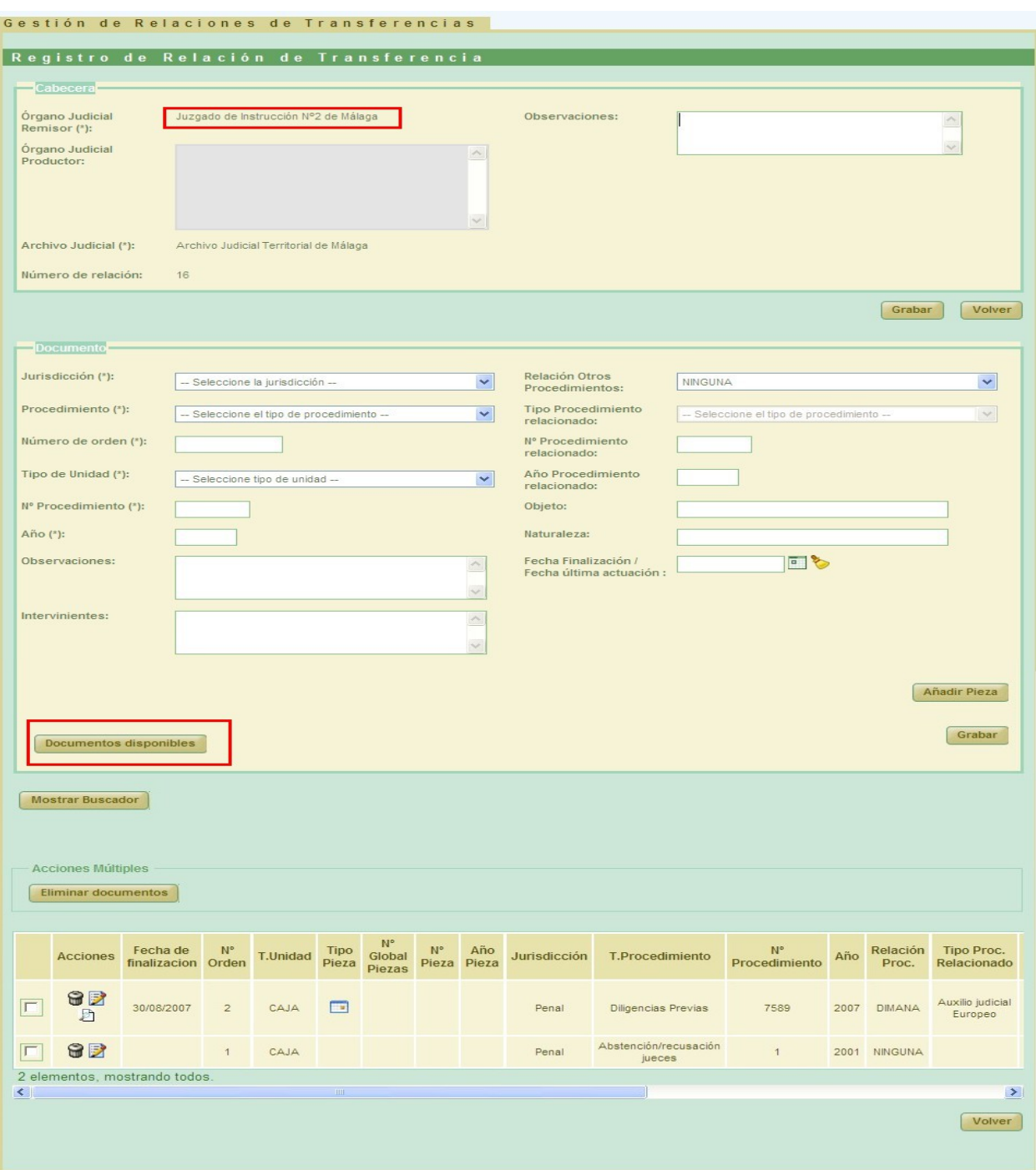

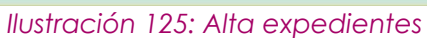

Página 88 de 234

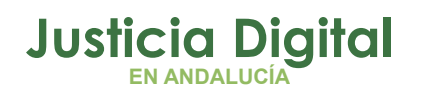

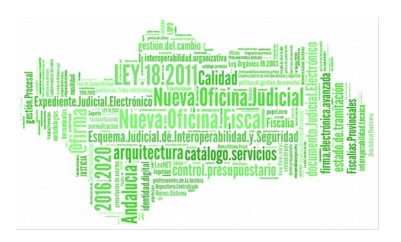

Si se pulsa sobre dicho botón, se mostrará en una nueva ventana un listado con los documentos que han sido dados de baja de las relaciones de transferencia originales a las que pertenecían:

| Acción | T.<br>Unidad | Jurisdicción | т.<br>Procedimiento           | $N^{\circ}$<br>Procedimiento | Año  | Relación<br>Proc. | Tipo Proc.<br>Relacionado | N° Proc.<br>Relacionado | Año Proc.<br>Relacionado Pieza | <b>Tipo</b> | N°<br>Global<br>Piezas | $N^{\circ}$<br>Pieza | Año<br>Pieza | Naturaleza |
|--------|--------------|--------------|-------------------------------|------------------------------|------|-------------------|---------------------------|-------------------------|--------------------------------|-------------|------------------------|----------------------|--------------|------------|
| D      | CAJA         | Penal        | <b>Diligencias</b><br>Previas | 7592                         | 2007 | <b>NINGUNA</b>    |                           |                         |                                |             |                        |                      |              | PENAL      |
| ₽      | CAJA         | Penal        | <b>Diligencias</b><br>Previas | 7591                         | 2007 | <b>NINGUNA</b>    |                           |                         |                                |             |                        |                      |              | PENAL      |
| ħ      | CAJA         | Penal        | <b>Diligencias</b><br>Previas | 90                           | 1990 | <b>NINGUNA</b>    |                           |                         |                                |             |                        |                      |              |            |

*Ilustración 126: Documentos disponibles*

Como se puede apreciar en la imagen anterior, se encuentra el documento dado de baja en el punto [7.5.1Baja de expedientes](#page-82-0)

Si se pulsa en el icono de la lupa ubicada en la columna Acción, la aplicación mostrará en una nueva ventana el histórico de relaciones de transferencia por las que ha pasado el expediente:

| N° relación<br>Nº transferencia<br>Fecha de alta<br>Signatura<br>Fecha de baja<br>Motivo de baja<br>9<br>172<br>481<br>22/01/2015<br>22/01/2015<br>Tercera baja |
|----------------------------------------------------------------------------------------------------|
|                                                                                                    |
|                                                                                                    |
| 7<br>171<br>22/01/2015<br>22/01/2015<br>481<br>Segunda baja del expediente                                                                                      |
| 6<br>131<br>13/05/2013<br>22/01/2015<br>48824<br>prueba prestamo y expurgo                                                                                      |

<span id="page-90-0"></span>*Ilustración 127: Histórico de un expediente*

Si pulsamos el botón **'Cerrar'** volveremos a la pantalla anterior sin realizar cambios, pero si pulsamos sobre el registro, lo estaremos incluyendo en la relación de transferencia que estamos editando:

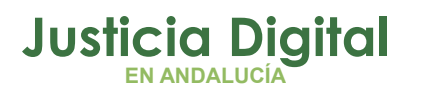

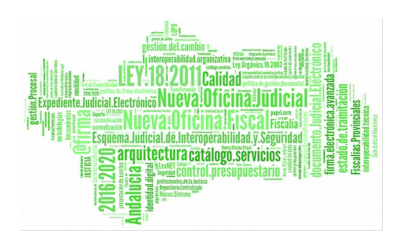

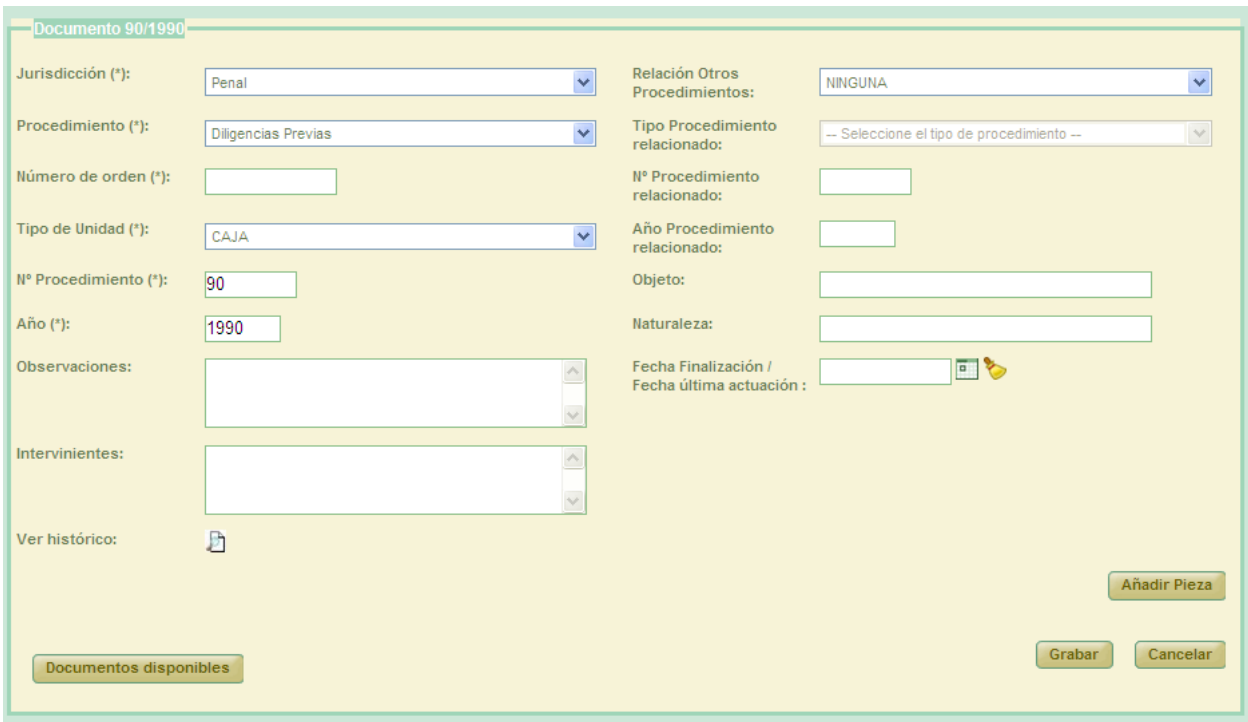

#### *Ilustración 128: Insertar documento eliminado*

Tras añadir el número de orden que corresponda al expediente huérfano que vamos a añadir a la relación de transferencia con la que estamos trabajando, y una vez grabados los cambios, será posible volver a consultar el histórico de transferencias por las que ha pasado dicho documento [\(Ilustración 127\)](#page-90-0), pulsando sobre el icono de la lupa de la columna **'Acciones':**

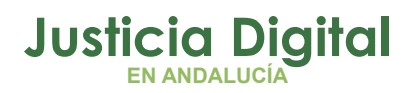

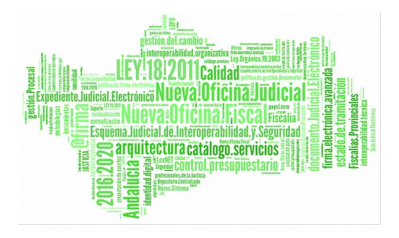

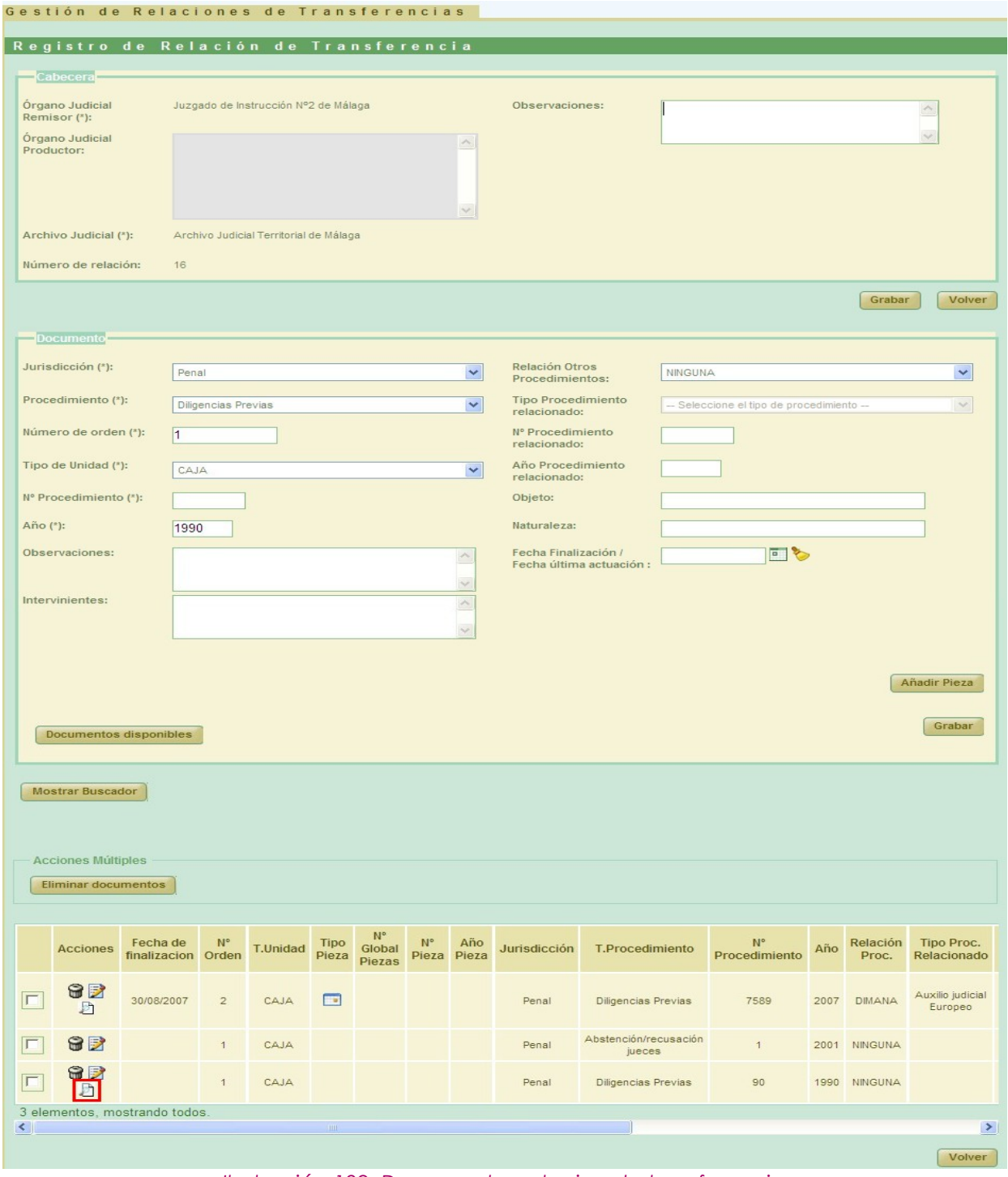

*Ilustración 129: Documentos relacion de transferencia*

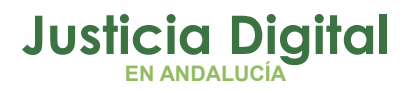

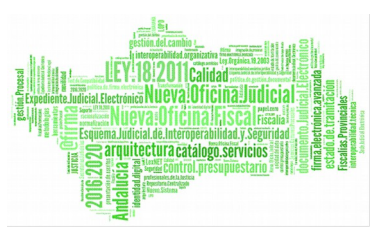

#### **7.6. ELIMINAR RELACIONES DE TRANSFERENCIA**

Permite al usuario eliminar del sistema una relación de transferencia seleccionada del listado de relaciones de trasferencia. Para ello, el usuario debe pulsar en el icono  $\bigcirc$  de la columna Acciones de la relación concreta de transferencia que desea eliminar.

Esta acción también se podrá realizar para varias relaciones de forma simultánea, marcando la caja de selección: <sup>o</sup> existente para cada relación de transferencia junto a la columna Acciones, y pulsando posteriormente en el botón Eliminar de la sección **Acciones Múltiples:**

|                                              | Listado de Relaciones de Transferencias     |                              |                                                                                                    |                                       |                                      |       |                          |                                             |                             |                              |                                   |                                 |
|----------------------------------------------|---------------------------------------------|------------------------------|----------------------------------------------------------------------------------------------------|---------------------------------------|--------------------------------------|-------|--------------------------|---------------------------------------------|-----------------------------|------------------------------|-----------------------------------|---------------------------------|
| <b>Acciones Múltiples</b><br><b>Eliminar</b> | Cotejar                                     | <b>Imprimir Juzgado</b>      | <b>Imprimir Archivo</b>                                                                                             |                                       |                                      |       |                          |                                             |                             |                              |                                   |                                 |
| <b>Acciones</b>                              | Organismo<br>remisor $\hat{=}$              | Organismo<br>Productor       | <b>Archivo</b><br>judicial $\triangle$                                                                              | <b>Número</b><br>relación $\triangle$ | <b>Número</b><br>transferencia Envío | Fecha | Aceptado<br>$\mathbf{o}$ | Fecha<br>aceptación/<br>Denegado denegación | <b>Motivo</b><br>Denegación | <b>Observaciones</b>         | Firmado<br>Juzgado<br>$\triangle$ | Firmado<br>Archivo $\triangleq$ |
| <b>S</b> DB                                  | Juzgado de<br>Instrucción Nº1 de<br>Sevilla | Órgano Judicial<br>Productor | Archivo Judicial<br>PRUEBA 002                                                                                      | 8                                     |                                      |       | Denegado                 | 01/10/2012                                  | Rechazo                     | Observaciones<br>ejemplo MUS | No.                               | No.                             |
|                                              |                                             |                              | the internal of an II 1903. The many of the former and the following the description of a control of the control of |                                       |                                      |       |                          |                                             |                             |                              |                                   |                                 |

*Ilustración 130: Icono eliminar en listado de transferencias*

Tras pulsar en el botón Eliminar, la aplicación mostrará al usuario un mensaje de confirmación del borrado de la relaciones de transferencia seleccionadas. Si se pulsa en la opción **Aceptar** las relaciones de transferencia seleccionadas serán eliminada del sistema, desapareciendo del listado.

Si alguna de las relaciones seleccionadas no se encuentra en un estado adecuado para ser eliminada, la acción no se llevará a cabo y la aplicación mostrará al usuario el correspondiente mensaje informativo:

. No es posible eliminar las relaciones de transferencia seleccionadas. Al menos una de ellas no se encuentra en el estado adecuado para ser eliminada.

*Ilustración 131: Mensaje de aviso al usuario indicando la imposibilidad de eliminar la relación o relaciones seleccionadas*

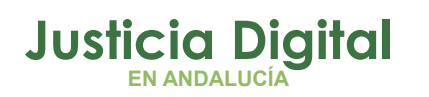

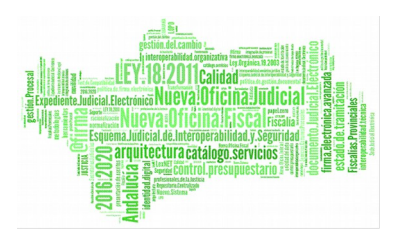

# **7.7. RESTAURAR RELACIÓN DE TRANSFERENCIA ELIMINADA**

Es posible restaurar, desde la pantalla de listado de relaciones de transferencia, cualquier relación que haya sido eliminada en un plazo no superior a 6 meses contando desde la actualidad hacia atrás.

Si existe, al menos, una relación susceptible de ser restaurada, se mostrará en dicha pantalla de listado de relaciones de transferencia un nuevo botón, con la leyenda: **Restaurar relación de transferencia:**

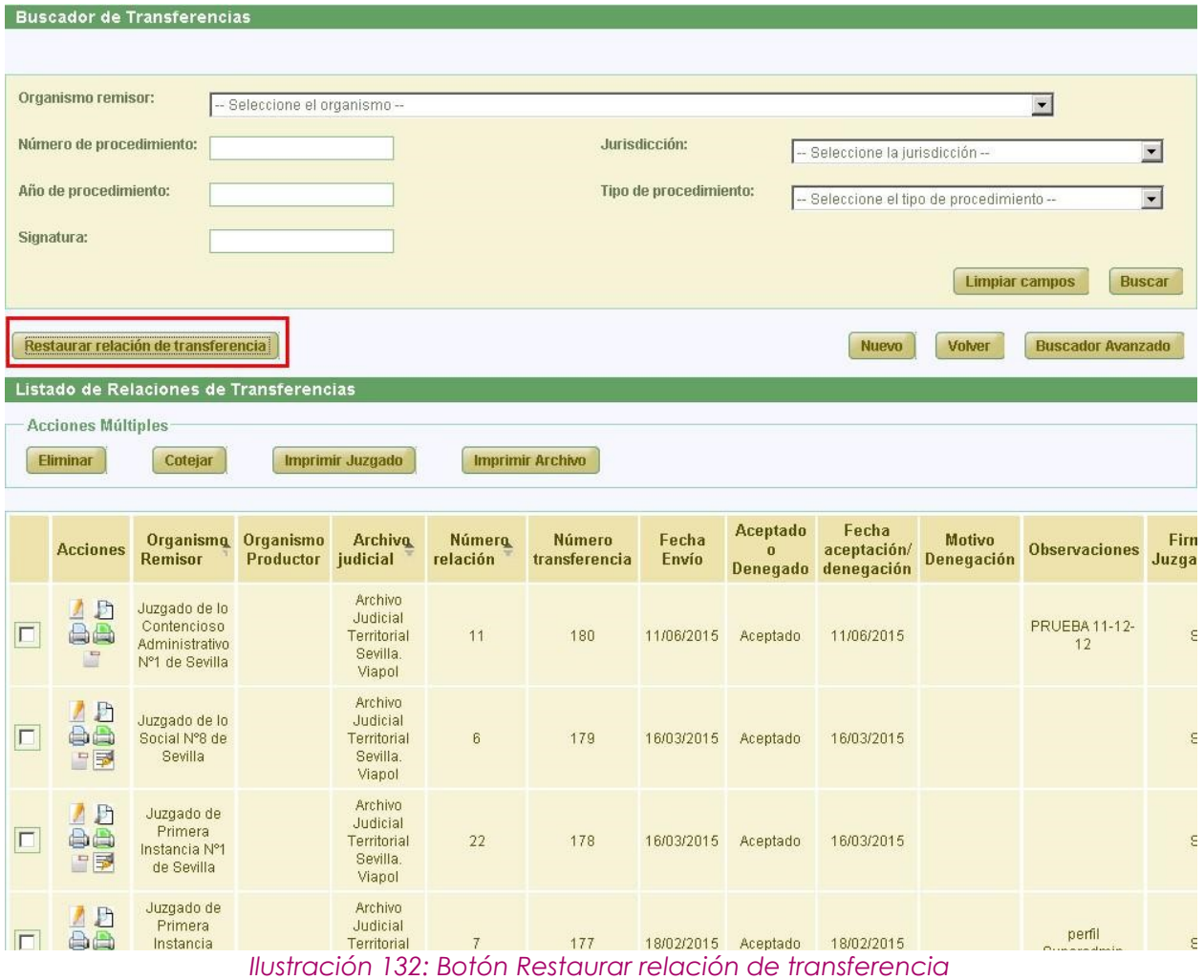

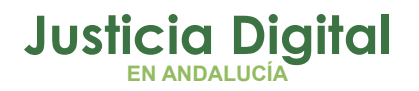

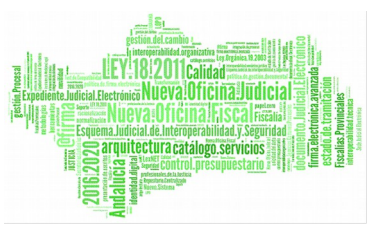

En caso de no existir relaciones de transferencia a restaurar, el botón **'Restaurar relación de transferencia'** no aparecerá en esta pantalla.

Al pulsar en dicho botón, la aplicación mostrará en una nueva ventana un listado con las relaciones de transferencia que han sido eliminadas de la aplicación en los últimos 6 meses, ordenadas por fecha de eliminación:

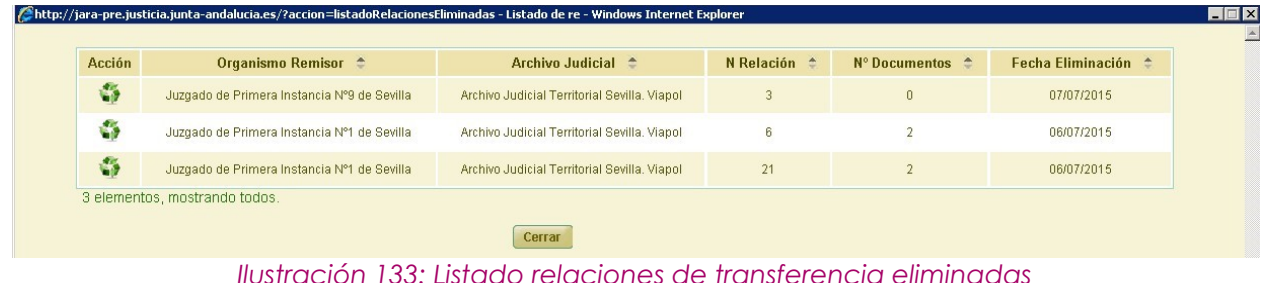

Pulsando en el icono Restaurar: que aparece de la columna Acción, será posible restaurar, previa confirmación del usuario, cualquiera de las relaciones que aparece en el listado:

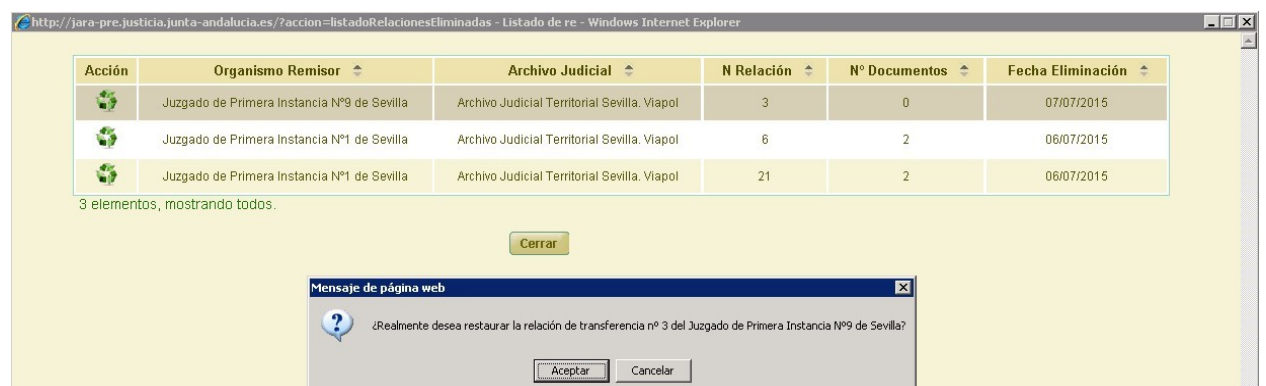

*Ilustración 134: Mensaje de confirmación de restauración de relación de transferencia*

Si el usuario confirma la acción, la aplicación cerrará la ventana de relaciones de transferencia eliminadas, y actualizará el listado de relaciones de transferencia, desde donde se podrá volver a localizar la relación de transferencia que el usuario acaba de restaurar:

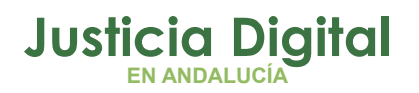

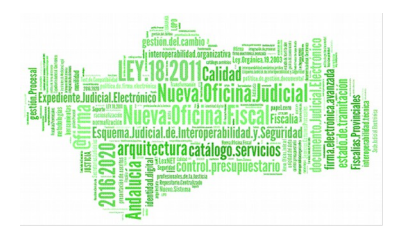

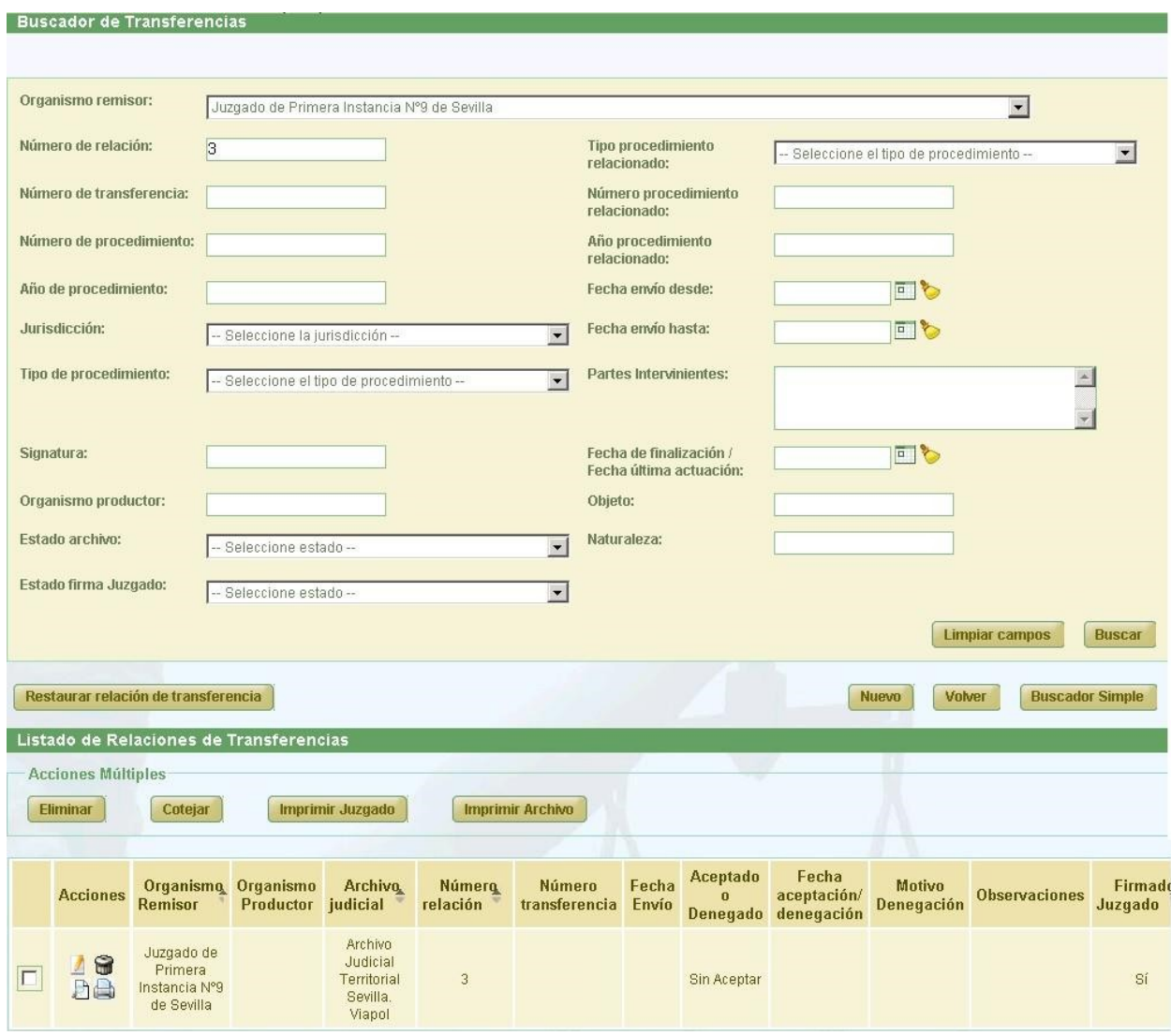

*Ilustración 135: Listado relaciones de transferencia actualizado tras restauración de relación eliminada*

# **7.8. VISUALIZAR RELACIÓN DE TRANSFERENCIA**

El usuario podrá acceder en modo consulta a una relación de transferencia; para ello debe, del listado de relaciones de transferencia, hacer clic en el icono  $\Box$  de la columna Acciones de la relación que desea visualizar:

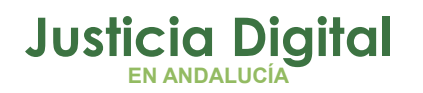

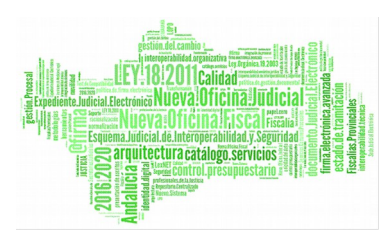

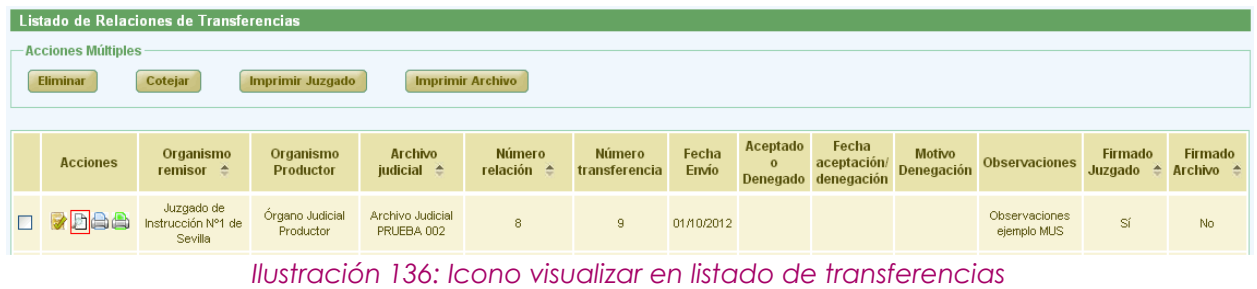

La aplicación mostrará la información de la relación de transferencia seleccionada, así como el listado de documentos de que ésta consta. Esta información no es modificable, y tampoco podrá realizar ninguna acción sobre los documentos asociados:

|                                          |                                    | Gestión de Transferencias                                  |                                    |                                             |                  |                            |                                       |                         |                          |               |
|------------------------------------------|------------------------------------|------------------------------------------------------------|------------------------------------|---------------------------------------------|------------------|----------------------------|---------------------------------------|-------------------------|--------------------------|---------------|
|                                          |                                    | Datos Relación Transferencia                               |                                    |                                             |                  |                            |                                       |                         |                          |               |
|                                          |                                    | Órgano Judicial Remisor: Juzgado de lo Penal Nº1 de Málaga |                                    |                                             | Observaciones:   |                            |                                       |                         |                          |               |
|                                          | Órgano Judicial Productor: prueba2 |                                                            |                                    |                                             |                  |                            |                                       |                         |                          |               |
| Archivo Judicial:<br>Número de relación: |                                    | Archivo Judicial de Málaga<br>3                            |                                    |                                             |                  | Número de transferencia: 3 |                                       |                         |                          |               |
|                                          |                                    |                                                            |                                    |                                             |                  |                            |                                       |                         | <b>Mostrar Buscador</b>  |               |
|                                          |                                    |                                                            |                                    |                                             |                  |                            |                                       |                         |                          | h             |
| $N_{\rm A}^{\rm e}$<br>Orden             | T.Unidad $\triangleq$              | Jurisdicción $\triangle$                                   | T.Procedimiento<br>스               | $\mathsf{N}^\mathsf{o}_\mathsf{m}$<br>Proc. | Año $\triangleq$ | Relación<br>Proc.          | <b>Tipo Proc.</b><br>Relacionado      | N° Proc.<br>Relacionado | Año Proc.<br>Relacionado | Pie:          |
| 33                                       | CAJA                               | Penal                                                      | Apelación Juzgado de<br>Vigilancia | 333                                         | 2013             | <b>ACUMULA</b>             | Apelación<br>Juzgado de<br>Vigilancia | 3333                    | 2013                     | P<br>ind      |
|                                          |                                    |                                                            |                                    |                                             |                  |                            |                                       |                         |                          | cont          |
| $\leq$                                   |                                    | $\rm HII$                                                  |                                    |                                             |                  |                            |                                       |                         |                          | $\rightarrow$ |
|                                          |                                    |                                                            |                                    |                                             |                  |                            |                                       |                         | Volver                   |               |
|                                          |                                    |                                                            |                                    |                                             |                  |                            |                                       |                         |                          |               |
|                                          |                                    |                                                            |                                    |                                             |                  |                            |                                       |                         |                          |               |

*Ilustración 137: Visualizar relación de transferencia*

Para facilitar la localización de documentos concretos asociados a una relación de transferencia, se incluye el botón 'Mostrar Buscador', el cual nos permitirá

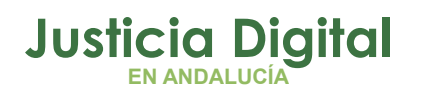

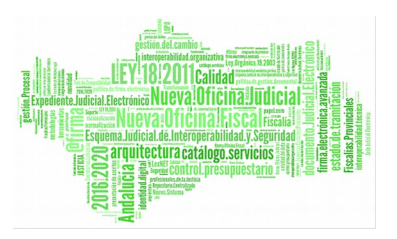

buscar dentro de la relación de transferencia actual aquellos documentos que cumplan con los filtros de búsqueda introducidos.

Al pulsar este botón, se mostrará al usuario un nuevo formulario, en el cual podrá introducir los criterios de búsqueda necesarios para localizar los documentos deseados de la relación de transferencia.

Los filtros que pueden introducirse son:

- Jurisdicción
- ◆ Tipo de procedimiento
- Número de procedimiento
- Año de procedimiento
- $\bullet$  Tipo pieza
- ◆ Nº pieza
- ◆ Año pieza
- Tipo procedimiento relacionado
- Número procedimiento relacionado
- Año procedimiento relacionado
- ◆ Signaturas

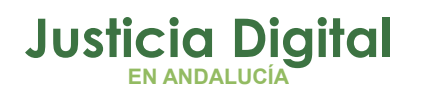

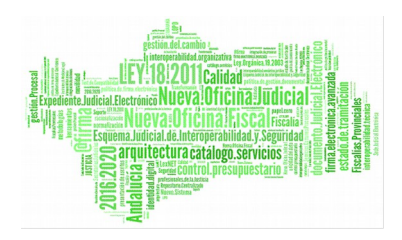

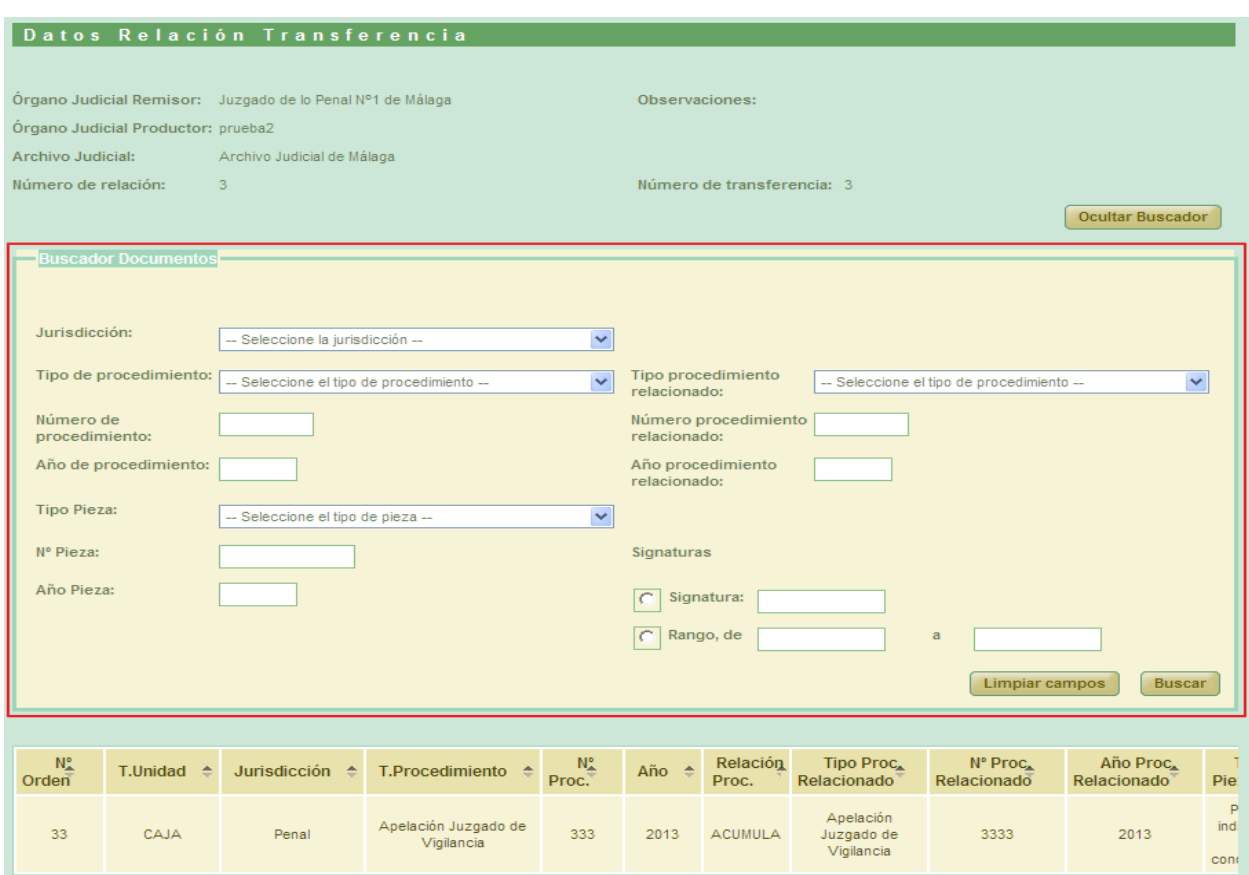

*Ilustración 138: Buscador de documentos en la visualización de una relación de transferencia*

Si no se introduce ningún criterio de filtrado, la búsqueda devolverá todos los documentos asociados a la relación de transferencia en uso. En caso contrario, devolverá aquellos documentos que cumplan con los criterios establecidos.

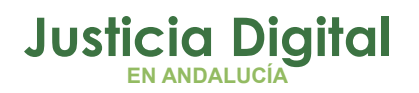

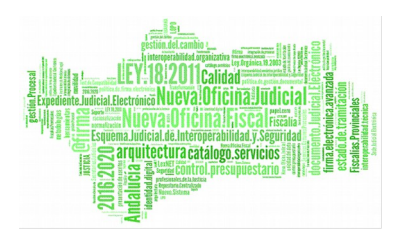

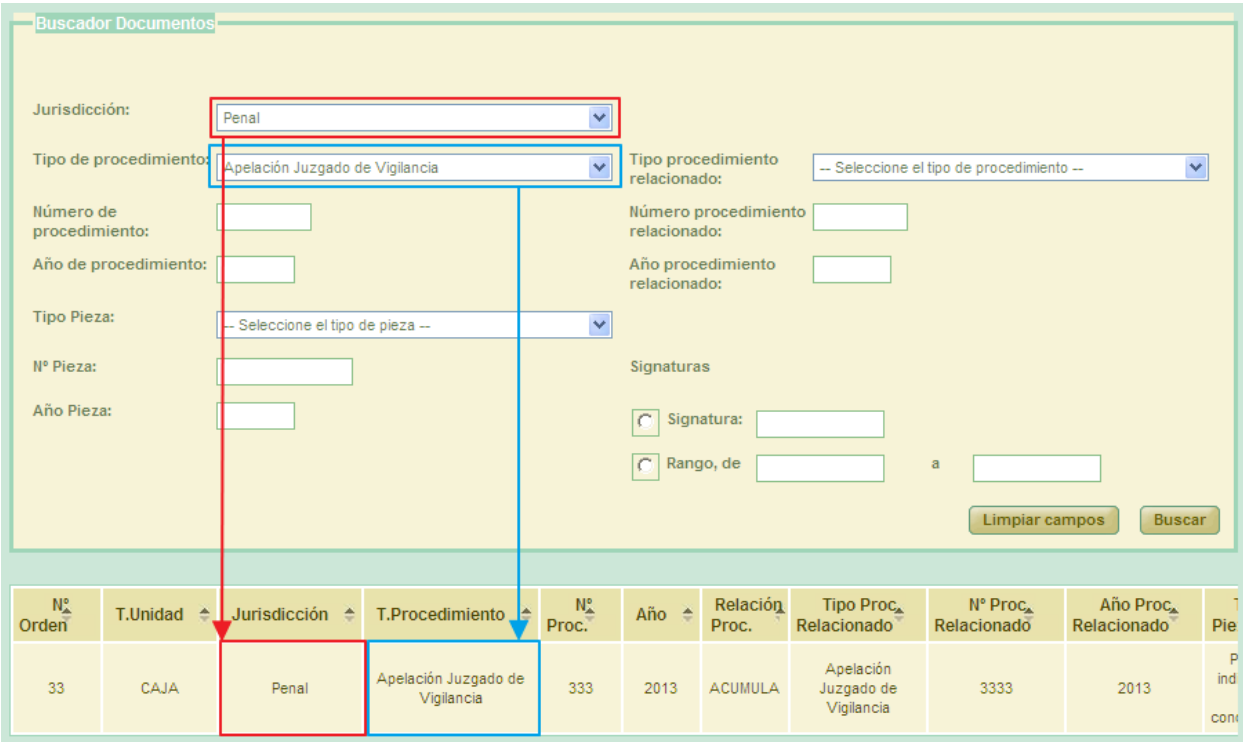

*Ilustración 139: Resultado de búsqueda realizada con el buscador de documentos*

Pulsar el botón 'Volver' dirigirá la acción al listado de relaciones de transferencia.

La aplicación permitirá al usuario, para aquellas relaciones de transferencia finalizadas, modificar el Órgano Judicial Productor de la misma habilitando, para ello, el icono de acción correspondiente. De tal manera que, tras pulsar en el icono Visualizar de una relación de transferencia finalizada:

|                           | Listado de Relaciones de Transferencia                                    |            |                                                  |                                        |                         |                |              |                                    |                                    |                      |                    |                               |
|---------------------------|---------------------------------------------------------------------------|------------|--------------------------------------------------|----------------------------------------|-------------------------|----------------|--------------|------------------------------------|------------------------------------|----------------------|--------------------|-------------------------------|
| <b>Acciones Múltiples</b> |                                                                           |            |                                                  |                                        |                         |                |              |                                    |                                    |                      |                    |                               |
|                           | <b>Imprimir Archivo</b><br><b>Eliminar</b><br>Imprimir Juzgado<br>Cotejar |            |                                                  |                                        |                         |                |              |                                    |                                    |                      |                    |                               |
|                           |                                                                           |            |                                                  |                                        |                         |                | Aceptado     | Fecha                              |                                    |                      |                    |                               |
| <b>Acciones</b>           | <b>Organismo</b> Organismo<br>Remisor <sup><math>\approx</math></sup>     |            | <b>Archivo</b><br>Productor judicial $\triangle$ | <b>Número</b><br>relación <sup>e</sup> | Número<br>transferencia | Fecha<br>Envio | $\mathbf{o}$ | aceptación/<br>Denegado denegación | <b>Motivo</b><br><b>Denegación</b> | <b>Observaciones</b> | Firmado<br>Juzgado | <b>Firm:</b><br><b>Archiv</b> |
|                           | Juzgado de                                                                | Juzgado de | Archivo                                          |                                        |                         |                |              |                                    |                                    |                      |                    |                               |

*Ilustración 140: Visualizar relación de transferencia. Modificar Órgano Judicial Productor*

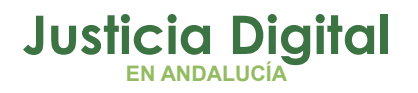

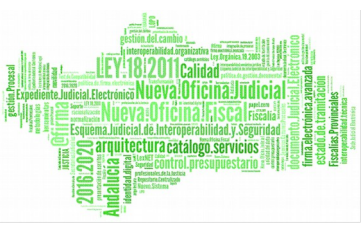

La aplicación mostrará la relación de transferencia seleccionada con un aspecto similar al siguiente en la cabecera de la misma:

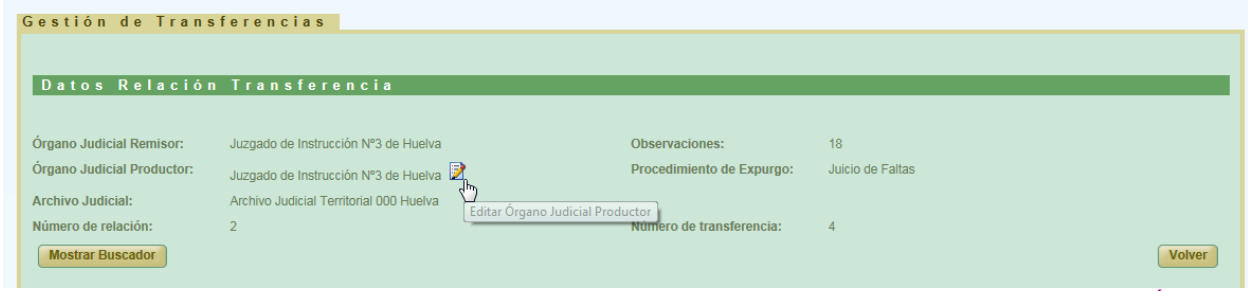

*Ilustración 141: Cabecera relación de transferencia en modo visualización. Icono editar Órgano Judicial Productor*

Tras pulsar en el icono, se habilitará un campo de texto para que el usuario introduzca las modificaciones que estime oportunas al *Órgano Judicial Productor* que hubiera definido en la relación de transferencia:

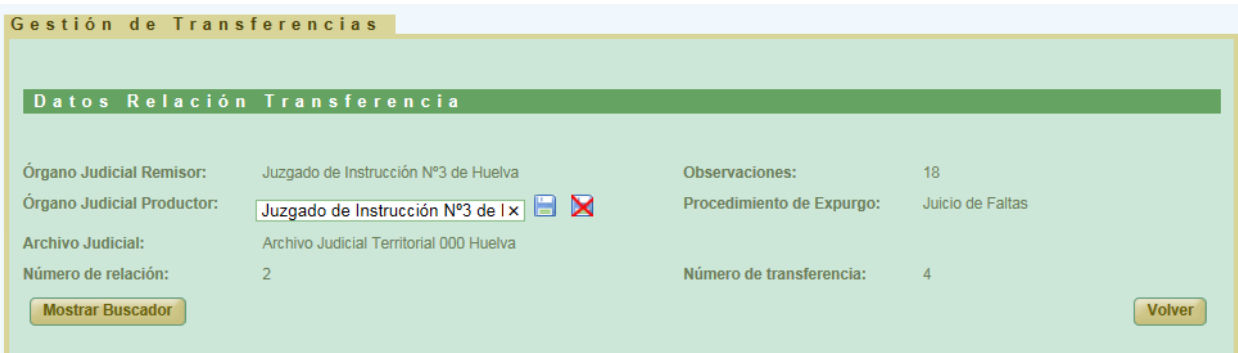

Una vez introducidos los cambios el usuario podrá, o bien, almacenar las modificaciones realizadas, pulsando en el icono Guardar: habilitado al efecto, *Ilustración 142: Edición del Órgano Judicial Productor de transferencia finalizada*

previa confirmación por parte de éste:

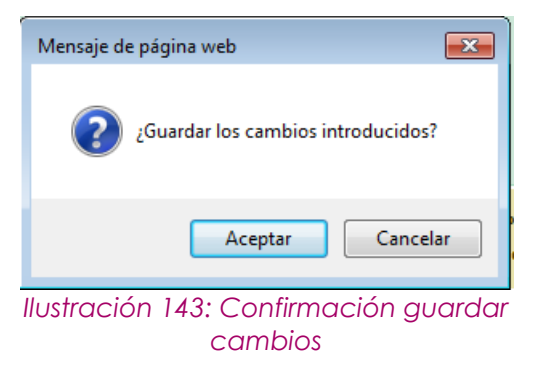

Página 100 de 234

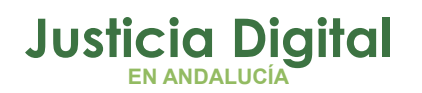

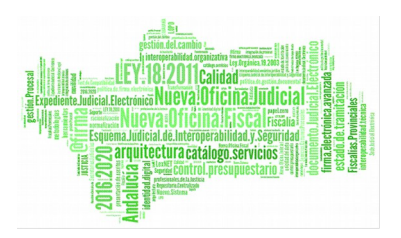

siendo los cambios persistentes en el sistema desde el momento que el usuario pulse en la opción Aceptar, o bien, cancelar las modificaciones introducidas pulsando en el icono Cancelar edición, habilitado igualmente en la cabecera del modo visualización de transferencias finalizadas.

# **7.9. CANCELAR ENVÍO RELACIÓN DE TRANSFERENCIA A PORTAFIRMAS**

Cuando una relación de transferencia es enviada a Portafirmas, ésta queda en un estado de espera, hasta que la misma sea firmada por el usuario en esa plataforma. Para poder cancelar el envío de la relación de transferencia a Portafirmas, se deberá pulsar en el icono **e** de la relación de transferencia cuya firma en Portafirmas se quiere cancelar:

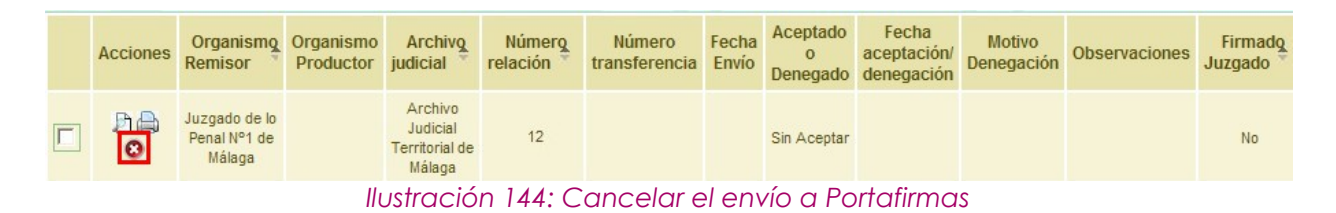

Al pulsar el usuario en dicho icono, la aplicación solicitará al usuario confirmación para llevar a cabo la acción solicitada:

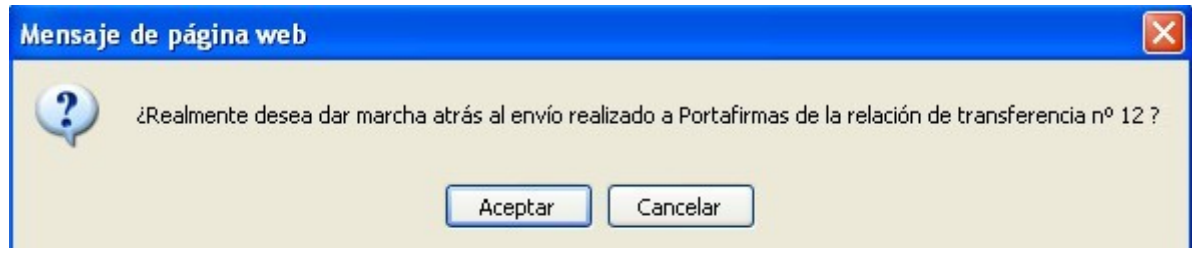

*Ilustración 145: Confirmación de cancelación del envío a Portafirmas*

De manera que si el usuario confirma la acción, la aplicación recargará la pantalla de listado de relaciones de transferencia, haciendo efectiva la cancelación del envío a Portafirmas de la relación de transferencia seleccionada:

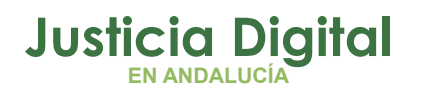

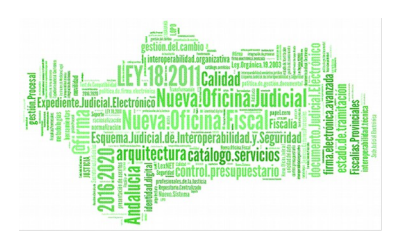

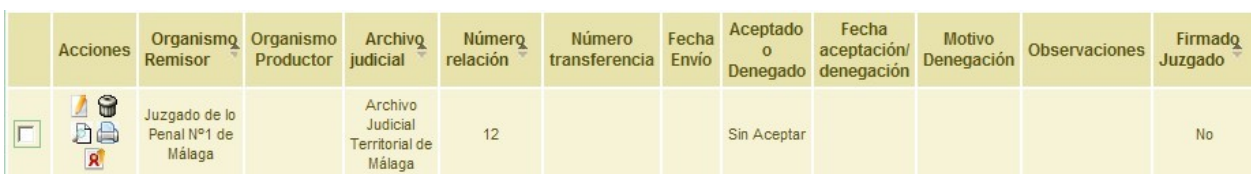

*Ilustración 146: Estado de la relación de transferencia una vez cancelado el envío a Portafirmas*

# **7.10. ENVIAR RELACIÓN DE TRANSFERENCIA A ARCHIVO**

Para realizar el envío de una relación a Archivo, se debe seleccionar del listado la relación de transferencia concreta, y pulsar en el icono Enviar a Archivo: <sup>di</sup> de la columna Acciones. Para que aparezca este icono, antes se ha debido enviar la transferencia a Portafirmas, o bien, haber sido firmada la misma de oficio:

|  |                           | Listado de Relaciones de Transferencias                           |                         |                                                  |                           |                                |                |                      |                                             |                             |                           |                                 |
|--|---------------------------|-------------------------------------------------------------------|-------------------------|--------------------------------------------------|---------------------------|--------------------------------|----------------|----------------------|---------------------------------------------|-----------------------------|---------------------------|---------------------------------|
|  | <b>Acciones Múltiples</b> |                                                                   |                         |                                                  |                           |                                |                |                      |                                             |                             |                           |                                 |
|  | <b>Eliminar</b>           | Cotejar                                                           | <b>Imprimir Juzgado</b> |                                                  | <b>Imprimir Archivo</b>   |                                |                |                      |                                             |                             |                           |                                 |
|  |                           |                                                                   |                         |                                                  |                           |                                |                |                      |                                             |                             |                           |                                 |
|  | <b>Acciones</b>           | Organismo<br>Remisor <sup>±</sup>                                 | Organismo<br>Productor  | <b>Archivo</b><br>judicial <sup>*</sup>          | <b>Número</b><br>relación | <b>Número</b><br>transferencia | Fecha<br>Envio | Aceptado<br>$\Omega$ | Fecha<br>aceptación/<br>Denegado denegación | <b>Motivo</b><br>Denegación | <b>Firmado</b><br>Juzgado | Firmado<br>Archivo <sup>+</sup> |
|  | $R =$<br>Enviar a Archivo | Juzgado de lo<br>Contencioso<br>Administrativo<br>Nº14 de Sevilla |                         | Archivo Judicial<br>Territorial<br>Sevilla, Noga |                           |                                |                | Sin Aceptar          |                                             |                             | Sí                        | <b>No</b>                       |

*Ilustración 147: Enviar a Archivo relación de transferencia*

Tras pulsar en el botón, la aplicación mostrará al usuario un mensaje de confirmación, de tal manera que si pulsa en la opción **Aceptar** la relación seleccionada será enviada a Archivo, desapareciendo el icono de la columna Acciones tras la recarga, e informando del momento actual del envío en la columna Fecha Envío de la relación de transferencia que ha sido enviada a Archivo; además, se asigna a la relación el número de transferencia que corresponda al archivo.

El sistema no permitirá enviar a Archivo una relación de transferencia que carezca de documentos.

Una vez enviada la transferencia al archivo, aparece para en el registro un nuevo icono: "Cotejar" **₹**.

Página 102 de 234

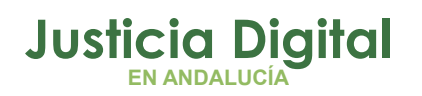

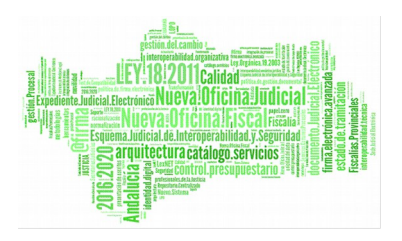

|                           | Listado de Relaciones de Transferencias                                        |                                 |                                                         |                    |                         |                       |                            |                           |                                    |       |  |  |  |
|---------------------------|--------------------------------------------------------------------------------|---------------------------------|---------------------------------------------------------|--------------------|-------------------------|-----------------------|----------------------------|---------------------------|------------------------------------|-------|--|--|--|
| <b>Acciones Múltiples</b> |                                                                                |                                 |                                                         |                    |                         |                       |                            |                           |                                    |       |  |  |  |
| Eliminar                  | Cotejar                                                                        |                                 | Imprimir Juzgado                                        |                    | <b>Imprimir Archivo</b> |                       |                            |                           |                                    |       |  |  |  |
|                           |                                                                                |                                 |                                                         |                    |                         |                       |                            |                           |                                    |       |  |  |  |
|                           |                                                                                |                                 |                                                         |                    |                         |                       | Aceptado                   | Fecha                     |                                    |       |  |  |  |
| <b>Acciones</b>           | Organismo<br>remisor                                                           | Organismo<br>Productor judicial | Archivo                                                 | Número<br>relación | Número<br>transferencia | Fecha<br><b>Envío</b> | $\circ$<br><b>Denegado</b> | aceptación/<br>denegación | <b>Motivo</b><br><b>Denegación</b> | Obsen |  |  |  |
| ae                        | Juzgado de lo<br>Contencioso<br>Administrativo<br>$N^{\circ}$ 14 de<br>Sevilla |                                 | Archivo<br>Judicial-<br>Sevilla<br>(Edificio<br>Viapol) | 6                  | $\overline{2}$          | 11/03/2013            |                            |                           |                                    |       |  |  |  |

*Ilustración 148: Icono cotejar en el listado de transferencias*

# **7.11. IMPRIMIR RELACIÓN DE TRANSFERENCIA DEL JUZGADO**

Haciendo clic en el icono de la columna Acciones de una transferencia del listado, se podrá descargar y/o visualizar en formato PDF la relación de transferencia del Juzgado seleccionada:

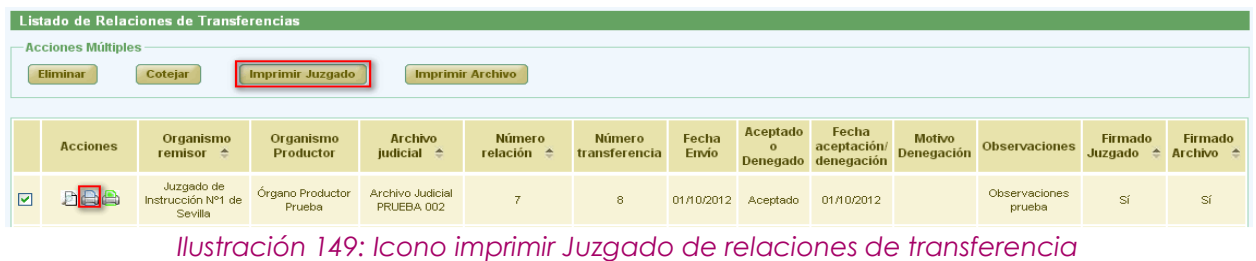

Si la relación de transferencia ha sido firmada en Portafirmas, se mostrará el documento PDF con la información de la relación tal como fue enviada a ese sistema, junto con el cajetín de firma en la parte inferior con los datos de la persona que ha llevado a cabo la firma:

|                    |                                          | Código Seguro de verificación: vsebt 9 vzddmSS9a8 vxc+tQ==. Permite la verificación de la integridad de una<br>copia de este documento electrónico en la dirección: http://verifirma-pre.justicia.junta-andalucia.es/verifirmav2/<br>Este documento incorpora firma electrónica reconocida de acuerdo a la Ley 59/2003, de 19 de diciembre, de firma electrónica. |               |            |
|--------------------|------------------------------------------|----------------------------------------------------------------------------------------------------|---------------|------------|
| <b>FIRMADO POR</b> | Asahna Massana Hanna 11/04/2017 13:14:39 |                                                                                                    | <b>FECHA</b>  | 11/04/2017 |
| <b>ID. FIRMA</b>   | ws028.juntadeandalucia.es                | vsebt9vzddmSS9a8vxc+t0==                                                                                                    | <b>PAGINA</b> | 1/1        |
|                    |                                          | <u> 1989 - Andrew Maria Maria Maria Maria Maria Maria Maria Maria Maria Maria Maria Maria Maria Maria Maria Mari</u><br>vsebt9vzddmSS9a8vxc+t0==                                                                                                    |               |            |

*Ilustración 150: Cajetín de firma de Portafirmas de relación de transferencia*

Página 103 de 234

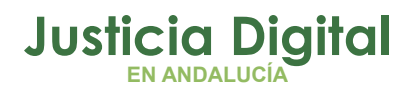

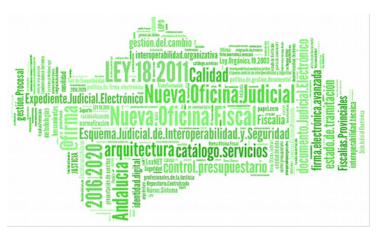

Es posible imprimir varias relaciones de transferencia en un mismo fichero PDF, marcando las relaciones a imprimir mediante las cajas de selección: ⊻ y pulsando el botón **Imprimir Juzgado** de la sección **Acciones Múltiples.** 

# **7.12. IMPRIMIR RELACIÓN DE TRANSFERENCIA DEL ARCHIVO**

Haciendo clic en el icono **de** de la columna Acciones de una transferencia del listado, se podrá descargar y/o visualizar en formato PDF la relación de transferencia del Archivo seleccionada:

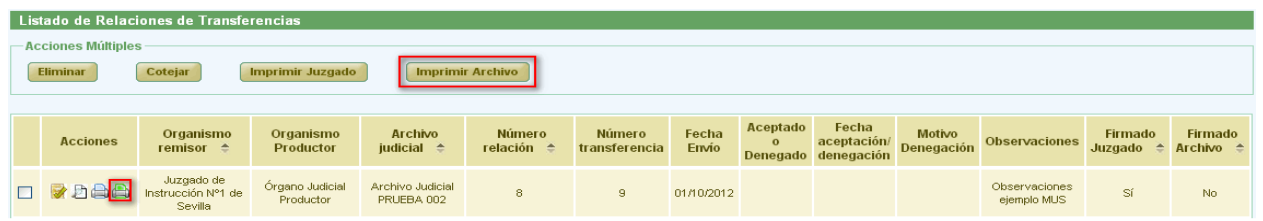

Se mostrará el documento con los datos de la relación tal y como se encuentra en ese momento. *Ilustración 151: Icono imprimir relación de transferencia definitiva en el listado de transferencias*

En caso de que la relación haya sido firmada por el archivo, aparecerá un cajetín de firma con los datos del usuario que la haya firmado.

Se podrán imprimir varias relaciones definitivas en un mismo fichero PDF, marcándolas mediante las cajas de selección: y pulsando el botón **Imprimir Archivo** de la sección **Acciones Múltiples.** 

# **7.13. COTEJAR RELACIÓN DE TRANSFERENCIA**

Para cotejar una relación de transferencia, se debe seleccionar del listado una transferencia y pulsar en el icono de la columna Acciones. Esta opción aparece tras enviar a archivo la relación de transferencia:

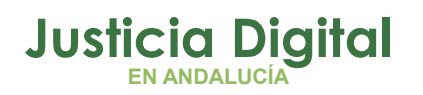

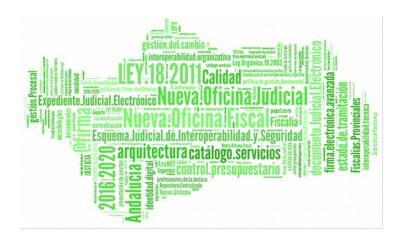

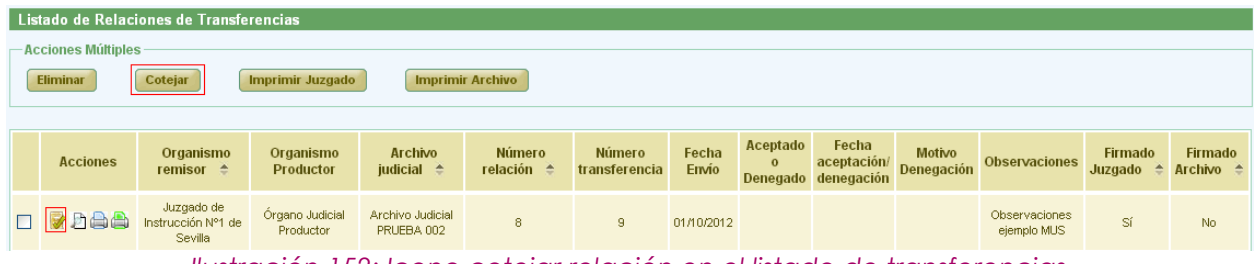

*Ilustración 152: Icono cotejar relación en el listado de transferencias*

Aparecerá un mensaje de confirmación. En caso de pulsar **Aceptar**, la relación de transferencia queda modificada y se vuelve al listado de transferencias.

Se podrán cotejar varias relaciones seleccionándolas mediante los checks v y pulsando el botón **Cotejar** del apartado **Acciones Múltiples.**

Si alguna de las solicitudes no está en un estado adecuado para realizar la acción, mostrará un mensaje informando.

|                                              | Listado de Relaciones de Transferencias     |                               |                                        |                              |                         |                |                          |                                             |                                    |                              |                                                      |           |
|----------------------------------------------|---------------------------------------------|-------------------------------|----------------------------------------|------------------------------|-------------------------|----------------|--------------------------|---------------------------------------------|------------------------------------|------------------------------|------------------------------------------------------|-----------|
| <b>Acciones Múltiples</b>                    |                                             |                               |                                        |                              |                         |                |                          |                                             |                                    |                              |                                                      |           |
| <b>Eliminar</b>                              | Cotejar                                     | <b>Imprimir Juzgado</b>       | <b>Imprimir Archivo</b>                |                              |                         |                |                          |                                             |                                    |                              |                                                      |           |
|                                              |                                             |                               |                                        |                              |                         |                |                          |                                             |                                    |                              |                                                      |           |
|                                              |                                             |                               |                                        |                              |                         |                |                          |                                             |                                    |                              |                                                      |           |
| <b>Acciones</b>                              | Organismo<br>remisor $\triangle$            | Organismo<br><b>Productor</b> | <b>Archivo</b><br>judicial $\triangle$ | Número<br>relación $\hat{=}$ | Número<br>transferencia | Fecha<br>Envio | Aceptado<br>$\mathbf{o}$ | Fecha<br>aceptación/<br>Denegado denegación | <b>Motivo</b><br><b>Denegación</b> | <b>Observaciones</b>         | Firmado<br>Juzgado $\triangleq$ Archivo $\triangleq$ | Firmado   |
| $\mathscr{D} \times \mathbb{R}$<br><b>AA</b> | Juzgado de<br>Instrucción Nº1 de<br>Sevilla | Órgano Judicial<br>Productor  | Archivo Judicial<br>PRUEBA 002         | 8                            | 9                       | 01/10/2012     |                          |                                             |                                    | Observaciones<br>ejemplo MUS | Sí                                                   | <b>No</b> |

*Ilustración 153: Relación de transferencia cotejada*

# **7.14. ACEPTAR RELACIÓN DE TRANSFERENCIA**

Para aceptar una relación de transferencia, se debe seleccionar del listado una transferencia y pulsar en el icono  $\bullet$  de la columna Opciones.

|                           | Listado de Relaciones de Transferencias     |                               |                                        |                                |                                |                |                          |                                             |                             |                              |                    |                                             |
|---------------------------|---------------------------------------------|-------------------------------|----------------------------------------|--------------------------------|--------------------------------|----------------|--------------------------|---------------------------------------------|-----------------------------|------------------------------|--------------------|---------------------------------------------|
| <b>Acciones Múltiples</b> |                                             |                               |                                        |                                |                                |                |                          |                                             |                             |                              |                    |                                             |
| <b>Eliminar</b>           | Cotejar                                     | <b>Imprimir Juzgado</b>       | <b>Imprimir Archivo</b>                |                                |                                |                |                          |                                             |                             |                              |                    |                                             |
|                           |                                             |                               |                                        |                                |                                |                |                          |                                             |                             |                              |                    |                                             |
|                           |                                             |                               |                                        |                                |                                |                |                          |                                             |                             |                              |                    |                                             |
| <b>Acciones</b>           | Organismo<br>remisor $\triangle$            | Organismo<br><b>Productor</b> | <b>Archivo</b><br>judicial $\triangle$ | Número<br>relación $\triangle$ | <b>Número</b><br>transferencia | Fecha<br>Envio | Aceptado<br>$\mathbf{o}$ | Fecha<br>aceptación/<br>Denegado denegación | <b>Motivo</b><br>Denegación | <b>Observaciones</b>         | Firmado<br>Juzgado | <b>Firmado</b><br>Archivo $\Leftrightarrow$ |
| <b>VXD</b><br>a a         | Juzgado de<br>Instrucción Nº1 de<br>Sevilla | Órgano Judicial<br>Productor  | Archivo Judicial<br>PRUEBA 002         | 8                              | -9                             | 01/10/2012     |                          |                                             |                             | Observaciones<br>ejemplo MUS | Sí                 | No.                                         |

*Ilustración 154: Icono aceptar relación de transferencia en el listado de transferencias*

Página 105 de 234

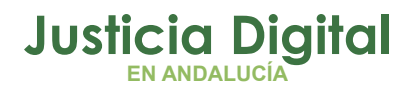

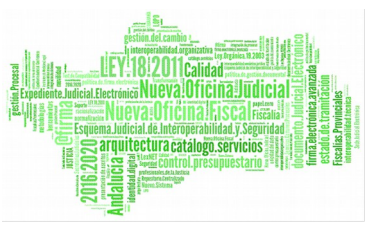

Aparecerá un mensaje de confirmación, en caso de pulsar **Aceptar** la relación de transferencia queda aceptada y se vuelve al listado de transferencias. Para el registro aceptado se establece una fecha de Aceptación, se muestra Aceptado en la columna Aceptado o Denegado y de la columna opciones desaparece tanto el icono de aceptar  $\bullet$  como el de rechazar  $\bullet$ .

|                           | Listado de Relaciones de Transferencias     |                               |                                  |                              |                         |                |                          |                              |                                         |                               |                    |                                        |
|---------------------------|---------------------------------------------|-------------------------------|----------------------------------|------------------------------|-------------------------|----------------|--------------------------|------------------------------|-----------------------------------------|-------------------------------|--------------------|----------------------------------------|
| <b>Acciones Múltiples</b> |                                             |                               |                                  |                              |                         |                |                          |                              |                                         |                               |                    |                                        |
| <b>Eliminar</b>           | Cotejar                                     | <b>Imprimir Juzgado</b>       | <b>Imprimir Archivo</b>          |                              |                         |                |                          |                              |                                         |                               |                    |                                        |
|                           |                                             |                               |                                  |                              |                         |                |                          |                              |                                         |                               |                    |                                        |
| <b>Acciones</b>           | Organismo<br>remisor $\triangle$            | Organismo<br><b>Productor</b> | Archivo<br>judicial $\triangleq$ | Número<br>relación $\hat{=}$ | Número<br>transferencia | Fecha<br>Envio | Aceptado<br>$\mathbf{o}$ | Fecha<br>Denegado denegación | <b>Motivo</b><br>aceptación/ Denegación | <b>Observaciones</b>          | Firmado<br>Juzgado | <b>Firmado</b><br>Archivo $\triangleq$ |
| <b>DAA</b><br>日尾          | Juzgado de<br>Instrucción N°1 de<br>Sevilla | Org Prod                      | Archivo Judicial<br>PRUEBA 002   | 3                            | $\overline{4}$          |                | 24/09/2012 Aceptado      | 24/09/2012                   |                                         | Transferencias<br>Prueba JM 2 | Sí                 | <b>No</b>                              |

*Ilustración 155: Relación de transferencia después de ser aceptada*

## **7.15. RECHAZAR RELACIÓN DE TRANSFERENCIA**

Para rechazar una transferencia se debe pulsar el icono  $\blacktriangleright$  de la columna Opciones.

| <b>Acciones Múltiples</b> | Listado de Relaciones de Transferencias                       |                               |                                        |                              |                         |                |                          |                                             |                             |                              |                                     |                                      |
|---------------------------|---------------------------------------------------------------|-------------------------------|----------------------------------------|------------------------------|-------------------------|----------------|--------------------------|---------------------------------------------|-----------------------------|------------------------------|-------------------------------------|--------------------------------------|
| <b>Eliminar</b>           | Cotejar<br><b>Imprimir Juzgado</b><br><b>Imprimir Archivo</b> |                               |                                        |                              |                         |                |                          |                                             |                             |                              |                                     |                                      |
|                           |                                                               |                               |                                        |                              |                         |                |                          |                                             |                             |                              |                                     |                                      |
| <b>Acciones</b>           | Organismo<br>remisor $\hat{=}$                                | Organismo<br><b>Productor</b> | <b>Archivo</b><br>iudicial $\triangle$ | Número<br>relación $\hat{=}$ | Número<br>transferencia | Fecha<br>Envio | Aceptado<br>$\mathbf{o}$ | Fecha<br>aceptación/<br>Denegado denegación | <b>Motivo</b><br>Denegación | <b>Observaciones</b>         | Firmado<br>Juzgado<br>$\rightarrow$ | Firmado<br>Archivo $\Leftrightarrow$ |
| <b>VXP</b><br>aa          | Juzgado de<br>Instrucción Nº1 de<br>Sevilla                   | Órgano Judicial<br>Productor  | Archivo Judicial<br>PRUEBA 002         | 8                            | 9                       | 01/10/2012     |                          |                                             |                             | Observaciones<br>ejemplo MUS | Sí                                  | <b>No</b>                            |

*Ilustración 156: Icono rechazar relación en listado de transferencias*

Después de pulsar dicho icono, el sistema mostrará un mensaje de confirmación. Si el usuario pulsa **Cancelar** se redirige a la lista de transferencias y no se realiza ninguna acción, por el contrario si se pulsa **OK** aparece una nueva ventana donde se pide un **motivo de rechazo.**

Después de completar el campo motivo se debe pulsar **Rechazar Transferencia,** con lo que la relación de transferencia queda rechazada y se vuelve al listado de transferencias.

Para el registro rechazado se establece una fecha de Aceptación, se muestra Denegado en la columna Aceptado o Denegado, en la columna Motivo
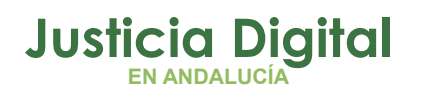

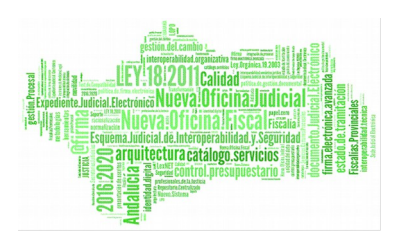

Denegación se muestra el motivo que se ha añadido anteriormente y en la columna opciones desaparece tanto el icono de aceptar como el de rechazar  $\boldsymbol{\times}$  y vuelven a aparecer los iconos de modificar, eliminar, enviar a Portafirmas, para que el usuario vuelva a modificar de la relación lo necesario para que sea aceptada.

|  |                                | Listado de Relaciones de Transferencias     |                               |                                        |                                     |                     |       |              |                     |                                         |                              |                    |                      |
|--|--------------------------------|---------------------------------------------|-------------------------------|----------------------------------------|-------------------------------------|---------------------|-------|--------------|---------------------|-----------------------------------------|------------------------------|--------------------|----------------------|
|  | <b>Acciones Múltiples</b>      |                                             |                               |                                        |                                     |                     |       |              |                     |                                         |                              |                    |                      |
|  | <b>Eliminar</b>                | Cotejar                                     | <b>Imprimir Juzgado</b>       | <b>Imprimir Archivo</b>                |                                     |                     |       |              |                     |                                         |                              |                    |                      |
|  |                                |                                             |                               |                                        |                                     |                     |       |              |                     |                                         |                              |                    |                      |
|  |                                |                                             |                               |                                        |                                     | Número              | Fecha | Aceptado     | Fecha               |                                         |                              |                    | <b>Firmado</b>       |
|  | <b>Acciones</b>                | Organismo<br>remisor $\hat{=}$              | Organismo<br><b>Productor</b> | <b>Archivo</b><br>judicial $\triangle$ | <b>Número</b><br>relación $\hat{=}$ | transferencia Envío |       | $\mathbf{o}$ | Denegado denegación | <b>Motivo</b><br>aceptación/ Denegación | <b>Observaciones</b>         | Firmado<br>Juzgado | Archivo $\triangleq$ |
|  | 900<br>$\overline{\mathbf{R}}$ | Juzgado de<br>Instrucción Nº1 de<br>Sevilla | Órgano Judicial<br>Productor  | Archivo Judicial<br>PRUEBA 002         | 8                                   |                     |       | Denegado     | 01/10/2012          | Rechazo                                 | Observaciones<br>ejemplo MUS | No.                | No.                  |

*Ilustración 157: Relación de transferencia después de ser rechazada*

## **7.16. REALIZAR SIGNATURA**

Para generar la signatura a los documentos de la relación, se debe pulsar, del listado de relaciones de transferencia, en el icono Realizar signatura: <sup>de</sup> de la columna Acciones de la relación de transferencia que se desea signaturar:

|                           | Listado de Relaciones de Transferencias     |                               |                                        |                                                                           |                                |                |                          |                                             |                             |                               |                    |                                      |
|---------------------------|---------------------------------------------|-------------------------------|----------------------------------------|---------------------------------------------------------------------------|--------------------------------|----------------|--------------------------|---------------------------------------------|-----------------------------|-------------------------------|--------------------|--------------------------------------|
| <b>Acciones Múltiples</b> |                                             |                               |                                        |                                                                           |                                |                |                          |                                             |                             |                               |                    |                                      |
| <b>Eliminar</b>           | Cotejar                                     | <b>Imprimir Juzgado</b>       | <b>Imprimir Archivo</b>                |                                                                           |                                |                |                          |                                             |                             |                               |                    |                                      |
|                           |                                             |                               |                                        |                                                                           |                                |                |                          |                                             |                             |                               |                    |                                      |
|                           |                                             |                               |                                        |                                                                           |                                |                |                          |                                             |                             |                               |                    |                                      |
| <b>Acciones</b>           | Organismo<br>remisor $\triangle$            | Organismo<br><b>Productor</b> | <b>Archivo</b><br>judicial $\triangle$ | Número<br>relación $\hat{=}$                                              | <b>Número</b><br>transferencia | Fecha<br>Envio | Aceptado<br>$\mathbf{o}$ | Fecha<br>aceptación/<br>Denegado denegación | <b>Motivo</b><br>Denegación | Observaciones                 | Firmado<br>Juzgado | Firmado<br>Archivo $\Leftrightarrow$ |
| 月出曲                       | Juzgado de<br>Instrucción N°1 de<br>Sevilla | Org Prod                      | Archivo Judicial<br>PRUEBA 002         | 3                                                                         | 4                              |                | 24/09/2012 Aceptado      | 24/09/2012                                  |                             | Transferencias<br>Prueba JM 2 | Sí                 | No.                                  |
|                           |                                             |                               |                                        | llustración 150: leono reglizar signatura en el listado de transferencias |                                |                |                          |                                             |                             |                               |                    |                                      |

*Ilustración 158: Icono realizar signatura en el listado de transferencias*

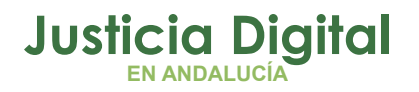

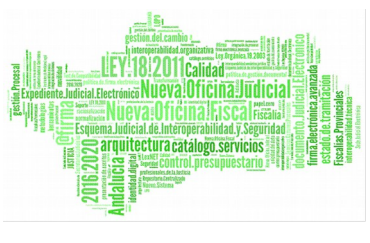

Tras esto, la aplicación navegará a la pantalla Signatura de Documentos mostrando, para cada grupo de documentos de la misma caja, la información común que comparten: N.º Orden y Tipo Unidad, así como el campo editable **Signatura** para incluir la signatura que corresponde a cada grupo de documentos y, por último, el nº de documentos existentes en cada caja:

| Datos Relación Transferencia |                                                        |                                                |
|------------------------------|--------------------------------------------------------|------------------------------------------------|
| <sup>2</sup><br>. MIG.       | Órgano Judicial Productor:<br>Número de transferencia: | Archivo Judicial Territorial de Málaga<br>420  |
| <b>T.Unidad</b>              | Signatura                                              | Nº docs por Caja                               |
| CAJA                         | 248434                                                 | 6                                              |
| CAJA                         | 248435                                                 | 6                                              |
| CAJA                         | 248436                                                 | 8                                              |
| CAJA                         | 248437                                                 | $\overline{7}$                                 |
| CAJA                         | 248438                                                 | $\overline{4}$                                 |
| CAJA                         | 248439                                                 | 5                                              |
| CAJA                         | 248440                                                 | 10 <sub>10</sub>                               |
| CAJA                         | 248441                                                 | 5                                              |
| CAJA                         | 248442                                                 | $\overline{5}$                                 |
| CAJA                         | 248443                                                 | 8                                              |
| CAJA                         | 248444                                                 | $\overline{3}$                                 |
| CAJA                         | 248445                                                 | 5                                              |
| CAJA                         | 248446                                                 | 6                                              |
| CAJA                         | 248447                                                 | 5                                              |
| CAJA                         | 248448                                                 | $\overline{4}$                                 |
|                              |                                                        | Juzgado de Primera Instancia Nº2 de Fuengirola |

*Ilustración 159: Pantallla Signatura de Documentos*

Si el usuario lo prefiere, puede acceder a la pantalla tradicional de Signatura de Documentos pulsando en el botón "Ver Todos" existente en la parte inferior de la pantalla de manera que, tras esto, la aplicación mostrará el listado de todos los documentos de que consta la relación de transferencia a signaturar:

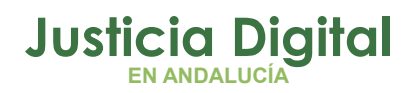

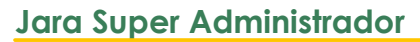

|                      |                                                 | Signatura de Documentos                                                  |                      |      |                                                                                                    |           |                        |
|----------------------|-------------------------------------------------|--------------------------------------------------------------------------|----------------------|------|----------------------------------------------------------------------------------------------------|-----------|------------------------|
|                      |                                                 | Datos Relación Transferencia                                             |                      |      |                                                                                                    |           |                        |
| Observaciones        | Organo Judicial Remisor:<br>Número de relación: | Juzgado de Primera Instancia Nº2 de Fuengirola<br>$\overline{2}$<br>MIG. |                      |      | Organo Judicial Productor:<br>Archivo Judicial Territorial de Málaga<br>Número de transferencia:<br>420 |           | Volver                 |
| $N^{\circ}$<br>Orden | <b>T.Unidad</b>                                 | <b>T.Procedimiento</b>                                                   | $N^{\circ}$<br>Proc. | Año  | <b>Observaciones</b>                                                                                    | Signatura | Eliminar<br>Signaturas |
| $\overline{1}$       | CAJA                                            | Recurso de Queja                                                         | 8                    | 2003 | - DEPOSITO: 19 - ESTANTERIA: 3 - FONDO: ATP TRANSFERENCIAS DE<br>OFICINAS JUDICIALES                    | 248434    | □                      |
| и                    | CAJA                                            | Apertura de testamento cerrado                                           | 6                    | 2003 | - DEPOSITO: 19 - ESTANTERIA: 3 - FONDO: ATP TRANSFERENCIAS DE<br>OFICINAS JUDICIALES                    | 248434    |                        |
| ٠                    | CAJA                                            | Dispensa del impedimento matrimonial                                     | 4                    | 2003 | - DEPOSITO: 19 - ESTANTERIA: 3 - FONDO: ATP TRANSFERENCIAS DE<br>OFICINAS JUDICIALES                    | 248434    |                        |
|                      | CAJA                                            | Expediente Protección Menores Guardia                                    | 3                    | 2003 | - DEPOSITO: 19 - ESTANTERIA: 3 - FONDO: ATP TRANSFERENCIAS DE<br>OFICINAS JUDICIALES                    | 248434    |                        |
|                      | CAJA                                            | Expedientes de nota marginal de doble<br>inmatriculación                 | $\overline{2}$       | 2003 | - DEPOSITO: 19 - ESTANTERIA: 3 - FONDO: ATP TRANSFERENCIAS DE<br>OFICINAS JUDICIALES                    | 248434    |                        |
|                      | CAJA                                            | Ejecución de títulos judiciales                                          | 1                    | 2003 | - DEPOSITO: 19 - ESTANTERIA: 3 - FONDO: ATP TRANSFERENCIAS DE<br>OFICINAS JUDICIALES                    | 248434    |                        |
| $\overline{2}$       | CAJA                                            | Expediente Protección Menores Guardia                                    | 19                   | 2003 | - DEPOSITO: 19 - ESTANTERIA: 3 - FONDO: ATP TRANSFERENCIAS DE<br>OFICINAS JUDICIALES                    | 248435    |                        |
| $\overline{2}$       | CAJA                                            | Expedientes de nota marginal de doble<br>inmatriculación                 | 16                   | 2003 | - DEPOSITO: 19 - ESTANTERIA: 3 - FONDO: ATP TRANSFERENCIAS DE<br>OFICINAS JUDICIALES                    | 248435    |                        |
| $\overline{2}$       | CAJA                                            | Declaración de fallecimiento                                             | 15                   | 2003 | - DEPOSITO: 19 - ESTANTERIA: 3 - FONDO: ATP TRANSFERENCIAS DE<br>OFICINAS JUDICIALES                    | 248435    |                        |
| $\overline{2}$       | CAJA                                            | Modificación Medidas                                                     | 14                   | 2003 | - DEPOSITO: 19 - ESTANTERIA: 3 - FONDO: ATP TRANSFERENCIAS DE<br>OFICINAS JUDICIALES                    | 248435    |                        |
| $\overline{2}$       | CAJA                                            | Ejecución de títulos judiciales                                          | 12                   | 2003 | - DEPOSITO: 19 - ESTANTERIA: 3 - FONDO: ATP TRANSFERENCIAS DE<br>OFICINAS JUDICIALES                    | 248435    |                        |
| $\overline{2}$       | CAJA                                            | Ejecución de títulos judiciales                                          | 11                   | 2003 | - DEPOSITO: 19 - ESTANTERIA: 3 - FONDO: ATP TRANSFERENCIAS DE<br>OFICINAS JUDICIALES                    | 248435    |                        |
|                      |                                                 |                                                                          |                      |      |                                                                                                    |           |                        |
| 14                   | CAJA                                            | Ejecución de títulos judiciales                                          | $\overline{7}$       | 2003 | - DEPOSITO: 19 - ESTANTERIA: 3 - FONDO: ATP TRANSFERENCIAS DE<br>OFICINAS JUDICIALES                    | 248447    |                        |
| 15                   | CAJA                                            | Expediente Protección Menores Guardia                                    | 63                   | 2003 | - DEPOSITO: 19 - ESTANTERIA: 3 - FONDO: ATP TRANSFERENCIAS DE<br>OFICINAS JUDICIALES                    | 248448    |                        |
| 15                   | CAJA                                            | Expedientes de nota marginal de doble<br>inmatriculación                 | 65                   | 2003 | - DEPOSITO: 19 - ESTANTERIA: 3 - FONDO: ATP TRANSFERENCIAS DE<br>OFICINAS JUDICIALES                    | 248448    |                        |
| 15                   | CAJA                                            | Ejecución de títulos judiciales                                          | 40                   | 2003 | - DEPOSITO: 19 - ESTANTERIA: 3 - FONDO: ATP TRANSFERENCIAS DE<br>OFICINAS JUDICIALES                    | 248448    |                        |
| 15                   | CAJA                                            | Ejecución de títulos judiciales                                          | 23                   | 2003 | - DEPOSITO: 19 - ESTANTERIA: 3 - FONDO: ATP TRANSFERENCIAS DE<br>OFICINAS JUDICIALES                    | 248448    |                        |
|                      | 87 elementos, mostrando todos.                  |                                                                          |                      |      |                                                                                                    |           |                        |
|                      |                                                 |                                                                          |                      |      | <b>Ver Blogues</b><br><b>Borrar Signaturas</b><br>Cancelar<br>Generar Signatura                         | Grabar    | Volver                 |

*Ilustración 160: Pantalla Signatura de Documentos detallada*

Si desea volver a la vista reducida, bastará con pulsar en el botón "Ver Bloques".

La aplicación permite al usuario eliminar la signatura por bloques de expedientes con igual tipo de unidad y que pertenezcan al mismo nº de orden. Para ello, bastará con marcar la caja de selección en la columna Eliminar Signaturas de aquellos bloques de expedientes a los que el usuario desee eliminar la signatura:

itectura catálogo.serv

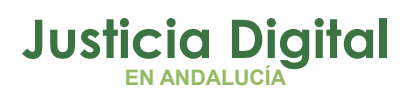

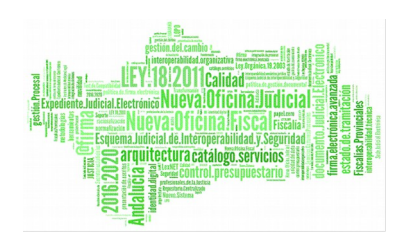

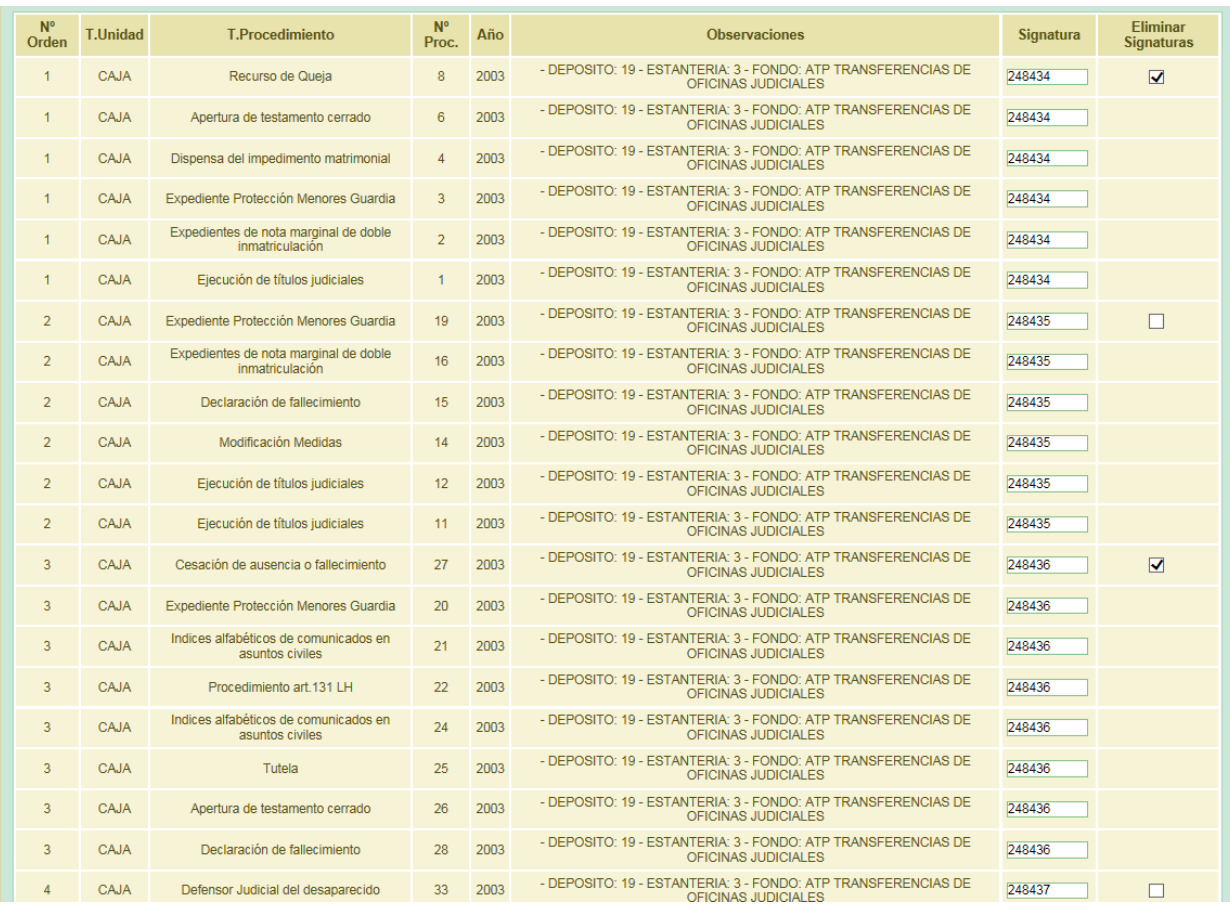

*Ilustración 161: Selección de bloques de documentos para eliminar signaturas parcialmente*

y, a continuación, pulsar en el botón de comando **Borrar Signaturas** situado en la parte inferior de la pantalla. La aplicación solicitará al usuario confirmación para llevar a cabo la acción solicitada:

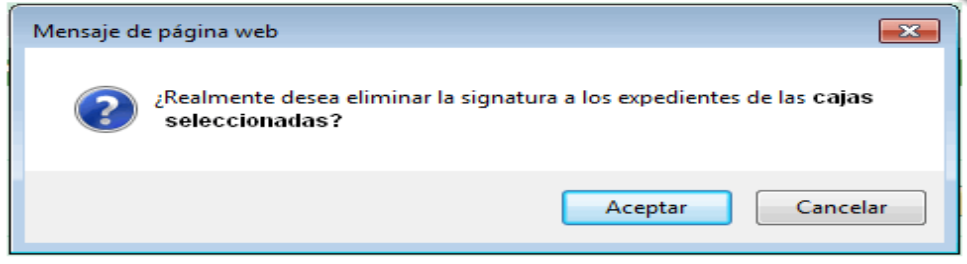

*Ilustración 162: Confirmación de eliminación signaturas parcial*

Página 110 de 234

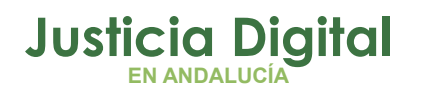

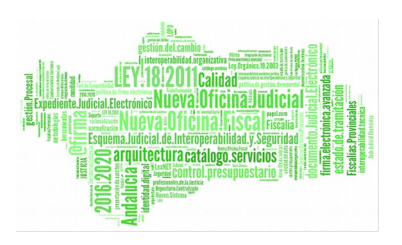

Si el usuario confirma la acción, la aplicación recargará la pantalla Signatura de Documentos, y habrá eliminado la signatura de todos los expedientes que pertenezcan a los bloques anteriormente seleccionados:

| <b>N°</b><br>Orden | <b>T.Unidad</b> | <b>T.Procedimiento</b>                                   | $N^{\circ}$<br>Proc.    | Año  | <b>Observaciones</b>                                                                 | <b>Signatura</b> | <b>Eliminar</b><br><b>Signaturas</b> |
|--------------------|-----------------|----------------------------------------------------------|-------------------------|------|--------------------------------------------------------------------------------------|------------------|--------------------------------------|
|                    | CAJA            | Recurso de Queja                                         | $\overline{\mathbf{8}}$ | 2003 | - DEPOSITO: 19 - ESTANTERIA: 3 - FONDO: ATP TRANSFERENCIAS DE<br>OFICINAS JUDICIALES |                  |                                      |
|                    | <b>CAJA</b>     | Apertura de testamento cerrado                           | 6                       | 2003 | - DEPOSITO: 19 - ESTANTERIA: 3 - FONDO: ATP TRANSFERENCIAS DE<br>OFICINAS JUDICIALES |                  |                                      |
|                    | <b>CAJA</b>     | Dispensa del impedimento matrimonial                     | $\overline{4}$          | 2003 | - DEPOSITO: 19 - ESTANTERIA: 3 - FONDO: ATP TRANSFERENCIAS DE<br>OFICINAS JUDICIALES |                  |                                      |
|                    | <b>CAJA</b>     | Expediente Protección Menores Guardia                    | $\overline{3}$          | 2003 | - DEPOSITO: 19 - ESTANTERIA: 3 - FONDO: ATP TRANSFERENCIAS DE<br>OFICINAS JUDICIALES |                  |                                      |
|                    | <b>CAJA</b>     | Expedientes de nota marginal de doble<br>inmatriculación | $\overline{2}$          | 2003 | - DEPOSITO: 19 - ESTANTERIA: 3 - FONDO: ATP TRANSFERENCIAS DE<br>OFICINAS JUDICIALES |                  |                                      |
|                    | CAJA            | Ejecución de títulos judiciales                          | $\mathbf{1}$            | 2003 | - DEPOSITO: 19 - ESTANTERIA: 3 - FONDO: ATP TRANSFERENCIAS DE<br>OFICINAS JUDICIALES |                  |                                      |
| $\overline{2}$     | <b>CAJA</b>     | Expediente Protección Menores Guardia                    | 19                      | 2003 | - DEPOSITO: 19 - ESTANTERIA: 3 - FONDO: ATP TRANSFERENCIAS DE<br>OFICINAS JUDICIALES | 248435           |                                      |
| $\overline{2}$     | CAJA            | Expedientes de nota marginal de doble<br>inmatriculación | 16                      | 2003 | - DEPOSITO: 19 - ESTANTERIA: 3 - FONDO: ATP TRANSFERENCIAS DE<br>OFICINAS JUDICIALES | 248435           |                                      |
| $\overline{2}$     | CAJA            | Declaración de fallecimiento                             | 15                      | 2003 | - DEPOSITO: 19 - ESTANTERIA: 3 - FONDO: ATP TRANSFERENCIAS DE<br>OFICINAS JUDICIALES | 248435           |                                      |
| $\overline{2}$     | CAJA            | Modificación Medidas                                     | 14                      | 2003 | - DEPOSITO: 19 - ESTANTERIA: 3 - FONDO: ATP TRANSFERENCIAS DE<br>OFICINAS JUDICIALES | 248435           |                                      |
| $\overline{2}$     | <b>CAJA</b>     | Ejecución de títulos judiciales                          | 12                      | 2003 | - DEPOSITO: 19 - ESTANTERIA: 3 - FONDO: ATP TRANSFERENCIAS DE<br>OFICINAS JUDICIALES | 248435           |                                      |
| $\overline{2}$     | <b>CAJA</b>     | Ejecución de títulos judiciales                          | 11                      | 2003 | - DEPOSITO: 19 - ESTANTERIA: 3 - FONDO: ATP TRANSFERENCIAS DE<br>OFICINAS JUDICIALES | 248435           |                                      |
| з                  | CAJA            | Cesación de ausencia o fallecimiento                     | 27                      | 2003 | - DEPOSITO: 19 - ESTANTERIA: 3 - FONDO: ATP TRANSFERENCIAS DE<br>OFICINAS JUDICIALES |                  |                                      |
| 3                  | <b>CAJA</b>     | Expediente Protección Menores Guardia                    | 20                      | 2003 | - DEPOSITO: 19 - ESTANTERIA: 3 - FONDO: ATP TRANSFERENCIAS DE<br>OFICINAS JUDICIALES |                  |                                      |
| 3                  | <b>CAJA</b>     | Indices alfabéticos de comunicados en<br>asuntos civiles | 21                      | 2003 | - DEPOSITO: 19 - ESTANTERIA: 3 - FONDO: ATP TRANSFERENCIAS DE<br>OFICINAS JUDICIALES |                  |                                      |
| 3                  | <b>CAJA</b>     | Procedimiento art. 131 LH                                | 22                      | 2003 | - DEPOSITO: 19 - ESTANTERIA: 3 - FONDO: ATP TRANSFERENCIAS DE<br>OFICINAS JUDICIALES |                  |                                      |
| 3                  | <b>CAJA</b>     | Indices alfabéticos de comunicados en<br>asuntos civiles | 24                      | 2003 | - DEPOSITO: 19 - ESTANTERIA: 3 - FONDO: ATP TRANSFERENCIAS DE<br>OFICINAS JUDICIALES |                  |                                      |
| 3                  | <b>CAJA</b>     | Tutela                                                   | 25                      | 2003 | - DEPOSITO: 19 - ESTANTERIA: 3 - FONDO: ATP TRANSFERENCIAS DE<br>OFICINAS JUDICIALES |                  |                                      |
| 3                  | <b>CAJA</b>     | Apertura de testamento cerrado                           | 26                      | 2003 | - DEPOSITO: 19 - ESTANTERIA: 3 - FONDO: ATP TRANSFERENCIAS DE<br>OFICINAS JUDICIALES |                  |                                      |
| ٩                  | CAJA            | Declaración de fallecimiento                             | 28                      | 2003 | - DEPOSITO: 19 - ESTANTERIA: 3 - FONDO: ATP TRANSFERENCIAS DE<br>OFICINAS JUDICIALES |                  |                                      |
|                    | CAJA            | Defensor Judicial del desaparecido                       | 33                      | 2003 | - DEPOSITO: 19 - ESTANTERIA: 3 - FONDO: ATP TRANSFERENCIAS DE<br>OFICINAS JUDICIALES | 248437           |                                      |

*Ilustración 163: Actualización listado de documentos tras eliminación parcial de signaturas*

Por otro lado, si el usuario lo que desea es eliminar la signatura que tengan asignados TODOS los expedientes de la relación de transferencia, deberá pulsar directamente en el botón de comando **Borrar Signaturas,** sin marcar previamente ninguna caja de selección de la columna Eliminar Signaturas. Análogamente al caso anterior, la aplicación solicitará confirmación al usuario antes de llevar a cabo la acción solicitada:

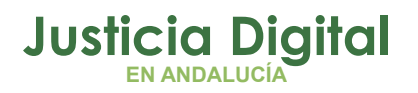

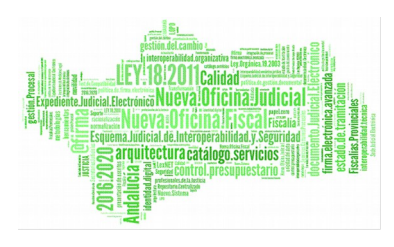

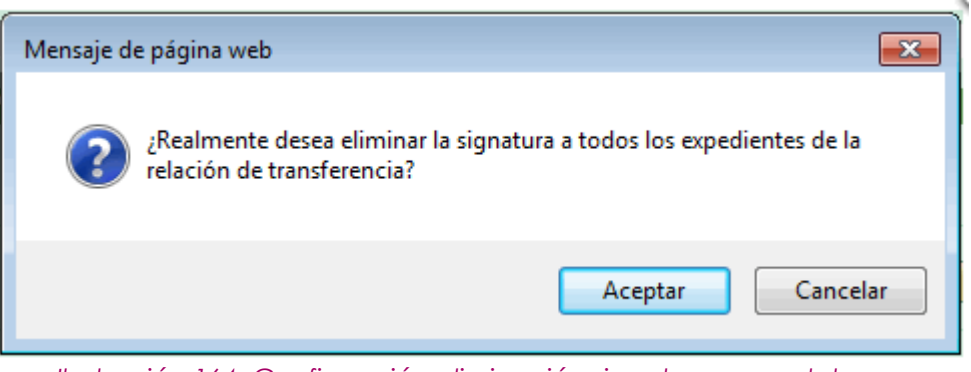

*Ilustración 164: Confirmación eliminación signaturas completa*

Si el usuario confirma la acción, la aplicación recargará la pantalla Signatura de Documentos, eliminando en esta ocasión la signatura a todos los expedientes de la relación de transferencia:

|                |                                                        | Datos Relación Transferencia                                             |                |      |                                                                                                    |           |                   |
|----------------|--------------------------------------------------------|--------------------------------------------------------------------------|----------------|------|----------------------------------------------------------------------------------------------------|-----------|-------------------|
| Observaciones  | <b>Organo Judicial Remisor:</b><br>Número de relación: | Juzgado de Primera Instancia Nº2 de Fuengirola<br>$\overline{a}$<br>MIG. |                |      | <b>Organo Judicial Productor:</b><br>Archivo Judicial Territorial de Málaga<br>Número de transferencia:<br>420 |           | Volver            |
| N <sup>o</sup> | <b>T.Unidad</b>                                        | T.Procedimiento                                                          | N <sup>o</sup> | Año  | Observaciones                                                                                                  | Signatura | Eliminar          |
| Orden          |                                                        |                                                                          | Proc.          |      | - DEPOSITO: 19 - ESTANTERIA: 3 - FONDO: ATP TRANSFERENCIAS DE                                                  |           | <b>Signaturas</b> |
| п              | CAJA                                                   | Recurso de Queja                                                         | $\mathbf{8}$   | 2003 | OFICINAS JUDICIALES                                                                                            |           | п                 |
| ٩              | CAJA                                                   | Apertura de testamento cerrado                                           | 6              | 2003 | - DEPOSITO: 19 - ESTANTERIA: 3 - FONDO: ATP TRANSFERENCIAS DE<br>OFICINAS JUDICIALES                           |           |                   |
|                | CAJA                                                   | Dispensa del impedimento matrimonial                                     | 4              | 2003 | - DEPOSITO: 19 - ESTANTERIA: 3 - FONDO: ATP TRANSFERENCIAS DE<br>OFICINAS JUDICIALES                           |           |                   |
|                | CAJA                                                   | Expediente Protección Menores Guardia                                    | $\overline{3}$ | 2003 | - DEPOSITO: 19 - ESTANTERIA: 3 - FONDO: ATP TRANSFERENCIAS DE<br>OFICINAS JUDICIALES                           |           |                   |
|                | CAJA                                                   | Expedientes de nota marginal de doble<br>inmatriculación                 | $\overline{z}$ | 2003 | - DEPOSITO: 19 - ESTANTERIA: 3 - FONDO: ATP TRANSFERENCIAS DE<br>OFICINAS JUDICIALES                           |           |                   |
|                | CAJA                                                   | Ejecución de títulos judiciales                                          | $\mathbf{r}$   | 2003 | - DEPOSITO: 19 - ESTANTERIA: 3 - FONDO: ATP TRANSFERENCIAS DE<br>OFICINAS JUDICIALES                           |           |                   |
| $\overline{ }$ | CAJA                                                   | Expediente Protección Menores Guardia                                    | 19             | 2003 | - DEPOSITO: 19 - ESTANTERIA: 3 - FONDO: ATP TRANSFERENCIAS DE<br>OFICINAS JUDICIALES                           |           | □                 |
|                | CAJA                                                   | Expedientes de nota marginal de doble<br>inmatriculación                 | 16             | 2003 | - DEPOSITO: 19 - ESTANTERIA: 3 - FONDO: ATP TRANSFERENCIAS DE<br>OFICINAS JUDICIALES                           |           |                   |
|                | CAJA                                                   | Declaración de fallecimiento                                             | 15             | 2003 | - DEPOSITO: 19 - ESTANTERIA: 3 - FONDO: ATP TRANSFERENCIAS DE<br>OFICINAS JUDICIALES                           |           |                   |
| $\overline{a}$ | CAJA                                                   | Modificación Medidas                                                     | 14             | 2003 | - DEPOSITO: 19 - ESTANTERIA: 3 - FONDO: ATP TRANSFERENCIAS DE<br>OFICINAS JUDICIALES                           |           |                   |
| っ              | CAIA                                                   | Ejecución de títulos judiciales                                          | 12             | 2003 | - DEPOSITO: 19 - ESTANTERIA: 3 - FONDO: ATP TRANSFERENCIAS DE<br>OFICINAS JUDICIALES                           |           |                   |
| っ              | <b>CAJA</b>                                            | Ejecución de títulos judiciales                                          | 11             | 2003 | - DEPOSITO: 19 - ESTANTERIA: 3 - FONDO: ATP TRANSFERENCIAS DE<br>OFICINAS JUDICIALES                           |           |                   |
| 13             | CAJA                                                   | Defensor Judicial del desaparecido                                       | 100            | 2003 | - DEPOSITO: 19 - ESTANTERIA: 3 - FONDO: ATP TRANSFERENCIAS DE                                                  | .         |                   |
| 14             | CAJA                                                   | Dispensa del impedimento matrimonial                                     | 48             | 2003 | OFICINAS JUDICIALES<br>- DEPOSITO: 19 - ESTANTERIA: 3 - FONDO: ATP TRANSFERENCIAS DE                           |           | □                 |
| 14             | CAJA                                                   | Ejecución de títulos judiciales                                          | 17             | 2003 | OFICINAS JUDICIALES<br>- DEPOSITO: 19 - ESTANTERIA: 3 - FONDO: ATP TRANSFERENCIAS DE                           |           |                   |
| 14             | CAJA                                                   | Ejecución de títulos judiciales                                          | 10             | 2003 | OFICINAS JUDICIALES<br>- DEPOSITO: 19 - ESTANTERIA: 3 - FONDO: ATP TRANSFERENCIAS DE                           |           |                   |
| 14             | CAJA                                                   | Declaración de fallecimiento                                             | 49             | 2003 | OFICINAS JUDICIALES<br>- DEPOSITO: 19 - ESTANTERIA: 3 - FONDO: ATP TRANSFERENCIAS DE                           |           |                   |
| 14             |                                                        |                                                                          |                |      | OFICINAS JUDICIALES<br>- DEPOSITO: 19 - ESTANTERIA: 3 - FONDO: ATP TRANSFERENCIAS DE                           |           |                   |
|                | CAJA                                                   | Elecución de títulos judiciales                                          | $\overline{7}$ | 2003 | OFICINAS JUDICIALES<br>- DEPOSITO: 19 - ESTANTERIA: 3 - FONDO: ATP TRANSFERENCIAS DE                           |           |                   |
| 15             | CAJA                                                   | Expediente Protección Menores Guardia                                    | 63             | 2003 | OFICINAS JUDICIALES                                                                                            |           | п                 |
| 15             | CAIA                                                   | Expedientes de nota marginal de doble<br>inmatriculación                 | 65             | 2003 | - DEPOSITO: 19 - ESTANTERIA: 3 - FONDO: ATP TRANSFERENCIAS DE<br>OFICINAS JUDICIALES                           |           |                   |
| 15             | CAJA                                                   | Ejecución de títulos judiciales                                          | 40             | 2003 | - DEPOSITO: 19 - ESTANTERIA: 3 - FONDO: ATP TRANSFERENCIAS DE<br>OFICINAS JUDICIALES                           |           |                   |
| 15             | CAJA                                                   | Ejecución de títulos judiciales                                          | 23             | 2003 | - DEPOSITO: 19 - ESTANTERIA: 3 - FONDO: ATP TRANSFERENCIAS DE<br>OFICINAS JUDICIALES                           |           |                   |

*Ilustración 165: Eliminación de todas las signatuas a la relación de transferencia*

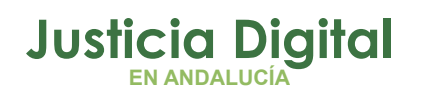

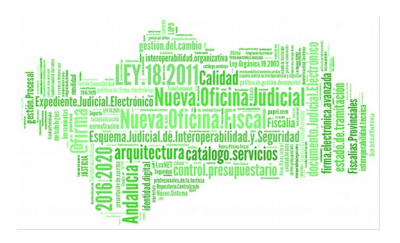

Si, tras asignar el usuario signaturas a los documentos de la relación, y previo a grabar las mismas para hacer persistentes los cambios pulsa sobre el botón **'Cancelar'** existente en la parte inferior de la pantalla, aparecerá un mensaje confirmando si desea llevar a cabo la cancelación de los cambios realizados:

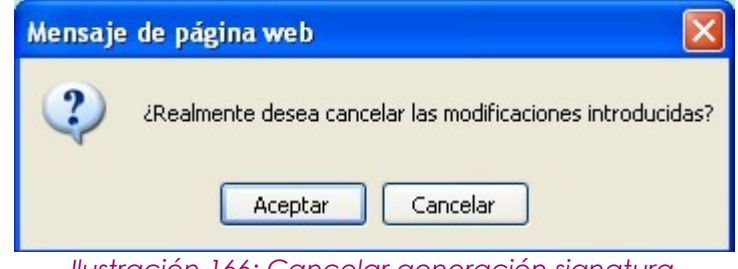

*Ilustración 166: Cancelar generación signatura*

Si el usuario confirma el mensaje, la aplicación eliminará los cambios realizados, refrescando la pantalla Signatura de Documentos para mostrar la relación de transferencia con la información original de que constaba respecto de las signaturas de los documentos.

La aplicación ofrece al usuario la posibilidad de asignar la signatura de los documentos de manera manual, introduciendo para cada documento la signatura que le corresponda, o bien, generarlas automáticamente, pulsando en el botón **Generar Signatura** de la parte inferior de la pantalla. Si se opta por esta última opción, la aplicación mostrará al usuario una ventana similar a la siguiente:

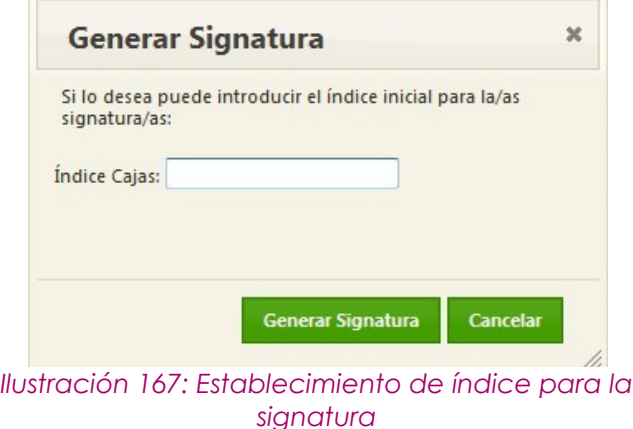

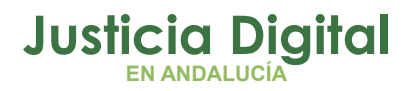

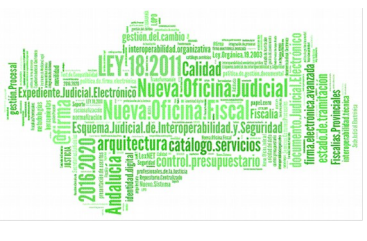

dando la posibilidad al usuario de introducir un índice a partir del cual se va a asignar la signatura a los documentos de la relación de transferencia; de manera que, a partir de este valor, la aplicación localizará los huecos disponibles e irá asignando la signatura a cada uno de los documentos que no la tuvieran aún asignada:

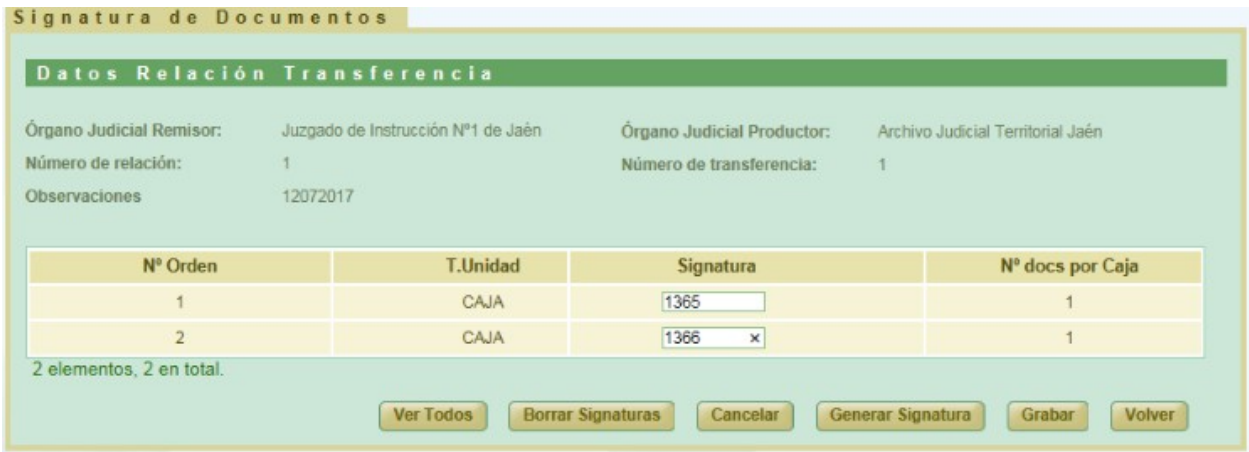

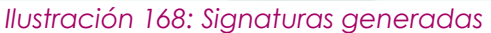

Si el usuario no introduce ningún índice, la aplicación devolverá las signaturas a partir del primer hueco que encuentre disponible para el archivo concreto al que pertenezca la relación de transferencia a signaturar.

Para hacer persistentes las signaturas, se debe pulsar en el botón **Grabar**. Si todo ha ido bien, se mostrará al usuario un mensaje confirmando la correcta actualización de los documentos.

Es posible que la relación de transferencia a signaturar conste de documentos que se encuadren en más de un tipo de unidad pues, aunque lo habitual es que los documentos pertenezcan al tipo CAJA, es posible que dicha relación de transferencia consta de documentos cuyo tipo de unidad sea LIBRO y/o CAJAS OTRO FORMATO NO ESTANDAR:

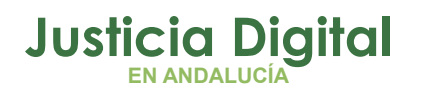

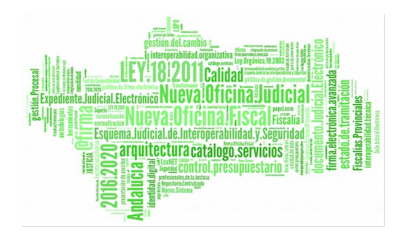

| $No$ Orden               | <b>T.Unidad</b>                | <b>Signatura</b> | Nº docs por Caja |
|--------------------------|--------------------------------|------------------|------------------|
|                          | CAJA                           |                  |                  |
|                          | CAJA                           |                  |                  |
|                          | CAJAS OTRO FORMATO NO ESTANDAR |                  |                  |
| 3 elementos, 3 en total. |                                |                  |                  |

*Ilustración 169: Signatura de documentos con 2 tipos de unidades*

En este caso, cuando el usuario pulse en el botón 'Generar Signatura', se le ofrecerá la posibilidad de introducir un índice para cada tipo de unidad:

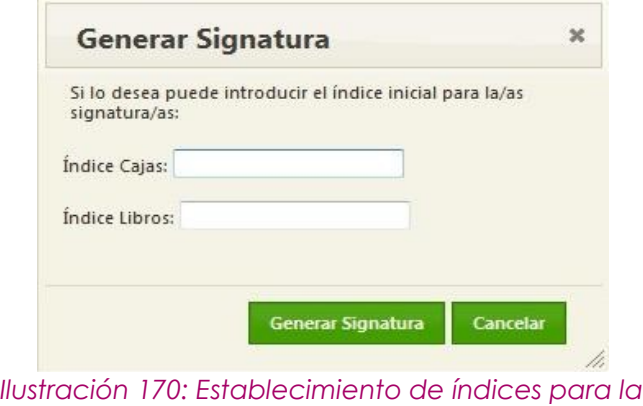

*signatura – dos tipos de unidades*

Pues según el tipo de unidad al que pertenezca el documento, la aplicación devuelve unas signaturas u otras.

Finalmente, es posible que la relación de transferencia contenga documentos con los tres tipos de unidades existentes actualmente: CAJA, LIBROS y CAJAS OTRO FORMATO NO ESTANDAR:

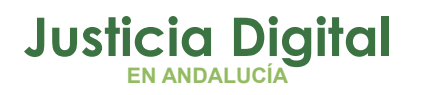

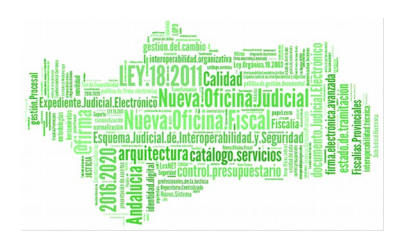

| Signatura de Documentos         |                                    |                            |              |                                              |
|---------------------------------|------------------------------------|----------------------------|--------------|----------------------------------------------|
|                                 | Datos Relación Transferencia       |                            |              |                                              |
|                                 |                                    |                            |              |                                              |
|                                 |                                    |                            |              |                                              |
| <b>Organo Judicial Remisor:</b> | Juzgado de Instrucción Nº1 de Jaén | Organo Judicial Productor: |              | Archivo Judicial Territorial Jaén            |
| Número de relación:             | 1                                  | Número de transferencia:   | $\mathbf{1}$ |                                              |
| <b>Observaciones</b>            | 12072017                           |                            |              |                                              |
|                                 |                                    |                            |              |                                              |
| Nº Orden                        | <b>T.Unidad</b>                    | Signatura                  |              | Nº docs por Caja                             |
|                                 | CAJA                               |                            |              |                                              |
| $\overline{2}$                  | CAJA                               |                            |              |                                              |
| 1                               | <b>LIBROS</b>                      |                            |              |                                              |
| $\overline{2}$                  | <b>LIBROS</b>                      |                            |              | H                                            |
| $\overline{1}$                  | CAJAS OTRO FORMATO NO ESTANDAR     |                            |              | $\blacktriangleleft$                         |
| 5 elementos, 5 en total.        |                                    |                            |              |                                              |
|                                 | <b>Ver Todos</b>                   | Cancelar                   |              |                                              |
|                                 |                                    | <b>Borrar Signaturas</b>   |              | Generar Signatura<br>Grabar<br><b>Volver</b> |

*Ilustración 171: Signatura de documentos – Tres tipos de unidades*

Análogamente a los casos anteriores, cuando el usuario pulse en el botón 'Generar Signatura', se le ofrecerá la posibilidad de introducir un índice para cada tipo de unidad:

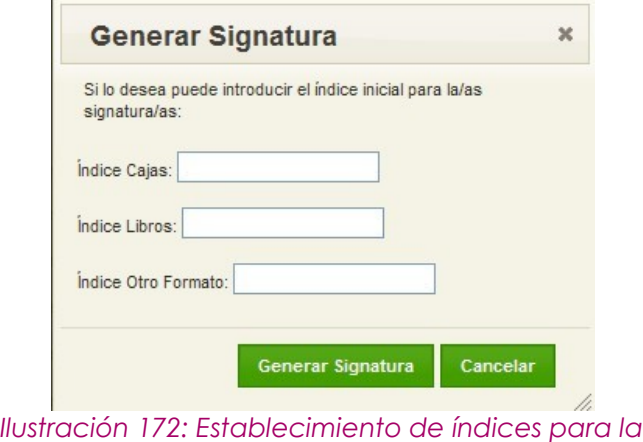

*signatura – tres tipos de unidades*

Por si desea signaturar a partir de un índice concreto para cada caso.

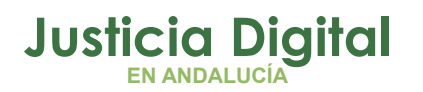

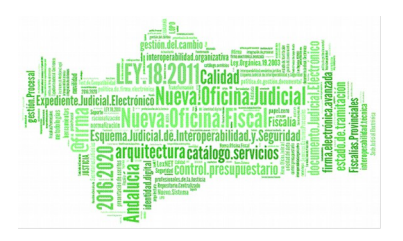

Para relaciones de transferencia que consten de un número elevado de documentos, o se ha habilitado en la parte superior derecha de la pantalla el siguiente icono: "Navegar a la parte inferior de la pantalla", que al pulsarlo, permitirá al usuario navegar de forma instantánea a la zona de la botonera existente en la parte inferior de dicha pantalla:

| Número de relación:  |                 | 9                                      |          |      | Número de transferencia:<br>49 |                  |                                                             |  |
|----------------------|-----------------|----------------------------------------|----------|------|--------------------------------|------------------|-------------------------------------------------------------|--|
| <b>Observaciones</b> |                 | Prueba Transf. JE (origen PRO)         |          |      |                                |                  | <b>Volver</b><br>Navegar a la parte inferior de la pantalla |  |
| Nº Orden             | <b>T.Unidad</b> | <b>T.Procedimiento</b>                 | Nº Proc. | Año  | <b>Observaciones</b>           | <b>Signatura</b> | <b>Eliminar Signaturas</b>                                  |  |
|                      | CAJA            | Comisiones Rogatorias                  | 7575     | 2003 |                                |                  |                                                             |  |
| 1                    | CAJA            | <b>Comisiones Rogatorias</b>           | 7507     | 2003 |                                |                  |                                                             |  |
| $\mathbf{1}$         | CAJA            | <b>Comisiones Rogatorias</b>           | 7572     | 2003 |                                |                  |                                                             |  |
| $\mathbf{1}$         | CAJA            | <b>Comisiones Rogatorias</b>           | 7571     | 2003 |                                |                  |                                                             |  |
| 1                    | CAJA            | Comisiones Rogatorias                  | 7570     | 2003 |                                |                  |                                                             |  |
| 1                    | CAJA            | Comisiones Rogatorias                  | 7569     | 2003 |                                |                  |                                                             |  |
| 1                    | CAJA            | <b>Comisiones Rogatorias</b>           | 7568     | 2003 |                                |                  |                                                             |  |
| $\overline{1}$       | <b>CAJA</b>     | Comisiones Rogatorias                  | 7567     | 2003 |                                |                  |                                                             |  |
| 1                    | CAJA            | <b>Comisiones Rogatorias</b>           | 7566     | 2003 |                                |                  |                                                             |  |
| $\mathbf{1}$         | <b>CAJA</b>     | <b>Comisiones Rogatorias</b>           | 7565     | 2003 |                                |                  |                                                             |  |
| 1                    | CAJA            | <b>Comisiones Rogatorias</b>           | 7564     | 2003 |                                |                  |                                                             |  |
| 1                    | CAJA            | <b>Comisiones Rogatorias</b>           | 7563     | 2003 |                                |                  |                                                             |  |
| $\mathbf{1}$         | CAJA            | <b>Comisiones Rogatorias</b>           | 7562     | 2003 |                                |                  |                                                             |  |
| 1                    | CAJA            | <b>Comisiones Rogatorias</b>           | 7561     | 2003 |                                |                  |                                                             |  |
| $\overline{1}$       | CAJA            | <b>Comisiones Rogatorias</b>           | 7560     | 2003 |                                |                  |                                                             |  |
| 1                    | CAJA            | <b>Comisiones Rogatorias</b>           | 7559     | 2003 |                                |                  |                                                             |  |
| 1                    | <b>CAJA</b>     | Comisiones Rogatorias                  | 7557     | 2003 |                                |                  |                                                             |  |
| 1                    | CAJA            | <b>Comisiones Rogatorias</b><br>$\sim$ | 7556     | 2003 |                                |                  |                                                             |  |

*Ilustración 173: Navegar a la parte inferior de la pantalla*

Paralelamente, se habilita igualmente en el mismo caso, en la parte inferior derecha de la pantalla el siguiente icono: "Navegar a la parte superior de la pantalla" que al pulsarlo, permitirá al usuario navegar de un solo clic a la zona de la Cabecera de la relación, existente en la parte superior de dicha pantalla:

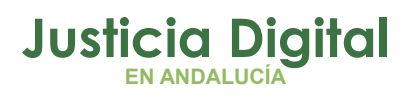

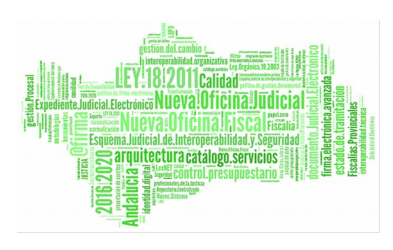

| 20<br>20 | CAJA<br>CAJA | <b>Comisiones Rogatorias</b><br><b>Comisiones Rogatorias</b> | 4900<br>4899 | 2009<br>2009 |      |  |  |
|----------|--------------|--------------------------------------------------------------|--------------|--------------|------|--|--|
| 20       | CAJA         | <b>Comisiones Rogatorias</b>                                 | 4898         | 2009         |      |  |  |
| 20       | CAJA         | <b>Comisiones Rogatorias</b>                                 | 4897         | 2009         |      |  |  |
| 20       | CAJA         | <b>Comisiones Rogatorias</b>                                 | 4895         | 2009         |      |  |  |
| 20       | CAJA         | <b>Comisiones Rogatorias</b>                                 | 4892         | 2009         |      |  |  |
| 20       | CAJA         | <b>Comisiones Rogatorias</b>                                 | 4890         | 2009         |      |  |  |
| 20       | CAJA         | <b>Comisiones Rogatorias</b>                                 | 5009         | 2009         |      |  |  |
| 21       | CAJA         | Interv.Judic. desacuerdo ejercicio patria potestad           | 21           | 2011         | 2021 |  |  |

*Ilustración 174: Navegar a la parte superior de la pantalla*

## **7.17. FIRMAR RELACIÓN TRANSFERENCIA**

Si todos los expedientes de una relación de transferencia tienen asignada su signatura aparecerá, entre las acciones disponibles para la relación de transferencia, el icono de firma de la relación por parte de archivo:  $\blacksquare$ .

|  | DARA Juzgado de lo<br>A <b>D</b> Social N°10 de | Archivo<br>Judicial<br>Territorial<br>Sevilla, Noga                                              | 107 |  | 30/03/2015 Aceptado 17/11/2014 |  |
|--|-------------------------------------------------|--------------------------------------------------------------------------------------------------|-----|--|--------------------------------|--|
|  |                                                 | Hoodback of Zool 1 π motor and all finest success to all Police also also describe to a constant |     |  |                                |  |

*Ilustración 175: Icono firmar en el listado de transferencias*

Si una relación consta, al menos, de un expediente que carece de signatura, no aparecerá el icono de firma, al ser un requisito que todos los expedientes de la relación tengan signatura asignada antes de proceder a la firma de la relación de transferencia.

Si la relación de transferencia se encuentra vacía (carece de documentos), tampoco será posible llevar a cabo dicha acción (no se mostrará el icono de firma):

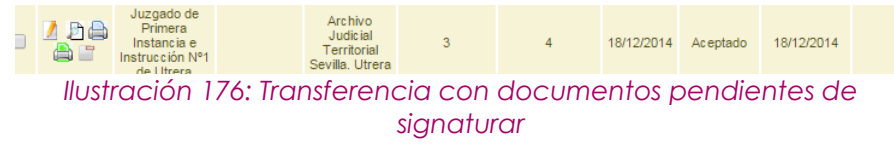

Página 118 de 234

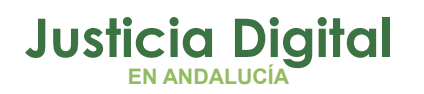

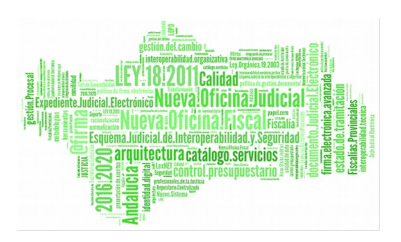

Para la firma de archivo de una relación de transferencia, se debe pulsar en el mencionado icono **e** existente en la columna Acciones de la relación de transferencia que el usuario desea firmar.

Tras esto, la aplicación navega a la pantalla Firmar Relación, donde se muestra al usuario información de la relación de transferencia a firmar, junto con los documentos de que ésta consta:

| Datos Relación Transferencia<br>Órgano Judicial Remisor:<br>Juzgado de Instrucción Nº20 de Sevilla<br>Observaciones:<br>Órgano Judicial Productor:<br>Juicio de Faltas<br>Procedimiento de Expurgo:<br><b>Archivo Judicial:</b><br>Archivo Judicial - Sevilla (Edificio Viapol)<br>Número de relación:<br>5 <sub>5</sub><br>Número de transferencia:<br>93<br>$N^{\circ}$<br>$N^{\circ}$<br><b>Tipo Proc.</b><br>Nº Proc.<br>Año Proc.<br><b>Relación</b><br>Año <sup>A</sup><br>T.Unidad <sup><math>\triangleq</math></sup><br>Jurisdicción <sup>+</sup><br><b>T.Procedimiento</b><br><b>Procedimiento</b><br>Relacionado <sup>+</sup><br>Relacionado <sup>+</sup><br>Orden <sup><math>\triangle</math></sup><br>Proc. $\triangleq$<br>Relacionado <sup>+</sup><br>CAJA<br>15<br>3<br>Penal<br>Juicio de Faltas<br>2017<br><b>CONTIENE</b><br>2017<br>1<br>Ejecutoria Penal |  | <b>Tipo</b><br>Pieza |  |  |  |  |
|----------------------------------------------------------------------------------------------------|--|----------------------|--|--|--|--|
|                                                                                                    |  |                      |  |  |  |  |
|                                                                                                    |  |                      |  |  |  |  |
|                                                                                                    |  |                      |  |  |  |  |

*Ilustración 177: Pantalla de firma de relaciones de transferencia por Archivo*

Si el usuario pulsa el botón **Volver** la aplicación navegará a la pantalla de listado de relaciones de transferencia.

El usuario debe pulsar en el botón **Firmar** para completar la acción.

En caso de que el usuario que desee realizar la firma no tenga el certificado digital instalado en su equipo de trabajo, el sistema devolverá un error informando de esta circunstancia:

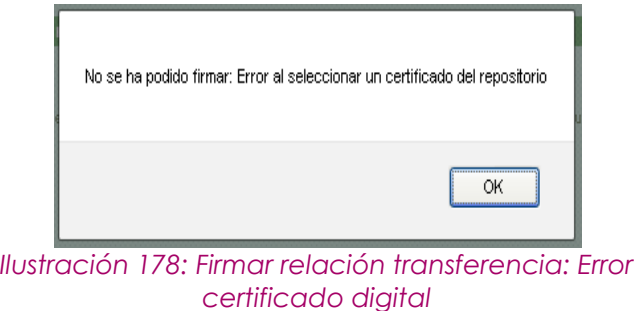

Página 119 de 234

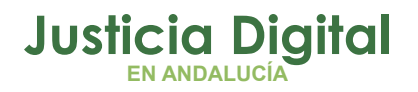

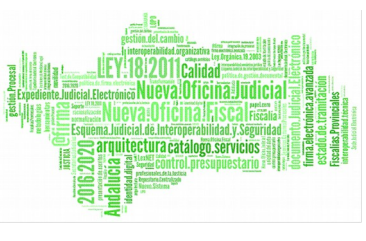

Si el usuario tiene posee en su equipo el certificado digital, el sistema mostrará un desplegable de selección del usuario firmante:

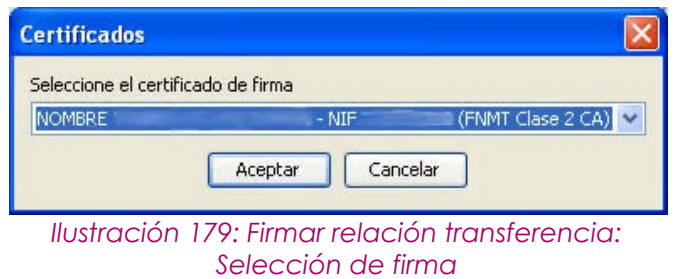

Tras pulsar en **Aceptar,** si se realiza la firma correctamente, el sistema mostrará al usuario un mensaje confirmando que la relación de transferencia ha sido firmada correctamente:

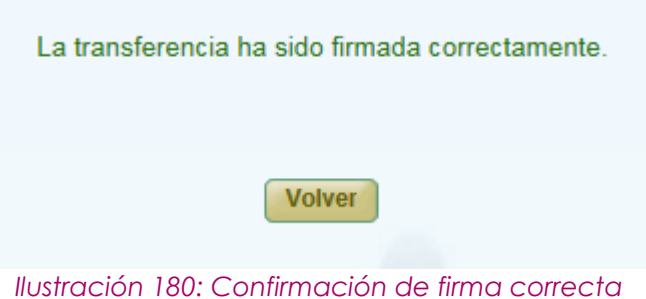

## **7.18. EDITAR RELACIÓN DE TRANSFERENCIA FINALIZADA**

Para editar una relación de transferencia ya finalizada, el usuario debe pulsar en el icono Abrir Relación de Transferencia: de la columna Acciones correspondiente a la relación de transferencia que se quiere abrir para editar:

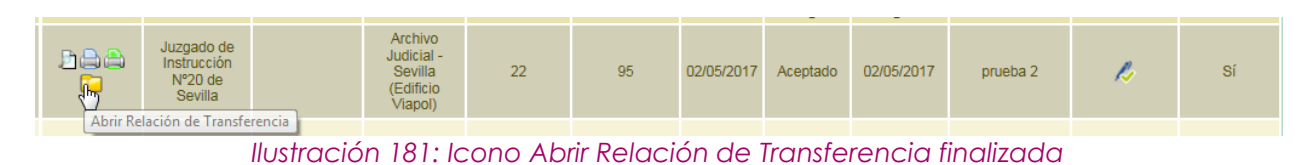

Página 120 de 234

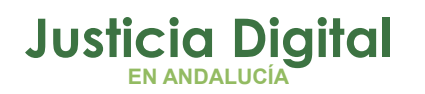

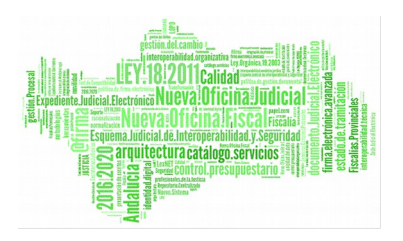

la aplicación solicitará al usuario confirmación para realizar la acción y, en caso de pulsar la opción **Aceptar**, la relación de transferencia volverá a habilitarse para ser modificada:

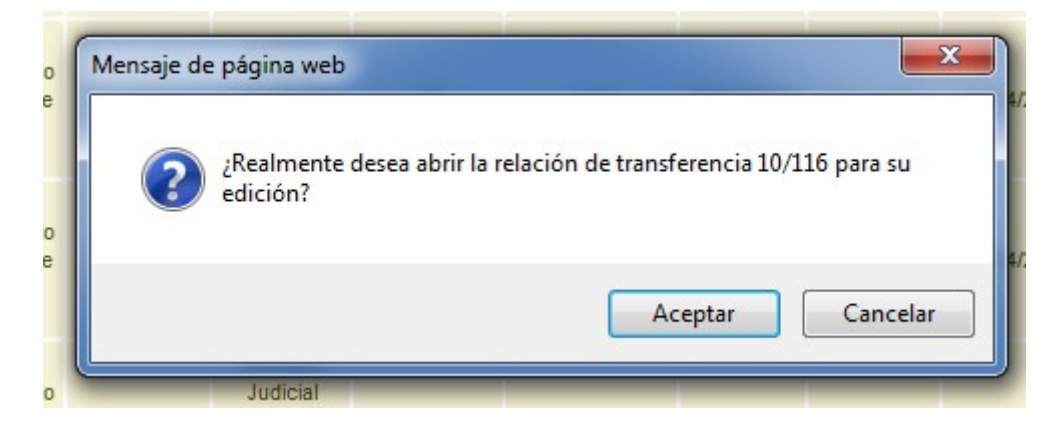

Una vez confirmada la acción, la aplicación refrescará la pantalla de listado de relaciones de transferencia y se podrá observar, entre otros, la relación de transferencia que el usuario acaba de abrir para su edición, cambiando desde ese momento la iconografía correspondiente a dicha relación recién aperturada:

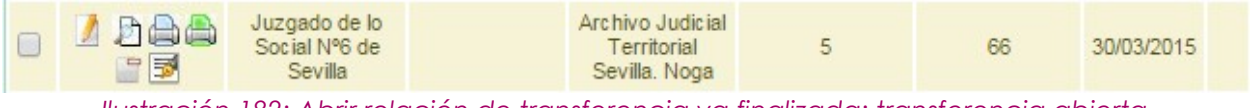

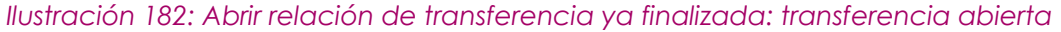

Una vez el usuario ha llevado a cabo las modificaciones oportunas sobre dicha relación de transferencia, deberá proceder a firmar la misma, continuando con el ciclo de vida natural de las relaciones de transferencia; para ello, deberá pulsar en el icono de firma de la relación, de manera que:

- Si la relación de transferencia a firmar fue introducida en JARA mediante un proceso de Migración, se realizará una firma de Oficio sobre la misma, tal como se hizo en el momento que se migró esa relación de transferencia a la aplicación.
- Si la relación de transferencia a firmar fue introducida en JARA mediante Descripción, el procedimiento a seguir será el tradicional: se redirigirá al

Página 121 de 234

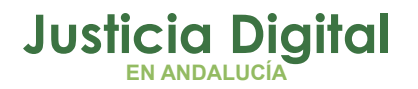

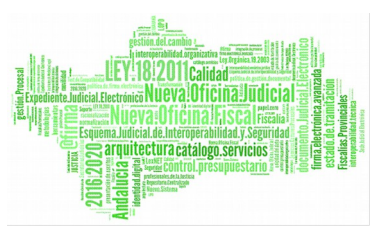

usuario a la pantalla de firma de la relación de transferencia, para que éste lleve a cabo el proceso de firma con su certificado digital.

#### **7.19. CREAR RELACIÓN DE TRANSFERENCIA PARA SU ENVÍO A JUNTA DE EXPURGO**

Es posible crear una relación de transferencia para ser enviada directamente a Junta de Expurgo desde el propio subsistema de gestión de relaciones de transferencia.

Para ello, si en el órgano remisor de la relación de transferencia a crear existen definidos procedimientos para los que está habilitado el envío a Junta de Expurgo, actualmente:

- Apelación Juicio Faltas
- Diligencias Previas
- Juicio de Faltas
- Juicios Rápidos
- ◆ Procedimiento Abreviado

en el momento de creación de la relación, el usuario observará en la cabecera de la misma, un nuevo desplegable: **Procedimiento de Expurgo,** en el que podrá seleccionar el tipo de procedimiento para Junta de Expurgo de que va a constar dicha relación:

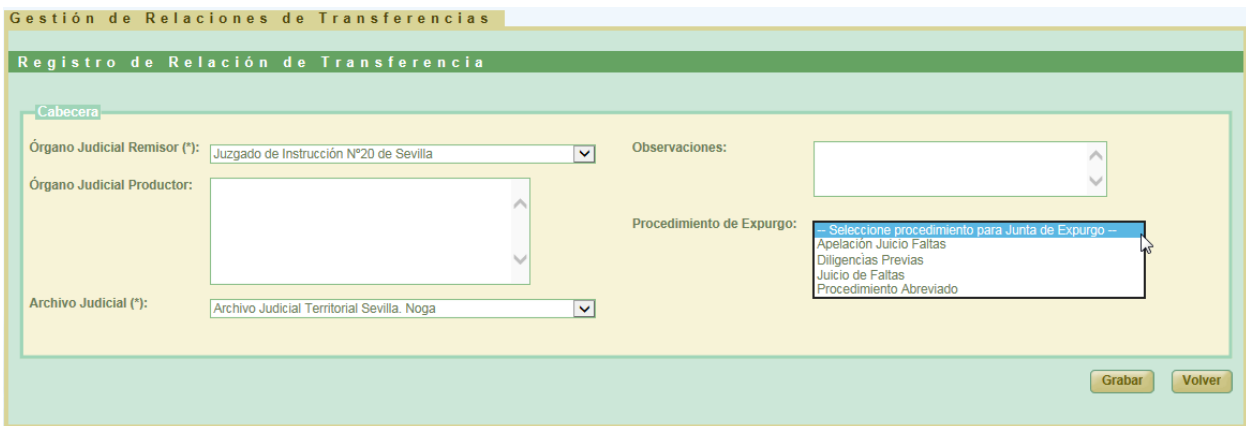

*Ilustración 183: Creación de transferencia: Selección de procedimiento para Junta de Expurgo*

Página 122 de 234

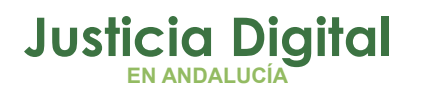

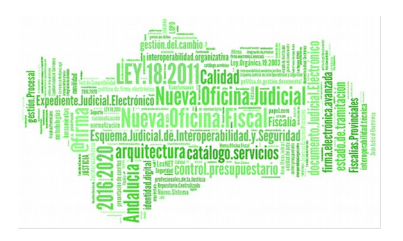

Una vez seleccionado el procedimiento de expurgo adecuado, y tras confirmar el usuario el mensaje de confirmación correspondiente que le mostrará la aplicación:

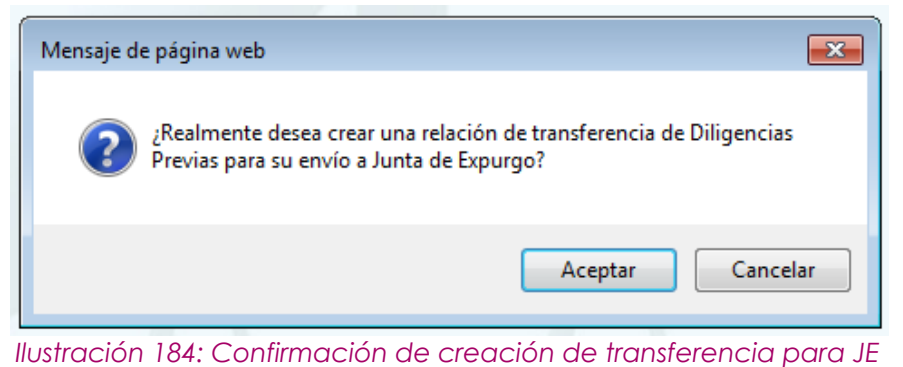

Se creará la relación de transferencia con las siguientes peculiaridades que se observan en la ilustración siguiente:

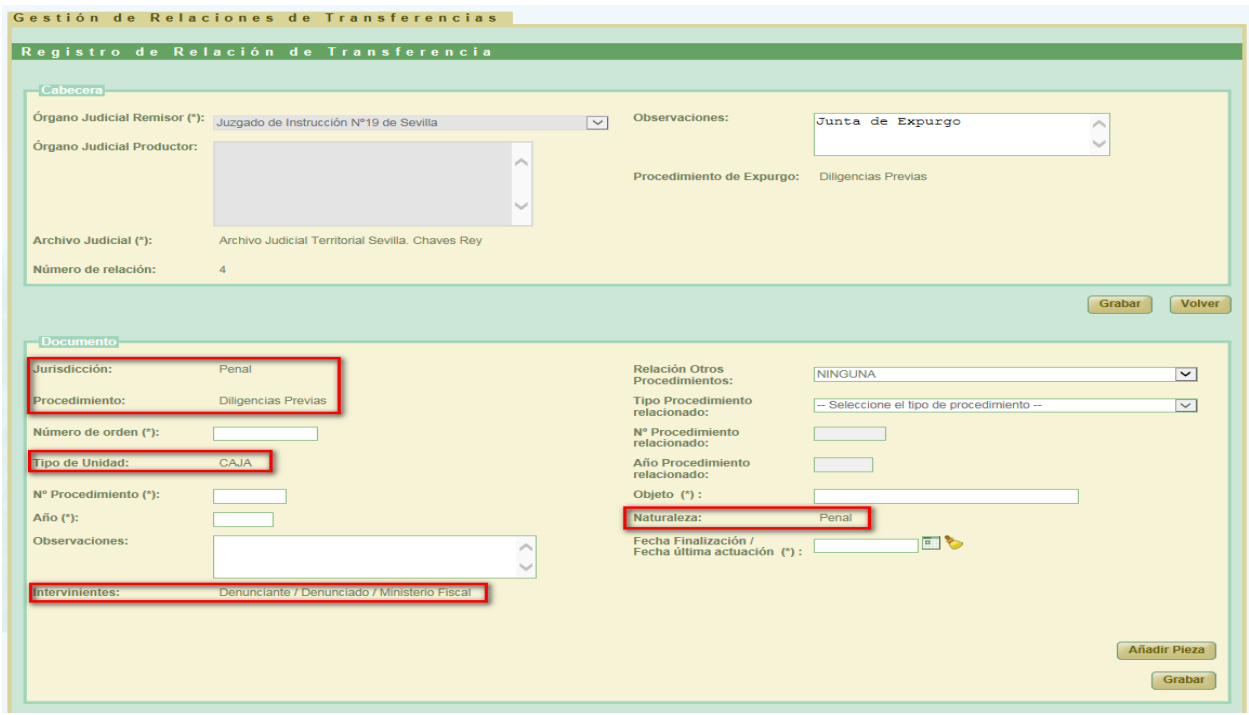

*Ilustración 185: Sección Documento de relación de transferencia creada para su envío a Junta de Expurgo*

Página 123 de 234

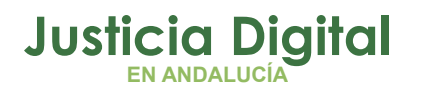

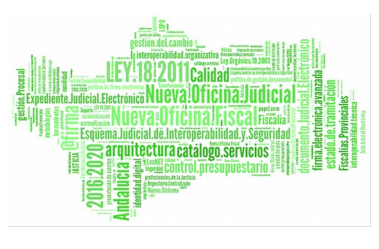

La información de los siguientes campos de cada documento que vaya a constar la relación de transferencia serán constantes, y aparecerán rellenos por defecto, facilitando de esta forma al usuario la descripción de cada documento de que vaya a constar dicha relación:

- **Jurisdicción:** jurisdicción a la que pertenezca el procedimiento de J.E. seleccionado, en este caso: **Penal.**
- **Procedimiento:** procedimiento de Junta de Expurgo seleccionado por el usuario en el momento de creación de la relación de transferencia; en este caso: **Diligencias Previas.**
- **Tipo de Unidad:** el único tipo de unidad válido hasta el momento para las transferencias que se envían a Junta de Expurgo: **CAJA.**
- **Intervinientes:** Valor constante que se introduce hasta el momento para cada documento que es enviado a Junta de Expurgo en JARA: **Denunciante / Denunciado / Ministerio Fiscal.**
- **Naturaleza:** Valor constante que se introduce hasta el momento para cada documento que es enviado a Junta de Expurgo en JARA: **Penal.**

Además, los **campos Objeto y Fecha Finalización / Fecha última actuación** pasan a ser obligatorios su cumplimentación por parte del usuario, tal como se exige actualmente para cada documento que se envía a Junta de Expurgo.

Si el usuario no cumplimentara alguno o ninguno de estos campos, al tratar de guardar la información del documento, la aplicación le informará del error o errores advertidos:

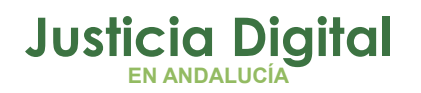

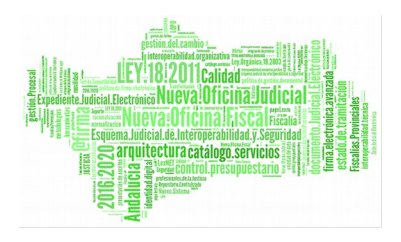

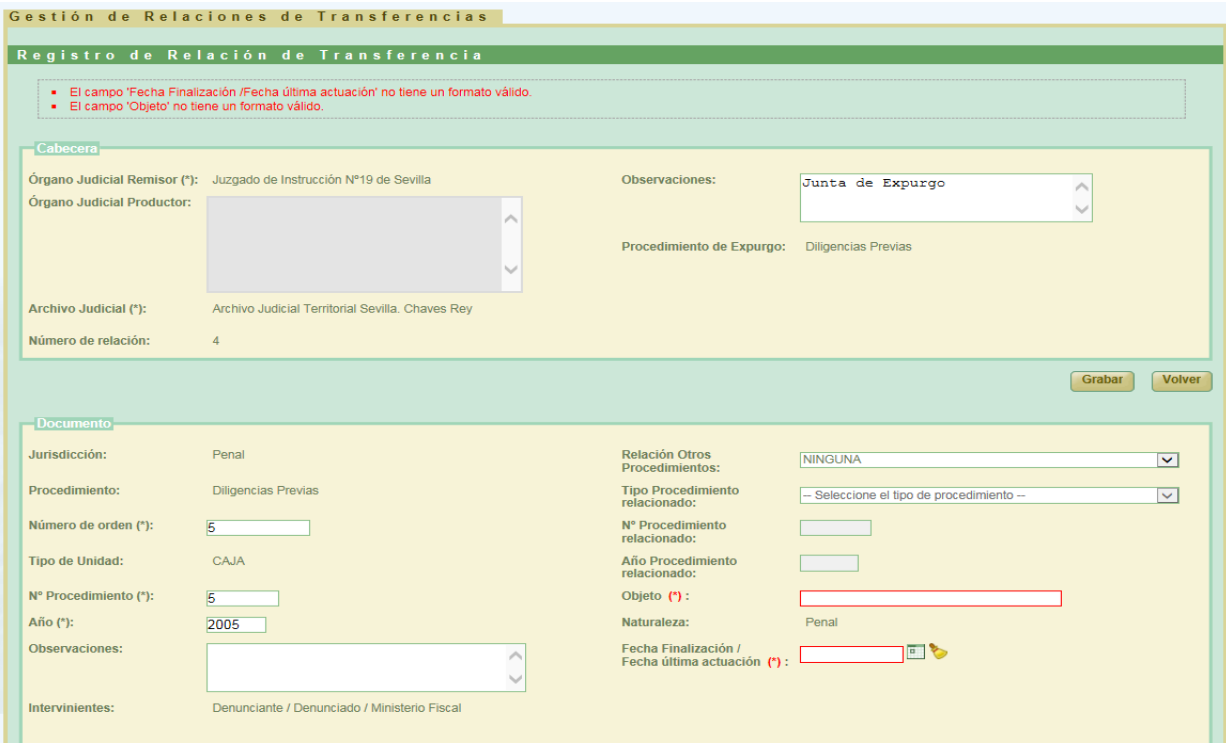

*Ilustración 186: Errores al tratar de grabar un documento para junta de Expurgo*

y no podrá continuar con el almacenamiento del mismo hasta que no haya completado toda la información requerida.

Una vez completada por parte del usuario la descripción de todos los documentos de que debe constar la relación de transferencia que se va a enviar a Junta de Expurgo, la aplicación, desde el listado de relaciones de transferencia, ofrecerá a este la posibilidad de enviar la misma directamente a la Junta de Expurgo, independientemente del estado en el que ésta se encuentre; para ello, mostrará en la columna Acciones de la relación de transferencia un nuevo icono de acción: que será el que permita enviar la relación de transferencia a la Junta de Expurgo:

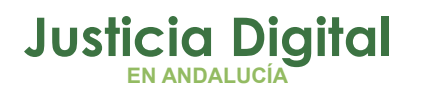

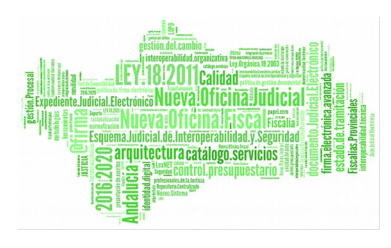

| <b>Acciones</b>     | Organismo<br><b>Remisor</b> $\triangleq$            | Organismo<br><b>Productor</b> | <b>Archivo</b><br>judicial <sup>*</sup>                          | <b>Número</b><br>relación $\hat{=}$ | <b>Número</b><br>transferencia Envío Denegado denegación | Fecha | Aceptado    | Fecha | aceptación/ Observaciones  | <b>Firmado</b><br>Juzgado <sup>e</sup> Archivo <sup>e</sup> | Firmado   |
|---------------------|-----------------------------------------------------|-------------------------------|------------------------------------------------------------------|-------------------------------------|----------------------------------------------------------|-------|-------------|-------|----------------------------|-------------------------------------------------------------|-----------|
| 9.1<br>$\oplus$ yr, | Juzgado de<br>Instrucción<br>Nº19 de Sevilla        |                               | Archivo Judicial<br>Territorial<br>Sevilla, Chaves<br><b>Rev</b> |                                     |                                                          |       | Sin Aceptar |       | Junta de<br><b>Expurgo</b> |                                                             | <b>No</b> |
|                     | Enviar a Junta de Expurgo relación de transferencia |                               |                                                                  |                                     |                                                          |       |             |       |                            |                                                             |           |

*Ilustración 187: Nuevo icono de acción: Enviar relación de transferencia a Junta de Expurgo*

Para el caso de la ilustración anterior, si el usuario envía a Junta de Expurgo la relación de transferencia anterior desde el estado actual en el que se encuentra: firmada de oficio y pendiente de envío a Archivo, a Junta de Expurgo, la aplicación se encargará de realizar de oficio todos los pasos existentes desde su estado actual hasta la finalización de la misma:

- ◆ Envío a Archivo.
- Cotejo de la relación.
- Aceptación de la relación.
- Proceso de asignación de s ignaturas a los documentos de la relación.
- Firma, de oficio, de la relación de transferencia por parte del archivo.

Una vez el usuario pulse en el nuevo icono de envío a Junta de Expurgo de la relación de transferencia, la aplicación le mostrará una nueva ventana, por si desea introducir un valor concreto para el órgano judicial productor correspondiente a la nueva relación de Junta de Expurgo a crear (es opcional rellenar esta información).

Además, si la relación de transferencia no ha sido aún signaturada, la aplicación informará al usuario del valor concreto a partir del cuál se van a signaturar los documentos de que conste la relación:

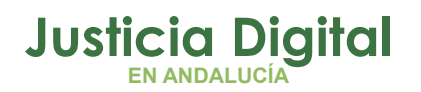

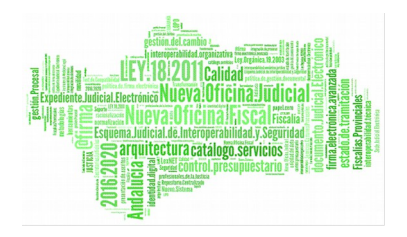

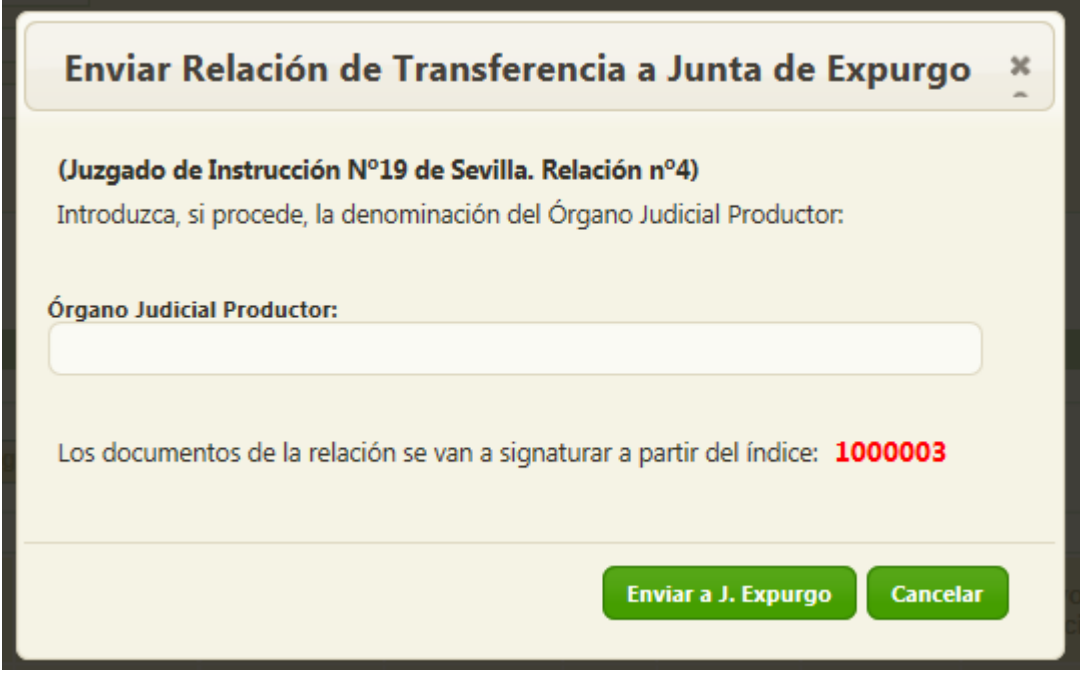

Una vez el usuario pulse en el botón Enviar a J. Expurgo, la aplicación llevará a cabo de oficio todos los pasos antes descritos que permitan finalizar, con la firma (de oficio igualmente) de archivo, el ciclo completo de la relación de transferencia; posteriormente, procederá a su envío a la Junta de Expurgo de tal manera que, si todo ha ido bien, se refrescará la pantalla de listado de relaciones de transferencia, y se mostrará al usuario un mensaje informando el éxito de la operación realizada:

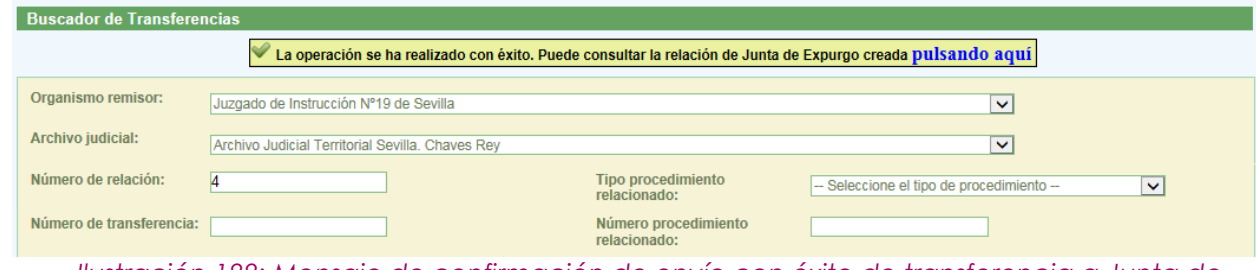

*Ilustración 188: Mensaje de confirmación de envío con éxito de transferencia a Junta de Expurgo*

Además, tal como se puede observar en la ilustración anterior, la aplicación ofrece al usuario la posibilidad de navegar al modo consulta de la relación de

Página 127 de 234

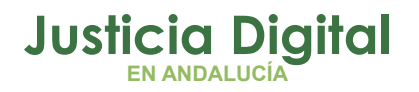

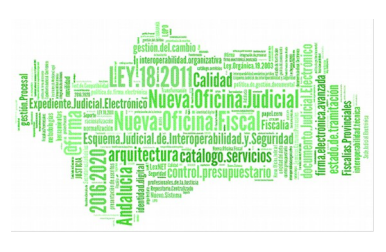

Junta de Expurgo que acaba de crear, haciendo clic en el texto: **pulsando aquí** del mensaje de confirmación anterior:

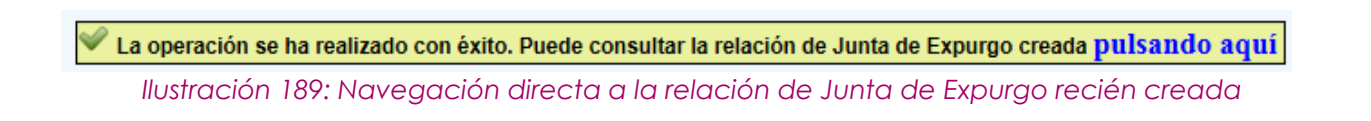

Tras hacer clic en el texto, la aplicación mostrará al usuario el modo visualización de la relación de Junta de Expurgo que acaba de crear:

|                                         | Órgano Judicial Remisor:           |                  | Juzgado de Instrucción Nº19 de Sevilla           |                                                                 |                                            |                     | Número de relación:                                | $\overline{2}$                                             |                                                          |          |
|-----------------------------------------|------------------------------------|------------------|--------------------------------------------------|-----------------------------------------------------------------|--------------------------------------------|---------------------|----------------------------------------------------|------------------------------------------------------------|----------------------------------------------------------|----------|
| Órgano Judicial Productor:              |                                    | Organo Productor |                                                  |                                                                 |                                            |                     | <b>Eecha Envío:</b>                                | 11/07/2017                                                 |                                                          |          |
| Archivo territorial proponente :        |                                    |                  | Archivo Judicial Territorial Sevilla, Chaves Rev |                                                                 |                                            |                     | Fecha entrada:                                     | 11/07/2017                                                 |                                                          |          |
| Localidad:                              |                                    | Sevilla          |                                                  |                                                                 |                                            |                     |                                                    |                                                            |                                                          |          |
| Provincia:                              |                                    | Sevilla          |                                                  |                                                                 |                                            |                     | Observaciones :                                    | Junta de Expurgo                                           |                                                          |          |
|                                         | N° Solicitud en Junta de Expurgo : | 11               |                                                  |                                                                 |                                            |                     |                                                    |                                                            |                                                          |          |
|                                         |                                    |                  |                                                  |                                                                 |                                            |                     |                                                    |                                                            |                                                          |          |
| NºOrden <sup><math>\hat{=}</math></sup> | N°Expediente $\hat{=}$             | Año ÷            | Orden<br>Jurisdiccional                          | <b>Proceso</b><br>Judicial <sup>e</sup>                         | Naturaleza <sup><math>\hat{=}</math></sup> | Objeto <sup>e</sup> | <b>Partes</b><br>Intervinientes $\hat{z}$          | Fecha de<br>finalización /<br>Fecha<br>última<br>actuación | Fecha prevista<br>prescripción/Caducidad prescripción/Ca | Fecha di |
| $\mathbf{A}$                            | $\mathbf{A}$                       | 2004             | Penal                                            | <b>Diligencias</b><br>Previas # 4 de<br>2004#<br><b>NINGUNA</b> | Penal                                      | Obj                 | Denunciante /<br>Denunciado /<br>Ministerio Fiscal | 13/07/2016                                                 |                                                          |          |
| $\overline{\mathbf{3}}$                 | $\mathbf{3}$                       | 2003             | Penal                                            | <b>Diligencias</b><br>Previas #3 de<br>2003#<br><b>NINGUNA</b>  | Penal                                      | Objeto              | Denunciante /<br>Denunciado /<br>Ministerio Fiscal | 10/07/2017                                                 |                                                          |          |
|                                         |                                    |                  |                                                  |                                                                 |                                            |                     |                                                    |                                                            |                                                          |          |
| 2 elementos, mostrando todos.           |                                    |                  |                                                  |                                                                 |                                            |                     |                                                    |                                                            |                                                          |          |

*Ilustración 190: Modo visualización de la relación J.E. recién creada por el usuario desde el subsistema de Transferencias*

Para regresar al listado de relaciones de transferencia, bastará con que el usuario pulse en el botón Volver de la parte inferior derecha de la relación de Junta de Expurgo recién creada que tiene en pantalla:

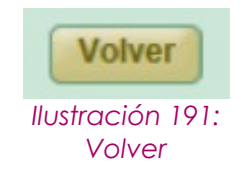

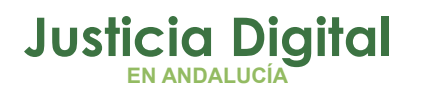

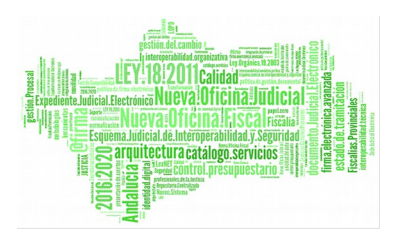

regresando tras esto a la pantalla de listado de relaciones de transferencia, donde podremos observar, entre otros, la relación de transferencia que acabamos de enviar a Junta de Expurgo:

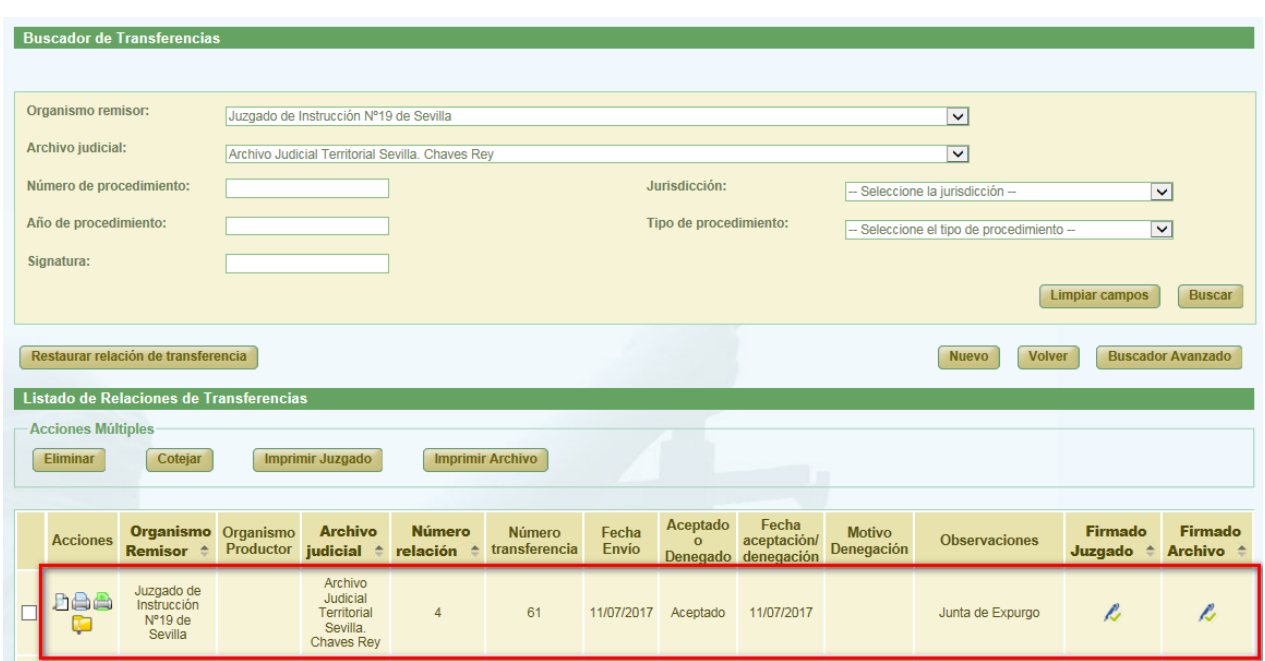

*Ilustración 192: Regreso al listado de relaciones de transferencia desde el subsistema de J. Expurgo*

Si algún documento de la relación de transferencia carece de información en el campo Objeto y/o Fecha de finalización la aplicación, tras tratar de enviar el usuario la relación a Junta de Expurgo, recargará la pantalla de listado de transferencias, y mostrará al usuario un mensaje de error, advirtiendo de esta circunstancia, para que corrija dicha situación:

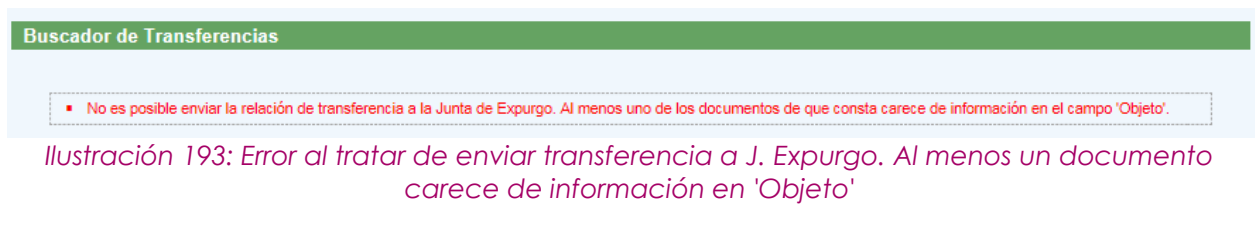

Página 129 de 234

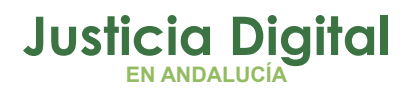

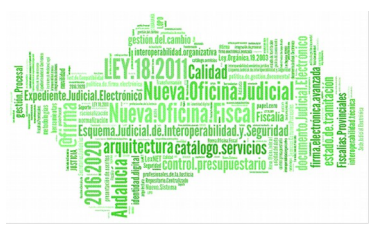

De forma similar, si el usuario trata de enviar a Junta de Expurgo una relación de transferencia que consta de documentos con y sin signaturas, la aplicación recargará la pantalla de listado de transferencias, y le informará de esta cuestión, advirtiéndole que si persiste en el envío a Junta de Expurgo de la misma, la relación completa será re-signaturada, a partir de la 1ª signatura libre existente a partir del millón:

#### **Buscador de Transferencias**

· OJO. Al menos uno de los documentos de la relación de transferencia carece de signatura, el resto la tiene informada. Si envía la relación a la Junta de Expurgo, la transferencia entera será re-signaturada a partir del índice que se mostrará en el momento de repetir la acción

*Ilustración 194: Aviso al tratar de expurgar relación de transferencia que consta de documentos con y sin signatura*

De tal manera que, si el usuario insiste en enviar a la Junta de Expurgo la relación de transferencia tal como se encontrara en ese momento la aplicación, en la ventana que se muestra para que el usuario introduzca, si procede, el *Órgano Judicial Productor* que corresponda a la nueva relación de Junta de Expurgo a crear, mostrará información del valor de signatura a partir del cuál se procederá a asignar a todos los documentos de la relación de transferencia a expurgar:

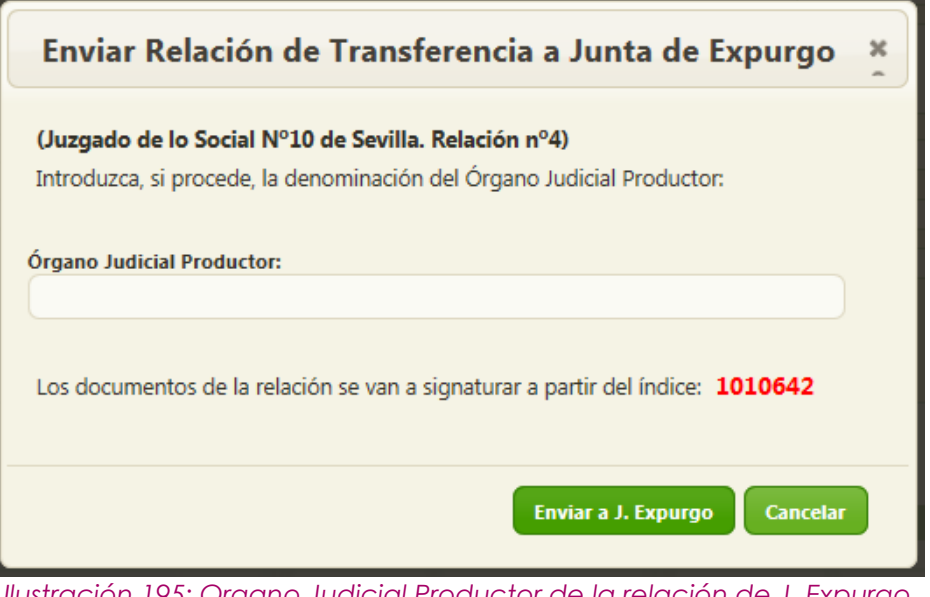

*Ilustración 195: Organo Judicial Productor de la relación de J. Expurgo a crear, y signatura a partir de la cuál se etiquetarán los documentos de la relación de transferencia*

Página 130 de 234

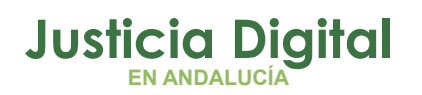

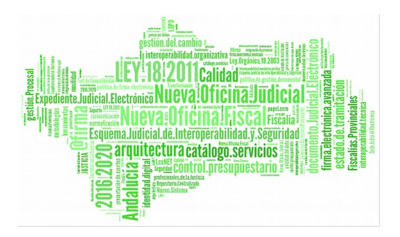

# **8. GESTIÓN SOLICITUDES DE PRÓRROGA**

Al acceder a la opción de menú Gestión de Solicitudes de prórroga, el usuario verá un buscador de Prórrogas con todos sus campos vacíos y un listado con las Solicitudes de Prórrogas.

Esta lista muestra todas las solicitudes de prórrogas remitidas por su órgano al archivo.

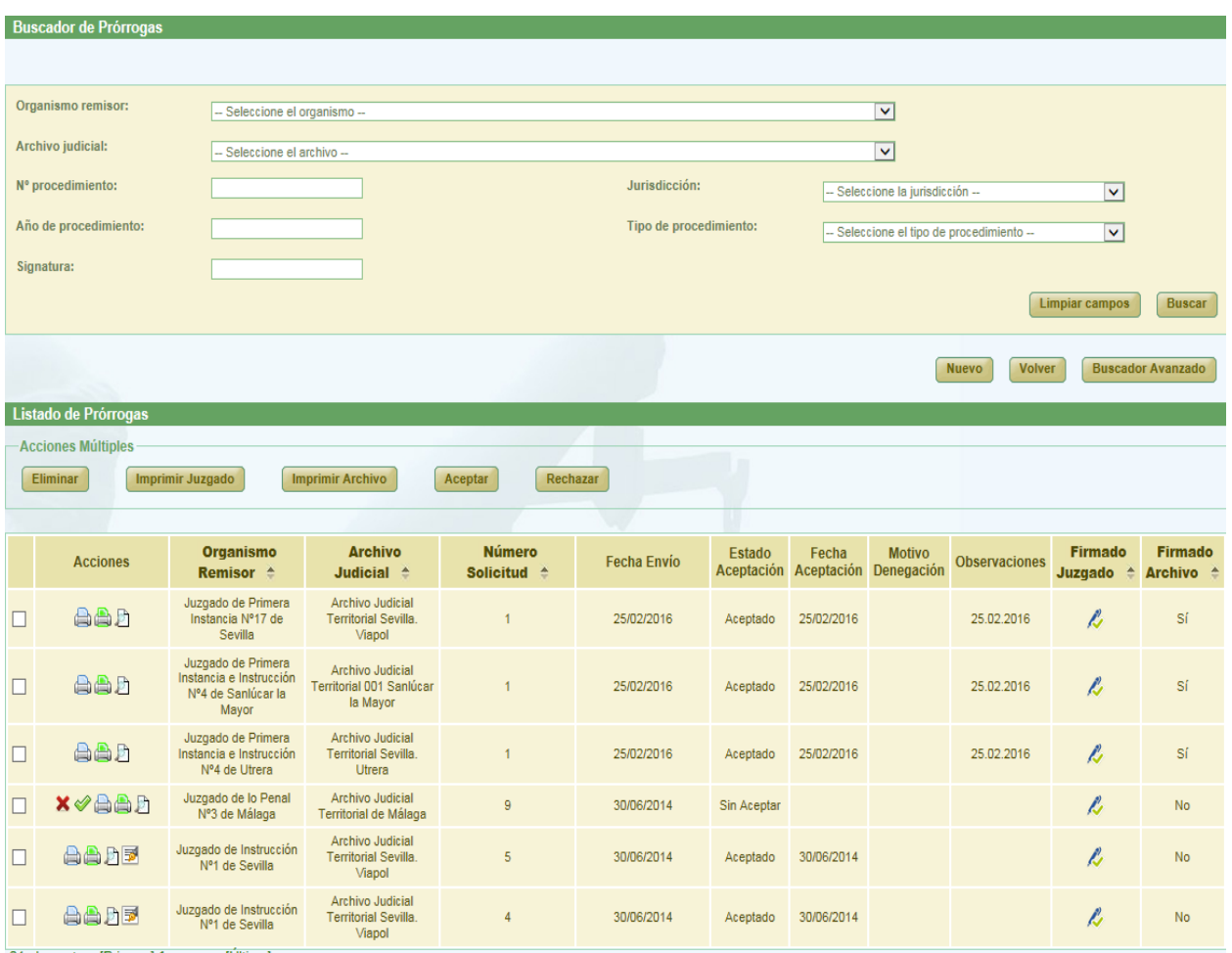

21 elementos. [Primero] 1, 2, 3, 4 [Último]

*Ilustración 196: Pantalla principal de solicitudes de prórrogas*

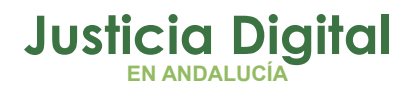

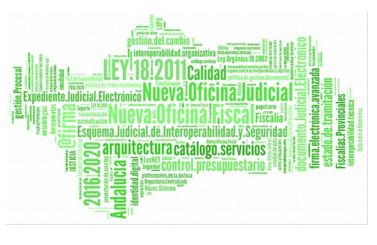

En las columnas "Firmado Juzgado" y "Firmado Archivo" se podrá distinguir a primera vista si una solicitud/relación ha sido firmada de oficio si aparece "Sí" en la celda o con certificado digital si aparece el símbolo  $\ell$ .

## **8.1. BÚSQUEDA Y LISTADO DE PRÓRROGAS**

En la zona superior de la pantalla el usuario dispone de un buscador de prórrogas. Para realizar una búsqueda de prórrogas usando los filtros, debe seleccionar, al menos, un valor de cada uno de los filtros, la selección de los filtros a usar es opcional.

Por defecto se mostrará un buscador simplificado.

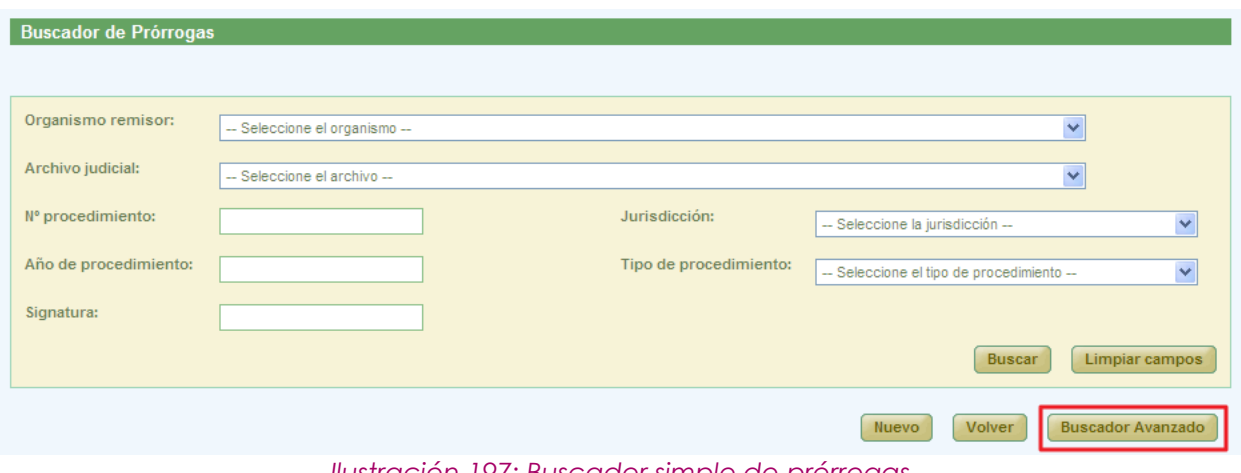

*Ilustración 197: Buscador simple de prórrogas*

Se podrá cambiar al buscador completo pulsando el botón **Buscador Avanzado.**

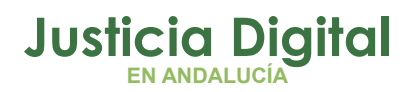

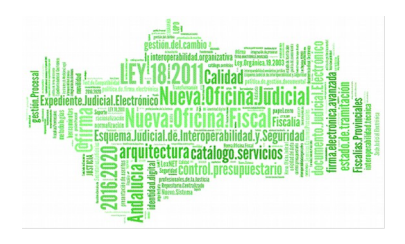

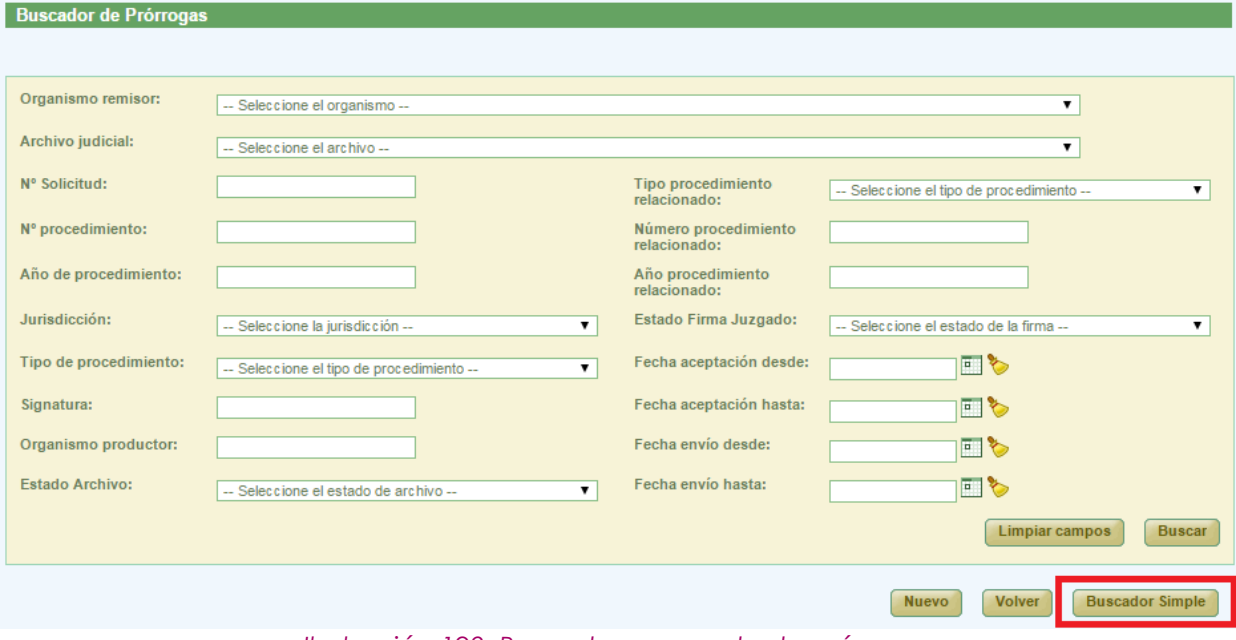

*Ilustración 198: Buscador avanzado de prórrogas*

Una vez seleccionados los datos del filtro, para realizar una búsqueda, será necesario pulsar **Buscar**. En la lista de solicitudes de prórrogas se muestran ahora aquellas que cumplen con los filtros del buscador. En la lista con los resultados de la búsqueda aparece, para cada prórroga, la siguiente información:

- Acciones a realizar sobre la prórroga. Estas acciones cambian según el estado de la prórroga.
- ◆ Organismo Remisor
- ◆ Archivo Judicial
- Número de Solicitud
- ◆ Fecha de envío
- Estado de Aceptación
- ◆ Fecha de Aceptación
- Motivo de Denegación
- Observaciones
- Estado de la Firma del Juzgado
- Estado de la Firma del Archivo

Página 133 de 234

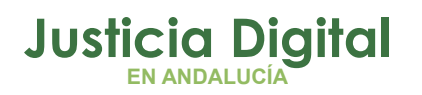

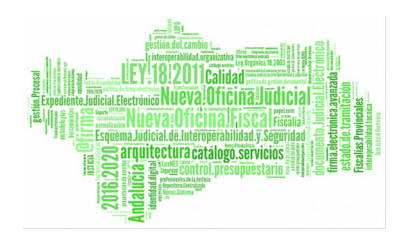

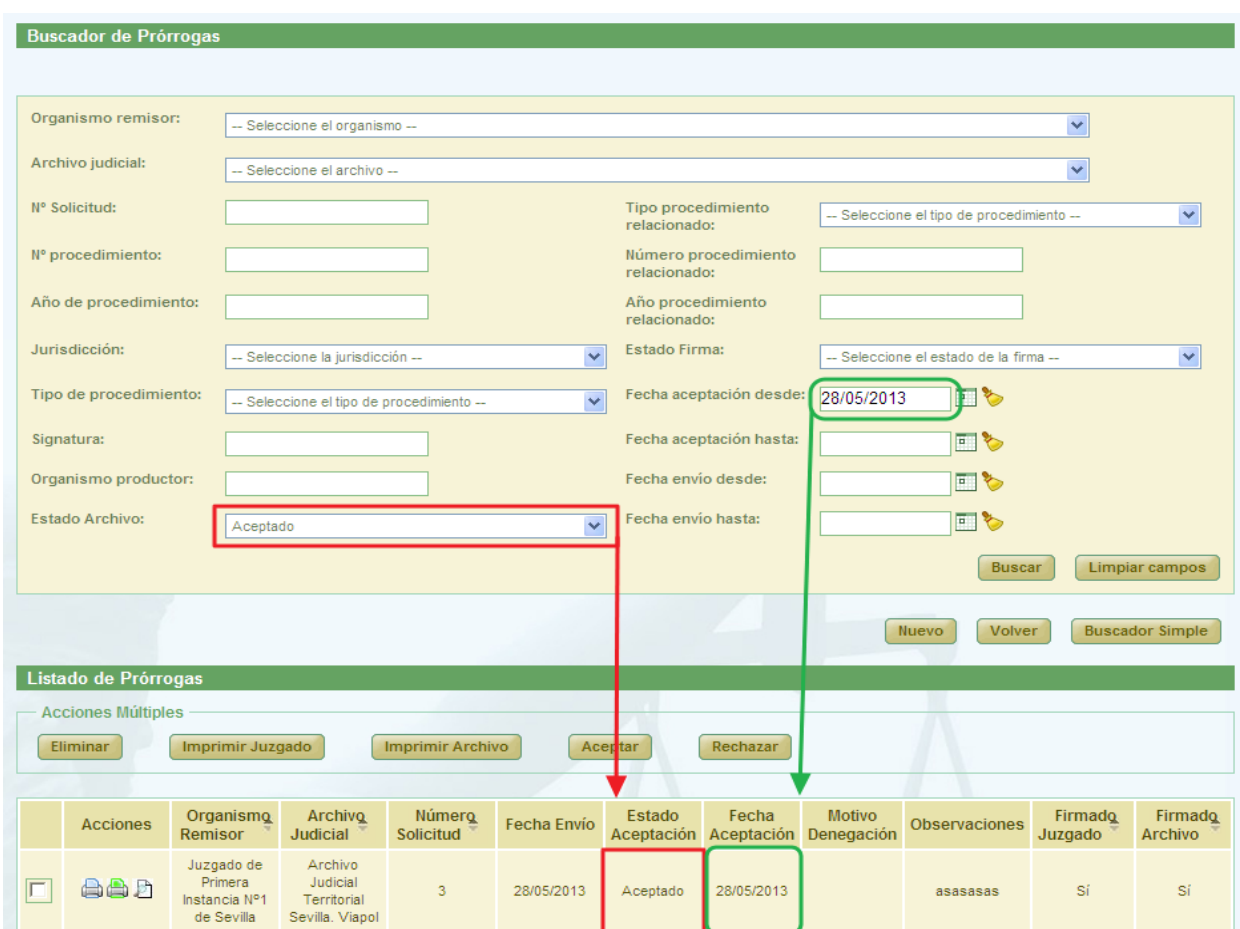

*Ilustración 199: Listado de prórrogas después de realizar una búsqueda*

Posibles estados por los que filtrar:

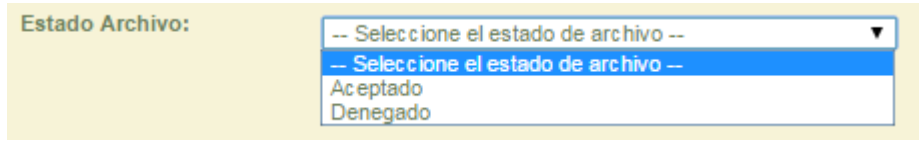

*Ilustración 200: Posibles estados en Archivo al buscar Prórroga*

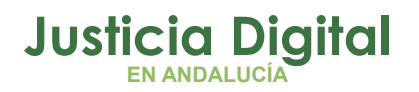

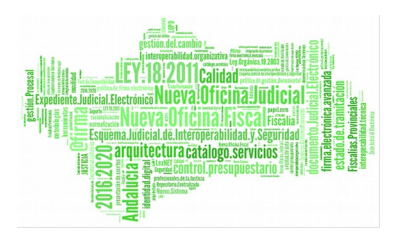

# **8.2. ACCIONES DISPONIBLES PARA UNA SOLICITUD DE PRÓRROGA PARA EL ROL SUPER-ADMINISTRADOR Y EL ESTADO DE LA SOLICITUD**

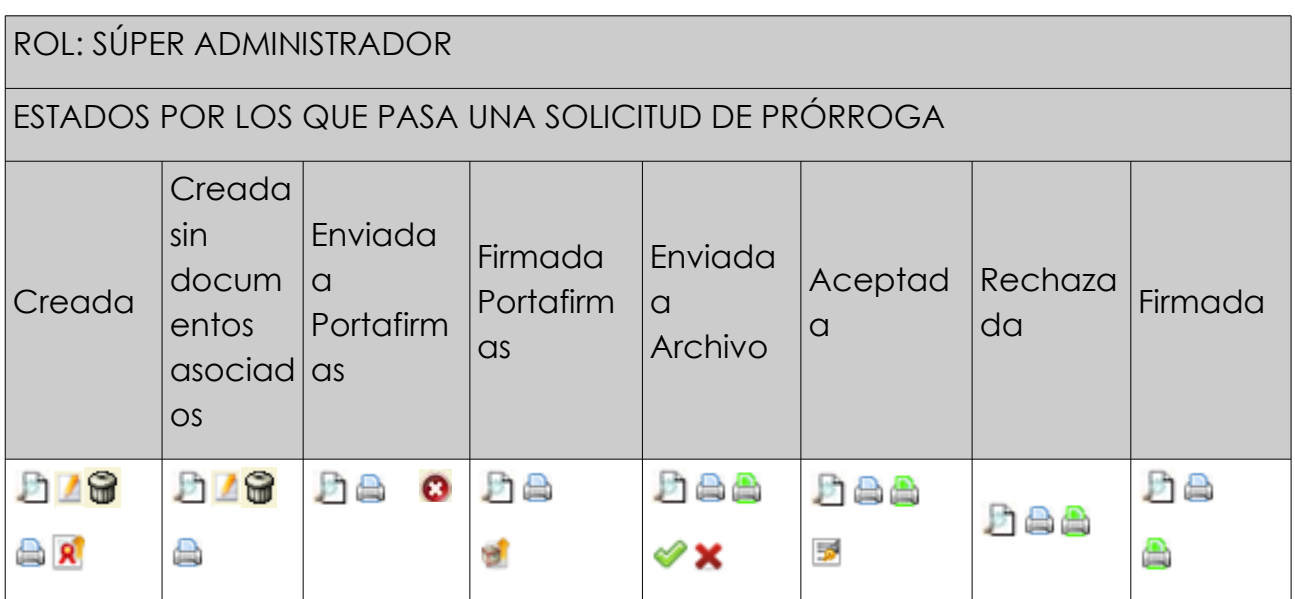

# **8.3. CREACIÓN DE SOLICITUD DE PRÓRROGA**

Permite la creación en el sistema de una nueva solicitud de prórroga, y la modificación de los datos de una ya existente.

Para la creación de una nueva solicitud de prórroga, será necesario pulsar **Nuevo**, aparece en la pantalla principal debajo del buscador de Prórrogas (Ilustración 82). Una vez pulsado este botón, el usuario accederá al formulario Crear Solicitud de Prórroga de la aplicación, en la cual tendrá que introducir no sólo los datos de la cabecera de la nueva solicitud sino también los documentos a prorrogar y pulsar **Grabar.**

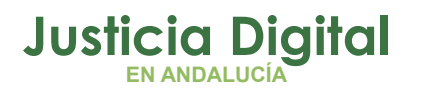

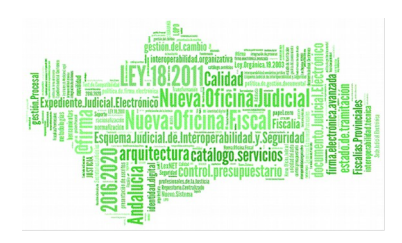

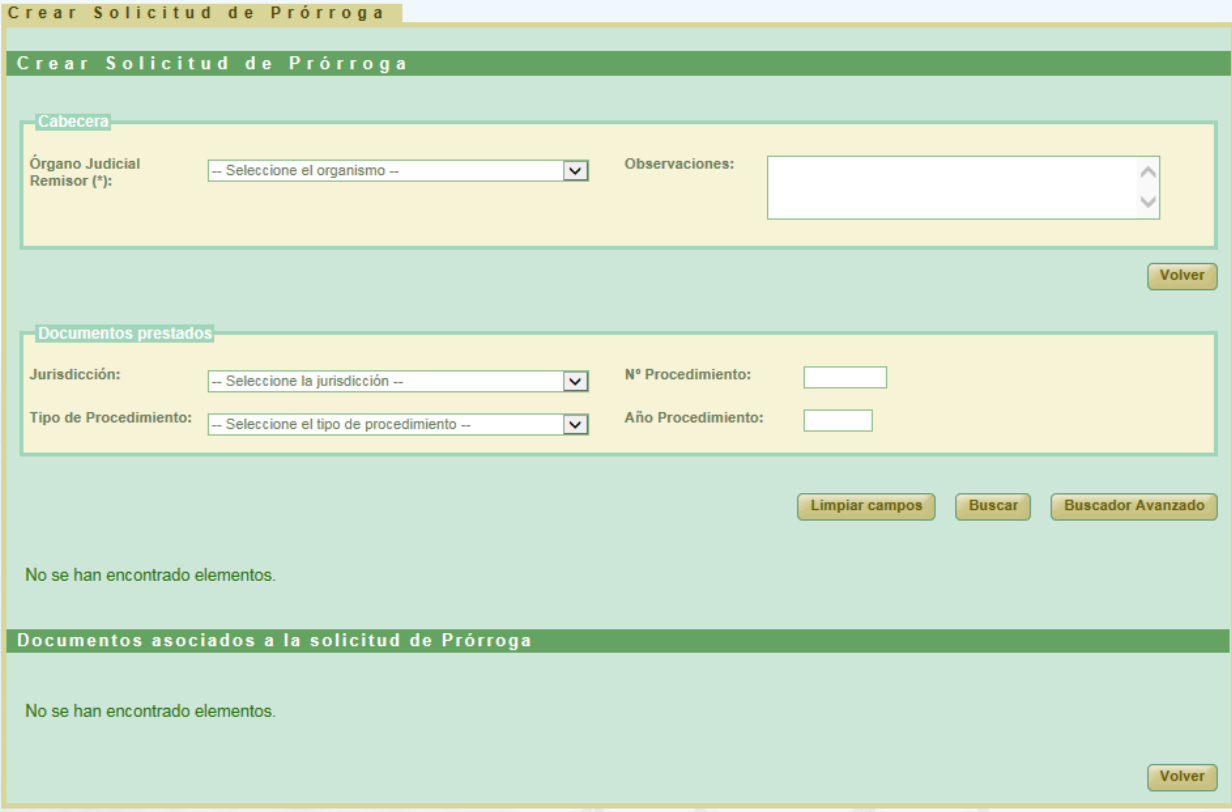

*Ilustración 201: Creación de nueva solicitud de prórroga*

Para que aparezca el botón de **Grabar** es necesario realizar varios pasos intermedios.

El primero de ellos es la selección de un organismo como **Órgano Judicial Remisor.** Se mostrarán todos los organismos disponibles en el listado para el usuario súper administrador.

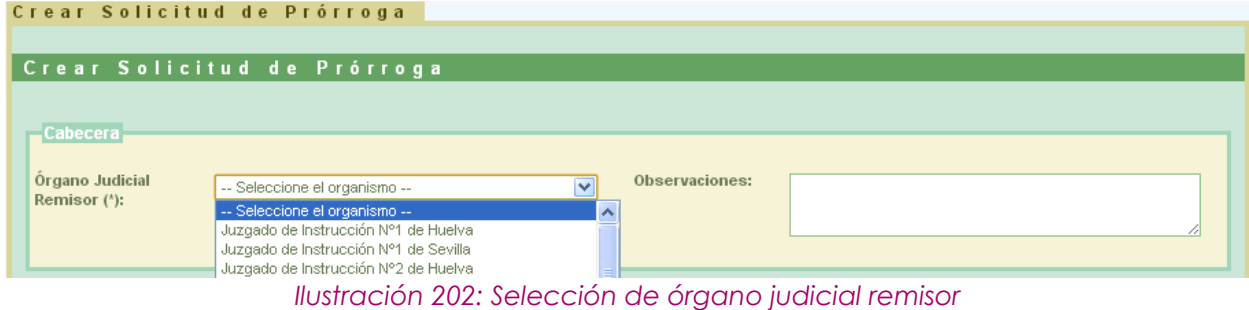

Página 136 de 234

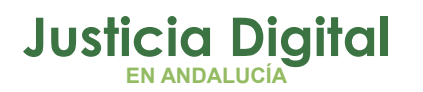

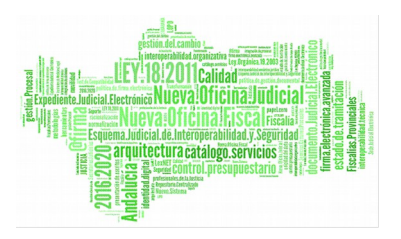

Esta acción hará que se cargue la lista de los documentos disponibles para ser prestados:

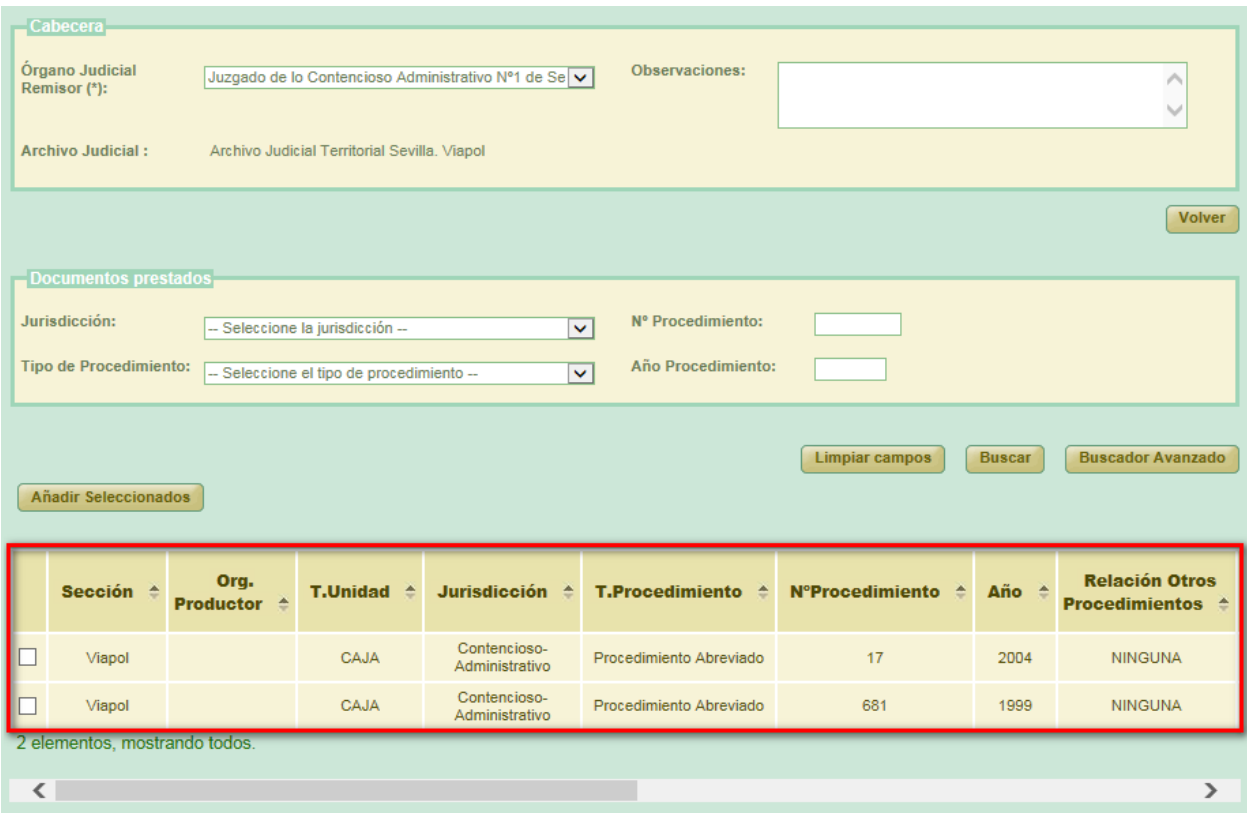

*Ilustración 203: Listado de documentos disponibles*

Por defecto se mostrará el **Buscador Simple:**

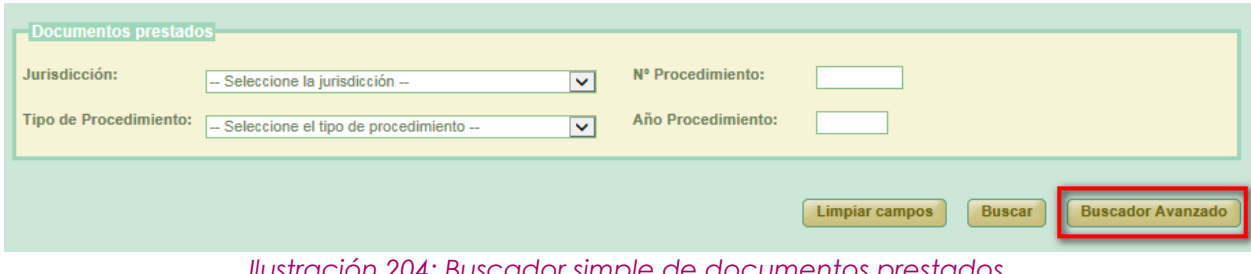

*Ilustración 204: Buscador simple de documentos prestados*

Página 137 de 234

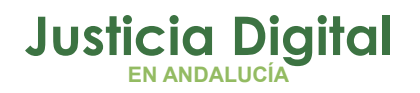

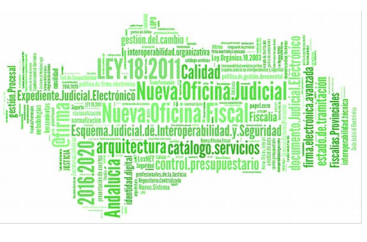

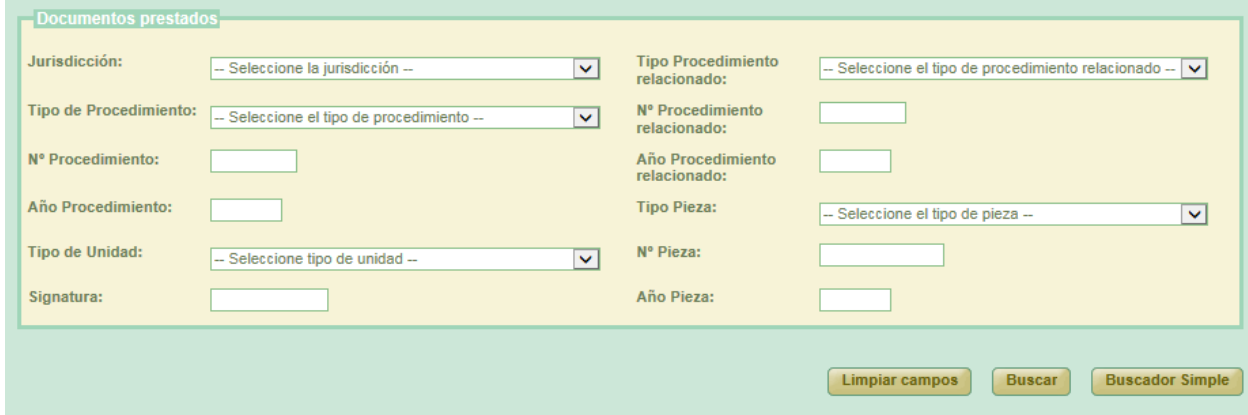

Para cambiar al buscador avanzado se pulsará el botón **Buscador Avanzado:**

*Ilustración 205: Buscador avanzado de documentos prestados*

Podemos realizar una búsqueda de documentos usando los filtros del buscador, para ello seleccionamos un valor para al menos un campo del buscador y se pulsa en el botón **Buscar.** Aparecerá un listado con los documentos que están disponibles para ser añadidos a la solicitud de prórroga.

Si no se aplica ningún filtro, aparecen en esta lista aquellos documentos que han sido creados por el mismo órgano judicial que realiza la solicitud de prórroga.

Una vez cargada la lista será necesario seleccionar los documentos utilizando los checks que los acompañan y pulsar el botón de **Añadir Seleccionados.** Esta acción hará que se muestre un listado con los documentos asignados a la solicitud de prórroga, tabla llamada **Documentos asociados a la solicitud de Prórroga,** y el botón de **Guardar**, el cual permitirá guardar tanto los datos de la cabecera como el listado de documentos en un solo paso. Se crearán tantas solicitudes de prórroga como archivos físicos diferentes se vean implicados en la solicitud.

Si el usuario que crea la solicitud tiene el perfil de super-administrador no será necesario enviar la solicitud a firmar, ya que está se firma de oficio para este perfil de usuario.

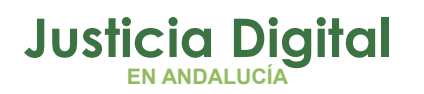

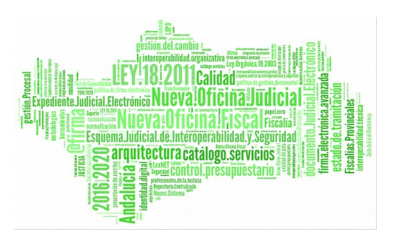

Si el usuario selecciona un documento de la tabla de documentos prestados que ya ha sido añadido anteriormente el sistema muestra un mensaje indicando el error y desmarca dicho documento.

|                  | <b>Acciones Múltiples</b><br><b>Eliminar documentos</b> |                                    |                                         | Documentos asociados a la solicitud de Prórroga |               |                                                                                 |                 |                            |                                              |  |  |  |
|------------------|---------------------------------------------------------|------------------------------------|-----------------------------------------|-------------------------------------------------|---------------|---------------------------------------------------------------------------------|-----------------|----------------------------|----------------------------------------------|--|--|--|
|                  | <b>Acciones</b>                                         | Organismo<br>productor $\triangle$ | <b>T.Unidad <math>\triangleq</math></b> | Jurisdicción $\triangle$                        |               | T.Procedimiento $\triangleq$ N°Procedimiento $\triangleq$                       | Año $\triangle$ | Sección $\triangle$        | Relación otros<br>procedimientos $\triangle$ |  |  |  |
| П                | <b>GB</b>                                               |                                    | CAJA                                    | Penal                                           | Habeas Corpus | $\mathbf{1}$                                                                    | 2013            | <b>Archivo</b><br>prueba 1 | <b>NINGUNA</b>                               |  |  |  |
|                  |                                                         |                                    |                                         |                                                 |               |                                                                                 |                 |                            |                                              |  |  |  |
| $\left  \right $ |                                                         |                                    |                                         | TILL:                                           |               |                                                                                 |                 |                            | $\rightarrow$                                |  |  |  |
|                  |                                                         |                                    |                                         |                                                 |               | Illustración 2061 Listado do documentos asianados al próstamos y botón augralar |                 |                            | <b>Volver</b><br>Guardar                     |  |  |  |

*Ilustración 206: Listado de documentos asignados al préstamos y botón guardar*

Por defecto, la solicitud de préstamo será asignada al Archivo Judicial activo que el organismo seleccionado tuviera fijado. Esta relación se puede alterar desde la pantalla de **Asociación Organismos Archivos,** accesible desde el menú Tablas Maestras.

## **8.4. MODIFICACIÓN DE SOLICITUD DE PRÓRROGA**

Para realizar la modificación en una solicitud prórroga, buscamos dicha prórroga en el listado de la pantalla principal (Ilustración 82) y pulsamos sobre el icono **Modificar E** situado en la columna Acciones de la prórroga seleccionada.

|               | Listado de Prórrogas                                                           |                                                |                                    |                            |                    |                      |                     |                                    |                      |                    |                           |  |  |
|---------------|--------------------------------------------------------------------------------|------------------------------------------------|------------------------------------|----------------------------|--------------------|----------------------|---------------------|------------------------------------|----------------------|--------------------|---------------------------|--|--|
|               | <b>Acciones Múltiples</b>                                                      |                                                |                                    |                            |                    |                      |                     |                                    |                      |                    |                           |  |  |
|               | Imprimir Juzgado<br><b>Imprimir Archivo</b><br>Eliminar<br>Rechazar<br>Aceptar |                                                |                                    |                            |                    |                      |                     |                                    |                      |                    |                           |  |  |
|               |                                                                                |                                                |                                    |                            |                    |                      |                     |                                    |                      |                    |                           |  |  |
|               | <b>Acciones</b>                                                                | Organismo<br>Remisor                           | Archivo<br>Judicial                | Número<br><b>Solicitud</b> | <b>Fecha Envío</b> | Estado<br>Aceptación | Fecha<br>Aceptación | <b>Motivo</b><br><b>Denegación</b> | <b>Observaciones</b> | Firmado<br>Juzgado | Firmado<br><b>Archivo</b> |  |  |
| $\overline{}$ | is a                                                                           | Juzgado de<br>Instrucción<br>Nº1 de<br>Córdoba | Archivo<br>Judicial 000<br>Córdoba | 14                         |                    | Sin Aceptar          |                     |                                    | <b>FLUJO E</b>       | <b>No</b>          | No                        |  |  |

*Ilustración 207: Icono modificar en el listado de solicitudes de prórroga*

Página 139 de 234

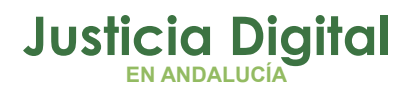

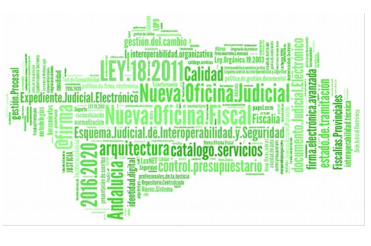

La modificación tiene la misma dinámica que la creación.

 **Cabecera:** si se modifican estos datos es necesario pulsar Guardar situado debajo de la cabecera:

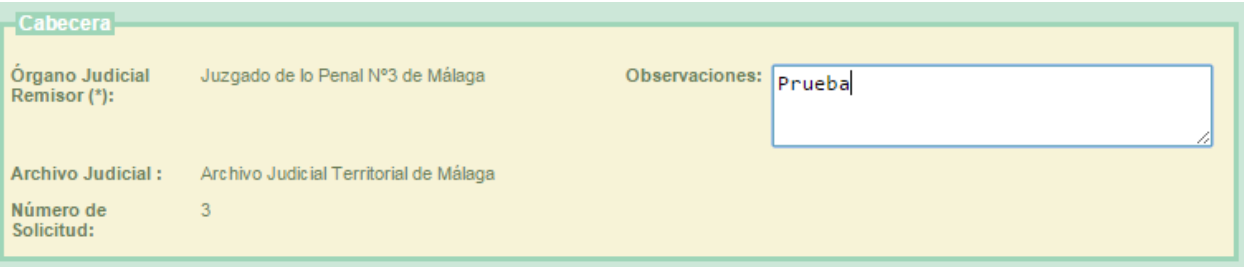

*Ilustración 208: Cabecera edición prórroga*

- **Añadir documentos prestados:** es posible asociar más documentos a la prórroga, siempre que queden documentos prestados disponibles, se hace de la misma forma que en la creación.
- **Modificar documentos asociados:** para ello en la tabla de documentos asociados (al final de la pantalla) pulsar en el icono **de** la columna de acciones. Aparece un nuevo cuadro llamado Modificar Documento en el que podemos añadirle al documento alguna observación. Para guardar la modificación se debe pulsar en **Modificar.**
- Junto a "Modificar Documento" se muestra el número de procedimiento y año.

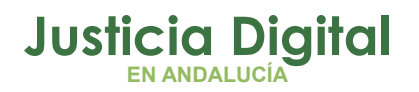

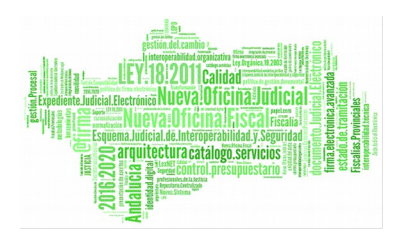

|                            | Modificar Documento 25/2012<br>Observaciones:<br>$\checkmark$<br>Modificar<br>Cancelar |                         |                        |                      |                                                |                                                   |                                                                                           |                 |                                  |  |  |  |
|----------------------------|----------------------------------------------------------------------------------------|-------------------------|------------------------|----------------------|------------------------------------------------|---------------------------------------------------|-------------------------------------------------------------------------------------------|-----------------|----------------------------------|--|--|--|
|                            | <b>Acciones</b>                                                                        | Sección <sup>A</sup>    | Organismo<br>productor | T.Unidad $\triangle$ | Jurisdicción <sup><math>\triangle</math></sup> | T.Procedimiento <sup><math>\triangle</math></sup> | NºProcedimiento <sup>A</sup>                                                              | Año $\triangle$ | Relación otros<br>procedimientos |  |  |  |
|                            | <b>GB</b>                                                                              | Archivo<br>Judicial Cór |                        | CAJA                 | Penal                                          | Procedimiento ordinario                           | 25                                                                                        | 2012            | <b>NINGUNA</b>                   |  |  |  |
|                            | 6B                                                                                     | Archivo<br>Judicial Cór |                        | CAJA                 | Penal                                          | Procedimiento ordinario                           | 54                                                                                        | 2012            | <b>NINGUNA</b>                   |  |  |  |
|                            | 6B                                                                                     | Archivo<br>Judicial Cór |                        | CAJA                 | Penal                                          | Procedimiento ordinario                           | 24                                                                                        | 2012            | <b>NINGUNA</b>                   |  |  |  |
| $\left  \mathbf{<}\right $ |                                                                                        |                         | <b>TIII</b>            |                      |                                                |                                                   |                                                                                           |                 | $\,$                             |  |  |  |
|                            |                                                                                        |                         |                        |                      |                                                |                                                   | Ilustración 209: Modificación solicitud prórroga: Modificación de documento asociado a la |                 |                                  |  |  |  |

*solicitud*

➢ Eliminar documentos asociados: para ello en la tabla de documentos asociados pulsar en **Eliminar in** de la columna de acciones. El sistema pedirá una confirmación antes de proceder a eliminar el documento, una vez confirmado el borrado, se elimina el documento de la prórroga y del listado de documentos asociados.

Para que las modificaciones sean almacenadas se debe pulsar en **Guardar**. El sistema mostrará una pantalla indicando que el registro ha sido modificado correctamente.

# **8.5. ELIMINAR SOLICITUD DE PRÓRROGA**

Permite al usuario autenticado (con el perfil adecuado para ello) eliminar del sistema a una solicitud de prórroga seleccionada de la lista de prórrogas. Para ello es necesario que el usuario pulse el icono  $\Box$  de la columna Acciones del registro de la lista que corresponda a la prórroga que desee eliminarse.

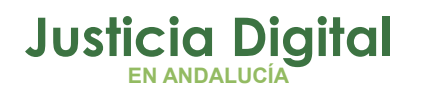

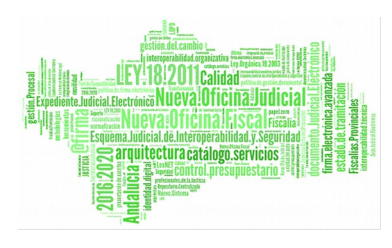

| Listado de Prórrogas<br>- Acciones Múltiples                                          |                                          |                                |                               |                    |             |       |                                                   |                      |                                       |                                       |
|---------------------------------------------------------------------------------------|------------------------------------------|--------------------------------|-------------------------------|--------------------|-------------|-------|---------------------------------------------------|----------------------|---------------------------------------|---------------------------------------|
| <b>Eliminar</b><br><b>Imprimir Archivo</b><br>Imprimir Juzgado<br>Rechazar<br>Aceptar |                                          |                                |                               |                    |             |       |                                                   |                      |                                       |                                       |
| <b>Acciones</b>                                                                       | Organismo<br>Remisor $\triangle$         | Archivo Judicial <sup>+</sup>  | Número Solicitud <sup>A</sup> | <b>Fecha Envio</b> | Estado      | Fecha | <b>Motivo</b><br>Aceptación Aceptación Denegación | <b>Observaciones</b> | <b>Firmado</b><br>Juzgado $\triangle$ | <b>Firmado</b><br>Archivo $\triangle$ |
| GADR                                                                                  | Juzgado de Instrucción<br>Nº1 de Sevilla | Archivo Judicial PRUEBA<br>002 | 3                             |                    | Sin Aceptar |       |                                                   | Prueba prorrogas     | No.                                   | No.                                   |
| Ilustración 210: Icono oliminar en el listado de prórregas                            |                                          |                                |                               |                    |             |       |                                                   |                      |                                       |                                       |

*Ilustración 210: Icono eliminar en el listado de prórrogas*

Tras pulsar el botón de borrar se muestra un mensaje de confirmación del borrado de una prórroga. Si se pulsa el botón **Aceptar** la solicitud de prórroga seleccionada será eliminada del sistema, desapareciendo esta del listado, si se pulsa **Cancelar**, la aplicación redirigirá de nuevo al listado sin haber realizado ninguna eliminación.

Se podrán eliminar varias solicitudes a la vez seleccionándolas mediante los checks y pulsando el botón **Eliminar** del apartado **Acciones Múltiples.**

Si alguna de las solicitudes no está en un estado adecuado para realizar la acción, mostrará un mensaje informando.

# **8.6. VISUALIZAR SOLICITUD DE PRÓRROGA**

Se podrá visualizar una solicitud de prórroga, para ello se debe seleccionar del listado una prórroga y pulsar en el icono  $\Box$  de la columna Acciones.

| Listado de Prórrogas                                                                         |                                          |                                                    |                    |                    |             |       |                                                   |                      |                                |                                |  |
|----------------------------------------------------------------------------------------------|------------------------------------------|----------------------------------------------------|--------------------|--------------------|-------------|-------|---------------------------------------------------|----------------------|--------------------------------|--------------------------------|--|
| <b>Acciones Múltiples</b>                                                                    |                                          |                                                    |                    |                    |             |       |                                                   |                      |                                |                                |  |
| <b>Eliminar</b><br><b>Imprimir Archivo</b><br><b>Imprimir Juzgado</b><br>Aceptar<br>Rechazar |                                          |                                                    |                    |                    |             |       |                                                   |                      |                                |                                |  |
|                                                                                              |                                          |                                                    |                    |                    |             |       |                                                   |                      |                                |                                |  |
| <b>Acciones</b>                                                                              | Organismo<br><b>Remisor</b> $\triangle$  | Archivo Judicial <sup><math>\triangle</math></sup> | Número Solicitud → | <b>Fecha Envio</b> | Estado      | Fecha | <b>Motivo</b><br>Aceptación Aceptación Denegación | <b>Observaciones</b> | Firmado<br>Juzgado $\triangle$ | Firmado<br>Archivo $\triangle$ |  |
| 9972                                                                                         | Juzgado de Instrucción<br>Nº1 de Sevilla | Archivo Judicial PRUEBA<br>002                     | з                  |                    | Sin Aceptar |       |                                                   | Prueba prorrogas     | No.                            | No.                            |  |

*Ilustración 211: Icono visualizar en el listado de prórrogas*

La aplicación será redirigida a los datos de la prórroga y el listado de documentos asociados. Estos datos no son editables y tampoco se podrá realizar ninguna acción sobre los documentos asociados:
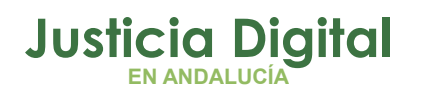

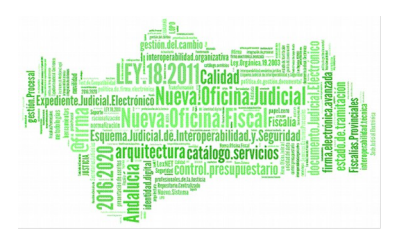

|                                         | Gestión de Prórrogas     |                                        |                              |                  |                                                      |                                                    |                                                    |                                                          |                          |               |
|-----------------------------------------|--------------------------|----------------------------------------|------------------------------|------------------|------------------------------------------------------|----------------------------------------------------|----------------------------------------------------|----------------------------------------------------------|--------------------------|---------------|
|                                         |                          |                                        |                              |                  |                                                      |                                                    |                                                    |                                                          |                          |               |
| Datos Prórroga                          |                          |                                        |                              |                  |                                                      |                                                    |                                                    |                                                          |                          |               |
| Órgano Judicial Remisor:                |                          | Juzgado de lo Penal Nº3 de Málaga      |                              |                  | Observaciones:                                       |                                                    |                                                    |                                                          |                          |               |
| <b>Archivo Judicial:</b>                |                          | Archivo Judicial Territorial de Málaga |                              |                  |                                                      |                                                    |                                                    |                                                          |                          |               |
| Nº Solicitud:                           | 8                        |                                        |                              |                  | Fecha entrada:                                       | 30/06/2014                                         |                                                    |                                                          |                          |               |
|                                         |                          |                                        |                              |                  |                                                      |                                                    |                                                    | Año                                                      |                          |               |
| <b>T.Unidad <math>\triangleq</math></b> | Jurisdicción $\triangle$ | T.Procedimiento <sup>A</sup>           | N°Procedimiento <sup>+</sup> | Año <sup>4</sup> | <b>Relación Otros</b><br>Procedimientos <sup>4</sup> | <b>T.Procedimiento</b><br>relacionado <sup>4</sup> | <b>N°Procedimiento</b><br>relacionado <sup>4</sup> | <b>Procedimiento</b> T.Pieza<br>relacionado <sup>+</sup> |                          | Glo<br>Piez   |
|                                         |                          |                                        |                              |                  |                                                      |                                                    |                                                    |                                                          | Pieza<br>de              |               |
| CAJA                                    | Penal                    | Ejecutoria Penal                       | 833                          | 2007             | <b>NINGUNA</b>                                       |                                                    |                                                    |                                                          | tasación<br>de<br>costas |               |
|                                         |                          |                                        |                              |                  |                                                      |                                                    |                                                    |                                                          |                          |               |
| $\langle$                               |                          |                                        |                              |                  |                                                      |                                                    |                                                    |                                                          |                          | $\rightarrow$ |
|                                         |                          |                                        |                              |                  |                                                      |                                                    |                                                    |                                                          |                          |               |
|                                         |                          |                                        |                              |                  |                                                      |                                                    |                                                    |                                                          | <b>Volver</b>            |               |
|                                         |                          |                                        |                              |                  |                                                      |                                                    |                                                    |                                                          |                          |               |

*Ilustración 212: Visualizar solicitud de prórroga*

## **8.7. CANCELAR ENVÍO SOLICITUD DE PRÓRROGA A PORTAFIRMAS**

Cuando una solicitud de prórroga es enviada a Portafirmas, ésta queda en un estado de espera, hasta que la misma sea firmada por el usuario en esa plataforma. Para poder cancelar el envío de la solicitud a Portafirmas (por ejemplo porque el usuario quiera seleccionar otro firmante), se deberá pulsar en el icono de la solicitud de prórroga cuya firma en Portafirmas se quiere cancelar:

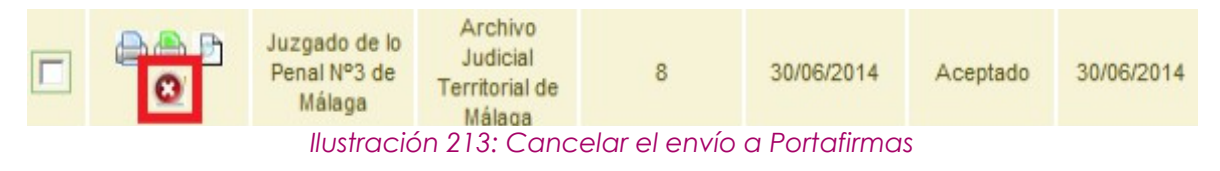

Al pulsar el usuario en dicho icono, la aplicación solicitará confirmación para llevar a cabo la acción solicitada:

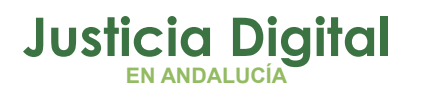

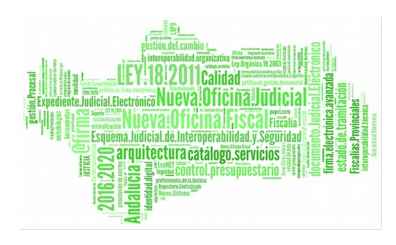

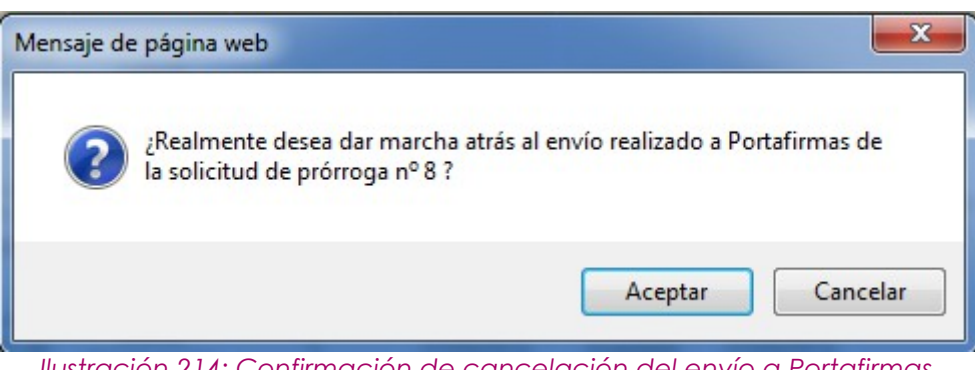

*Ilustración 214: Confirmación de cancelación del envío a Portafirmas*

De manera que si el usuario confirma la acción, la aplicación recargará la pantalla de listado de solicitudes de prórroga, haciendo efectiva la cancelación del envío a Portafirmas de la solicitud de prórroga seleccionada.

## **8.8. ENVIAR SOLICITUD DE PRÓRROGA A ARCHIVO**

Para realizar el envío a archivo, se debe seleccionar del listado una solicitud de prórroga y pulsar en el icono de la columna Acciones.

| Listado de Prórrogas      |                                          |                                |                                                                       |             |             |       |                                                   |                      |                                       |                                 |
|---------------------------|------------------------------------------|--------------------------------|-----------------------------------------------------------------------|-------------|-------------|-------|---------------------------------------------------|----------------------|---------------------------------------|---------------------------------|
| <b>Acciones Múltiples</b> |                                          |                                |                                                                       |             |             |       |                                                   |                      |                                       |                                 |
| <b>Eliminar</b>           | <b>Imprimir Juzgado</b>                  | <b>Imprimir Archivo</b>        | Aceptar<br>Rechazar                                                   |             |             |       |                                                   |                      |                                       |                                 |
|                           |                                          |                                |                                                                       |             |             |       |                                                   |                      |                                       |                                 |
| <b>Acciones</b>           | Organismo<br>Remisor $\triangle$         | Archivo Judicial <sup>4</sup>  | Número Solicitud →                                                    | Fecha Envio | Estado      | Fecha | <b>Motivo</b><br>Aceptación Aceptación Denegación | <b>Observaciones</b> | <b>Firmado</b><br>Juzgado $\triangle$ | Firmado<br>Archivo $\triangleq$ |
| a not                     | Juzgado de Instrucción<br>Nº1 de Sevilla | Archivo Judicial PRUEBA<br>002 | з                                                                     |             | Sin Aceptar |       |                                                   | Prueba prorrogas     | Sí                                    | No.                             |
|                           |                                          |                                | llustración 215: Icono do opviar a archivo on ol listado do prórrogas |             |             |       |                                                   |                      |                                       |                                 |

*Ilustración 215: Icono de enviar a archivo en el listado de prórrogas*

Tras pulsar el botón se muestra un mensaje de confirmación del envío de la prórroga. Si se pulsa el botón **Aceptar** la prórroga seleccionada será enviada, desapareciendo el icono de la columna Acciones para este registro del listado, si se pulsa **Cancelar**, la aplicación redirigirá de nuevo al listado sin haber realizado ninguna acción.

### **8.9. IMPRIMIR SOLICITUD DE PRÓRROGA**

Haciendo clic en el icono de de la columna Acciones de un préstamo del listado se podrá descargar y/o visualizar en formato PDF la prórroga seleccionada.

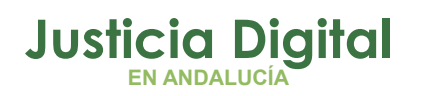

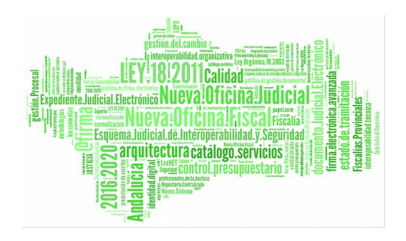

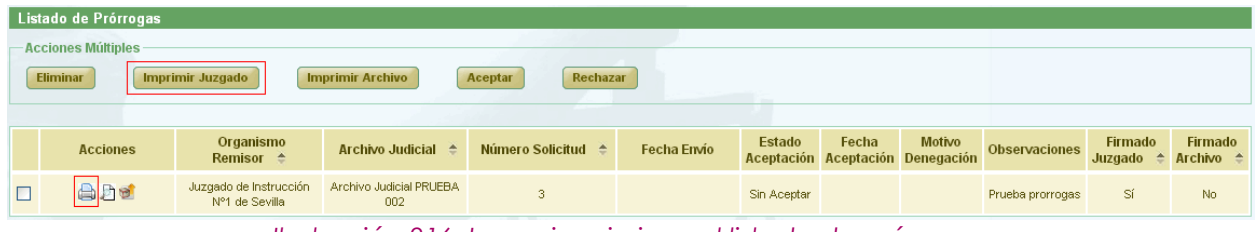

*Ilustración 216: Icono imprimir en el listado de prórrogas*

En caso de que la relación haya sido firmada, se mostrará el documento con los datos de la relación tal y como se enviaron a Portafirmas, con el cajetín de firma que ofrece Portafirmas.

Se podrán imprimir varias solicitudes en un mismo pdf seleccionándolas mediante los checks y pulsando el botón **Imprimir Juzgado** del apartado **Acciones Múltiples.**

Si alguna de las solicitudes no está en un estado adecuado para realizar la acción, mostrará un mensaje informando.

### **8.10. IMPRIMIR SOLICITUD DE PRÓRROGA ARCHIVO JUDICIAL**

Haciendo clic en el icono de la columna Opciones de un Préstamo del listado se podrá descargar y/o visualizar en formato PDF la solicitud de prórroga de Archivo seleccionada.

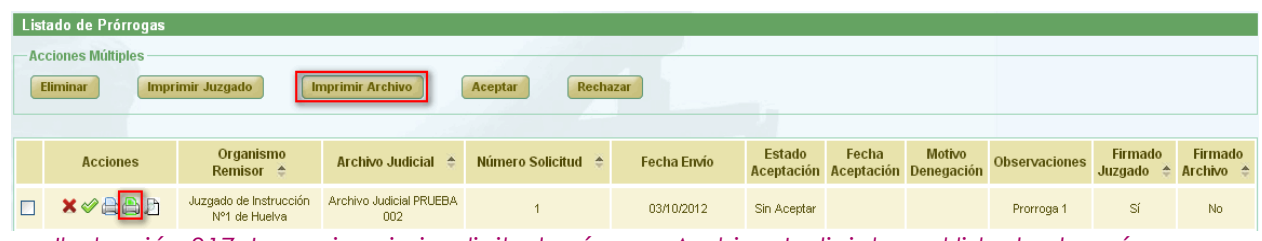

*Ilustración 217: Icono imprimir solicitud prórroga Archivo Judicial en el listado de prórrogas*

Se mostrará el documento con los datos de la relación tal y como se encuentra en ese momento. En caso de que la relación haya sido firmada por el archivo, aparecerá un cajetín de firma de @firma con los datos del usuario que haya firmado.

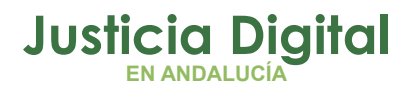

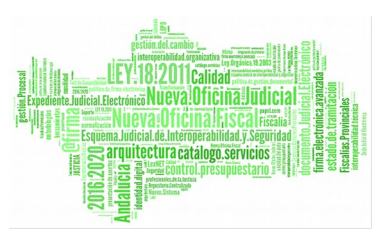

Se podrán imprimir varias solicitudes en un mismo pdf seleccionándolas mediante los checks y pulsando el botón **Imprimir Archivo** del apartado **Acciones Múltiples.** 

Si alguna de las solicitudes no está en un estado adecuado para realizar la acción, mostrará un mensaje informando.

## **8.11. ACEPTAR SOLICITUD DE PRÓRROGA**

Para aceptar una solicitud de prórroga, se debe seleccionar del listado una prórroga y pulsar en el icono  $\bullet$  de la columna Acciones.

| <b>Eliminar</b> | <b>Acciones Múltiples</b>                                                                                                    | <b>Imprimir Juzgado</b>                 | <b>Imprimir Archivo</b>        | Rechazar<br>Aceptar |            |             |  |  |            |    |     |  |
|-----------------|----------------------------------------------------------------------------------------------------|-----------------------------------------|--------------------------------|---------------------|------------|-------------|--|--|------------|----|-----|--|
|                 | <b>Motivo</b><br>Fecha<br><b>Firmado</b><br>Organismo<br><b>Firmado</b><br><b>Estado</b><br><b>Observaciones</b><br>Número Solicitud - <sup>e</sup><br><b>Fecha Envio</b><br>Archivo Judicial <sup><math>\triangle</math></sup><br><b>Acciones</b><br>Aceptación Aceptación Denegación<br>Archivo $\triangleq$<br>Remisor $\hat{=}$<br>Juzgado $\triangle$ |                                         |                                |                     |            |             |  |  |            |    |     |  |
|                 | <b>x</b> /aad                                                                                                    | Juzgado de Instrucción<br>N°1 de Huelva | Archivo Judicial PRUEBA<br>002 |                     | 03/10/2012 | Sin Aceptar |  |  | Prorroga 1 | Sí | No. |  |

*Ilustración 218: Icono aceptar en el listado de prórrogas*

Aparecerá un mensaje de confirmación, en caso de pulsar **Aceptar** la relación queda modificada y se vuelve al listado de prórrogas. Para el registro aceptado se establece una fecha de Aceptación, se muestra Aceptado en la columna Estado de Aceptación y de la columna acciones desaparece tanto el icono de aceptar  $\bullet$  como el de rechazar  $\bullet$ . Si en el mensaje de confirmación se pulsa **Cancelar** se redirige al listado de prórroga.

| Listado de Prórrogas |                                                     |                                   |                                   |             |                      |                            |                                    |                      |                    |                           |
|----------------------|-----------------------------------------------------|-----------------------------------|-----------------------------------|-------------|----------------------|----------------------------|------------------------------------|----------------------|--------------------|---------------------------|
|                      |                                                     |                                   |                                   |             |                      |                            |                                    |                      |                    |                           |
| <b>Acciones</b>      | Organismo<br><b>Remisor</b>                         | <b>Archivo</b><br><b>Judicial</b> | <b>Número</b><br><b>Solicitud</b> | Fecha Envio | Estado<br>Aceptación | Fecha<br><b>Aceptación</b> | <b>Motivo</b><br><b>Denegación</b> | <b>Observaciones</b> | Firmado<br>Juzgado | Firmado<br><b>Archivo</b> |
| 台台力屋                 | Juzgado de<br>Primera<br>Instancia N°1<br>de Huelva | Archivo Judicial<br><b>PRUEBA</b> |                                   | 26/03/2012  | Aceptado             | 26/03/2012                 |                                    | Prórroga Pr01        | Sí                 | No                        |

*Ilustración 219: Solicitud de prórroga después de ser aceptada*

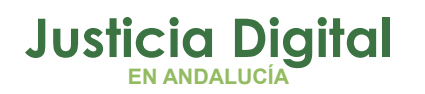

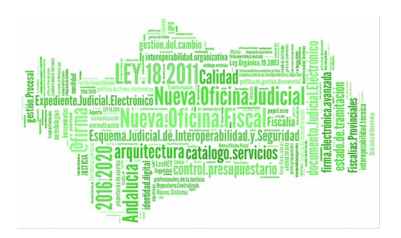

Se podrán aceptar varias solicitudes simultáneamente seleccionándolas mediante los checks y pulsando el botón **Aceptar** del apartado **Acciones Múltiples.** 

Si alguna de las solicitudes no está en un estado adecuado para realizar la acción, mostrará un mensaje informando.

## **8.12. RECHAZAR SOLICITUD DE PRÓRROGA**

Para rechazar una solicitud de prórroga se debe pulsar el icono  $\blacktriangleright$  de la columna Acciones de la prórroga que se quiera rechazar..

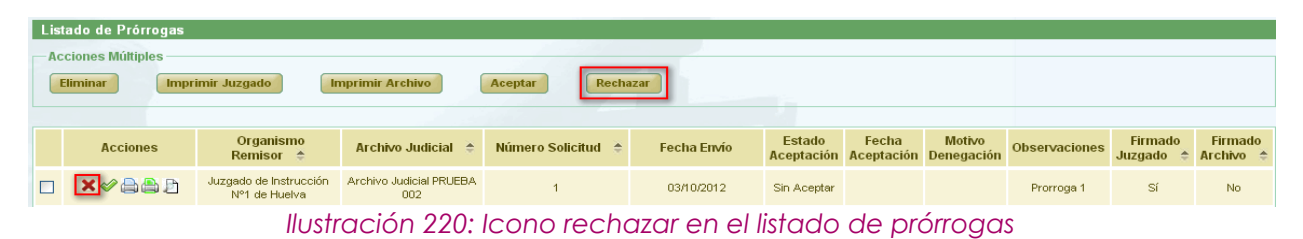

Después de pulsar dicho icono, el sistema mostrará un mensaje de confirmación. Si el usuario pulsa **Cancelar** se redirige a la lista de prórrogas y no se realiza ninguna acción, por el contrario si se pulsa **OK** aparece una nueva ventana donde se pide un **motivo de rechazo.** Después de completar el campo motivo se debe pulsar **Rechazar Prórroga,** con lo que la solicitud de prórroga queda rechazada y se vuelve al listado de prórrogas. Para el registro rechazado se establece una fecha de Aceptación, se muestra

Denegado en la columna Estado de Aceptación, en la columna Motivo Denegación se muestra el motivo que se ha añadido anteriormente y en la columna acciones desaparece tanto el icono de aceptar como el de rechazar $\mathbf x$ .

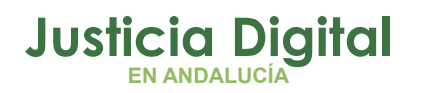

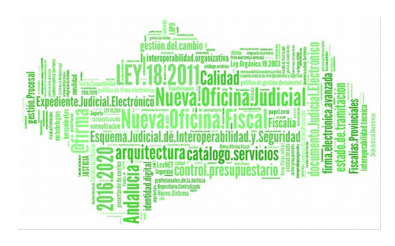

| Listado de Prórrogas      |                                           |                                                       |                            |             |                      |                     |                                    |                      |                    |                    |
|---------------------------|-------------------------------------------|-------------------------------------------------------|----------------------------|-------------|----------------------|---------------------|------------------------------------|----------------------|--------------------|--------------------|
| <b>Acciones Múltiples</b> |                                           |                                                       |                            |             |                      |                     |                                    |                      |                    |                    |
| Eliminar                  | Imprimir Juzgado                          |                                                       | <b>Imprimir Archivo</b>    |             | Aceptar              | Rechazar            |                                    |                      |                    |                    |
|                           |                                           |                                                       |                            |             |                      |                     |                                    |                      |                    |                    |
| <b>Acciones</b>           | Organismo<br>Remisor                      | Archivo<br>Judicial                                   | <b>Número</b><br>Solicitud | Fecha Envío | Estado<br>Aceptación | Fecha<br>Aceptación | <b>Motivo</b><br><b>Denegación</b> | <b>Observaciones</b> | Firmado<br>Juzgado | Firmado<br>Archivo |
| aad<br>匽                  | Juzgado de lo<br>Social Nº1 de<br>Sevilla | Archivo<br>Judicial<br>Territorial<br>Sevilla, Viapol | $\overline{2}$             | 26/09/2012  | Denegado             | 26/09/2012          | Motivo                             |                      | Sí                 | No                 |

*Ilustración 221: Solicitud de prórroga después de ser rechazada*

Se podrán rechazar varias solicitudes simultáneamente seleccionándolas mediante los checks y pulsando el botón **Rechazar** del apartado **Acciones Múltiples.** Si alguna de las solicitudes no está en un estado adecuado para realizar la acción, mostrará un mensaje informando.

#### **8.13. FIRMAR SOLICITUD DE PRÓRROGA**

Se selecciona la prórroga que se quiera firmar y se pulsa el icono de la columna de Acciones.

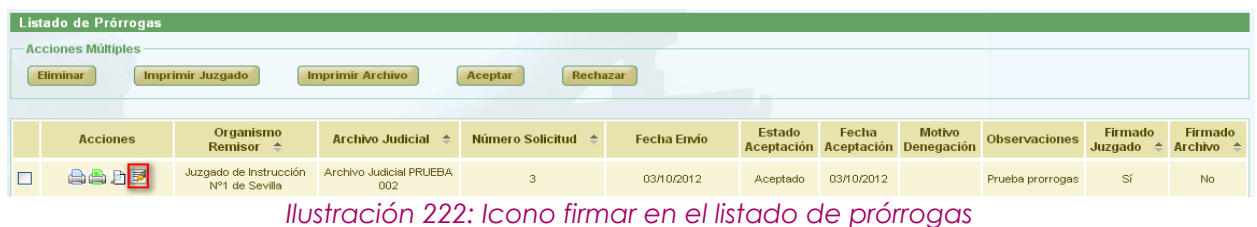

Se redirige hacia una pantalla donde se muestran los datos de la solicitud de prórroga y una tabla con los documentos asociados a la misma. No hay campos editables:

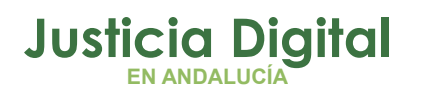

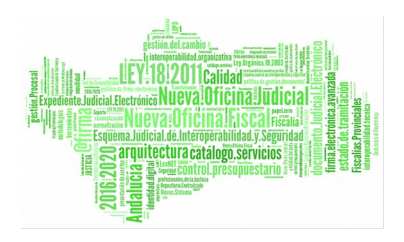

| Firmar Relación                        |                           |                                      |                              |                  |                                              |                                                          |                                             |                               |        |
|----------------------------------------|---------------------------|--------------------------------------|------------------------------|------------------|----------------------------------------------|----------------------------------------------------------|---------------------------------------------|-------------------------------|--------|
|                                        |                           |                                      |                              |                  |                                              |                                                          |                                             |                               |        |
| Datos Prórroga                         |                           |                                      |                              |                  |                                              |                                                          |                                             |                               |        |
|                                        |                           |                                      |                              |                  |                                              |                                                          |                                             |                               |        |
| Órgano Judicial Remisor :              |                           | Juzgado de Instrucción Nº1 de Huelva |                              |                  | Observaciones:                               |                                                          | HU-001                                      |                               |        |
| Archivo Judicial:                      |                           | Archivo Judicial PRUEBA 004          |                              |                  |                                              |                                                          |                                             |                               |        |
| <b>Nº Solicitud:</b>                   | $\overline{A}$            |                                      |                              |                  | Fecha entrada:                               |                                                          | 13/02/2012                                  |                               |        |
|                                        |                           |                                      |                              |                  |                                              |                                                          |                                             |                               |        |
| <b>LUnidad <math>\triangleq</math></b> | Jurisdicción <sup>A</sup> | <b>T.Procedimiento 4</b>             | N°Procedimiento <sup>2</sup> | Año $\triangleq$ | Relación otros<br>procedimientos $\triangle$ | <b>Tipo</b><br>procedimiento<br>relacionado <sup>e</sup> | NºProcedimiento<br>relacionado <sup>e</sup> | Año<br>procedim<br>relacionar |        |
| CAJA                                   | Civil                     | Procedimiento-119                    | $\overline{4}$               | 2012             | <b>DIMANA</b>                                | Procedimiento-119                                        | $\overline{1}$                              | 2011                          |        |
| CAJA                                   | Civil                     | Procedimiento-119                    | 5                            | 2012             | <b>CONTIENE</b>                              | Procedimiento-119                                        | $\overline{2}$                              | 2011                          |        |
|                                        |                           |                                      |                              |                  |                                              |                                                          |                                             |                               |        |
| $\vert$ < $\vert$                      |                           | $-100$                               |                              |                  |                                              |                                                          |                                             | $\rightarrow$                 |        |
|                                        |                           |                                      |                              |                  |                                              |                                                          |                                             |                               |        |
|                                        |                           |                                      |                              |                  |                                              |                                                          |                                             |                               | Firmar |

*Ilustración 223: Firmar solicitud de prórroga*

Si el usuario Pulsa el botón **Volver** se redirige al listado principal de prórrogas. El usuario debe pulsar en el botón **Firmar**.

En caso de que el usuario que desee realizar la firma no tenga el certificado digital instalado en la máquina, el sistema devolverá un error indicando este problema.

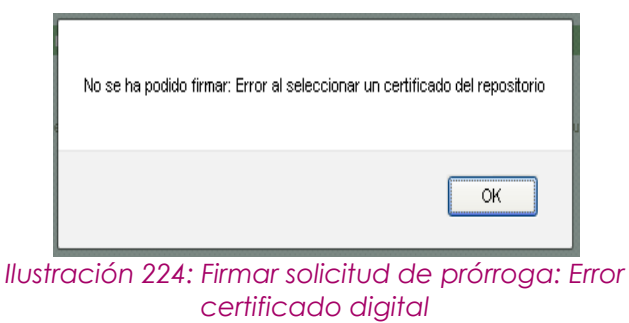

Si no se produce ningún error en con el certificado el sistema muestra un cuadro de selección de la firma:

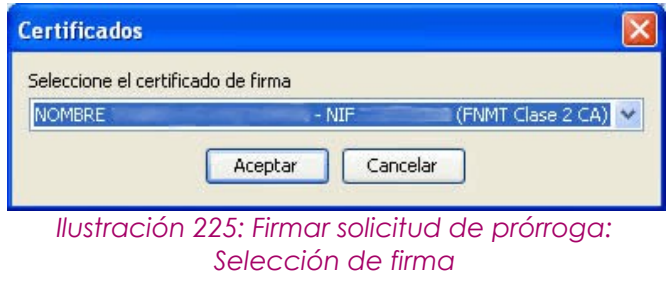

Página 149 de 234

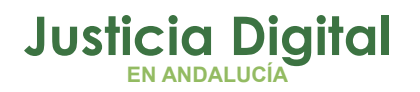

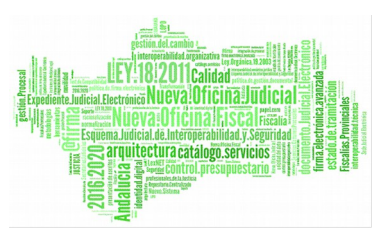

El usuario pulsa **Aceptar.**

En el caso de que al menos uno de los documentos asociados no tenga signatura, se mostrará un mensaje en la pantalla indicando dicho error.

Por el contrario, si se realiza la firma correctamente el sistema muestra un mensaje indicando que la prórroga ha sido firmada correctamente.

## **9. GESTIÓN DE SOLICITUDES DE DEVOLUCIÓN**

Al acceder a la opción de menú Gestión de Solicitudes de devolución, el usuario verá un buscador de Devoluciones con todos sus campos vacíos y un listado con las Solicitudes de Devoluciones. Inicialmente esta lista muestra todas las solicitudes disponibles.

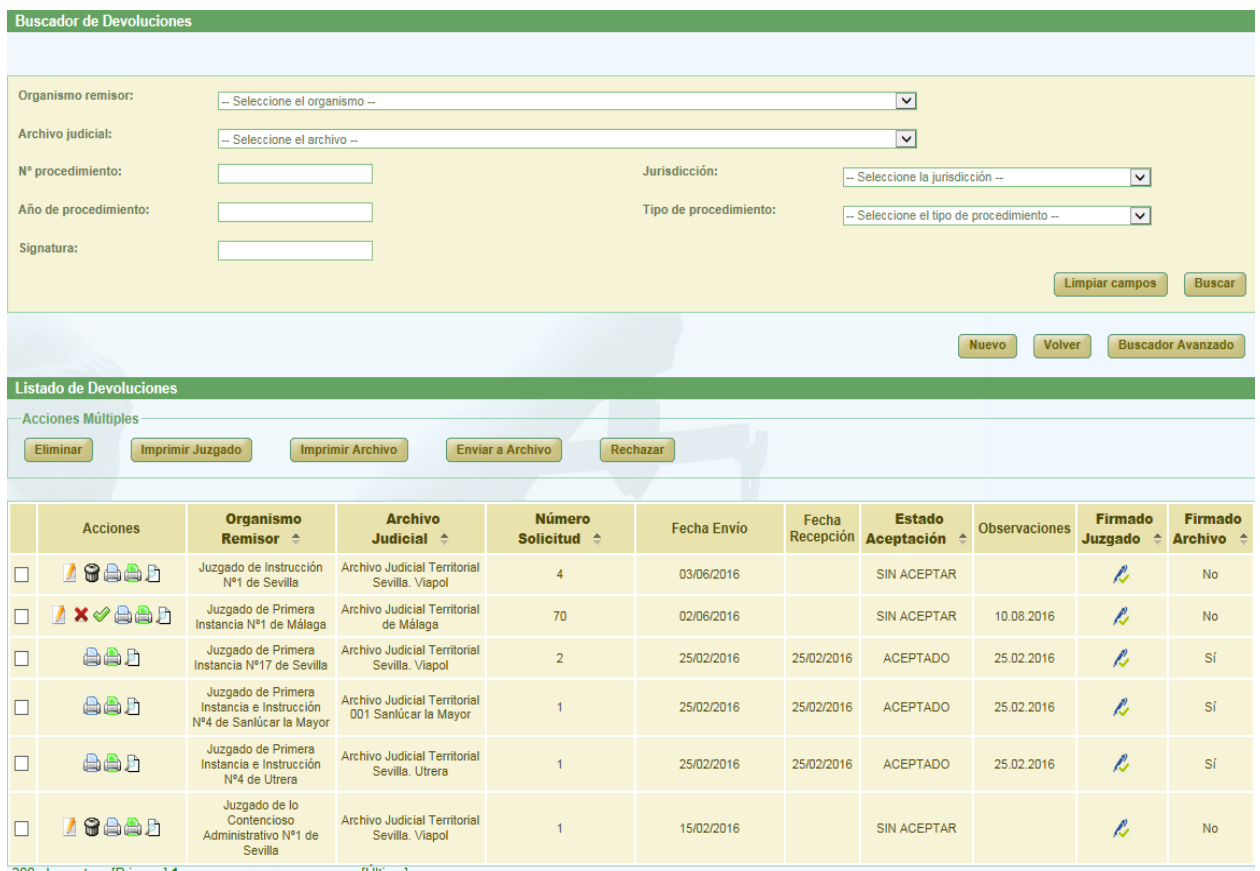

*Ilustración 226: Pantalla principal de solicitudes de devoluciones*

<sup>200</sup> elementos. [Primero] 1, 2, 3, 4, 5, 6, 7, 8, 9, 10 [Último]

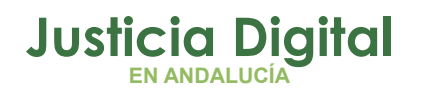

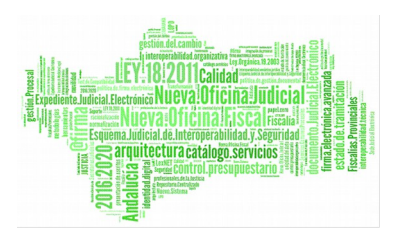

En las columnas "Firmado Juzgado" y "Firmado Archivo" se podrá distinguir a primera vista si una solicitud/relación ha sido firmada de oficio si aparece "Sí" en la celda o con certificado digital si aparece el símbolo  $\ell$ .

## **9.1. BÚSQUEDA Y LISTADO DE DEVOLUCIONES**

En la zona superior de la pantalla el usuario dispone de un buscador de devoluciones. Para realizar una búsqueda de devoluciones usando los filtros, debe seleccionar, un valor de, al menos, uno de los filtros, la selección de los filtros a usar es opcional.

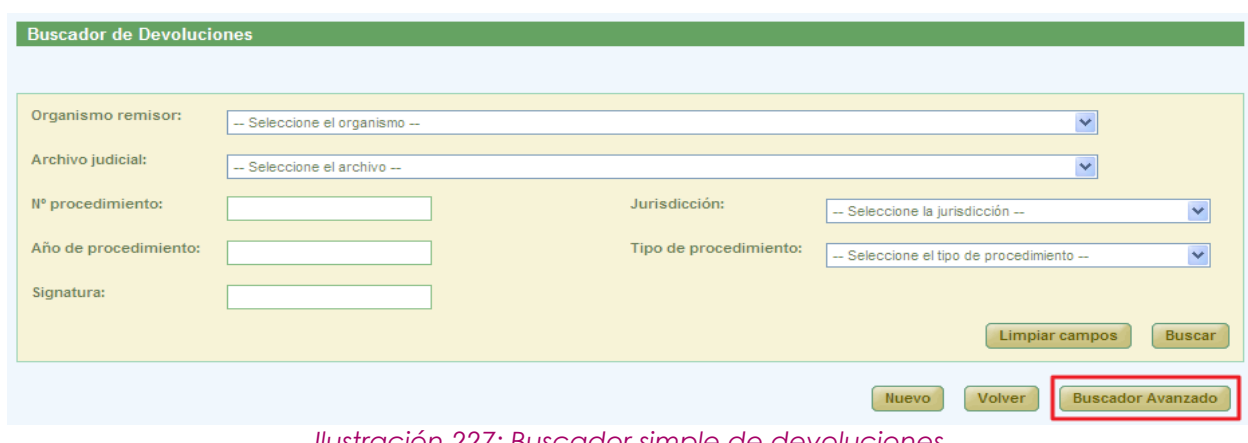

Por defecto se mostrará un buscador simplificado.

*Ilustración 227: Buscador simple de devoluciones*

Se podrá cambiar al buscador avanzado pulsando el botón **Buscador Avanzado.**

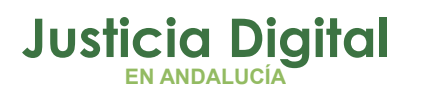

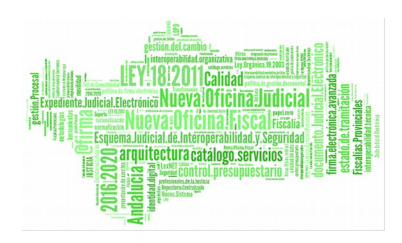

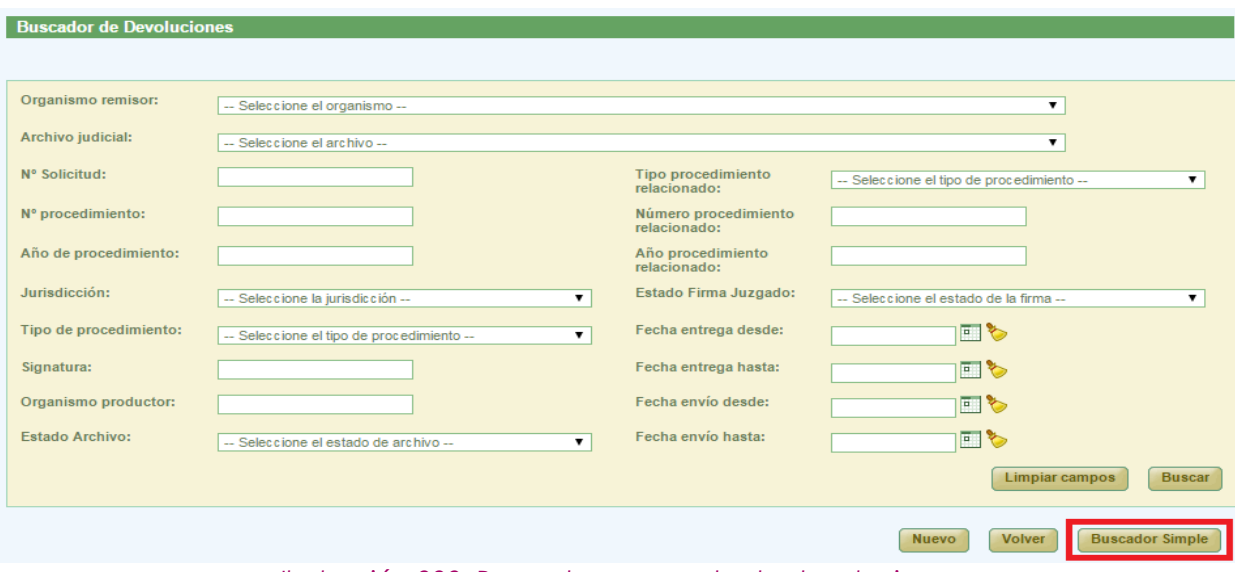

*Ilustración 228: Buscador avanzado de devoluciones*

Una vez seleccionados los datos del filtro, para realizar una búsqueda, será necesario pulsar **Buscar**. En la lista de solicitudes de devoluciones se muestran ahora aquellas que cumplen con los filtros del buscador.

Posibles estados por los que filtrar:

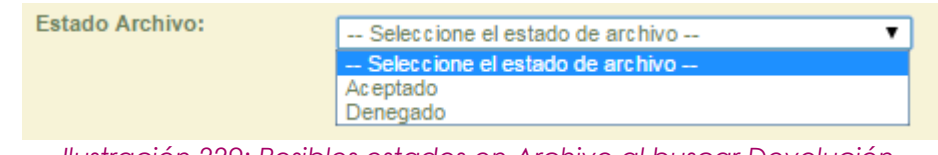

*Ilustración 229: Posibles estados en Archivo al buscar Devolución*

En la lista con los resultados de la búsqueda aparece, para cada devolución, la siguiente información:

- Columna Acciones (éstas cambian según el estado de la devolución y según el rol del usuario (apartado 9.2). Estas acciones se describirán más detalladamente en los siguientes apartados.
- ◆ Organismo Remisor
- ◆ Archivo Judicial
- Número de Solicitud
- ◆ Fecha de envío

Página 152 de 234

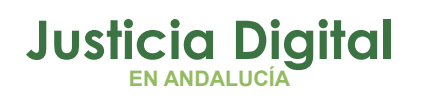

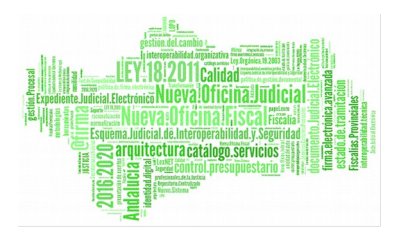

- ◆ Fecha Entrega
- Estado de Aceptación, depende del estado de los documentos asociados a la solicitud y puede tener como valores:
	- No tratado: ningún documento ha sido tratado
	- Parcialmente Aceptado: la mayoría de los documentos tratados están en estado Aceptado.
	- Parcialmente Rechazado: la mayoría de los documentos tratados están en estado Rechazado.
	- Aceptado: la mayoría de los documentos están en estado Aceptado y no existen documentos sin tratar.
	- Rechazado: la mayoría de los documentos están en estado Rechazado y no existen documentos sin tratar.
- Observaciones
- Estado Firma

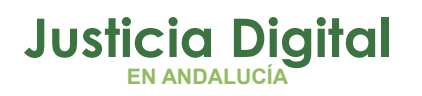

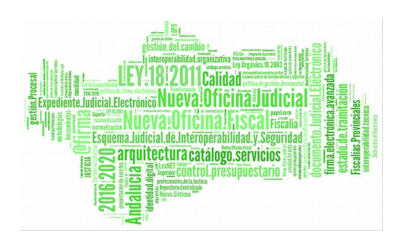

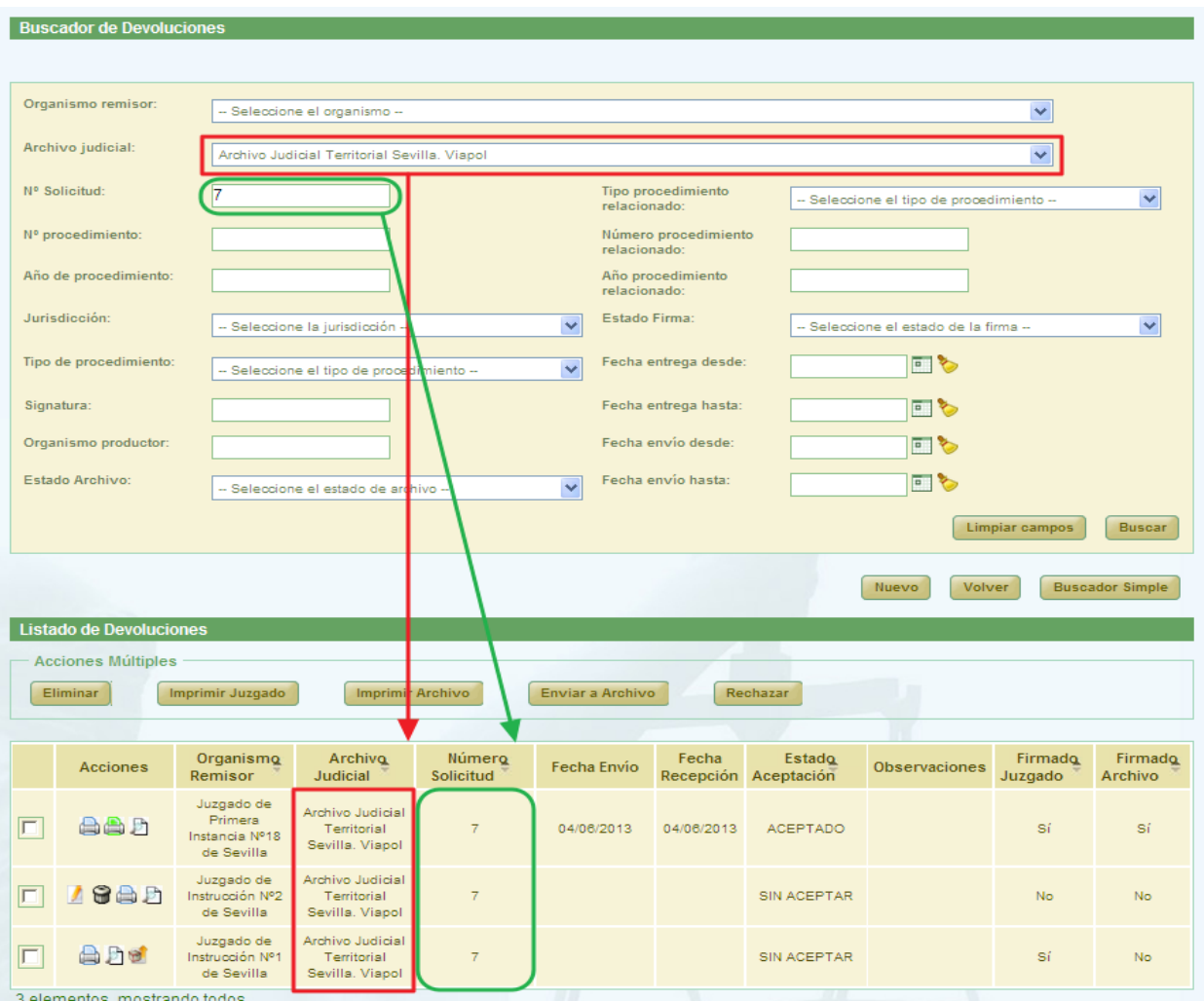

*Ilustración 230: Listado de devoluciones después de realizar una búsqueda*

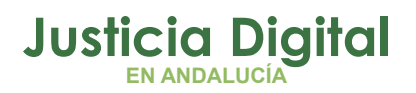

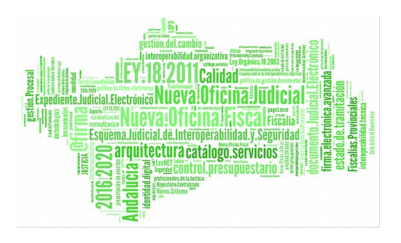

## **9.2. ACCIONES DISPONIBLES PARA UNA SOLICITUD DE DEVOLUCIÓN PARA EL ROL SUPER-ADMINISTRADOR Y EL ESTADO DE LA SOLICITUD**

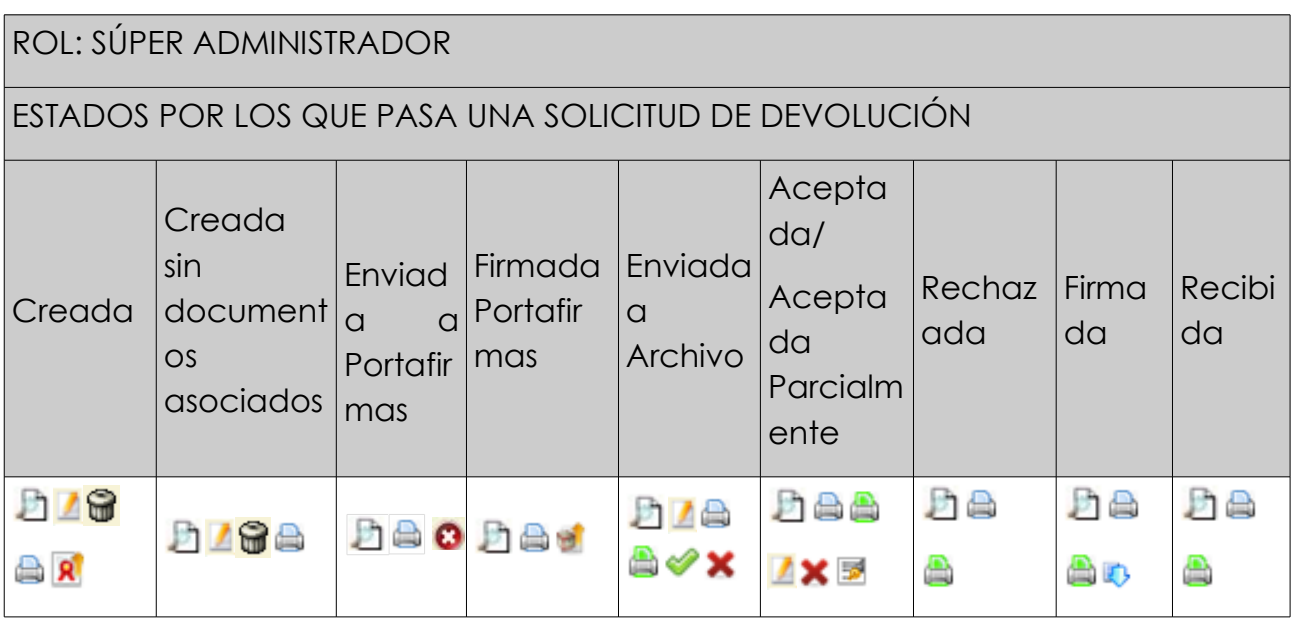

- 
- 
- 
- Imprimir Relación  **Antica de Service de La Firmar Relación**
- Imprimir Archivo Judicial **A** Precibir **D**
- 
- Visualizar **D** enviar a Archivo <sup>S</sup>
- Modificar  $\blacksquare$  Aceptar Totalmente  $\blacktriangledown$
- Eliminar  $\bigcirc$  Rechazar Totalmente  $\times$ 
	-
	-
- $-$  Enviar a Portafirmas  $\overline{\mathbf{R}}$  Cancelar envío a Porta irmas

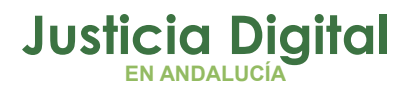

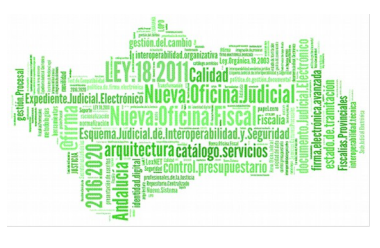

#### **9.3. CREACIÓN DE SOLICITUD DE DEVOLUCIÓN**

Para la creación de una nueva solicitud de devolución, será necesario pulsar **Nuevo**, aparece en la pantalla principal debajo del buscador de Devoluciones (Ilustración 108). Una vez pulsado este botón el usuario accederá al formulario Crear Solicitud de Devolución de la aplicación en la cual tendrá que introducir no sólo los datos de la cabecera de la nueva solicitud sino también los documentos a incluir en la solicitud de devolución y pulsar **Grabar.**

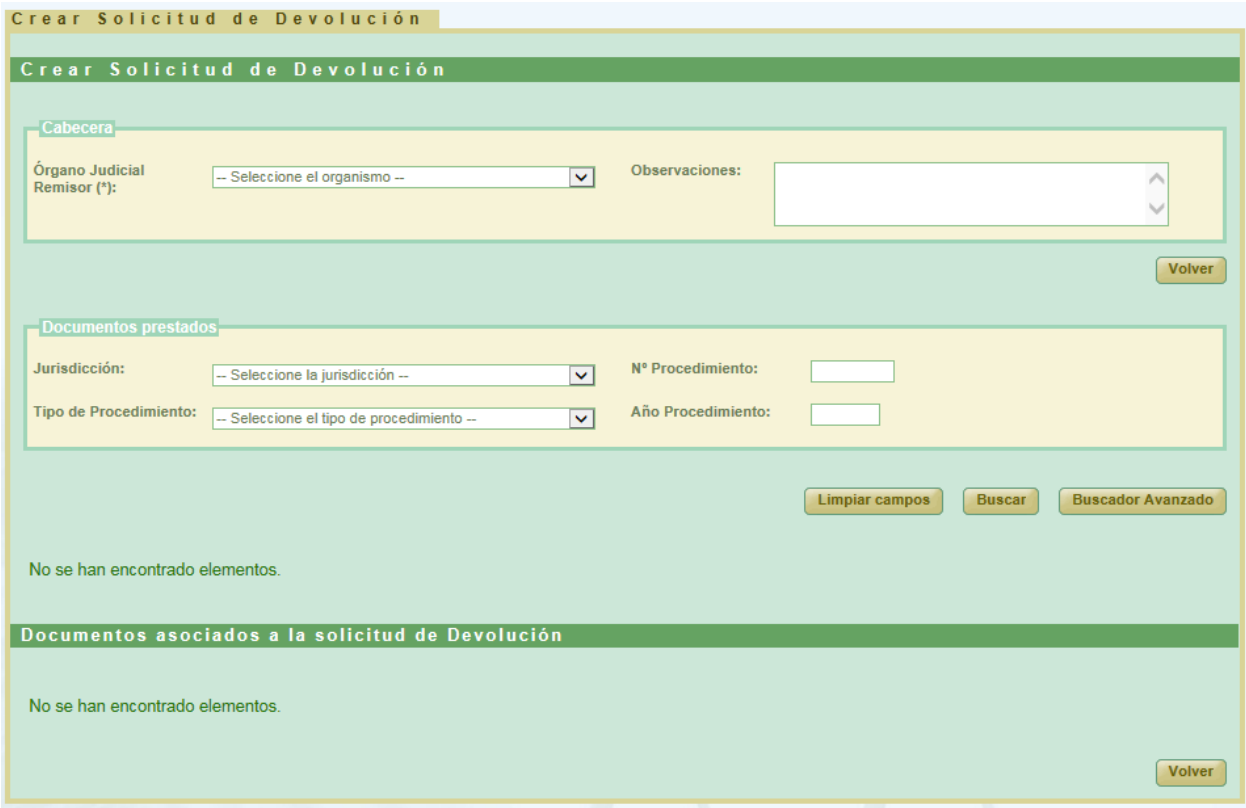

*Ilustración 231: Creación de nueva solicitud de devolución*

Para que aparezca el botón de **Grabar** es necesario realizar varios pasos intermedios.

El primero de ellos es la selección de un organismo como **Órgano Judicial Remisor.** Se mostrarán todos los organismos disponibles en el listado para el usuario súper-administrador:

Página 156 de 234

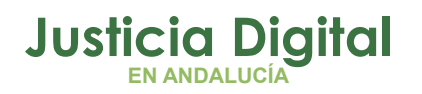

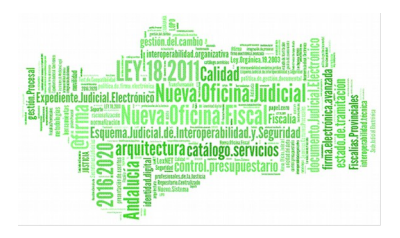

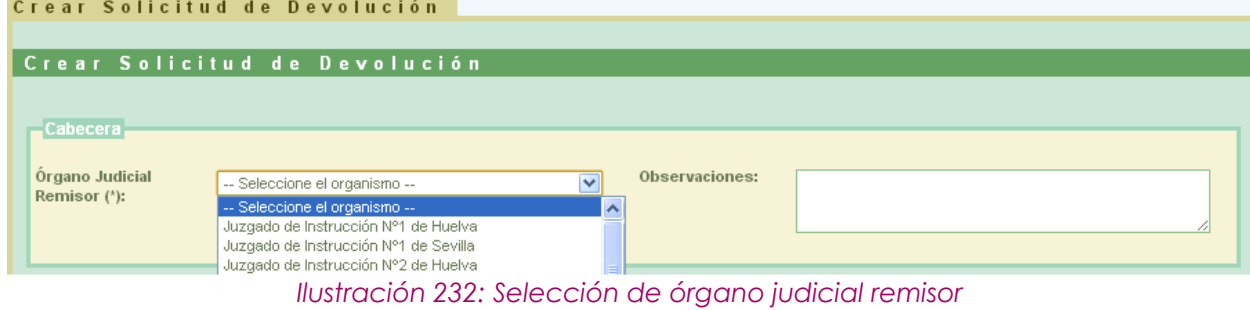

Esta acción hará que se cargue la lista de los documentos prestados:

| Documentos prestados                                                                     |                                           |                             |                                    |                                         |                                         |                       |                                                       |                                                                         |                         |
|------------------------------------------------------------------------------------------|-------------------------------------------|-----------------------------|------------------------------------|-----------------------------------------|-----------------------------------------|-----------------------|-------------------------------------------------------|-------------------------------------------------------------------------|-------------------------|
| Jurisdicción:                                                                            | - Seleccione la jurisdicción --           |                             |                                    | $\overline{\mathbf{v}}$<br>relacionado: | <b>Tipo Procedimiento</b>               |                       | -- Seleccione el tipo de procedimiento relacionado -- |                                                                         | $\overline{\mathbf{v}}$ |
| <b>Tipo de Procedimiento:</b>                                                            | -- Seleccione el tipo de procedimiento -- |                             |                                    | $\overline{\mathbf{v}}$<br>relacionado: | Nº Procedimiento                        |                       |                                                       |                                                                         |                         |
| Nº Procedimiento:                                                                        |                                           |                             |                                    | relacionado:                            | Año Procedimiento                       |                       |                                                       |                                                                         |                         |
| Año Procedimiento:                                                                       |                                           |                             |                                    | <b>Tipo Pieza:</b>                      |                                         |                       | - Seleccione el tipo de pieza --                      |                                                                         | $\checkmark$            |
| <b>Tipo de Unidad:</b>                                                                   | - Seleccione tipo de unidad --            |                             |                                    | N° Pieza:<br>$\checkmark$               |                                         |                       |                                                       |                                                                         |                         |
| Signatura:                                                                               |                                           |                             |                                    | Año Pieza:                              |                                         |                       |                                                       |                                                                         |                         |
| <b>Buscar</b><br><b>Buscador Simple</b><br><b>Limpiar campos</b><br>Añadir Seleccionados |                                           |                             |                                    |                                         |                                         |                       |                                                       |                                                                         |                         |
| Signatura $\triangle$                                                                    | N°Procedimiento <sup>A</sup>              | $A\tilde{n}$ o $\triangleq$ | T.Procedimiento <sup>+</sup>       | Sección <sup>A</sup>                    | <b>Organismo</b><br>productor $\hat{=}$ | T.Unidad <sup>4</sup> | Jurisdicción <sup>4</sup>                             | <b>Relación Otros</b><br>Procedimientos <sup><math>\hat{=}</math></sup> | <b>T.Prd</b><br>relad   |
| 824                                                                                      | $\overline{1}$                            | 1984                        | Registro de Penados                | Noga                                    |                                         | <b>LIBROS</b>         | Penal                                                 | <b>NINGUNA</b>                                                          |                         |
| 825                                                                                      | 1                                         | 1984                        | Registro de ejecutorias            | Noga                                    |                                         | <b>LIBROS</b>         | Penal                                                 | <b>NINGUNA</b>                                                          |                         |
| 828                                                                                      | $\overline{1}$                            | 1986                        | Registro de asistencia<br>personal | Noga                                    |                                         | <b>LIBROS</b>         | Gubernativo                                           | <b>NINGUNA</b>                                                          |                         |
|                                                                                          |                                           |                             |                                    |                                         |                                         |                       |                                                       |                                                                         |                         |

*Ilustración 233: Listado de documentos prestados*

Por defecto se mostrará el **Buscador Simple:**

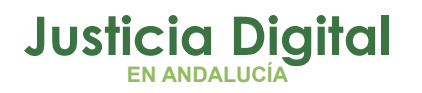

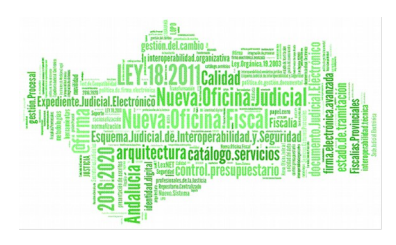

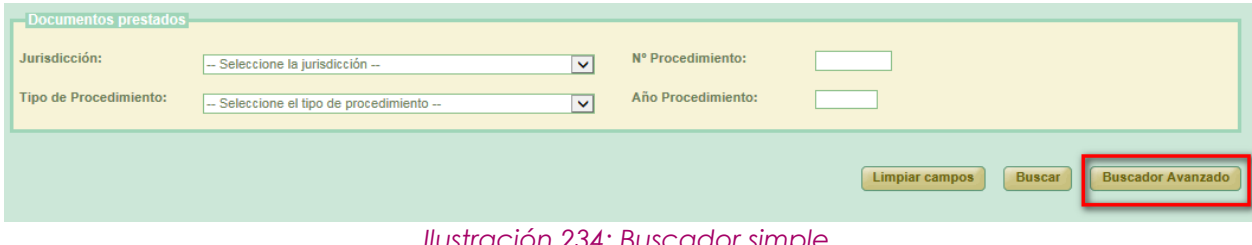

*Ilustración 234: Buscador simple*

Para cambiar al buscador avanzado se pulsará el botón **Buscador Avanzado:**

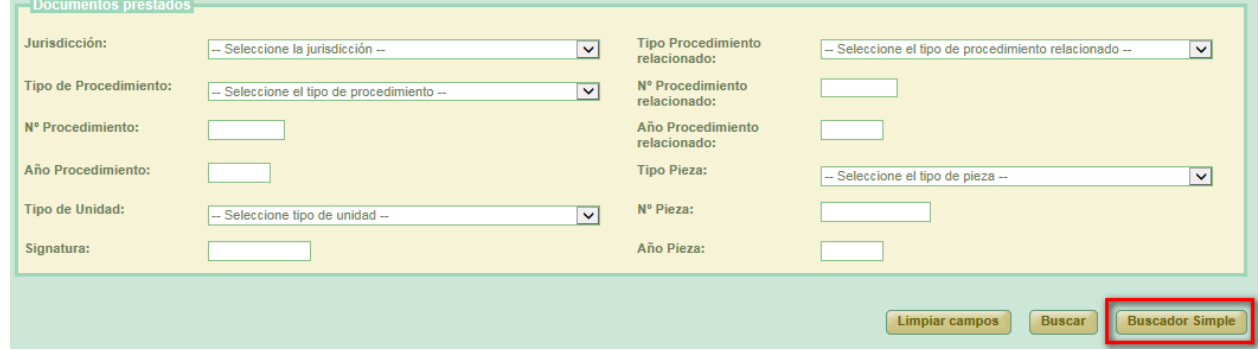

*Ilustración 235: Buscador avanzado*

Podemos realizar una búsqueda de documentos usando los filtros del buscador, para ello seleccionamos un valor para al menos un campo del buscador y se pulsa en el botón **Buscar**. Aparecerá un listado con los documentos que están disponibles para ser añadidos a la solicitud de devolución.

Si no se aplica ningún filtro, aparecen en esta lista aquellos documentos que han sido creados por el mismo órgano judicial que realiza la solicitud de devolución.

Una vez cargada la lista será necesario seleccionar los documentos utilizando los checks que los acompañan y pulsar el botón de **Añadir Seleccionados.** Esta acción hará que se muestre un listado con los documentos asignados a la solicitud de devolución, tabla llamada **Documentos asociados a la solicitud de Devolución,** y el botón de **Guardar**, el cual permitirá guardar tanto los datos de la cabecera como el listado de documentos en un solo paso. Se crearán tantas solicitudes de devolución como diferentes archivos físicos se vean implicados.

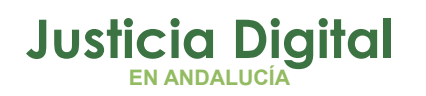

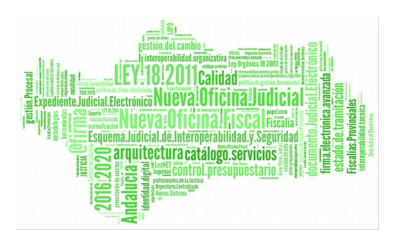

Si el usuario que crea la solicitud tiene el perfil de super-administrador no será necesario enviar la solicitud a firmar, ya que está se firma de oficio para este perfil de usuario.

Si el usuario selecciona un documento de la tabla de documentos prestados que ya ha sido añadido anteriormente el sistema muestra un mensaje indicando el error y desmarca dicho documento.

|                    | <b>Acciones Múltiples</b><br><b>Eliminar documentos</b> |                             | Documentos asociados a la solicitud de Devolución<br><b>Aceptar documentos</b>                                                                                                    | <b>Rechazar documentos</b>                     |                 |                            |                                    |                                         |                           |               |
|--------------------|---------------------------------------------------------|-----------------------------|----------------------------------------------------------------------------------------------------|------------------------------------------------|-----------------|----------------------------|------------------------------------|-----------------------------------------|---------------------------|---------------|
|                    | <b>Acciones</b>                                         | Signatura $\Leftrightarrow$ |                                                                                                    | N°Procedimiento <sup>e</sup> T.Procedimiento e | Año $\triangle$ | Sección $\triangle$        | Organismo<br>productor $\triangle$ | <b>T.Unidad <math>\triangleq</math></b> | Jurisdicción <sup>e</sup> | Rel<br>proce  |
| $\Box$             | G E                                                     | $\overline{1}$              | $\overline{2}$                                                                                                    | <b>Diligencias Previas</b>                     | 2013            | <b>Archivo</b><br>prueba 1 |                                    | CAJA                                    | Penal                     |               |
|                    |                                                         |                             |                                                                                                    |                                                |                 |                            |                                    |                                         |                           |               |
| $\left  \right. <$ |                                                         |                             | $\mathbf{m}$                                                                                                    |                                                |                 |                            |                                    |                                         |                           | $\rightarrow$ |
|                    |                                                         |                             | $\mathbf{u} = \mathbf{u} + \mathbf{v}$ and $\mathbf{v} = \mathbf{u} + \mathbf{v}$ and $\mathbf{v} = \mathbf{v} + \mathbf{v}$ and $\mathbf{v} = \mathbf{v} + \mathbf{v}$ and $\mathbf{v} = \mathbf{v} + \mathbf{v}$ |                                                |                 |                            |                                    |                                         | Guardar                   | <b>Volver</b> |

*Ilustración 236: Listado de documentos asignados al préstamo y botón guardar*

Por defecto, la solicitud de devolución será asignada al Archivo Judicial activo que el organismo seleccionado tuviera fijado. Esta relación se puede alterar desde la pantalla de **Asociación Organismos Archivos,** accesible desde el menú Tablas Maestras.

Para finalizar la creación de la solicitud de devolución se pulsa el botón **Guardar**. En el listado principal aparecerá la nueva solicitud.

### **9.4. MODIFICACIÓN DE SOLICITUD DE DEVOLUCIÓN**

Para realizar la modificación en una solicitud devolución, buscamos dicha devolución en el listado de la pantalla principal (Ilustración 108) y pulsamos sobre el icono **Modificar** <sup>1</sup> situado en la columna Acciones de la devolución seleccionada.

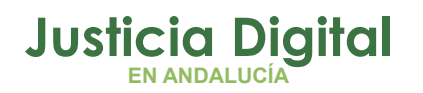

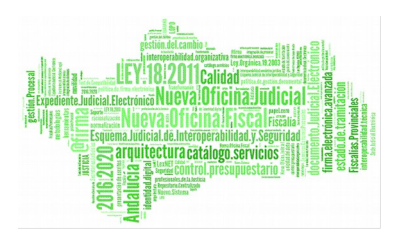

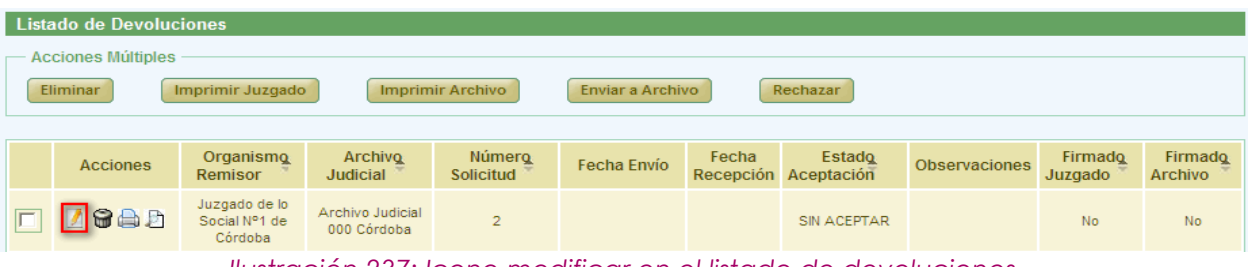

*Ilustración 237: Icono modificar en el listado de devoluciones*

La modificación tiene la misma dinámica que la creación:

- **Cabecera:** si se modifican estos datos es necesario pulsar **Grabar** existente en la cabecera.
- **Añadir documentos prestados:** es posible asociar más documentos a la devolución, se hace de la misma forma que en la creación.
- **Modificar documentos asociados:** para ello en la tabla de documentos asociados (al final de la pantalla) pulsar en el icono **de** de la columna de acciones. Aparece un nuevo cuadro llamado **Modificar.** Para guardar la modificación se debe pulsar en **Modificar.** Junto a "Modificar Documento" se muestra el número de procedimiento y año.

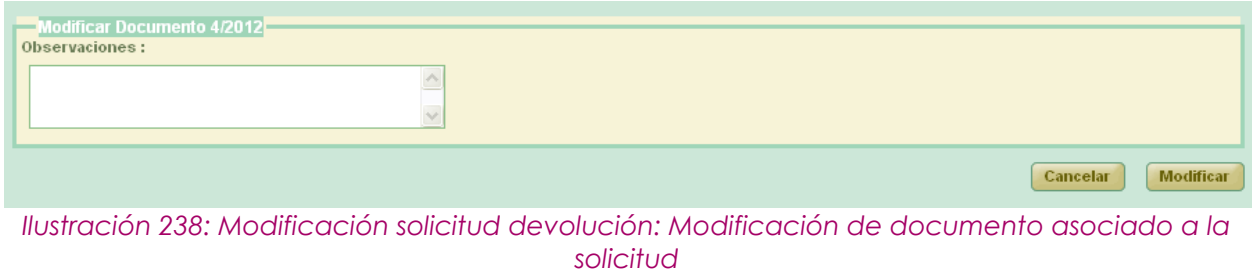

Sobre los documentos asociados se pueden realizar varias acciones tanto de forma individual (columna Acciones), o de forma masiva.

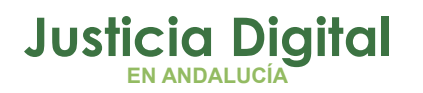

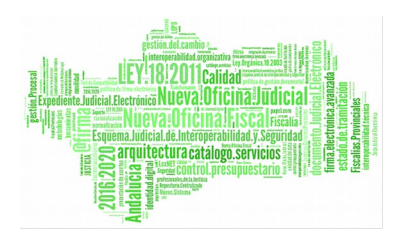

|                                                                                                    | <b>Acciones Múltiples</b><br>Eliminar documentos                                                                                                    |                               | Documentos asociados a la solicitud de Devolución<br><b>Aceptar documentos</b> |      | Rechazar documentos                |      |  |               |           |  |  |  |  |
|----------------------------------------------------------------------------------------------------|----------------------------------------------------------------------------------------------------|-------------------------------|--------------------------------------------------------------------------------|------|------------------------------------|------|--|---------------|-----------|--|--|--|--|
|                                                                                                    | Organismo<br><b>Acciones</b><br>T.Procedimiento <sup>+</sup><br>Sección <sup>A</sup><br>Año $\triangle$<br><b>T.Unidad <math>\triangleq</math></b><br><b>Signatura</b><br>$\triangle$<br><b>N°Procedimiento</b><br><b>Jurisdiccio</b><br>츠<br>productor $\triangle$ |                               |                                                                                |      |                                    |      |  |               |           |  |  |  |  |
| $\Box$                                                                                               | <b>GB</b>                                                                                                    | 828                           |                                                                                | 1986 | Registro de asistencia<br>personal | Noga |  | <b>LIBROS</b> | Gubernati |  |  |  |  |
| $\Box$                                                                                               | 9B<br>×                                                                                                    | 825                           |                                                                                | 1984 | Registro de ejecutorias            | Noga |  | <b>LIBROS</b> | Penal     |  |  |  |  |
| $G \triangleright$<br>$\Box$<br>824<br>1984<br>Registro de Penados<br><b>LIBROS</b><br>Penal<br>Noga |                                                                                                    |                               |                                                                                |      |                                    |      |  |               |           |  |  |  |  |
|                                                                                                    |                                                                                                    | 3 elementos, mostrando todos. |                                                                                |      |                                    |      |  |               |           |  |  |  |  |
| $\left($                                                                                             | Þ.                                                                                                    |                               |                                                                                |      |                                    |      |  |               |           |  |  |  |  |

*Ilustración 239: Modificación de solicitud de devolución: Documentos asociados*

Acciones posibles sobre los documentos asociados (columna **Acciones**):

- ➢ **Eliminar:** pulsar el icono . El sistema pedirá una confirmación antes de proceder a eliminar el documento, una vez confirmado, se elimina el documento del préstamo y del listado de documentos asociados.
- ➢ **Rechazar parcialmente** (detallado en el apartado 9.13).
- ➢ **Aceptar parcialmente** (detallado en el apartado 9.14).

Estas acciones se podrán realizar para varios documentos a la vez utilizando los checks <sup>o</sup> junto a la columna acciones, y pulsando el botón correspondiente a la acción deseada en el apartado **Acciones Múltiples.**

Para que las modificaciones sean almacenadas se debe pulsar en **Guardar.** El sistema mostrará una pantalla indicando que el registro ha sido modificado correctamente.

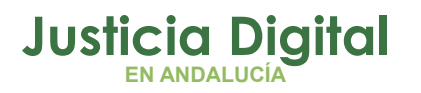

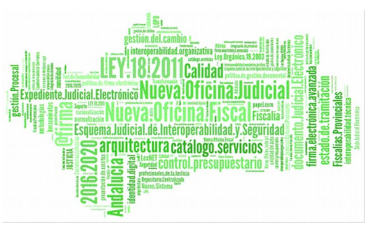

## **9.5. ELIMINAR SOLICITUD DE DEVOLUCIÓN**

Permite al usuario autenticado (con el perfil adecuado para ello) eliminar del sistema a una solicitud de devolución seleccionada de la lista de devoluciones. Para ello es necesario que el usuario pulse el icono  $\bigcirc$  de la columna Acciones del registro de la lista que corresponda a la devolución que desee eliminarse.

| <b>Acciones Múltiples</b><br><b>Eliminar</b> | <b>Imprimir Juzgado</b>                    |                                   | <b>Imprimir Archivo</b>    | <b>Enviar a Archivo</b> |       | Rechazar                              |                      |                    |                           |
|----------------------------------------------|--------------------------------------------|-----------------------------------|----------------------------|-------------------------|-------|---------------------------------------|----------------------|--------------------|---------------------------|
| <b>Acciones</b>                              | Organismo<br><b>Remisor</b>                | <b>Archivo</b><br><b>Judicial</b> | <b>Número</b><br>Solicitud | Fecha Envio             | Fecha | <b>Estado</b><br>Recepción Aceptación | <b>Observaciones</b> | Firmado<br>Juzgado | Firmado<br><b>Archivo</b> |
| GAD                                          | Juzgado de<br>Instrucción Nº1<br>de Huelva | Archivo Judicial<br>PRUEBA 002    | 5                          |                         |       | SIN ACEPTAR                           |                      | No.                | No                        |

*Ilustración 240: Icono eliminar en el listado de devoluciones*

Tras pulsar el botón de borrar se muestra un mensaje de confirmación del borrado de una devolución. Si se pulsa el botón **Aceptar** la solicitud de devolución seleccionada será eliminada del sistema, desapareciendo esta del listado.

Se podrán eliminar varias solicitudes a la vez seleccionándolas mediante los checks y pulsando el botón **Eliminar** del apartado **Acciones Múltiples.** 

Si alguna de las solicitudes no está en un estado adecuado para realizar la acción, mostrará un mensaje informando.

### **9.6. VISUALIZAR SOLICITUD DE DEVOLUCIÓN**

Se podrá visualizar una solicitud de devolución, para ello se debe seleccionar del listado una devolución y pulsar en el icono  $\Box$  de la columna Acciones.

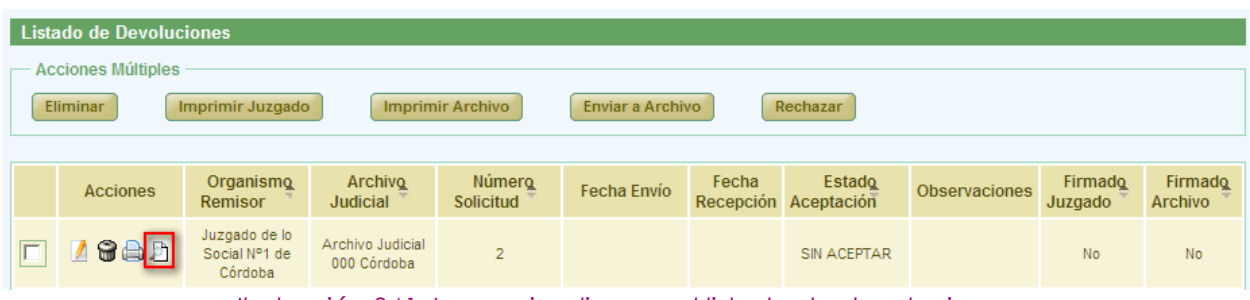

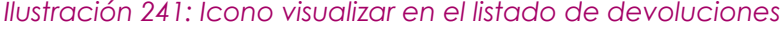

Página 162 de 234

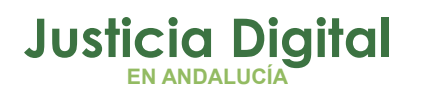

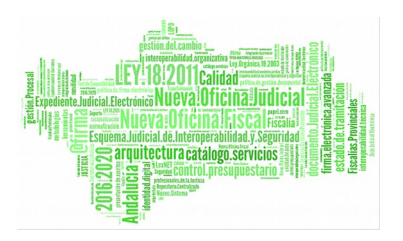

La aplicación será redirigida a los datos de la devolución y el listado de documentos asociados. Estos datos no son editables y tampoco se podrá realizar ninguna acción sobre los documentos asociados:

|                               | Gestión de Devoluciones      |                     |                                                   |                                         |                           |                                                      |                                                        |                                                    |                                                  |
|-------------------------------|------------------------------|---------------------|---------------------------------------------------|-----------------------------------------|---------------------------|------------------------------------------------------|--------------------------------------------------------|----------------------------------------------------|--------------------------------------------------|
|                               |                              |                     |                                                   |                                         |                           |                                                      |                                                        |                                                    |                                                  |
| Datos Devolución              |                              |                     |                                                   |                                         |                           |                                                      |                                                        |                                                    |                                                  |
|                               |                              |                     |                                                   |                                         |                           |                                                      |                                                        |                                                    |                                                  |
| Órgano Judicial Remisor:      |                              |                     | Juzgado de Primera Instancia Nº17 de Sevilla      |                                         | Observaciones:            | 25.02.2016                                           |                                                        |                                                    |                                                  |
| Archivo Judicial:             |                              |                     | Archivo Judicial Territorial Sevilla. Viapol      |                                         | Fecha entrada:            | 25/02/2016                                           |                                                        |                                                    |                                                  |
| N° Solicitud :                | $\overline{2}$               |                     |                                                   |                                         | Fecha entrega:            | 25/02/2016                                           |                                                        |                                                    |                                                  |
|                               |                              |                     |                                                   |                                         |                           |                                                      |                                                        |                                                    |                                                  |
| Signatura <sup>4</sup>        | N°Procedimiento <sup>A</sup> | Año<br>$\triangleq$ | T.Procedimiento <sup><math>\triangle</math></sup> | <b>T.Unidad <math>\triangleq</math></b> | Jurisdicción <sup>+</sup> | <b>Relación otros</b><br>procedimientos <sup>A</sup> | т.<br><b>Procedimiento</b><br>relacionado <sup>+</sup> | <b>N°Procedimiento</b><br>relacionado <sup>4</sup> | Año<br>procedimiento<br>relacionado <sup>+</sup> |
| 473                           | 4                            | 2004                | Esterilización de<br>incapaces                    | CAJA                                    | Civil                     | <b>NINGUNA</b>                                       |                                                        |                                                    |                                                  |
| 476                           | $\overline{3}$               | 2003                | Derecho deliberación<br>beneficio de inventario   | CAJA                                    | Civil                     | <b>NINGUNA</b>                                       |                                                        |                                                    |                                                  |
| 2 elementos, mostrando todos. |                              |                     |                                                   |                                         |                           |                                                      |                                                        |                                                    |                                                  |
| ∢                             |                              |                     |                                                   |                                         |                           |                                                      |                                                        |                                                    | $\rightarrow$                                    |
|                               |                              |                     |                                                   |                                         |                           |                                                      |                                                        |                                                    |                                                  |
|                               |                              |                     |                                                   |                                         |                           |                                                      |                                                        |                                                    | <b>Volver</b>                                    |
|                               |                              |                     |                                                   |                                         |                           |                                                      |                                                        |                                                    |                                                  |

*Ilustración 242: Visualizar solicitud de devolución*

## **9.7. CANCELAR ENVÍO SOLICITUD DE DEVOLUCIÓN A PORTAFIRMAS**

Cuando una solicitud de devolución es enviada a Portafirmas, ésta queda en un estado de espera hasta que la misma sea firmada por el usuario en esa plataforma. Para poder cancelar el envío de la solicitud a Portafirmas (por ejemplo porque el usuario quiera seleccionar otro firmante), se deberá pulsar en el iconocide la solicitud de devolución cuya firma en Portafirmas se quiere cancelar:

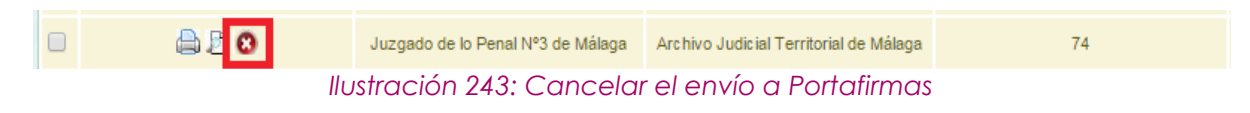

Al pulsar el usuario en dicho icono, la aplicación solicitará confirmación para llevar a cabo la acción:

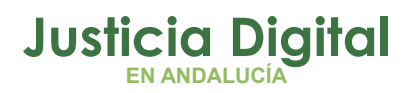

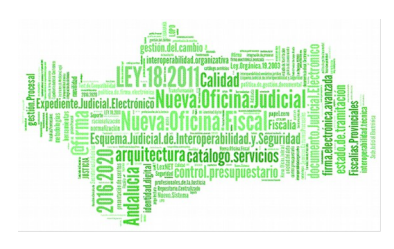

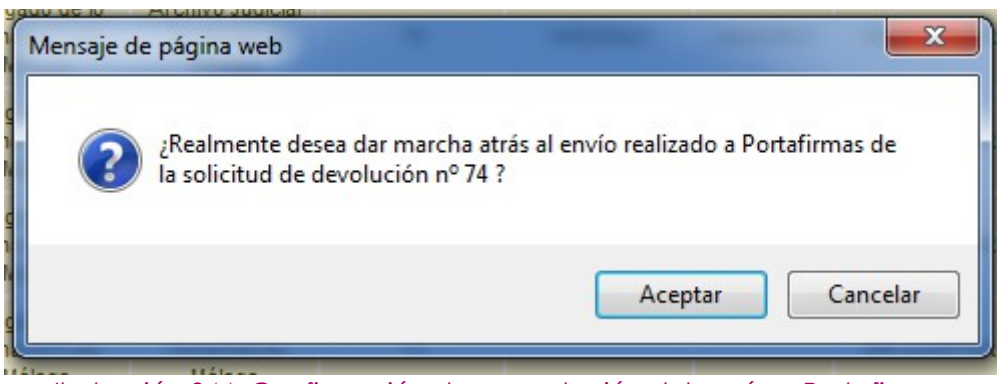

*Ilustración 244: Confirmación de cancelación del envío a Portafirmas*

De manera que si el usuario confirma la acción, la aplicación recargará la pantalla de listado de solicitudes de devolución, haciendo efectiva la cancelación del envío a Portafirmas de la solicitud de devolución seleccionada.

## **9.8. ENVIAR SOLICITUD DE DEVOLUCIÓN A ARCHIVO**

Para realizar el envío a archivo, se debe seleccionar del listado una solicitud de devolución y pulsar en el icono de la columna Acciones.

| <b>Acciones Múltiples</b><br><b>Eliminar</b> | <b>Imprimir Juzgado</b>                    |                                | <b>Imprimir Archivo</b>    | <b>Enviar a Archivo</b> |       | Rechazar                              |                      |                    |                                  |
|----------------------------------------------|--------------------------------------------|--------------------------------|----------------------------|-------------------------|-------|---------------------------------------|----------------------|--------------------|----------------------------------|
| <b>Acciones</b>                              | Organismo<br>Remisor                       | <b>Archivo</b><br>Judicial     | <b>Número</b><br>Solicitud | Fecha Envío             | Fecha | <b>Estado</b><br>Recepción Aceptación | <b>Observaciones</b> | Firmado<br>Juzgado | <b>Firmado</b><br><b>Archivo</b> |
| 台上                                           | Juzgado de<br>Instrucción N°1<br>de Huelva | Archivo Judicial<br>PRUEBA 002 | 5                          |                         |       | SIN ACEPTAR                           |                      | Sí                 | No                               |

*Ilustración 245: Icono enviar a archivo en el listado de devoluciones*

Tras pulsar el botón se muestra un mensaje de confirmación del envío de la devolución. Si se pulsa el botón **Aceptar** la devolución seleccionada será enviada, desapareciendo el icono de la columna Acciones para este registro del listado; si se pulsa **Cancelar**, la aplicación redirigirá de nuevo al listado sin haber realizado ninguna acción.

Se podrán enviar varias solicitudes a la vez seleccionándolas mediante las cajas de selección: y pulsando posteriormente en el botón **Enviar a Archivo** del apartado **Acciones Múltiples.**

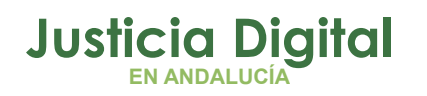

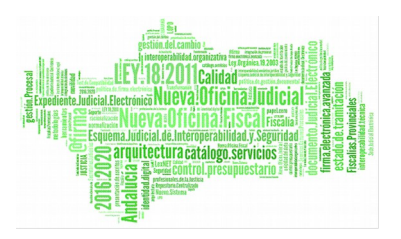

Si alguna de las solicitudes no está en un estado adecuado para realizar la acción, mostrará un mensaje informando.

## **9.9. IMPRIMIR SOLICITUD DE DEVOLUCIÓN**

Haciendo clic en el icono  $\bigoplus$  de la columna Acciones de un préstamo del listado se podrá descargar y/o visualizar en formato PDF la devolución seleccionada.

|   | <b>Acciones Multiples</b><br><b>Eliminar</b><br><b>Imprimir Archivo</b><br><b>Enviar a Archivo</b><br>Rechazar<br>Imprimir Juzgado |                                            |                                   |                            |             |              |                                  |                      |                    |                                  |  |  |
|---|----------------------------------------------------------------------------------------------------|--------------------------------------------|-----------------------------------|----------------------------|-------------|--------------|----------------------------------|----------------------|--------------------|----------------------------------|--|--|
|   | <b>Acciones</b>                                                                                                    | Organismo<br><b>Remisor</b>                | <b>Archivo</b><br><b>Judicial</b> | <b>Número</b><br>Solicitud | Fecha Envio | <b>Fecha</b> | Estado<br>Recepción Aceptación   | <b>Observaciones</b> | Firmado<br>Juzgado | <b>Firmado</b><br><b>Archivo</b> |  |  |
| F | $X \otimes$<br>合力                                                                                                    | Juzgado de<br>Instrucción Nº1<br>de Huelva | Archivo Judicial<br>PRUEBA 002    | 5                          | 02/10/2012  |              | SIN ACEPTAR<br><b>CONTRACTOR</b> |                      | Sí                 | No.                              |  |  |

*Ilustración 246: Icono imprimir en el listado de devoluciones*

En caso de que la relación haya sido firmada, se mostrará el documento con los datos de la relación tal y como se enviaron a Portafirmas, con el cajetín de firma que ofrece Portafirmas.

Se podrán imprimir varias solicitudes en un mismo pdf seleccionándolas mediante los checks y pulsando el botón **Imprimir Juzgado** del apartado **Acciones Múltiples.** 

Si alguna de las solicitudes no está en un estado adecuado para realizar la acción, mostrará un mensaje informando.

## **9.10. IMPRIMIR SOLICITUD DE DEVOLUCIÓN ARCHIVO JUDICIAL**

Haciendo clic en el icono **de** de la columna Opciones de un Préstamo del listado se podrá descargar y/o visualizar en formato PDF la solicitud de prórroga de Archivo seleccionada.

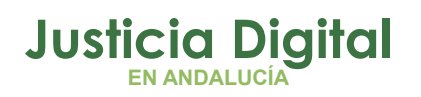

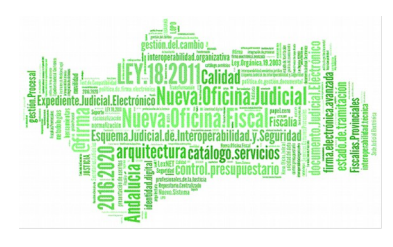

|        | <b>Acciones Múltiples</b><br><b>Eliminar</b> | Imprimir Juzgado                           |                                   | <b>Imprimir Archivo</b>           | Rechazar<br><b>Enviar a Archivo</b> |       |                                       |                      |                    |                                  |  |
|--------|----------------------------------------------|--------------------------------------------|-----------------------------------|-----------------------------------|-------------------------------------|-------|---------------------------------------|----------------------|--------------------|----------------------------------|--|
|        | <b>Acciones</b>                              | Organismo<br><b>Remisor</b>                | <b>Archivo</b><br><b>Judicial</b> | <b>Número</b><br><b>Solicitud</b> | Fecha Envio                         | Fecha | <b>Estado</b><br>Recepción Aceptación | <b>Observaciones</b> | Firmado<br>Juzgado | <b>Firmado</b><br><b>Archivo</b> |  |
| $\Box$ | ×∥⊜<br>a d                                   | Juzgado de<br>Instrucción N°1<br>de Huelva | Archivo Judicial<br>PRUEBA 002    | 5                                 | 02/10/2012                          |       | SIN ACEPTAR                           |                      | Sí                 | No.                              |  |

*Ilustración 247: Icono imprimir solicitud de devolución Archivo Judicial en el listado de devoluciones*

Se mostrará el documento con los datos de la relación tal y como se encuentra en ese momento. En caso de que la relación haya sido firmada por el archivo, aparecerá un cajetín de firma de @firma con los datos del usuario que haya firmado.

Se podrán imprimir varias solicitudes en un mismo pdf seleccionándolas mediante los checks y pulsando el botón **Imprimir Archivo** del apartado **Acciones Múltiples.**

Si alguna de las solicitudes no está en un estado adecuado para realizar la acción, mostrará un mensaje informando.

## **9.11. ACEPTAR TOTALMENTE UNA SOLICITUD DE DEVOLUCIÓN**

Aceptar totalmente una solicitud de devolución implica que todos los documentos asociados a la solicitud que no hayan sido tratados anteriormente tendrán estado aceptado, se debe seleccionar del listado una devolución y pulsar en el icono  $\triangleleft$  de la columna Acciones.

| Listado de Devoluciones                                                                 |                      |                     |                     |                    |       |                                |                      |                    |                           |  |  |
|-----------------------------------------------------------------------------------------|----------------------|---------------------|---------------------|--------------------|-------|--------------------------------|----------------------|--------------------|---------------------------|--|--|
| <b>Acciones Múltiples</b>                                                               |                      |                     |                     |                    |       |                                |                      |                    |                           |  |  |
| Eliminar<br><b>Imprimir Archivo</b><br>Enviar a Archivo<br>Rechazar<br>Imprimir Juzgado |                      |                     |                     |                    |       |                                |                      |                    |                           |  |  |
|                                                                                         |                      |                     |                     |                    |       |                                |                      |                    |                           |  |  |
| <b>Acciones</b>                                                                         | Organismo<br>Remisor | Archivo<br>Judicial | Número<br>Solicitud | <b>Fecha Envío</b> | Fecha | Estado<br>Recepción Aceptación | <b>Observaciones</b> | Firmado<br>Juzgado | Firmado<br><b>Archivo</b> |  |  |
|                                                                                         |                      |                     |                     |                    |       |                                |                      |                    |                           |  |  |

*Ilustración 248: Icono aceptar en el listado de devoluciones*

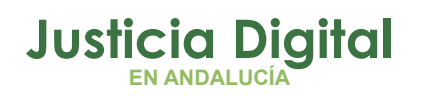

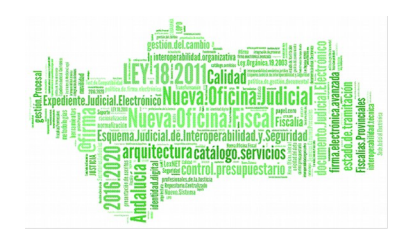

Aparecerá un mensaje de confirmación, en caso de pulsar **Aceptar** la relación queda modificada y se vuelve al listado de devoluciones.

Para el registro aceptado se establece una fecha de Aceptación y de la columna acciones desaparece el icono de aceptar . Para la columna estado de aceptación aparecerá "ACEPTADO".

## **9.12. RECHAZAR TOTALMENTE UNA SOLICITUD DE DEVOLUCIÓN**

Rechazar totalmente una solicitud de devolución implica que todos los documentos asociados a la devolución (sea cual sea su estado) se actualizarán al estado Denegado. Para ello se debe pulsar el icono  $\blacktriangleright$  de la columna Acciones de la devolución que se quiera rechazar totalmente.

| <b>Acciones Múltiples</b><br><b>Eliminar</b> | Imprimir Juzgado                           |                                   | <b>Imprimir Archivo</b>    | <b>Enviar a Archivo</b> |       | Rechazar                       |                      |                    |                           |
|----------------------------------------------|--------------------------------------------|-----------------------------------|----------------------------|-------------------------|-------|--------------------------------|----------------------|--------------------|---------------------------|
| <b>Acciones</b>                              | Organismo<br><b>Remisor</b>                | <b>Archive</b><br><b>Judicial</b> | <b>Número</b><br>Solicitud | Fecha Envio             | Fecha | Estado<br>Recepción Aceptación | <b>Observaciones</b> | Firmado<br>Juzgado | Firmado<br><b>Archivo</b> |
| $X \otimes B$<br>An                          | Juzgado de<br>Instrucción N°1<br>de Huelva | Archivo Judicial<br>PRUEBA 002    | 5                          | 02/10/2012              |       | SIN ACEPTAR                    |                      | Sí                 | No                        |

*Ilustración 249: Icono rechazar en el listado de devoluciones*

Después de pulsar dicho icono, el sistema mostrará un mensaje de confirmación. Si el usuario pulsa **Cancelar** se redirige a la lista de devoluciones y no se realiza ninguna acción, por el contrario si se pulsa **OK** aparece una nueva ventana donde se pide un **motivo de rechazo.** 

Se podrán rechazar varias solicitudes a la vez seleccionándolas mediante los checks y pulsando el botón **Rechazar** del apartado **Acciones Múltiples.** Si alguna de las solicitudes no está en un estado adecuado para realizar la acción, mostrará un mensaje informando.

Después de completar el campo motivo se debe pulsar **Rechazar Devolución,** con lo que la solicitud de devolución queda modificada y se vuelve al listado de devoluciones. Para el registro rechazado se establece una fecha de Aceptación, se muestra Denegado en la columna Estado de Aceptación y en la columna Motivo Denegación se muestra el motivo que se ha añadido anteriormente:

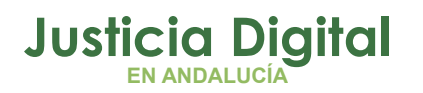

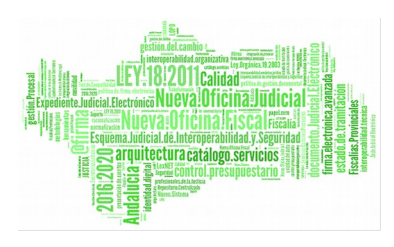

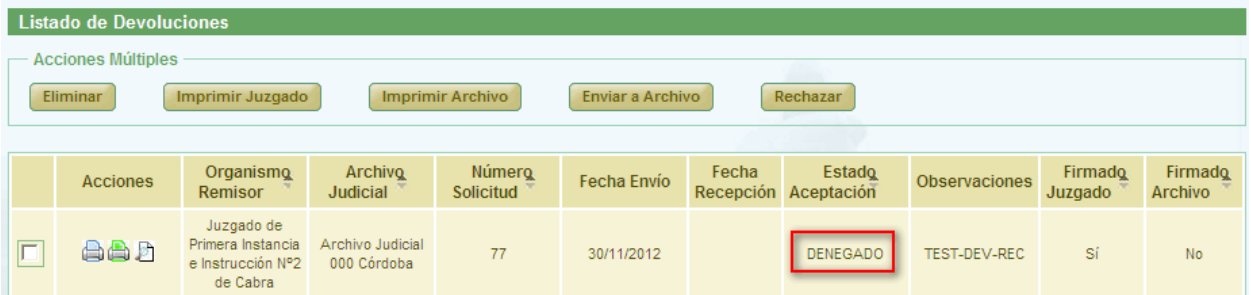

*Ilustración 250: Solicitud de devolución después de ser rechazada*

Una solicitud de devolución no podrá ser aceptada/rechazada si la misma se encuentra vacía de documentos (sí podrá ser eliminada en ese caso):

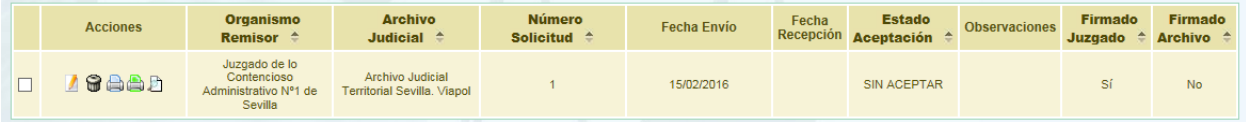

*Ilustración 251: Solicitud de devolución vacía de documentos que se encuentra en Archivo*

### **9.13. RECHAZAR PARCIALMENTE UN DOCUMENTO ASOCIADO A UNA SOLICITUD DE DEVOLUCIÓN**

Para rechazar parcialmente un documento asociado a una solicitud debemos entrar primero en modificar la solicitud de devolución (apartado 8.4). En la tabla de documentos asociados a la solicitud de devolución se hace clic en  $\boldsymbol{\times}$  de la columna acciones del documento que se quiere rechazar.

|                   | <b>Acciones Múltiples</b><br><b>Eliminar documentos</b> |                        | <b>Aceptar documentos</b>    | Documentos asociados a la solicitud de Devolución | <b>Rechazar documentos</b> |                                     |               |                                  |                                            |
|-------------------|---------------------------------------------------------|------------------------|------------------------------|---------------------------------------------------|----------------------------|-------------------------------------|---------------|----------------------------------|--------------------------------------------|
|                   | <b>Acciones</b>                                         | Organismo<br>productor | <b>T.Unidad</b> $\triangleq$ | Jurisdicción $\triangle$                          |                            | T.Procedimiento ≙ NºProcedimiento ≙ | Año $\approx$ | Relación otros<br>procedimientos | <b>Tipo</b><br>procedimient<br>relacionado |
|                   | $\frac{1}{2}$                                           |                        | <b>LIBROS</b>                | Civil                                             | Procedimiento Civil 1      | 4                                   | 2012          | <b>CONTIENE</b>                  |                                            |
|                   | $\frac{1}{2}$                                           |                        | CAJA.                        | Penal                                             | Procedimiento Penal 1      | з                                   | 2012          | <b>DIMANA</b>                    |                                            |
| $\vert$ < $\vert$ |                                                         |                        | Ш                            |                                                   |                            |                                     |               | Guardar                          | $\rightarrow$<br><b>Volver</b>             |

*Ilustración 252: Icono rechazar parcialmente en la tabla de documentos asociados dentro de la modificación de una devolución*

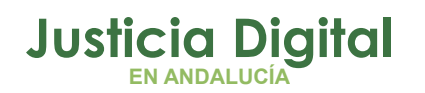

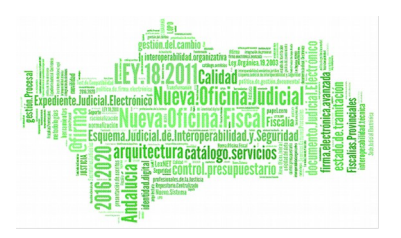

Después de pulsar dicho icono, el sistema mostrará un mensaje de confirmación. Si el usuario pulsa **Cancelar** se vuelve a la pantalla de modificación de la devolución y no se realiza ninguna acción, por el contrario si se pulsa **OK** aparece una nueva ventana donde se pide un **motivo de rechazo.**

Se podrán rechazar varios documentos a la vez seleccionándolos mediante los checks y pulsando el botón **Rechazar** documentos del apartado **Acciones Múltiples.**

Si alguna de los documentos no está en un estado adecuado para realizar la acción, mostrará un mensaje informando.

Después de completar el campo motivo se debe pulsar **Rechazar Parcialmente Devolución,** con lo que el documento asociado queda modificado y se vuelve a la pantalla de modificación de la devolución. Para el documento rechazado se establece una fecha de Aceptación, se muestra No en la columna Aceptado, en la columna Motivo Denegación se muestra el motivo que se ha añadido anteriormente y en la columna acciones desaparece el icono rechazar  $\boldsymbol{\mathsf{x}}$ .

Para finalizar se debe pulsar **Guardar** para que las modificaciones queden almacenadas.

### **9.14. ACEPTAR PARCIALMENTE UN DOCUMENTO**

Para aceptar parcialmente un documento debemos seleccionar una solicitud de devolución del listado principal y pulsar en modificar (apartado 8.4). En el listado de documentos asociados a la devolución, seleccionamos el documento que queramos aceptar (siempre que éste no haya sido aceptado o rechazado anteriormente) y pulsamos  $\mathcal{C}$ .

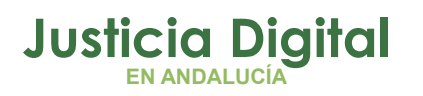

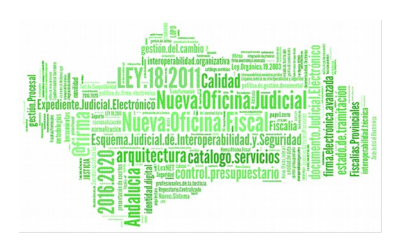

Manual de usuario

|        | <b>Acciones Múltiples</b><br><b>Eliminar documentos</b> |                        | <b>Aceptar documentos</b>    | Documentos asociados a la solicitud de Devolución | <b>Rechazar documentos</b> |                                                    |                 |                                  |                                            |
|--------|---------------------------------------------------------|------------------------|------------------------------|---------------------------------------------------|----------------------------|----------------------------------------------------|-----------------|----------------------------------|--------------------------------------------|
|        | <b>Acciones</b>                                         | Organismo<br>productor | <b>T.Unidad</b> $\triangleq$ |                                                   |                            | Jurisdicción ≙ T.Procedimiento ≙ NºProcedimiento ≙ | Año $\triangle$ | Relación otros<br>procedimientos | <b>Tipo</b><br>procedimient<br>relacionado |
|        | $\frac{1}{2}$                                           |                        | LIBROS.                      | <b>Civil</b>                                      | Procedimiento Civil 1      | $\overline{4}$                                     | 2012            | <b>CONTIENE</b>                  |                                            |
|        | $\frac{1}{2}$                                           |                        | CAJA.                        | Penal                                             | Procedimiento Penal 1      | 3                                                  | 2012            | <b>DIMANA</b>                    |                                            |
| $\leq$ |                                                         |                        | Ш                            |                                                   |                            |                                                    |                 | Guardar                          | $\triangleright$<br><b>Volver</b>          |

*Ilustración 253: Icono aceptar parcialmente en la tabla de documentos asociados dentro de la modificación de una devolución*

El sistema muestra una confirmación de la operación, si se pulsa en **Aceptar** el documento queda aceptado para la solicitud de devolución que estamos modificando.

Se podrán aceptar varios documentos a la vez seleccionándolos mediante los checks y pulsando el botón **Aceptar documentos** del apartado **Acciones Múltiples.**

Si alguna de los documentos no está en un estado adecuado para realizar la acción, mostrará un mensaje informando.

Para el documento acepto, en la columna **Aceptado** se muestra **Si** y en **Fecha de aceptación** se refleja la fecha en el que el documento ha sido aceptado; en la columna **Acciones** deja de mostrarse los iconos  $\mathbf{x} \times \mathbf{y}$ .

## **9.15. FIRMAR SOLICITUD DE DEVOLUCIÓN**

Se selecciona la devolución que se quiera firmar del listado principal y se pulsa el icono  $\blacktriangleright$  de la columna de Acciones:

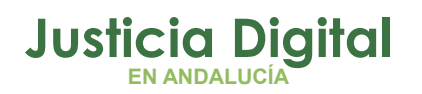

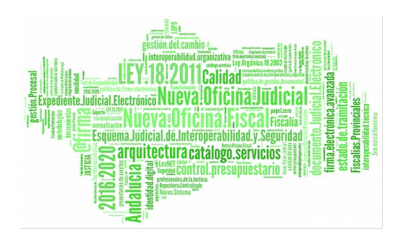

|  | Listado de Devoluciones                         |                                  |                                        |                                 |                         |       |                                             |                      |                                |                                |
|--|-------------------------------------------------|----------------------------------|----------------------------------------|---------------------------------|-------------------------|-------|---------------------------------------------|----------------------|--------------------------------|--------------------------------|
|  | <b>Acciones Múltiples</b>                       |                                  |                                        |                                 |                         |       |                                             |                      |                                |                                |
|  | <b>Eliminar</b>                                 | Imprimir Juzgado                 |                                        | <b>Imprimir Archivo</b>         | <b>Enviar a Archivo</b> |       | Rechazar                                    |                      |                                |                                |
|  |                                                 |                                  |                                        |                                 |                         |       |                                             |                      |                                |                                |
|  |                                                 |                                  |                                        |                                 |                         |       |                                             |                      |                                |                                |
|  | <b>Acciones</b>                                 | Organismo<br>Remisor $\triangle$ | <b>Archivo</b><br>Judicial $\triangle$ | Número<br>Solicitud $\triangle$ | Fecha Envío             | Fecha | Estado<br>Recepción Aceptación <sup>A</sup> | <b>Observaciones</b> | Firmado<br>Juzgado $\triangle$ | Firmado<br>Archivo $\triangle$ |
|  | Juzgado de<br>筒<br>Instrucción Nº1<br>de Huelva |                                  | Archivo Judicial<br>PRUEBA 002         | 4                               | 26/09/2012              |       | <b>ACEPTADO</b>                             |                      | Sí                             | No.                            |

*Ilustración 254: Icono firmar en el listado de devoluciones*

Se redirige hacia una pantalla donde se muestran los datos de la solicitud de devolución y una tabla con los documentos asociados a la misma. No hay campos editables:

|                | Firmar Solicitud<br>Datos Devolución                                                                                                    |      |            |      |       |                                         |                                    |                                |                                     |                      |                              |                |        |              |                                |
|----------------|----------------------------------------------------------------------------------------------------|------|------------|------|-------|-----------------------------------------|------------------------------------|--------------------------------|-------------------------------------|----------------------|------------------------------|----------------|--------|--------------|--------------------------------|
| Nº Solicitud : | <b>Organo Judicial Remisor:</b><br>Juzgado de Primera Instancia Nº1 de Málaga<br>Observaciones:<br>02.06.2016<br>Archivo Judicial:<br>Archivo Judicial Territorial de Málaga<br>Fecha entrada:<br>02/06/2016<br>70 |      |            |      |       |                                         |                                    |                                |                                     |                      |                              |                |        |              |                                |
|                | Signatura NºProcedimiento Año T.Procedimiento T.Unidad Jurisdicción                                                                                                    |      |            |      |       | <b>Relación otros</b><br>procedimientos | т.<br>Procedimiento<br>relacionado | N°Procedimiento<br>relacionado | Año<br>procedimiento<br>relacionado | <b>Tipo</b><br>Pieza | $N^{\circ}$<br><b>Piezas</b> | Global NºPieza | Pieza  | Año Aceptado | Fec<br><b>Acept</b>            |
| 1021343        | 1345                                                                                                    | 1989 | Ejecutivos | CAJA | Civil | <b>NINGUNA</b>                          |                                    |                                |                                     |                      |                              |                |        | Si           | 02/06                          |
| $\langle$      |                                                                                                    |      |            |      |       |                                         |                                    |                                |                                     |                      |                              |                | Firmar |              | $\rightarrow$<br><b>Volver</b> |

*Ilustración 255: firmar solicitud de devolución*

Si el usuario Pulsa el botón **Volver** se redirige al listado principal de devoluciones. El usuario debe pulsar en el botón **Firmar**.

En caso de que el usuario que desee realizar la firma no tenga el certificado digital instalado en la máquina, el sistema devolverá un error indicando este problema.

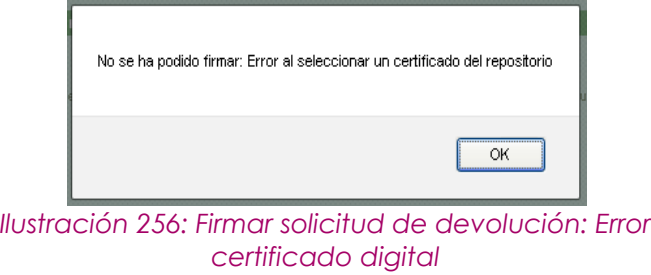

Página 171 de 234

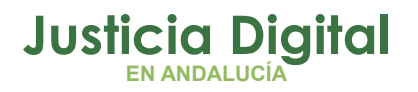

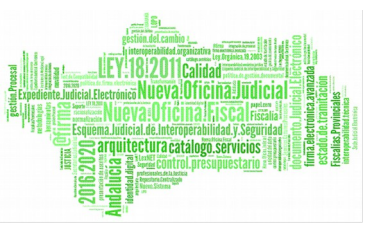

Si no se produce ningún error en con el certificado el sistema muestra un cuadro de selección de la firma:

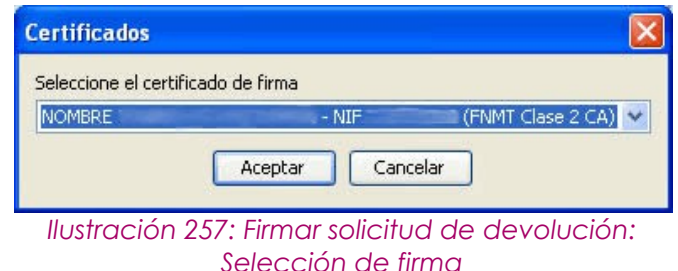

El usuario pulsa **Aceptar**. En el caso de que al menos uno de los documentos asociados no tenga signatura, se mostrará un mensaje en la pantalla indicando dicho error.

Por el contrario, si se realiza la firma correctamente el sistema muestra un mensaje indicando que la devolución ha sido firmada correctamente.

## **9.16. RECIBIR SOLICITUD DE DEVOLUCIÓN**

Se pulsa el icono  $\bullet$  de la columna de Acciones.

| Listado de Devoluciones                                                                                                    |                                            |                                        |                                        |                    |       |                                                      |                      |                                   |                                |
|----------------------------------------------------------------------------------------------------|--------------------------------------------|----------------------------------------|----------------------------------------|--------------------|-------|------------------------------------------------------|----------------------|-----------------------------------|--------------------------------|
| <b>Acciones Múltiples</b><br><b>Eliminar</b><br><b>Enviar a Archivo</b><br>Rechazar<br><b>Imprimir Juzgado</b><br><b>Imprimir Archivo</b> |                                            |                                        |                                        |                    |       |                                                      |                      |                                   |                                |
|                                                                                                    |                                            |                                        |                                        |                    |       |                                                      |                      |                                   |                                |
| <b>Acciones</b>                                                                                                    | Organismo<br>Remisor $\triangle$           | <b>Archivo</b><br>Judicial $\triangle$ | <b>Número</b><br>Solicitud $\triangle$ | <b>Fecha Envio</b> | Fecha | <b>Estado</b><br>$\triangle$<br>Recepción Aceptación | <b>Observaciones</b> | Firmado<br>Juzgado<br>$\triangle$ | Firmado<br>Archivo $\triangle$ |
| <b>AADD</b>                                                                                                    | Juzgado de<br>Instrucción N°1<br>de Huelva | Archivo Judicial<br>PRUEBA 002         | 4                                      | 26/09/2012         |       | <b>ACEPTADO</b>                                      |                      | Sí                                | -Sí                            |

*Ilustración 258: Icono recibir en el listado de devoluciones*

Aparece un mensaje de confirmación de la operación. Si el usuario pulsa **Cancelar** se vuelve al listado de devoluciones y no se realiza ninguna acción; por el contrario si el usuario pulsa **Ok,** la solicitud de devolución queda en estado recibida y en la columna fecha de entrega aparece la fecha de la recepción.

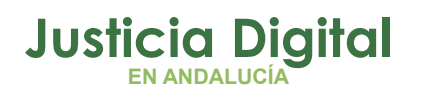

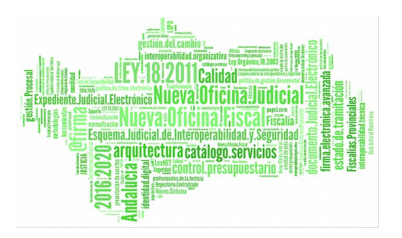

# **10.GESTIÓN DE RELACIONES DE ENVÍO A JUNTA DE EXPURGO**

Al acceder a la opción de menú Gestión de relaciones de envíos a la Junta de Expurgo, el usuario verá un buscador de Envíos a Junta de Expurgo con todos sus campos vacíos y un listado con las relaciones de envío a Junta de Expurgo existentes (hasta un máximo de 200 por razones de rendimiento):

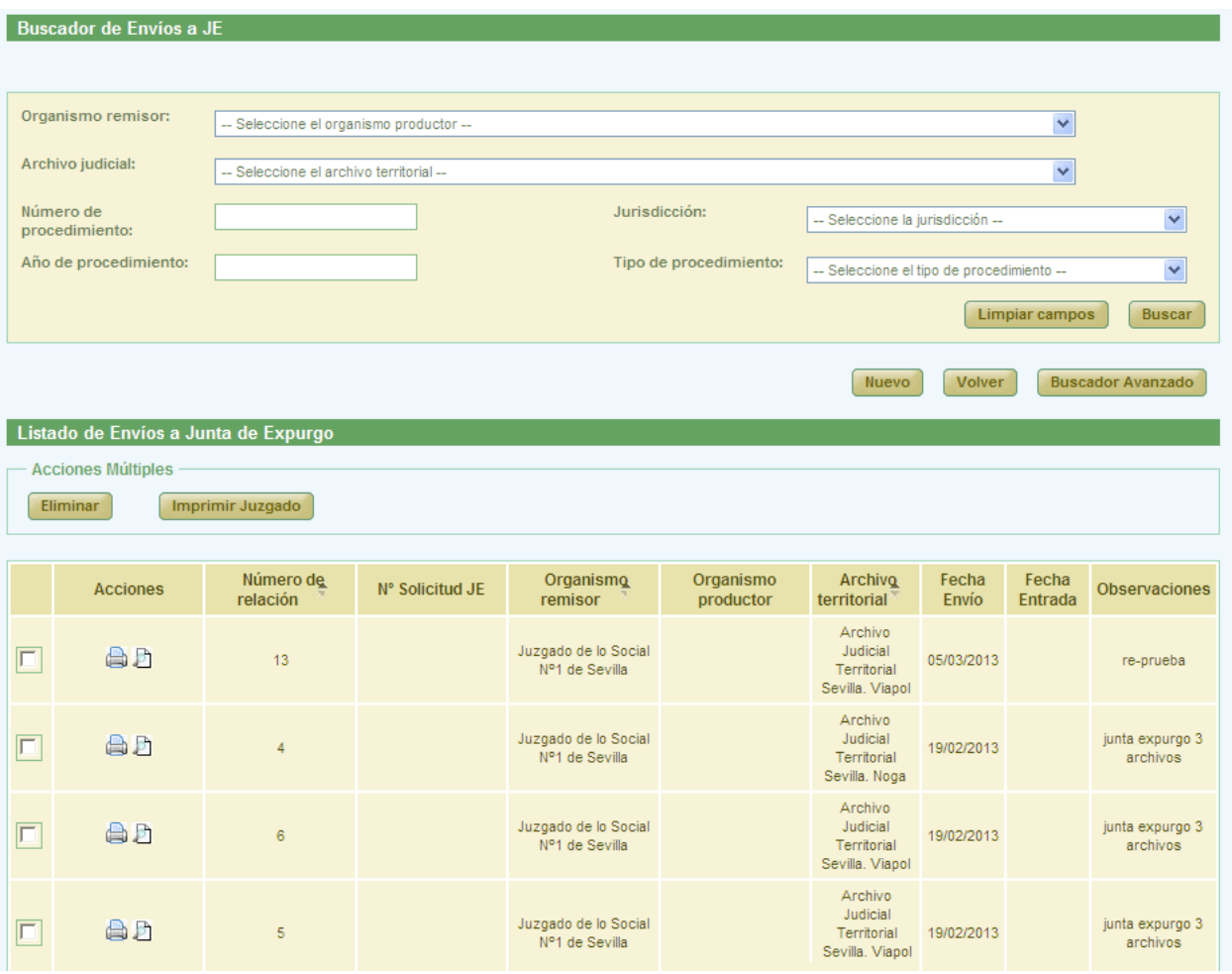

*Ilustración 259: Pantalla principal de relaciones de envío a Junta de Expurgo*

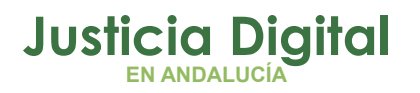

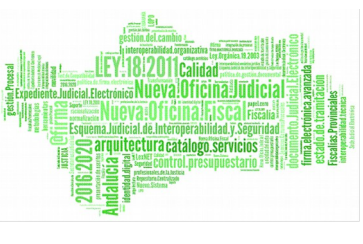

### **10.1. BÚSQUEDA Y LISTADO DE RELACIONES DE ENVÍO A JUNTA DE EXPURGO**

En la zona superior de la pantalla, el usuario dispone de un buscador de relaciones de envío a Junta de Expurgo. Por defecto, se mostrará la versión simplificada del buscador:

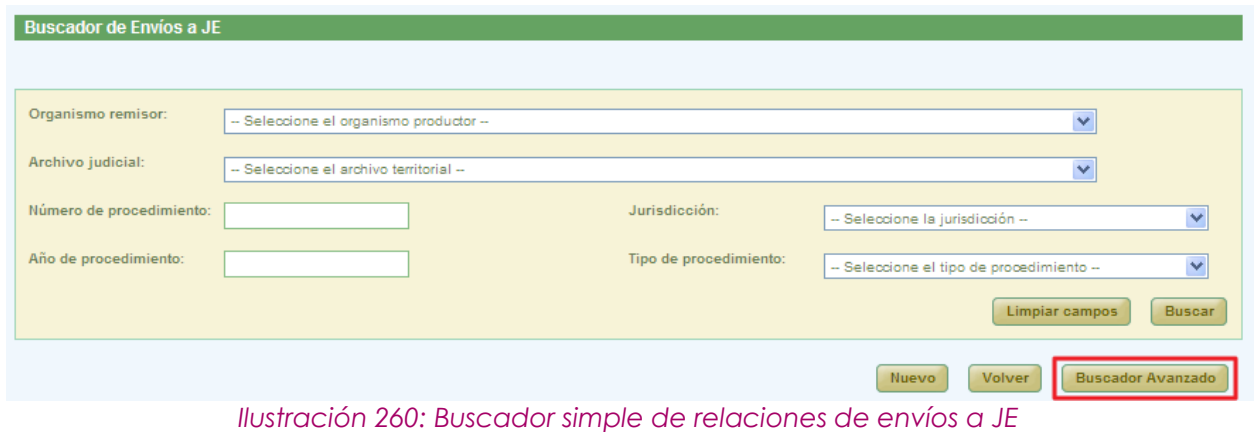

Se podrá cambiar al buscador avanzado pulsando en el botón **Buscador Avanzado:**

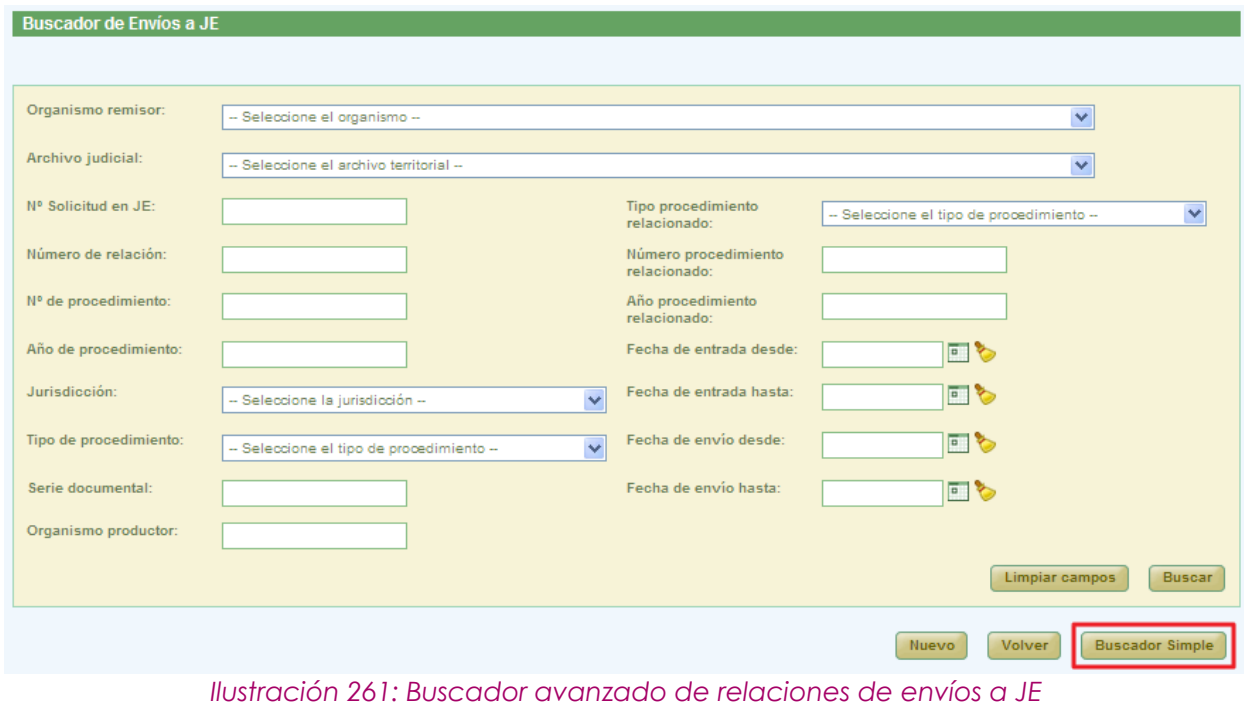

Página 174 de 234

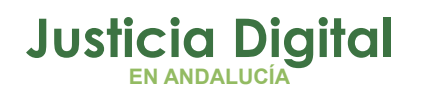

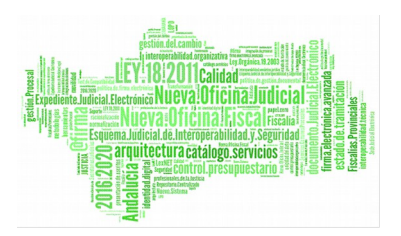

Para realizar una búsqueda de relaciones de envío a Junta de Expurgo, el usuario debe introducir, al menos, un valor en alguno de los filtros disponibles: la selección de los filtros a usar es opcional.

Una vez introducidos los filtros correspondientes, para realizar una búsqueda, será necesario pulsar **Buscar**. En la lista de relaciones de envío a Junta de Expurgo se muestran ahora aquellas que cumplen con los filtros del buscador.

En la lista con los resultados de la búsqueda aparece, para cada envío a Junta de Expurgo, la siguiente información:

- Acciones a realizar sobre el envío a Junta de Expurgo. Estas acciones cambian según el estado de la relación, y según el rol del usuario (apartado 10.2). Estas acciones se describirán más detalladamente en los siguientes apartados.
- Número de Relación
- Número de Solicitud JE
- Organismo Productor
- ◆ Organismo Remisor
- ◆ Archivo Territorial
- ◆ Fecha Envío
- ◆ Fecha Entrada

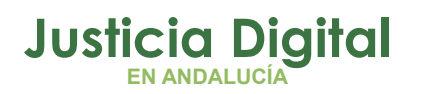

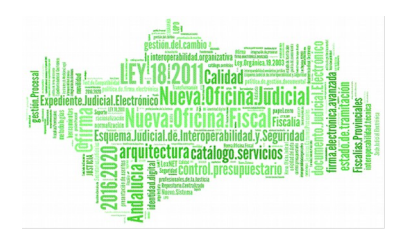

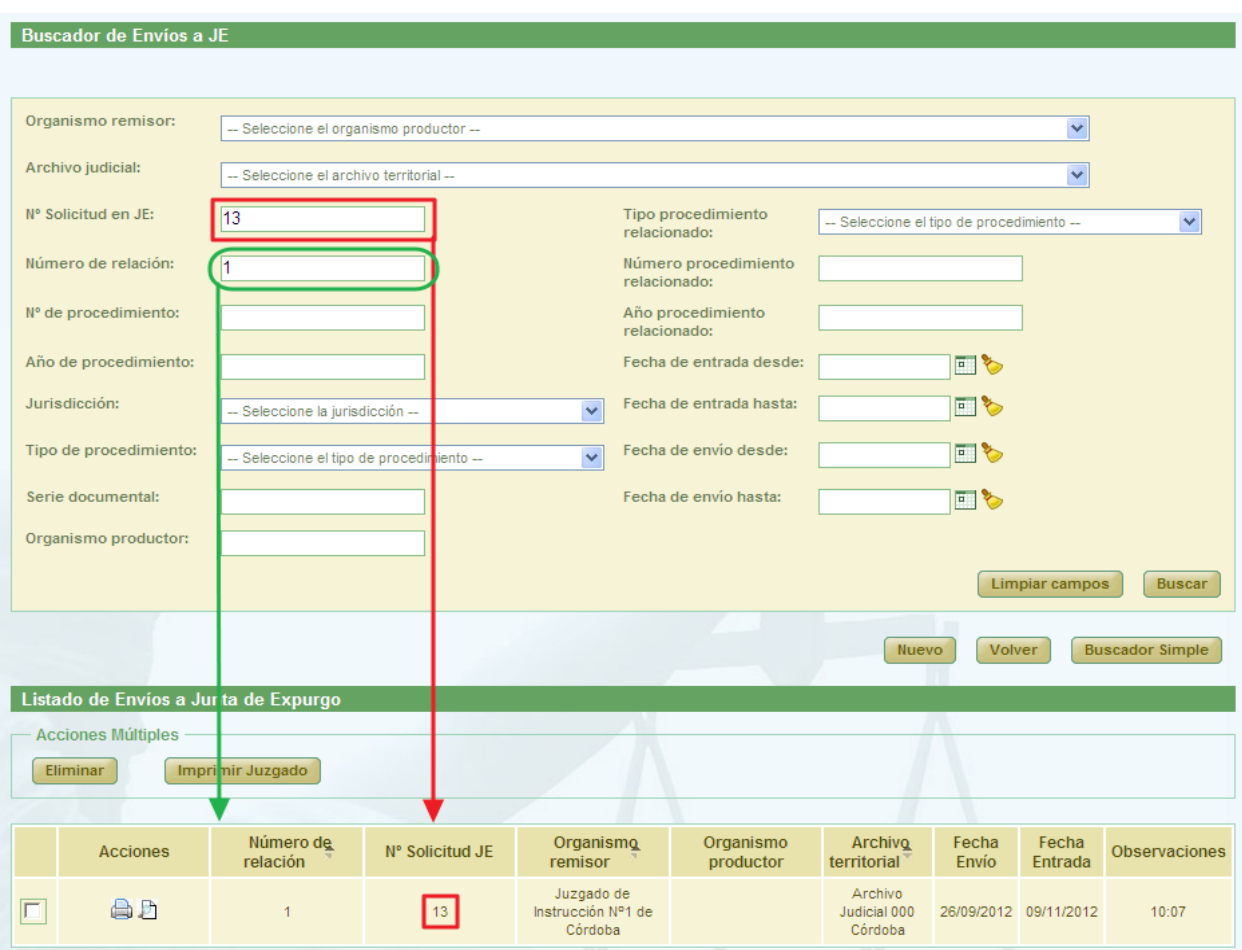

*Ilustración 262: Listado de envíos a Junta de Expurgo después de realizar una búsqueda*

Observaciones

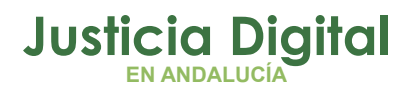

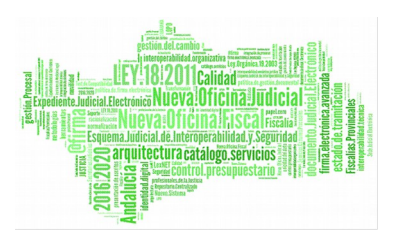

### **10.2. ACCIONES DISPONIBLES PARA UNA RELACIÓN DE ENVÍO A JUNTA DE EXPURGO PARA EL ROL SUPER-ADMINISTRADOR Y SEGÚN EL ESTADO DE LA RELACIÓN**

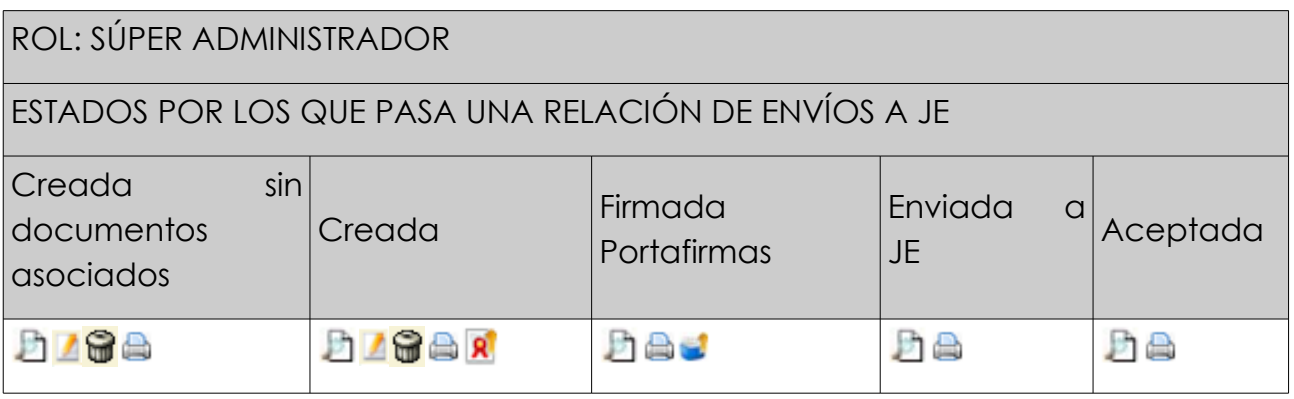

- Visualizar - D<br>- Imprimir Relación -- Modificar  $\blacksquare$  - Enviar a Portafirmas  $\blacksquare$ - Eliminar **G** 

## **10.3. CREACIÓN DE RELACIÓN DE ENVÍO A JUNTA DE EXPURGO**

Para la creación de una nueva relación de envío a Junta de Expurgo, será necesario pulsar en el botón **Nuevo**, que aparece en la pantalla principal, justo debajo del buscador de relaciones de envío a Junta de Expurgo. Una vez pulsado este botón, el usuario accederá al formulario Crear Relación de envío a Junta Expurgo de la aplicación, en la cual tendrá que introducir no sólo los datos de la cabecera de la nueva relación, sino también los documentos a incluir en dicha relación de envío a la Junta de Expurgo; y pulsar en **Grabar:**

Página 177 de 234

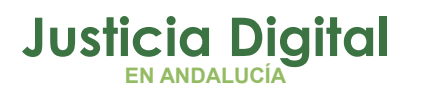

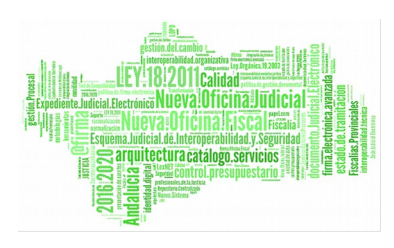

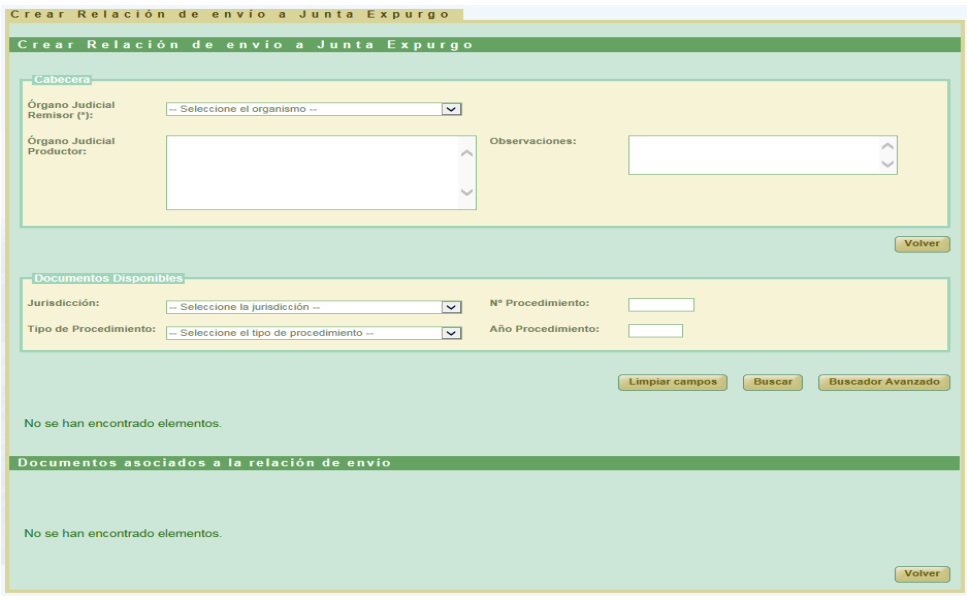

*Ilustración 263: Creación de nueva relación de envíos a JE*

Para que aparezca el botón de Grabar es necesario realizar varios pasos intermedios.

El primero de ellos es la selección de un organismo como **Órgano Judicial Remisor.** Se mostrarán todos los Órganos Judiciales Remisores disponibles.

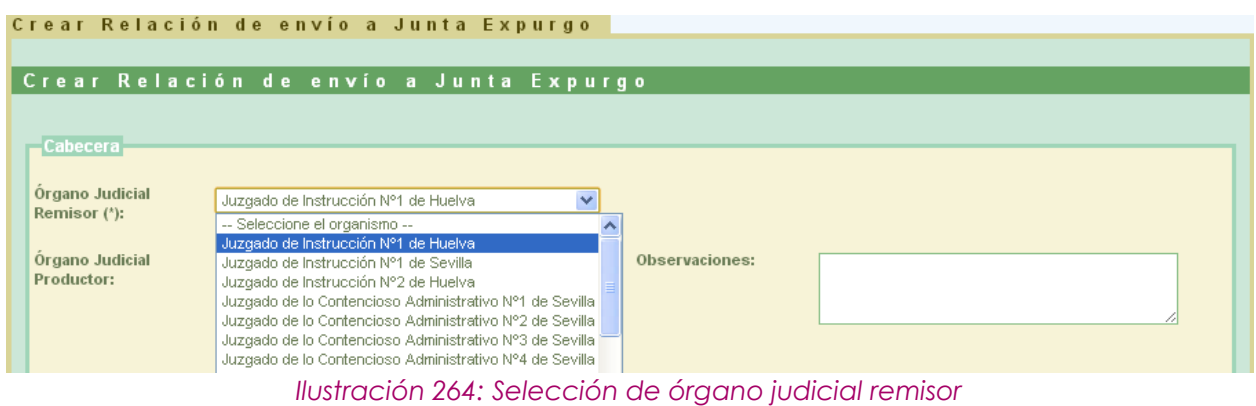
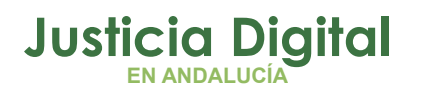

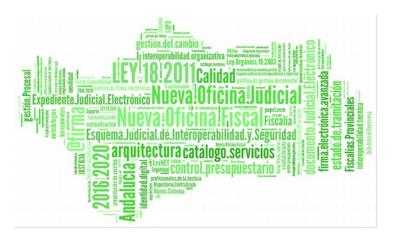

Esta acción implicará que se recargue el listado de Documentos Disponibles para junta de expurgo:

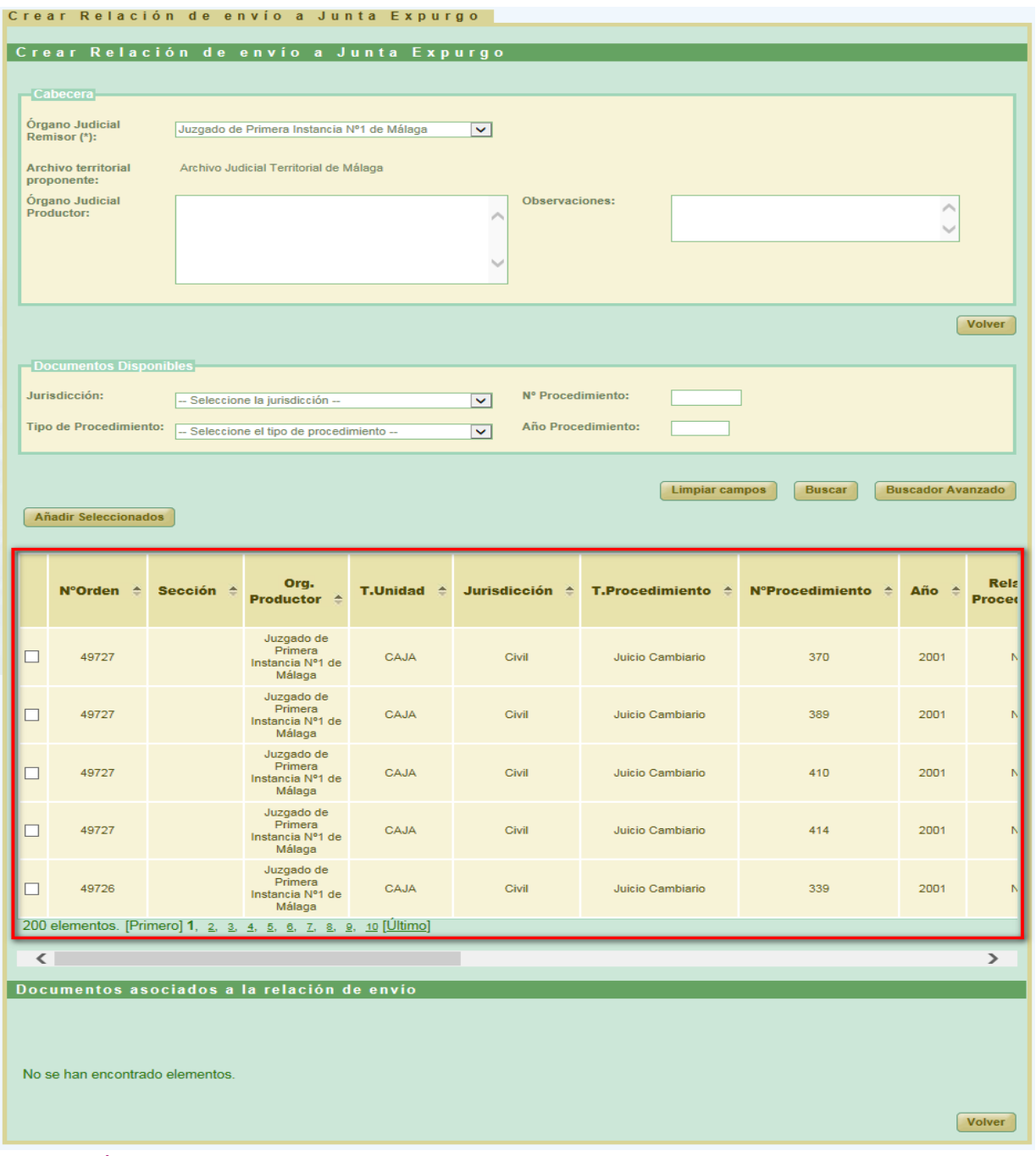

*Ilustración 265: Listado de documentos disponibles para expurgo para el organismo remisor seleccionado*

Página 179 de 234

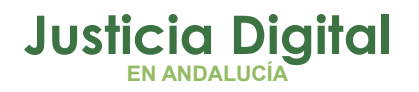

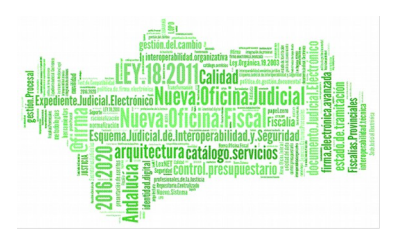

Por defecto se mostrará el **Buscador Simple:**

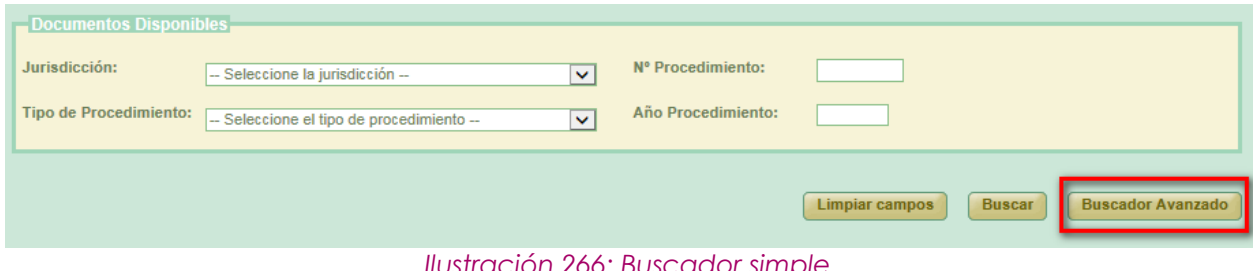

*Ilustración 266: Buscador simple*

Para cambiar al buscador completo se pulsará el botón **Buscador Avanzado:**

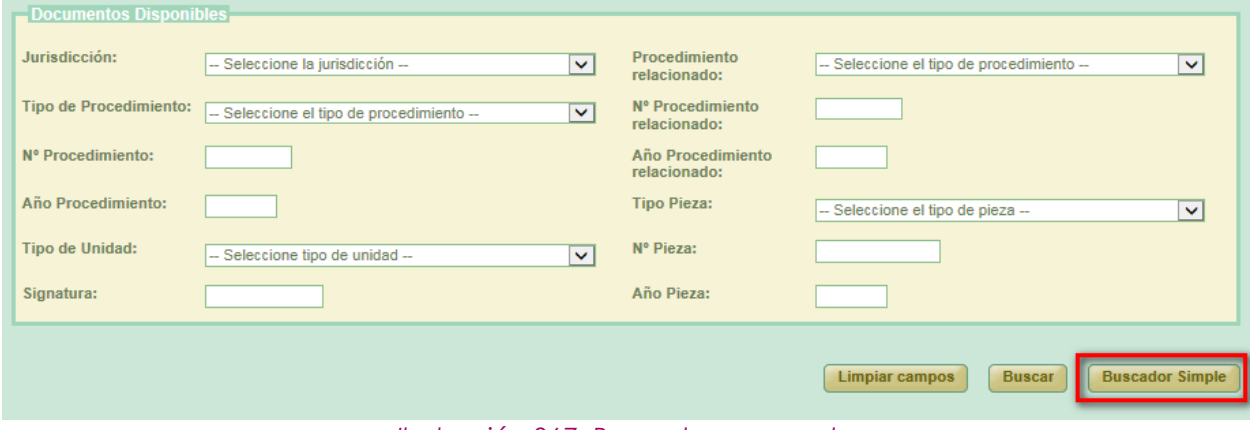

*Ilustración 267: Buscador avanzado*

Podemos realizar una búsqueda de documentos usando los filtros del buscador, para ello seleccionamos un valor para al menos un campo del buscador y se pulsa en el botón **Buscar.** Aparecerá un listado con los documentos que están disponibles para ser añadidos a la solicitud de envío a la Junta de Expurgo.

Si no se aplica ningún filtro, aparecen en esta lista aquellos documentos que han sido creados por el mismo órgano judicial que realiza la solicitud.

Una vez cargada la lista será necesario seleccionar los documentos utilizando los checks que los acompañan y pulsar el botón de **Añadir Seleccionados.** Esta acción hará que se muestre un listado con los documentos asignados a la solicitud de envío, tabla llamada **Documentos asociados a la solicitud de envío,** y

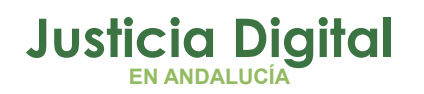

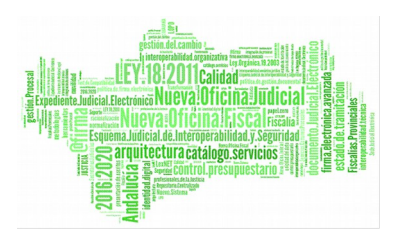

el botón de **Guardar**, el cual permitirá guardar tanto los datos de la cabecera como el listado de documentos en un solo paso. Se crearán tantas relaciones de envío como archivos físicos diferentes se vean implicados en la solicitud.

Si el usuario que crea la solicitud tiene el perfil de super-administrador no será necesario enviar la solicitud a firmar, ya que está se firma de oficio para este perfil de usuario.

Si el usuario selecciona un documento de la tabla de documentos disponibles que ya ha sido añadido anteriormente, el sistema muestra un mensaje indicando el error y desmarca dicho documento.

| Documentos asociados a la relación de envío<br><b>Acciones Múltiples</b><br><b>Editar documentos</b><br><b>Eliminar documentos</b><br>Orden<br>Org.<br><b>Proceso</b> |                     |                        |                             |                                  |                  |                                                  |                                                            |                        |                    |     |  |  |  |
|----------------------------------------------------------------------------------------------------|---------------------|------------------------|-----------------------------|----------------------------------|------------------|--------------------------------------------------|------------------------------------------------------------|------------------------|--------------------|-----|--|--|--|
| <b>Acciones</b>                                                                                                    | Sección $\triangle$ | Productor $\triangleq$ | $N^{\circ}$ Orden $\hat{=}$ | $N^{\circ}$ Expediente $\hat{=}$ | Año $\triangleq$ | Jurisdiccional <sup><math>\triangle</math></sup> | Judicial $\triangleq$                                      | Naturaleza $\triangle$ | Objeto $\triangle$ | Int |  |  |  |
| <b>GB</b>                                                                                                    | Archivo<br>prueba 1 |                        |                             | $\overline{2}$                   | 2013             | Penal                                            | Diligencias<br>Indeterminadas<br>#2 de 2013 #<br>NINGUNA # |                        |                    |     |  |  |  |
|                                                                                                    |                     |                        |                             |                                  |                  |                                                  |                                                            |                        |                    |     |  |  |  |
| $\leq$<br>$\rightarrow$<br>$\mathbf{m}$<br><b>Volver</b><br>Guardar                                                                                                   |                     |                        |                             |                                  |                  |                                                  |                                                            |                        |                    |     |  |  |  |

*Ilustración 268: Listado de documentos asignados al préstamo y botón guardar*

Para cada documento añadido, antes de guardar, habrá que completar los campos obligatorios.

Para ello se debe pulsar il y aparecerá un cuadro de modificación de documento sobre la tabla de documentos asociados. Junto a "Modificar Documento" se muestra el número de procedimiento y año.

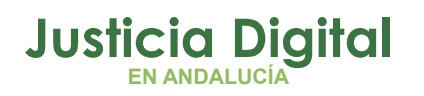

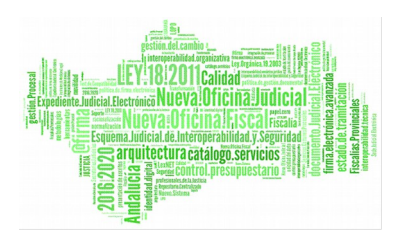

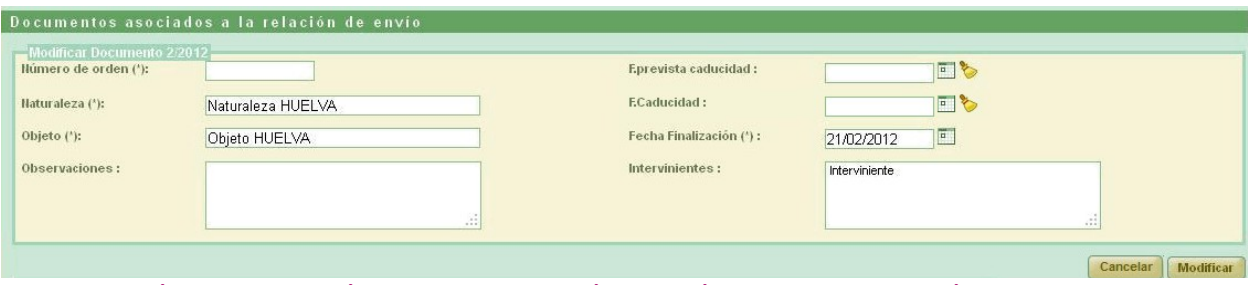

*Ilustración 269: Creación de nueva relación d envíos a JE: Modificación de documentos asociados*

Se deben completar los campos obligatorios y pulsar en el botón **Modificar.** Los campos Naturaleza, Objeto, Fecha de Finalización e Intervinientes aparecerán por defecto con los valores que se le dieron al crear el documento en la transferencia, aunque podrán modificarse.

Esta operación debe realizarse para todos los documentos añadidos en la creación. Si se pulsa en **Guardar** y hay algún documento con estos campos vacíos el sistema muestra un mensaje de error y no deja guardar la relación.

Podemos modificar de forma conjunta marcando la caja de selección:  $\blacksquare$ , de aquellos documentos que queramos editar en una misma acción, y pulsando el botón **Editar documentos** de la sección **Acciones Múltiples:**

|                   | <b>Acciones Múltiples</b><br><b>Editar documentos</b><br><b>Eliminar documentos</b> |                                     |                               |                             |           |                         |                                                         |                             |                          |                           |  |  |  |
|-------------------|-------------------------------------------------------------------------------------|-------------------------------------|-------------------------------|-----------------------------|-----------|-------------------------|---------------------------------------------------------|-----------------------------|--------------------------|---------------------------|--|--|--|
|                   | <b>Acciones</b>                                                                     | $Org_{\lambda}$<br><b>Productor</b> | $N^{\circ}$ Orden $\triangle$ | <b>N°Expediente</b><br>盖    | Año<br>一壶 | Orden<br>Jurisdiccional | <b>Proceso</b><br><b>Judicial</b>                       | Naturaleza<br>$\Rightarrow$ | Objeto $\Leftrightarrow$ | Partes,<br>Intervinientes |  |  |  |
|                   | 6B                                                                                  |                                     |                               | $\blacktriangleleft$        | 2001      | Social                  | Abstención<br>secretarios #<br>1 de 2001 #<br>NINGUNA # |                             |                          |                           |  |  |  |
|                   | 6B                                                                                  |                                     |                               | $\overline{1}$              | 2001      | Social                  | Abstención<br>secretarios #<br>1 de 2001 #<br>NINGUNA # |                             |                          |                           |  |  |  |
| $\vert$ < $\vert$ |                                                                                     |                                     |                               | $\mathop{\rm III}\nolimits$ |           |                         |                                                         |                             |                          | $\Rightarrow$             |  |  |  |
|                   |                                                                                     |                                     |                               |                             |           |                         |                                                         |                             | Guardar                  | <b>Volver</b>             |  |  |  |

*Ilustración 270: Creación nueva relación envíos a JE: Modificación masiva de documentos asociados*

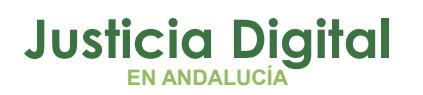

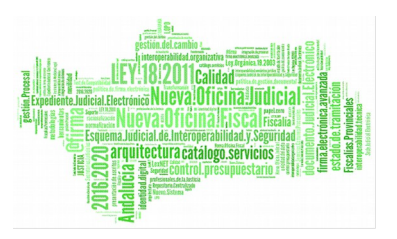

Una vez pulsado aparecerá el cuadro **Modificar Documentos.** En la modificación masiva sólo se podrán modificar los campos:

- Número de orden (obligatorio)
- Naturaleza (obligatorio)
- $\leftarrow$  Intervinientes

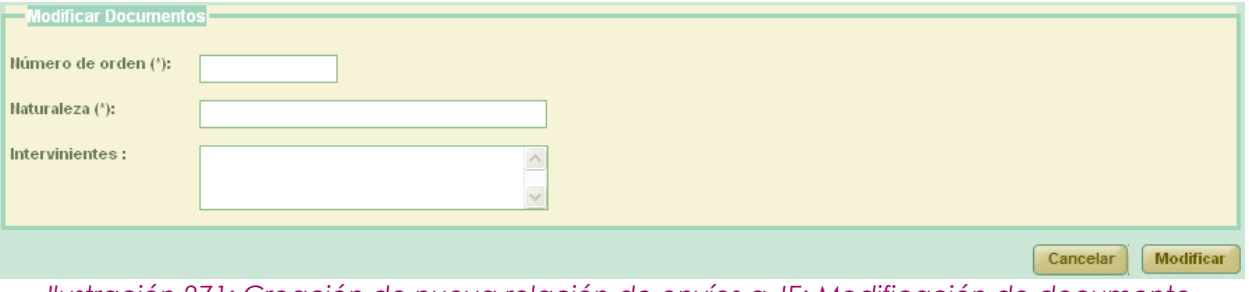

*Ilustración 271: Creación de nueva relación de envíos a JE: Modificación de documento*

Una vez relleno los campos, pulsando el botón **Modificar**, quedarán modificados los documentos seleccionados.

Para finalizar la creación de la solicitud de devolución se pulsa el botón **Guardar.** En el listado principal aparecerá la nueva solicitud.

# **10.4. MODIFICAR RELACIÓN DE ENVÍO A JUNTA DE EXPURGO**

Para realizar la modificación en una relación de envío a Junta de Expurgo, localizamos la relación concreta a modificar, y pulsamos en el icono **Modificar** situado en la columna Acciones:

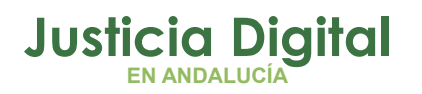

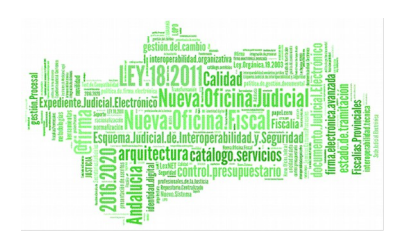

| Listado de Envíos a Junta de Expurgo                      |                       |                 |                                             |                        |                                    |                |                       |                      |  |  |  |  |  |
|-----------------------------------------------------------|-----------------------|-----------------|---------------------------------------------|------------------------|------------------------------------|----------------|-----------------------|----------------------|--|--|--|--|--|
| <b>Acciones Múltiples</b><br>Imprimir Juzgado<br>Eliminar |                       |                 |                                             |                        |                                    |                |                       |                      |  |  |  |  |  |
|                                                           |                       |                 |                                             |                        |                                    |                |                       |                      |  |  |  |  |  |
| <b>Acciones</b>                                           | Número de<br>relación | N° Solicitud JE | Organismo<br>remisor                        | Organismo<br>productor | Archivo<br>territorial             | Fecha<br>Envío | Fecha<br>Entrada      | <b>Observaciones</b> |  |  |  |  |  |
| a D                                                       | $\overline{2}$        | $\overline{2}$  | Juzgado de<br>Instrucción Nº1 de<br>Córdoba |                        | Archivo<br>Judicial 000<br>Córdoba |                | 11/06/2012 11/06/2012 | 10:17                |  |  |  |  |  |
| <b>G</b> ad                                               |                       |                 | Juzgado de lo Social<br>Nº1 de Córdoba      |                        | Archivo<br>Judicial 000<br>Córdoba |                |                       |                      |  |  |  |  |  |

*Ilustración 272: Modificación de una relación de envíos a JE*

**Cabecera:** si se modifican estos datos es necesario pulsar **Grabar.** 

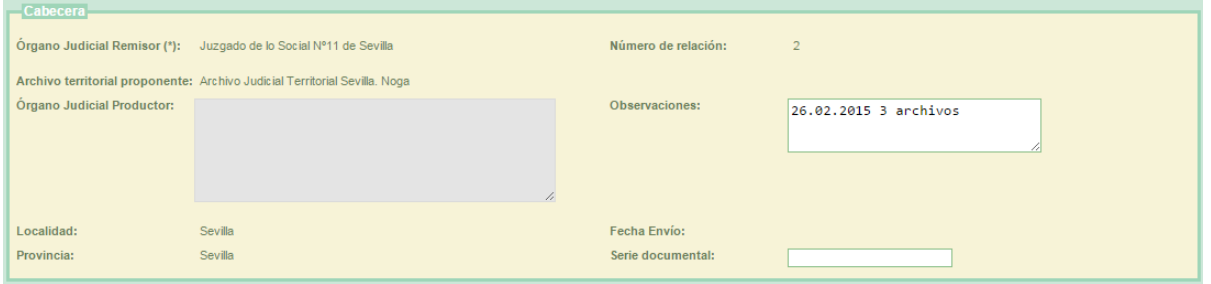

*Ilustración 273: Editar cabecera Envío a Junta de Expurgo*

- **Añadir documentos disponibles:** es posible asociar más documentos a la relación.
- **Modificar documentos asociados:** es posible volver a modificar los documentos asociados.
- **Eliminar documentos asociados:** en la tabla de documentos asociados pulsar en **Eliminar** de la columna de Acciones. El sistema solicitará confirmación al usuario antes de proceder a eliminar el documento.

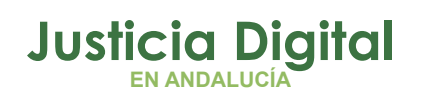

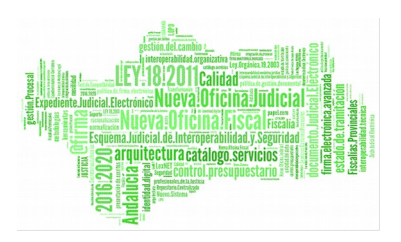

 **Eliminar varios documentos asociados:** se podrán eliminar varias solicitudes simultáneamente, marcando la caja de selección: **v** y pulsando en **Eliminar** de la sección **Acciones Múltiples:**

|               | <b>Acciones Múltiples</b><br><b>Editar documentos</b> |                                      | <b>Eliminar documentos</b>  | Documentos asociados a la relación de envío |                 |                         |                                                         |                        |                    |                                  |  |  |  |
|---------------|-------------------------------------------------------|--------------------------------------|-----------------------------|---------------------------------------------|-----------------|-------------------------|---------------------------------------------------------|------------------------|--------------------|----------------------------------|--|--|--|
|               | <b>Acciones</b>                                       | Org <sub>x</sub><br><b>Productor</b> | $N^{\circ}$ Orden $\hat{=}$ | <b>N°Expediente</b><br>$\triangleq$         | Año $\triangle$ | Orden<br>Jurisdiccional | <b>Proceso</b><br>Judicial                              | Naturaleza $\triangle$ | Objeto $\triangle$ | Partes,<br><b>Intervinientes</b> |  |  |  |
| le            | 92                                                    |                                      |                             | $\overline{2}$                              | 2001            | Social                  | Abstención<br>secretarios #<br>2 de 2001 #<br>NINGUNA # |                        |                    |                                  |  |  |  |
|               | 6B                                                    |                                      |                             | 1                                           | 2001            | Social                  | Abstención<br>secretarios #<br>1 de 2001 #<br>NINGUNA # |                        |                    |                                  |  |  |  |
| $\vert \vert$ | $\Rightarrow$<br>$\mathop{\rm III}$                   |                                      |                             |                                             |                 |                         |                                                         |                        |                    |                                  |  |  |  |
|               | Guardar<br><b>Volver</b>                              |                                      |                             |                                             |                 |                         |                                                         |                        |                    |                                  |  |  |  |

*Ilustración 274: Eliminar varios documentos de envíos a JE*

# **10.5. ELIMINAR RELACIÓN DE ENVÍO A JUNTA DE EXPURGO**

Permite al usuario eliminar del sistema una relación de envíos a Junta de Expurgo seleccionada de la lista de envíos a Junta de Expurgo. Para ello es necesario que el usuario pulse el icono  $\bigcirc$  de la columna Acciones del registro de la lista que corresponda a la envío a Junta de Expurgo que desee eliminarse.

|               | <b>Acciones Múltiples</b><br><b>Eliminar</b><br>Imprimir Juzgado |                       |                 |                                        |                        |                                                       |  |                              |                      |  |  |  |  |  |
|---------------|------------------------------------------------------------------|-----------------------|-----------------|----------------------------------------|------------------------|-------------------------------------------------------|--|------------------------------|----------------------|--|--|--|--|--|
|               | <b>Acciones</b>                                                  | Número de<br>relación | N° Solicitud JE | Organismo<br>remisor                   | Organismo<br>productor | <b>Archivo</b><br><b>territorial</b>                  |  | Fecha Fecha<br>Envío Entrada | <b>Observaciones</b> |  |  |  |  |  |
| $\overline{}$ | <b>ZG</b> adk                                                    |                       |                 | Juzgado de lo Social<br>Nº1 de Sevilla |                        | Archivo<br>Judicial -<br>Sevilla (Edificio<br>Viapol) |  |                              | Envío JE 2           |  |  |  |  |  |

*Ilustración 275: Icono eliminar en el listado de envíos a JE*

Tras pulsar el botón de borrar se muestra un mensaje de confirmación del borrado del envío a Junta de Expurgo. Si se pulsa el botón **Aceptar** la relación de envío a

Página 185 de 234

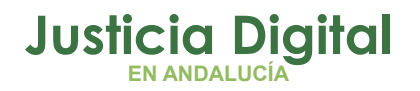

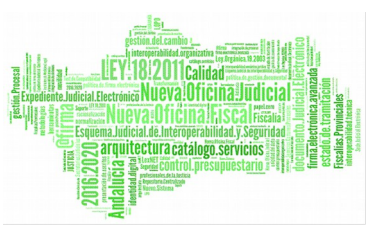

Junta de Expurgo seleccionada será eliminada del sistema, desapareciendo esta del listado, si se pulsa **Cancelar**, la aplicación redirigirá de nuevo al listado sin haber realizado ninguna eliminación.

Se podrán eliminar varias relaciones a la vez seleccionándolas mediante los checks y pulsando el botón **Eliminar** del apartado **Acciones Múltiples.** 

Si alguna de las relaciones no está en el estado adecuado, se mostrará un mensaje informando.

## **10.6. VISUALIZAR RELACIÓN DE ENVÍO A JUNTA DE EXPURGO**

Se podrá visualizar una relación de envíos a Junta de Expurgo, para ello se debe seleccionar del listado una envío a Junta de Expurgo y pulsar en el icono **d** de la columna Acciones:

|        | <b>Acciones Múltiples</b><br><b>Eliminar</b> | Listado de Envíos a Junta de Expurgo<br><b>Imprimir Juzgado</b> |                 |                                             |                              |                                           |                |                  |                                          |
|--------|----------------------------------------------|-----------------------------------------------------------------|-----------------|---------------------------------------------|------------------------------|-------------------------------------------|----------------|------------------|------------------------------------------|
|        | <b>Acciones</b>                              | Número de<br>relación $\triangle$                               | N° Solicitud JE | Organismo<br>remisor $\triangle$            | Organismo<br>productor       | <b>Archivo</b><br>territorial $\triangle$ | Fecha<br>Envio | Fecha<br>Entrada | <b>Observaciones</b>                     |
| $\Box$ |                                              |                                                                 |                 | Juzgado de<br>Instrucción Nº1 de<br>Huelva  | Organo Judidial<br>Productor | <b>Archivo</b><br>Judicial<br>PRUEBA 002  | 24/09/2012     |                  | migarcia                                 |
| П      | And                                          |                                                                 |                 | Juzgado de<br>Instrucción Nº1 de<br>Sevilla | Organismo Productor          | <b>Archivo</b><br>Judicial<br>PRUEBA 002  |                |                  | Observaciones<br>Prueba Junta<br>Expurgo |

*Ilustración 276: Icono visualizar en el listado de envíos a JE*

La aplicación será redirigida a los datos de la envío a Junta de Expurgo y el listado de documentos asociados. Estos datos no son editables y tampoco se podrá realizar ninguna acción sobre los documentos asociados:

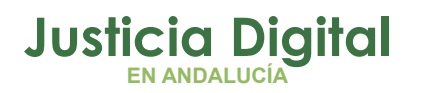

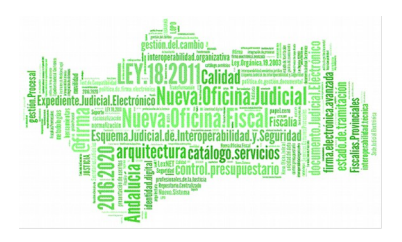

|                                           | Gestión de Envíos Junta Expurgo                                                   |                 |                                              |                                                                  |                         |                     |                                             |                                                |                           |
|-------------------------------------------|-----------------------------------------------------------------------------------|-----------------|----------------------------------------------|------------------------------------------------------------------|-------------------------|---------------------|---------------------------------------------|------------------------------------------------|---------------------------|
|                                           |                                                                                   |                 |                                              |                                                                  |                         |                     |                                             |                                                |                           |
|                                           | Datos Envío Junta Expurgo                                                         |                 |                                              |                                                                  |                         |                     |                                             |                                                |                           |
|                                           |                                                                                   |                 |                                              |                                                                  |                         |                     |                                             |                                                |                           |
|                                           | Órgano Judicial Remisor: Juzgado de Primera Instancia e Instrucción Nº4 de Utrera |                 |                                              |                                                                  | Número de relación:     | $\blacksquare$      |                                             |                                                |                           |
| Órgano Judicial<br>Productor:             |                                                                                   |                 |                                              |                                                                  | Fecha Envío:            |                     | 25/02/2016                                  |                                                |                           |
| <b>Archivo territorial</b><br>proponente: |                                                                                   |                 | Archivo Judicial Territorial Sevilla, Utrera |                                                                  |                         |                     |                                             |                                                |                           |
| Localidad:                                | Utrera                                                                            |                 |                                              |                                                                  |                         |                     |                                             |                                                |                           |
| Provincia:                                | Sevilla                                                                           |                 |                                              |                                                                  | Observaciones :         |                     | 25.02.2016                                  |                                                |                           |
|                                           |                                                                                   |                 |                                              |                                                                  |                         |                     |                                             |                                                |                           |
|                                           |                                                                                   |                 |                                              |                                                                  |                         |                     |                                             | Fecha de                                       |                           |
| N°Orden <sup><math>\triangle</math></sup> | $N^{\circ}$ Expediente $\hat{=}$                                                  | Año $\triangle$ | Orden<br>Jurisdiccional                      | <b>Proceso</b><br>Judicial $\hat{=}$                             | Naturaleza <sup>4</sup> | Obieto <sup>4</sup> | <b>Partes</b><br>츠<br><b>Intervinientes</b> | finalización /<br>Fecha<br>última<br>actuación | Fecha pr<br>prescripción/ |
| 3                                         | 2001                                                                              | 2001            | Civil                                        | Declaración<br>de<br>fallecimiento#<br>2001 de 2001<br># NINGUNA | $\mathbf{3}$            | 3                   | 3                                           | 03/02/2016                                     |                           |
|                                           |                                                                                   |                 |                                              |                                                                  |                         |                     |                                             |                                                |                           |
| $\epsilon$                                |                                                                                   |                 |                                              |                                                                  |                         |                     |                                             |                                                | ⋗                         |
|                                           |                                                                                   |                 |                                              |                                                                  |                         |                     |                                             |                                                |                           |
|                                           |                                                                                   |                 |                                              |                                                                  |                         |                     |                                             |                                                | <b>Volver</b>             |
|                                           |                                                                                   |                 |                                              |                                                                  |                         |                     |                                             |                                                |                           |

*Ilustración 277: Visualizar relación de envíos a JE*

# **10.7. IMPRIMIR RELACIÓN DE ENVÍOS A JE**

Haciendo clic en el icono **de** de la columna Acciones de un envío a Junta de Expurgo del listado se podrá descargar y/o visualizar en formato PDF la relación de envío a Junta de Expurgo seleccionada.

| <b>Acciones Múltiples</b><br><b>Eliminar</b><br>Imprimir Juzgado |                       |                 |                                        |                        |                                                       |  |                              |                      |  |  |  |  |  |
|------------------------------------------------------------------|-----------------------|-----------------|----------------------------------------|------------------------|-------------------------------------------------------|--|------------------------------|----------------------|--|--|--|--|--|
| <b>Acciones</b>                                                  | Número de<br>relación | N° Solicitud JE | Organismo<br><b>remisor</b>            | Organismo<br>productor | <b>Archivo</b><br><b>territorial</b>                  |  | Fecha Fecha<br>Envío Entrada | <b>Observaciones</b> |  |  |  |  |  |
| <b>GBBR</b>                                                      |                       |                 | Juzgado de lo Social<br>Nº1 de Sevilla |                        | Archivo<br>Judicial -<br>Sevilla (Edificio<br>Viapol) |  |                              | Envío JE 2           |  |  |  |  |  |

*Ilustración 278: Icono imprimir en el listado de envíos a JE*

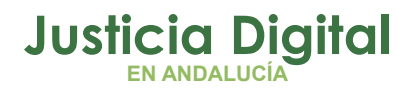

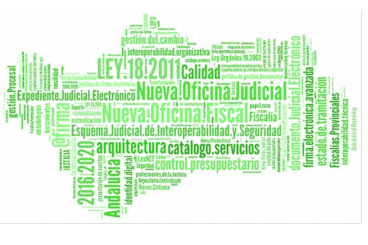

En caso de que la relación haya sido firmada, se mostrará el documento con los datos de la relación tal y como se enviaron a Portafirmas, con el cajetín de firma que ofrece Portafirmas.

Se podrán imprimir varias solicitudes en un mismo pdf seleccionándolas mediante los checks y pulsando el botón **Imprimir Juzgado** del apartado **Acciones Múltiples.**

Si alguna de las solicitudes no está en un estado adecuado para realizar la acción, mostrará un mensaje informando.

### **10.8. ENVIAR RELACIÓN A LA JUNTA DE EXPURGO**

Para hacer efectivo el envío de la relación a la Junta de Expurgo, se debe pulsar en el icono 'Enviar a Junta de Expurgo': <sup>d</sup>e la columna Acciones de la relación que se desee enviar:

|   | Listado de Envíos a Junta de Expurgo                      |                       |                 |                                             |                        |                                    |  |                              |                      |  |  |  |  |  |
|---|-----------------------------------------------------------|-----------------------|-----------------|---------------------------------------------|------------------------|------------------------------------|--|------------------------------|----------------------|--|--|--|--|--|
|   | <b>Acciones Múltiples</b><br>Imprimir Juzgado<br>Eliminar |                       |                 |                                             |                        |                                    |  |                              |                      |  |  |  |  |  |
|   | <b>Acciones</b>                                           | Número de<br>relación | N° Solicitud JE | Organismo<br>remisor                        | Organismo<br>productor | Archivo<br>territorial             |  | Fecha Fecha<br>Envío Entrada | <b>Observaciones</b> |  |  |  |  |  |
| г | And                                                       | 20                    |                 | Juzgado de<br>Instrucción Nº1 de<br>Córdoba | Ninguno                | Archivo<br>Judicial 000<br>Córdoba |  |                              | TEST-JE-F            |  |  |  |  |  |

*Ilustración 279: Icono enviar a archivo en listado de envíos a JE*

Tras pulsar el usuario en dicho icono, la aplicación mostrará un mensaje de confirmación de manera que, si el usuario pulsa en la opción **Aceptar**, la relación Junta de Expurgo seleccionada será enviada a la Junta de Expurgo; si el usuario pulsa en **Cancelar**, la aplicación cancelará el envío de la relación Junta de Expurgo, permaneciendo en pantalla sin realizar acción alguna.

En caso de carecer de documentos asociados la relación Junta de Expurgo, la aplicación no permitirá el envío a la Junta de Expurgo, por lo que no se mostrará el icono correspondiente:  $\blacksquare$ .

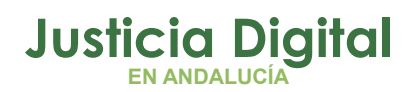

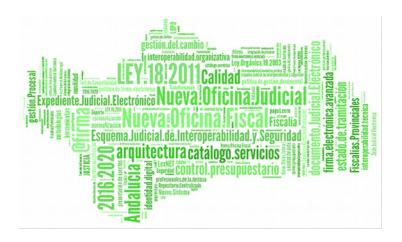

# **11.GESTIÓN DE SOLICITUDES DE PRÉSTAMO**

Al acceder a la opción de menú Gestión de Solicitudes de préstamo, el usuario verá un buscador de Préstamos con todos sus campos vacíos y un listado con las relaciones de solicitudes de Préstamos. Inicialmente, como el usuario que accede tiene el perfil de súper administrador, esta lista muestra todas las relaciones de solicitudes de préstamos disponibles, ya que el super-administrador tiene acceso a todas las relaciones independientemente del organismo o jurisdicción de la misma.

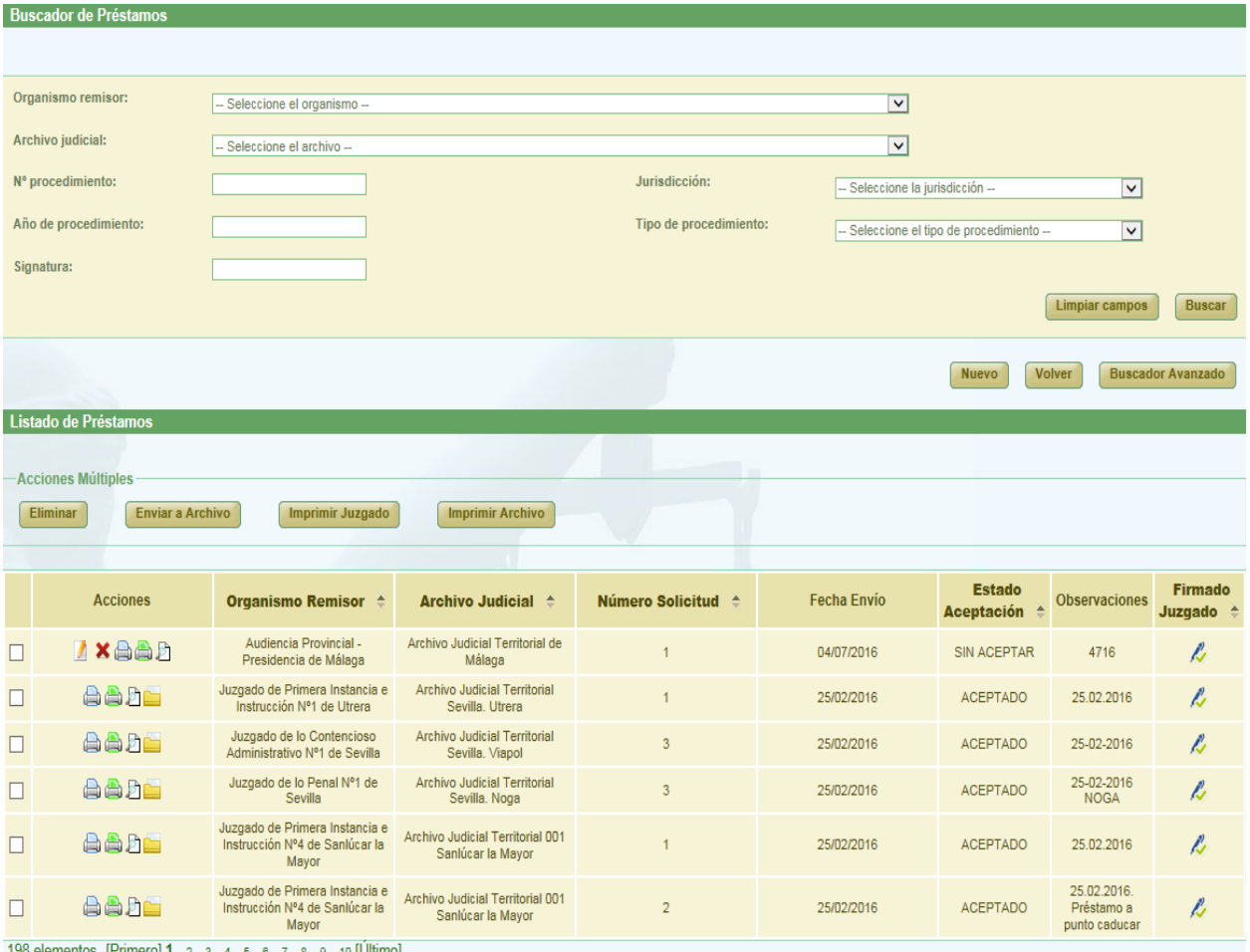

98 elementos. [Primero] **1**, <u>2, 3, 4, 5, 6, 7, 8, 9, 10 [Ultimo</u>]

*Ilustración 280: Pantalla principal de solicitudes de préstamos*

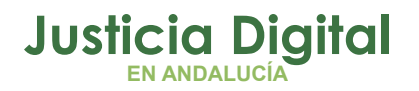

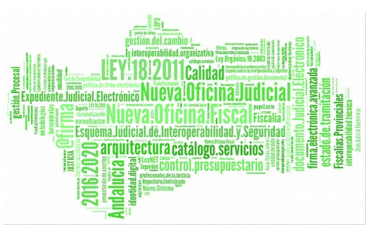

En la columna "Firmado Juzgado" se podrá distinguir a primera vista si una solicitud/relación ha sido firmada de oficio si aparece "Sí" en la celda o con certificado digital si aparece el símbolo  $\ell$ .

# **11.1. BÚSQUEDA Y LISTADO DE SOLICITUDES DE PRÉSTAMO**

En la zona superior de la pantalla, el usuario dispone de un buscador de solicitudes de préstamos. Por defecto, se mostrará la versión simplificada del buscador:

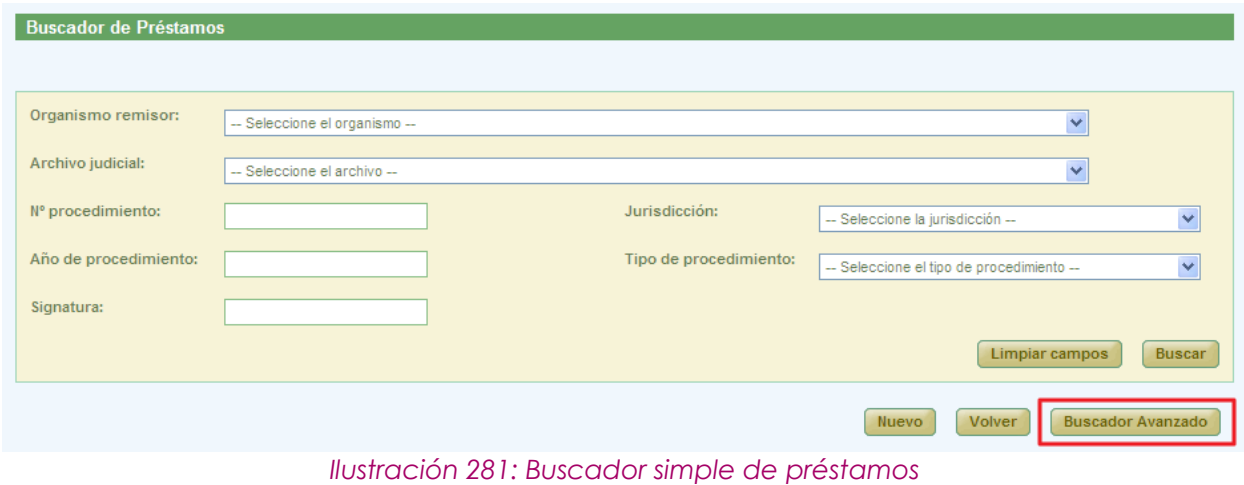

Se podrá cambiar al buscador completo pulsando el botón **Buscador Avanzado.**

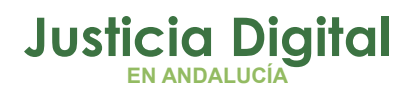

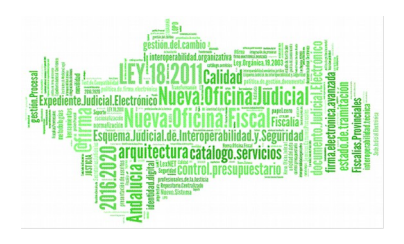

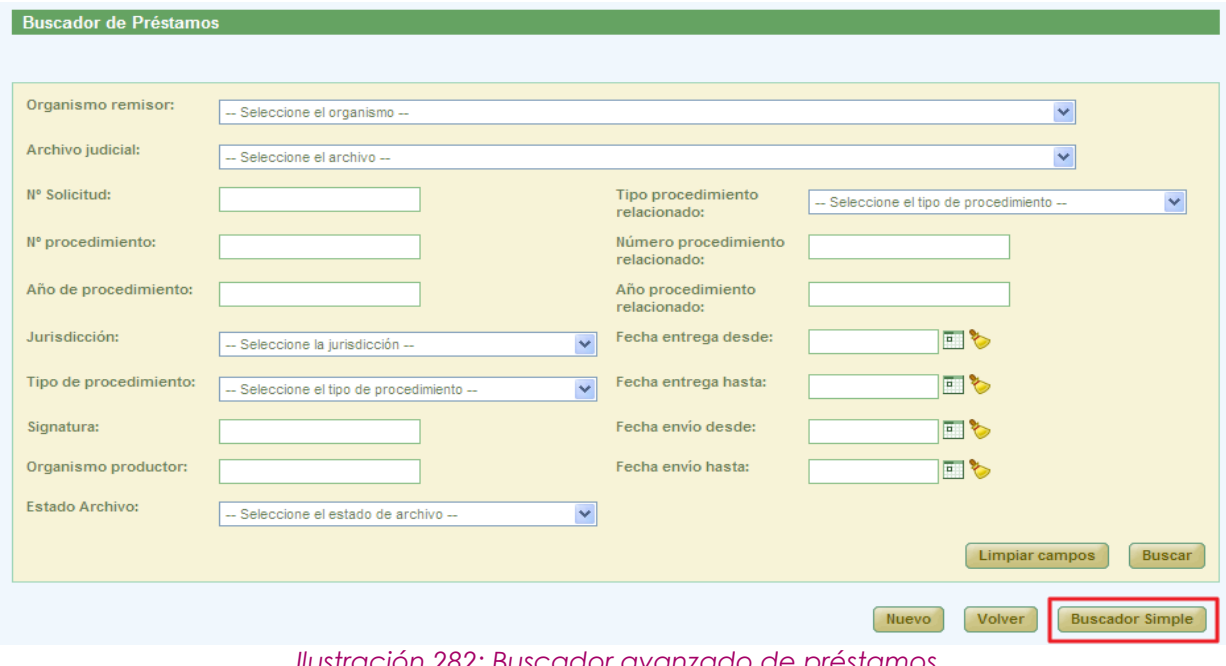

*Ilustración 282: Buscador avanzado de préstamos*

Para realizar una búsqueda de préstamos, debe seleccionar al menos, un valor de alguno de los filtros, la selección de los filtros a usar es opcional. Como se trata del usuario con perfil de súper administrador, se muestran todos los filtros disponibles.

Una vez seleccionados los datos del filtro, para realizar una búsqueda, será necesario pulsar **Buscar**. En la lista de solicitudes de préstamos se muestran ahora aquellas que cumplen con los filtros del buscador.

En la lista con los resultados de la búsqueda aparece, para cada préstamo, la siguiente información:

- Acciones a realizar sobre el préstamo. Estas acciones cambian según el estado del préstamo y según el rol del usuario (apartado 11.2). Estas acciones se describirán más detalladamente en los siguientes apartados.
- ◆ Organismo Remisor
- ◆ Archivo Judicial

Página 191 de 234

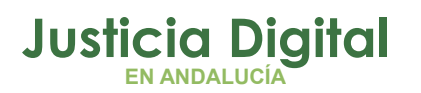

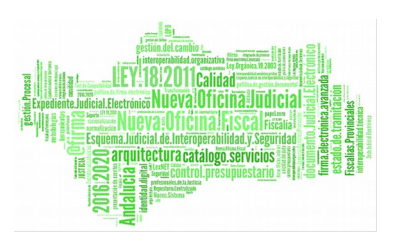

- Número de Solicitud
- ◆ Fecha de envío
- Estado de Aceptación, depende del estado de los documentos asociados a la solicitud y puede tener como valores:
	- No tratado
	- Parcialmente Aceptado
	- Parcialmente Rechazado
	- Aceptado
	- Rechazado
- Observaciones
- Estado de la Firma del Juzgado
- Estado de la Firma del Archivo

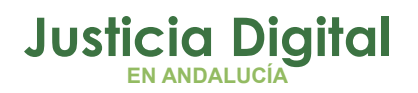

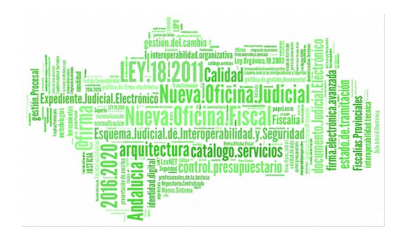

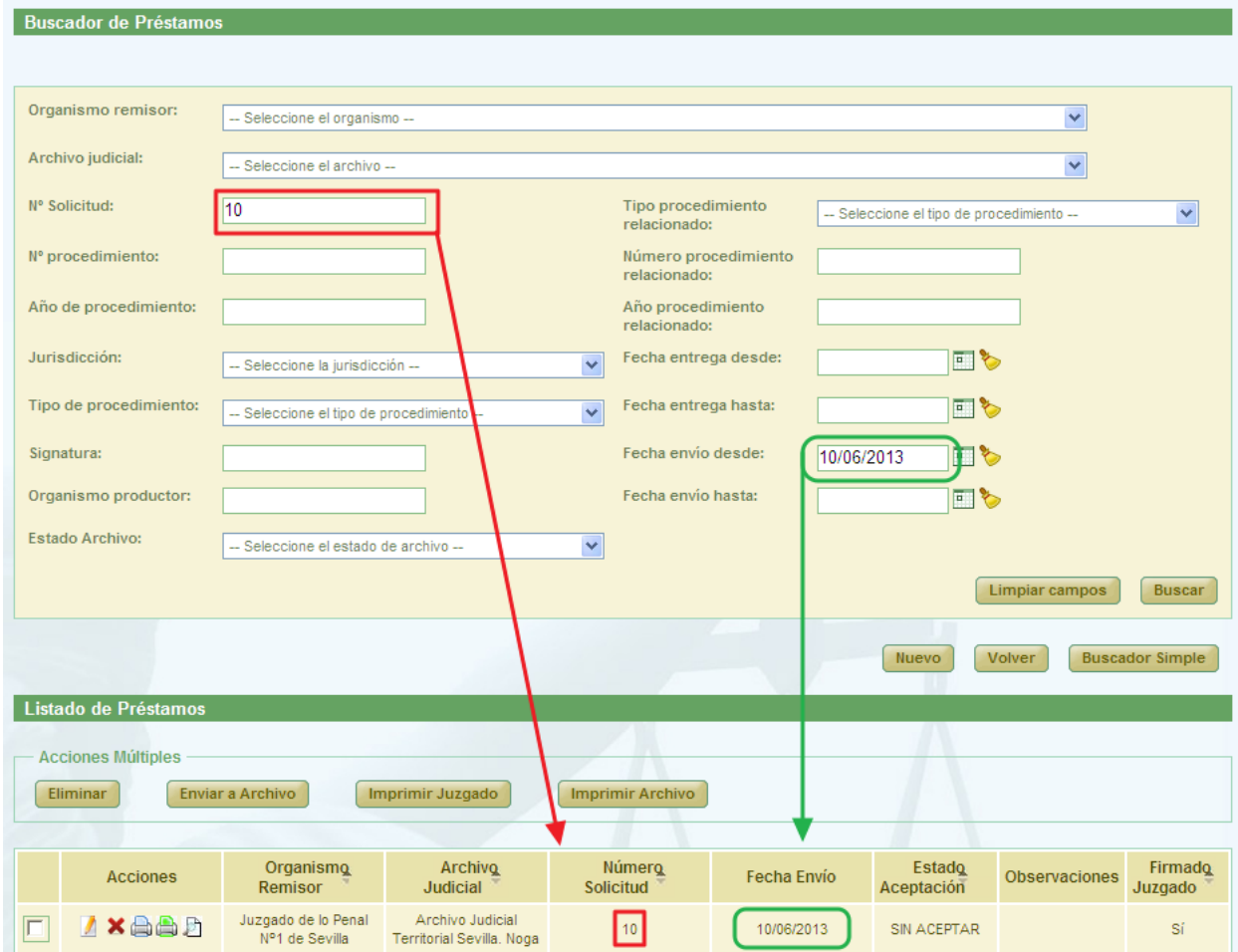

*Ilustración 283: Listado de préstamos después de realizar una búsqueda*

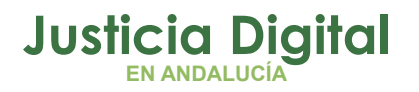

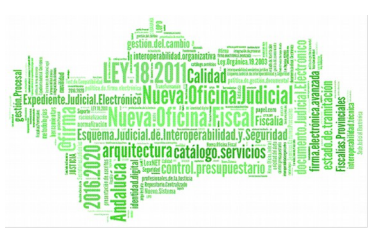

### **11.2. ACCIONES DISPONIBLES PARA UNA SOLICITUD DE PRÉSTAMO PARA EL PERFIL SUPER-ADMINISTRADOR Y SEGÚN EL ESTADO DE LA SOLICITUD**

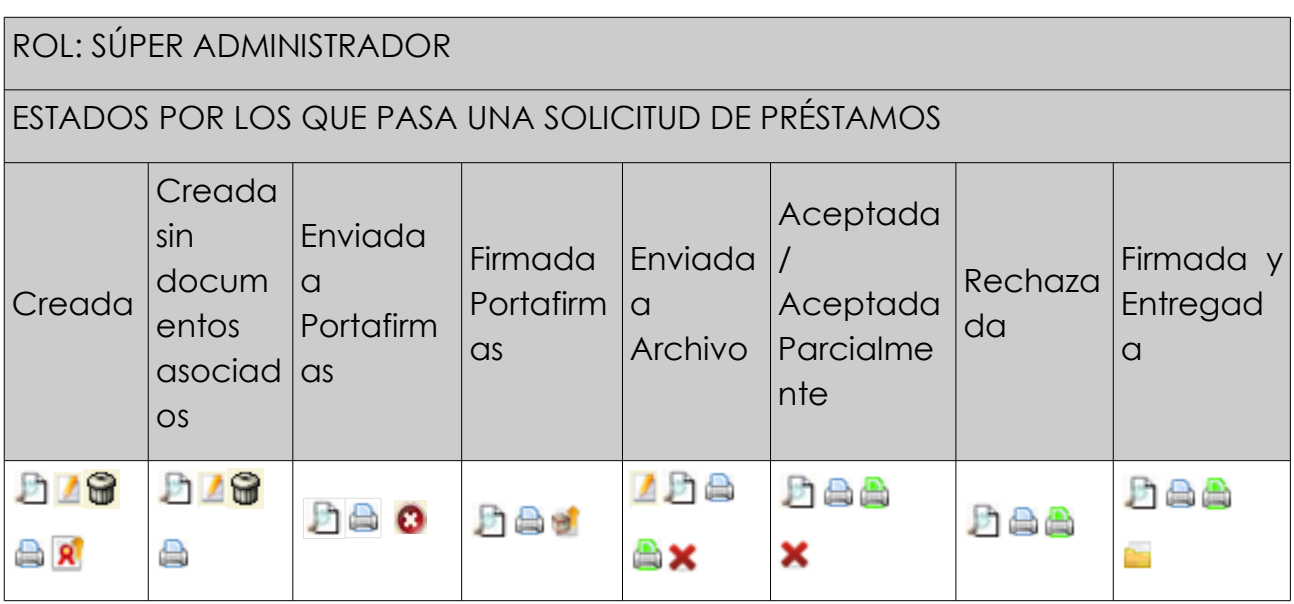

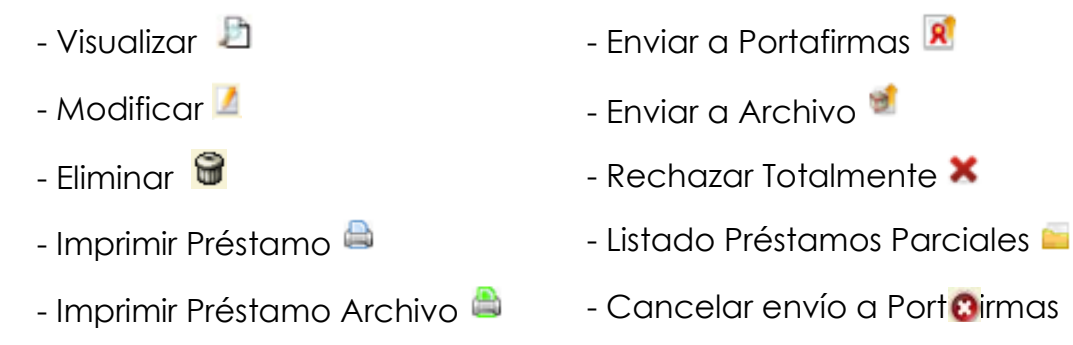

Acciones disponibles sobre un documento asociado a una solicitud de préstamo según el rol de super-administrador del usuario y el estado de la solicitud:

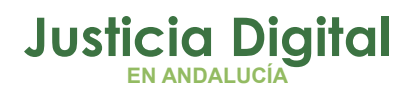

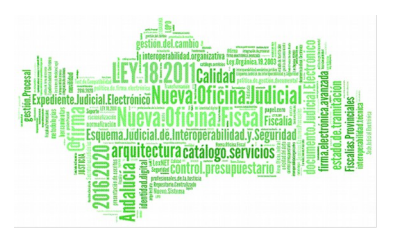

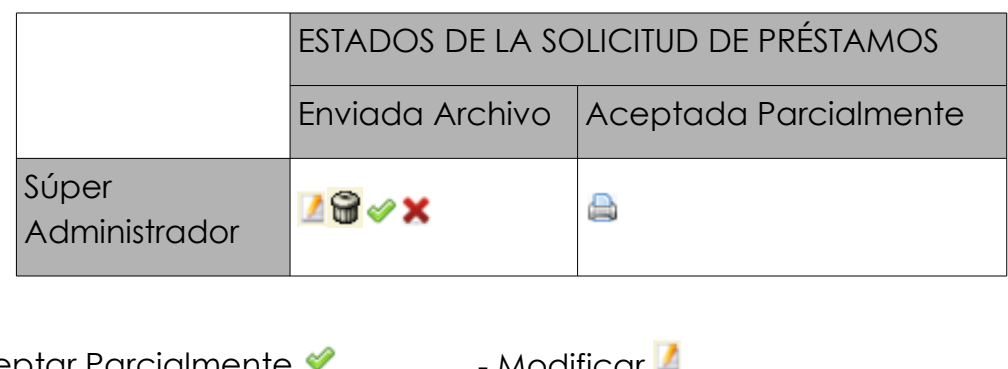

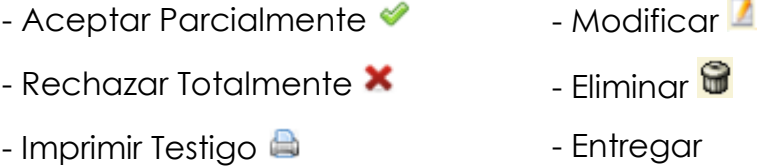

# **11.3. CREACIÓN DE SOLICITUD DE PRÉSTAMO**

Para la creación de una nueva solicitud de préstamo, será necesario pulsar **Nuevo,** aparece en la pantalla principal debajo del buscador de solicitudes de préstamo.

Una vez pulsado este botón, el usuario accederá al formulario Crear Solicitud de Préstamo de la aplicación, en el cual tendrá que introducir no sólo los datos de la cabecera de la nueva solicitud sino también incluir los documentos que se deseen incluir en la solicitud de préstamo y pulsar **Grabar:**

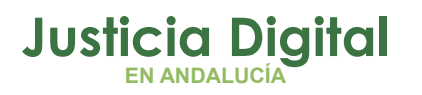

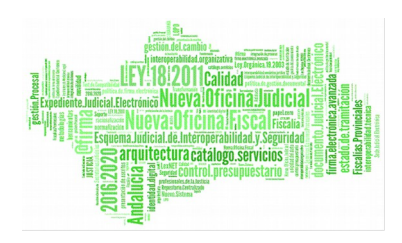

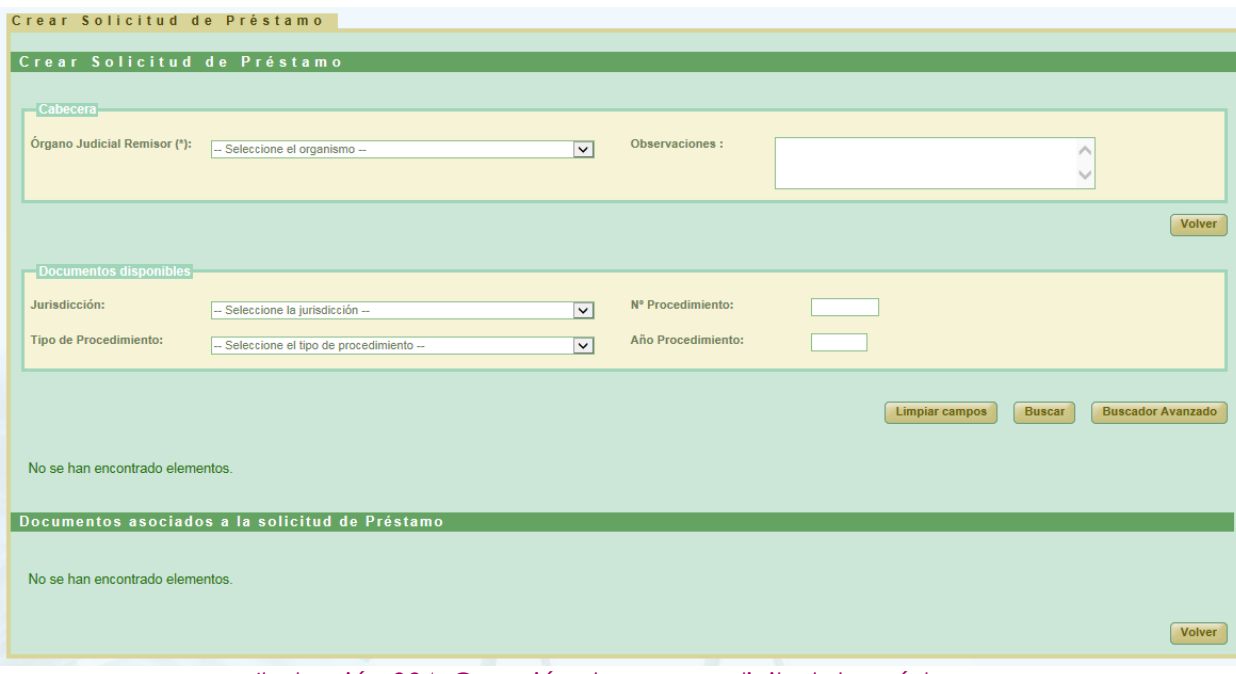

*Ilustración 284: Creación de nueva solicitud de préstamo*

Para que aparezca el botón de **Grabar** es necesario realizar varios pasos intermedios.

El primero de ellos es la selección de un organismo como **Órgano Judicial Remisor.** Se mostrarán todos los organismos disponibles en el listado para el usuario súper administrador.

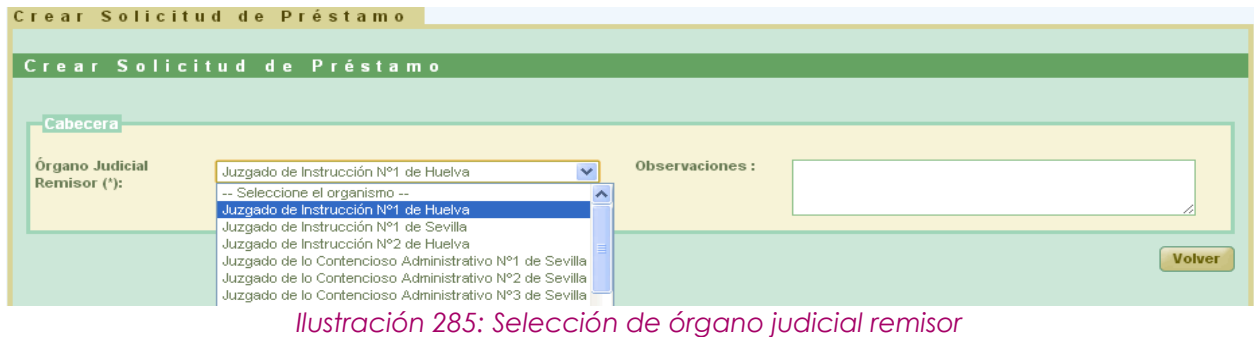

Esta acción hará que se cargue la lista de los documentos disponibles para ser prestados:

Página 196 de 234

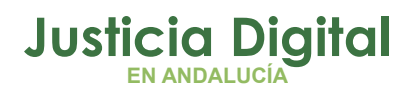

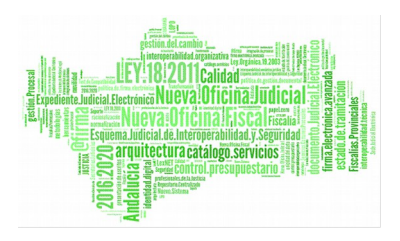

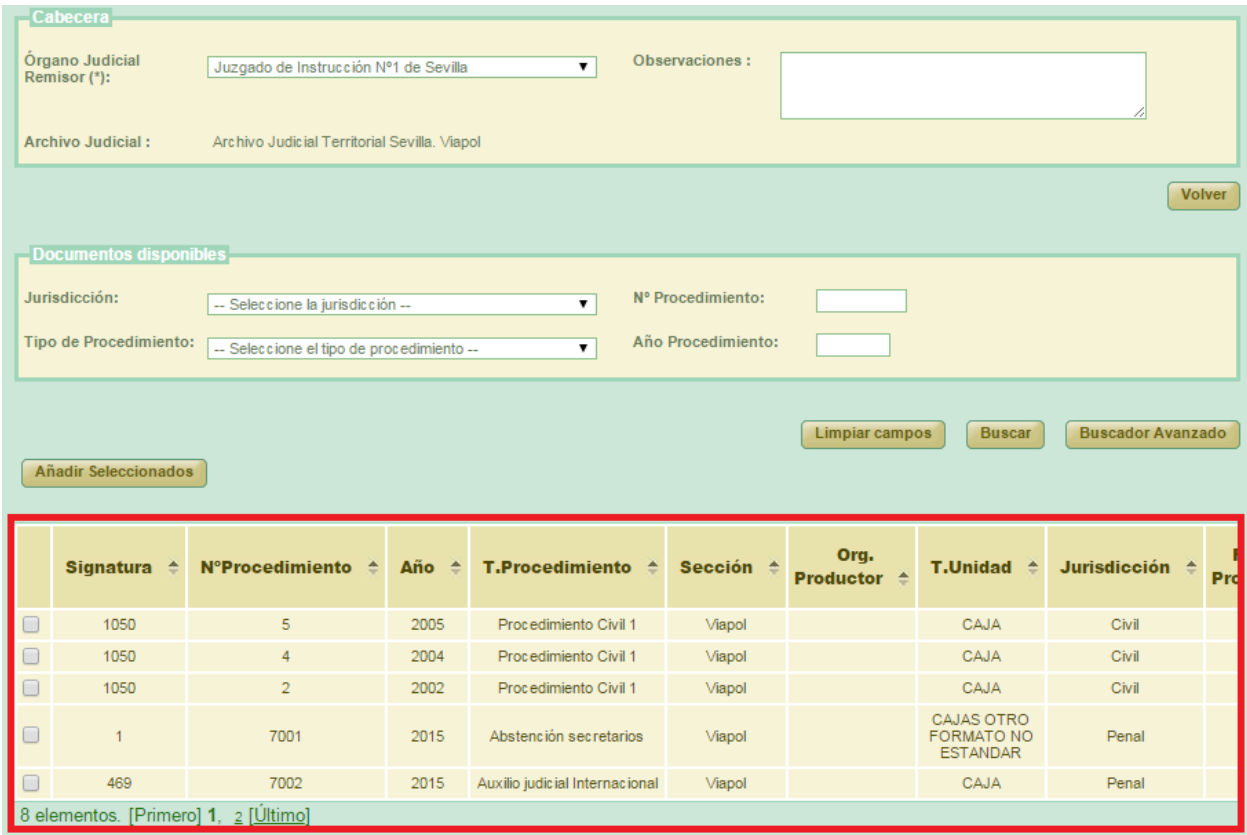

*Ilustración 286: Listado de documentos disponibles*

Por defecto se mostrará el buscador simplificado.

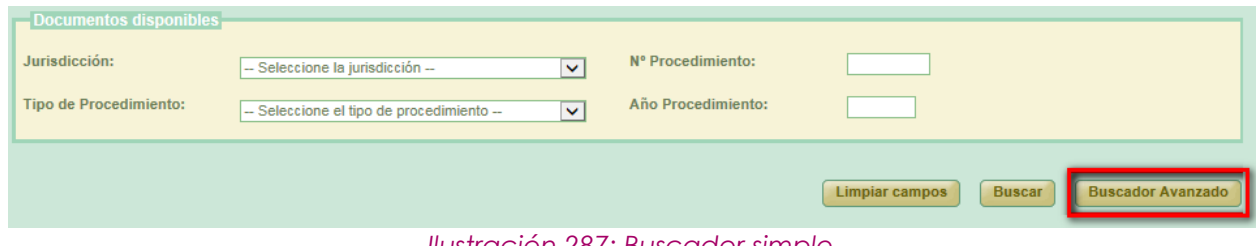

*Ilustración 287: Buscador simple*

Para cambiar al buscador completo se pulsará el botón **Buscador Avanzado:**

Página 197 de 234

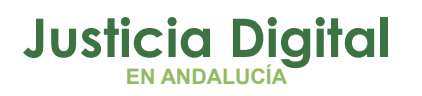

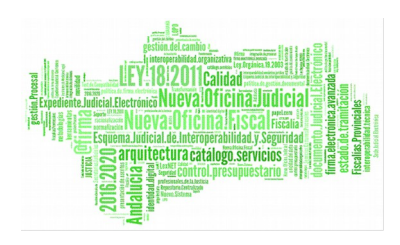

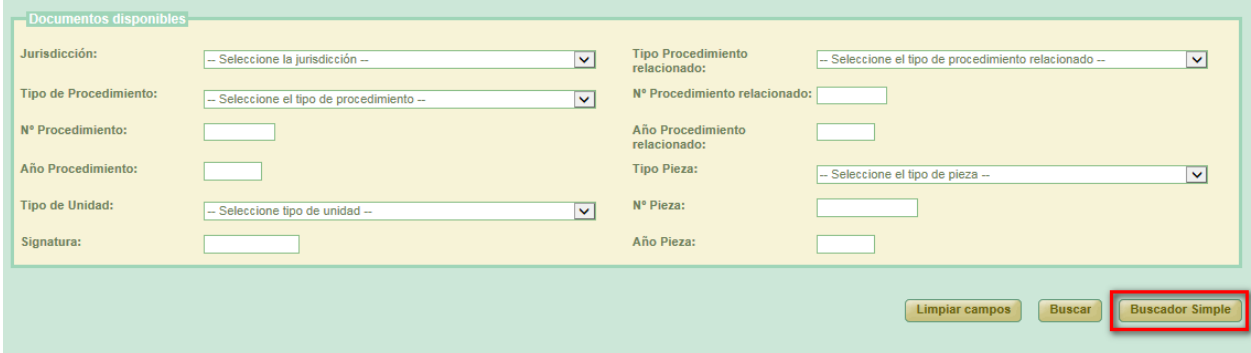

*Ilustración 288: Buscador avanzado*

Podemos realizar una búsqueda de documentos usando los filtros del buscador, para ello seleccionamos un valor para al menos un campo del buscador y se pulsa en el botón **Buscar**. Aparecerá un listado con los documentos que están disponibles para ser añadidos a la solicitud de préstamos.

Si no se aplica ningún filtro, aparecen en esta lista aquellos documentos que han sido creados por el mismo órgano judicial que realiza la solicitud de préstamo.

Una vez cargada la lista será necesario seleccionar los documentos utilizando los checks que los acompañan y pulsar el botón de **Añadir Seleccionados.** Esta acción hará que se muestre un listado con los documentos asignados a la solicitud de préstamo, tabla llamada **Documentos asociados a la solicitud de Préstamo,** y el botón de **Guardar**, el cual permitirá guardar tanto los datos de la cabecera como el listado de documentos en un solo paso. Se crearán tantas solicitudes de préstamo como archivos físicos diferentes se vean implicados en la solicitud.

Si el usuario que crea la solicitud tiene el perfil de super-administrador no será necesario enviar la solicitud a firmar, ya que está se firma de oficio para este perfil de usuario.

Si el usuario selecciona un documento de la tabla de documentos prestados que ya ha sido añadido anteriormente, el sistema muestra un mensaje indicando el error y deselecciona dicho documento:

Página 198 de 234

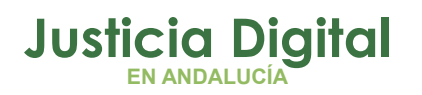

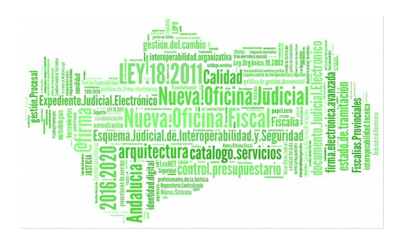

|                   | Documentos asociados a la solicitud de Préstamo<br><b>Acciones Múltiples</b><br><b>Eliminar documentos</b><br><b>Rechazar documentos</b><br><b>Impresión Testigos</b><br><b>Entregar documentos</b><br><b>Aceptar documentos</b> |                       |                             |                     |                                                   |                      |                                    |                              |                   |                       |  |  |  |  |  |
|-------------------|----------------------------------------------------------------------------------------------------|-----------------------|-----------------------------|---------------------|---------------------------------------------------|----------------------|------------------------------------|------------------------------|-------------------|-----------------------|--|--|--|--|--|
|                   | <b>Acciones</b>                                                                                                    | <b>Signatura</b><br>金 | <b>N°Procedimiento</b><br>金 | Año<br>$\triangleq$ | T.Procedimiento <sup><math>\triangle</math></sup> | Sección $\triangle$  | Organismo<br>productor $\triangle$ | <b>T.Unidad</b> $\triangleq$ | Jurisdicción<br>흐 | <b>Rel</b><br>proce   |  |  |  |  |  |
|                   | 62                                                                                                    | $\overline{1}$        | $\overline{1}$              | 2013                | Habeas Corpus                                     | Prueba <sub>01</sub> |                                    | CAJA                         | Penal             |                       |  |  |  |  |  |
|                   | 62                                                                                                    | $\mathbf{1}$          | $\overline{2}$              | 2013                | <b>Diligencias Previas</b>                        | Prueba <sub>01</sub> |                                    | CAJA                         | Penal             |                       |  |  |  |  |  |
|                   | 62                                                                                                    | $\overline{1}$        | $\overline{1}$              | 2013                | <b>Diligencias Previas</b>                        | Prueba <sub>01</sub> |                                    | CAJA                         | Penal             |                       |  |  |  |  |  |
| $\vert$ < $\vert$ |                                                                                                    |                       | $\mathbf{m}$                |                     |                                                   |                      |                                    |                              | Guardar           | $\,$<br><b>Volver</b> |  |  |  |  |  |

*Ilustración 289: Listado de documentos asignados al préstamo y botón guardar*

Por defecto, la solicitud de préstamo será asignada al Archivo Judicial activo que el organismo seleccionado tuviera fijado. Esta asociación se puede modificar desde la pantalla: **Asociación Organismos Archivos,** accesible desde el menú Tablas Maestras.

Existe un caso especial en el que si el **Órgano Judicial Remisor** tuviera asociado varios archivos (el actual activo, y otros anteriores inactivos) y en éstos existieran documentos susceptibles de ser prestados, el listado de documentos disponibles mostraría todos los documentos:

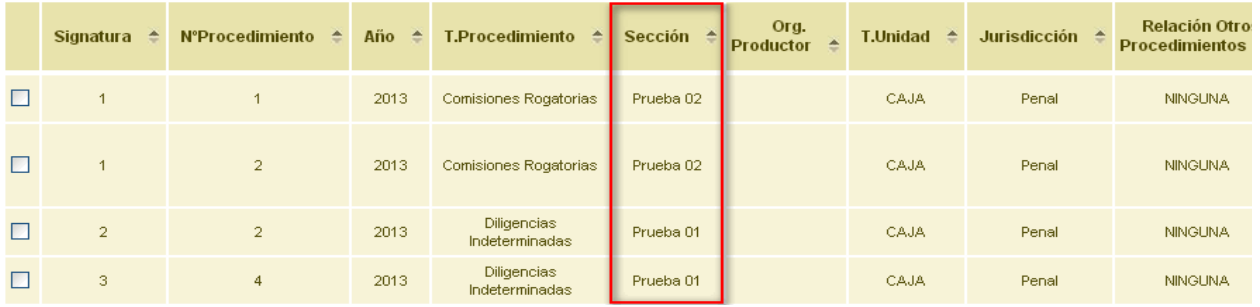

*Ilustración 290: Documentos de un órgano asignados a varios archivos judiciales*

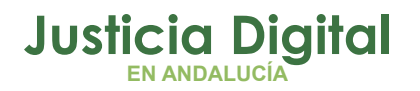

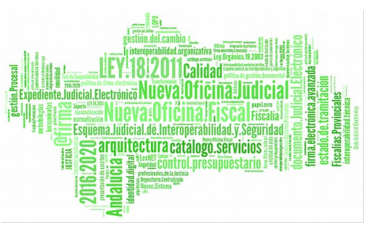

De seleccionarse y añadir documentos de distintos archivos para una solicitud de préstamo y pulsar el botón de **Guardar**, la aplicación, para mantener la coherencia en los datos, generará tantas solicitudes de préstamo como de **Archivos Judiciales** distintos de los documentos seleccionados.

En la ilustración anterior vemos que existen cuatro documentos que pertenecen a dos archivos judiciales distintos. De seleccionar los cuatro documentos y pulsar el botón de **Guardar** se generarán dos solicitudes de préstamo, una por cada archivo judicial:

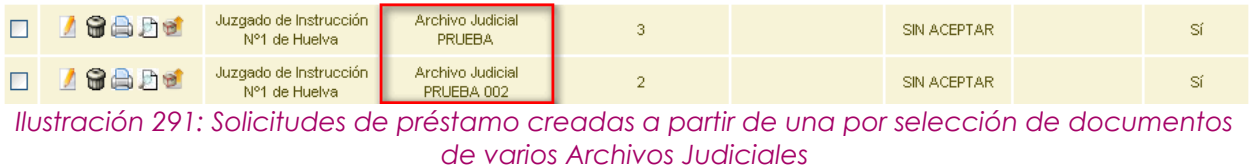

Dentro de cada solicitud de préstamo nos encontraremos los documentos propios de cada Archivo Judicial.

# **11.4. MODIFICACIÓN DE SOLICITUD DE PRÉSTAMO**

Para realizar la modificación en una solicitud de préstamo, buscamos dicha solicitud en el listado de la pantalla principal, y pulsamos sobre el icono **Modificar** situado en la columna Acciones.

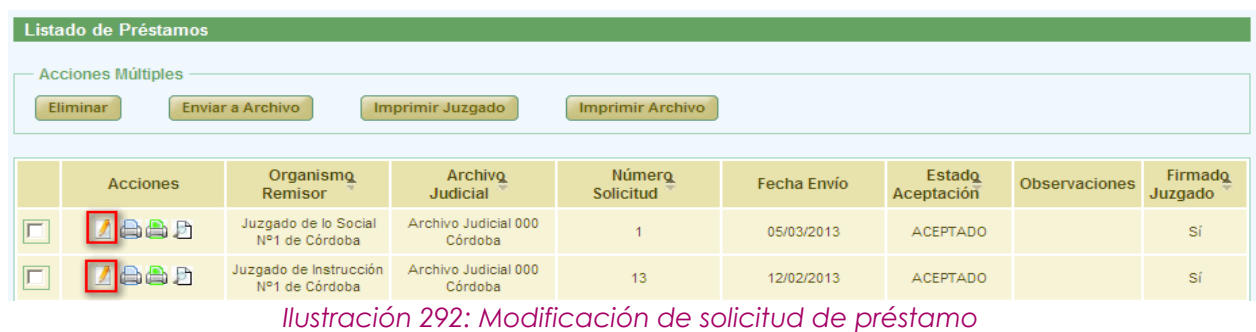

La modificación tiene la misma dinámica que la creación:

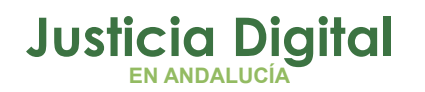

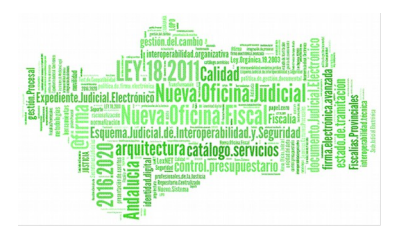

**Cabecera:** si se modifican estos datos es necesario pulsar el botón **Grabar.**

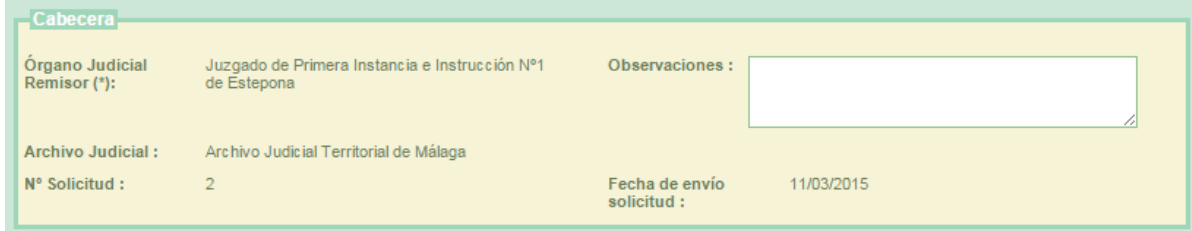

*Ilustración 293: Cabecera modificación Préstamo*

- **Añadir documentos prestados:** es posible asociar más documentos al préstamo, se hace de la misma forma que en la creación.
- **Modificar documentos asociados:** en la tabla de documentos asociados (al final de la pantalla) pulsar en el icono  $\mathbb Z$  de la columna de acciones. Aparece un nuevo cuadro llamado **Modificar Documento** en el que se puede modificar el campo observaciones del documento. A continuación se debe pulsar en **Modificar.**

Junto a "Modificar Documento" se muestra el número de procedimiento y año.

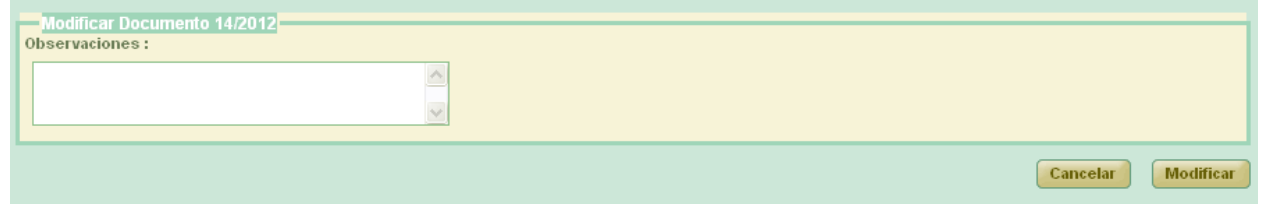

*Ilustración 294: Modificación de solicitud de préstamo: Modificación de documento asociado*

Si el documento ya ha sido enviado al Archivo, aparecerá también la opción de aceptar o rechazar el documento. El motivo de la denegación sólo será obligatorio en el caso de seleccionar **Rechazar.**

Sobre los documentos asociados se pueden realizar varias acciones tanto de forma individual (columna Acciones), como de forma colectiva:

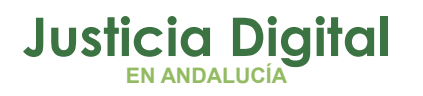

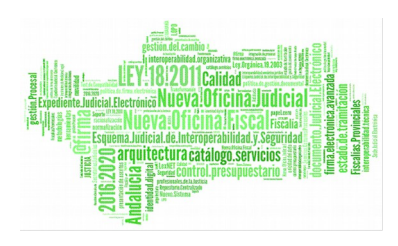

| <b>Acciones Múltiples</b><br><b>Eliminar documentos</b><br><b>Impresión Testigos</b><br><b>Rechazar documentos</b><br><b>Entregar documentos</b><br><b>Aceptar documentos</b> |                  |                               |                              |      |                                               |                      |                                |                                         |                   |  |  |  |  |
|----------------------------------------------------------------------------------------------------|------------------|-------------------------------|------------------------------|------|-----------------------------------------------|----------------------|--------------------------------|-----------------------------------------|-------------------|--|--|--|--|
| $\Box$                                                                                                    | <b>Acciones</b>  | Signatura $\triangle$         | N°Procedimiento <sup>A</sup> |      | Año <sup>△</sup> T.Procedimiento <sup>△</sup> | Sección <sup>A</sup> | Org.<br>Productor <sup>A</sup> | <b>T.Unidad <math>\triangleq</math></b> | <b>Jurisdicci</b> |  |  |  |  |
| $\Box$                                                                                                    | <b>GBB</b><br>含  | 10                            | 15                           | 2015 | Procedimiento Civil 1                         | Viapol               |                                | CAJA                                    | Civil             |  |  |  |  |
| $\Box$                                                                                                    | 9B<br>$x \oplus$ | 4                             | 4                            | 2004 | Procedimiento Civil 1                         | Viapol               |                                | CAJA                                    | Civil             |  |  |  |  |
| $\Box$                                                                                                    | <b>GBA</b>       | 22                            | $\overline{2}$               | 2222 | Procedimiento Civil 1                         | Viapol               |                                | CAJA                                    | Civil             |  |  |  |  |
|                                                                                                    |                  | 3 elementos, mostrando todos. |                              |      |                                               |                      |                                |                                         |                   |  |  |  |  |
| $\left($                                                                                                    |                  |                               |                              |      |                                               |                      |                                |                                         | r                 |  |  |  |  |

*Ilustración 295: Modificación de solicitud de préstamo: Documentos asociados*

Acciones posibles sobre los documentos asociados (columna **Acciones**):

- **Eliminar:** pulsar el icono  $\mathbf{F}$ . El sistema pedirá una confirmación antes de proceder a eliminar el documento, una vez confirmado, se elimina el documento del préstamo y del listado de documentos asociados.
- **Rechazar parcialmente** (detallado en el apartado 11.12).
- **Aceptar parcialmente** (detallado en el apartado 11.13).
- **Imprimir testigo** (detallado en el apartado 11.14).
- **Entregar documento** (detallado en el apartado 11.15).
- **Devolver documento de solicitud en curso al estado anterior al de Aceptado/Rechazado** (detallado en el apartado 11.16).

Estas acciones (excepto devolver un expediente al estado anterior al de Aceptado/Rechazado) se podrán realizar para varios documentos a la vez utilizando los checks  $\blacksquare$  junto a la columna acciones, y pulsando el botón correspondiente a la acción deseada en el apartado **Acciones Múltiples.**

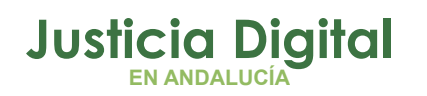

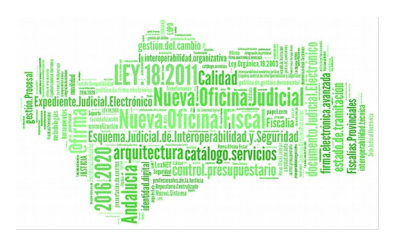

Para que las modificaciones sean almacenadas se debe pulsar en **Guardar.** El sistema mostrará una pantalla indicando que el registro ha sido modificado correctamente.

### **11.5. ELIMINAR SOLICITUD DE PRÉSTAMO**

Permite al usuario autenticado eliminar del sistema una solicitud de préstamo seleccionada de la lista de préstamos. Para ello, es necesario que el usuario pulse en el icono Papelera: de la columna Acciones del registro de la lista que corresponda al préstamo que desee eliminar:

| <b>Acciones Múltiples</b><br><b>Eliminar</b><br><b>Enviar a Archivo</b><br><b>Imprimir Archivo</b><br><b>Imprimir Juzgado</b> |                 |                                         |                                   |                                   |             |                             |                      |                           |  |  |  |
|----------------------------------------------------------------------------------------------------|-----------------|-----------------------------------------|-----------------------------------|-----------------------------------|-------------|-----------------------------|----------------------|---------------------------|--|--|--|
|                                                                                                    | <b>Acciones</b> | <b>Organismo</b><br>Remisor             | <b>Archivo</b><br><b>Judicial</b> | <b>Número</b><br><b>Solicitud</b> | Fecha Envio | <b>Estado</b><br>Aceptación | <b>Observaciones</b> | <b>Firmado</b><br>Juzgado |  |  |  |
| $\overline{}$                                                                                                    | <b>G</b> ad     | Juzgado de Instrucción<br>Nº1 de Huelva | Archivo Judicial<br>PRUEBA 002    | 6                                 |             | SIN ACEPTAR                 | Préstamo 1           | No                        |  |  |  |

*Ilustración 296: Icono/acción Eliminar del listado de solicitudes de préstamo*

Tras pulsar el icono **de** la aplicación mostrará al usuario un mensaje de confirmación para la eliminación de la solicitud de préstamo. Si se pulsa la opción **Aceptar,** la solicitud de préstamo seleccionada será eliminada del sistema y desaparecerá del listado.

Se podrán eliminar varias solicitudes de préstamo en una misma acción, haciendo clic en los campos de selección de las solicitudes a eliminar:  $\blacksquare$  y pulsando en el botón **Eliminar** existente en la sección **Acciones Múltiples.** 

Si alguna de las solicitudes no está en un estado adecuado para realizar la acción, mostrará un mensaje informando.

## **11.6. VISUALIZAR SOLICITUD DE PRÉSTAMO**

Se podrá visualizar una solicitud de préstamo, para ello se debe seleccionar del listado un préstamo y pulsar en el icono  $\Box$  de la columna Acciones.

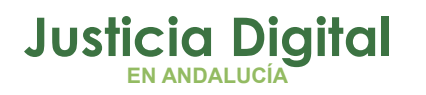

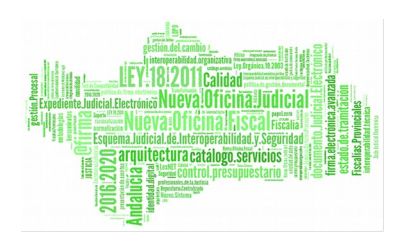

|                             | Gestión de Prestamos          |                                                                        |                 |                                                    |                                        |                           |                                                      |                             |
|-----------------------------|-------------------------------|------------------------------------------------------------------------|-----------------|----------------------------------------------------|----------------------------------------|---------------------------|------------------------------------------------------|-----------------------------|
|                             |                               |                                                                        |                 |                                                    |                                        |                           |                                                      |                             |
|                             | Datos Préstamo                |                                                                        |                 |                                                    |                                        |                           |                                                      |                             |
|                             |                               |                                                                        |                 |                                                    |                                        |                           |                                                      |                             |
| Órgano Judicial<br>Remisor: |                               | Juzgado de Primera Instancia e Instrucción Nº4 de<br>Sanlúcar la Mayor |                 | Observaciones:                                     |                                        | $25 - 02 - 2016$          |                                                      |                             |
| <b>Archivo Judicial:</b>    |                               | Archivo Judicial Territorial 001 Sanlúcar la Mayor                     |                 |                                                    |                                        |                           |                                                      |                             |
| Nº Solicitud:               | 3 <sup>1</sup>                |                                                                        |                 |                                                    | Fecha de envío solicitud: 25/02/2016   |                           |                                                      |                             |
|                             |                               |                                                                        |                 |                                                    |                                        |                           |                                                      |                             |
| <b>Acciones</b>             | Signatura $\triangle$         | N°Procedimiento <sup>2</sup>                                           | Año $\triangle$ | T.Procedimiento <sup>A</sup>                       | <b>T.Unidad <math>\triangle</math></b> | Jurisdicción <sup>4</sup> | <b>Relación Otros</b><br>Procedimientos <sup>4</sup> | <b>T.Proces</b><br>relacior |
| a                           | 6                             | 4                                                                      | 2001            | Registro de recursos de<br>queja                   | CAJA                                   | Civil                     | <b>NINGUNA</b>                                       |                             |
| $\bigoplus$                 | $\overline{4}$                | $\overline{2}$                                                         | 2002            | Cuenta de depósitos y<br>consignaciones judiciales | CAJA                                   | Gubernativo               | <b>NINGUNA</b>                                       |                             |
|                             | 2 elementos, mostrando todos. |                                                                        |                 |                                                    |                                        |                           |                                                      |                             |
| ∢                           |                               |                                                                        |                 |                                                    |                                        |                           |                                                      | $\rightarrow$               |
|                             |                               |                                                                        |                 |                                                    |                                        |                           |                                                      |                             |
|                             |                               |                                                                        |                 |                                                    |                                        |                           |                                                      |                             |
|                             |                               |                                                                        |                 |                                                    |                                        |                           |                                                      | <b>Volver</b>               |

*Ilustración 297: Visualizar solicitud de préstamo*

Haciendo clic en el icono  $\Box$  de la columna Acciones, se podrá descargar y/o visualizar en formato PDF los testigos.

### **11.7. CANCELAR ENVÍO SOLICITUD DE PRÉSTAMO A PORTAFIRMAS**

Cuando una solicitud de préstamo es enviada a Portafirmas, ésta queda en un estado de espera hasta que la misma sea firmada por el usuario en esa plataforma. Es posible cancelar el envío de una solicitud de préstamo a Portafirmas (por ejemplo porque el usuario quiera seleccionar otro firmante); para ello, se deberá pulsar en el siguiente icono: de la solicitud de préstamo a cancelar:

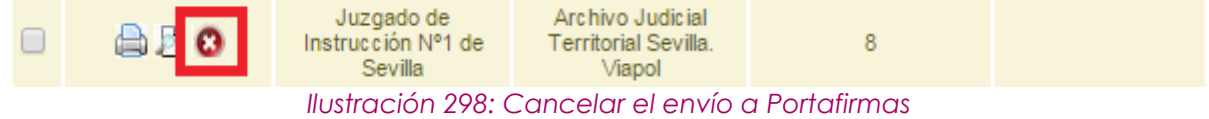

Tras pulsar en dicho icono, la aplicación solicitará al usuario confirmación para llevar a cabo la acción solicitada:

Página 204 de 234

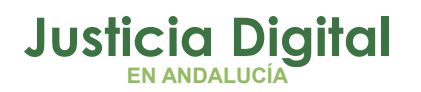

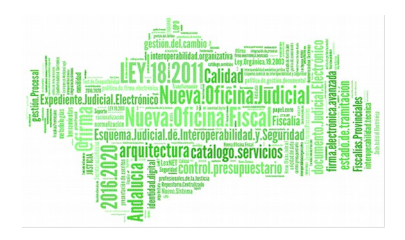

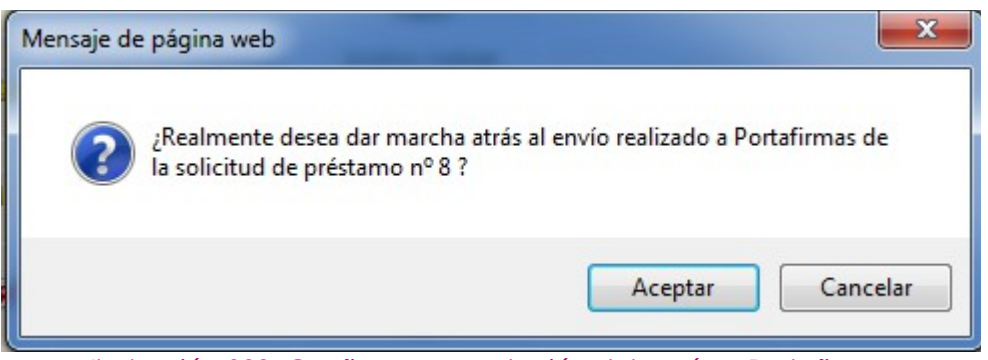

*Ilustración 299: Confirmar cancelación del envío a Portafirmas*

De manera que si el usuario confirma la acción, la aplicación recargará la pantalla de listado de solicitudes de préstamo, haciendo efectiva la cancelación del envío a Portafirmas de la solicitud de préstamo seleccionada.

### **11.8. ENVIAR SOLICITUD DE PRÉSTAMOS A ARCHIVO**

Para realizar el envío a archivo, se debe seleccionar del listado una solicitud de préstamo y pulsar en el icono <sup>de</sup> de la columna Acciones.

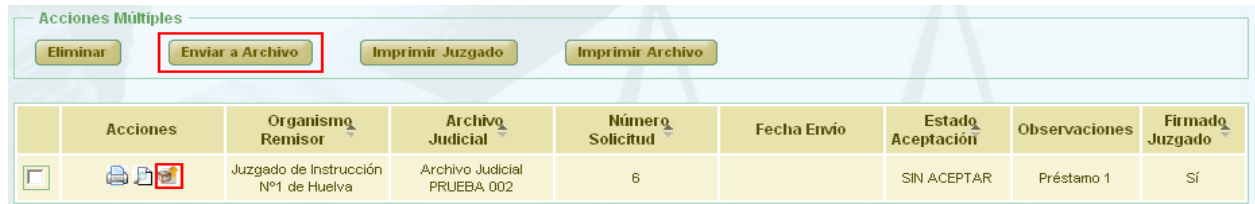

*Ilustración 300: Icono enviar a archivo en el listado de préstamos*

Tras pulsar el botón se muestra un mensaje de confirmación del envío del préstamo. Si se pulsa el botón **Aceptar**, el préstamo será enviado, desapareciendo el icono de la columna Acciones.

Se podrán enviar varias solicitudes a la vez seleccionándolas mediante los checks y pulsando el botón **Enviar a Archivo** del apartado **Acciones Múltiples.** 

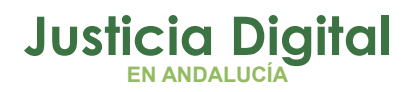

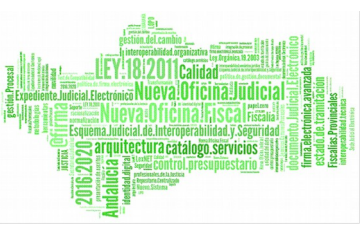

Si alguna de las solicitudes no está en un estado adecuado para realizar la acción, mostrará un mensaje informando.

### **11.9. IMPRIMIR SOLICITUD DE PRÉSTAMO**

Haciendo clic en el icono de de la columna Acciones de una solicitud de préstamo del listado, se podrá descargar y/o visualizar en formato PDF la solicitud de préstamo seleccionada:

| <b>Acciones Múltiples</b><br><b>Enviar a Archivo</b><br><b>Eliminar</b><br>Imprimir Juzgado<br><b>Imprimir Archivo</b> |                 |                                         |                                   |                                   |             |                             |                      |                           |  |  |
|----------------------------------------------------------------------------------------------------|-----------------|-----------------------------------------|-----------------------------------|-----------------------------------|-------------|-----------------------------|----------------------|---------------------------|--|--|
|                                                                                                    | <b>Acciones</b> | Organismo<br><b>Remisor</b>             | <b>Archivo</b><br><b>Judicial</b> | <b>Número</b><br><b>Solicitud</b> | Fecha Envio | <b>Estado</b><br>Aceptación | <b>Observaciones</b> | <b>Firmado</b><br>Juzgado |  |  |
|                                                                                                    | $x \oplus a$    | Juzgado de Instrucción<br>Nº1 de Huelva | Archivo Judicial<br>PRUEBA 002    | 6                                 | 27/09/2012  | SIN ACEPTAR                 | Préstamo 1           | Sí                        |  |  |

*Ilustración 301: Icono imprimir en el listado de préstamos*

En caso de que la solicitud haya sido firmada, se mostrará el documento con los datos de la solicitud tal y como se enviaron a Portafirmas, con el cajetín de firma que ofrece Portafirmas.

Se podrán imprimir varias solicitudes en un mismo documento PDF, marcándolas mediante las cajas de selección: y pulsando en el botón **Imprimir Juzgado** del apartado **Acciones Múltiples.** 

Si alguna de las solicitudes no está en un estado adecuado para realizar la acción, mostrará un mensaje informando.

## **11.10. IMPRIMIR SOLICITUD DE PRÉSTAMO ARCHIVO JUDICIAL**

Haciendo clic en el icono **de** de la columna Acciones de una solicitud de préstamo del listado, se podrá descargar y/o visualizar en formato PDF la solicitud de préstamo de Archivo seleccionada.

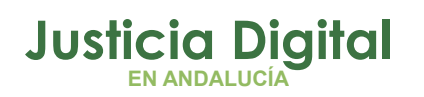

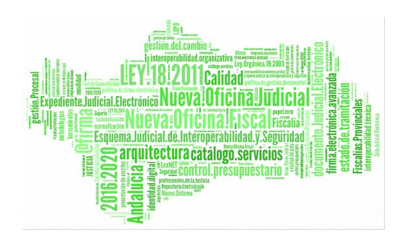

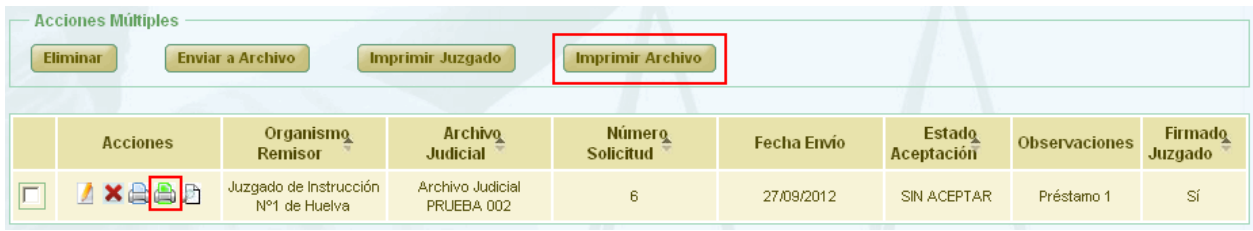

*Ilustración 302: Icono imprimir solicitud de préstamo Archivo Judicial en el listado de préstamos*

Se mostrará el documento con los datos de la solicitud tal y como se encuentra en ese momento.

Será posible imprimir varias solicitudes en un mismo documento PDF marcándolas mediante las cajas de selección: Ø y pulsando en el botón **Imprimir Archivo** del apartado **Acciones Múltiples.** 

Si alguna de las solicitudes no está en un estado adecuado para realizar la acción, mostrará un mensaje informando.

### **11.11. RECHAZAR TOTALMENTE UNA SOLICITUD DE PRÉSTAMO**

Rechazar totalmente una solicitud de préstamo implica que todos los documentos asociados a la solicitud (sea cual sea su estado) se actualizarán al estado Denegado. Para ello se debe pulsar el icono <sup>x</sup> de la columna Acciones del préstamo que se desea rechazar.

| <b>Acciones Múltiples</b><br><b>Eliminar</b><br><b>Enviar a Archivo</b><br><b>Imprimir Archivo</b><br>Imprimir Juzgado |                                         |                                   |                            |             |                      |               |                           |  |  |  |  |  |
|----------------------------------------------------------------------------------------------------|-----------------------------------------|-----------------------------------|----------------------------|-------------|----------------------|---------------|---------------------------|--|--|--|--|--|
| <b>Acciones</b>                                                                                                    | <b>Organismo</b><br><b>Remisor</b>      | <b>Archivo</b><br><b>Judicial</b> | <b>Número</b><br>Solicitud | Fecha Envío | Estado<br>Aceptación | Observaciones | <b>Firmado</b><br>Juzgado |  |  |  |  |  |
| <b>Axaa</b> d                                                                                                    | Juzgado de Instrucción<br>Nº1 de Huelva | Archivo Judicial<br>PRUEBA 002    | 6                          | 27/09/2012  | SIN ACEPTAR          | Préstamo 1    | Sí                        |  |  |  |  |  |

*Ilustración 303: Icono rechazar en el listado de préstamos*

Después de pulsar dicho icono, el sistema mostrará un mensaje de confirmación. Si el usuario pulsa **Aceptar** aparece una nueva ventana donde se solicita un **motivo de rechazo.** 

Página 207 de 234

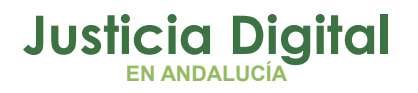

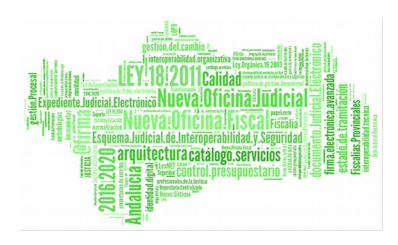

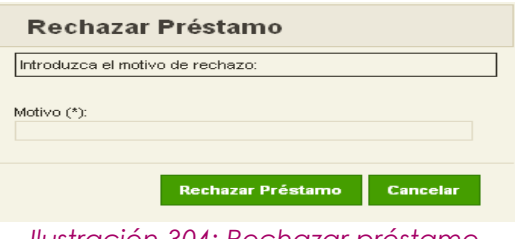

*Ilustración 304: Rechazar préstamo*

Después de completar el campo motivo se debe pulsar **Rechazar Préstamo,** con lo que la solicitud de préstamo queda modificada y se vuelve al listado de préstamos. Para el registro rechazado muestra **Denegado** en la columna Estado de Aceptación.

|                | <b>Acciones Múltiples</b><br><b>Eliminar</b> | <b>Enviar a Archivo</b>                 | Imprimir Juzgado                  | <b>Imprimir Archivo</b>    |             |                             |               |                           |
|----------------|----------------------------------------------|-----------------------------------------|-----------------------------------|----------------------------|-------------|-----------------------------|---------------|---------------------------|
|                | <b>Acciones</b>                              | Organismo<br><b>Remisor</b>             | <b>Archivo</b><br><b>Judicial</b> | <b>Número</b><br>Solicitud | Fecha Envío | <b>Estado</b><br>Aceptación | Observaciones | <b>Firmado</b><br>Juzgado |
| $\overline{ }$ | <b>AAD</b>                                   | Juzgado de Instrucción<br>N°1 de Huelva | Archivo Judicial<br>PRUEBA 002    | 6                          | 27/09/2012  | DENEGADO                    | Préstamo 1    | Sí                        |

*Ilustración 305: Solicitud de préstamo después de ser rechazada*

### **11.12. RECHAZAR DOCUMENTO ASOCIADO A UNA SOLICITUD DE PRÉSTAMO**

Para rechazar un documento asociado a una solicitud de préstamo, debemos acceder en primer lugar al modo edición de la solicitud de préstamo que contenga dicho documento. En la tabla de documentos asociados a la solicitud de préstamo, se debe hacer clic en el icono  $\blacktriangleright$  de la columna Acciones del documento que se quiere rechazar:

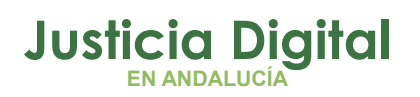

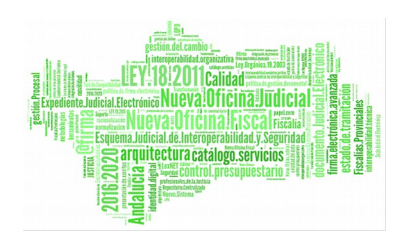

|                                             | <b>Acciones Múltiples</b><br>Rechazar documentos<br>Impresión Testigos<br><b>Eliminar documentos</b><br><b>Aceptar documentos</b><br><b>Entregar documentos</b> |                        |                              |                          |                                    |                                                                                                    |                 |                                  |                                            |  |  |  |  |
|---------------------------------------------|----------------------------------------------------------------------------------------------------|------------------------|------------------------------|--------------------------|------------------------------------|----------------------------------------------------------------------------------------------------|-----------------|----------------------------------|--------------------------------------------|--|--|--|--|
|                                             | <b>Acciones</b>                                                                                                    | Organismo<br>productor | <b>T.Unidad</b> $\triangleq$ | Jurisdicción $\triangle$ | <b>T.Procedimiento</b> $\triangle$ | N°Procedimiento <sup>2</sup>                                                                                                    | Año $\triangle$ | Relación otros<br>procedimientos | <b>Tipo</b><br>procedimient<br>relacionado |  |  |  |  |
|                                             | $G \trianglerighteq$<br>$\mathscr{D}$ $\mathbf{X}$                                                                                                    |                        | CAJA                         | Penal                    | Procedimiento Penal 1              | 21                                                                                                    | 2005            | <b>NINGUNA</b>                   |                                            |  |  |  |  |
|                                             | 命室<br><mark>⊘ ×</mark>                                                                                                    |                        | CAJA                         | Penal                    | Procedimiento Penal 1              | 20                                                                                                    | 2005            | <b>NINGUNA</b>                   |                                            |  |  |  |  |
| $\left  \left\langle \right\rangle \right $ |                                                                                                    |                        | TIII.                        |                          |                                    |                                                                                                    |                 |                                  | $\blacktriangleright$                      |  |  |  |  |
|                                             |                                                                                                    |                        |                              |                          |                                    | $\mathbf{R}$ is the set of $\mathbf{Z}$ in $\mathbf{A}\mathbf{A}$ is $\mathbf{R}$ in the set of the set of the set of the set of the set of the set of the set of the set of the set of the set of the set of the set of the set of the set of the |                 | Guardar                          | <b>Volver</b>                              |  |  |  |  |

*Ilustración 306: Rechazar parcialmente un préstamo*

Después de pulsar dicho icono, el sistema mostrará un mensaje de confirmación. Si el usuario pulsa **Aceptar**, aparece una nueva ventana donde se pide un motivo de rechazo.

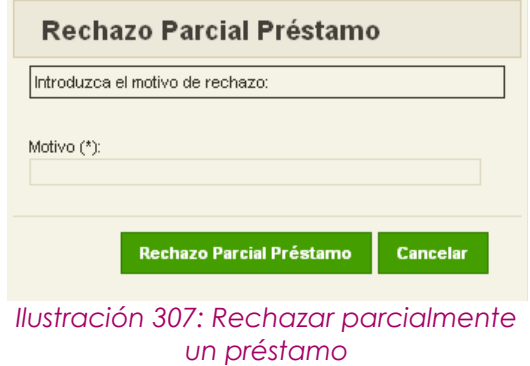

Después de completar el campo motivo se debe pulsar **Rechazo Parcial Préstamo,** con lo que el documento asociado queda modificado y se vuelve a la pantalla de modificación.

Se podrán rechazar varios documentos a la vez seleccionándolos mediante los checks y pulsando el botón **Rechazar documentos** del apartado **Acciones Múltiples.** 

Si alguna de los documentos no está en un estado adecuado para realizar la acción, mostrará un mensaje informando.

Página 209 de 234

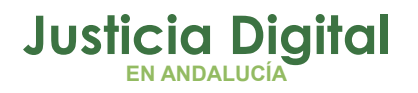

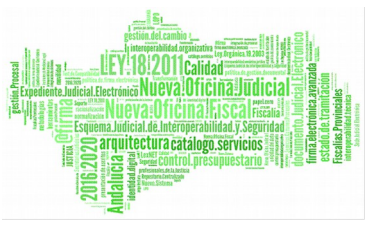

Para el documento rechazado, se establece una fecha de Aceptación, se muestra "No" en la columna Aceptado, en la columna Motivo Denegación se muestra el motivo que se ha añadido anteriormente y desaparece el icono rechazar $\bm{x}$ 

|                                     | <b>Acciones Múltiples</b><br><b>Impresión Testigos</b><br><b>Eliminar documentos</b><br><b>Rechazar documentos</b><br><b>Aceptar documentos</b><br><b>Entregar documentos</b> |                             |              |                       |                            |                                                                                                    |                         |                                 |                           |  |  |  |  |
|-------------------------------------|----------------------------------------------------------------------------------------------------|-----------------------------|--------------|-----------------------|----------------------------|----------------------------------------------------------------------------------------------------|-------------------------|---------------------------------|---------------------------|--|--|--|--|
| Año<br>procedimiento<br>relacionado | <b>Tipo</b><br><b>Pieza</b>                                                                                                    | $N^{\circ}$ Pieza $\hat{=}$ | Año<br>Pieza | Signatura $\triangle$ | Aceptado $\Leftrightarrow$ | Fecha<br>Aceptación                                                                                                    | Fecha<br><b>Entrega</b> | <b>Motivo</b><br>Denegación     | Observaciones $\triangle$ |  |  |  |  |
|                                     |                                                                                                    |                             |              | $\mathbf{1}$          | Si                         | 27/09/2012                                                                                                    |                         |                                 |                           |  |  |  |  |
|                                     | Pieza<br>Responsabilidad<br>Civil                                                                                                    | $\mathbf{1}$                | 1998         | $\blacktriangleleft$  | N <sub>o</sub>             | 27/09/2012                                                                                                    |                         | motivo                          |                           |  |  |  |  |
| $\blacktriangleleft$                |                                                                                                    |                             |              |                       |                            |                                                                                                    |                         | $\mathop{\mathrm{HH}}\nolimits$ | $\rightarrow$             |  |  |  |  |
|                                     |                                                                                                    |                             |              |                       |                            | $\mathbf{u} = \mathbf{u} + \mathbf{v}$ and $\mathbf{v} = \mathbf{u} + \mathbf{v}$ and $\mathbf{v} = \mathbf{v} + \mathbf{v}$ and $\mathbf{v} = \mathbf{v} + \mathbf{v}$ |                         |                                 | Guardar<br><b>Volver</b>  |  |  |  |  |

*Ilustración 308: Rechazar parcialmente un préstamo*

### **11.13. ACEPTAR PARCIALMENTE UN DOCUMENTO ASOCIADO A UNA SOLICITUD DE PRÉSTAMO**

Para aceptar parcialmente un documento asociado a una solicitud debemos entrar primero en modificar la solicitud de préstamo (apartado 11.4). En la tabla de documentos asociados a la solicitud de préstamo se hace clic en  $\bullet$  la columna acciones del documento que se quiere aceptar.

|        | <b>Acciones Múltiples</b><br><b>Eliminar documentos</b> |                        | <b>Rechazar documentos</b>              |                          | <b>Aceptar documentos</b><br>Impresión Testigos |                              |                 | <b>Entregar documentos</b>       |                                            |  |
|--------|---------------------------------------------------------|------------------------|-----------------------------------------|--------------------------|-------------------------------------------------|------------------------------|-----------------|----------------------------------|--------------------------------------------|--|
|        | <b>Acciones</b>                                         | Organismo<br>productor | <b>T.Unidad <math>\triangleq</math></b> | Jurisdicción $\triangle$ | T.Procedimiento $\triangle$                     | N°Procedimiento <sup>2</sup> | Año $\triangle$ | Relación otros<br>procedimientos | <b>Tipo</b><br>procedimient<br>relacionado |  |
|        | 命國<br><b>⊘×</b>                                         |                        | <b>CAJA</b>                             | Penal                    | Procedimiento Penal 1                           | 21                           | 2005            | <b>NINGUNA</b>                   |                                            |  |
|        | 命國<br><b>⊘×</b>                                         |                        | <b>CAJA</b>                             | Penal                    | Procedimiento Penal 1                           | 20                           | 2005            | <b>NINGUNA</b>                   |                                            |  |
| $\leq$ |                                                         |                        | $\mathop{\rm III}\nolimits$             |                          |                                                 |                              |                 |                                  | $\rightarrow$                              |  |
|        |                                                         |                        |                                         |                          |                                                 |                              |                 | <b>Guardar</b>                   | <b>Volver</b>                              |  |

*Ilustración 309: Aceptar parcialmente un préstamo*

Página 210 de 234

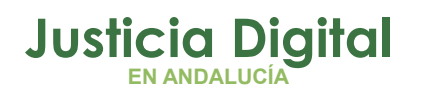

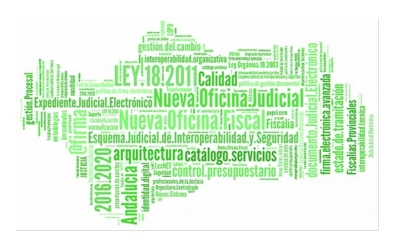

Después de pulsar dicho icono, el sistema mostrará un mensaje de confirmación. Si el usuario pulsa **Aceptar**, el documento asociado queda modificado y se vuelve a la pantalla de modificación del préstamo.

Se podrán aceptar varios documentos a la vez seleccionándolos mediante los checks y pulsando el botón **Aceptar documentos** del apartado **Acciones Múltiples.** 

Si alguna de los documentos no está en un estado adecuado para realizar la acción, mostrará un mensaje informando.

Para el documento aceptado, se establece una fecha de Aceptación y se muestra "Si" en la columna Aceptado:

|                                 | <b>Acciones Múltiples</b><br><b>Rechazar documentos</b><br>Impresión Testigos<br><b>Eliminar documentos</b><br><b>Aceptar documentos</b><br><b>Entregar documentos</b> |                                            |              |                       |                            |                     |                  |                             |                           |  |  |  |  |
|---------------------------------|----------------------------------------------------------------------------------------------------|--------------------------------------------|--------------|-----------------------|----------------------------|---------------------|------------------|-----------------------------|---------------------------|--|--|--|--|
| Año<br>procedure<br>relacionado | Tipq<br><b>Pieza</b>                                                                                                    | NºPieza <sup><math>\triangleq</math></sup> | Año<br>Pieza | Signatura $\triangle$ | Aceptado $\Leftrightarrow$ | Fecha<br>Aceptación | Fecha<br>Entrega | <b>Motivo</b><br>Denegación | Observaciones $\triangle$ |  |  |  |  |
|                                 |                                                                                                    |                                            |              | 1                     | ∥ Sil                      | 27/09/2012          |                  |                             |                           |  |  |  |  |
|                                 | Pieza<br>Responsabilidad<br>Civil                                                                                                    | $-1$                                       | 1998         | $\overline{1}$        | No.                        | 27/09/2012          |                  | motivo                      |                           |  |  |  |  |
| $\langle$                       |                                                                                                    |                                            |              |                       |                            |                     |                  | $\mathbb{H}$                | ∣≻                        |  |  |  |  |
|                                 |                                                                                                    |                                            |              |                       |                            |                     |                  |                             | Guardar<br><b>Volver</b>  |  |  |  |  |

*Ilustración 310: Acepar parcialmente un préstamo*

### **11.14. IMPRIMIR TESTIGO DE UN DOCUMENTO ASOCIADO A UNA SOLICITUD DE PRÉSTAMO**

Haciendo clic en el icono  $\Box$  de la columna Acciones de un documento asociado a un préstamo, se podrán descargar y/o visualizar en formato PDF los testigos.

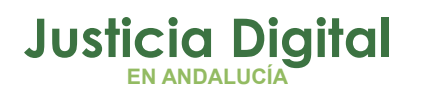

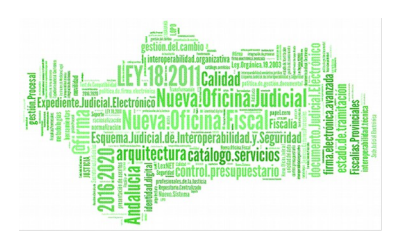

| <b>Acciones Múltiples</b><br>Impresión Testigos<br><b>Eliminar documentos</b><br><b>Rechazar documentos</b><br><b>Aceptar documentos</b><br><b>Entregar documentos</b> |                 |                        |                                         |       |                                             |                                        |                 |                                  |                                            |
|----------------------------------------------------------------------------------------------------|-----------------|------------------------|-----------------------------------------|-------|---------------------------------------------|----------------------------------------|-----------------|----------------------------------|--------------------------------------------|
|                                                                                                    | <b>Acciones</b> | Organismo<br>productor | <b>T.Unidad <math>\triangleq</math></b> |       | Jurisdicción <sup>e</sup> T.Procedimiento e | $N^{\circ}$ Procedimiento $\triangleq$ | Año $\triangle$ | Relación otros<br>procedimientos | <b>Tipo</b><br>procedimient<br>relacionado |
| 叵                                                                                                    | 6B<br>a         |                        | CAJA                                    | Penal | Procedimiento Penal 1                       | 21                                     | 2005            | <b>NINGUNA</b>                   |                                            |
|                                                                                                    | 62              |                        | CAJA                                    | Penal | Procedimiento Penal 1                       | 20                                     | 2005            | <b>NINGUNA</b>                   |                                            |
| $\prec$                                                                                                    |                 |                        | TILL:                                   |       |                                             |                                        |                 |                                  | $\,$                                       |
|                                                                                                    |                 |                        |                                         |       |                                             |                                        |                 | Guardar                          | <b>Volver</b>                              |

*Ilustración 311: Imprimir testigo en modificación de un préstamo*

Los testigos podrán ser impresos antes o después de aceptar un documento. Para imprimir un testigo bastará con pulsar sobre el icono **.** También se podrán imprimir varios testigos en un mismo pdf, para realizar esto debemos seleccionar los documentos mediante los checks **y** y pulsar el botón *Imprimir Testigos* del apartado **Acciones Múltiples.** 

Si el estado de un documento no es el correcto, como por ejemplo que haya sido rechazado previamente, se mostrará un mensaje informativo.

### **11.15. ENTREGAR SOLICITUD DE PRÉSTAMO**

Un préstamo puede ser entregado parcialmente seleccionando los documentos en estado "Aceptado" que se deseen incluir. Estos documentos se seleccionarán mediante las cajas de selección: **Ø**.

| <b>Acciones Múltiples</b><br><b>Impresión Testigos</b><br><b>Entregar documentos</b><br><b>Eliminar documentos</b><br>Rechazar documentos<br>Aceptar documentos |                 |                        |                                         |                          |                        |                              |                 |                                  |                                            |  |
|----------------------------------------------------------------------------------------------------|-----------------|------------------------|-----------------------------------------|--------------------------|------------------------|------------------------------|-----------------|----------------------------------|--------------------------------------------|--|
|                                                                                                    | <b>Acciones</b> | Organismo<br>productor | <b>T.Unidad <math>\triangleq</math></b> | Jurisdicción $\triangle$ | <b>T.Procedimiento</b> | N°Procedimiento <sup>2</sup> | Año $\triangle$ | Relación otros<br>procedimientos | <b>Tipo</b><br>procedimient<br>relacionado |  |
| $\blacksquare$                                                                                                    | GB.<br>a        |                        | CAJA                                    | Penal                    | Procedimiento Penal 1  | 21                           | 2005            | <b>NINGUNA</b>                   |                                            |  |
|                                                                                                    | 6 B             |                        | CAJA                                    | Penal                    | Procedimiento Penal 1  | 20                           | 2005            | <b>NINGUNA</b>                   |                                            |  |
| $\leq$                                                                                                    |                 |                        | <b>TIII</b>                             |                          |                        |                              |                 | Guardar                          | $\rightarrow$<br><b>Volver</b>             |  |

*Ilustración 312: Entregar documento asociados a un préstamo*

Página 212 de 234

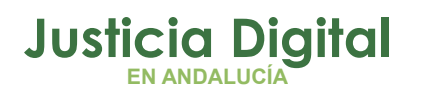

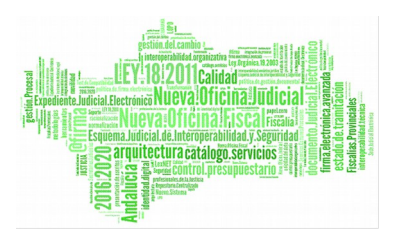

Una vez seleccionados los documentos, pulsando el botón **Entregar documentos** del apartado **Acciones Múltiples** la aplicación navegará a la pantalla de Entrega parcial del préstamo.

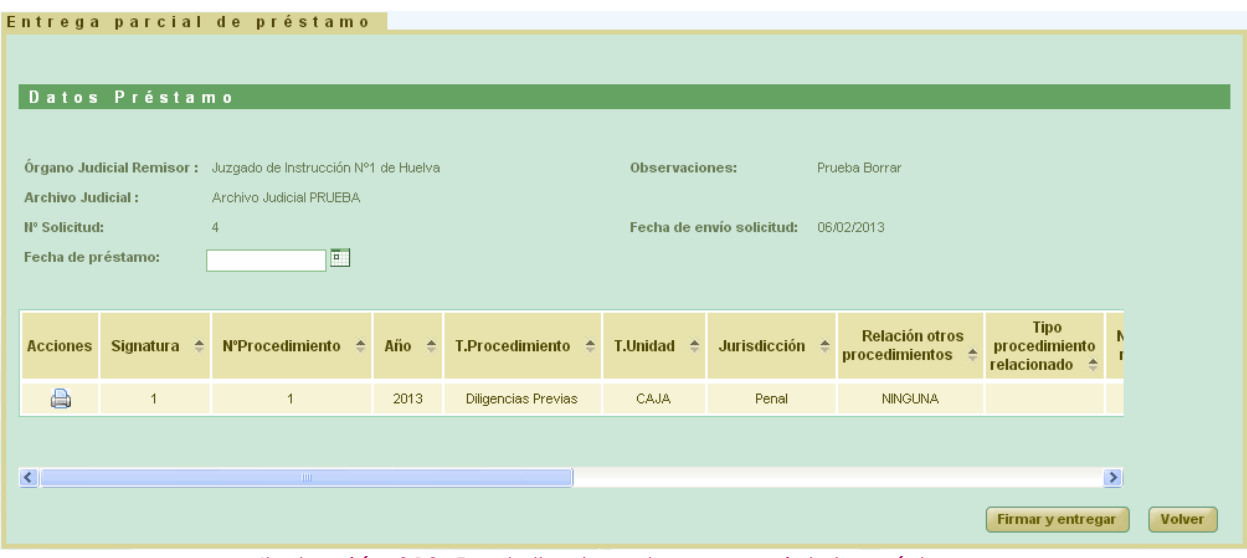

*Ilustración 313: Pantalla de entrega parcial de préstamo*

Si el usuario Pulsa el botón **Volver** se redirige al listado de solicitudes de préstamos.

El usuario puede ingresar la fecha de préstamo al pulsar en el botón **Firmar y entregar.** 

En caso de que el usuario que desee realizar la firma no tenga el certificado digital instalado en la máquina, el sistema devolverá un error indicando este problema.

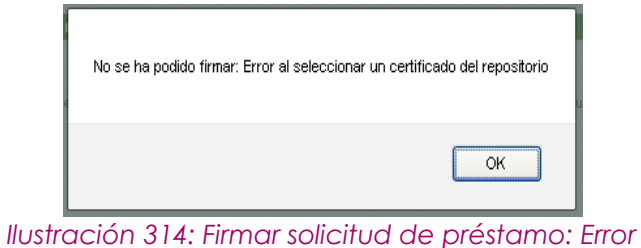

*certificado digital*

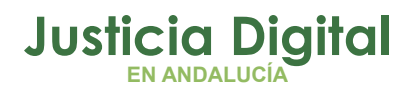

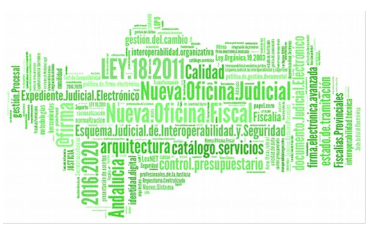

Si no se produce ningún error en con el certificado el sistema muestra un cuadro de selección de la firma:

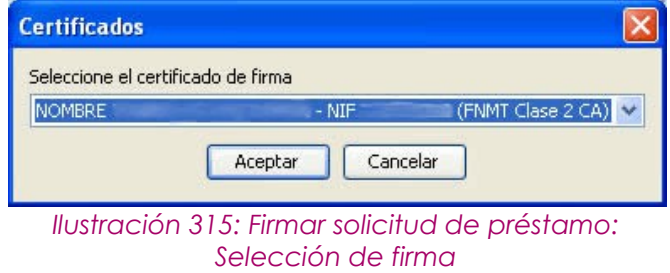

El usuario pulsa **Aceptar.** Si se realiza la firma correctamente el sistema muestra un mensaje indicando que la transferencia ha sido firmada correctamente.

El préstamo parcial quedará firmado y los documentos seleccionados como prestados.

Al volver al listado de préstamos en la columna Acciones, para la solicitud de préstamo, aparecerá un nuevo icono **...** Al pulsarlo se mostrará una ventana con el listado de préstamos parciales de dicha solicitud.
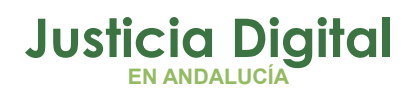

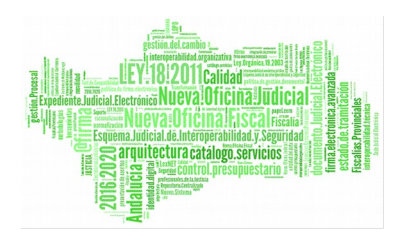

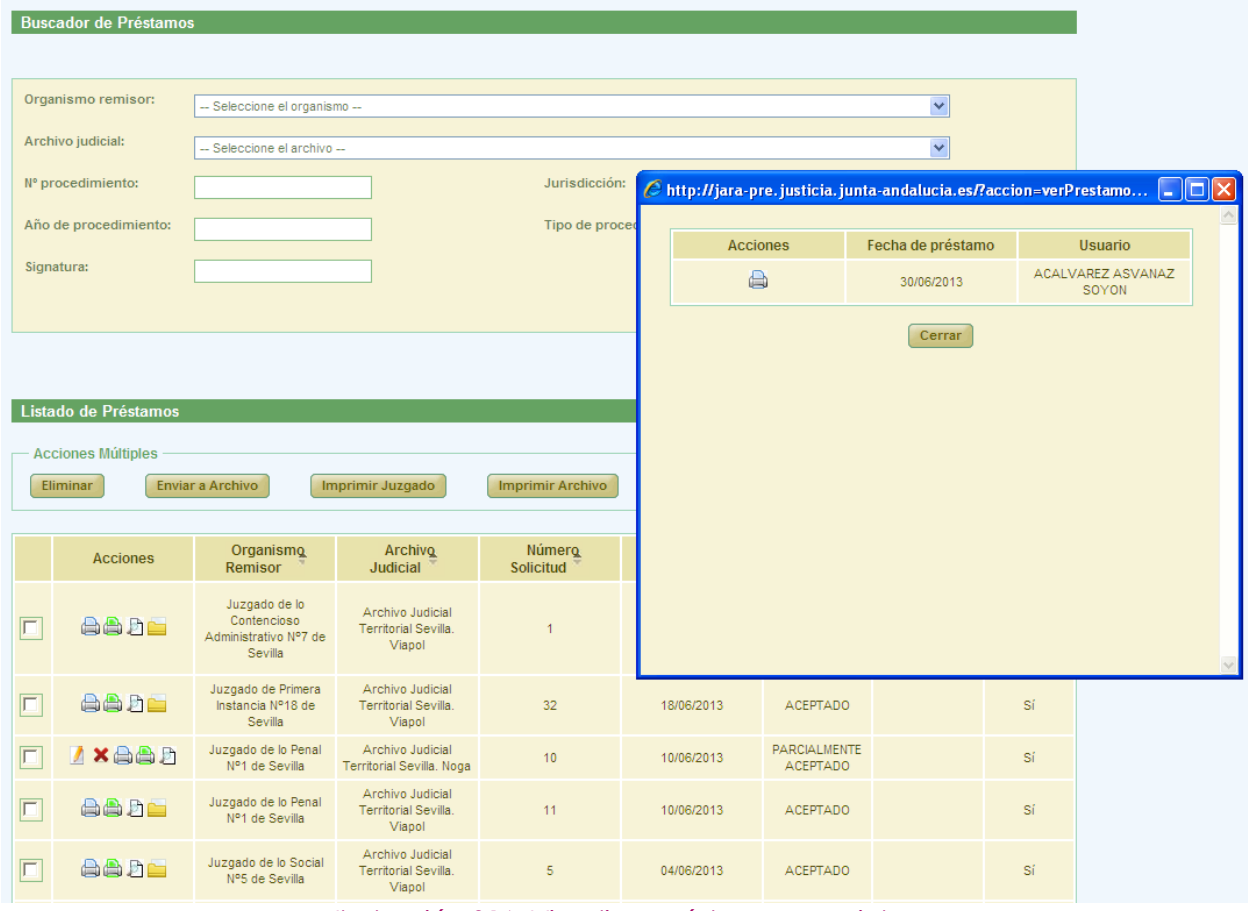

*Ilustración 316: Visualizar préstamos parciales*

Para cada préstamo parcial, se mostrará fecha y usuario de la entrega. Además pulsando el icono  $\blacksquare$  se podrá ver/descargar en formato pdf el préstamo parcial con el cajetín de firma de @firma con los datos del usuario que haya firmado.

### **11.16. DEVOLVER DOCUMENTO DE UNA SOLICITUD DE PRÉSTAMO AL ESTADO ANTERIOR A ACEPTADO/RECHAZADO**

Haciendo clic en el icono de la columna Acciones de un documento asociado a una solicitud de préstamo en curso, se podrá devolver dicho documento al estado anterior al de Aceptado/Rechazado en préstamo.

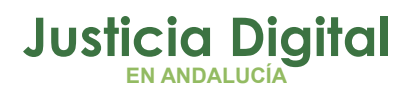

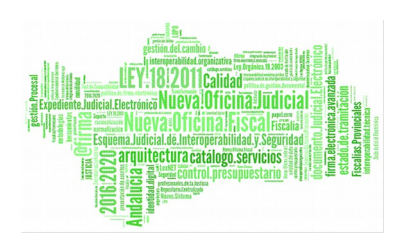

| $\Box$ | <b>Acciones</b> | Signatura $\triangle$ | N°Procedimiento <sup>+</sup> | Año $\triangle$ | T.Procedimiento <sup><math>\triangle</math></sup> | Sección <sup>A</sup> | Org.<br><b>Productor</b>                                               | <b>T.Unidad <math>\triangleq</math></b> | <b>Jurisdicci</b> |
|--------|-----------------|-----------------------|------------------------------|-----------------|---------------------------------------------------|----------------------|------------------------------------------------------------------------|-----------------------------------------|-------------------|
| u      | <b>GBB</b>      | 248102                | 546                          | 2002            | Eiecución de títulos<br>judiciales                |                      | Juzgado de<br>Primera<br>Instancia e<br>Instrucción Nº1<br>de Estepona | CAJA                                    | Civil             |
| $\Box$ | a               | 234848                | 111                          | 1998            | Juicios de Faltas                                 |                      | Juzgado de<br>Primera<br>Instancia e<br>Instrucción Nº1<br>de Estepona | CAJA                                    | Penal             |
| $\Box$ | a B≥            | 234848                | 110                          | 1998            | Juicios de Faltas                                 |                      | Juzgado de<br>Primera<br>Instancia e<br>Instrucción Nº1<br>de Estepona | CAJA                                    | Penal             |

*Ilustración 317: Devolver documento de solicitud de préstamo a estado anterior al de Aceptado/Rechazado*

Una vez devuelto el expediente al estado anterior al de Aceptado/Rechazado para préstamo, se actualizará el conjunto de acciones disponibles a realizar sobre dicho expediente, permitiendo de nuevo que se pueda marcar el mismo como Aceptado o Rechazado:

| L. | <b>Acciones</b> | Signatura $\triangle$ | <b>N°Procedimiento</b><br>$\triangle$ | Año <sup><math>\triangle</math></sup> | T.Procedimiento <sup><math>\triangle</math></sup> | Sección <sup>A</sup> | Org.<br>A<br><b>Productor</b>                                          | <b>T.Unidad</b><br>$\triangle$ | <b>Jurisdicci</b> |
|----|-----------------|-----------------------|---------------------------------------|---------------------------------------|---------------------------------------------------|----------------------|------------------------------------------------------------------------|--------------------------------|-------------------|
|    | <b>GBA</b>      | 248102                | 546                                   | 2002                                  | Ejecución de títulos<br>judiciales                |                      | Juzgado de<br>Primera<br>Instancia e<br>Instrucción Nº1<br>de Estepona | CAJA                           | Civil             |
|    | A               | 234848                | 111                                   | 1998                                  | Juicios de Faltas                                 |                      | Juzgado de<br>Primera<br>Instancia e<br>Instrucción Nº1<br>de Estepona | CAJA                           | Penal             |
|    | ■⊘<br>×⊫        | 234848                | 110                                   | 1998                                  | Juicios de Faltas                                 |                      | Juzgado de<br>Primera<br>Instancia e<br>Instrucción Nº1<br>de Estepona | CAJA                           | Penal             |

*Ilustración 318: Documento de solicitud de préstamo devuelto al estado anterior*

## **12.ESTADÍSTICAS E INFORMES**

Al acceder al presente subsistema, el usuario observará en la parte superior del mismo un menú con tres pestañas:

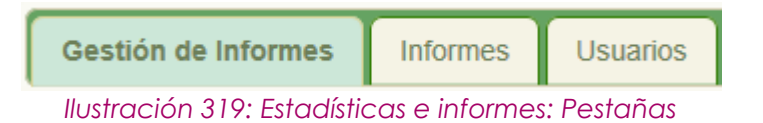

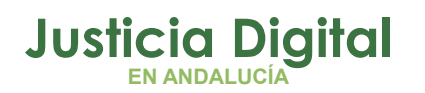

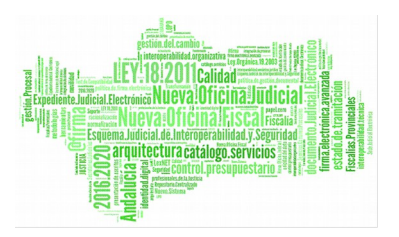

que permitirán acceder a pantallas que facilitarán la obtención de informes de distinta índole, relacionados con información que se va generando en la aplicación.

## **12.1. PESTAÑA GESTIÓN DE INFORMES**

Al acceder a esta pestaña, el usuario observará un formulario de búsqueda para la gestión de informes. Inicialmente, aparece cada filtro con su opción por defecto, por lo que el usuario deberá elegir el valor que considere oportuno para cada filtro:

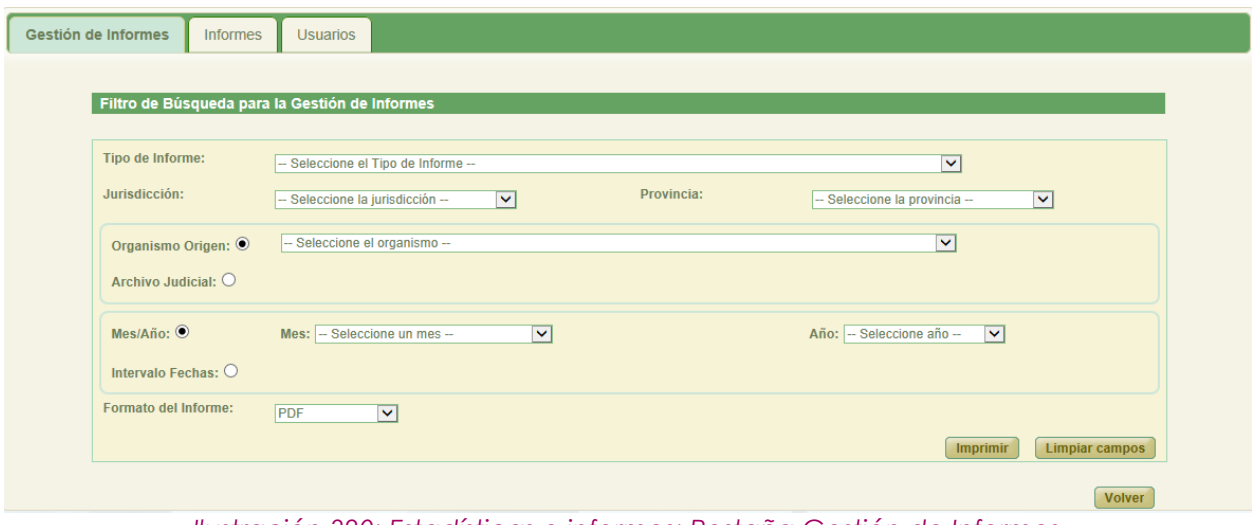

*Ilustración 320: Estadísticas e informes: Pestaña Gestión de Informes*

Es necesario seleccionar, al menos, el tipo de informe sobre el que obtener la información y, tras esto, hacer clic en **Imprimir** para obtener dicho informe; el resto de filtros son opcionales. Si el usuario no selecciona ninguna opción del listado Tipo de Informe, tras hacer clic en **Imprimir**, la aplicación le mostrará el mensaje de aviso correspondiente:

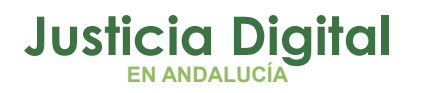

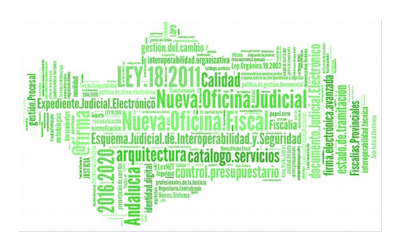

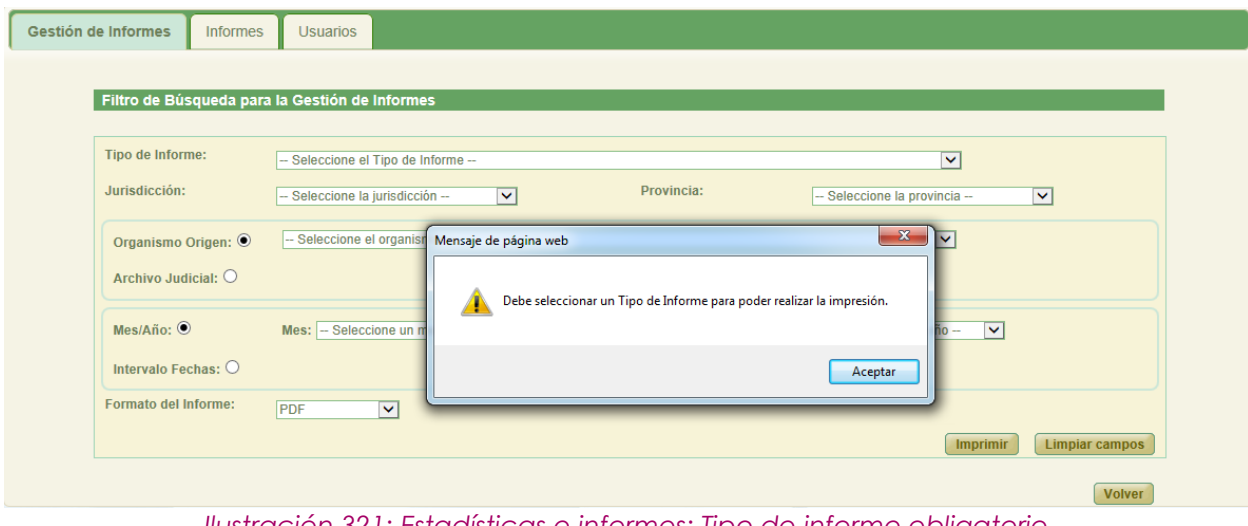

*Ilustración 321: Estadísticas e informes: Tipo de informe obligatorio*

El botón de comando **Limpiar Campos** devolverá todos los filtros a su valor por defecto.

La impresión del informe se puede realizar tanto en formato PDF como en formato Excel; para ello, el usuario deberá seleccionar la opción deseada en el listado Formato del informe, situado en la parte inferior de la pantalla:

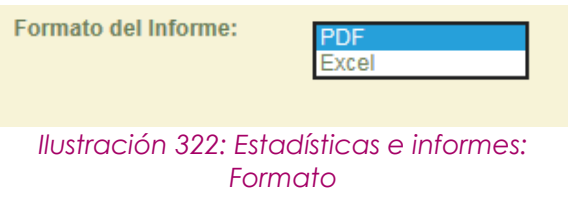

El formato en el que se desea obtener el informe se configura de manera análoga en el resto de pestañas.

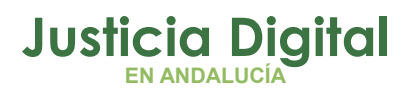

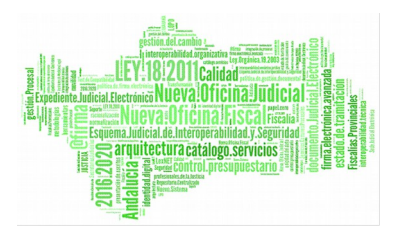

### **12.2. PESTAÑA INFORMES**

Al acceder a esta pestaña, el usuario observará un formulario de filtrado para la búsqueda de documentos:

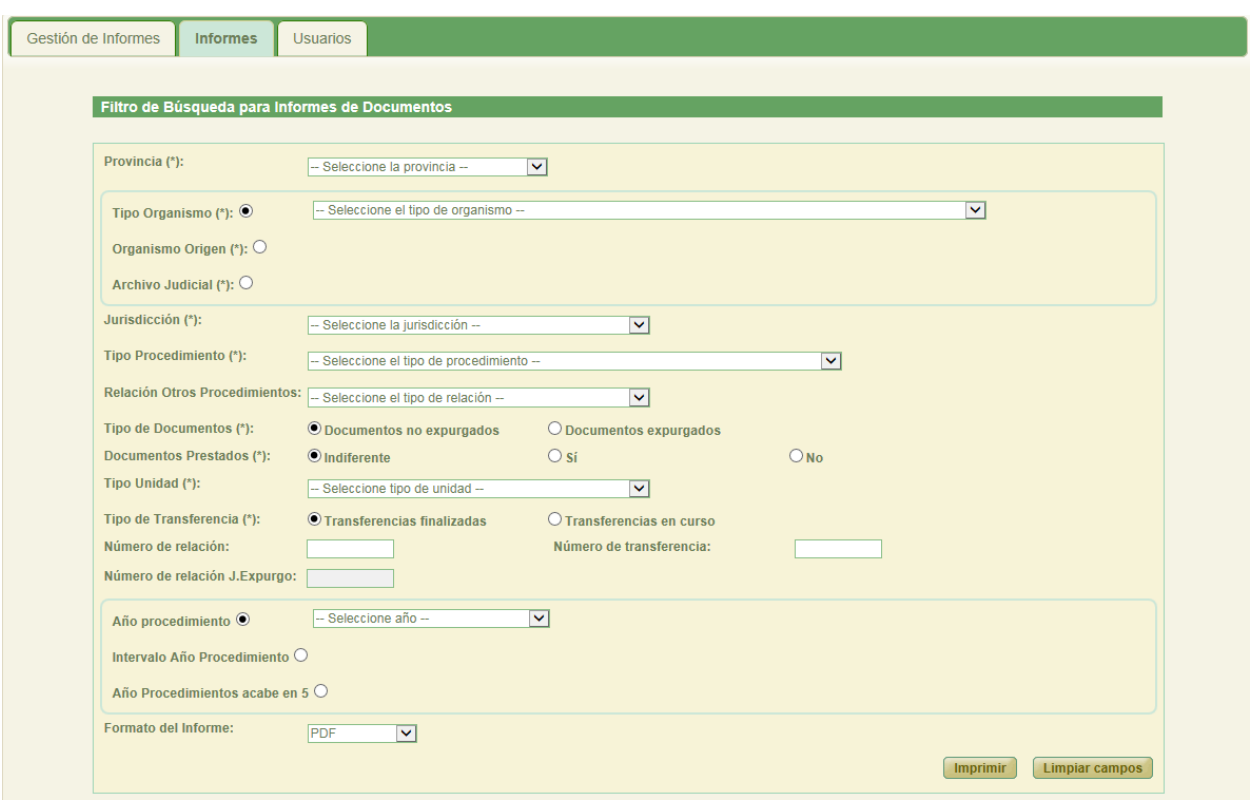

*Ilustración 323: Estadísticas e informes: Pestaña Informes*

Análogamente a la pestaña anterior, se muestra cada filtro con su opción por defecto, para que el usuario configure los diferentes criterios de búsqueda en función de las necesidades que requiera el informe de los documentos que se va a obtener; a medida que el usuario va seleccionando valores en ellos, el contenido de algunos de los filtros restantes se puede ir actualizando dinámicamente si procede.

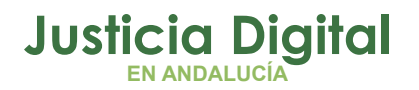

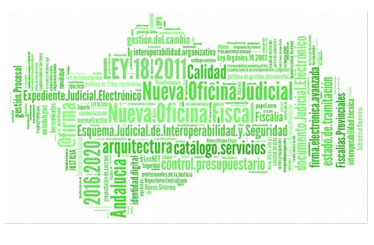

Así por ejemplo, si selecciona en el filtro Provincia una provincia concreta, los filtros Organismo Origen y Archivo Judicial mostrarán sólo aquellos registros que correspondan con la provincia previamente seleccionada.

El filtro Jurisdicción aparecerá inicialmente vacío para las opciones excluyentes Tipo Organismo y Organismo Origen, y no será posible seleccionar opción alguna hasta que no se seleccione previamente un valor para la opción seleccionada de cualquiera de los dos filtros excluyentes antes comentados.

Para la opción excluyente: Archivo Judicial, sí aparecerá cargado el filtro Jurisdicción con todas las jurisdicciones con las que trabaja Jara.

Análogamente, el filtro Tipo Procedimiento se encontrará inicialmente vacío, y no será posible seleccionar opción alguna hasta que no se haya seleccionado un valor tanto en el filtro Jurisdicción, como en uno de los tres filtros excluyentes: Tipo Organismo, Organismo Origen o Archivo Judicial Territorial.

Para poder realizar la impresión del informe, el usuario deberá seleccionar un valor en todos los filtros obligatorios (\*) y, posteriormente, hacer clic en el botón **Imprimir.** En caso de que el usuario no haya introducido algún filtro obligatorio, la aplicación mostrará el correspondiente mensaje de aviso.

### **12.3. PESTAÑA USUARIOS**

Al acceder a la pestaña Usuarios, se observará un formulario de filtrado para la obtención de estadísticas de uso de la aplicación relacionadas con usuarios concretos de la misma, que deberán ser seleccionados previamente en el filtro habilitado para ello en la sección Usuarios:

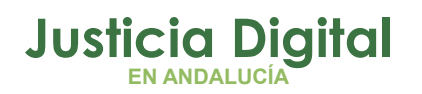

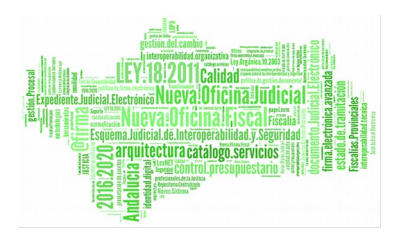

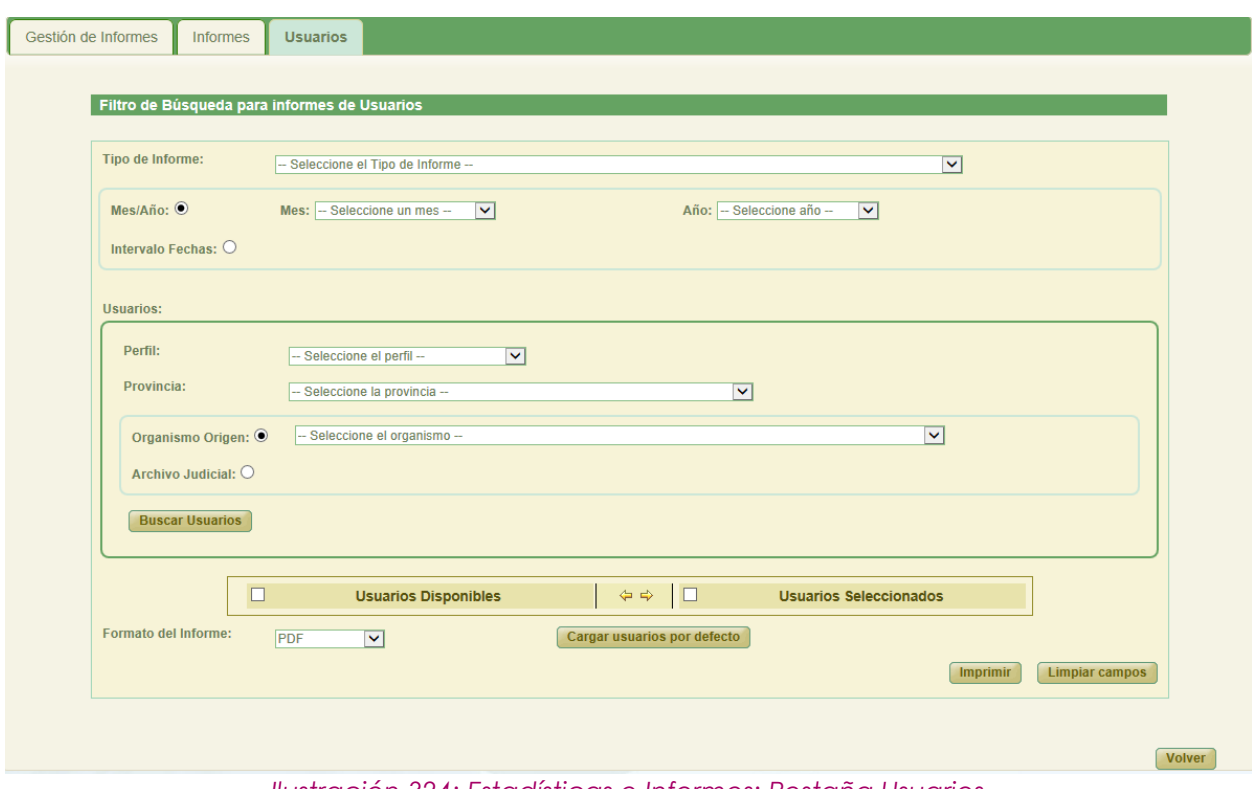

*Ilustración 324: Estadísticas e Informes: Pestaña Usuarios*

El usuario deberá seleccionar, en primer lugar, el tipo de Informe que desea obtener y, a continuación, la fecha sobre la que quiere imprimir el informe, que podrá corresponderse con un mes/año concreto (filtro excluyente Mes/Año), o bien, un rango de fechas determinado (filtro excluyente Intervalo Fechas)

Seguidamente, será necesario especificar los usuarios sobre los que aplicar las estadísticas a obtener; para ello, en la sección Usuarios, se ha habilitado un buscador para localizar los usuarios sobre los que se desea obtener el informe en cuestión:

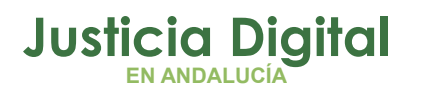

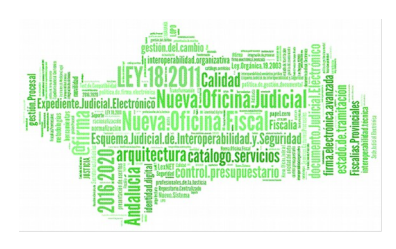

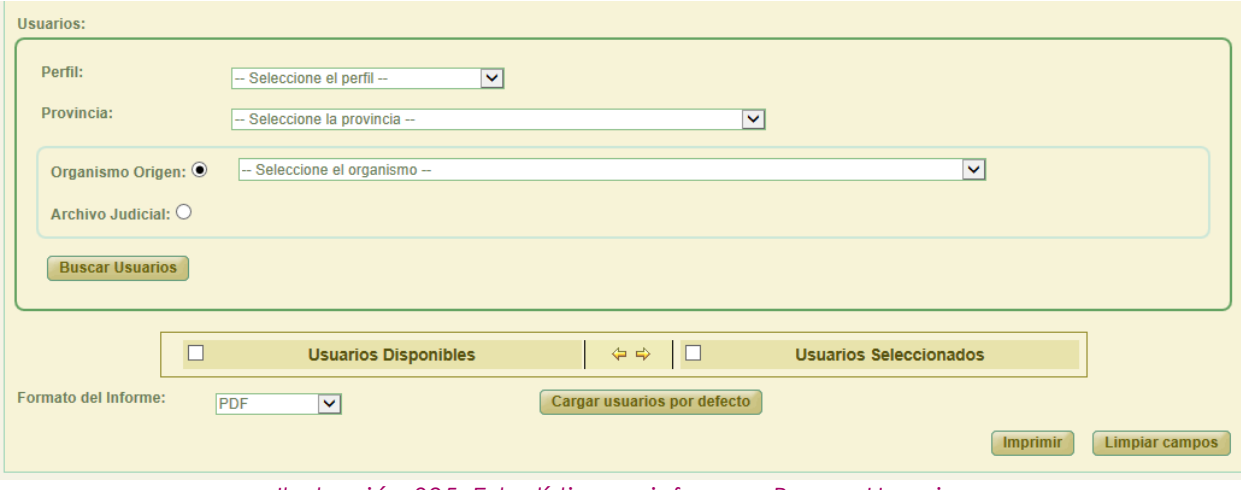

*Ilustración 325: Estadísticas e informes: Buscar Usuarios*

También será posible cargar una serie de usuarios por defecto, usuarios que se cargarán en función del tipo de informe seleccionado, y que aparecerán en la columna Usuarios Seleccionados tras pulsar en el botón Cargar usuarios por defecto existente en la parte inferior de la pestaña.

Tras realizar una búsqueda de usuarios, los resultados obtenidos que coincidan con los filtros introducidos se colocarán en la columna "Usuarios Disponibles"; posteriormente, será necesario seleccionar los usuarios sobre los que se desea obtener el informe, y pasarlos a la columna "Usuarios Seleccionados".

Las estadísticas se generarán únicamente para los usuarios que figuren en dicha columna "Usuarios Seleccionados":

| <b>Usuarios Disponibles</b>      |    | <b>Usuarios Seleccionados</b> |
|----------------------------------|----|-------------------------------|
| ADMINISTRADOR AIRA REQUISITORIAS |    | ANPSON HANA NAVAN             |
| ANSANAA GANZATOZ GATA            |    | ASAHOTA GANOSA NANHTOZ        |
| <b>NOMBRE APELLIDOS</b>          |    | CANO TOAN CAZA VATTOGAN       |
| <b>RTORRES TORRES POCAZ</b>      | ⇔⇔ | COAN FSANHANHA ASSAZ GANOZ    |
|                                  |    | COAN TOAN NASSAN NANHTOZ      |
|                                  |    | COPSA AGNAHAA PANANGA GASHAA  |
|                                  |    | <b>KIKE BARBA ARAGON</b>      |
|                                  |    | NASAA ANNAHOTAPA HASOA HAHA   |
|                                  |    | ONOASAA CSOOHAN SONOPY 3      |

*Ilustración 326: Estadísticas e Informes: Selección de usuarios*

Página 222 de 234

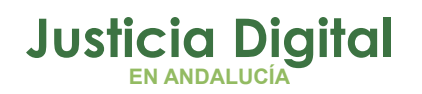

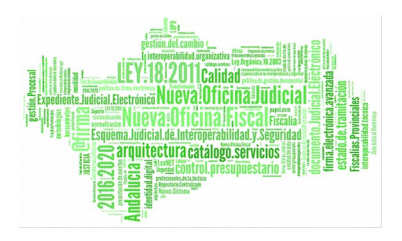

Una vez seleccionado el tipo de informe, la fecha sobre la que aplicar las estadísticas y seleccionado los usuarios sobre los que obtener la información, se deberá hacer clic en el botón Imprimir para obtener el informe en el formato que previamente haya configurado el usuario en el listado Formato del informe (por defecto, en PDF).

Tal como se ha comentado en las pestañas anteriores, si el usuario no informa cualquiera de los filtros obligatorios, o bien no incluye en la columna "Usuarios Seleccionados" los usuarios sobre los que obtener la información, la aplicación mostrará el mensaje de aviso correspondiente tras hacer clic en Imprimir:

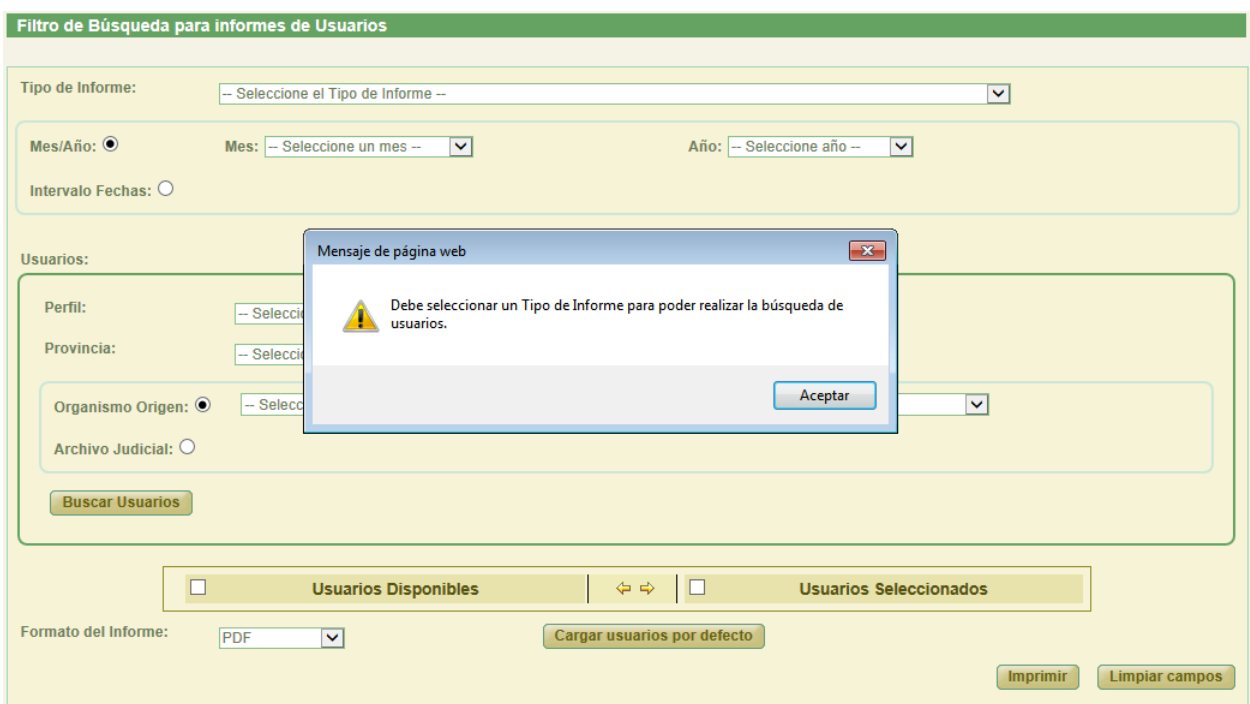

*Ilustración 327: Estadísticas e Informes: Error al imprimir informe*

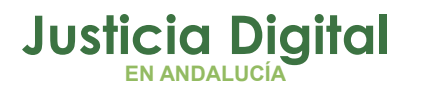

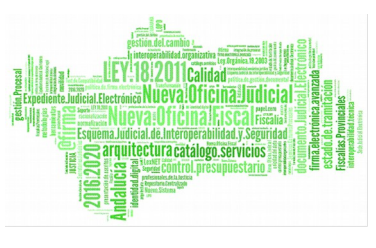

## **13.CONFIGURACIÓN DE LISTADOS**

La aplicación da la posibilidad al usuario de configurar la visibilidad, el orden de los campos y el número de registros de cada uno de los listado de la aplicación. Para ello se debe pulsar el botón de **Configuración** situado en la parte superior derecha de la aplicación.

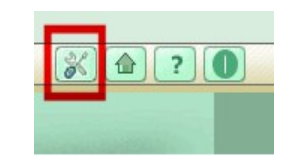

#### *Ilustración 328: Botonera Superior*

Al pulsar este botón se accederá a la pantalla Configuración de Listados.

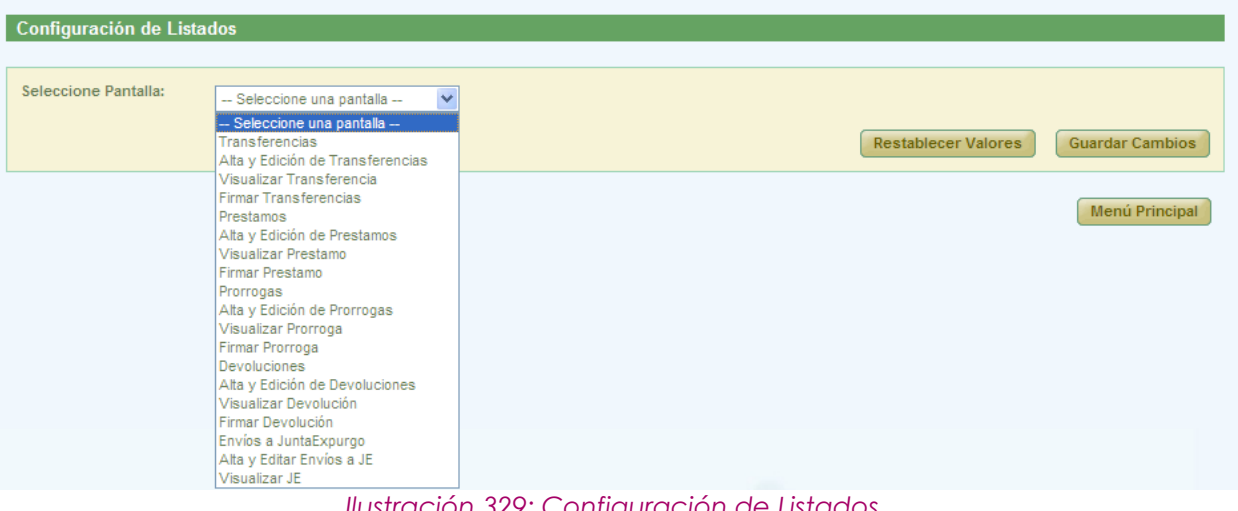

*Ilustración 329: Configuración de Listados*

Los listados configurables para el usuario de perfil super-administrador son los siguientes:

- $\leftarrow$  Transferencias
- Alta y Edición de Transferencias
- Visualizar Transferencia
- Firmar Transferencias
- ◆ Prestamos

Página 224 de 234

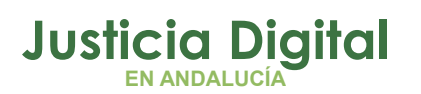

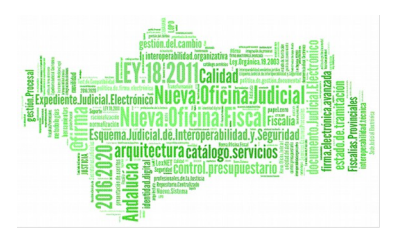

- Alta y Edición de Prestamos
- Visualizar Préstamo
- Firmar Préstamo
- ◆ Prorrogas
- ◆ Alta y Edición de Prórrogas
- Visualizar Prórroga
- Firmar Prórroga
- Devoluciones
- Alta y Edición de Devoluciones
- Visualizar Devolución
- ◆ Firmar Devolución
- Envíos a Junta Expurgo
- ◆ Alta y Editar Envíos a JE
- Visualizar JE

A través del desplegable "Seleccione Pantalla" se elegirá la pantalla en la que se encuentra el listado a configurar y con el desplegable "Seleccione Listado" se indicará cual de los listados que contiene la pantalla es el que se desea configurar.

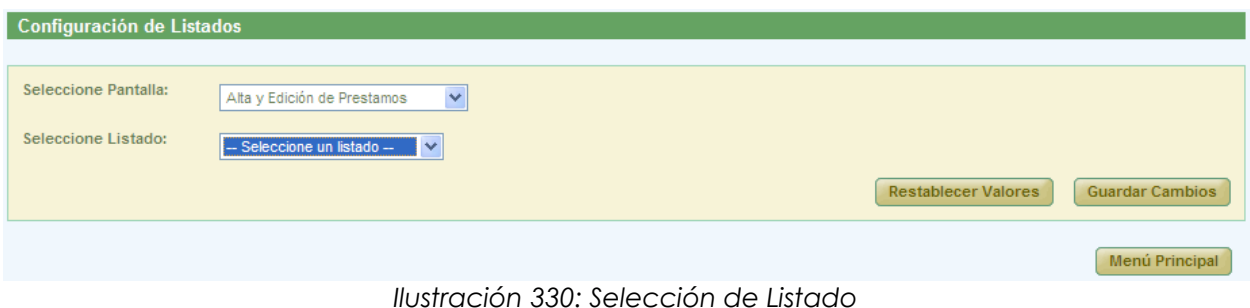

Página 225 de 234

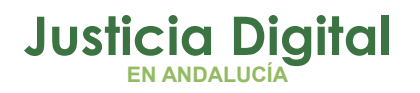

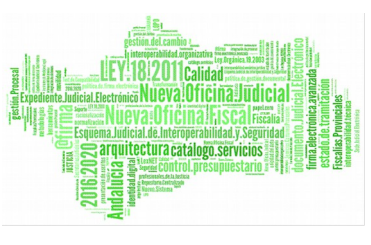

En el caso de que la pantalla tuviera un único listado, se cargará directamente la pantalla de configuración.

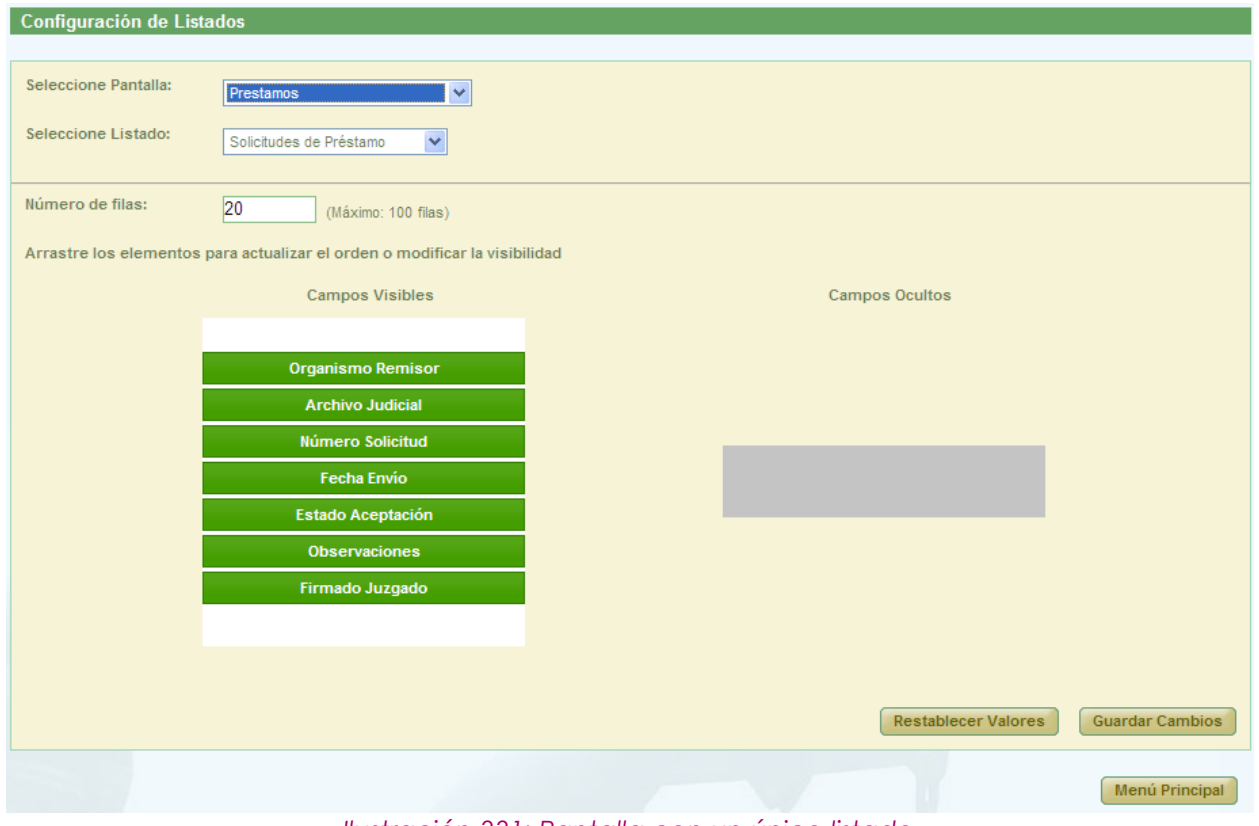

*Ilustración 331: Pantalla con un único listado*

Si la pantalla tuviera más de un listado que pudieran ser configurados, antes de cargarse la pantalla de configuración será necesario seleccionar en el desplegable "Seleccione Listado", el listado que se desea configurar.

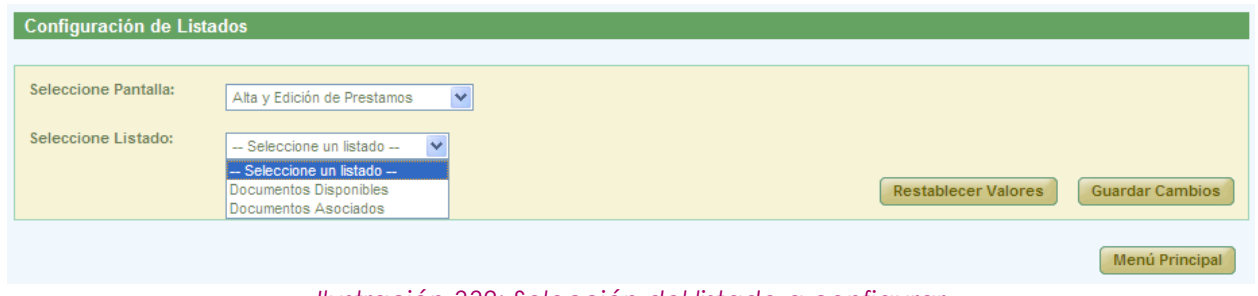

*Ilustración 332: Selección del listado a configurar*

Una vez seleccionado el listado, se cargará la pantalla de de configuración:

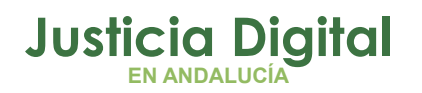

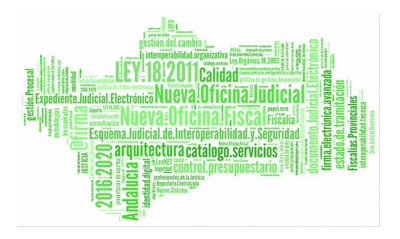

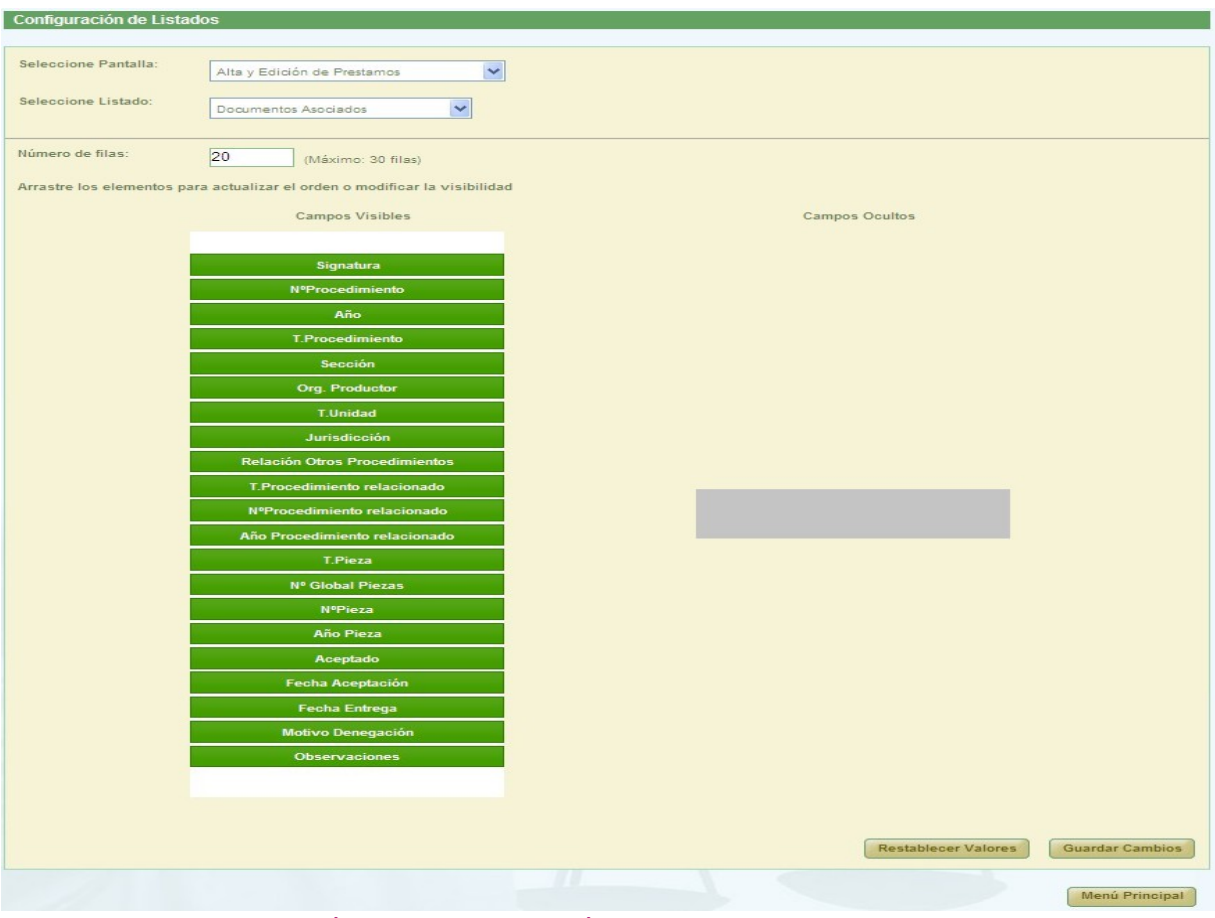

*Ilustración 333: Configuración del listado de una pantalla*

Se puede observar que la configuración inicial del listado de documentos asociados a una solicitud de préstamos, se corresponde con el listado que aparece a continuación.

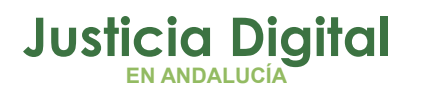

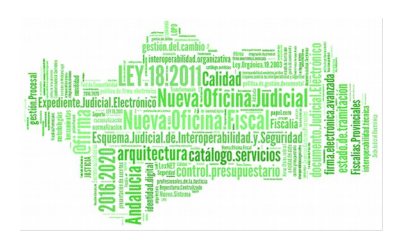

|                   | Documentos asociados a la solicitud de Préstamo<br><b>Acciones Múltiples</b><br>Eliminar documentos<br>Rechazar documentos<br>Impresión Testigos<br>Aceptar documentos<br><b>Entregar documentos</b> |                            |                              |                    |                                                        |                     |                               |                       |                     |                        |
|-------------------|----------------------------------------------------------------------------------------------------|----------------------------|------------------------------|--------------------|--------------------------------------------------------|---------------------|-------------------------------|-----------------------|---------------------|------------------------|
| Π                 | <b>Acciones</b>                                                                                                    | Signatura<br>$\Rightarrow$ | N°Procedimiento <sup>▲</sup> | Año<br>$\triangle$ | T.Procedimiento <sup>A</sup>                           | Sección $\triangle$ | Org <sub>k</sub><br>Productor | T.Unidad $\triangleq$ | <b>Jurisdicción</b> | R <sub>0</sub><br>Proc |
| Ē                 | 62<br>$\bigoplus$                                                                                                    | 462                        |                              | 2001               | Procedimiento Civil 2                                  | Viapol              |                               | CAJA                  | Civil               |                        |
| $\Box$            | $\bigoplus$                                                                                                    | 461                        | 11                           | 2000               | Dilig.Prepr. Fiscalía<br>(Concentración<br>Parcelaria) | Viapol              |                               | CAJA                  | Penal               |                        |
| Ē                 | 62<br>$\bigoplus$                                                                                                    | 11                         | $\overline{2}$               | 2002               | Procedimiento Civil 1                                  | Viapol              |                               | CAJA                  | Civil               |                        |
| $\Box$            | 62<br>$\mathscr{D}$ X<br>a                                                                                                    | 465                        | $\overline{2}$               | 2002               | Procedimiento Civil 1                                  | Viapol              |                               | CAJA                  | Civil               |                        |
| $\overline{\Box}$ | 6B<br>A                                                                                                    | 461                        | $\overline{2}$               | 2000               | Dilig.Prepr. Fiscalía<br>(Concentración<br>Parcelaria) | Viapol              |                               | CAJA                  | Penal               |                        |

*Ilustración 334: Conf. inicial del listado de documentos asoc. a una solicitud de préstamo*

El usuario puede ocultar los campos que desee, arrastrándolos desde la columna "Campos Visibles" a la columna "Campos Ocultos"; además, podrá modificar el orden en el que desea que aparezcan los campos que se van a mostrar (es decir, los que se dejen en la columna "Campos Visibles"), colocándolos en el orden deseado.

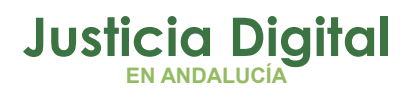

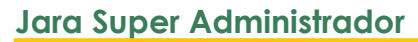

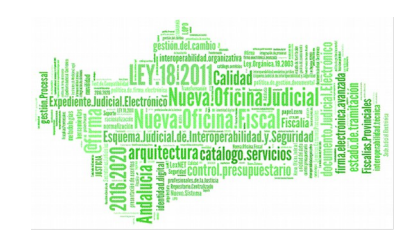

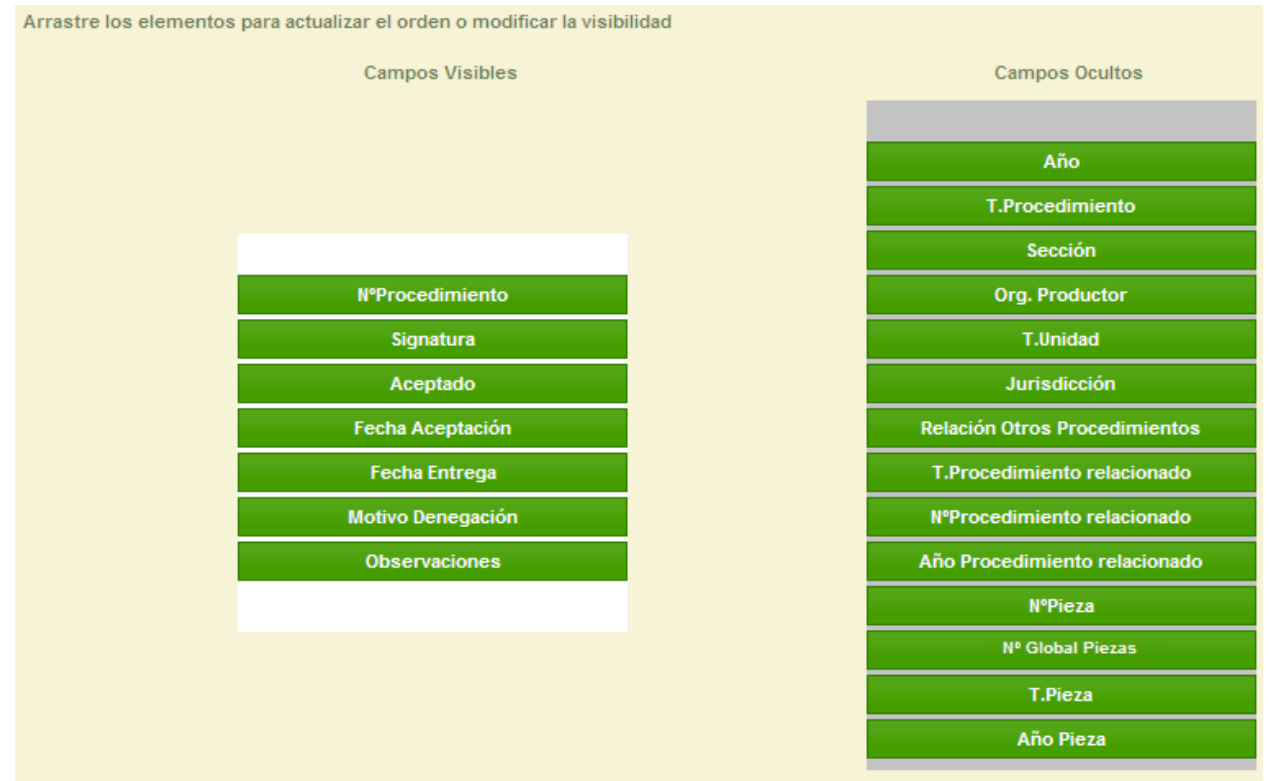

*Ilustración 335: Conf. de campos de un listado*

Para modificar el número de filas del listado, se indicará el número en el campo "Número de filas".

| Número de filas: | 200 | (Máximo: 30 filas) |
|------------------|-----|--------------------|
|                  |     |                    |

*Ilustración 336: Conf. del número de filas del listado*

Si el número introducido es superior al valor indicado junto al campo "Número de filas", al pulsar el botón **Guardar Cambios** se mostrará el siguiente mensaje:

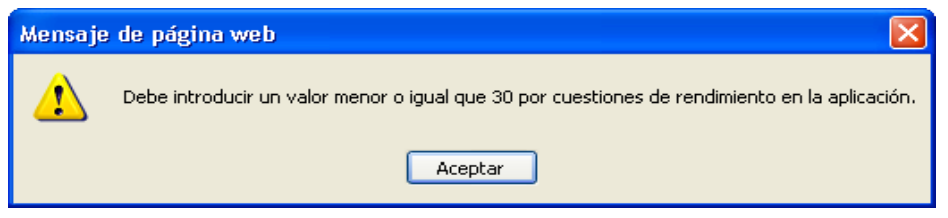

*Ilustración 337: Mensaje de aviso para el número de filas*

Una vez configurado el listado, se pulsará el botón **Guardar Cambios** 

Página 229 de 234

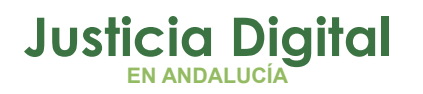

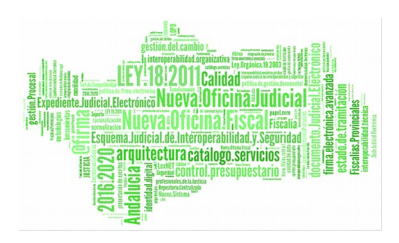

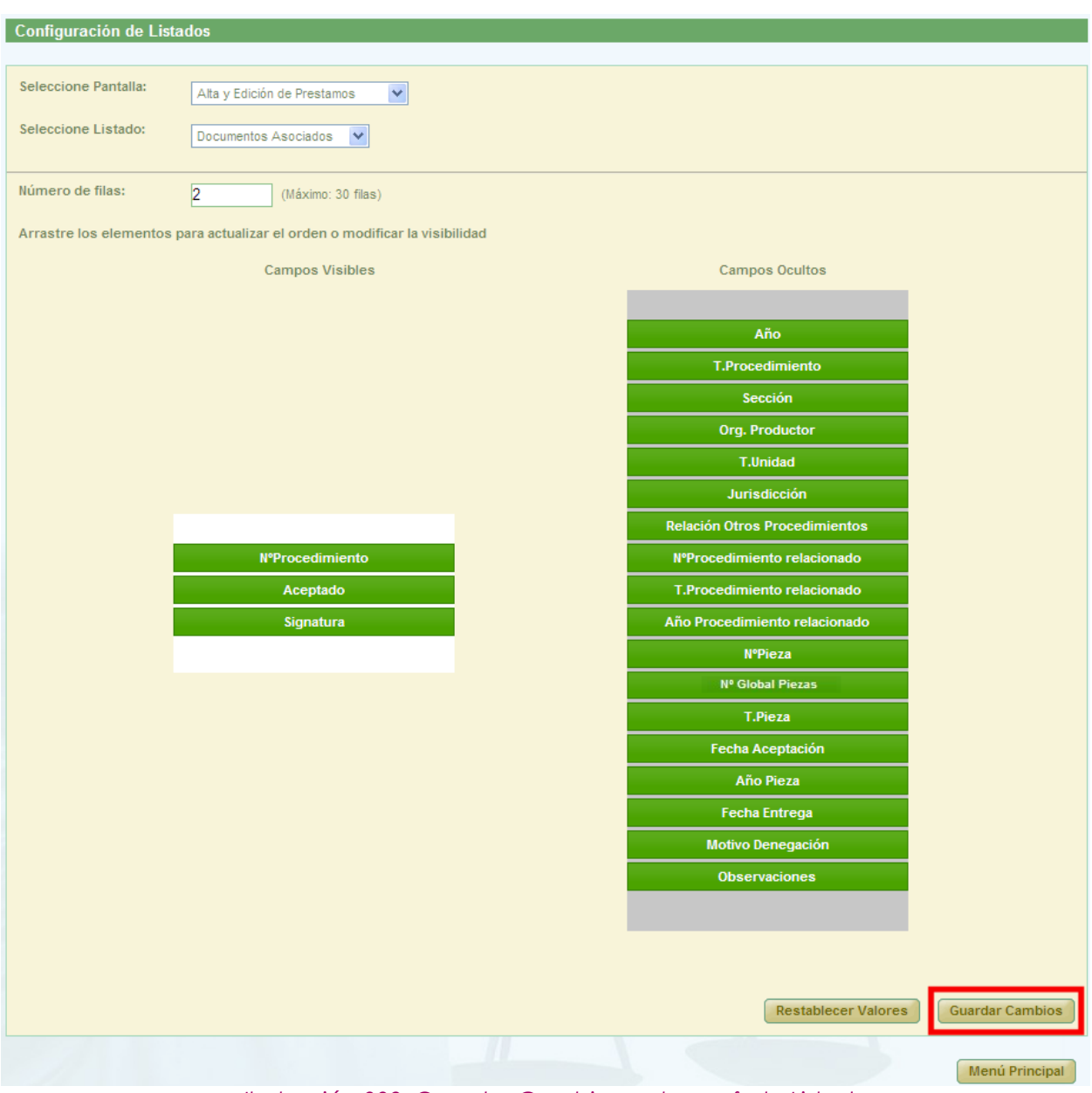

*Ilustración 338: Guardar Cambios en la conf. de Listados*

Y el resultado de la nueva configuración establecida sería la que se observa a continuación:

Página 230 de 234

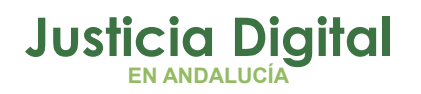

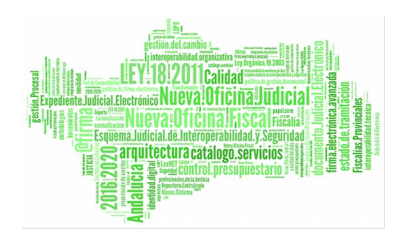

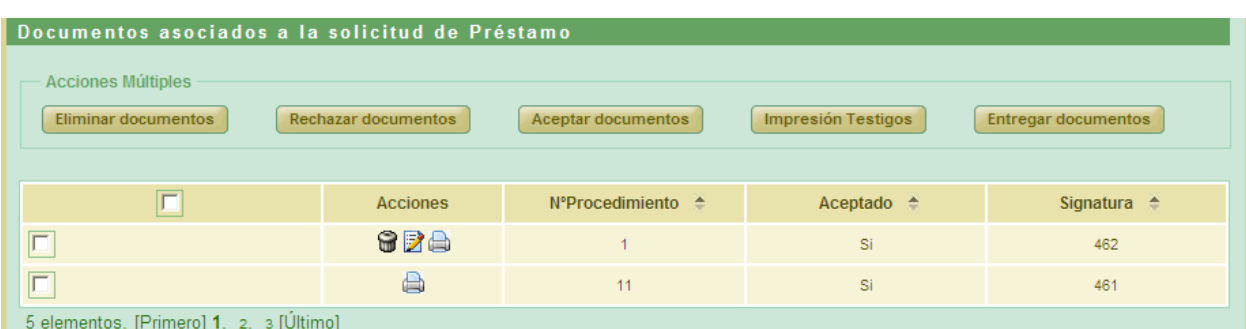

*Ilustración 339: Nueva conf. del listado de documentos asoc. de una solicitud de préstamo*

Al pulsar el botón **Restablecer Valores** se muestra un mensaje de confirmación indicándole al usuario que se va a restablecer la configuración por defecto del listado.

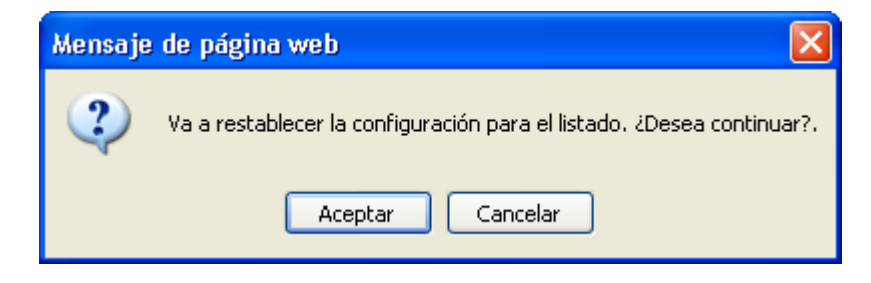

*Ilustración 340: Mensaje de confirmación para restablecer la conf. por defecto*

Al pulsar el botón **Menú Principal** se redirige al usuario a la pantalla principal.

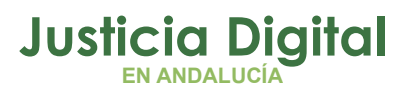

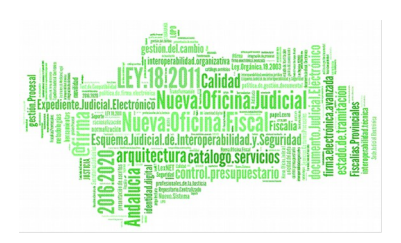

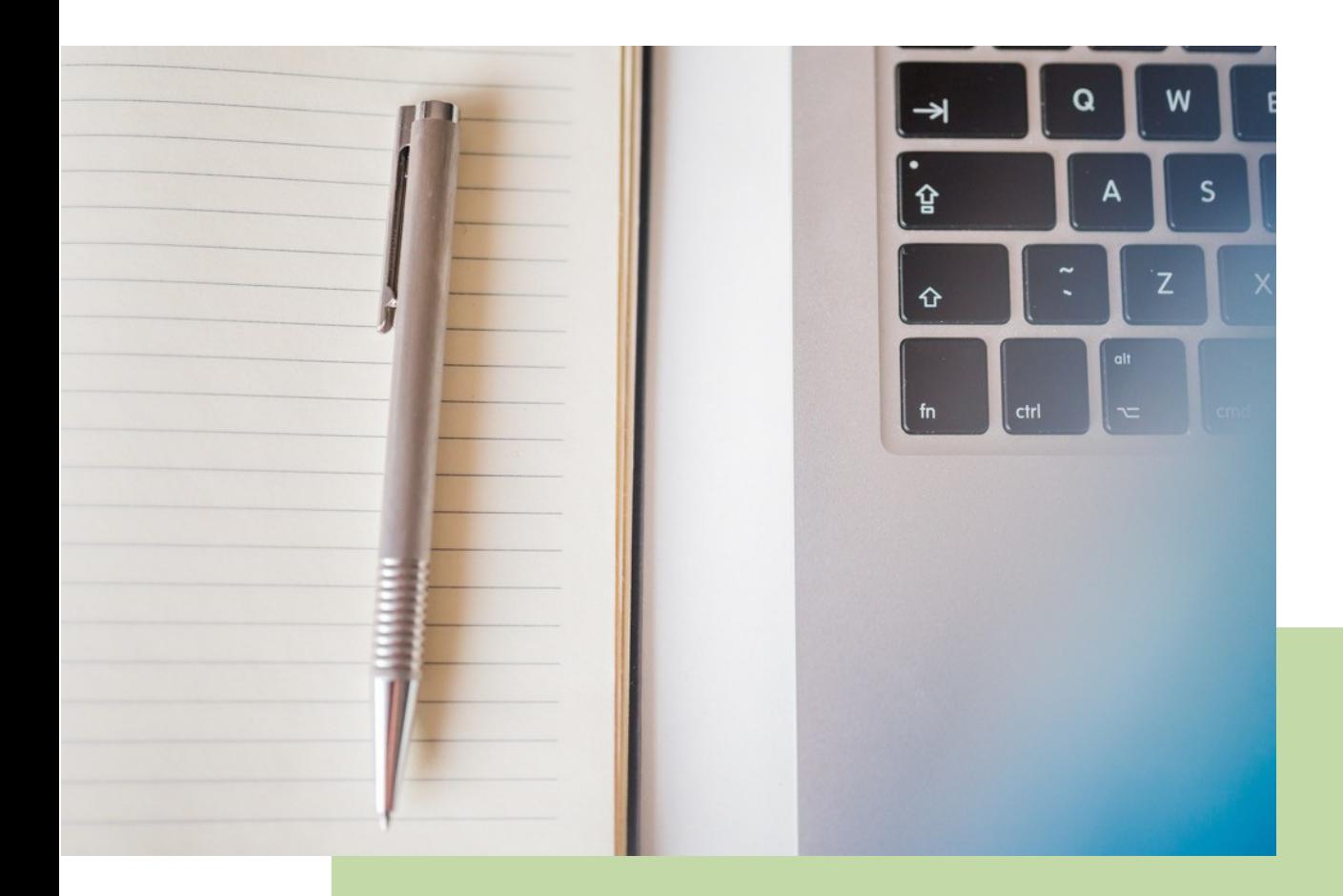

## **Jara Super Administrador** Manual Básico de Usuario (V.2.4.1.1)

05/02/2019

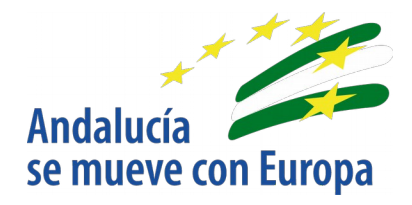

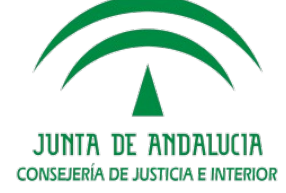

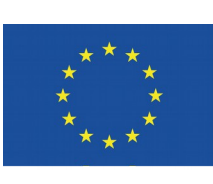

# **Unión Europea**

**Fondo Europeo<br>de Desarrollo Regional** 

D.G. DE INFRAESTRUCTURAS Y SISTEMAS Servicio de Informática Judicia**l**